# Novell Identity Manager

www.novell.com 3.5.1 September 28, 2007 IDENTITY MANAGER ユーザアプリケー ション : 管理ガイド

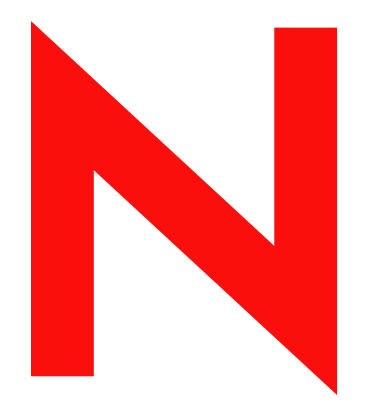

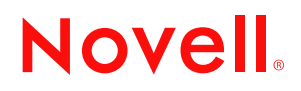

#### 保証と著作権

米国 Novell, Inc. およびノベル株式会社は、この文書の内容または使用について、いかなる保証、表明ま たは約束も行っていません。また文書の商品性、および特定の目的への適合性について、いかなる黙示 の保証も否認し、排除します。また、本書の内容は予告なく変更されることがあります。

米国 Novell, Inc. およびノベル株式会社は、すべてのノベル製ソフトウェアについて、いかなる保証、表 明または約束も行っていません。またノベル製ソフトウェアの商品性、および特定の目的への適合性に ついて、いかなる黙示の保証も否認し、排除します。米国 Novell, Inc. およびノベル株式会社は、ノベル 製ソフトウェアの内容を変更する権利を常に留保します。

本契約の下で提供される製品または技術情報はすべて、米国の輸出規制および他国の商法の制限を受け ます。お客様は、すべての輸出規制を遵守し、製品の輸出、再輸出、または輸入に必要なすべての許可 または等級を取得するものとします。お客様は、現在の米国の輸出除外リストに掲載されている企業、 および米国の輸出管理規定で指定された輸出禁止国またはテロリスト国に本製品を輸出または再輸出し ないものとします。お客様は、取引対象製品を、禁止されている核兵器、ミサイル、または生物化学兵 器を最終目的として使用しないものとします。ノベル製ソフトウェアの輸出については、「[Novell](http://www.novell.com/company/policies/trade_services/)  [International Trade Services](http://www.novell.com/company/policies/trade_services/) (http://www.novell.com/company/policies/trade\_services/)」の Web ページをご参照 ください。弊社は、お客様が必要な輸出承認を取得しなかったことに対し如何なる責任も負わないもの

とします。 Copyright © 1997-2007 Novell, Inc. All rights reserved. 本ドキュメントの一部または全体を無断で複写・転載

することは、その形態を問わず禁じます。

米国 Novell, Inc. は、本文書に記載されている製品に統合されている技術に関する知的所有権を保有しま す。これらの知的所有権は、<http://www.novell.com/company/legal/patents/> (http://www.novell.com/company/ legal/patents/) に記載されている 1 つ以上の米国特許、および米国およびその他の国における 1 つ以上の 追加特許または出願中の特許を含む場合があります。

本ソフトウェアとそのドキュメントに対する権利、特許、著作権、およびそれに対して適用可能なその 他すべての財産権は、あらゆる場合において、単独でおよび独占的に Novell とそのライセンス許諾者に 留まるものであり、ユーザはこのような権利に矛盾する行為を一切取らないものとします。本ソフト ウェアは著作権法および国際条約の条項によって保護されています。ユーザは、本ソフトウェアまたは そのドキュメントから著作権表示またはその他の登録商標権の表示を取り除かないものとし、本ソフト ウェアまたはそのドキュメントのコピーあるいは抽出物すべての当該の表示を複製する必要があります。 ユーザは \'96\'7b\'83\'5c フトウェアの所有権を取得することにはなりません。

Novell, Inc. 404 Wyman Street, Suite 500 Waltham, MA 02451 U.S.A. www.novell.com

オンラインマニュアル:本製品とその他の Novell 製品のオンラインヘルプにアクセスする場合や、アッ プデート版を入手する場合は、[www.novell.com/documentation](http://www.novell.com/documentation) (http://www.novell.com/documentation) をご覧ください。

#### **Novell** の商標

Novell の商標については、[商標とサービスマークの一覧](http://www.novell.com/company/legal/trademarks/tmlist.html) (http://www.novell.com/company/legal/trademarks/ tmlist.html) を参照してください。

#### サードパーティ資料

サードパーティの商標は、それぞれの所有者に属します。

#### サードパーティの保証と著作権

*Apache* ソフトウェアライセンス、バージョン *1.1*

Copyright (c) 2000 The Apache Software Foundation. All rights reserved.

- ソースおよびバイナリの形式における再配布および使用は、変更の有無にかかわらず、次の条件を満た した場合に許可されます。
- 1.\'83\'5cースコードの再配布は、上記の著作権 \'95\'5c 示、諸条件の \'96\'7b リスト、および次の免責事項 を保持する必要があります。
- 2. バイナリ形式での再配布では、配布物に付属するドキュメントおよびその他の資料に、上記の著作権 表示、ここに示す条件、および下記の保証の否認が複写される必要があります。
- 3. 再配布にエンドユーザマニュアルが含まれている場合は、次の謝辞を入れる必要があります:"This product includes software developed by the Apache Software Foundation (http://www.apache.org/)."( 本製品に は、Apache Software Foundation(http://www.apache.org/) が開発したソフトウェアが含まれています )。
- 本謝辞はソフトウェア自身に表示することもでき、通常サードパーティの謝辞が表示される場所であれ ばどこにでも表示できます。
- 4. . 書面による事前の許可なしに、「Apache」および「Apache Software Foundation」という名称を、本ソフ トウェアから派生した製品の保証または販売促進のために使用してはなりません。書面による許可に ついては、apache@apache.org にお問い合わせください。
- 5. Apache Software Foundation の書面による事前の許可なしに、\'96\'7b 製品から派生した製品を「Apache」 と呼んだり、製品名に「Apache」と記載したりすることはできません。
- 本ソフトウェアは「現状のまま」提供されるものであり、販売可能性に関する保証の黙示的保証を含む 明示的または黙示的保証、および特定の用途に対する適合性はすべて放棄されます。いかなる場合に おいても、APACHE SOFTWARE FOUNDATION またはその貢献者は、直接的、間接的、付随的、特殊 的、例示的、または結果的な損害 ( 代替商品またはサービスの調達、使用不 \'94\'5c、データの紛失、 または利益の逸失、あるいは事業の中断を含むが、これらに限定されない ) に対して、契約行為、厳 格責任、不法行為 ( 不注意または別の方法を含む ) を含め、責任の理論にかかわらず、たとえかかる 損害の発生の可 \'94\'5c 性を知らされていた場合であっても、一切責任を負いません。

#### *Autonomy*

Copyright ©1996-2000 Autonomy, Inc.

*Bouncy Castle*

- License Copyright (c) 2000 2004 The Legion Of The Bouncy Castle (http://www.bouncycastle.org)
- Permission is hereby granted, free of charge, to any person obtaining a copy of this software and associated documentation files (the "Software"), to deal in the Software without restriction, including without limitation the rights to use, copy, modify, merge, publish, distribute, sublicense, and/or sell copies of the Software, and to permit persons to whom the Software is furnished to do so, subject to the following conditions(ここで付与される許可 は、本ソフトウェアと関連するドキュメントファイル (「ソフトウェア」) を取得した人物に対して無 料で与えられるもので、ソフトウェアの使用、コピー、変更、結合、公開、配布、サブライセンス、 コピーの販売も含めた制限のないソフトウェアの取り扱いが可能です。また、ソフトウェアを提供し た人物に対して許可を与えることもできます。ただし、以上の許可は、次のじょう件を満たしている 場合にのみ与えられます。):
- The above copyright notice and this permission notice shall be included in all copies or substantial portions of the Software.( 上記の著作権情報とこの許可を与える際の条件をすべてのコピー、またはソフトウェアの大 半に入れる必要があります。)
- 本ソフトウェアは、明示的または黙示的を問わず、販売可能性に関する保証、特定の用途に対する適合 性、および権利侵害を含むがこれらに限定されないいかなる保証もなしに、「現状のまま」提供される

ものです。いかなる場合においても、著者または著作権保持者は、主張、損害、またはその他の責任 に対し、\'96\'7b\'83\'5c フトウェアの使用または \'96\'7b\'83\'5c フトウェアとの関連、あるいは \'96\'7b\'83\'5c フトウェアを他の方法で扱ったことから生じる契約の訴訟、不法行為、またはその他に おいても、一切責任を負いません。

*Castor Library*

オリジナルのライセンスについては、http://www.castor.org/license.html を参照してください。

本プロジェクトのコードは、BSD と同様のライセンス [license.txt] にて提供されています :

Copyright 1999-2004 (C) Intalio Inc., and others. All Rights Reserved.

- このソフトウェアおよび関連ドキュメント(「本ソフトウェア」)の再配布および使用は、変更の有無に かかわらず、次の条件を満たした場合に許可されます。
- 1.. ソフトウェアコードの再配布では、著作権の記述および表示を保持する必要があります。再配布にお いても、\'96\'7b ドキュメントのコピーを含める必要があります。
- 2. バイナリ形式での再配布では、配布物に付属するドキュメントおよびその他の資料に、上記の著作権 表示、ここに示す条件、および下記の保証の否認が複写される必要があります。
- 3. . Intalio Inc. の書面による事前の許可なしに、「ExoLab」という名称を、本ソフトウェアから派生した 製品の保証または販売促進のために使用してはなりません。書面による許可については、 info@commat;exolab.org までお問い合わせください。
- Intalio Inc. の書面による事前の許可なしに、本ソフトウェアから派生した製品を「Castor」と呼んだり、 ソフトウェアの名称に「Castor」と記載したりすることはできません。Exolab、Castor、および Intalio は Intalio Inc. の商標です。

ExoLab プロジェクトに対する当然の賞賛は、(http://www.exolab.org/) を参照してください。

本ソフトウェアは INTALIO および貢献者によって「現状のまま」提供されるものであり、販売可能性に 関する保証の黙示的保証を含む明示的または黙示的保証、および特定の用途に対する適合性はすべて 放棄されます。いかなる場合においても、INTALIO またはその貢献者は、直接的、間接的、付随的、 特殊的、例示的、または結果的な損害(代替商品またはサービスの調達、使用不 \'94\'5c、データの紛 失、または利益の逸失、あるいは事業の中断を含むが、これらに限定されない ) に対して、契約行為、 厳格責任、不法行為 ( 不注意または別の方法を含む ) を含め、責任の理論にかかわらず、たとえかか る損害の発生の可 \'94\'5c 性を知らされていた場合であっても、一切責任を負いません。

*Indiana University Extreme! Lab Software License*

バージョン 1.1.1

Copyright (c) 2002 Extreme! Lab, Indiana University. All rights reserved.

- ソースおよびバイナリの形式における再配布および使用は、変更の有無にかかわらず、次の条件を満た した場合に許可されます。
- 1.\'83\'5cースコードの再配布は、上記の著作権 \'95\'5c 示、諸条件の \'96\'7b リスト、および次の免責事項 を保持する必要があります。
- 2. バイナリ形式での再配布では、配布物に付属するドキュメントおよびその他の資料に、上記の著作権 表示、ここに示す条件、および下記の保証の否認が複写される必要があります。
- 3. 再配布にエンドユーザマニュアルが含まれている場合は、次の謝辞を入れる必要があります:"This product includes software developed by the Indiana University Extreme!Lab (http://www.extreme.indiana.edu/)."( 本製品には、Indiana University Extreme! Lab (http://www.extreme.indiana.edu/) が開発したソフトウェアが 含まれています )。
- 本謝辞はソフトウェア自身に表示することもでき、通常サードパーティの謝辞が表示される場所であれ ばどこにでも表示できます。
- 4. 書面による事前の許可なしに、「Indiana University」および「Indiana University Extreme! Lab」という名 称を、本ソフトウェアから派生した製品の保証または販売促進のために使用してはなりません。書面 による許可については、http://www.extreme.indiana.edu/ までお問い合わせください。
- 5. Indiana University の書面による事前の許可なしに、\'96\'7b 製品から派生した製品で「Indiana

University」という名称を使用したり、製品名に「Indiana University」と記載したりすることはできま せん。

このソフトウェアは、「現状のまま」提供されます。商品性、特定目的への適合性の保証を含む、明示ま たは暗黙によるいかなる保証も行われません。いかなる場合においても、作者またはその貢献者は、 直接的、間接的、付随的、特殊的、例示的、または結果的な損害 ( 代替商品またはサービスの調達、 使用不 \'94\'5c、データの紛失、または利益の逸失、あるいは事業の中断を含むが、これらに限定され ない ) に対して、契約行為、厳格責任、不法行為 ( 不注意または別の方法を含む ) を含め、責任の理論 にかかわらず、たとえかかる損害の発生の可 \'94\'5c 性を知らされていた場合であっても、一切責任を 負いません。

*JDOM.JAR*

Copyright (C) 2000-2002 Brett McLaughlin & Jason Hunter. All rights reserved.

- ソースおよびバイナリの形式における再配布および使用は、変更の有無にかかわらず、次の条件を満た した場合に許可されます。
- 1.\'83\'5cースコードの再配布は、上記の著作権 \'95\'5c 示、諸条件の \'96\'7b リスト、および次の免責事項 を保持する必要があります。
- 2. バイナリ形式での再配布では、配布物に付属するドキュメントおよびその他の資料に、上記の著作権 表示、ここに示す条件、および下記の保証の否認が複写される必要があります。
- 3. 「JDOM」という名称を、本ソフトウェアから派生した製品の保証または販売促進のために使用して はなりません。書面による許可については、license@jdom.org にお問い合わせください。
- 4. JDOM Project Management (pm@jdom.org) の書面による事前の許可なしに、本製品から派生した製品を 「JDOM」と呼んだり、製品名に「JDOM」と記載したりすることはできません。
- また、再配布するエンドユーザ向けマニュアルやソフトウェア自体に、次のような意味の文章を入れて いただくことを、必須ではありませんがお願いいたします :「本製品には、JDOM プロジェクト (http:// www.jdom.org/) により開発されたソフトウェアが含まれています。」
- テキストで告知する代わりに、ロゴを使用することもできます (http://www.jdom.org/images/logos)。
- 本ソフトウェアは「現状のまま」提供されるものであり、販売可能性に関する保証の黙示的保証を含む 明示的または黙示的保証、および特定の用途に対する適合性はすべて放棄されます。いかなる場合に おいても、JDOM の作者またはプロジェクトへの貢献者は、直接的、間接的、付随的、特殊的、例示 的、または結果的な損害 ( 代替商品またはサービスの調達、使用不可、データの紛失、または利益の 逸失、あるいは事業の中断を含むが、これらに限定されない ) に対して、契約行為、厳格責任、不法 行為 ( 不注意または別の方法を含む ) を含め、責任の理論にかかわらず、たとえかかる損害の発生の 可能性を知らされていた場合であっても、一切責任を負いません。

*Phaos*

本ソフトウェアは、部分的に SSLavaTM Toolkit (Copyright ©1996-1998 by Phaos Technology Corporation) か ら派生しています。All Rights Reserved. 顧客が Phaos\'83\'5c フトウェアの機 \'94\'5c にアクセスするこ とは禁じられています。

*W3C*

W3C® ソフトウェア注意事項とライセンス

- 本作業物 (README、および他の関連資料などのソフトウェアマニュアル類も含む ) は、次のライセンス に基づいて著作権所有者から提供されています。本作業物の入手、使用またはコピー、あるいはその 両方を行うことにより、ユーザ ( 使用権者 ) は、次の条件を読んで理解し、それらに従うことに同意 します。
- このソフトウェアとそのドキュメントのコピー、変更、および配布の許可は、変更の有無にかかわらず、 いかなる目的でも無償で与えられます。この場合、ソフトウェアおよびドキュメント、あるいはその 一部 ( 変更を含む ) のすべてのコピーに、以下の内容を記載するものとします。
- 1. 再配布された作業物または派生作業物のユーザに見える場所に、この \'95\'5c 示の全文。
- 2. 既存の知的財産権の免責事項、通知、または条件すべて。これらがまったく存在しない場合、再配布 または派生したコードの \'96\'7b 文内に、W3C の Software Short Notice を含める必要があります ( ハイ

パーテキストを推奨、テキストも可)。

- 3. . 変更が行われた日付を含む、ファイルに対する変更または改変内容の表示 ( コードが派生している場 所への URI を提供することをお勧めします )。
- 本ソフトウェアおよびドキュメントは「現状のまま」提供されるもので、著作権保持者は、販売可能性 に関する保証または特定の用途に対する適合性、あるいは本ソフトウェアまたはドキュメントの使用 によって、サードパーティの特許、著作権、商標などの権利を侵害しないことを含むが、これらに限 定されない表示または保証を、明示的または黙示的を問わず、一切行いません。
- 著作権保持者は、本ソフトウェアまたはドキュメントの使用から生じる直接的、間接的、特殊、または 結果的な損害に対して一切責任を負いません。
- 具体的な書面による事前の許可なしに、著作権保持者の名称および商標を、本ソフトウェアに関する広 告または広報に使用することはできません。\'96\'7b\'83\'5c フトウェアおよび関連ドキュメントの著作 権に対する権利は、常に著作権保持者に帰します。

目次

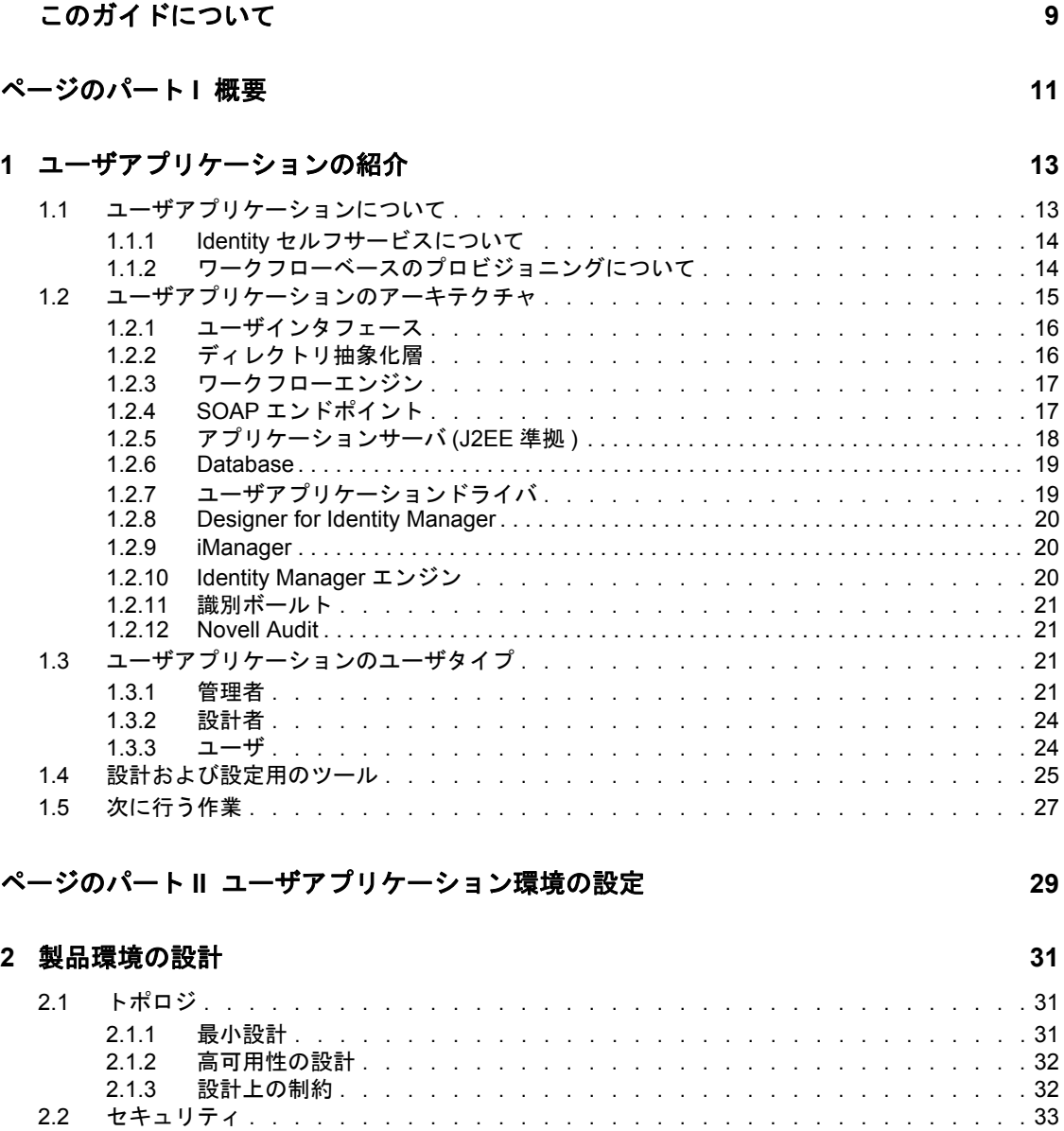

2.2.1 [セキュリティの概要 . . . . . . . . . . . . . . . . . . . . . . . . . . . .](#page-41-0)34 2.2.2 [自己署名付き証明書 . . . . . . . . . . . . . . . . . . . . . . . . . . . .](#page-42-0)35 2.2.3 SSL [を有効にする . . . . . . . . . . . . . . . . . . . . . . . . . . . . .](#page-42-1)35 2.2.4 SOAP [セキュリティの有効化 . . . . . . . . . . . . . . . . . . . . . . . .](#page-43-0)36 2.2.5 [相互認証 . . . . . . . . . . . . . . . . . . . . . . . . . . . . . . . . .](#page-43-1)36 2.2.6 [サードパーティ認証とシングルサインオン . . . . . . . . . . . . . . . . . .](#page-43-2)36 2.2.7 [重要なユーザアプリケーションデータの暗号化 . . . . . . . . . . . . . . . .](#page-44-0) . 37 2.3 [デジタル署名の環境設定 . . . . . . . . . . . . . . . . . . . . . . . . . . . . . .](#page-44-1)37 2.3.1 [ユーザ証明書の設定 . . . . . . . . . . . . . . . . . . . . . . . . . . . .](#page-45-0)38 2.3.2 [アプリケーションサーバの環境設定 . . . . . . . . . . . . . . . . . . . . .](#page-49-0)42 2.3.3 [ログの環境設定 . . . . . . . . . . . . . . . . . . . . . . . . . . . . . .](#page-50-0)43 2.3.4 [ユーザアプリケーションの設定 . . . . . . . . . . . . . . . . . . . . . . .](#page-50-1)43

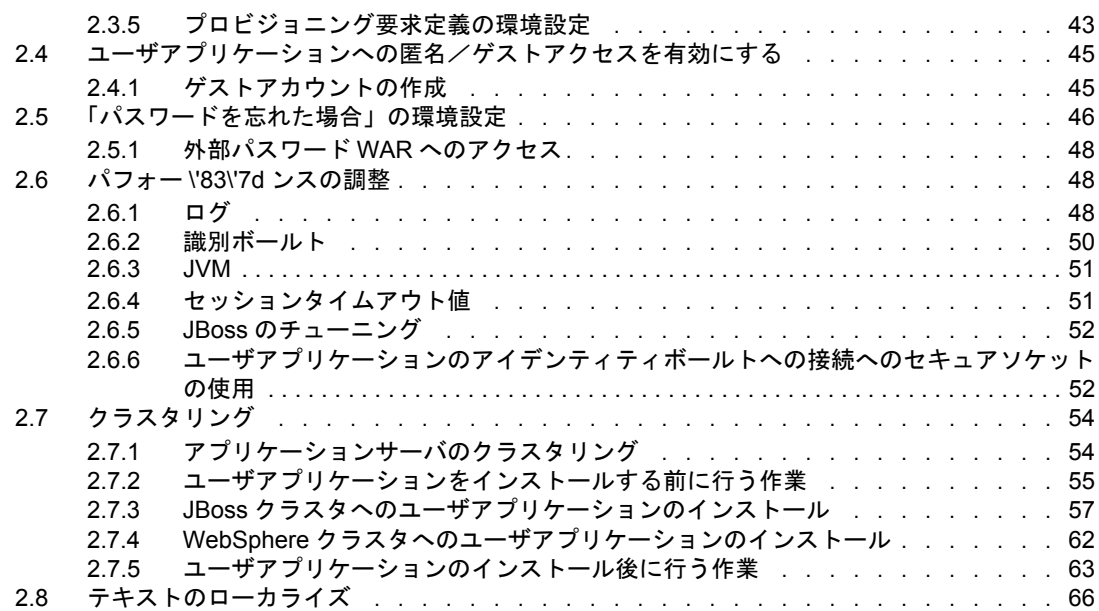

## **[3](#page-76-0)** ログのセットアップ **69**

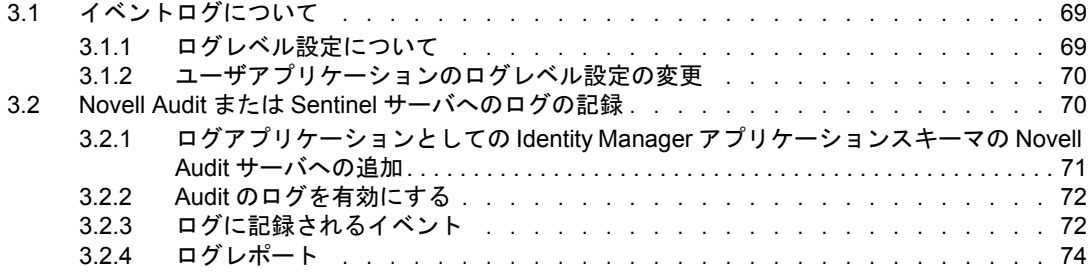

### ページのパート **III** [ユーザアプリケーションの管理](#page-86-0) **79**

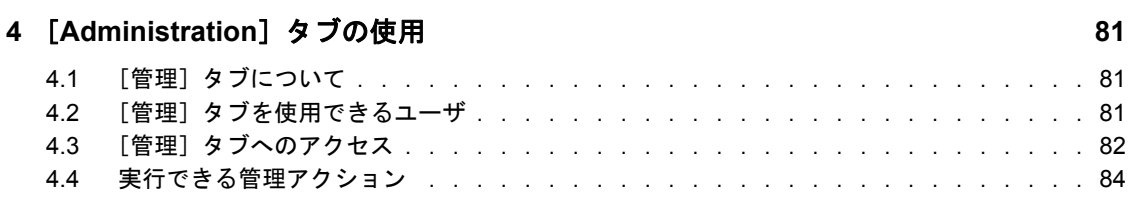

#### **[5](#page-94-0)** アプリケーション環境設定 **87**

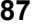

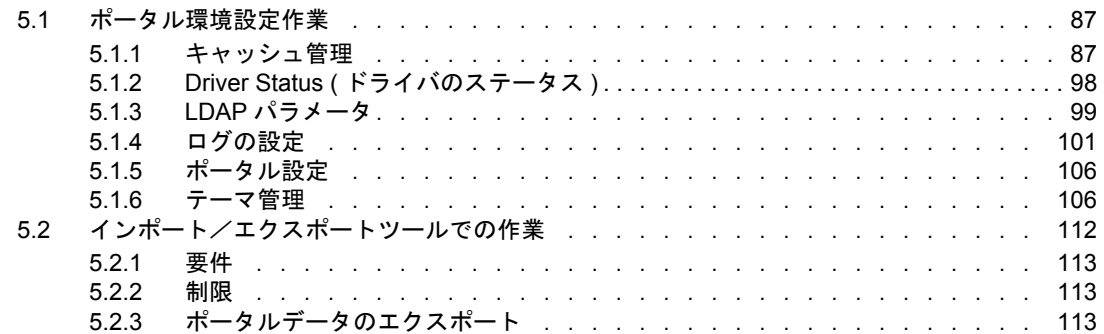

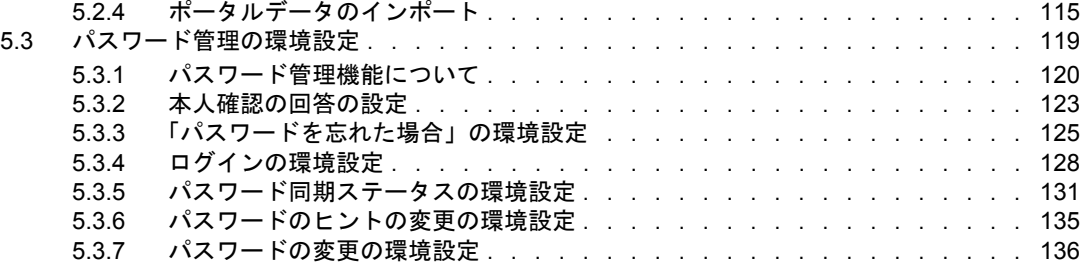

### **[6](#page-146-0)** ページの管理 **139**

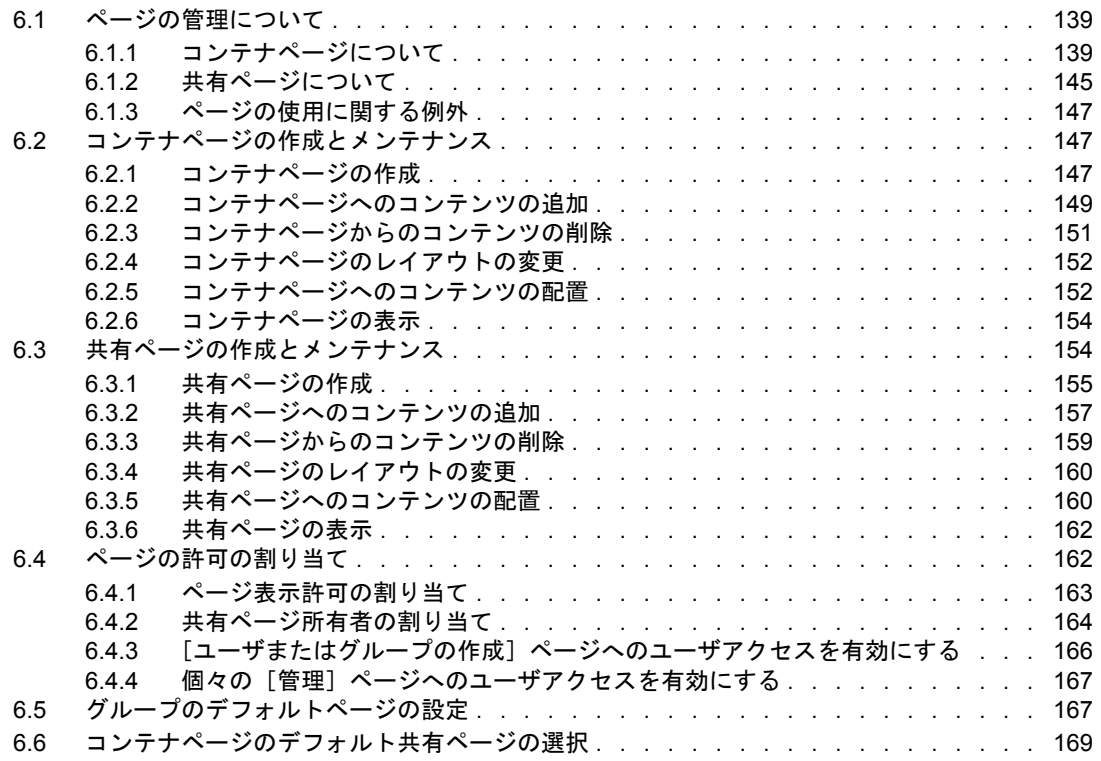

## **[7](#page-180-0)** ポートレットの管理 **173**

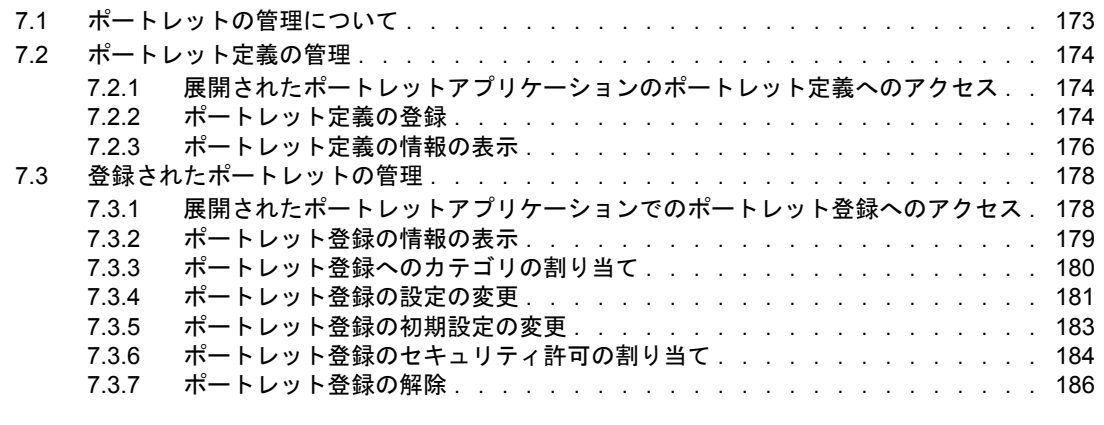

# **[8](#page-196-0)** プロビジョニング環境設定 **189**

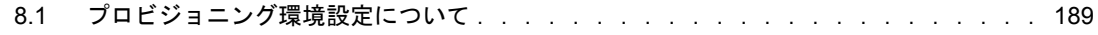

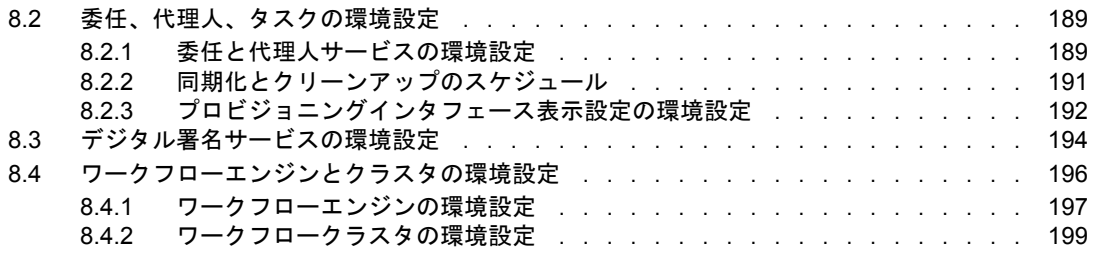

### **[9](#page-208-0)** セキュリティ設定 **201**

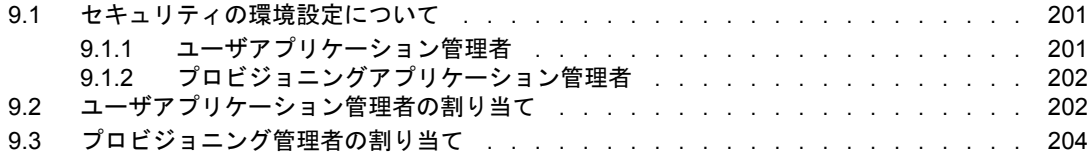

# ページのパート **IV** [ポートレットリファレンス](#page-214-0) **207**

#### **[10](#page-216-0)** ポートレットについて **209**

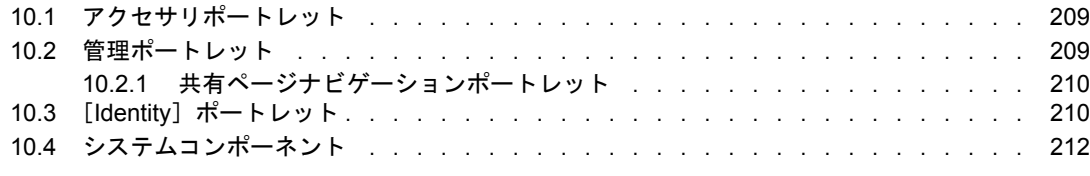

#### **[11](#page-220-0)**[**Create**]ポートレットの環境設定 **213**

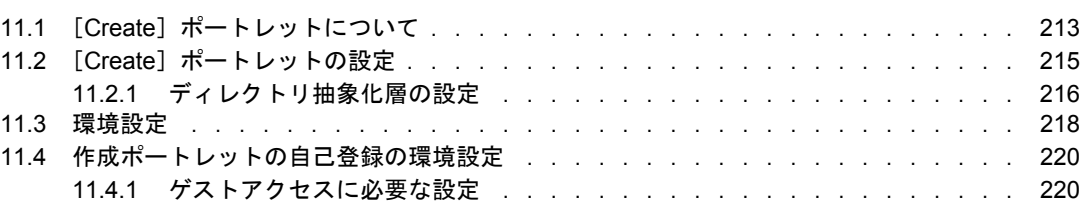

#### **[12](#page-230-0)**[**Detail**]ポートレットの環境設定 **223**

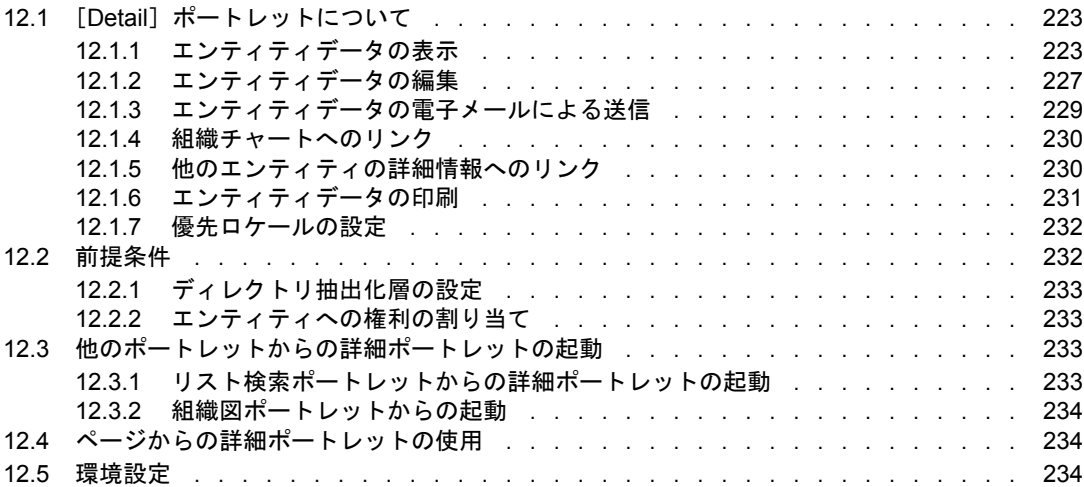

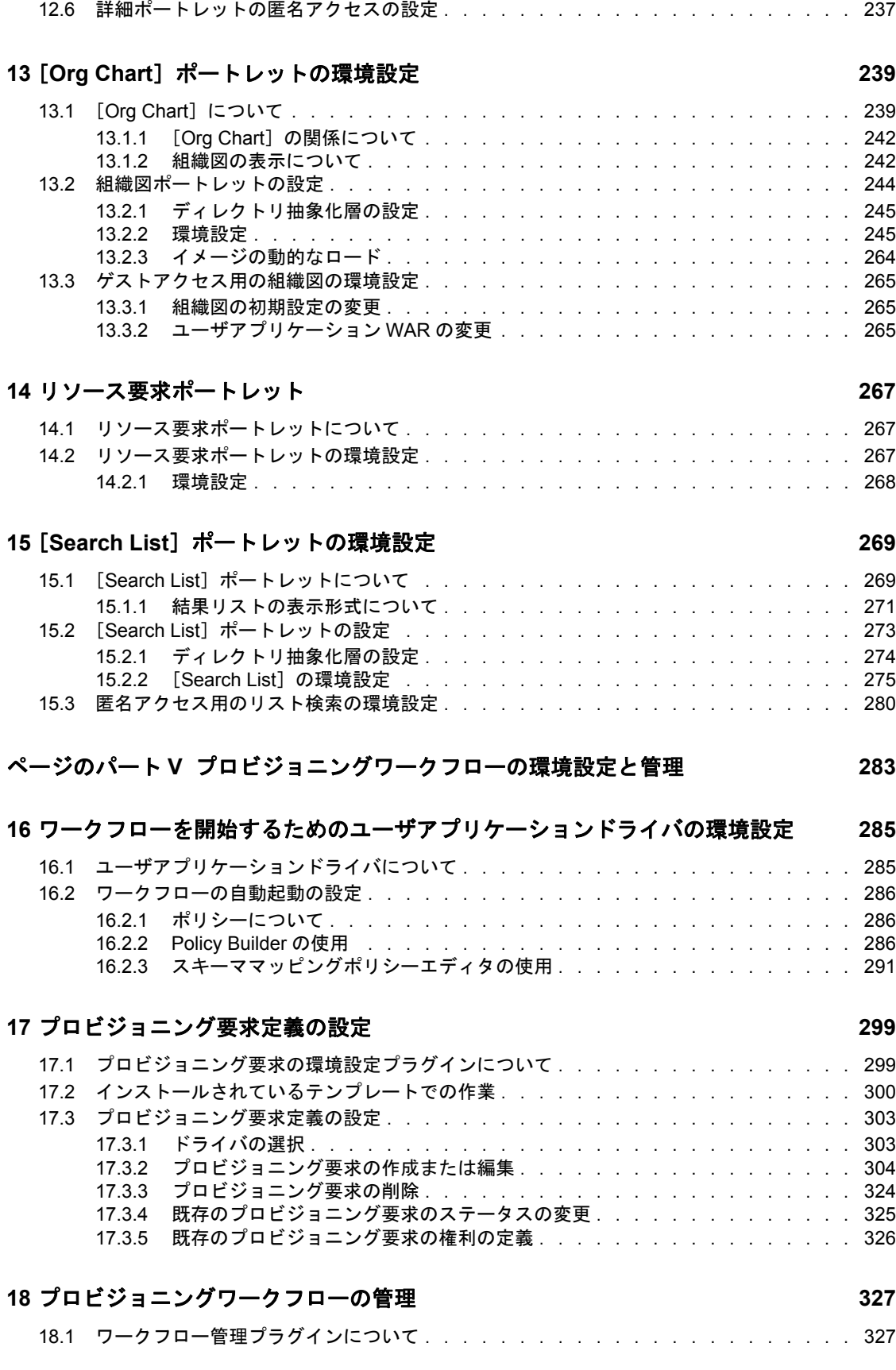

12.5.1 [初期設定について . . . . . . . . . . . . . . . . . . . . . . . . . . . .](#page-241-3) 234

#### 目次 **5**

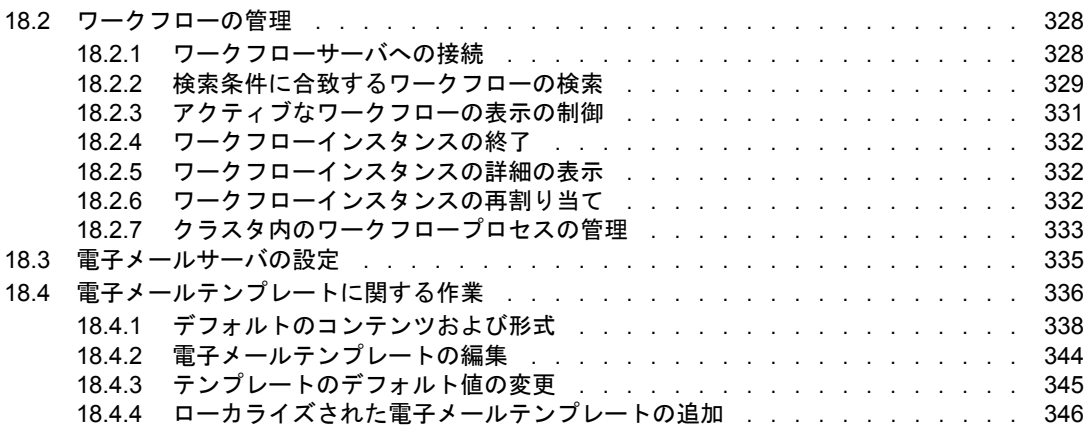

### **[19](#page-356-0)** プロビジョニングチームの環境設定 **349**

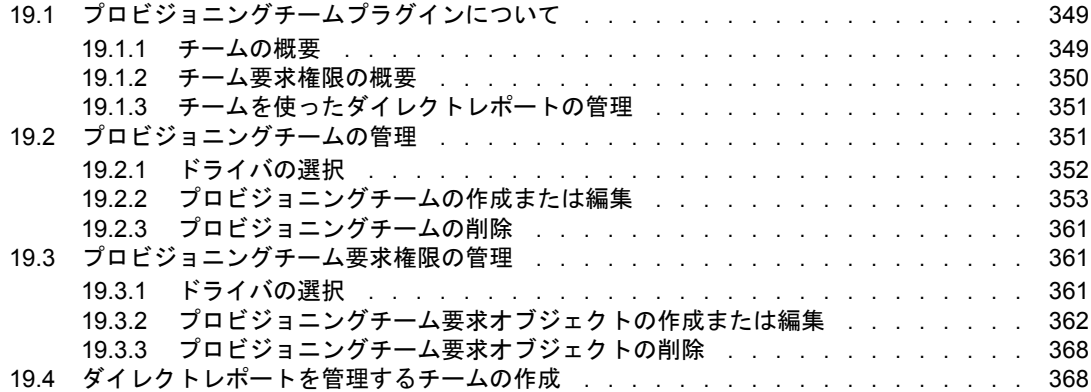

## [ページのパート](#page-382-0) **VI Web** サービス参照 **375**

# **[20](#page-384-0)** プロビジョニング **Web** サービス **377**

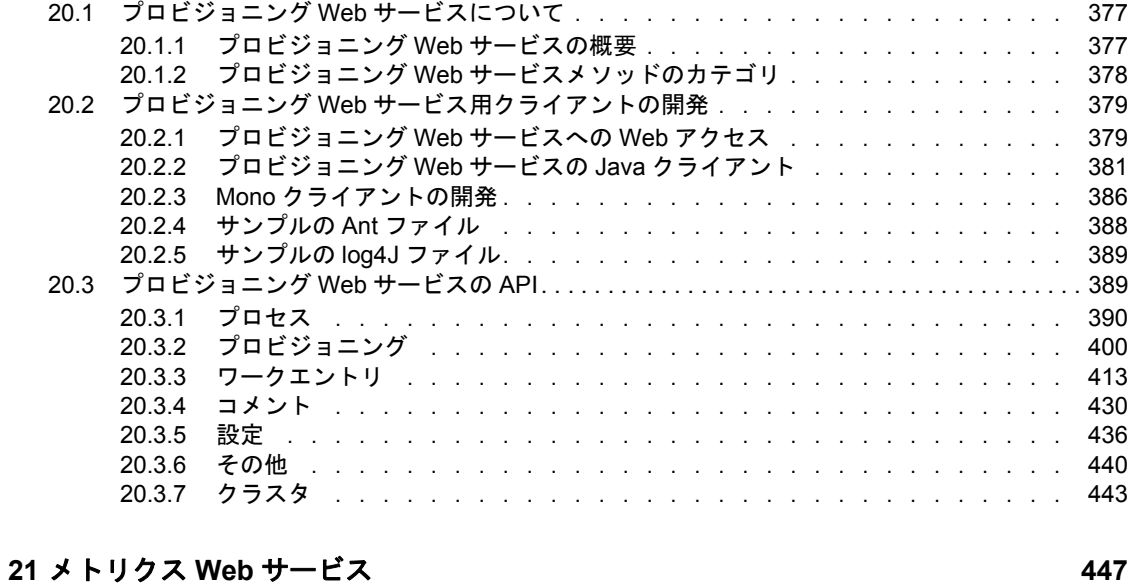

# 21.1 メトリクス Web [サービスについて . . . . . . . . . . . . . . . . . . . . . . . .](#page-454-1) 447

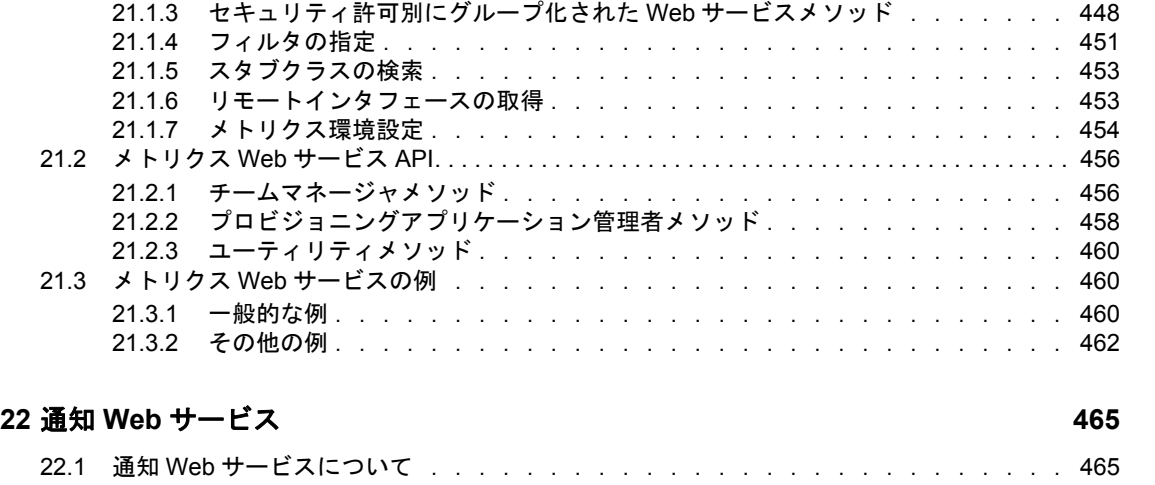

21.1.1 Web サービスのセマンティクス ........................ 448 21.1.2 Web [サービスエンドポイント . . . . . . . . . . . . . . . . . . . . . .](#page-455-1) 448

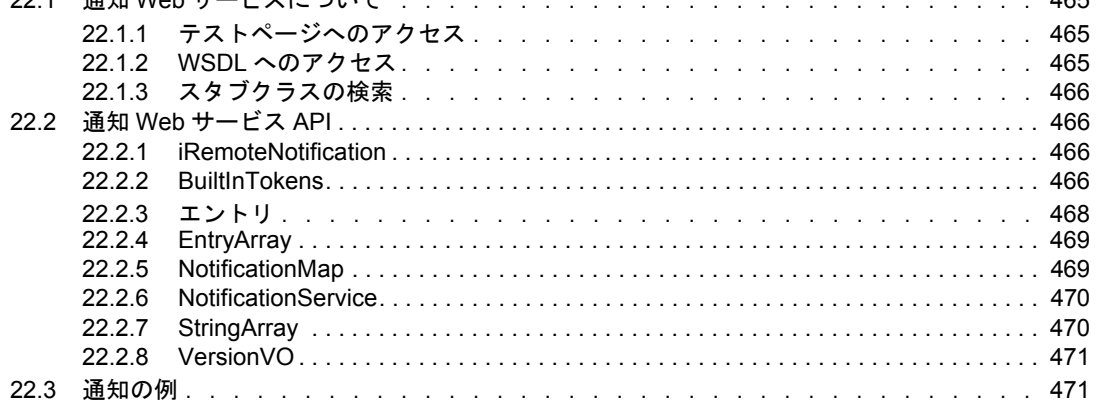

# **[23](#page-482-0)** ディレクトリ抽象化層 **(VDX)Web** サービス **475**

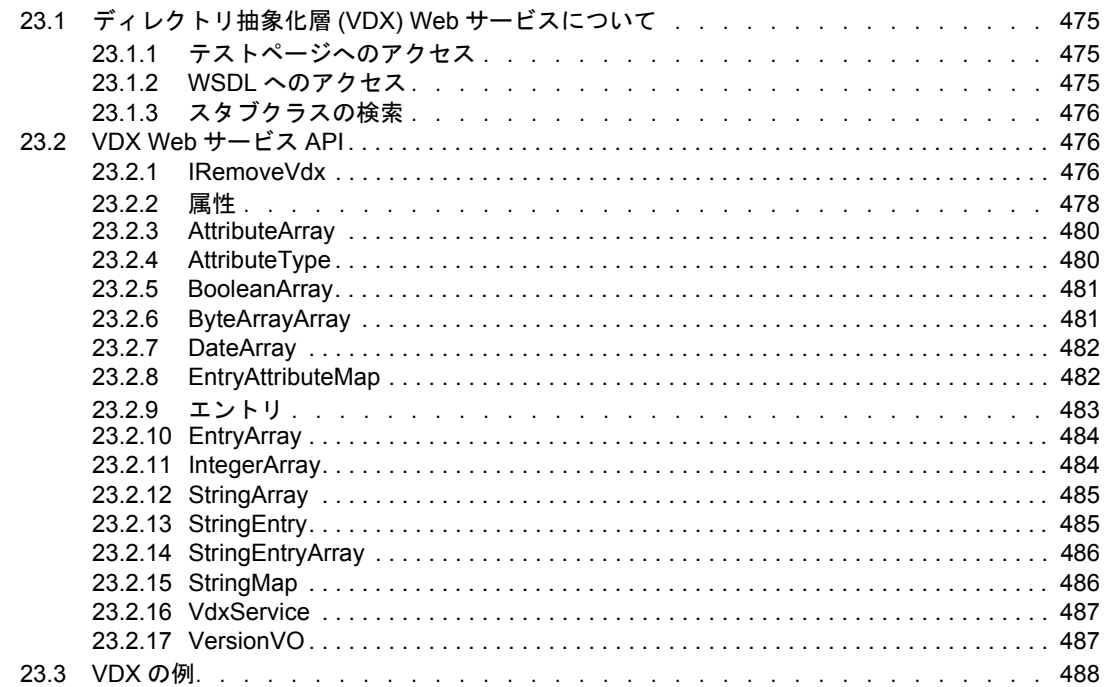

# **A** [ユーザアプリケーションのスキーマ拡張](#page-508-0) **501**

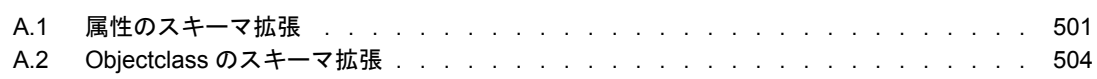

## **B** JavaScript 検索 API

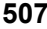

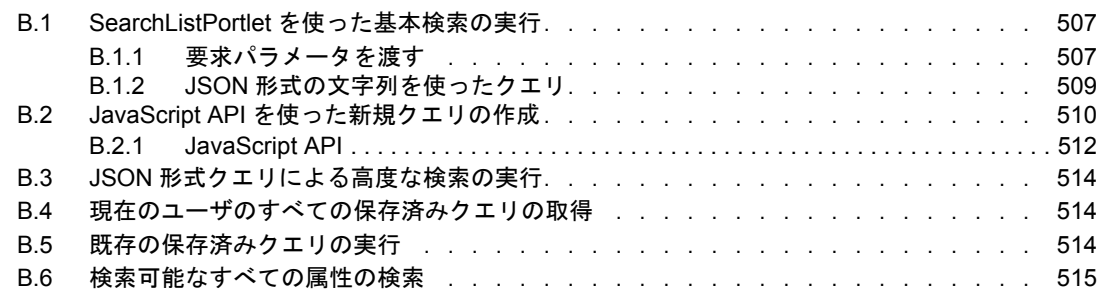

# **C** [トラブルシューティング](#page-524-0) **517**

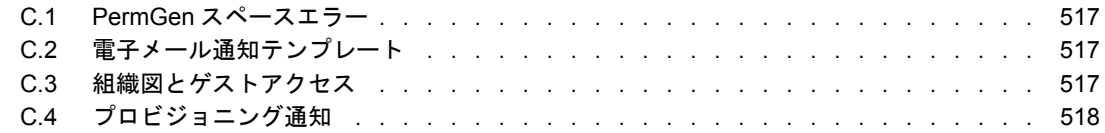

# <span id="page-16-0"></span>このガイドについて

本ガイドでは、Novell Identity Manager ユーザアプリケーションの管理方法について説明 します。このガイドは、次のパートに分かれています。

- ◆ 11 [ページのパート](#page-18-0) I「概要」
- 29 ページのパート II[「ユーザアプリケーション環境の設定」](#page-36-0)
- 79 ページのパート III[「ユーザアプリケーションの管理」](#page-86-0)
- 207 ページのパート IV[「ポートレットリファレンス」](#page-214-0)
- 283 ページのパート V[「プロビジョニングワークフローの環境設定と管理」](#page-290-0)
- 499 [ページのパート](#page-506-0) VII「付録」

Identity Manager に含まれる他の機能の管理 ( すべてのパッケージに共通 ) については、 『*Novell Identity Manager.* 管理ガイド』を参照してください。

#### 対象読者

本ガイドは、Identity Manager ユーザアプリケーションの Identity セルフサービス機能、ま たはワークフローベースのプロビジョニング機能の設定、展開、および管理を担当するシ ステム管理者、設計者、およびコンサルタントを対象としています。

これらの機能についてのエンドユーザ用のドキュメントは、『*Identity Manager* ユーザアプ リケーション *.* ユーザガイド』を参照してください。

#### フィードバック

本マニュアルおよびこの製品に含まれているその他のマニュアルについて、皆様のご意見 やご要望をお寄せください。オンラインマニュアルの各ページの下部にあるユーザコメン ト機能を使用するか www.novell.com/documentation/feedback.html にアクセスしてコメント を記入してください。

#### マニュアルの更新

『 *Identity Manager* ユーザアプリケーション *:* 管理ガイド』の最新バージョンについては、 Identity Manager [のドキュメント用](http://www.novell.com/documentation/idm35) Web サイト (http://www.novell.com/documentation/idm35) を参照してください。

#### マニュアルの表記規則

Novell のマニュアルでは、「より大きい」記号 (>) を使用して手順内の操作と相互参照パ ス内の項目の順序を示します

商標記号 (<sup>®</sup>、™ など) は、Novell の商標を示します。アスタリスク(\*) は、サードパー ティの商標を示します。

パス名の表記に円記号 (\) を使用するプラットフォームとスラッシュ (/) を使用するプラッ トフォームがありますが、このマニュアルでは円記号を使用します。 Linux、UNIX など、 スラッシュを使う必要があるプラットフォームを使用しているユーザは、必要に応じてス ラッシュを使用してください。

<span id="page-18-0"></span>概要

この節では、Identity Manager ユーザアプリケーションについて説明し、組織における ユーザアプリケーションの利用についてその計画立案を支援します。

● 13 ページの第1[章「ユーザアプリケーションの紹介」](#page-20-2)

I

<span id="page-20-2"></span><span id="page-20-0"></span>ユーザアプリケーションの紹介

この節は、Identity Manager ユーザアプリケーションの概要を説明しています。主なト ピックは次のとおりです。

- 13 ページのセクション 1.1[「ユーザアプリケーションについて」](#page-20-1)
- 15 ページのセクション 1.2[「ユーザアプリケーションのアーキテクチャ」](#page-22-0)
- 21 ページのセクション 1.3[「ユーザアプリケーションのユーザタイプ」](#page-28-2)
- 25 ページのセクション 1.4[「設計および設定用のツール」](#page-32-0)
- 27 [ページのセクション](#page-34-0) 1.5「次に行う作業」

# <span id="page-20-1"></span>**1.1** ユーザアプリケーションについて

Identity Manager ユーザアプリケーションは、Identity Manager の情報、リソース、機能を 利用するための、ビジネスユーザ向けのビューです。ユーザアプリケーションはブラウザ ベースのアプリケーションで、さまざまなセルフサービスタスクを実行することができま す。また、ユーザアプリケーションをプロビジョニングモジュールおよび Novell Audit® と連携させれば、プロビジョニング要求と承認を開始、管理できる、完全な終端間ソ リューションになります。Identity Manager ユーザアプリケーションは安全でスケーラブ ルなだけでなく、管理も簡単に行えます。

ユーザアプリケーションを利用すれば、次のようなビジネスニーズに対処できます。

 ユーザへのセルフサービスの提供、新規ユーザの自己登録、匿名/ゲストユーザのア クセスを実現します。

ユーザアプリケーションには、従業員の ID 情報を管理するための、一連のポート レットが用意されています。これらのポートレットをそのまま使用したり、カスタマ イズして次のような ID 管理サービスを提供することができます。

- ディレクトリオブジェクトの作成、またはワークフローを使ったオブジェクトの 作成。
- ◆ IDデータの検索。
- ユーザプロファイルと属性の表示、変更。

詳細については、207 ページのパート IV[「ポートレットリファレンス」を](#page-214-0)参照して ください。

- 組織のポリシーに適合した社内リソースへのアクセスと、企業のセキュリティポリ シーコンテキスト内でのプロビジョニングが保証されます。 企業のセキュリティポリシーのガイドラインに従って、ID データへのユーザアクセ スを許可することができます。 詳細については、33 [ページのセクション](#page-40-1) 2.2「セキュリティ」を参照してください。
- 社内のすべてのシステムに渡って、ユーザ情報の入力、更新、削除などの管理作業の 手間を減らせます。

カスタマイズしたワークフローを作成して配布した ID データを操作したり、必要に 応じてワークフローを開始する条件を設定する Web ベースのインタフェースをユー ザに提供できます。

1

詳細については、283 ページのパート V[「プロビジョニングワークフローの環境設定](#page-290-0) [と管理」を](#page-290-0)参照してください。

 ID、サービス、リソース、資産などの手動/自動プロビジョニングを管理し、複雑 なワークフローをサポートできます。

プロビジョニング要求を 1 人または複数の責任者にルーティングするワークフローを 作成して、手動プロビジョニングを採用することができます。自動プロビジョニング の場合、アイデンティティボールト内で発生したイベントに応じてワークフローを自 動的に開始するように設定することができます。

詳細については、283 ページのパート V[「プロビジョニングワークフローの環境設定](#page-290-0) [と管理」を](#page-290-0)参照してください。

# <span id="page-21-0"></span>**1.1.1 Identity** セルフサービスについて

Identity は、ユーザアプリケーションの基盤となるものです。システム、アプリケーショ ン、およびデータベースへのユーザアクセスを認証する基盤として、Identity が使用され ています。各ユーザ固有の ID、および各ユーザの役割には、特定のアクセス権が付与さ れています。たとえば、マネージャの ID を持つユーザは、直属の部下の給与情報にアク セスできますが、社内の他の従業員の給与情報にはアクセスできません。

ユーザアプリケーションの「識別セルフサービス7タブでは、識別情報を表示して、操作 を行うための便利な方法が提供されます。このタブでは、あるユーザが必要とする情報へ のアクセス権を、必要となった時点でそのユーザに付与できるので、運用の機動性が向上 します。たとえば、[*Identity* セルフサービス]タブを使用すると、以下の操作を実行でき ます。

- ◆ 各自のユーザアカウントを直接管理する
- 必要に応じて組織内の他のユーザやグループを検索する
- ユーザやグループの関係を図でわかりやすく表示する
- 関連付けられているアプリケーションを表示する

[*Identity* セルフサービス]タブの内容の設定は、ユーザアプリケーション管理者が担当し ます。一般的に、ビジネスユーザが参照できることや、作業できることは、アプリケー ションの設定内容、各自のジョブ要件、およびオーソリティのレベルによって異なりま す。

# <span id="page-21-1"></span>**1.1.2** ワークフローベースのプロビジョニングについて

Identity Manager ユーザアプリケーションの主な機能として、ワークフローベースのプロ ビジョニングが挙げられます。この機能を利用すれば、社内の保護されているリソースへ のユーザアクセスを自動的に承認/撤回することができます。リソースには、ユーザアカ ウント、コンピュータ、データベースなどのデジタルエンティティが含まれます。

ユーザアプリケーションの[要求と承認]タブを利用すれば、簡単にリソースに対する要 求を行えます。プロビジョニング要求とは、リソースを許可したり、取り消すことを目的 にした、ユーザ/システムアクションです。プロビジョニング要求はユーザが直接開始す ることも([要求と承認]タブを使用)、アイデンティティボールトで発生したイベント に応じて間接的に開始することもできます。

プロビジョニング要求に対して、組織内の 1 人以上の個人による承認が必要な場合、1 つ または複数のワークフローが開始されます。ワークフローは、要求を満たすために必要な 承認を調整します。1 人の個人からの承認を必要とするプロビジョニング要求もあれば、 複数の個人からの承認を必要とするプロビジョニング要求もあります。場合によっては、 承認なしに実行できる要求もあります。プロビジョニング要求が正常に処理されると、プ ロビジョニングされたリソースが作成されます。プロビジョニングされたリソースは、 Identity Manager のエンタイトルメントにマップされます。

デフォルトでは、ユーザアプリケーションの「要求と承認]タブには、プロビジョニング 要求は表示されていません。プロビジョニング要求を設定する場合、ビジネスニーズをよ く理解している設計者が、リソースをワークフローにバインドする*プロビジョニング要求* 定義を作成します。設計者は、順番に処理を実行し、各段階で承認を行うワークフローを 設定したり、*並行に*処理を実行するワークフローを作成することができます。並行に実行 するワークフローの場合、複数のユーザが同時にワークフローの作業を行えます。

Identity Manager には、一連の Eclipse ベースのツールが用意されています。これらのツー ルを使って、ワークフロー内のデータ/フロー制御を設計することができます。さらに、 Identity Manager には、既存のプロビジョニング要求の環境設定、処理中のワークフロー の管理、チームおよびチームの権限の定義などの作業を行うための、一連の Web ベース のツールが用意されています。詳細については、25 [ページのセクション](#page-32-0) 1.4「設計および [設定用のツール」を](#page-32-0)参照してください。

プロビジョニングアプリケーション管理者は、ユーザアプリケーションのワークフロー ベースのプロビジョニングの管理を担当します。詳細については、21 [ページのセクショ](#page-28-2) ン 1.3[「ユーザアプリケーションのユーザタイプ」](#page-28-2)を参照してください。

# <span id="page-22-0"></span>**1.2** ユーザアプリケーションのアーキテクチャ

Identity Manager ユーザアプリケーションでは、独立した複数のコンポーネントが連携し て動作しています。主要コンポーネントを図 [1-1](#page-23-2) に示します。

<span id="page-23-2"></span>図 *1-1* ユーザアプリケーションの主要コンポーネント

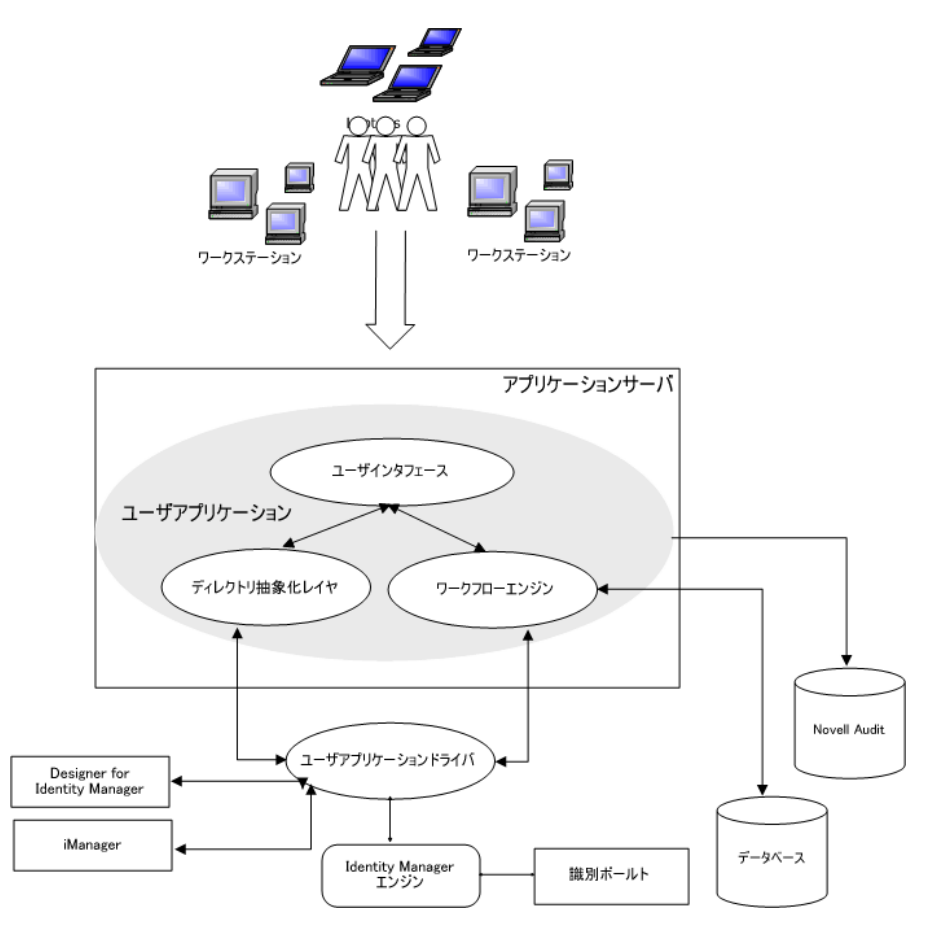

# <span id="page-23-0"></span>**1.2.1** ユーザインタフェース

Identity Manager ユーザアプリケーションは、ブラウザベースの Java\* アプリケーションを 使用しています。これは、J2EE\* 準拠のアプリケーションサーバ上の Java Web アプリ ケーションで動作する、JSR168 に準拠したポートレット、JavaServer\* ページ、および JavaServer Faces から成り立っています。ユーザアプリケーションのフレームワークは、 ウィンドウ状態、ポートレット初期設定、保持、キャッシュ、テーマ、ログなどを管理す るコンテナサービスを提供し、セキュリティゲートキーパーとして動作します。これに対 し、ユーザアプリケーションが実行されるアプリケーションサーバは、クラスタ化による スケーラビリティ、JDBC\* を経由したデータベースへのアクセス、および証明書ベース のセキュリティサポートなど、アプリケーション全体に対するさまざまなサービスを提供 します。

# <span id="page-23-1"></span>**1.2.2** ディレクトリ抽象化層

ディレクトリ抽象化層は、アイデンティティボールトデータの論理的なビューを提供して います。一連のエンティティと関連する属性は、ユーザアプリケーションでユーザに表 示、変更、削除させるアイデンティティボールトオブジェクトに基づいて定義します。 ディレクトリ抽象化層 :

 アイデンティティボールトに対して、すべてのユーザアプリケーションの LDAP クエ リを実行します。これはアイデンティティボールトからプレゼンテーション層ロジッ

クを分離し、識別データに対する要求がすべてディレクトリ抽象化層を経由するよう にします。

- ユーザアプリケーション経由で行われたデータ要求の制約とアクセス制御をチェック します。
- アイデンティティボールトから取得されたランタイム環境設定とエンティティ定義 データをキャッシュに格納します。参照先 87 [ページのセクション](#page-94-3) 5.1.1「キャッシュ [管理」](#page-94-3)

ディレクトリ抽象化層データ定義の構造を定義するには、ディレクトリ抽象化層エディタ プラグイン (iManager の Designer から使用可 ) を使用します。詳細は、『*Identity Manager* ユーザアプリケーション *:* 設計ガイド』のディレクトリ抽象化層エディタに関する項目を 参照してください。

# <span id="page-24-0"></span>**1.2.3** ワークフローエンジン

ワークフローエンジン ( プロビジョニングモジュールで使用可 ) は、管理者が定義した ワークフローのステップの管理と実行、およびステータス情報 (データベース内)の追跡 を担当する一連の Java 実行形式ファイルです。必要な承認が付与された後、プロビジョ ニングシステムは、要求どおりにリソースのプロビジョニングを実行します。

ワークフロー実行時に、ワークフローエンジンは 1 つまたは複数の電子メールメッセージ を送信して、ワークフローのステータスの変更を通知することができます。また、電子 メールメッセージを送信して、代理人、委任、および可用性設定の更新をユーザに通知す ることもできます。

Identity Manager の Designer または iManager で電子メールテンプレートを編集し、そのテ ンプレートを電子メール通知に使用することができます。ランタイム時、ワークフローエ ンジンはディレクトリからテンプレートを取得し、タグを、通知に適したダイナミックテ キストに置き換えます。

ワークフローエンジンの詳細と、プロビジョニングワークフローの環境設定、管理方法に ついては、283 ページのパート V[「プロビジョニングワークフローの環境設定と管理」を](#page-290-0) 参照してください。

# <span id="page-24-1"></span>**1.2.4 SOAP** エンドポイント

ユーザアプリケーションには、サードパーティ製ソフトウェアアプリケーションがユーザ アプリケーションサービスを活用できるように、次の SOAP エンドポイントが用意され ています。

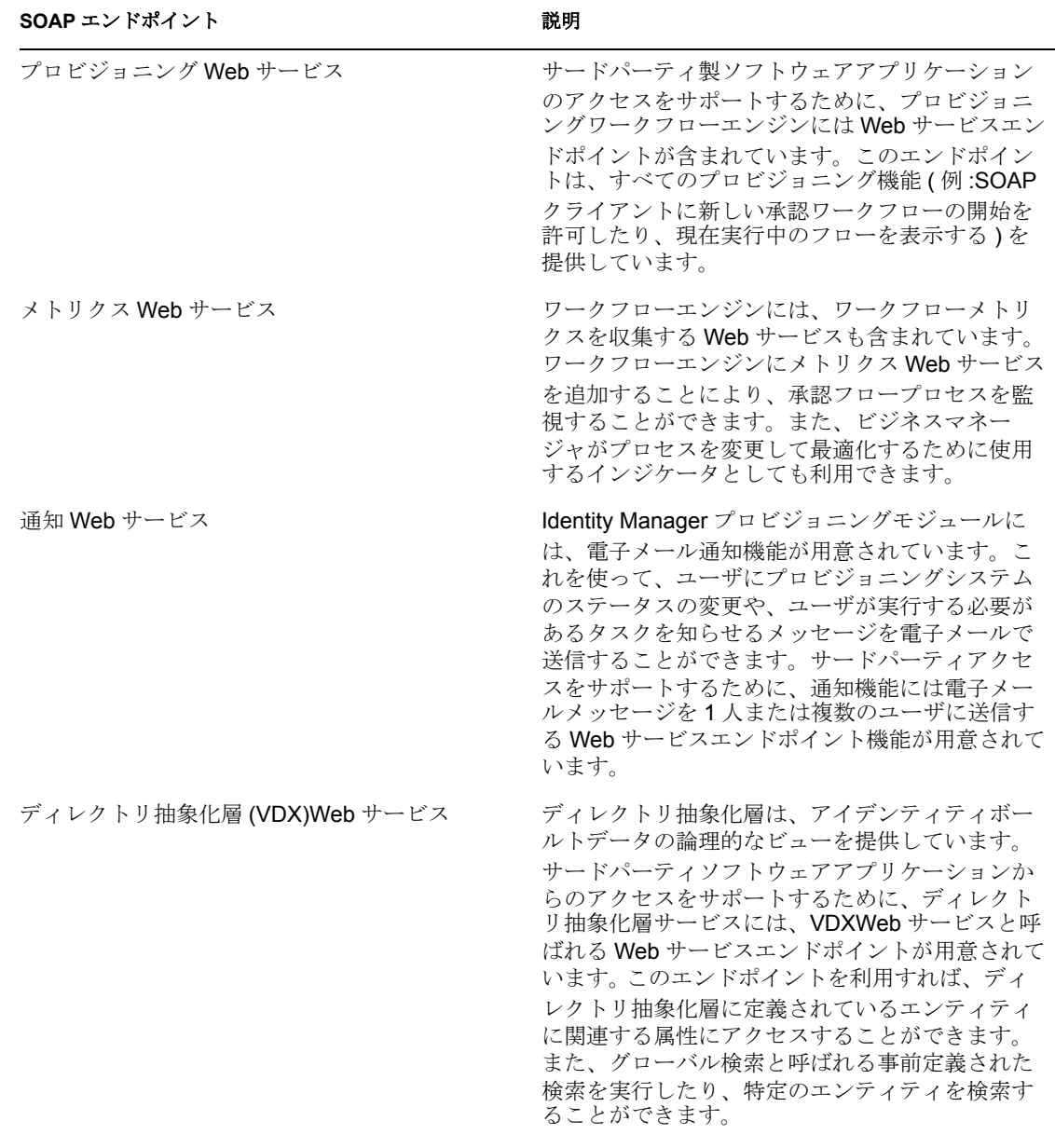

# <span id="page-25-0"></span>**1.2.5** アプリケーションサーバ **(J2EE** 準拠 **)**

アプリケーションサーバは、ユーザアプリケーション、ディレクトリ抽象化層、および ワークフローエンジンを実行するための、ランタイムフレームワークを提供しています。 ユーザアプリケーションは、Java Web アプリケーションアーカイブ、つまり WAR ファイ ルとしてパッケージ化されています。WAR は、アプリケーションサーバに展開されます。

ユーザアプリケーションは、JBOSS および WebSphere 上で動作します。サポートするプ ラットフォームの一覧については、『インストールガイド』を参照してください。

# <span id="page-26-0"></span>**1.2.6 Database**

ユーザアプリケーションは、次の数種類の情報を保存するためデータベースに依存してい ます ( デフォルトでは MySQL\*、サポートされているデータベースについては、『インス トールガイド』を参照してください )。

- ◆ ユーザアプリケーション環境設定データ: たとえば、Web ページ定義、ポートレット インスタンス登録、および初期設定値などです。
- プロビジョニングモジュールがインストールされている場合、ワークフロー状態の情 報はデータベースに永続保存されます ( 実際のワークフロー定義は、アイデンティ ティボールト内のユーザアプリケーションドライバに保管されます )
- Novell Audit  $\mathcal{D} \sqcup \mathcal{F}$

# <span id="page-26-1"></span>**1.2.7** ユーザアプリケーションドライバ

ユーザアプリケーションドライバは、ユーザアプリケーションを動作させるための重要な 要素です。これは、次の処理を担当します。

- アプリケーション固有の環境設定データの保管。
- アイデンティティボールトで重要なデータの値が変更された場合に、ディレクトリ抽 象化層に通知する。これにより、ディレクトリ抽象化層のキャッシュが更新されま す。

プロビジョニングモジュールがインストールされている場合、ユーザアプリケーションド ライバを次のように環境設定できます。

- ◆ アイデンティティボールト内のイベントを契機に、ワークフローを起動する。
- ワークフローのプロビジョニングアクティビティの成功/失敗をユーザアプリケー ションデータベースに通知する。これにより、ユーザは要求の最終的なステータスを 参照することができます。
- アイデンティティボールト内の属性値の変更に応じて、ワークフローを自動的に起動 する。

ユーザアプリケーションドライバはランタイムコンポーネントであるだけでなく、ディレ クトリオブジェクト ( ユーザアプリケーションのランタイムの生成物で構成される ) のス トレージラッパーでもあります。

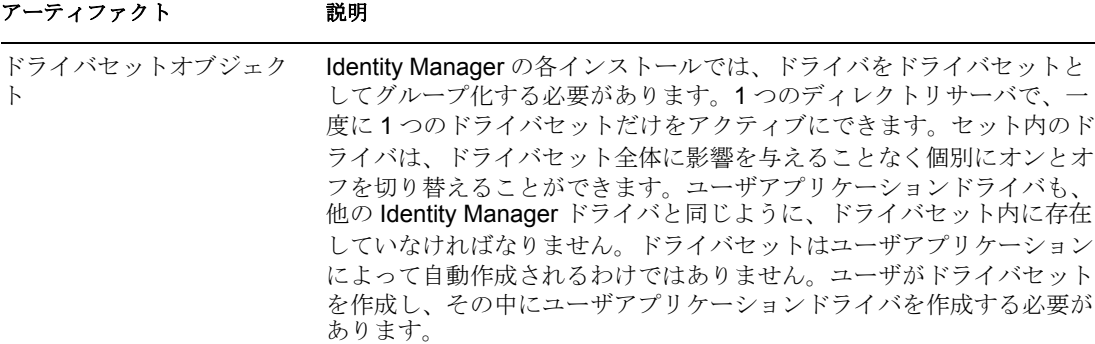

表 *1-2* ユーザアプリケーションドライバに保存されるアーティファクト

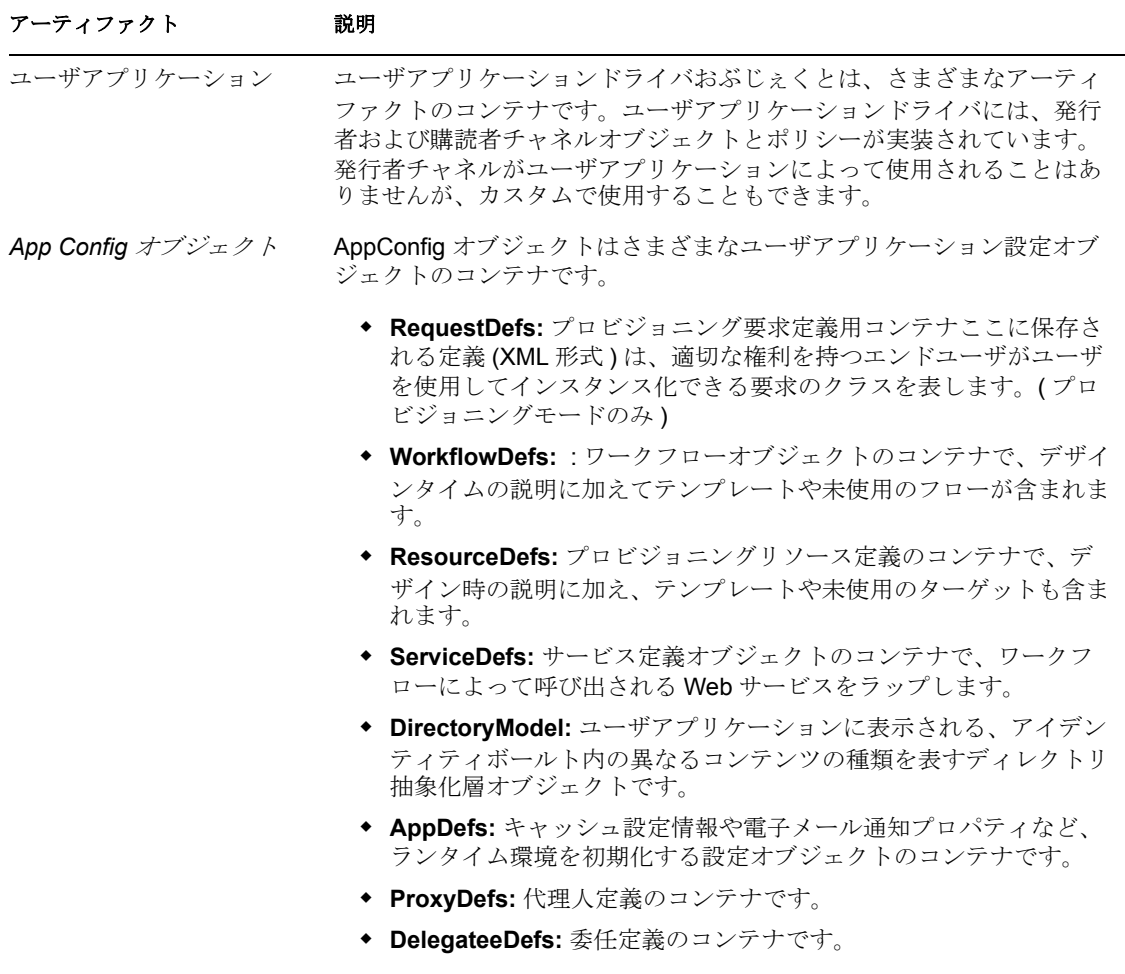

# <span id="page-27-0"></span>**1.2.8 Designer for Identity Manager**

Identity Manager の Designer は、ディレクトリ抽象化層オブジェクト、プロビジョニング 要求、および関連するワークフローを定義するための、一連のプラグインを提供していま す。詳細については、25 ページのセクション 1.4[「設計および設定用のツール」](#page-32-0)を参照し てください。

# <span id="page-27-1"></span>**1.2.9 iManager**

iManager には、プロビジョニング要求およびそれに関連付けられたワークフローの設定 および管理に使用するための一連のプラグインが用意されています。これらのツールを 使って、プロビジョニングチームとチームの権限を定義することもできます。詳細につい ては、25 ページのセクション 1.4[「設計および設定用のツール」を](#page-32-0)参照してください。

# <span id="page-27-2"></span>**1.2.10 Identity Manager** エンジン

Identity Manager エンジンは、アイデンティティボールトおよび接続されているシステム 内のイベントを監視する、ランタイムフレームワークを提供しています。これは、アイデ ンティティボールトのポリシーとルートデータを強制します。Identity Manager ユーザア プリケーションは接続システムです。アイデンティティボールト、ユーザアプリケーショ

ンのディレクトリ抽象化層、およびワークフローエンジン間の通信は、ユーザアプリケー ションドライバを経由して行われます。

# <span id="page-28-0"></span>**1.2.11** 識別ボールト

アイデンティティボールトは、ユーザデータ ( および他の ID データ )、および Identity Manager ドライバセットとユーザアプリケーションドライバのリポジトリです。ユーザア プリケーションはさまざまなアイデンティティボールトオブジェクトに依存するため、 ユーザアプリケーションで要求されるカスタム LDAP オブジェクトとその属性に対応す るように、eDirectory' スキーマを拡張する必要があります。スキーマの拡張は、ユーザア プリケーションのインストールの一環として自動的に行われます。カスタムオブジェクト と属性は、ユーザアプリケーションをインストールしてアクティブにした後に、デフォル ト値で編成されます。

# <span id="page-28-1"></span>**1.2.12 Novell Audit**

Novell Audit は、さまざまな種類のデータ ( ワークフローの手順で生成されたデータなど ) を永続保存できる独立したログサーバです。詳細については、69 [ページの第](#page-76-0) 3 章「ログ [のセットアップ」を](#page-76-0)参照してください。

# <span id="page-28-2"></span>**1.3** ユーザアプリケーションのユーザタイプ

Identity Manager ユーザアプリケーションのユーザは、次のカテゴリに分類されます。

- [管理者](#page-28-3)
- [ユーザ](#page-31-1)
- [設計者](#page-31-0)

### <span id="page-28-3"></span>**1.3.1** 管理者

ユーザアプリケーションには、さまざまな管理ユーザが定義されています。表 [1-3](#page-29-0) に定義 されている管理ユーザは、インストール時に定義されます。

#### <span id="page-29-0"></span>表 *1-3* ユーザアプリケーションの管理ユーザ

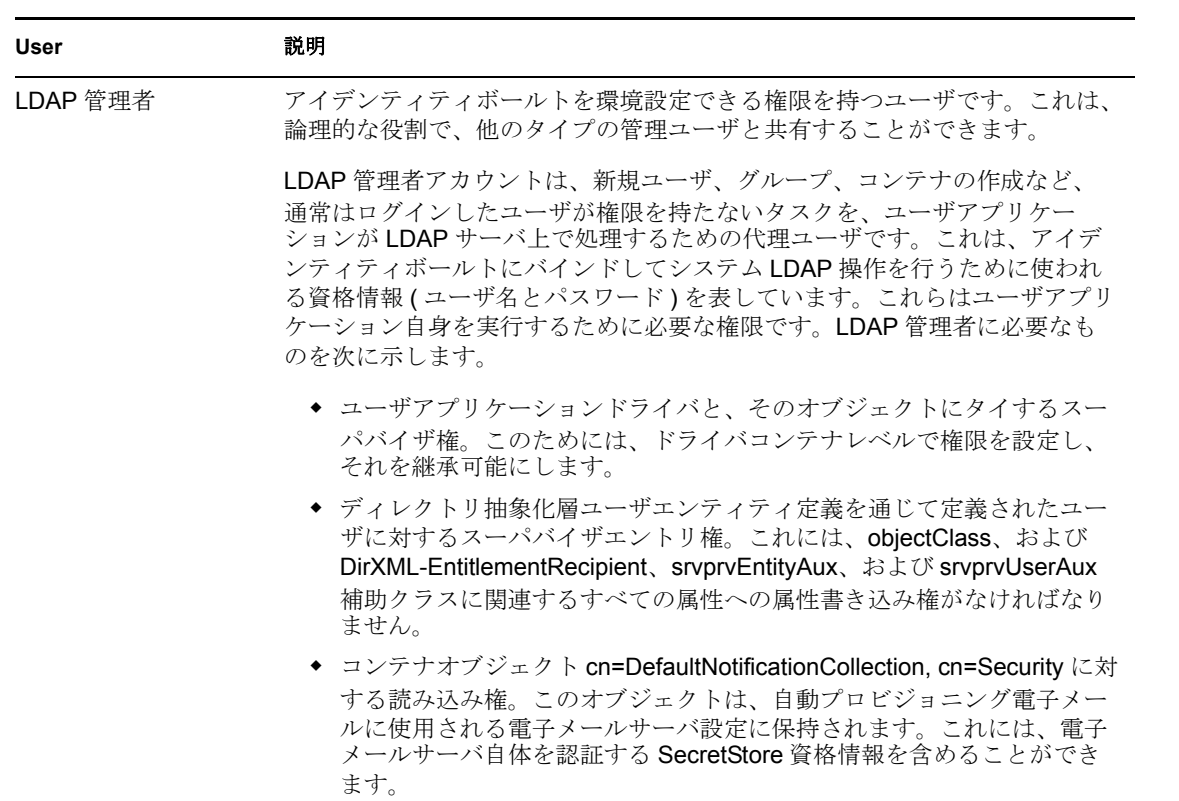

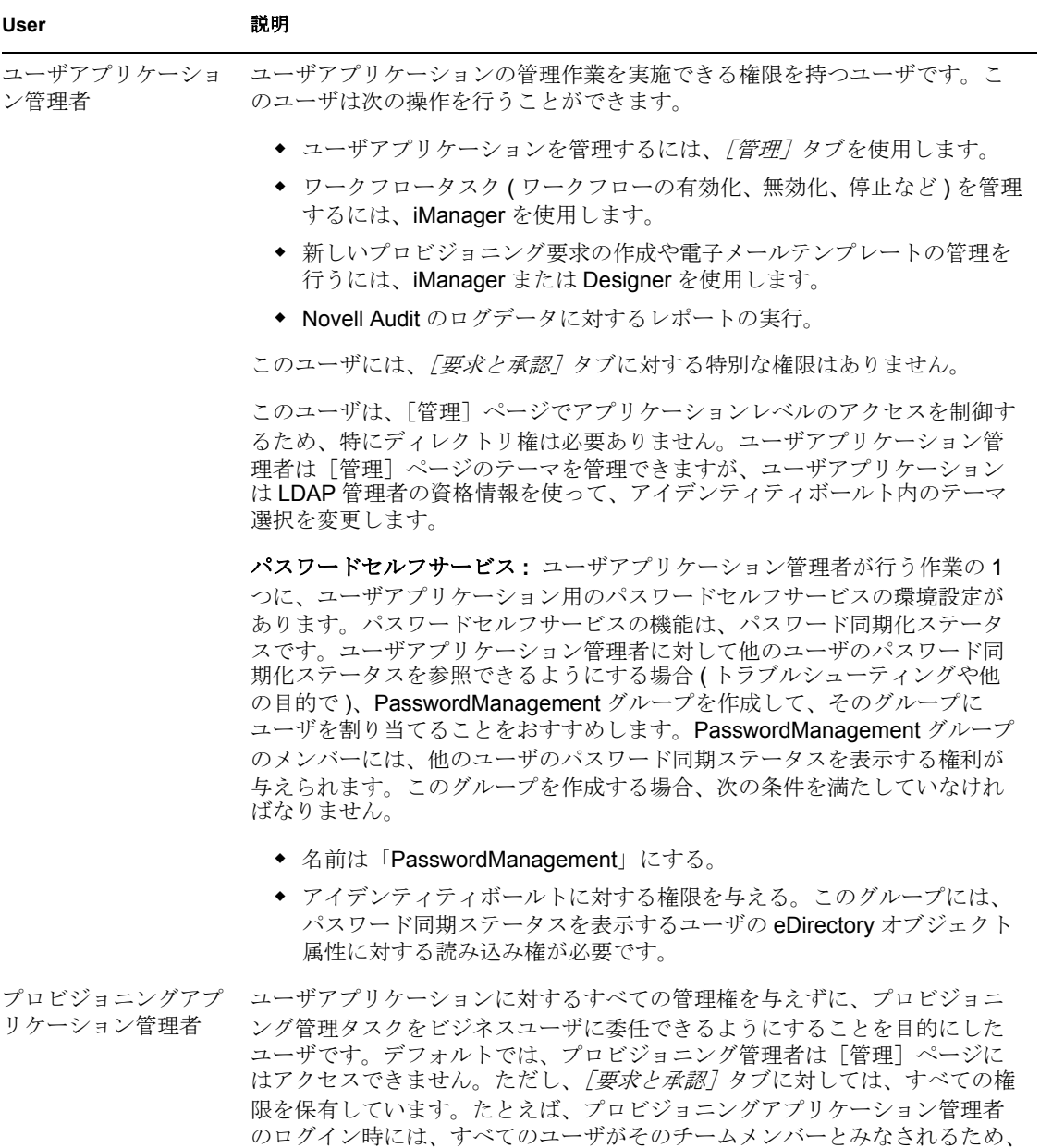

#### **iManager** 管理者

上記のユーザと関連タスクに加えて、Identity Manager には iManager を使って次の作業を 行う管理者が用意されています。

管理者がチームを選択する必要はありません。

- 新しいプロビジョニング要求とワークフローを作成する。
- チームを定義する。
- 電子メールテンプレートを定義、管理する。
- ◆ ワークフロータスクを管理する (ワークフローの有効化、無効化、停止など)。

これらのタスクを実行するユーザを上記のような管理者にしたり、これらのタスクを実行 する権限が与えられた別のユーザを管理者にすることができます。

iManager でワークフローオブジェクトを作成、編集するには、特定のユーザアプリケー ションドライバの RequestDefs.AppConfig コンテナに対して次の権限が必要です。

- [Entry Rights] スーパバイザまたは作成。
- [All Attribute Rights] スーパバイザまたは書き込み。

ワークフローを開始するには、ユーザは特定のユーザアプリケーションドライバ(委任モ デルを使用している場合は要求定義オブジェクト個別 ) の RequestDefs.AppConfig コンテ ナに対する参照 [Entry Rights] 権限がなければなりません。

# <span id="page-31-0"></span>**1.3.2** 設計者

設計者は Identity Manager の Designer を使って、ユーザアプリケーションをカスタマイズ します。Designer は、企業の IT 開発者、コンサルタント、セールスエンジニア、シス テム設計者、システム管理者などの、ディレクトリ、データベース、自社の IT 環境を 深く理解しており、ソリューションの設計者としての役割を果たす IT の専門家を対象 にしたツールです。

Designer でワークフローオブジェクトを作成、編集するには、特定のユーザアプリケー ションドライバの RequestDefs.AppConfig コンテナに対して次の権限が必要です。

- [Entry Rights] スーパバイザまたは作成。
- [All Attribute Rights] スーパバイザまたは書き込み。

ワークフローを開始するには、ユーザは特定のユーザアプリケーションドライバ(委任モ デルを使用している場合は要求定義オブジェクト個別 ) の RequestDefs.AppConfig コンテ ナに対する参照 [Entry Rights] 権限がなければなりません。

# <span id="page-31-1"></span>**1.3.3** ユーザ

ユーザは、ユーザアプリケーションの*「Identity セルフサービス] タブと「要求と承認* タブ ( プロビジョニングがインストールされている場合 ) を表示して操作を行う人々で す。次の種類のユーザがあります。

- ◆ 認証ユーザ(従業員、マネージャ、従業員やマネージャから委任された人、または代 理人)。委任ユーザは、他のユーザの代わりにタスクの作業を行うために、1つまた は複数のタスクを委任された人です。*代理ユーザ*は、他のユーザの識別情報を一時的 に引き継ぐことによって、そのユーザの役割を果たすエンドユーザです。元のユーザ の権利はすべて代理ユーザに適用されます。元のユーザが担当していた仕事は、引き 続きそのユーザが担当していることになります。
- *匿名またはゲストユーザ*匿名ユーザは、パブリック LDAP ゲストアカウント、または アイデンティティボールトに設定されている特別なアカウントです。ユーザアプリ ケーション管理者は、[*Identity* セルフサービス]タブの一部の機能に対して匿名アク セスを有効にすることができます。また、ユーザアプリケーション管理者は、ユーザ がリソースを要求するためのページを作成することもできます。匿名アクセスの設定 方法については、28 [ページの](#page-35-0) 表 1-8 を参照してください。

ユーザアプリケーションでユーザが利用できる機能は、ユーザアプリケーション管理者の 設定内容によって異なります。次のように環境設定できます。

- 組織図ポートレットを使ってユーザオブジェクト間の階層関係を表示する。
- ◆ (ユーザが適切な権利を持つ)ユーザ情報の \'95\'5c 示と編集。
- ◆ 高度な検索条件を使用した、ユーザやリ \'83\'5cースの検索 (保存して再使用できます  $\mathcal{L}$
- 忘れてしまったパスワードの回復。

プロビジョニングモジュールがインストールされている場合、ユーザに次の作業を行わせ るようにユーザアプリケーションを環境設定できます。

- ◆ リ \'83\'5cースの要求 ( 事前定義された多数のワークフローの 1 つの開始 )。
- ◆ 以前の要求のステータスの \'95\'5c 示。
- ◆ タスクの要求およびタスクリストの \'95\'5c 示 ( リ \'83\'5cース、受信者、または他の特 性ごと )。
- プロキシの割り当ての \'95\'5c 示。
- 委任の割り当ての \'95\'5c 示。
- 自分の可用性を指定する。
- 他のユーザに代わってタスクを要求するためにプロキシモードに入る。
- ◆ チームタスクの \'95\'5c 示やチームリ \'83\'5cースの要求など (\'83\'7d ネージャのみ )。

# <span id="page-32-0"></span>**1.4** 設計および設定用のツール

さまざまな管理者が次のツールを使って、Identity Manager ユーザアプリケーションの設 計と環境設定を行えます。

表 *1-4* ユーザアプリケーションの設計と環境設定を行うためのツール

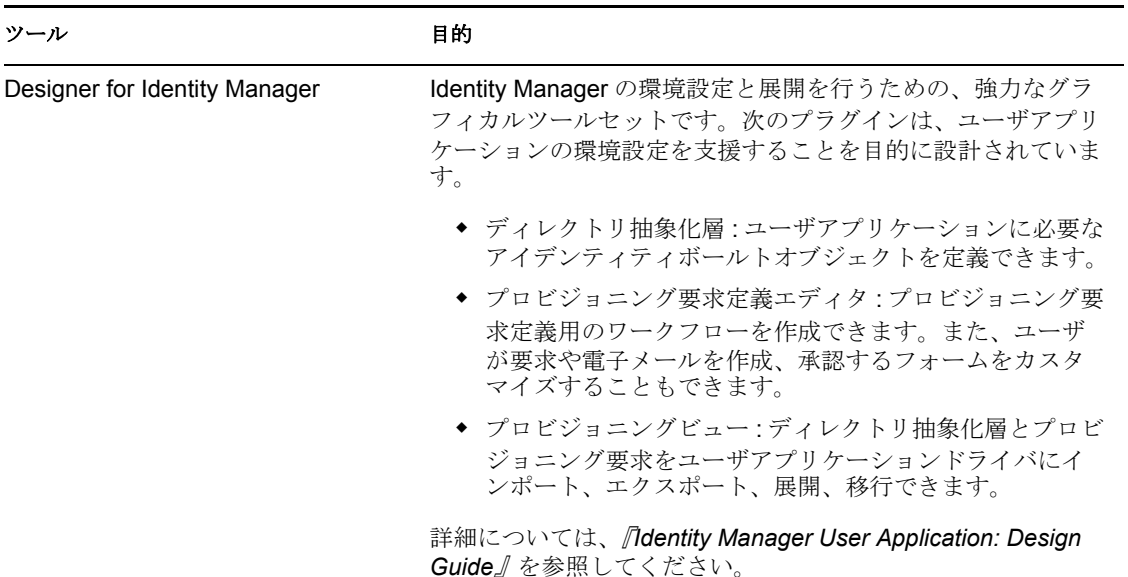

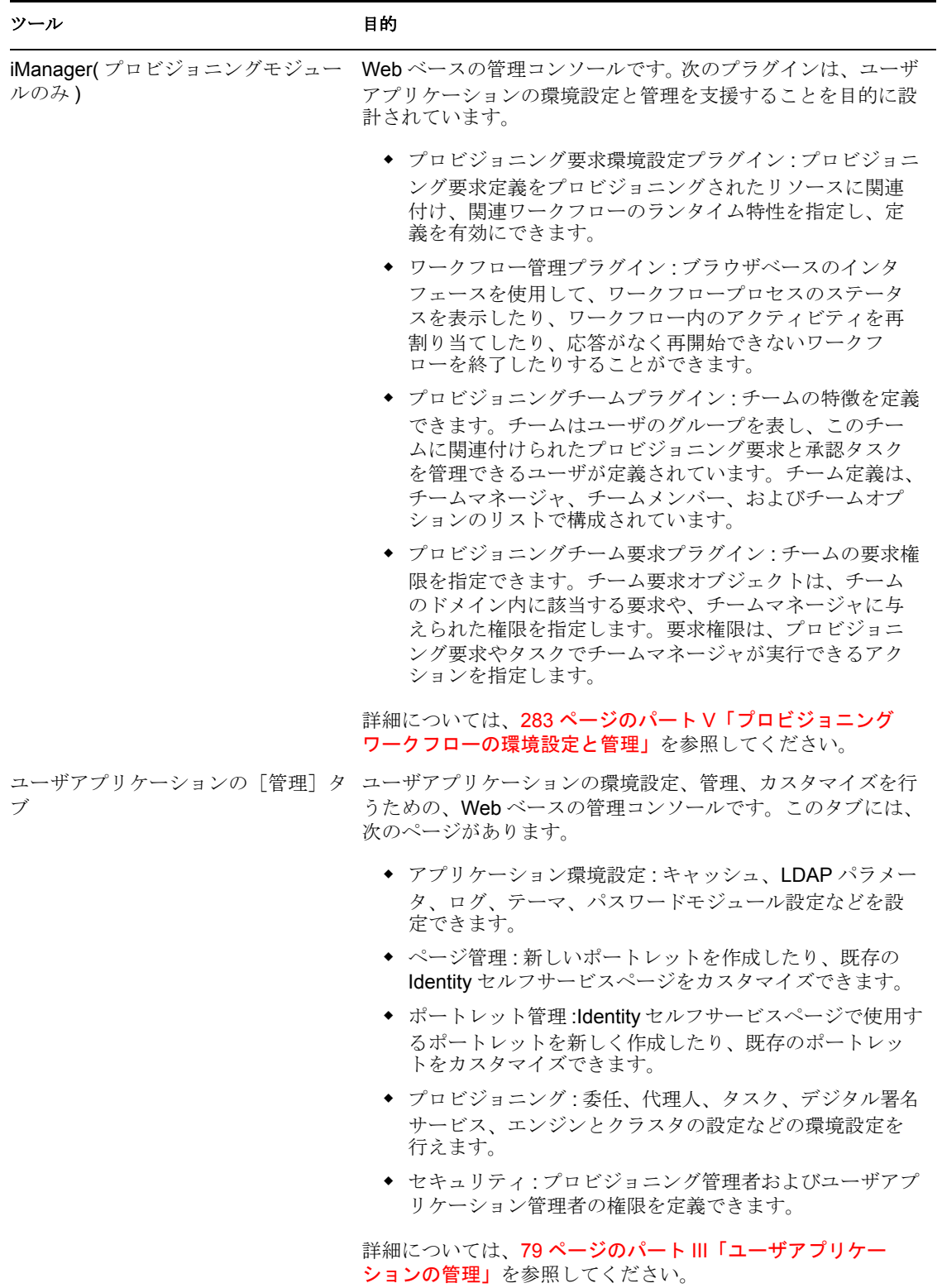

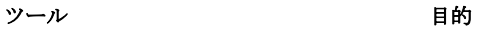

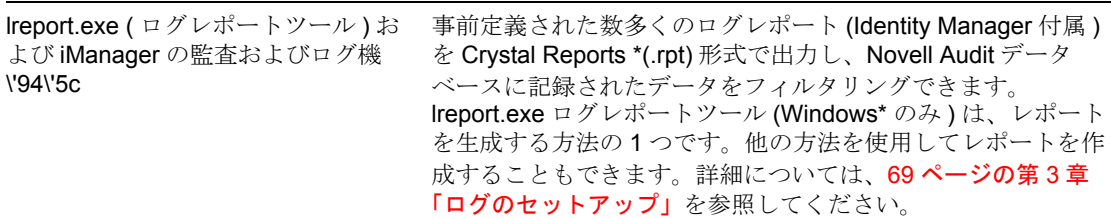

# <span id="page-34-0"></span>**1.5** 次に行う作業

ここでは、Identity Manager ユーザアプリケーションの機能とアーキテクチャについて学 習しました。これで、ユーザアプリケーションを自分のビジネスニーズに合わせてカスタ マイズできます。通常は、次のようなカスタマイズを行います。

- ユーザインタフェースと Identity セルフサービス機能のカスタマイズ。詳細について は、27 [ページの](#page-34-1) 表 1-6 を参照してください。
- 要求と承認機能の設定 ( プロビジョニングモジュールがインストールされている場合 )。詳細については、28 [ページの](#page-35-0) 表 1-8 を参照してください。
- 運用環境の設定。詳細については、28 [ページの](#page-35-1)表 1-7 を参照してください。
- 表 *1-5* ユーザインタフェースと *Identity* セルフサービス機能のカスタマイズ

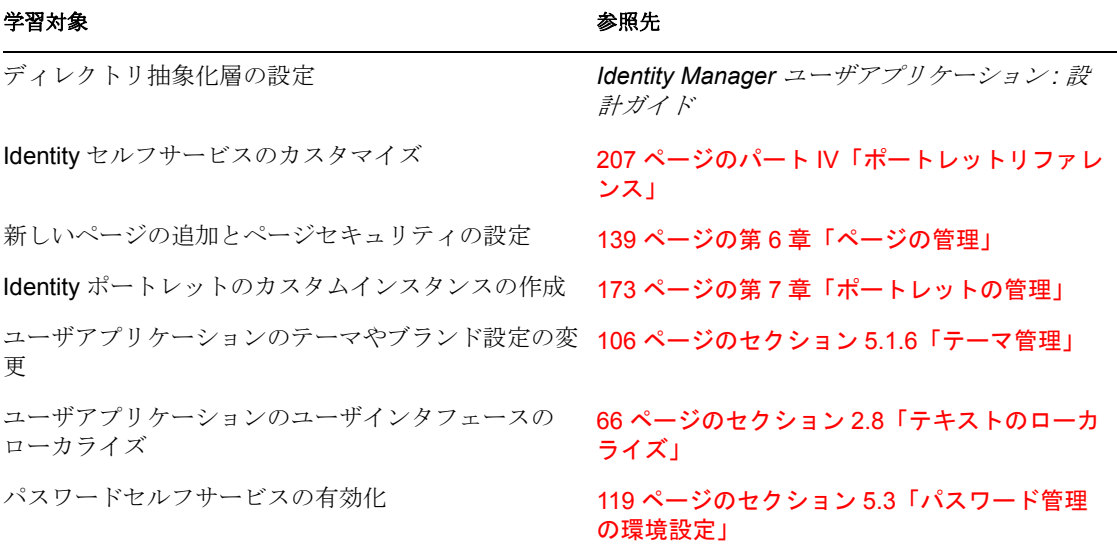

#### <span id="page-34-1"></span>表 *1-6* 要求と承認機能の設定

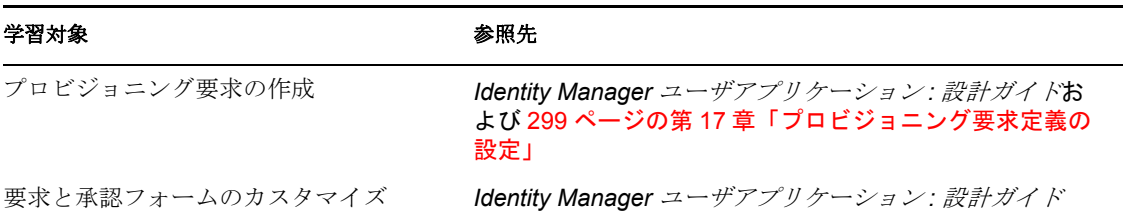

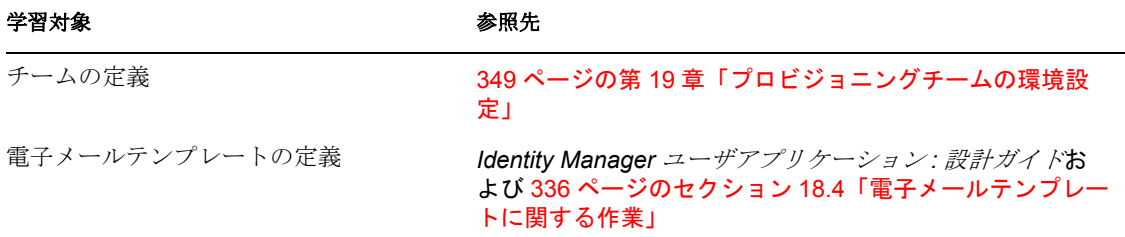

<span id="page-35-1"></span>表 *1-7* ユーザアプリケーション運用環境の設定

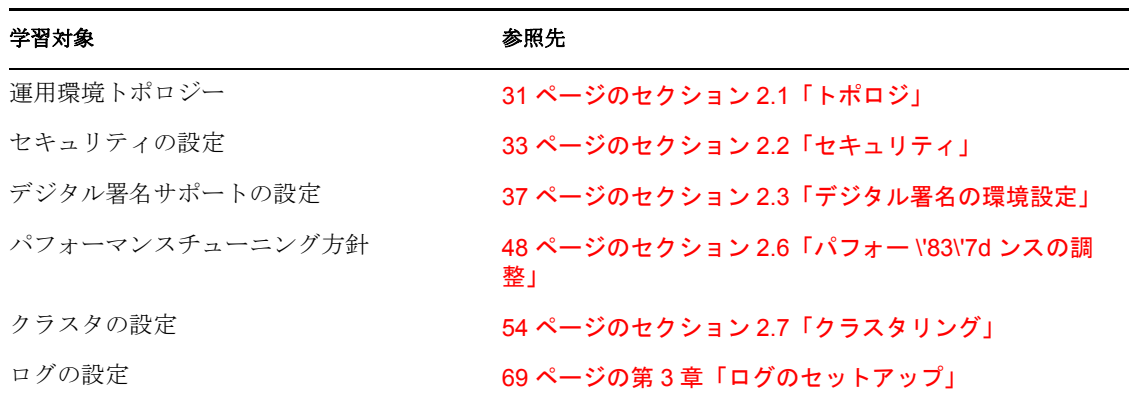

<span id="page-35-0"></span>表 *1-8* ゲストアクセス用ユーザアプリケーション環境設定 *:*

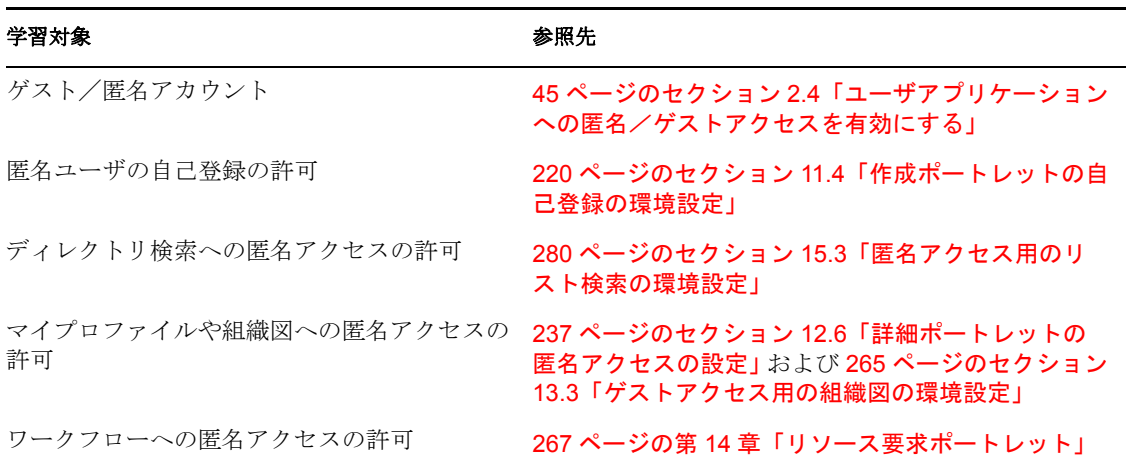
II ユーザアプリケーション環境の設定

これらの節では、Identity Manager ユーザアプリケーション環境のさまざまな要素を組織 のニーズに合わせて設定する方法について説明します。

- ◆ 31 ページの第2[章「製品環境の設計」](#page-38-0)
- 69ページの第3[章「ログのセットアップ」](#page-76-0)

II

# <span id="page-38-0"></span>製品環境の設計

この節では、運用環境のセットアップに関する事項について解説します。サンドボックス 環境やテスト環境、または他の運用前環境から運用環境へ移行する際の考慮事項について 説明します。

このガイドの構成を次に示します。

- ◆ 31 [ページのセクション](#page-38-1) 2.1 「トポロジ」
- 33 [ページのセクション](#page-40-0) 2.2「セキュリティ」
- 37 ページのセクション 2.3[「デジタル署名の環境設定」](#page-44-0)
- 45 ページのセクション 2.4[「ユーザアプリケーションへの匿名/ゲストアクセスを有](#page-52-0) [効にする」](#page-52-0)
- 46ページのセクション 2.5[「「パスワードを忘れた場合」の環境設定」](#page-53-0)
- ◆ 48 [ページのセクション](#page-55-0) 2.6「パフォー \'83\'7d ンスの調整」
- 54 [ページのセクション](#page-61-0) 2.7「クラスタリング」
- 66 ページのセクション 2.8[「テキストのローカライズ」](#page-73-0)

# <span id="page-38-1"></span>**2.1** トポロジ

各主要サブシステムは多数のインスタンスを持つことができ、さまざまな接続手段があり ます。可能なレイアウトがすべてサポートされるわけではありません。この節は、一部の 設定方法が他の設定方法に比べて広く使われているかを説明する 3 つのサブセクションに 分かれています。

- 31 [ページのセクション](#page-38-2) 2.1.1「最小設計」
- 32 [ページのセクション](#page-39-0) 2.1.2「高可用性の設計」
- ◆ 32 [ページのセクション](#page-39-1) 2.1.3 「設計上の制約」

### <span id="page-38-2"></span>**2.1.1** 最小設計

ユーザアプリケーションの最も簡単な論理構成は「すべてを 1 つずつ」インストールする 方法です。1 つのアイデンティティボールトツリー、Identity Manager エンジンとドライバ に 1 インスタンス、ユーザアプリケーションの 1 インスタンスを実行する Application Server の 1 インスタンスで構成されます。物理的な実装の観点から考えると、論理的には このすべてを 1 台のコンピュータで実行できます。しかし実際にはさまざまな理由 ( セ キュリティ、メンテナンス性、パフォーマンスなど ) から、この実装はお勧めできませ ん。実用的な実際のインストールで必要なコンピュータの台数を決めるときは、最低限次 の点を考慮してください。

**Novell Audit** サーバ **:** このアプリケーションは、ランタイム時にユーザアプリケーション 環境からのイベント情報の取得を担当します ( 他の多数の情報も取得することがあります )。社内の他のアプリケーションの永続保存ストアとして二重の役割を果たす場合もあり ます。さまざまな理由から、Identity Manager システムの他の主要部分 ( アプリケーション サーバやアイデンティティボールトなど ) を、Novell Audit サーバと同じコンピュータに 置くことはお勧めできません。

識別ボールト **:** アイデンティティボールトは、非常に大量のトラフィックが発生するコン ポーネントのため、高いパフォーマンスとスケーラビリティが求められます。アイデン ティティボールトは専用のコンピュータに置くことを検討してください。アプリケーショ ンサーバなどのトラフィックが多いシステムと同じコンピュータにアイデンティティボー ルトを置くことはお勧めできません。

データベース **:** サポートするデータベースのこのインスタンスが Novell® Audit データ ベースでもある場合、このインスタンスを専用のコンピュータで実行することもできま す。ユーザアプリケーションは、このコンポーネントを次の目的で使用します。

- ポータル設定データの永続ストア
- ◆ 処理中のワークフローに関する状態情報の永続保存ストア(Provisioning Moduleがイン ストールされている場合 )
- ◆ Novell Audit のログストア (オプション)

アプリケーションサーバ **:** パフォーマンスおよび容量上の理由から、このシステムは専用 のコンピュータで実行してください。

これらの検討事項では、最小 3 台構成の環境を提案しています。

#### <span id="page-39-0"></span>**2.1.2** 高可用性の設計

クラスタリングによる高可用性と高容量については、54 [ページのセクション](#page-61-0) 2.7「クラス [タリング」](#page-61-0)を参照してください。ここでは、次の点に留意してください。

 Identity Managerはマルチノードインストールおよび共有ストレージメカニズムを使用 してアイデンティティボールト、エンジン、およびドライバの高可用性をサポートし ています。詳細については、『*Identity Manager* 管理ガイド』の「高可用性」を参照し てください。SUSE® Linux を使ってこのようなシステムを設定する手順の概要は、次 の項目を参照してください。

<http://support.novell.com/cgi-bin/search/searchtid.cgi?/10093317.htm> (http:// support.novell.com/cgi-bin/search/searchtid.cgi?/10093317.htm)

- ユーザアプリケーションの高可用性は、JBoss クラスタリングにより実現できます。 各ノードが 1 つのユーザアプリケーションインスタンスを実行するように JBoss クラ スタを設定できます。これらのインスタンスは、すべて同等 ( ピア ) です。
- ◆ 自動フェイルオーバーがサポートされています。割り込みされたワークフローは、ク ラスタノードがなくなった後に再開できます。

詳細については、54 ページのセクション 2.7[「クラスタリング」を](#page-61-0)参照してください。

#### <span id="page-39-1"></span>**2.1.3** 設計上の制約

設計上、次の 2 つの重要な制約があります。

- ユーザアプリケーションインスタンスは、複数のユーザコンテナを処理する(検索、 クエリ、およびユーザの追加などを行う ) ことはできません。また、アプリケーショ ンとコンテナの関係は永続的なものと見なされます。
- ユーザアプリケーションドライバを複数のユーザアプリケーションに関連付けること はできません。ただし、複数のユーザアプリケーションが同じ JBoss クラスタにある 同等の複数のノードにインストールされている場合は例外です。つまり、ドライバと ユーザアプリケーション間において 1 対多のマッピングはサポートされていません。

1 番目の制約により、ユーザアプリケーションの設計には高度なカプセル化が求められま す。

たとえば、次のような組織 \'8d\'5c 造があるとします。

図 *2-1* サンプルの組織構造

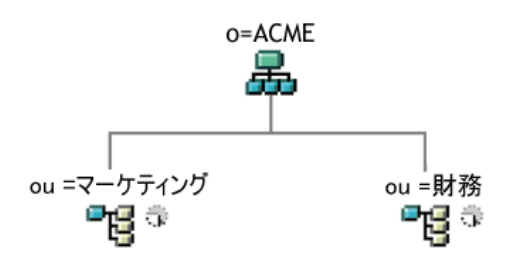

ユーザアプリケーションのインストール時、アイデンティティボールト内でユーザアプリ ケーションの検索対象となる最上位のユーザコンテナを指定するよう求められます。この 場合、「ou=Marketing,o=ACME」や「ou=Finance,o=ACME」のように指定できます。両方 を指定することはできません。ユーザアプリケーションの検索とクエリ ( および管理者ロ グイン ) はすべて、指定したコンテナのいずれかを検索範囲にして実行されます。

注 **:** 理論上は、o=ACME を検索範囲に指定すれば Marketing と Finance の両方を網羅でき ます。しかし大規模な組織では、(Marketing と Finance に関係する 2 つのコンテナだけで はなく ) 多数の ou コンテナが存在する可 \'94\'5c 性があるため、実用的ではありません。

もちろん、( リソースを共有しない ) 2 つの独立したユーザアプリケーションのインス トールを作成し、1 つをマーケティング用、もう 1 つを財務用として使用することもでき ます。各インストールは、それぞれ独自のデータベース、および適切に設定されたユーザ アプリケーションドライバを持ちます。各ユーザアプリケーションは別々に管理され、独 自のテーマを持つこともあります。

1 つのユーザアプリケーションインストールの同じ検索範囲に Marketing と Finance を設 定する必要がある場合は、2 つの方法が考えられます。1 つの方法としては、2 つの同等 ノードの上位に新しいコンテナオブジェクト (ou=MarketingAndFinance など ) を挿入し、 その新しいコンテナを検索範囲のルートとしてポイントする方法があります。もう 1 つの 方法は、フィルタリングされたレプリカ ( 特殊なタイプの eDirectory' ツリー ) を作成して 元の ACME ツリーで必要な部分を組み合わせ、そのレプリカのルートコンテナでユーザ アプリケーションをポイントする方法です。( フィルタリングされたレプリカの詳細につ いては、『Novell eDirectory Administration Guide』を参照してください )。

特定のシステムレイアウトについて質問がある場合は、Novell の担当者までお問い合わせ ください。

# <span id="page-40-0"></span>**2.2** セキュリティ

この項では、次のトピックについて説明します。

- 34 ページのセクション 2.2.1[「セキュリティの概要」](#page-41-0)
- 35 ページのセクション 2.2.2[「自己署名付き証明書」](#page-42-0)
- 35 [ページのセクション](#page-42-1) 2.2.3 「SSL を有効にする」
- 36 ページのセクション 2.2.4 「SOAP [セキュリティの有効化」](#page-43-0)
- 36 [ページのセクション](#page-43-1) 2.2.5「相互認証」
- 36 ページのセクション 2.2.6[「サードパーティ認証とシングルサインオン」](#page-43-2)
- 37 ページのセクション 2.2.7[「重要なユーザアプリケーションデータの暗号化」](#page-44-1)

### <span id="page-41-0"></span>**2.2.1** セキュリティの概要

運用前段階から運用段階に移行するときは、通常、システムのセキュリティ面を強化する 必要があります。サンドボックステスト中、HTTP を使ってユーザアプリケーションドラ イバとアプリケーションサーバを接続することができます。また、ドライバとアプリケー ションサーバ間の通信に、自己署名証明書 ( 一時的な手段として ) を使用することもでき ます。運用環境では、会社の Verisign \*( または他の信頼できるプロバイダ ) の証明書に基 づいたサーバ認証による安全な接続を使用する必要があります。

Identity Manager のユーザアプリケーション環境では、次の図のようにさまざまな部分で X.509 証明書が使用されます。

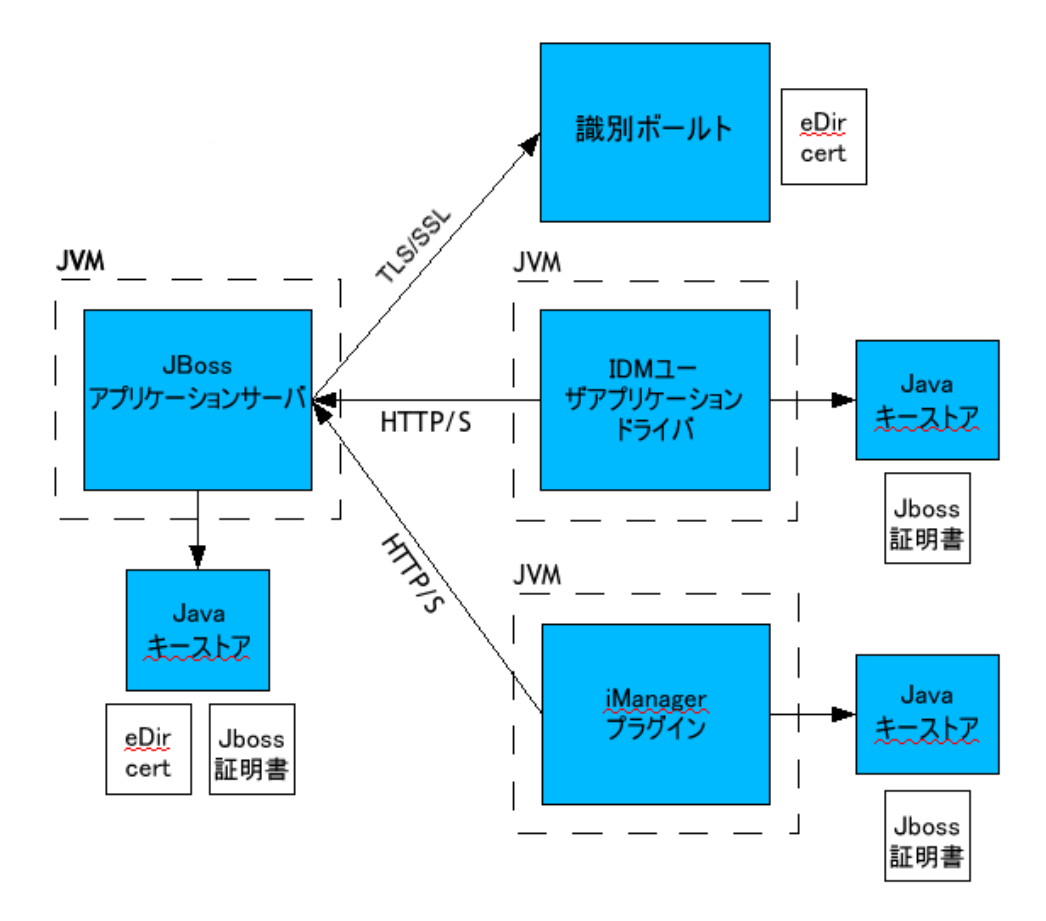

図 *2-2 Identity Manager* ユーザアプリケーション環境

デフォルトでは、ユーザアプリケーションとアイデンティティボールト間の通信はすべ て、TLS (Transport Layer Security) により保護されます。アイデンティティボールト (eDirectory) 証明書は、インストール時に JBoss アプリケーションサーバキーストアへ自 動的にインストールされます。特に指定しない限り、ユーザアプリケーションのインス トーラは、eDirectory 証明書のコピーを JRE のデフォルト *cacerts* ストアに保存します。

WebSphere サーバキーストアへの証明書のインストールは、WebSphere ツールを使って手 動で行う必要があります。

安全に通信するには、図のようにサーバ証明書を複数の場所に配置する必要があります。 図中の *JBoss cert* ボックスが表示されている場所で、自己署名付き証明書を使用するか、 Verisign などの認証局 (CA) によって発行された証明書を使用するか ( 代わりに ) に応じ て、異なる設定手順が必要です。

### <span id="page-42-0"></span>**2.2.2** 自己署名付き証明書

有名な信頼できる認証局 (Verisign など ) が発行した証明書を使用する場合には、特別な設 定手順は必要ありません。自己署名付き証明書を作成して使用する場合は、次の手順に 従ってください。

**1** 次のようなコマンドライン構文を使用して、自己署名付き証明書のキーストアを作成 します。dname にはご自分の Web サイトと組織を指定します。必要に応じて他の値 も変更してください。 keytool -genkey -alias IDM -keyalg RSA -storepass changeit keystore jboss.jks -dname "cn=www.novell.com,o=Novell,s=MA,c=US" keypass changeit

証明書のほかに「jboss.jks」というファイルも作成します。

**2** キーストアファイル (jboss.jks) を次の例のような JBoss ユーザアプリケーションディ レクトリにコピーします。 cp jboss.jks ~/jboss-4.2.0.GA/WAR/conf

### <span id="page-42-1"></span>**2.2.3 SSL** を有効にする

ユーザアプリケーションは、認証に HTML フォームを使用します。その結果、ログイン 時にユーザ資格情報がさらされてしまいます。これらの重要な情報を保護するために、 SSL を有効にすることを強くお勧めします。

35 [ページの](#page-42-2) 表 2-1 に、SSL 導入に関する説明の参照情報を示します。

<span id="page-42-2"></span>表 *2-1 SSL* 導入時の指針

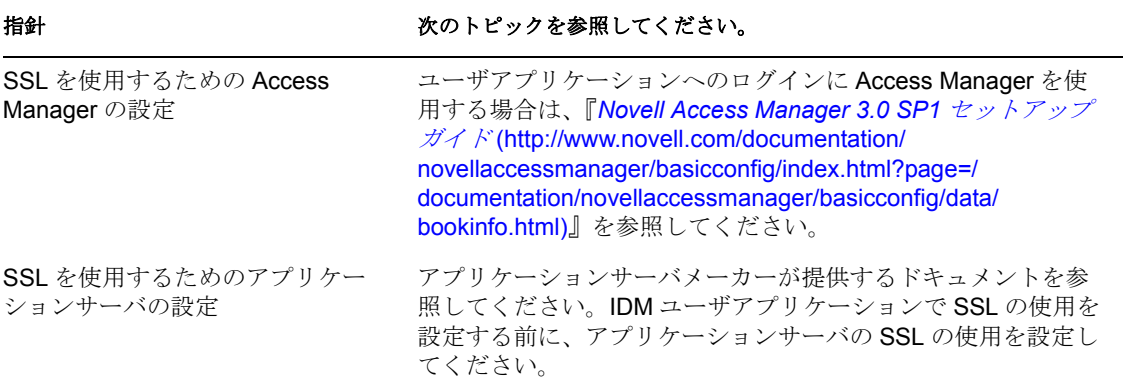

#### 指針 オンランス おおとこ おおしゃ 次のトピックを参照してください。

SSL を使ってアイデンティティボー インストール時に[セキュアな管理者接続]と[セキュアな ルトに接続するための [IDM](http://www.novell.com/documentation/idm35/pdfdoc/install/install.pdf) ユーザア ユーザ接続]設定パラメータを設定する方法については、『IDM プリケーション ( クライアントとし て ) の設定 [3.5.1](http://www.novell.com/documentation/idm35/pdfdoc/install/install.pdf) [インストールガイド](http://www.novell.com/documentation/idm35/pdfdoc/install/install.pdf) (http://www.novell.com/ documentation/idm35/pdfdoc/install/install.pdf)』の第 5 章にある ユーザアプリケーションのインストールに関する項目を参照し てください。これらのパラメータは、configupdate ユーティリ ティを使って編集することもできます。

### <span id="page-43-0"></span>**2.2.4 SOAP** セキュリティの有効化

**1** IDM.war で web.xml ファイルを検索し、テキストエディタで開きます。

```
2 ファイルの最後の方にある次のセクションをアンコメントします。
```

```
<security-constraint>
         <web-resource-collection>
```
 <web-resource-name>IDMProv</web-resource-name> <url-pattern>/\*</url-pattern> <http-method>POST</http-method> <http-method>GET</http-method> <description>IDM Provisioning Edition</description> </web-resource-collection>

<user-data-constraint>

<transport-guarantee>CONFIDENTIAL</transport

guarantee>

```
 </user-data-constraint>
```

```
</security-constraint>
```
**3** ファイルとアーカイブを保存して、JBoss を再起動します。

### <span id="page-43-1"></span>**2.2.5** 相互認証

Identity Manager ユーザアプリケーションは、クライアント証明書ベースの認証はサポー トしていません。ただし、Novell® Access Manager を使用すれば、この機能を入手できま す。詳細については、Novell の担当者までお問い合わせください。36 [ページのセクショ](#page-43-2) ン 2.2.6[「サードパーティ認証とシングルサインオン」も](#page-43-2)参照してください。

### <span id="page-43-2"></span>**2.2.6** サードパーティ認証とシングルサインオン

Identity Manager ユーザアプリケーションでは、Access Manager にログインできる任意の サードパーティ認証サービスを使用して、Access Manager を通じたシングルサインオンを サポートしています。この機能は、非パスワードベースの技術を使用して、Access Manager を通じてユーザアプリケーションにログインすることを有効にします。たとえ ば、スマートカードを使用したユーザ ( クライアント ) 証明書を介したログインです。

Access Manager は、ユーザを IDM アイデンティティボールト内の DN にマップします。 Access Manager を使ってユーザアプリケーションにユーザがログインする際に、Access Manager は SAML アサーション ( ユーザの DN を識別子として ) を HTTP ヘッダに挿入 し、そのリクエストをユーザアプリケーションに転送することができます。ユーザアプリ ケーションは SAML アサーションを使ってアイデンティティボールトとの LDAP 接続を 確立します。この機能をサポートするための Access Manager の設定方法については、 Access Manager のマニュアルを参照してください。

リクエストをやり取りするチャネルを保護するには、そのチャネルをファイアウォール内 に置くか SSL 接続を使用してください。ユーザアプリケーション環境で SSL を設定する 場合の参照情報については、35 [ページの](#page-42-2) 表 2-1 を参照してください。

現時点でパスワードに基づいたシングルサインオン認証を許可するアクセサリポートレッ トは、ユーザアプリケーション認証に SAML アサーションを使用する場合、シングルサ インオンをサポートしていません。

### <span id="page-44-1"></span>**2.2.7** 重要なユーザアプリケーションデータの暗号化

永続的に保管されるユーザアプリケーションに関連する重要な情報は、AES-128 アルゴリ ズムを使って暗号化されます。マスタキー自身も PBEWithSHA1AndDESede を使ったパス ワードベースの暗号化により保護されます。パスワードがメモリに永続的に保管されるこ とはありません。

次のような情報が暗号化されます (ただし、これ以外にも暗号化される情報があります)。

- LDAP 管理者のユーザパスワード
- ◆ LDAP ゲストユーザパスワード
- DSS トラステッド CA キーストアパスワード
- ◆ DSS 署名キーキーストアパスワード
- ◆ DSS 署名キーエントリパスワード
- ◆ Novell Audit 署名キー

ただしクラスタ環境では、セッションのフェイルオーバーを有効にすると、ユーザセッ ション内の一部の重要なデータ ( たとえば、ポートレットシングルサインオン用のログイ ンパスワードなど ) がセッションのレプリケーション時にネットワーク上に送信される可 能性があります。そのため、機密データがネットワークスニファに見られる可能性があり ます。このような重要なデータを保護するには、次のいずれかの作業を行ってください。

- JGroups の暗号化を有効にします。JGroups の暗号化を有効にする方法の詳細について は、[JGroups Encrypt](http://wiki.jboss.org/wiki/Wiki.jsp?page=JGroupsENCRYPT) (http://wiki.jboss.org/wiki/Wiki.jsp?page=JGroupsENCRYPT) を参照 してください。
- クラスタがファイアウォールの背後にあることを確認します。

# <span id="page-44-0"></span>**2.3** デジタル署名の環境設定

この節では、Identity Manager ユーザアプリケーションに用意されているデジタル署名サ ポートを活用するための環境設定について説明します。

注 **:** デジタル署名機能用に Novell Certificate Server'(Novell PKI インフラストラクチャ ) を 使用する場合は、eDirectory 8.8 以上を使用する必要があります。デジタル署名機能には、 eDirectory 8.8 に付属する PKI 3.1 が必要です。

警告 **:** デジタル署名したドキュメントを保持するには、Novell Audit( または Sentinel) を使 用する必要があります。デジタル署名ドキュメントはワークフローデータと一緒にユーザ アプリケーションデータベースには保管されません。ログデータベースに保管されます。 これらのドキュメントを保管するには、ログを有効にする必要があります。

この項では、次のトピックについて説明します。

- ◆ 38 ページのセクション 2.3.1 [「ユーザ証明書の設定」](#page-45-0)
- 42 ページのセクション 2.3.2[「アプリケーションサーバの環境設定」](#page-49-0)
- 43 [ページのセクション](#page-50-0) 2.3.3「ログの環境設定」
- ◆ 43 ページのセクション 2.3.4[「ユーザアプリケーションの設定」](#page-50-1)
- 43 ページのセクション 2.3.5[「プロビジョニング要求定義の環境設定」](#page-50-2)

### <span id="page-45-0"></span>**2.3.1** ユーザ証明書の設定

- **1** iManager を使ったユーザ証明書の作成
	- **1a** 管理者としてログインします。
	- **1b**[*Novell Certificate Server*]で[*Create User Certificate(* ユーザ証明書の作成 *)*]を選 択します。
	- **1c** 証明書を作成するユーザを選択して、[次へ]をクリックします。

オブジェクトセレクタまたはオブジェクト履歴を使ってユーザを選択できます。

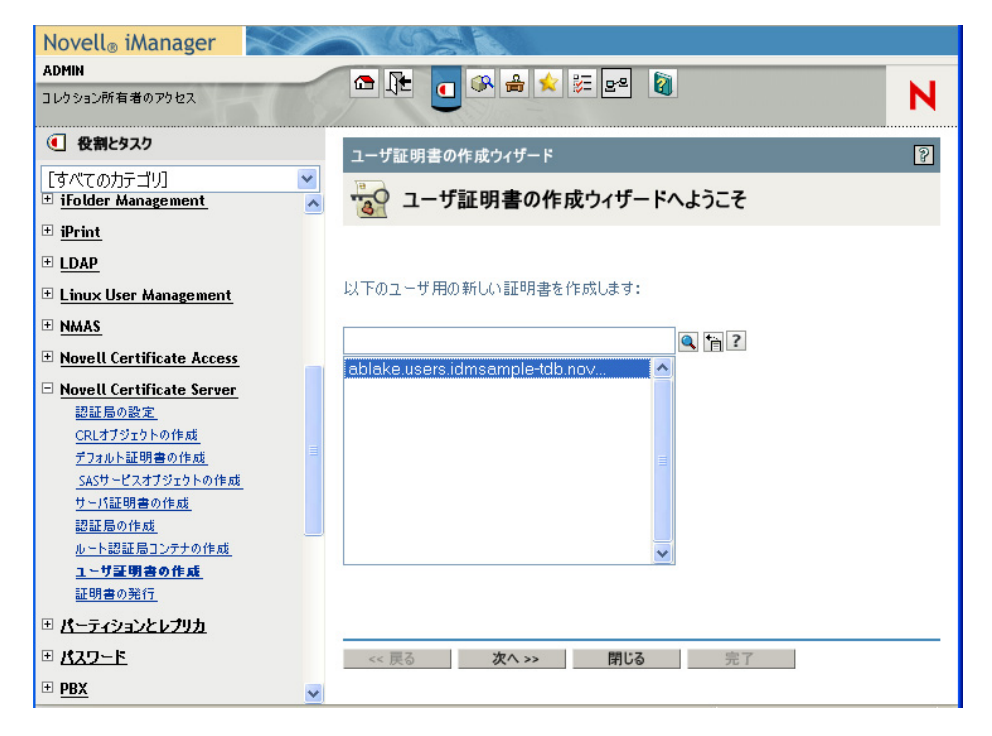

1d サーバを選択して、証明書のニックネームを作成します。作成方法として[カス タム]を指定して、[次へ]をクリックします。

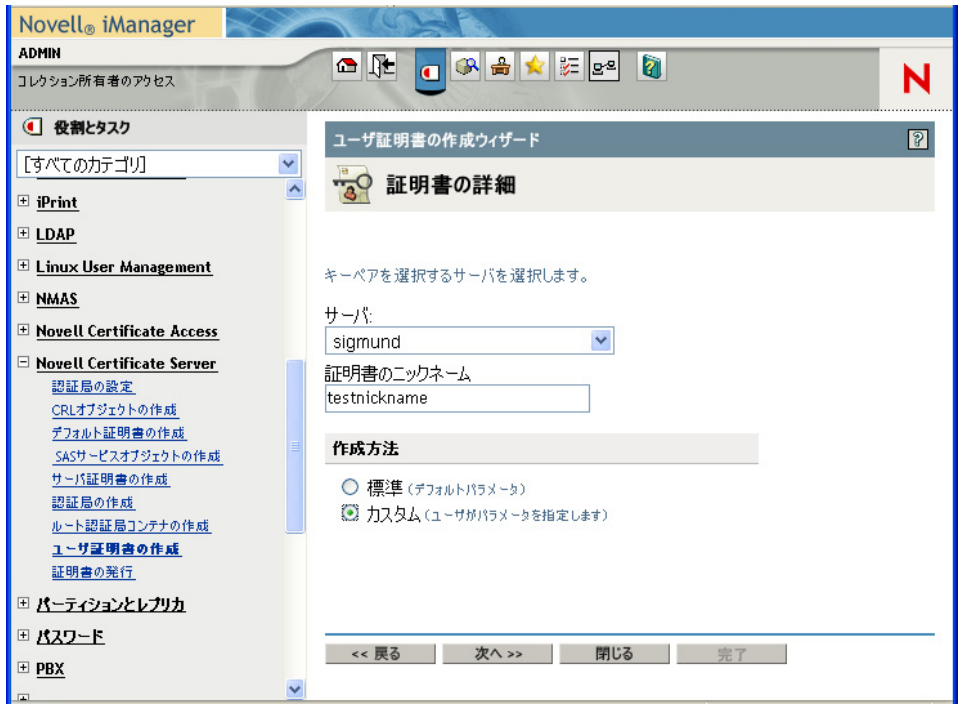

**1e** 要件に応じて、1024 ビットまたは 2048 ビットのキーサイズを死しますキータイ プを[署名]に設定します。他の設定はそのままにして、[次へ]をクリックし ます。

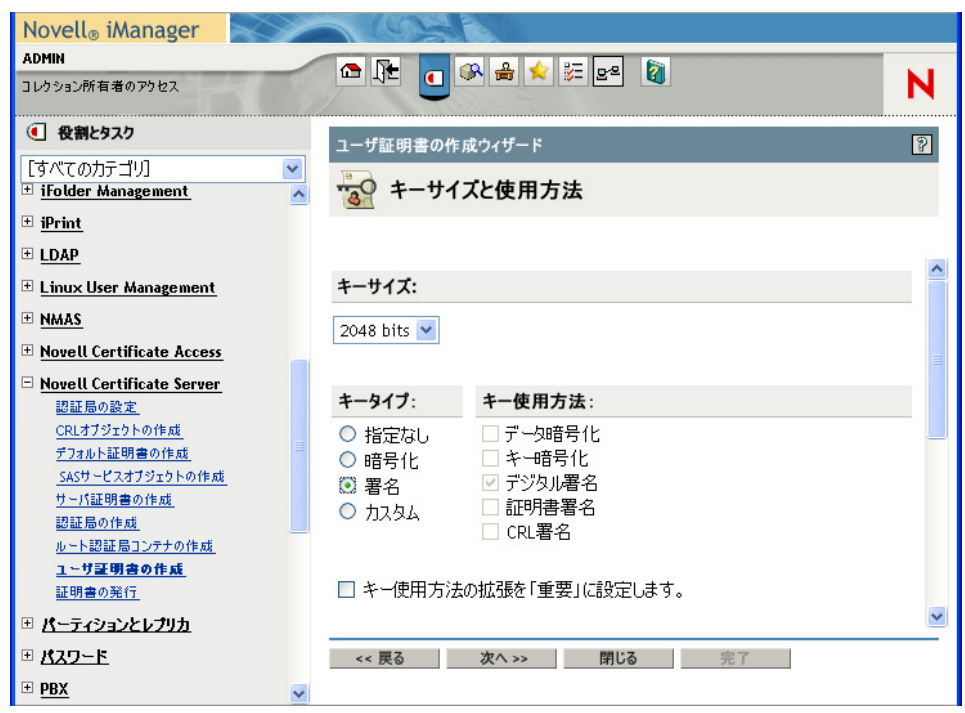

**1f** デフォルトの環境設定を使用する場合、証明書パラメータはそのままにして[次 へ]をクリックします。

証明書取り消しリスト (CRL) サポートを有効にする場合は、[カスタム]を選択 して [CRL signing(CRL 署名)] チェックボックスを選択します。

CRL 環境設定の詳細は、Novell Certificate Server のマニュアルを参照してくださ い。

- **1g**[完了]をクリックします。
- **1h** ログアウトします。
- **2** ユーザ証明書を、秘密鍵を含む PFX ファイルとして保存します。
	- **2a** 証明書をエクスポートするユーザとしてログインします。
	- **2b**[*Novell Certificate Access(Novell* 証明書アクセス *)*]で、[*View My Certificates (* 自分 の証明書を表示 *)*]を選択します。
	- **2c** 証明書を選択して、[エクスポート]ボタンをクリックします。

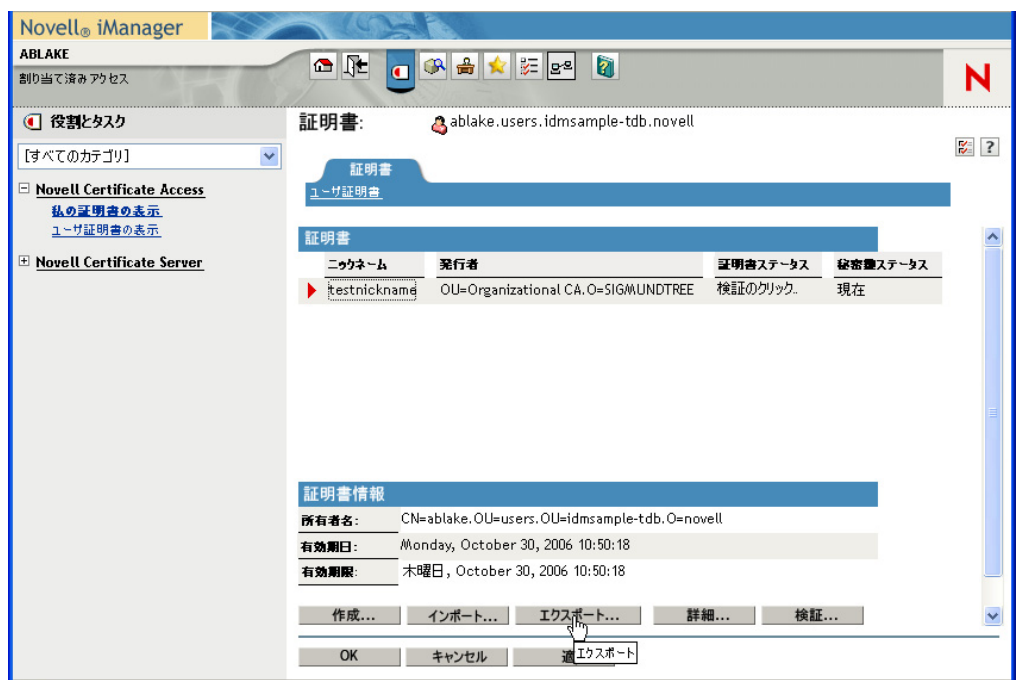

**2d** 証明書のエクスポートウィザードで、[はい]をクリックして証明書と秘密鍵を エクスポートします。次に、「次へ」をクリックします。

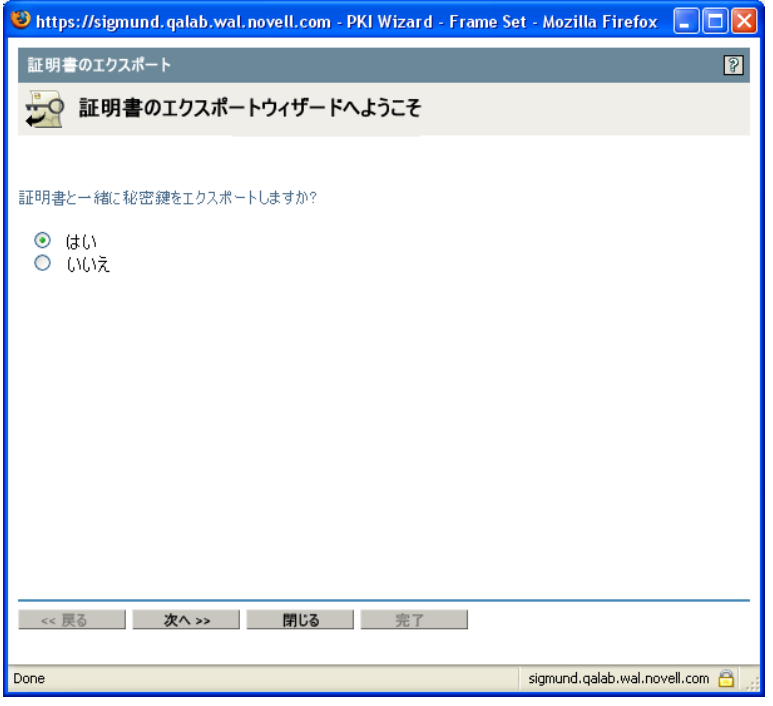

- **2e** 秘密鍵を保護するパスワードを入力して、[次へ]をクリックします。
- **2f** カードリーダーがない場合は、[*Export the certificate into the browser(* 証明書をブ ラウザにエクスポート *)*]を選択します。そうでない場合は、[*Save exported certificate to a file(* エクスポートしたファイルを証明書に保存 *)*]リンクをクリッ クします。

後でブラウザにインポートすることもできます。別のブラウザにインポートする 場合は、[*Save exported certificate to a file(* エクスポートしたファイルを証明書に 保存 *)*]をクリックします。

**2g** ファイルを開かないで保存する場合は、[*Save to Disk(* ディスクに保存 *)*]をク リックします。

2h [閉じる] をクリックします。

- **3** スマートカードを使用している場合は、スマートカードリーダドライバをインストー ルしてください。
- **4** 証明書情報をスマートカードに転送するために必要なソフトウェアをインストールし ます。たとえば、cryptovision(cv act sc/interface) が提供するスマートカードミドル ウェアソフトウェアを入手したり、製品の評価版やマニュアルをダウンロードする場 合は、http://www.cryptovision.com/idmdigsig.html を参照してください。

注 **:** cryptovision ミドルウェアソフトウェアは、バージョン 3.3 以上をインストールす る必要があります。スマートカードに証明書情報を転送するには、管理ソフトウェア が必要です。Linux\* では、cryptovision ソフトウェアはサポートされていません。

**5** スマートカードにキーペア ( 証明書 ) をインポートする

スマートカードの代わりにブラウザ証明書サポートの使用を計画している場合は、上記の 手順 3 ~ 5 をスキップすることができます。証明書は、iManager またはブラウザ証明書

管理ユーザインタフェースを使ってブラウザにインポートできます。cryptovision アプ レットは、Windows 上で動作する Internet Explorer と Firefox\* のみをサポートしています。

## <span id="page-49-0"></span>**2.3.2** アプリケーションサーバの環境設定

アプリケーションサーバを環境設定するには、次の手順に従ってください。

- **1** JBoss を利用している場合は JBOSS\_HOME/server/IDM/lib ディレクトリに、 WebSphere を利用している場合は /IBM/WebSphere/AppServer/lib/ext ディレクトリに、 次の JAR をコピーします。
	- dom.jar
	- xmldigsig.jar
	- xmlsec.jar

dom.jar、xmldsig.jar、および xmlsec.jar は、http://java.sun.com からダウンロードでき ます。これらの JAR は、Web Services Developer Pack に同梱されています。

cryptovision の場合は、SafXVerifier.jar も必要です。 SafXVerifier.jar のダウンロードに ついては、<http://www.cryptovision.com/idmdigsig.html> (http://www.cryptovision.com/ idmdigsig.html) を参照してください。

**2** JBoss に展開するには、xmlsigner.war を JBOSS\_HOME/server/IDM/deploy ディレクト リにコピーします。

WebSphere に展開するには、WebSphere 管理コンソールを使って xmlsigner.war を展開 します。

xmlsigner.war のダウンロードの詳細は、<http://www.cryptovision.com/idmdigsig.html> (http://www.cryptovision.com/idmdigsig.html) を参照してください。

**3** ルート認証局およびすべての中間証明書をエクスポートし (iManager を使用 )、それ を keytool コマンドを使ってシステムのローカル設定に指定されているキーストアに インポートします。

```
JBoss の場合の例を次に示します。
```
keytool -import -trustcacerts -file *certFile*

*certFile* は、証明書ファイルへの完全修飾パスです。

WebSphere の場合の例を次に示します。

```
keytool -import -trustcacerts -file servercert.der -alias 
myserveralias -keystore trust.p12 -storetype PKCS12
```
Novell Certificate Server をご利用の場合は、ルート認証局をエクスポートする必要は ありません。

- **4** configupdate スクリプト (Windows の場合 configupdate.bat、Linux/Solaris の場合 configupdate.sh) を実行して、ユーザアプリケーション環境設定ユーティリティを開始 します。
- **5**[詳細オプションの表示]をクリックします。
- **6**[トラステッドキーストア]で、[トラステッドストアパス]に証明書ファイルのパス を入力します。[キーストアパスワード]フィールドに、自分のパスワードを入力し ます。デフォルトのパスワードは、「changeit」です。

トラステッドキーストアには、有効なデジタル署名に使用するすべてのトラステッド 署名者の証明書が含まれます。

注 **:** JBoss の場合、Novell Certificate Server を使用している場合は、[*eDirectory* 証明 書7の「キーストアパス]フィールドにある文字列 (例 :C:\Program Files\Java\jdk1.5.0\_08\jre\lib\security\cacerts) を単にコピーして、それを[トラステッド キーストア]の[トラステッドキーストアパス]に貼り付けることができます。ま た、[キーストアパスワード]をコピーして、[トラステッドストアパスワード] フィールドに貼り付けることもできます。

WebSphere の場合、たとえばこの文字列は、「/opt/IBM/WebSphere/AppServer/profiles/ AppSrv01/ config/cells/citgoNode01Cell/nodes/MyServerNode01/trust.p12」のようになり ます。

**7** OCSP を使用している場合は、[その他]の[*OCSP URI*]フィールドに、OCSP の URI を入力します。この値は、信頼されている証明書のステータスをオンラインで更 新する場合に使用されます。URI は、OCSP(Online Certificate Status Protocol) サーバの アクセスポイントを示します。

JBoss アプリケーションサーバ設定の詳細は、メーカーが提供する次のような資料をを参 照してください。

- *[JBoss Enterprise Application Platform 4.2.0 Getting Started Guide](https://www.redhat.com/docs/manuals/jboss/jboss-eap-4.2/doc/Getting_Started.pdf)*(https://www.redhat.com/ docs/manuals/jboss/jboss-eap-4.2/doc/Getting\_Started.pdf)
- *[JBoss Enterprise Application Platform 4.2.0 Configuration Guide](https://www.redhat.com/docs/manuals/jboss/jboss-eap-4.2/doc/Server_Configuration_Guide.pdf)*(https://www.redhat.com/ docs/manuals/jboss/jboss-eap-4.2/doc/Server\_Configuration\_Guide.pdf)

### <span id="page-50-0"></span>**2.3.3** ログの環境設定

デジタル署名のログを有効にするには、ログプラットフォームエージェントを設定する必 要があります。Novell Audit または Sentinel にイベントをレポートするクライアントはす べて、プラットフォームエージェントが必要です。プラットフォームエージェントは、 logevent 環境設定ファイルで設定できます。このファイルでは、プラットフォームエー ジェントが Novell Audit サーバと通信するために必要な情報を設定します。

重要 **:** デジタル署名を含むイベントを記録する場合、記録するデータを十分に処理できる 値を LogMaxBigData に指定する必要があります。

ログの環境設定の詳細は、69 ページの第 3 [章「ログのセットアップ」](#page-76-0)を参照してくださ い。

### <span id="page-50-1"></span>**2.3.4** ユーザアプリケーションの設定

ユーザアプリケーションのデジタル署名サポートを設定するには、ユーザアプリケーショ ンの「管理]タブにある「デジタル署名サービス]ページを使用してください。詳細につ いては、194 ページのセクション 8.3[「デジタル署名サービスの環境設定」](#page-201-0)を参照してく ださい。

### <span id="page-50-2"></span>**2.3.5** プロビジョニング要求定義の環境設定

Identity Manager の Designer または iManager を使って、プロビジョニング要求定義のデジ タル署名サポートを設定することができます。デジタル署名サポートの基本要件は、 Designer を使用する場合でも、iManager を使用する場合でも同じです。

プロビジョニング要求定義でデジタル署名をサポートするように設定するには、次の事項 が必要です。

- **1** プロビジョニング要求を開始するためにデジタル署名が必要かどうかを指定する。
- **2** ワークフロー内の各承認ステップでデジタル署名が必要かどうかを指定する。各承認 ステップには複数の送信リンクがある場合もあるため、各リンクに対してデジタル署 名が必要かどうかを指定する必要があります。

要求の開始または承認ステップの実行にデジタル署名が必要かどうかを指定したら、デジ タル署名を必要とする各要求/承認ステップに対して次の事項を指定する必要がありま す。

表 *2-2* デジタル署名設定

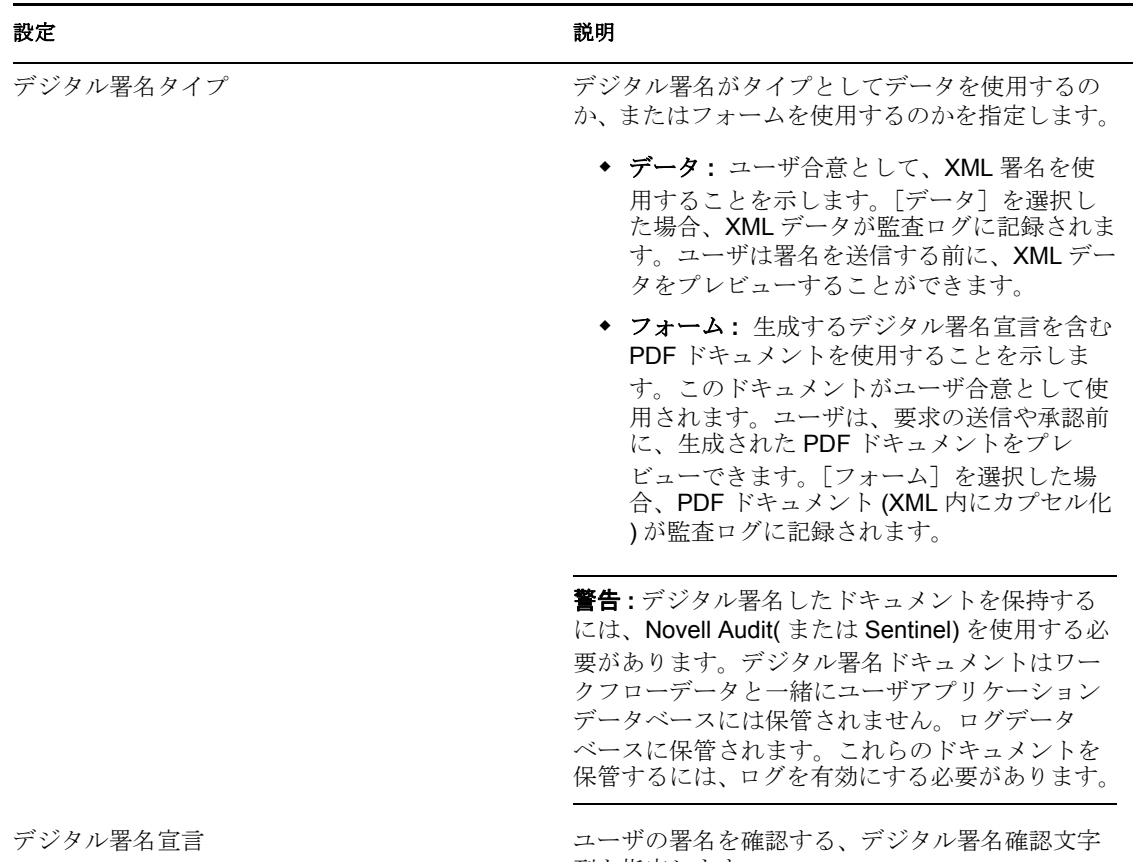

列を指定します。

Designer を使ったプロビジョニング要求定義の設定方法の詳細は、『*Identity Manager* ユー ザアプリケーション *:* 設計ガイド』を参照してください。iManager を使ったプロビジョニ ング要求定義の設定方法の詳細は、299 ページの第 17 [章「プロビジョニング要求定義の](#page-306-0) [設定」を](#page-306-0)参照してください。

# <span id="page-52-0"></span>**2.4** ユーザアプリケーションへの匿名/ゲストアク セスを有効にする

ユーザアプリケーションの Identity セルフサービス機能への匿名/ゲストアクセスを有効 にするには、表 [2-3](#page-52-1) で説明している手順に従ってください。

#### <span id="page-52-1"></span>表 *2-3* 匿名アクセスの設定

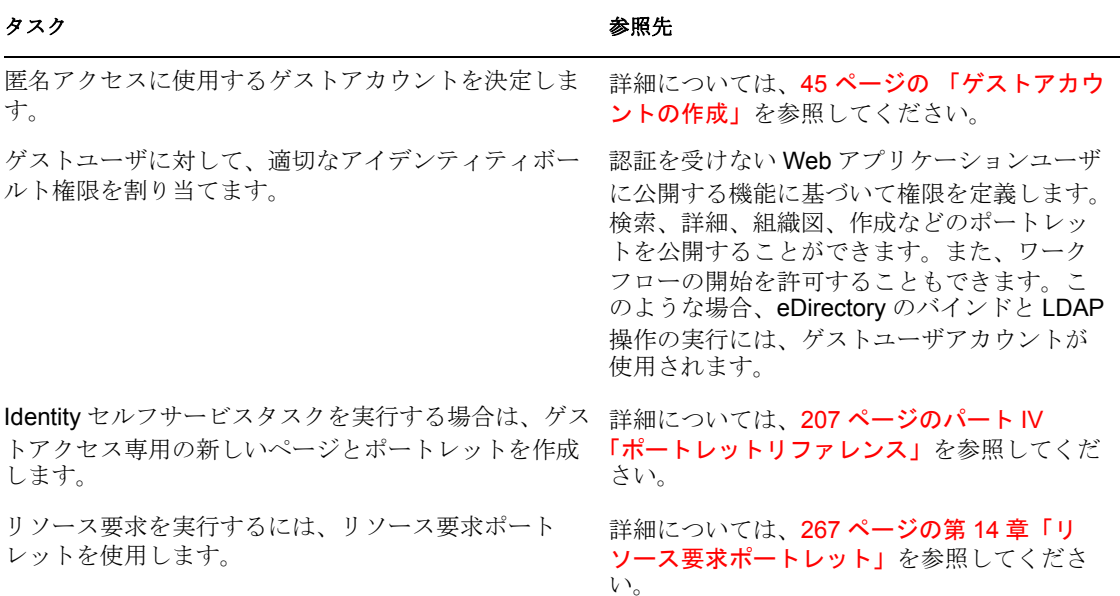

### <span id="page-52-2"></span>**2.4.1** ゲストアカウントの作成

ユーザアプリケーションでユーザ/ゲストアクセスをサポートするには、次の 2 種類の方 法があります。以下の操作を行えます。

- 専用のユーザアカウントを作成する。匿名ユーザのアクティビティに必要な許可を設 定します。このユーザがユーザコンテナ内のユーザの場合、ツリー検索時にこのゲス トアカウントが返されます。これを防止するために、ゲストユーザはユーザコンテナ 外に置いてください。
- eDirectory の [Public] オブジェクトに対応するパブリック LDAP ゲストアカウントを使 用する。[Public] に対するデフォルトのアクセスは、ツリー全体に対する参照権です。 このユーザに利用させるタスクに応じて、適切な許可を設定してください。匿名ユー ザに利用させたくないタスクがある場合は、この方法は適切でない場合もあります。

ユーザアプリケーションでは、1 つのタイプの匿名ユーザしか指定できません。またこの ユーザは、インストール時に指定する必要があります。インストールオプションを次に示 します。

- パブリック匿名アカウントの使用 **:** これは、LDAP ゲストアカウントを使用します。
- **LDAP** ゲスト **:** これは、専用のユーザアカウントです。

インストール完了後は、configupdate ユーティリティを使って、インストールの設定内容 を変更することができます。

# <span id="page-53-0"></span>**2.5** 「パスワードを忘れた場合」の環境設定

ユーザアプリケーションには、パスワードを忘れた場合に備えてパスワードセルフサービ ス機能が用意されています。このサービスには、次の機能があります。

- ◆ 本人確認の回答メッセージを表示する
- パスワードのヒントを表示する
- ◆ パスワードの変更を許可する

企業ファイアウォール内のユーザは、「パスワードを忘れた場合」サービスを、ユーザア プリケーション WAR を通じてデフォルトで利用できます。

また、別個の「パスワードを忘れた場合」管理 WAR(IDMPwdMgt.WAR) を設定し、それ をファイアウォール内外のシステムに展開することもできます。この WAR をファイア ウォール外に展開することにより、リモートユーザに対してセキュリティ層を追加しなが ら「パスワードを忘れた場合」セルフサービスを提供できます。「パスワードを忘れた場 合」WAR は、外部パスワード *WAR* と呼ばれることもあります。外部パスワード WAR の 設定方法は、表 [2-4](#page-53-1) を参照してください。

IDMPwdMgt.WAR には、「パスワードを忘れた場合」セルフサービスソフトウェアとデ フォルトのユーザアプリケーションテーマのみが含まれています。

<span id="page-53-1"></span>表 *2-4* 外部パスワード *WAR* を有効にする手順

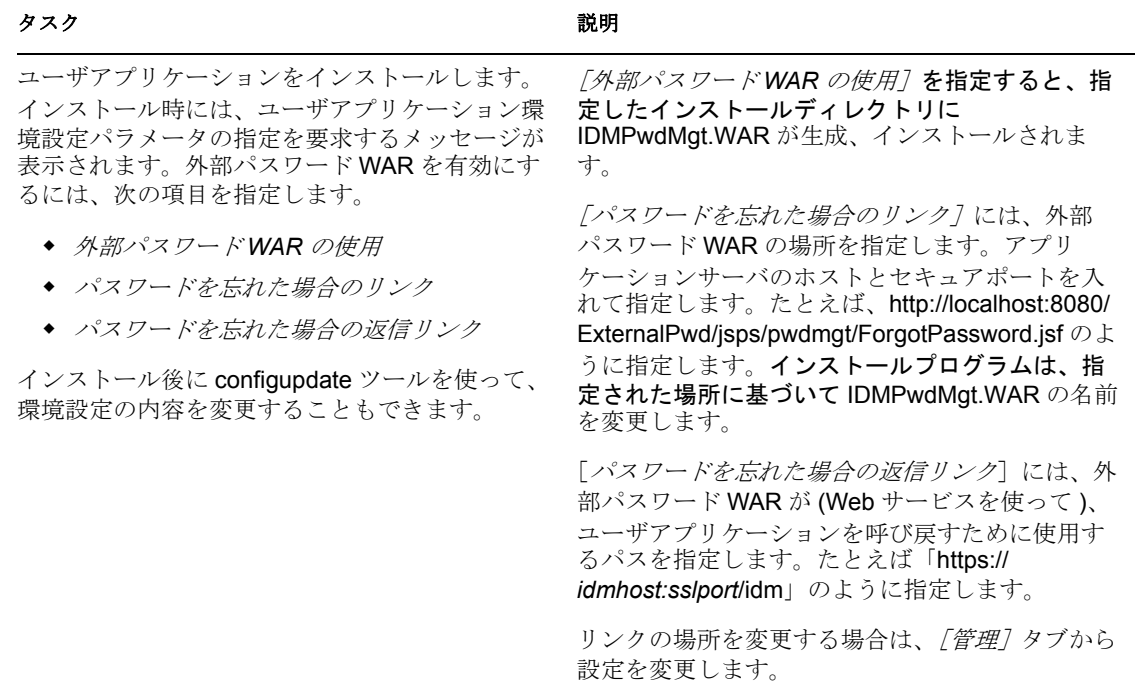

**46** Identity Manager 3.5.1 ユーザアプリケーション : 管理ガイド

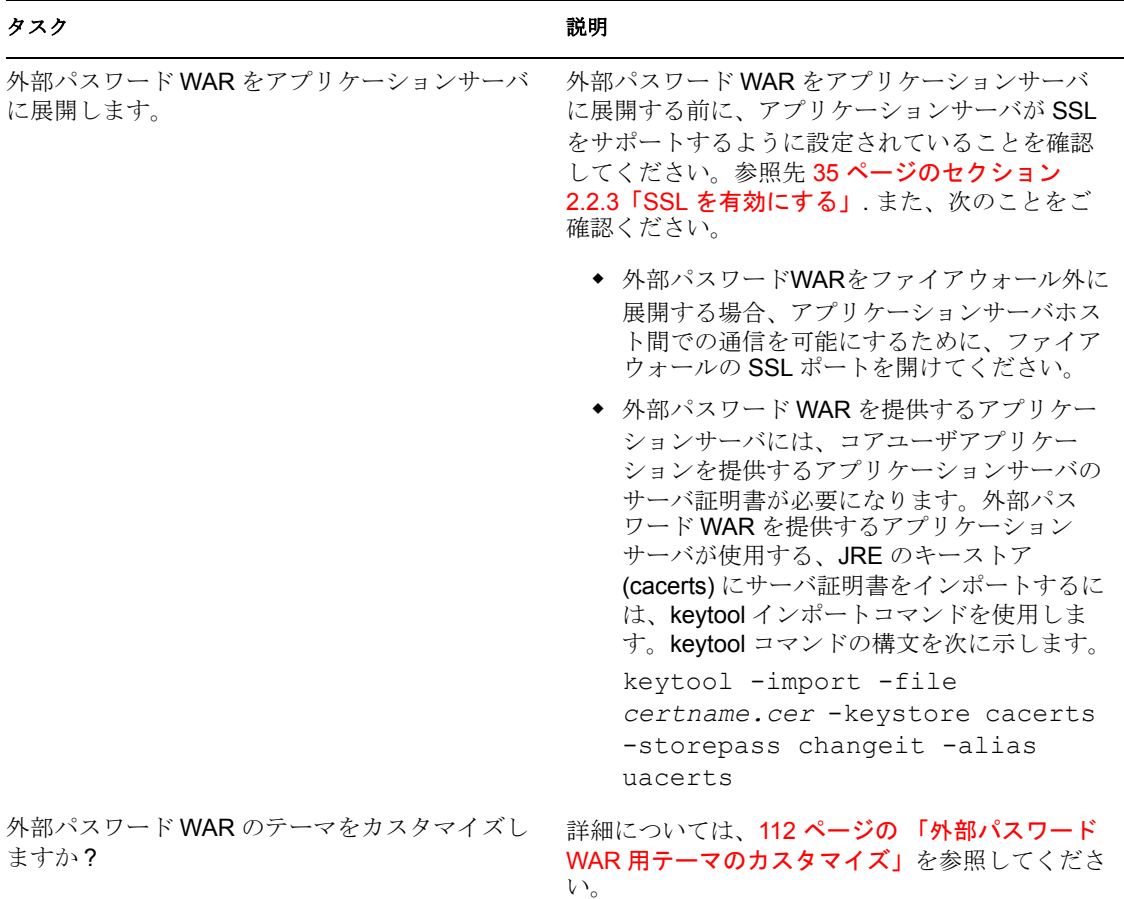

外部パスワード WAR の場所は、

configuration.AppDefs.AppConfig.driver.driverset に

<property>

<key>com.novell.pwdmgmt.login.PREF\_FORGOT\_PSWD\_LINK\_KEY</key>

<value>http://localhost:8080/ExternalPwd/jsps/pwdmgt/ForgotPassword.jsf</value> として保存 されます。

戻り先の場所は、

configuration.AppDefs.AppConfig.driver.driverset に

<property>

 <key>com.novell.pwdmgmt.login.PREF\_FORGOT\_PSWD\_RETURN\_LINK\_KEY</key> <value>https://localhost:8443/IDMProv</value>

</property> として保存されます。

戻り先の場所は、External WAR/WEB-INF/faces-managed-beans.xml の userAppURL プロパ ティに保存されます。次に例を示します。

 <property-name>userAppURL</property-name> <property-class>java.lang.String</property-class> <value>https://localhost:8443/IDMProv</value>

### **2.5.1** 外部パスワード **WAR** へのアクセス

ユーザは次のように指定して、ブラウザから直接外部パスワード WAR の[パスワードを 忘れた場合]ページに移動できます。

http://localhost:8080/ *ExternalPwd*/jsps/pwdmgt/ForgotPassword.jsf 。

直接アクセスされた場合、外部パスワード WAR は、WEB-INF\faces-managed-beans.xml で 次のエントリをチェックします。

```
 <property-name>userAppURL</property-name>
 <property-class>java.lang.String</property-class>
 <value>https://151.155.254.69:8443/IDM</value>
```
外部パスワード WAR は、ユーザアプリケーション WAR 内の「パスワードを忘れた場合」 機能を処理する Web サービスの呼び出しに、userAppURL エントリを使用します。

[パスワードを忘れた場合]ページにアクセスするには、[ログイン]ページで[パスワー ドを忘れた場合]リンクをクリックします。ユーザアプリケーションは、[パスワードを 忘れた場合のリンク]に指定された値に基づいて、ユーザを外部パスワード WAR にリダ イレクトします。外部パスワード WAR は、[パスワードを忘れた場合の返信リンク]に 指定された値を使ってユーザアプリケーションを呼び戻します。

# <span id="page-55-0"></span>**2.6** パフォー **\'83\'7d** ンスの調整

パフォーマンスの調整は複雑な課題です。Identity Manager ユーザアプリケーションは、 さまざまな対話を行う幅広いテクノロジに依存しています。パフォーマンスの低下を招く ような設定シナリオやユーザ対話シナリオをすべて予測することは不可能です。ただし、 いくつかのサブシステムはベストプラクティスを実践することで、パフォー \'83\'7d ンス を向上できます。

詳細については、次の節を参照してください。

- 48 [ページのセクション](#page-55-1) 2.6.1「ログ」
- ◆ 50 [ページのセクション](#page-57-0) 2.6.2「識別ボールト」
- ◆ 51 [ページのセクション](#page-58-0) 2.6.3 「JVM」
- 51 ページのセクション 2.6.4[「セッションタイムアウト値」](#page-58-1)
- 52 [ページのセクション](#page-59-0) 2.6.5「JBoss のチューニング」
- 52 ページのセクション 2.6.6[「ユーザアプリケーションのアイデンティティボールトへ](#page-59-1) [の接続へのセキュアソケットの使用」](#page-59-1)

### <span id="page-55-1"></span>**2.6.1** ログ

ユーザアプリケーションでは、Novell Audit によるログと、オープンソースの Apache *log4j* フレームワークによるログが可能です。デフォルトでは Novell Audit によるログは 無効になっています。これに対し、log4j によるファイルとコンソールのログはデフォル トで有効になっています。

注 **:** ログが可能なイベントの種類、およびログの有効 / 無効の切り替えについては、[69](#page-76-0) ページの第 3 [章「ログのセットアップ」](#page-76-0)を参照してください。

log4j の環境設定は、次のファイルに保存されています :

- jboss-log4j.xml、このファイルはインストールディレクトリにあります (JBoss アプリ ケーションサーバを使用している場合 )。
- log4j.xml、このファイルはユーザアプリケーション WAR 内にあります (JBoss 以外のア プリケーションサーバを使用している場合 )。

jboss-log4j.xml ファイルの下部にある、次のエントリを探してください。 <root> <priority value="INFO" />

```
 <appender-ref ref="CONSOLE" /> 
     <appender-ref ref="FILE" /> 
\langleroot\rangle
```
root に値を割り当てると、レベルが明示的に割り当てられていないログアペンダはすべて root レベル ( この場合は INFO) を継承します。たとえば、デフォルトでは FILE アペンダ にはしきい値レベルが割り当てられていないため、root のしきい値レベルを引き継ぎま す。

log4j で使用されるログレベルは DEBUG、INFO、WARN、ERROR、および FATAL で、 これは org.apache.log4j.Level クラスで定義されています。これらの設定を適切に使用しな かった場合、パフォー \'83\'7d ンスの面で問題が発生する可 \'94\'5c 性があります。

経験則から言うと、INFO や DEBUG は特定の問題をデバッグするときだけ使用してくだ さい。

ルートに含まれるアペンダに特定のしきい値レベルが設定されていない場合、デバッグを 行うとき以外はしきい値を ERROR、WARN、または FATAL に設定する必要があります。

ログレベルが高いときのパフォーマンスは、メッセージの冗長性とはほとんど関係なく、 log4j ではコンソールとファイルのログが同時書き込みに関与しているという単純な事実 に影響されます。AsyncAppender クラスを使用できますが、このクラスを使用してもパ フォーマンスの向上が保証されるわけではありません。この問題 (Apache log4j の周知の 問題で、Identity Manager の問題ではありません ) については、[http://logging.apache.org/](http://logging.apache.org/log4j/docs/api-1.2.8/org/apache/log4j/performance/Logging.html) [log4j/docs/api-1.2.8/org/apache/log4j/performance/Logging.html](http://logging.apache.org/log4j/docs/api-1.2.8/org/apache/log4j/performance/Logging.html) (http://logging.apache.org/log4j/ docs/api-1.2.8/org/apache/log4j/performance/Logging.html) を参照してください。

ユーザアプリケーションのログ設定ファイルのデフォルトのレベルである INFO( 前述 ) は、多くの環境で問題になりませんが、パフォーマンスが重要な環境では先ほどの jbosslog4j.xml のエントリを次のように変更する必要があります。 <root>

```
 <priority value="ERROR"/>
 <appender-ref ref="FILE"/>
```

```
\langleroot>
```
つまり、CONSOLE を削除し、ログレベルを ERROR に設定します。完全にテストおよび デバッグされた運用環境では、INFO レベルでのログは必要ありません。また、 CONSOLE のログを有効にしておく必要もありません。これらのログを無効にするとパ フォー \'83\'7d ンスが大きく向上します。

log4j の詳細については、http://logging.apache.org/log4j/docs にある資料を参照してくださ い。

Identity Manager で Novell Audit を使用する際の詳細については、『*Novell Identity Manager:* 管理ガイド』を参照してください。

### <span id="page-57-0"></span>**2.6.2** 識別ボールト

利用頻度の高いディレクトリサーバ環境では、LDAP クエリがボトルネックになる可能性 があります。Novell eDirectory (Identity Manager のアイデンティティボールトのベース ) は、オブジェクトが多数でも高いレベルのパフォーマンスを維持するために、頻繁に要求 される情報を記録し、インデックスに保存します。インデックス化された属性を持つオブ ジェクトに対して複雑なクエリを実行すると、クエリは高速に返されます。

eDirectory は最初から次の属性がインデックス化されています。

```
Aliased Object Name
cn 
dc 
Equivalent to Me
extensionInfo
Given Name 
GUID
ldapAttributeList 
ldapClassList
Member
NLS: Common Certificate
Obituary
Reference
Revision
Surname 
uniqueID 
uniqueID_SS
```
Identity Manager をインストールすると、デフォルトのディレクトリスキーマが、ユーザ アプリケーションに関する新しいオブジェクトクラスタイプと新しい属性で拡張されま す。デフォルトでは、ユーザアプリケーション固有の属性はインデックス化されません。 パフォーマンスを向上させるため、特に 5,000 以上のオブジェクトがユーザコンテナに含 まれる場合には、こうした属性の一部 ( また必要に応じて従来の LDAP 属性のいくつか ) をインデックス化できます。

一般的には、定期的にクエリされる属性のみをインデックス化しますが、運用環境により そのような属性は異なる可能性があります。どの属性が頻繁に使用されるかを見極める唯 一の方法は、ランタイム時に述語統計を収集することですただし、収集プロセス自体がパ フォーマンスを低下させてしまいます。

述語統計の収集プロセスの詳細については、『*eDirectory* 管理ガイド』を参照してくださ い。このガイドはインデックス化についても詳しく解説しています。一般的には、次の作 業が必要です。

- ◆ ConsoleOne<sup>®</sup> を使用して、該当する属性の述語統計の収集を開始する。
- システムに負荷をかける。
- 統計の収集を無効にして結果を分析する。
- インデックス化しておくと便利な各属性のインデックスを作成する。

インデックス化する属性がわかっている場合は、ConsoleOne を使用する必要はありませ ん。インデックスを作成し管理するには、iManager で[*eDirectory* の保守]*>*[インデッ クス]の順にクリックします。たとえば、組織図のユーザが isManager 属性に基づいて検 索することがわかっている場合は、その属性をインデックス化し、パフォーマンスが向上 するかどうかを確かめることができます。

注 **:** ベストプラクティスとして、最低限 manager および isManager 属性をインデックス化 することをお勧めします。

属性のインデックス化とパフォーマンスの詳細については、Peter Kuo と Jim Henderson 共 著の『*Novell*'*s Guide to Troubleshooting eDirectory*』(QUE Books, ISBN 0-7897-3146-0) の 「Tuning eDirectory」を参照してください。

また、『*eDirectory* 管理ガイド』の、パフォーマンスのチューニングに関する項目も参照 してください。

#### <span id="page-58-0"></span>**2.6.3 JVM**

Java 仮想マシンに割り当てられるヒープメモリの量はパフォーマンスに影響することが あります。最小メモリ値や最大メモリ値の設定値が低すぎたり高すぎたりすると (「高す ぎる」とはコンピュータの物理メモリより多いことを意味します )、ページファイルのス ワッピングが過剰に発生する可能性があります。

JBoss サーバの場合、テキストエディタを使って [IDM]/jboss/bin/ にある run.conf または run.bat ファイル ( 前者は Linux の場合、後者は Windows の場合 ) を編集して、最大 JVM\* サイズを設定できます。「*-Xmx*」を *128m* から *512m* またはそれ以上に増やします。ご使 用の環境に最適な設定が見つかるまで、調整を繰り返さなければならない場合がありま す。

注 **:** JBoss および Tomcat のパフォーマンスチューニングに関するヒントは、[http://](http://wiki.jboss.org/wiki/Wiki.jsp?page=JBossASTuningSliming) [wiki.jboss.org/wiki/Wiki.jsp?page=JBossASTuningSliming](http://wiki.jboss.org/wiki/Wiki.jsp?page=JBossASTuningSliming) (http://wiki.jboss.org/wiki/ Wiki.jsp?page=JBossASTuningSliming) を参照してください。

### <span id="page-58-1"></span>**2.6.4** セッションタイムアウト値

セッションタイムアウト ( ユーザが Web ブラウザのページを表示したままにしてから、 サーバによってセッションタイムアウトの警告ダイアログが表示されるまでの時間 ) は、 IDM.war アーカイブの web.xml ファイルで変更できます。この値は、アプリケーションが 実行されるサーバおよび使用環境に合わせて調整する必要があります。一般にセッション タイムアウト値は、実用上問題のない範囲でできるだけ小さくする必要があります。5 分 間のセッションタイムアウトを指定すれば、タイムアウト値を 10 分間に設定した場合と 比べて倍の早さで、未使用のリソースが解放されます。こうすることによって Web アプ リケーションのパフォーマンスとスケーラビリティが向上します。

セッションタイムアウトの値を調整する場合は、次の事項に留意してください。

- セッションタイムアウトの時間が長いと、短時間に大勢のユーザがログインした場 合、JBoss サーバのメモリが不足する可能性があります。これは、開かれたセッショ ンが多すぎれば、どのアプリケーションサーバでも起こり得ます。
- ユーザがユーザアプリケーションにログインすると、そのユーザの LDAP 接続が作成 されてセッションにバインドされます。このため、開かれたセッションが多いほど、 保持される LDAP 接続の数が多くなります。セッションタイムアウトが長いほど、 これらの接続が開かれた状態で保持される時間も長くなってしまいます。LDAP サー バへの開かれた接続が多すぎると、それがアイドル状態であったとしても、システム のパフォーマンスが低下してしまいます。

 サーバおよび使用環境のJVMヒープおよびガーベージコレクション調整パラメータが 最適化されているにもかかわらず、サーバでメモリ不足エラーが発生するようになっ たら、セッションタイムアウト値を低くしてみてください。

アプリケーションサーバによっては、セッションタイムアウト値を指定する方法が用意さ れている場合があります。代わりに、IDM.war アーカイブを開いて web.xml ファイルを探 し、ファイルの次の部分を編集してセッションタイムアウト値を調整することもできます ( 数値の 20 はデフォルト値で、20 分を表します )。

<session-config>

<session-timeout>20</session-timeout> </session-config>

次に、ファイルとアーカイブを保存して、サーバを再起動します。

注 **:** Web アーカイブファイルの手動編集は、Java Web アプリケーションの開発と展開に熟 練したユーザが行ってください。

### <span id="page-59-0"></span>**2.6.5 JBoss** のチューニング

デフォルトでは、JBoss 配備スキャナは 5 秒間隔で実行されます。運用環境では、一般に JBoss 配備スキャナは不要であり、パフォーマンスに悪影響を及ぼすおそれがあります。 配備スキャナの実行頻度を減らすか、または配備スキャナを完全に停止させることを検討 してください。配備スキャナの環境設定については、

『[ConfiguringTheDeploymentScannerInConfjbossSystem](http://wiki.jboss.org/wiki/Wiki.jsp?page=ConfiguringTheDeploymentScannerInConfjbossSystem.xml) (http://wiki.jboss.org/wiki/ Wiki.jsp?page=ConfiguringTheDeploymentScannerInConfjbossSystem.xml)』を参照してくださ い。

運用環境における JBoss チューニングの詳細は、『[JBossASTuningSliming](http://wiki.jboss.org/wiki/Wiki.jsp?page=JBossASTuningSliming) (http:// wiki.jboss.org/wiki/Wiki.jsp?page=JBossASTuningSliming)』を参照してください。

### <span id="page-59-1"></span>**2.6.6** ユーザアプリケーションのアイデンティティボールトへの接 続へのセキュアソケットの使用

デフォルトでは、ユーザアプリケーションサーバとアイデンティティボールト間の通信に は、セキュアソケットが使用されます。ただし、環境によっては、すべての通信を保護す る必要がない場合もあります。たとえば、ユーザアプリケーションサーバとアイデンティ ティボールトサーバが独立したネットワーク内にあり、外部から利用できるポートが HTTP ポートだけの場合は、これらのサーバ間の通信の一部を保護しない通信にできるこ とがあります。アプリケーションの一部の機能では、セキュアな接続を使用しないように 設定されていても、*常に*セキュアな接続を使用するものがあります (例: パスワードの変 更など )。セキュアな接続を無効にすると ( 特にユーザ接続 )、パフォーマンスとスケーラ ビリティを大幅に向上することができます。同時に多数のユーザがログインするような環 境で、ネットワーク設定でユーザアプリケーションサーバとアイデンティティボールト サーバ間の通信が保護されている場合、ユーザ接続の保護を無効にすると、処理できる同 時ログイン数が大幅に増加します。この選択肢は、環境内のスケーラビリティ/パフォー マンスに関する問題の原因が明白で、新たな eDirectory サーバを追加することができない 場合にのみ実行することをお勧めします。

また、管理者接続の保護を無効にすることもできます。このようなの接続は、ユーザ資格 情報を必要としない、アイデンティティボールトサーバへの一般的なクエリに対して使用 します。これらの接続は、ラウンドロビン方式でプールされ、使用されます。セキュアな 接続経由のバインドは、アプリケーションのスタートアップ時に1回のみ行われます(ま たは、後ほど接続が応答不能になった場合にも )。そのため、ユーザ接続に関するスケー ラビリティの問題にはなりません。ただし、終端間で行われる暗号化と複号化にかかる時 間がオーバヘッドになってしまいます。特にパフォーマンスを向上する必要がない限り、 デフォルトの設定を使用することをお勧めします。

管理者接続とユーザ接続の保護を解除する場合は、ユーザアプリケーションと iManager の両方で設定を変更する必要があります。管理者接続とユーザ接続の保護を解除する方法 については、次の手順を参照してください。

- 53 ページの [「ユーザアプリケーション環境設定ツールを使ったセキュアな接続の無](#page-60-0) [効化」](#page-60-0)
- 53 ページの 「iManager [を使ったセキュアな接続の無効化」](#page-60-1)

#### <span id="page-60-0"></span>ユーザアプリケーション環境設定ツールを使ったセキュアな接続の無効化

ユーザアプリケーションで管理者接続とユーザ接続の保護を無効にする

- **1** ユーザアプリケーションディレクトリにある configupdate スクリプトを、次のように 実行します。
	- Linux: 次のように指定して、configupdate.sh を実行します。 ./configupdate.sh
	- ◆ Windows:configuupdate.bat を実行します。

ユーザアプリケーション環境設定ユーティリティが起動します。

2 [セキュアな管理者接続]および[セキュアなユーザ接続]の選択を解除します。

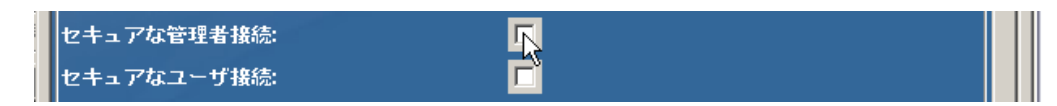

**3**[*OK*]をクリックします。

#### <span id="page-60-1"></span>**iManager** を使ったセキュアな接続の無効化

iManager または ConsoleOne を使って eDirectory への管理者接続とユーザ接続に対してセ キュア LDAP(LDAPS) 接続を無効にする

- **1** eDirectory ツリーにログインします。
- **2** *LDAP* グループオブジェクトに移動して、プロパティを表示します。
- **3** 「一般7 をクリックします。
- **4**[パスワードとの単純バインドに *TLS* を必要とする]の選択を解除します。

注 **:** マルチサーバ eDirectory ツリーで、LDAP グループの TLS を婿にすると、すべての サーバから TLS 要求が削除されます。ツリー内の各サーバ個別に TLS 要求を混在させる 場合は、各サーバの TLS 要求を有効にする必要があります。

# <span id="page-61-0"></span>**2.7** クラスタリング

この項では、次のトピックについて説明します。

- 54 ページのセクション 2.7.1[「アプリケーションサーバのクラスタリング」](#page-61-1)
- ◆ 55 ページのセクション 2.7.2[「ユーザアプリケーションをインストールする前に行う作](#page-62-0) [業」](#page-62-0)
- 57 ページのセクション 2.7.3「JBoss [クラスタへのユーザアプリケーションのインス](#page-64-0) [トール」](#page-64-0)
- 62 ページのセクション 2.7.4「WebSphere [クラスタへのユーザアプリケーションのイン](#page-69-0) [ストール」](#page-69-0)
- ◆ 63ページのセクション 2.7.5[「ユーザアプリケーションのインストール後に行う作業」](#page-70-0)

### <span id="page-61-1"></span>**2.7.1** アプリケーションサーバのクラスタリング

クラスタとは、一連のサービスを提供するアプリケーションサーバノードの集まりです。 クラスタの目的は、アプリケーションのパフォーマンスと信頼性を高めることにありま す。一般に、クラスタはエンタープライズアプリケーションに次の 3 つの利点をもたらし ます。

- 高可用性
- ◆ スケーラビリティ (容量の増加)
- 負荷分散

高可用性とは、アプリケーションの信頼性が高く、展開されている間高い割合で使用でき ることを意味します。クラスタでは同じアプリケーションがすべてのノードで実行される ため、高可用性が実現します。1 つのノードでエラーが発生しても、他のノードではアプ リケーションが引き続き実行されています。Identity Manager ユーザアプリケーションを クラスタで実行すると、高可用性の利点を享受できます。また、Identity Manager ユーザ アプリケーションは、HTTP セッションのレプリケーションとセッションのフェイルオー バーをサポートしています。つまり、ノードでセッション処理中にノードにエラーが発生 した場合、そのセッションは中断されることなく、同じクラスタ内の別のサーバ上で再開 されます。

JBoss クラスタの詳細は、JBoss の wiki [ページ](http://wiki.jboss.org/wiki/Wiki.jsp?page=JBossHA) (http://wiki.jboss.org/wiki/ Wiki.jsp?page=JBossHA) にある高可用性とクラスタリングサービスに関する項目を参照し てください。

#### **JGroups** クラスタグループ

JGroups 通信モジュールはグループ間の通信を提供し、これによって共通の名前、マルチ キャストアドレス、およびマルチキャストポートを共有します。JGroups は JBoss と同時 にインストールされます。JBoss がなくても使用できます。クラスタ環境におけるキャッ シュをサポートするために、ユーザアプリケーションのユーザアプリケーション WAR に は、JGroups モジュールが用意されています。

#### **JBoss** グループのクラスタグループ

JBoss クラスタは、JGroups 通信モジュールに基づいています。クラスタ化された JBoss サーバをインストールすると、クラスタの管理に使用する複数の JGroups グループクラス

タ環境設定が JBoss によって定義されます。この中の 1 つは *DefaultPartition* と呼ばれ、/ deploy/cluster-service.xml に定義されています。このクラスタグループは、中核となるクラ スタリングサービスを提供します。また、*Tomcat-Cluster* というクラスタグループも定義 されます。この環境設定は、/deploy/jboss-web-cluster.sar/META-INF/jboss-service.xml に定 義されています。このファイルは、JBoss 内で動作する Web サーバに対して、セッション のレプリケーションサポートを提供します。JBoss には、ejb3 サービスを管理するための クラスタグループ環境設定も用意されています。

#### ユーザアプリケーションのクラスタグループ

Identity Manager ユーザアプリケーションは、JBoss/Websphere クラスタ環境内のユーザア プリケーションキャッシュを調整するために、別のクラスタグループを使用します。

ユーザアプリケーションのクラスタグループは、2 つの JBoss クラスタグループとは独立 しており、データのやり取りなどは行われません。ユーザアプリケーションのクラスタグ ループと 2 つの JBoss グループは、異なるグループ名、マルチキャストアドレス、および マルチキャストポートをデフォルトで使用するため、設定し直す必要はありません。

デフォルトでは、このクラスタグループは UUID 名を使用します。そのため、ユーザが サーバに追加する他のクラスタグループ名との競合リスクを最小限に抑えられます。デ フォルト名は「c373e901aba5e8ee9966444553544200」です。デフォルトでは、このグルー プはマルチキャストアドレス 228.8.8.8 を使用し、ポート 45654 上で動作します。このク ラスタの設定は JBoss サービスファイルを使用していません。その代わり、設定はディレ クトリに存在し、ユーザアプリケーションの管理機能で設定できます。JGroups および JBoss のクラスタリングに精通しているユーザは、このインタフェースを使用してユーザ アプリケーションのクラスタ設定を調整できます。クラスタ設定の変更をサーバノードに 適用するには、そのサーバノードを再起動する必要があります。

ユーザアプリケーションのクラスタグループの設定は、ディレクトリ設定を共有するすべ ての Identity Manager アプリケーションと共有されます。ユーザアプリケーションの管理 インタフェースにあるローカル設定オプションは、管理者がクラスタからノードを削除し たり、クラスタ内のサーバのメンバーシップを変更したりできるようにする目的で用意さ れています。たとえば、グローバルでクラスタリングを無効にしてから、ディレクトリ設 定を共有するサーバのサブセットに対してローカルでクラスタリングを有効にすることが できます。

### <span id="page-62-0"></span>**2.7.2** ユーザアプリケーションをインストールする前に行う作業

この節では、ユーザアプリケーションをインストールする前の注意事項と、インストール 前に行う必要がある作業について説明します。

この項では、次のトピックについて説明します。

- 55 ページの [「同じネットワーク内の複数のクラスタについて」](#page-62-1)
- 56 ページの [「アプリケーションサーバ時刻の同期化」](#page-63-0)
- ◆ 56ページの [「単一クラスタ内で同じブラウザの複数のタブからのログインの防止」](#page-63-1)
- 56 ページの [「ユーザアプリケーションデータベースについて」](#page-63-2)

#### <span id="page-62-1"></span>同じネットワーク内の複数のクラスタについて

ネットワーク上で複数のクラスタが動作している場合、パフォーマンスの低下や誤動作を 防止するために、クラスタを分離する必要があります。分離するには、クラスタごとに別 のパーティション名、マルチキャストアドレス、マルチキャストポートを使用します。同 じネットワーク上に複数のクラスタがない場合でも、クラスタにはデフォルトのパーティ ション名を使用する代わりに、一意のパーティション名を指定することをお勧めします。

重要事項を次に示します。

 クラスタには、一意のクラスタパーティション名とマルチキャストアドレスが必要で す。

JBoss の場合、クラスタパーティション名とマルチキャストアドレスを指定するに は、ユーザアプリケーションに同梱されている JBoss 起動スクリプト ( startjboss.bat(Windows) または start-jboss.sh(Linux)) を使用します。-D フラグを使って JBoss を起動するように設定し、システムプロパティの jboss.partition.name と jboss.partition.udpGroup を設定するように、サーバの JBoss 起動スクリプトを変更す る必要があります (59 ページの [「ワークフローエンジンの環境設定」](#page-66-0)を参照 )。.

クラスタは、一意のマルチキャストポートを使用する必要があります。

JBoss の場合、JBoss サーバの deploy\cluster-services.xml ファイルにある mcast\_port 属 性を編集し、使用するポートを指定します。

JBoss の場合、単一ネットワーク上での複数クラスタの運用に関する情報を、ブラウザを 使って [Two Clusters Same Network](http://wiki.jboss.org/wiki/Wiki.jsp?page=TwoClustersSameNetwork) (http://wiki.jboss.org/wiki/ Wiki.jsp?page=TwoClustersSameNetwork)(同一ネットワーク上の2つのクラスタ)から参照 することができます。

#### <span id="page-63-0"></span>アプリケーションサーバ時刻の同期化

ユーザアプリケーションクラスタ内のサーバの時刻は同期化する必要があります。サーバ の時刻を同期化しないと、セッションタイムアウトが早期に発生し、HTTP セッションの フェイルオーバーが正しく機能しない可能性があります。時刻を同期化するには、さまざ まな方法があります。使用する方法は、組織のニーズによって異なります。方法の1つと して、ネットワークタイムプロトコルの NTP を使用することが考えられます。時刻同期 に xNTP プロトコルを使用する方法については、『[Time Synchronization using Extended](http://www.novell.com/coolsolutions/trench/15650.html)  [Network Time Protocol \(xntp\)](http://www.novell.com/coolsolutions/trench/15650.html) (http://www.novell.com/coolsolutions/trench/15650.html)』を参照 してください。

#### <span id="page-63-1"></span>単一クラスタ内で同じブラウザの複数のタブからのログインの防止

あるブラウザで複数のタブを使ってログインしたり、同じホストで複数のブラウザセッ ションを使ってログインすることはお勧めいたしません。一部のブラウザはすべてのタブ とプロセス間で cookies を共有します。そのため、複数ログインを行う他 HTTP セッショ ンのフェイルオーバー時に問題が発生する可能性があります ( さらに、1 台のコンピュー タを複数ユーザが共有している場合、予期しない認証動作が発生する危険性もあります  $\mathcal{L}$ 

#### <span id="page-63-2"></span>ユーザアプリケーションデータベースについて

ユーザアプリケーションのインストールプログラムを使ってユーザアプリケーションをイ ンストールする場合、使用するデータベースを指定します ( 例 :MySQL、Oracle、または Microsoft SQL Server など )。このデータベースは、ユーザアプリケーションデータと環境 設定情報の保管に用いられます。

クラスタ環境にユーザアプリケーションをインストールする場合、JBoss クラスタ内のす べてのノードが同じインスタンスのデータベースにアクセスしなければなりません。ユー ザアプリケーションは標準の JDBC コールを使用してデータベースのアクセスや更新を行 います。ユーザアプリケーションは、JNDI ツリーにバインドされた JDBC データソース を使用してデータベースへの接続を開きます。

ユーザアプリケーションインストールプログラムを使って JBoss クラスタにユーザアプリ ケーションをインストールする場合は、データソースがインストールされます。インス トールプログラムは IDM-ds.xml と言う名前のデータソースファイルを作成し、このファ イルを展開用のディレクトリ ( 例 :server/IDM/deploy) に格納します。また、インストール 時に指定されたデータベースに対応する適切な JDBC ドライバを、lib ディレクトリに格 納します ( 例 :/server/IDM/lib)。クラスタ環境におけるユーザアプリケーションデータベー スの設定方法の詳細は、58 ページの [「ユーザアプリケーションデータベースの指定」](#page-65-0)を 参照してください。

注 **:** MySQL におけるデフォルトの最大接続数は 100 です。この値は、クラスタ内のワー クフロー要求を処理するには小さすぎる場合があります。この値が小さすぎる場合、次の 例外が発生することがあります。? ●

(java.sql.SQLException: Data source rejected establishment of connection, message from server: "Too many connections.")

最大接続数を増やすには、my.cnf にある max\_connections 変数の値を 100 以上に設定して ください。

### <span id="page-64-0"></span>**2.7.3 JBoss** クラスタへのユーザアプリケーションのインストール

クラスタにユーザアプリケーションをインストールする場合は、ユーザアプリケーション インストールプログラムを使ってクラスタ内の各ノードにユーザアプリケーションをイン ストールします (『*Identity Manager 3.5* インストールガイド』のユーザアプリケーション のインストール方法に関する項目を参照 )。この節では、クラスタにユーザアプリケー ションをインストールする場合の注意事項について説明しています。

この項では、次のトピックについて説明します。

- 57 ページの [「サーバ環境設定について」](#page-64-1)
- 58 ページの [「ユーザアプリケーションデータベースの指定」](#page-65-0)
- 58 ページの 「クラスタ ( すべて ) [オプションの選択」](#page-65-1)
- 59 ページの [「ワークフローエンジンの環境設定」](#page-66-0)
- ◆ 59ページの [「クラスタ内の各ユーザアプリケーションでの同じマスタキーの使用」](#page-66-1)
- 61 ページの [「ユーザアプリケーションクラスタグループの開始」](#page-68-0)

#### <span id="page-64-1"></span>サーバ環境設定について

JBoss には、すぐに利用できる 3 種類のサーバ環境設定 *minimal*、*default*、および *all* が用 意されています。クラスタリングは *all* の設定でのみ有効になります。/deploy フォルダに ある cluster-service.xml ファイルには、デフォルトのクラスタパーティションの設定が記 述されています。ユーザアプリケーションのインストール時に、インストールプログラム でクラスタにインストールするよう指定すると、インストールプログラムはすべての設定 のコピーを作成し、そのコピーに IDM という名前を付けます ( これはデフォルト設定で す。インストールプログラムを使用して名前を変更できます )。それからこの設定にユー ザアプリケーションをインストールします。

#### <span id="page-65-0"></span>ユーザアプリケーションデータベースの指定

JBoss クラスタのノードはすべて、同じデータベースインスタンスにアクセスする必要が あります。ユーザアプリケーションインストールプログラムを使用する場合、データベー ス名、ホスト、およびポートの指定を要求するメッセージが表示されます。

図 *2-3* データベースのホストとポートの指定

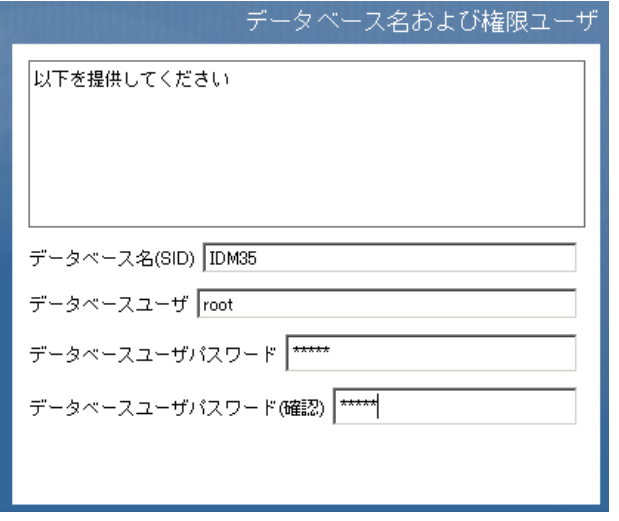

クラスタノードにユーザアプリケーションをインストールする際には、毎回同じデータ ベースパラメータを指定してください。

#### <span id="page-65-1"></span>クラスタ **(** すべて **)** オプションの選択

ユーザアプリケーションインストールプログラムを使用する場合、IDM 環境設定の指定 を要求するメッセージが表示されます。

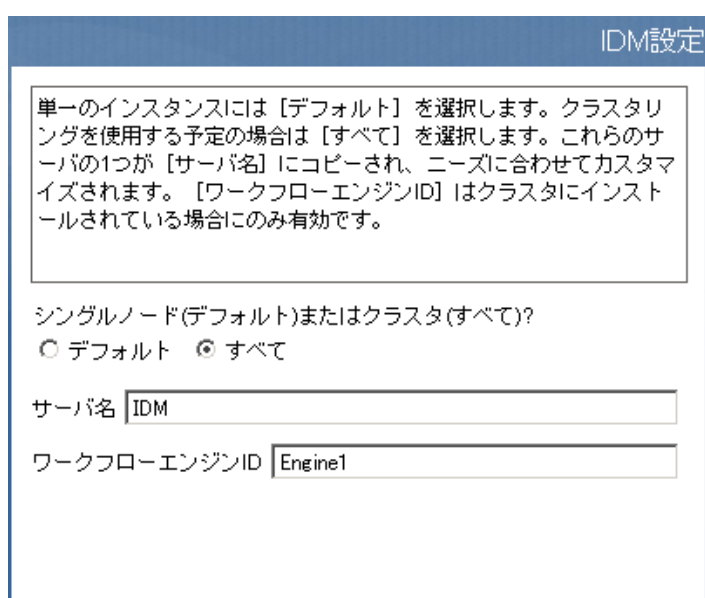

図 *2-4* クラスタ *(* すべて *)* オプションとエンジン *ID* の指定

[クラスタ(すべて)]オプションを選択します。

#### <span id="page-66-0"></span>ワークフローエンジンの環境設定

ワークフローエンジンのクラスタリングは、ユーザアプリケーションのキャッシュフレー ムワークとは無関係に動作します。クラスタ環境でワークフローエンジンを正常に動作さ せるには、いくつかの手順を実行する必要があります。

クラスタ内のサーバはすべて同じデータベースをポイントしている必要があります。

ユーザアプリケーションインストールプログラムを使ってクラスタにユーザアプリ ケーションをインストールする場合 (57 ページの 「JBoss [クラスタへのユーザアプリ](#page-64-0) [ケーションのインストール」を](#page-64-0)参照 )、ユーザアプリケーション用のデータベースを インストールしたサーバの IP アドレスとホスト名を指定します。

 クラスタ内の各サーバは、一意のエンジン ID で起動する必要があります。 そのためには、サーバの起動時に com.novell.afw.wf.engine-id システムプロパティを設 定します。たとえば、JBoss を起動して、サーバのワークフローエンジンにエンジン ID として ENGINE1 を割り当てる場合は、次のコ \'83\'7d ンドを使用します。 run.sh -Dcom.novell.afw.wf.engine-id=ENGINE1 (Linux) run.bat -Dcom.novell.afw.wf.engine-id=ENGINE1 (Windows)

このシステムプロパティの設定と、他のシステムプロパティの設定を組み合わせることも できます (59 ページの 「JBoss 起動スクリプト中の JBoss [システムプロパティの設定」](#page-66-2)を 参照 )。

実行中のワークフローの管理については、65 [ページのセクション「クラスタ内のワーク](#page-72-0) [フローの管理」を](#page-72-0)参照してください。

#### <span id="page-66-2"></span>JBoss 起動スクリプト中の JBoss システムプロパティの設定

クラスタ内の各サーバは、同じパーティション名とパーティション UDP グループを使っ て起動する必要があります (55 ページの [「同じネットワーク内の複数のクラスタについ](#page-62-1) [て」を](#page-62-1)参照 )。クラスタ内の各サーバは、一意のエンジン ID を使用する必要があります (59 ページの [「ワークフローエンジンの環境設定」を](#page-66-0)参照 )。

JBoss 起動スクリプト ( start-jboss.bat(Windows)、start-jboss.sh(Linux)) を変更して、これら のシステムプロパティを指定することができます。このスクリプトは、ユーザアプリケー ションを保存しているディレクトリにあります。たとえば、パーティション名 「Example Partition」、UDP グループ「228.3.2.1」、エンジン ID「Engine1」でサーバを起動 するには、次の start-jboss スクリプトを追加します。

start run.bat -c IDM -Djboss.partition.name=Example\_Partition - Djboss.partition.udpGroup=228.3.2.1 -Dcom.novell.afw.wf.engineid=Engine1

#### <span id="page-66-1"></span>クラスタ内の各ユーザアプリケーションでの同じマスタキーの使用

Identity Manager ユーザアプリケーションは、重要なデータを運号化します (37 [ページのセ](#page-44-1) クション 2.2.7[「重要なユーザアプリケーションデータの暗号化」](#page-44-1)を参照 )。マスタキー は、暗号化データにアクセスするために用いられます。クラスタ内のすべてのユーザアプ リケーションは、同じマスタキーを使用する必要があります。クラスタ内のすべてのユー

ザアプリケーションが同じマスタキーを使用するようにするには、これらの手順に従って ください。

<span id="page-67-0"></span>**1** ユーザアプリケーションインストールプログラムを使って、クラスタ内の最初のノー ドにユーザアプリケーションをインストールします。

ユーザアプリケーションインストールプログラムの使用については、『*Identity Manager 3.5* インストールガイド』のユーザアプリケーションのインストールに関す る項目を参照してください。

ユーザアプリケーションインストールプログラムを使って、クラスタ内の最初のユー ザアプリケーションをインストールする場合、インストールの最後にユーザアプリ ケーションの新しいマスタキーが表示されます。

図 *2-5* マスタキー

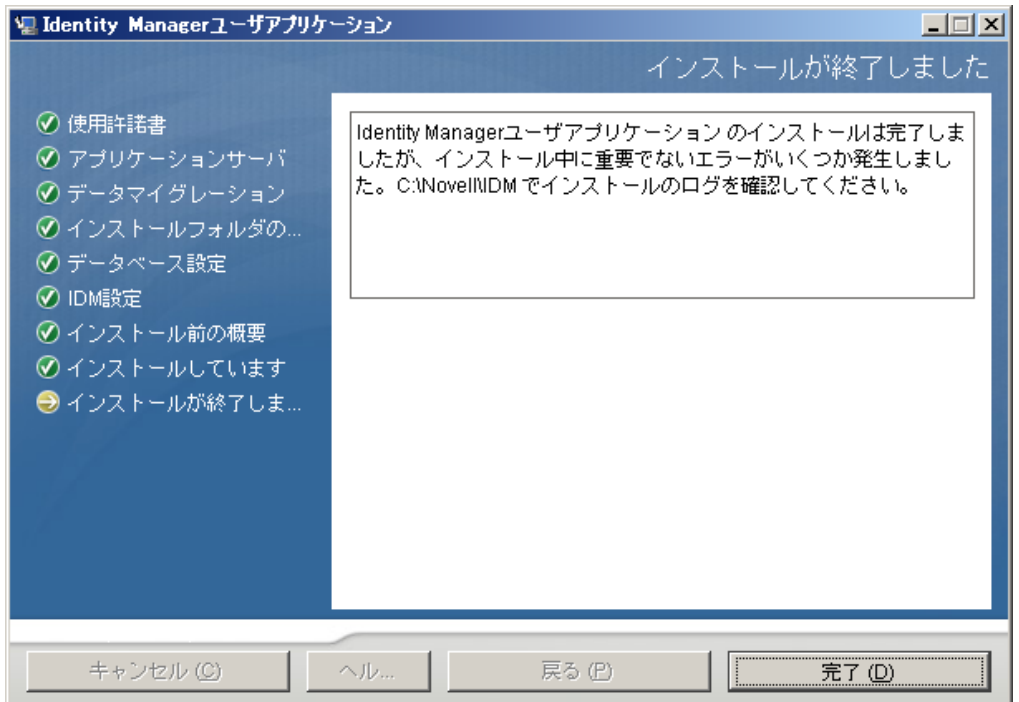

画面の指示に従って、マスタキーをテキストファイルに保存します。

**2** ユーザアプリケーションインストールプログラムを使って、クラスタ内の他のノード にユーザアプリケーションをインストールします。 クラスタ内の他のノードにユーザアプリケーションをインストール際には、マスタ

キーをインポートするためのページが表示されます。

図 *2-6* ユーザアプリケーションインストールプログラムへのマスタキーの貼り付け

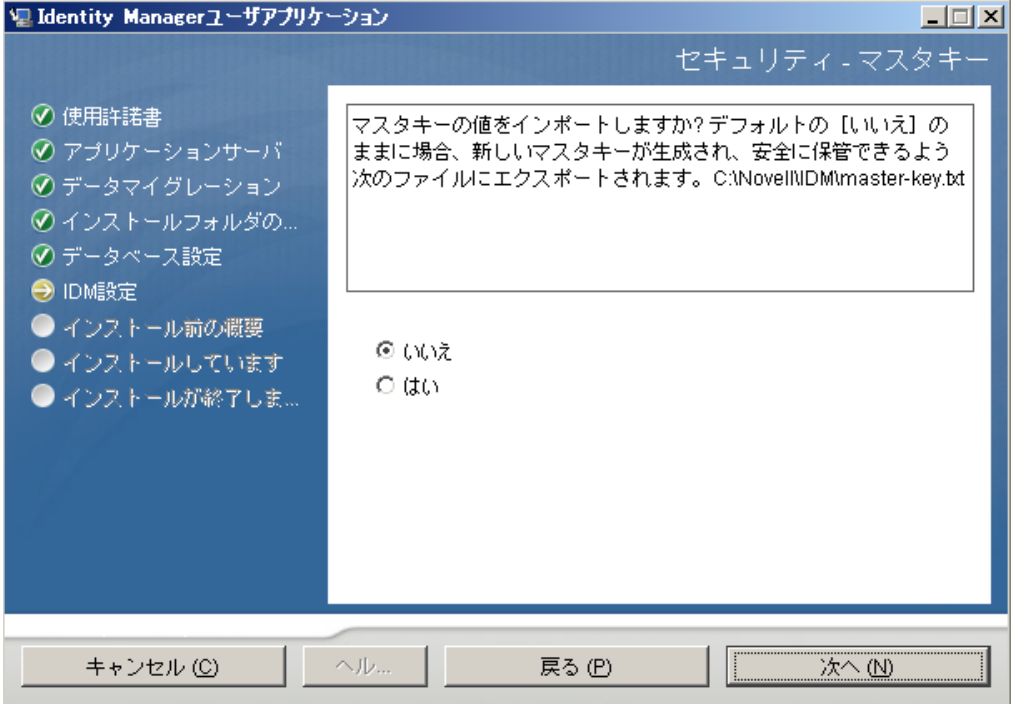

**3** 60 [ページのステップ](#page-67-0) 1 でテキストファイルに保存したマスタキーを、インポートし ます。

#### <span id="page-68-0"></span>ユーザアプリケーションクラスタグループの開始

クラスタ内にユーザアプリケーションをインストールし終わったら、ユーザアプリケー ションのクラスタ設定でクラスタを有効にする必要があります。

- **1** クラスタ内の最初のユーザアプリケーションを起動します。
- **2** ユーザアプリケーションの管理者としてログインします。 まだ、他のサーバは起動しないでください。
- **3**[管理]をクリックします。 ユーザアプリケーションに、アプリケーション環境設定ポータルが表示されます。
- **4**[キャッシング]をクリックします。

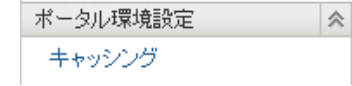

[キャッシュマネージャー]ページが表示されます。

- **5**[有効なクラスタ]プロパティで、[*True*]を選択します。
- **6** [保存] をクリックします。
- **7** サーバを再起動します。

**8** ローカル設定を使用する場合 (64 ページの [「ユーザアプリケーションクラスタグ](#page-71-0) [ループのキャッシングの環境設定」を](#page-71-0)参照 )、クラスタ内の各サーバでこの手順を繰 り返します。

### <span id="page-69-0"></span>**2.7.4 WebSphere** クラスタへのユーザアプリケーションのインス トール

この節では、WebSphere クラスタへのユーザアプリケーションのインストールと起動につ いて説明します。この節の説明は、WebSphere アプリケーションサーバを熟知している方 を前提にしています。

**1** 次のリンクなどを含めメーカーの指示に従って、WebSphere アプリケーションサーバ とクラスタをインストール、環境設定します。

アプリケーションサーバの設定の詳細は、次の各項目を参照してください。

- [IBM® WebSphere Application Server Library](https://www-306.ibm.com/software/webservers/appserv/was/library/library60.html) (https://www-306.ibm.com/software/ webservers/appserv/was/library/library60.html). [*6.1*]タブを選択し、[*Show(* 表示 *)*]を選択して、[*WebSphere Application Server - distributed platforms*]のマニュア ルを表示します。
- [WebSphere Application Server, Version 6.1 Information Center](http://publib.boulder.ibm.com/infocenter/wasinfo/v6r1/index.jsp) (http:// publib.boulder.ibm.com/infocenter/wasinfo/v6r1/index.jsp)。ロードマップについて は、[*Network Deployment: (Distributed platforms and Windows), Version 6.1*]*>* [*Installing your application serving environment*]*>*[*Distributed operating systems*]*>* [*Installing the product and additional software*]*>*[*Roadmap: Installing Network Deployment*]を参照してください。
- [IBM WebSphere Extended Deployment, Version 6.1 Information Center](http://publib.boulder.ibm.com/infocenter/wxdinfo/v6r1/index.jsp) (http:// publib.boulder.ibm.com/infocenter/wxdinfo/v6r1/index.jsp)
- **2** メーカーの指示に従って、データベースをインストール、作成してください。データ ベースで UTF-8 を有効にします。
- **3** WebSphere サーバで、データベースドライバを追加、環境設定します。
- **4** JDBC プロバイダを作成します。
- **5** リレーショナルデータベースのデータソースを作成します。
- **6** ユーザアプリケーションインストールプログラムを実行し、WAS コンソールシステ ムにユーザアプリケーションをインストール、環境設定します。詳細は、『*Identity Manager 3.5.1* インストールガイド』の第 5 章にある、ユーザアプリケーションのイ ンストールに関する項目を参照してください。

インストールプログラムは、インストール時に指定されたディレクトリに sysconfiguration-xmldata.xml ファイルを書き込みます。

- **7** インストール後は、『*Identity Manager 3.5.1* インストールガイド』で説明されているよ うに、WAS コンソールでクラスタ内の各ユーザアプリケーションサーバに対して新 しい JVM カスタムプロパティを作成します。カスタムプロパティ com.novell.afw.wf.engine-id に名前を指定して、一意の値を指定します。各アプリケー ションサーバがワークフローエンジンを実行します。これらの各エンジンには、一意 のエンジン ID が必要です。
- **8** WebSphere キーストアに、ディレクトリサーバ認証局をインポートします。
- **9** WebSphere 管理コンソールから、IDM WAR ファイルを展開します。

**10** アプリケーションを開始します。展開中に指定したコンテキストを使用してユーザア プリケーションにアクセスします。WebSphere 上の Web コンテナのデフォルトポー トは 9080 です。または、セキュアポートの場合は 9443 です。URL は、次のように なります。

http:// *<server>*:9080/IDMProv

### <span id="page-70-0"></span>**2.7.5** ユーザアプリケーションのインストール後に行う作業

この節では、ユーザアプリケーションのインストール後に行うユーザアプリケーションク ラスタ環境設定に関する作業を説明します。

この項では、次のトピックについて説明します。

- ◆ 63ページの [「クラスタリング用のユーザアプリケーションドライバの環境設定」](#page-70-1)
- ◆ 64 ページの [「ユーザアプリケーションクラスタグループのキャッシングの環境設定」](#page-71-0)
- 64 ページの [「クラスタ内のログの設定」](#page-71-1)
- 65 ページの [「クラスタ内のワークフローの管理」](#page-72-0)

#### <span id="page-70-1"></span>クラスタリング用のユーザアプリケーションドライバの環境設定

クラスタリングでは、複数のユーザアプリケーションで同じユーザアプリケーションドラ イバが使用されます。これは、クラスタリングの場合のみです。ユーザアプリケーション 用ドライバには、アプリケーション固有のさまざまな情報 ( 例 : ワークフロー環境設定情 報、クラスタ情報 ) が保持されています。したがって、ユーザアプリケーション用ドライ バの 1 つのインスタンスを複数のアプリケーション間で共有すべきではありません。

ユーザアプリケーションでは、アプリケーション環境を制御および設定するためのアプリ ケーション固有データがドライバに保持されます。たとえば、JBoss アプリケーション サーバのクラスタ情報や、ワークフローエンジン環境設定情報などが保持されます。ユー ザアプリケーション用ドライバの 1 つのインスタンスを共有するユーザアプリケーション は、同じ JBoss クラスタの一部です。

クラスタで、ユーザアプリケーションドライバは、クラスタのディスパッチャまたはロー ドバランサのホスト名または IP アドレスを使用するように設定する必要があります。 ユーザアプリケーションドライバは、ユーザアプリケーションのインストール時に作成し ます (『*Novell Identity Manager* インストールガイド』を参照 )。ユーザアプリケーション ドライバは、iManager を使って環境設定します。

- **1** 識別 \'83\'7bールトを管理する iManager のインスタンスにログインします。
- **2** iManager のナビゲーションフレームにある[*Identity Manager*]ノードをクリックし ます。
- **3** *[Identity Manager の概要]* をクリックします。
- **4** ユーザアプリケーションドライバのドライバセットを含む Identity Manager の概要を 表示するには、検索ページを使用します。
- **5** ドライバアイコンの右上隅にある円形のステータスインジケータをクリックします。

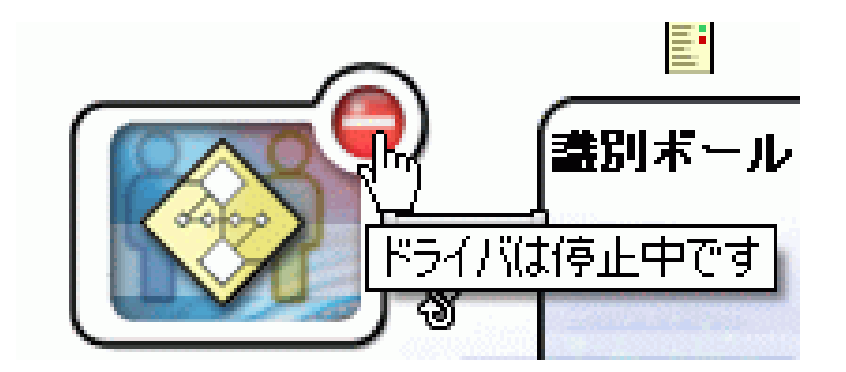

ドライバの起動と停止、およびドライバのプロパティの編集に関するコマンドが含ま れたメニューが表示されます。

- **6**[プロパティの編集]をクリックします。
- **7**[ドライバパラメータ]セクションで、[ホスト]パラメータをディスパッチャのホス ト名または IP アドレスに変更します。
- **8**[*OK*]をクリックします。

#### <span id="page-71-0"></span>ユーザアプリケーションクラスタグループのキャッシングの環境設定

JGroups および JBoss クラスタリングに精通しているユーザは、ユーザアプリケーション の管理ユーザインタフェースを使用してクラスタグループのキャッシング設定を変更でき ます (96 ページの [「クラスタのキャッシュ設定」を](#page-103-0)参照してください )。クラスタ設定の 変更をサーバノードに適用するには、そのサーバノードを再起動する必要があります。

たいていの場合、クラスタの設定時にはグローバル設定を行います。ただし、TCP を使 用する必要がある場合、グローバル設定では問題が発生してしまいます。サーバの IP ア ドレスは、各サーバの JGroups 初期化文字列に指定する必要があります。[クラスタのプ ロパティ *:*]の[ローカルの有効化]を選択して、次に[ローカル]フィールドに JGroups 初期化文字列を入力して、ローカル設定を使って JGroups 初期化文字列を指定す ることができます。JGroups の TCP プロトコルスタックに関する作業例については、 『[JGroupsStackTCP](http://wiki.jboss.org/wiki/Wiki.jsp?page=JGroupsStackTCP) (http://wiki.jboss.org/wiki/Wiki.jsp?page=JGroupsStackTCP)』を参照してく ださい。

警告 **:** ローカル設定を指定して、JGroups 初期化文字列に誤った設定を入力すると、 キャッシュクラスタ機能が開始されないことがあります。JGroups の正しい設定方法とプ ロトコルスタックを理解していない限り、ローカル設定は使用しないでください。

代わりに、「クラスタプロパティ]のグローバル設定にトークン(例: "IDM\_HOST\_ADDR") を追加することもできます。次に、クラスタ内の各サーバの hosts ファイルを編集して、サーバの IP アドレスを指定することができます。

#### <span id="page-71-1"></span>クラスタ内のログの設定

この節では、クラスタ内でのログに関するヒントを説明しています。WebSphere に関する ヒントはありません。

- ◆ 65 [ページの](#page-72-1) 「IBoss のログ」
- 65 ページの [「ユーザアプリケーションのログ」](#page-72-2)
#### JBoss のログ

```
クラスタ内でログを記録するように、JBoss を設定することができます。クラスタのログ
を有効にするには、JBoss サーバ設定の \conf ディレクトリ (例 :\server\IDM\conf) にある
jboss-log4j.xml 設定ファイルを編集し、ファイルの最後の方にある次のようなセクション
をアンコメントする必要があります。
<!-- Clustering logging 
  --&- < ! -- Uncomment the following to redirect the org.jgroups and
      org.jboss.ha categories to a cluster.log file.
    <appender name="CLUSTER" 
class="org.jboss.logging.appender.RollingFileAppender">
     <errorHandler 
class="org.jboss.logging.util.OnlyOnceErrorHandler"/>
      <param name="File" value="${jboss.server.home.dir}/log 
cluster.log"/>
     <param name="Append" value="false"/>
     <param name="MaxFileSize" value="500KB"/>
     <param name="MaxBackupIndex" value="1"/>
     <layout class="org.apache.log4j.PatternLayout">
       <param name="ConversionPattern" value="%d %-5p [%c] %m%n"/>
     </layout>
    </appender>
    <category name="org.jgroups">
     <priority value="DEBUG" />
      <appender-ref ref="CLUSTER"/>
    </category>
    <category name="org.jboss.ha">
     <priority value="DEBUG" />
     <appender-ref ref="CLUSTER"/>
    </category>
  --&
```
cluster.log ファイルは、JBoss サーバ設定の log ディレクトリ ( 例 : \server\IDM\log) にあり ます。

### ユーザアプリケーションのログ

ユーザアプリケーションのログ記録設定 (101 [ページのセクション](#page-108-0) 5.1.4「ログの設定」を 参照 ) は、同じクラスタ内の他のサーバには反映されません。たとえば、あるクラスタ内 のあるサーバ上で、[管理]タブの[ログ]サブタブで com.novell.afw.portal.aggregation に 対するログ記録レベルとして[トレース]を選択した場合、この設定情報はそのクラスタ 内の他のサーバに反映されません。クラスタ内の各サーバ個別に、メッセージをログする レベルを設定する必要があります。

### クラスタ内のワークフローの管理

Identity Manager ユーザアプリケーションワークフロークラスタは、プロセスインスタン スをそれが開始されたエンジンとバインドします。このために、ワークフロープロセスイ ンスタンスが、エンジン ID と関連付けられ、クラスタデータベースで管理されます。 ワークフローエンジンが開始されると、そのエンジン ID に割り当てられたプロセスイン スタンスが再開されます。こうすることによって、クラスタ内の複数のエンジンが同じプ ロセスインスタンスを再開することを防止できます。ワークフローエンジンが失敗する

と、そのエンジンで動作していたプロセスはクラスタ内の別のエンジンで自動的に再開さ れます。

プロセスをクラスタ内の他のエンジンに手動で再割り当てすることもできます。たとえ ば、管理者はワークフローエンジンが回復したときに失敗したワークフローエンジンにプ ロセスを再割り当てしたり、クラスタからエンジンが削除されたときに他のエンジンにプ ロセスを再配布することができます (333 [ページのセクション](#page-340-0) 18.2.7「クラスタ内のワー [クフロープロセスの管理」を](#page-340-0)参照 )。

ワークフローエンジンの開始時に、そのエンジン ID がクラスタ内のノードで使用されて いないかどうかがチェックされます。使用されている場合は、クラスタデータベースを チェックして、エンジンのステータスがシャットダウンまたはタイムアウトになっている かどうかが確認されます。どちらかのステータスに該当する場合は、エンジンが開始され ます。ステータスが開始中または実行中の場合、そのワークフローエンジンは警告メッ セージをログに記録して、ハートビートタイムアウトが発生するまで待機します。ハート ビートタイムアウトが発生した場合、それは同じ ID を持つ他のワークフローエンジンが 正しくシャットダウンされなかったことを表します。そのため、安全にエンジンを開始で きます。ハートビートタイマーが更新された場合、それは同じ ID を持つ他のワークフ ローエンジンがクラスタ内で動作中であることを表します。そのため、エンジンを開始す ることはできません。ハートビートタイムアウト ( ワークフローエンジンがタイムアウト になったと判断するまでのハートビート間の最大経過時間 ) は、ユーザアプリケーション の[ハートビートの間隔 *:*]と[ハートビートファクタ]で設定できます (199 [ページのセ](#page-206-0) クション 8.4.2[「ワークフロークラスタの環境設定」](#page-206-0)を参照 )。

# **2.8** テキストのローカライズ

Identity Manager には、ユーザアプリケーションをローカライズするためのさまざまな ツールが用意されています。この節では、ユーザアプリケーションでローカライズを行う ための参照情報を説明します。

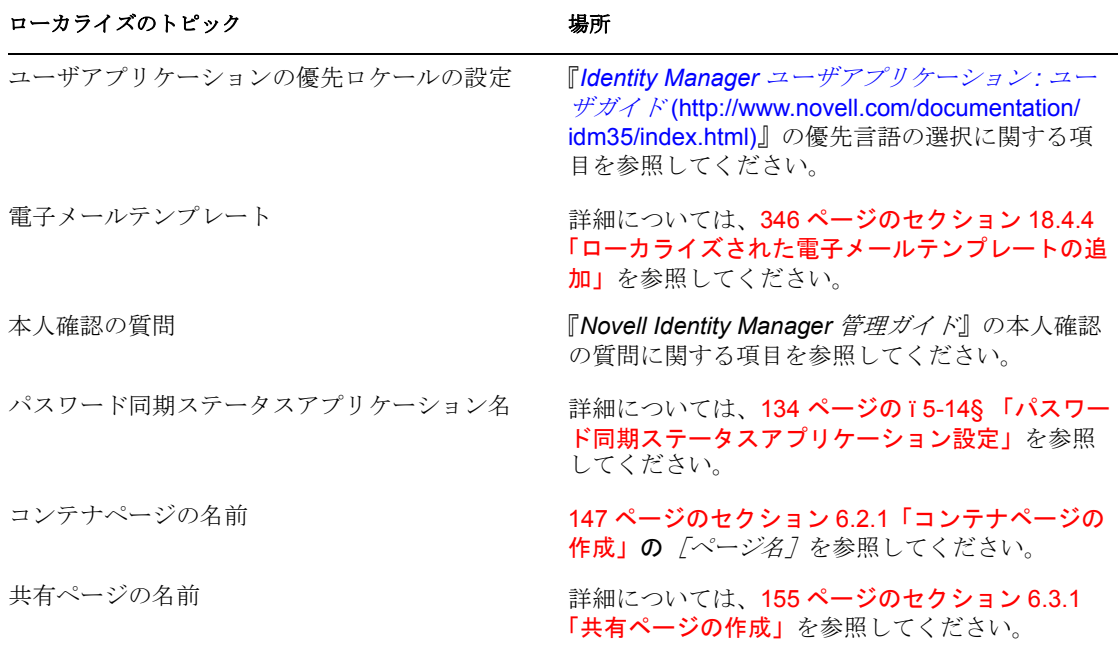

表 *2-5* ローカライズのトピック

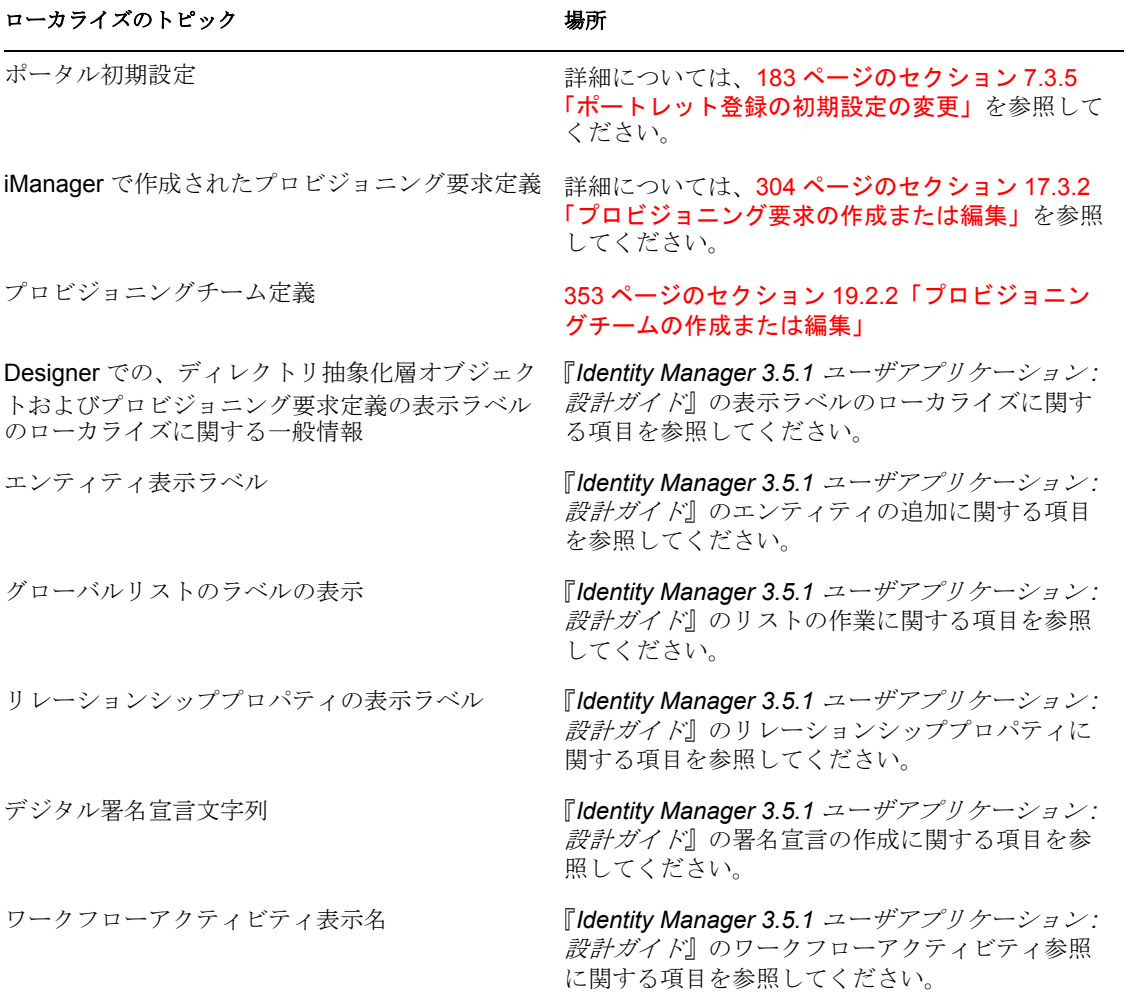

<sup>3</sup> ログのセットアップ

この節では、次の内容について説明します。

- 69 ページのセクション 3.1[「イベントログについて」](#page-76-0)
- ◆ 70 ページのセクション 3.2 「Novell Audit または Sentinel [サーバへのログの記録」](#page-77-0)

# <span id="page-76-0"></span>**3.1** イベントログについて

Identity Manager ユーザアプリケーションは、Apache Software Foundation より配布される オープンソースログパッケージである log4j を使用してログを行います。詳細は、 「[Logging Services](http://logging.apache.org/log4j) (http://logging.apache.org/log4j)」を参照してください。デフォルトでは、 イベントメッセージは、システムコンソールおよびアプリケーションサーバのログファイ ルに、「情報」以上のログレベルで記録されます。Novell® Audit にログするようユーザア プリケーションを設定することもできます。イベントは、アクティブ化されたすべてのロ ガー ( ログの記録先 ) にログされます。

重要 **:** Novell Audit にログを記録している場合は、Novell Audit [ドキュメント](http://www.novell.com/documentation/novellaudit20/index.html) (http:// www.novell.com/documentation/novellaudit20/index.html) を参照してください。

警告 **:** デジタル署名したドキュメントを保持するには、Novell Audit( または Sentinel) を使 用する必要があります。デジタル署名ドキュメントはワークフローデータと一緒にユーザ アプリケーションデータベースには保管されません。ログデータベースに保管されます。 これらのドキュメントを保管するには、ログを有効にする必要があります。

log4j 環境設定は、次の場所にあります。

- ◆ iboss-log4i.xml:JBoss アプリケーションサーバのインストールディレクトリにありま す。
- ◆ log4j.xml:JBoss 以外のアプリケーションサーバの、ユーザアプリケーション WAR 内に あります。

# **3.1.1** ログレベル設定について

コンソールのログでは、同期書き込みが行われます。このため、ログの書き込み作業に よってプロセッサ使用率の問題や同時並行のインピーダンスの問題が起こる可能性があり ます。JBoss サーバの優先値デフォルト設定を ERROR にすることができます。そうする には、*<installdir>* /jboss/server/IDM/conf/jboss-log4j.xml の設定を編集します。次のような root ノードを見つけます。

```
 <root>
    <priority value="INFO"/>
    <appender-ref ref="CONSOLE"/>
    <appender-ref ref="FILE"/>
\langle/root>
```
優先値を次のように変更します。

<root>

```
 <priority value="ERROR"/>
       <appender-ref ref="CONSOLE"/>
       <appender-ref ref="FILE"/>
</root>
```
root に値を割り当てると、レベルが明示的に割り当てられていないアペンダはすべて root のレベルを継承します。

# **3.1.2** ユーザアプリケーションのログレベル設定の変更

ユーザアプリケーションでは、各ロガー個別にログレベル設定を変更することができま す。

- **1** ユーザアプリケーションにユーザアプリケーション管理者としてログインします。
- **2**[*Administration*]タブを選択します。
- **3**[ログ]リンクを選択します。
- 4 任意のロガーの 「ログレベル7 を変更します。
- **5** 変更内容を保存するには、[ログ変更を保持する]を選択します。
- **6**[送信]をクリックします。

ユーザアプリケーションのログ設定が、idmuserapp\_logging.xml ファイルに保存されます。 JBoss では、パスは <installdir>/jboss/server/IDM/conf/idmuserapp\_logging.xml になります。

# <span id="page-77-0"></span>**3.2 Novell Audit** または **Sentinel** サーバへのログの 記録

Novell Audit または Sentinel サーバにログを記録する

**1** Identity Manager アプリケーションスキー \'83\'7d をログアプリケーションとして Novell Audit サーバに追加します。

71 ページのセクション 3.2.1[「ログアプリケーションとしての](#page-78-0) Identity Manager アプリ [ケーションスキーマの](#page-78-0) Novell Audit サーバへの追加」

**2** アプリケーションサーバで Novell Audit のプラットフォームエージェントを設定しま す。

Novell Audit または Sentinel にイベントをレポートするクライアントはすべて、プ ラットフォームエージェントが必要です。プラットフォームエージェントは、 logevent 環境設定ファイルで設定できます。このファイルには、プラットフォーム エージェントが Novell Audit サーバと通信するために必要な構成情報が含まれていま す。このファイルはアプリケーションサーバで次のデフォルトの場所にあります。

- Linux:/etc/logevent.conf
- Windows:/ *<WindowsDir>* /logevent.cfg( 通常は、c:\windows)

次の4つのプロパティを指定します。

**Loghost:** Novell Audit または Sentinel サーバの、IP アドレスまたは DNS 名です。例 :

LogHost=xxx.xxx.xxx.xxx

**LogJavaClassPath:** lcache jar ファイル NauditPA.jar の場所です。例 : LogJavaClassPath=/opt/novell/idm/NAuditPA.jar

**LogCacheDir:** lcache がキャッシュファイルを保管する場所を指定します。例 : LogCacheDir=/opt/novell/idm/naudit/cache

**LogCachePort:** lcache が接続を待機するポートを指定します。デフォルトは 288 です が、Linux サーバの場合は 1000 より大きいポートを設定してください。例 : LogCachePort=1233

**BigData** クライアントが許可する最大バイト数を指定します。これより大きいログ データは切り詰められます。デフォルトは 3072 バイトです。ただし、一般的な半 ページに約 15 個のフィールドがあるフォームを処理するために、最低でも 8192 バイ トに変更してください。 LogMaxBigData=8192

重要 **:** データがとても大きい場合は、この値をさらに増やしてください。デジタル署 名を含むイベントを記録する場合、記録するデータを十分に処理できる値を LogMaxBigData に指定する必要があります。

ユーザの環境に応じて他の設定を指定します。

注 **:** 環境設定を変更した場合は、必ずプラットフォームエージェントを再起動してく ださい。

logevent 環境設定ファイル構造の詳細については、『*Novell Audit Administration Guide*』 のログシステムに関する章の「Configuring the [Platform Agent](http://www.novell.com/documentation/novellaudit20/index.html) (http://www.novell.com/ documentation/novellaudit20/index.html)」を参照してください。

**3** Novell Audit のログを有効にする詳細については、72 [ページのセクション](#page-79-0) 3.2.2 「Audit [のログを有効にする」を](#page-79-0)参照してください。

# <span id="page-78-0"></span>**3.2.1** ログアプリケーションとしての **Identity Manager** アプリ ケーションスキーマの **Novell Audit** サーバへの追加

ログアプリケーションとして Identity Manager ユーザアプリケーションを使用するよう Novell Audit を設定する

**1** 次のファイルを検索します。 dirxml.lsc

このファイルは、Identity Manager ユーザアプリケーションインストールディレクト リにあります ( 例 :/opt/novell/idm)。

- **2** Web ブラウザを使って、Novell Audit プラグインがインストールされた iManager にア クセスし、管理者としてログインします。
- **3**[*Roles and Tasks (* 役割とタスク *)*]*>*[*Auditing and Logging (* 監査とログ *)*]の順にク リックし、[*Logging Server Options (* ログサーバオプション *)*]を選択します。
- **4** ツリー内の「Logging Services container (ログサービスコンテナ)]を参照し、適切な [Audit Secure Logging Server (監査セキュアログサーバ)]を選択します。[OK]をク リックします。
- **5**[*Log Applications (* ログアプリケーション *)*]タブを表示し、適切なコンテナ名を選択 してから[*New Log Application (* 新規ログアプリケーション *)*]リンクをクリックしま す。
- **6** [New Log Application (新規ログアプリケーション)] ダイアログボックスが表示され たら、次のように指定します。

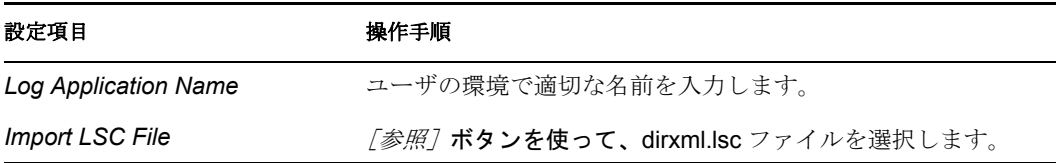

[*OK*]をクリックします。追加されたアプリケーションの名前が[*Log Applications (* ログアプリケーション *)*]タブに表示されます。

- **7**[*OK*]をクリックして *Novell Audit* サーバの設定を完了します。
- **8** ログアプリケーションのステータスがオンになっていることを確認してください。( オンの場合、ステータスの下の円が緑色になっています。赤の場合は、クリックして オンにしてください )。
- **9** Novell Audit サーバを再起動して、新しいログアプリケーション設定をアクティブ化 します。

# <span id="page-79-0"></span>**3.2.2 Audit** のログを有効にする

Identity Manager ユーザアプリケーションで Novell Audit のログを有効にする :

- **1** ユーザアプリケーションにユーザアプリケーション管理者としてログインします。
- **2**[*Administration*]タブを選択します。
- **3**[ログ]リンクを選択します。
- **4** *[* ログメッセージを *NovellAudit* にも送信する]チェックボックス ( ページの下部 ) を 選択します。
- **5** 後でアプリケーションサーバが再起動されてもこの変更を保持するために、[ログ変 *更を保持する]*が選択されていることを確認します。
- **6** [*送信*] をクリックします。

# **3.2.3** ログに記録されるイベント

Identity Manager ユーザアプリケーションは、ワークフロー、検索、詳細、およびパス ワードの要求から自動的にイベントのセットをログに記録します。デフォルトでは、 Identity Manager ユーザアプリケーションはアクティブなログチャンネルすべてに次のイ ベントを自動的にログに記録します。

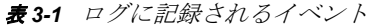

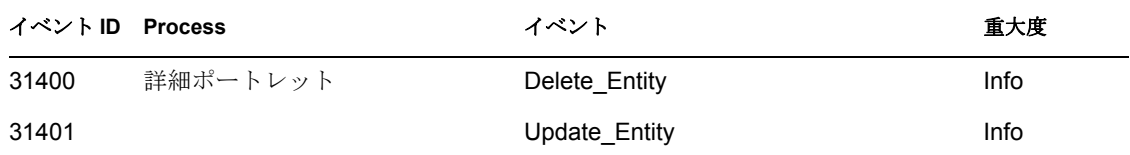

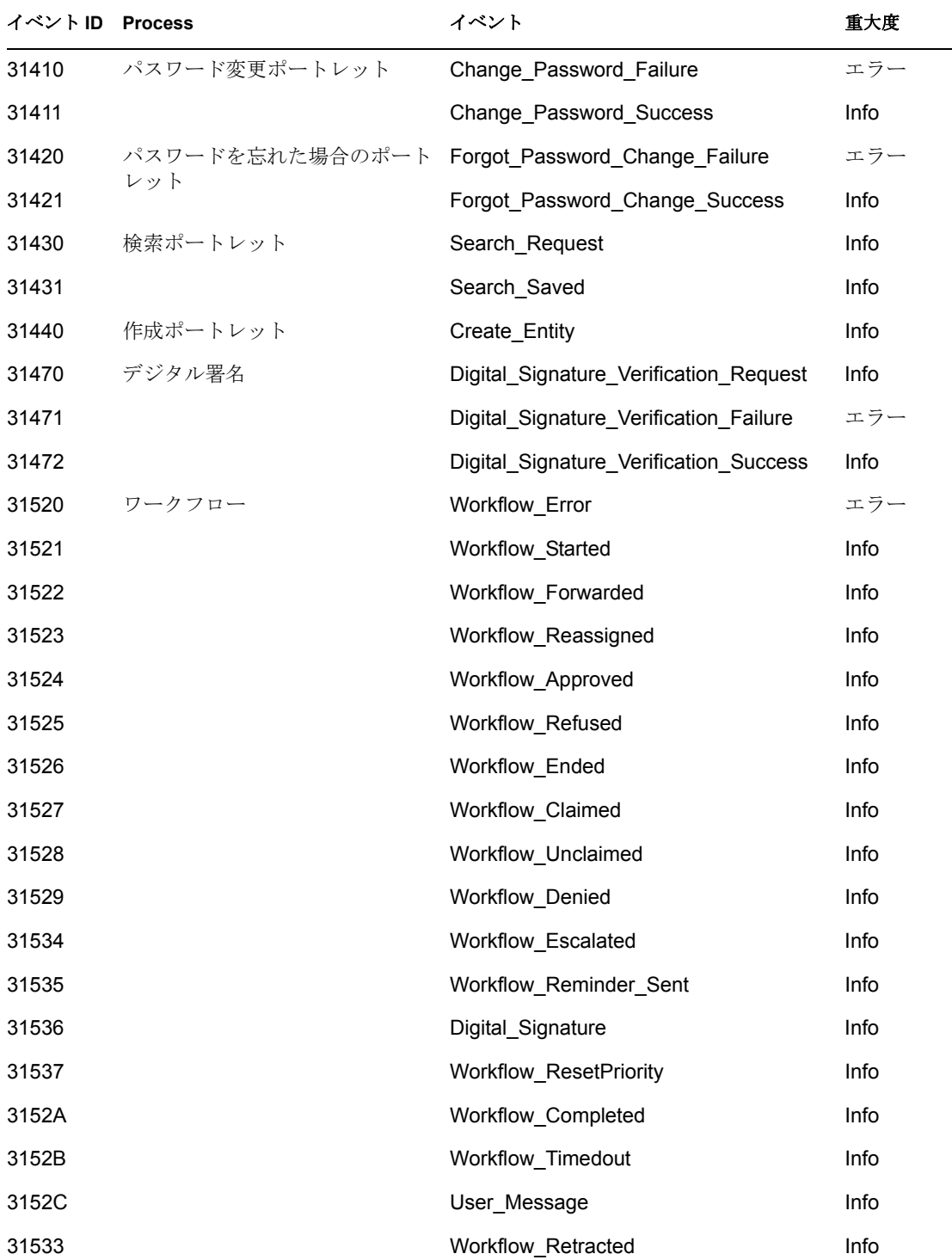

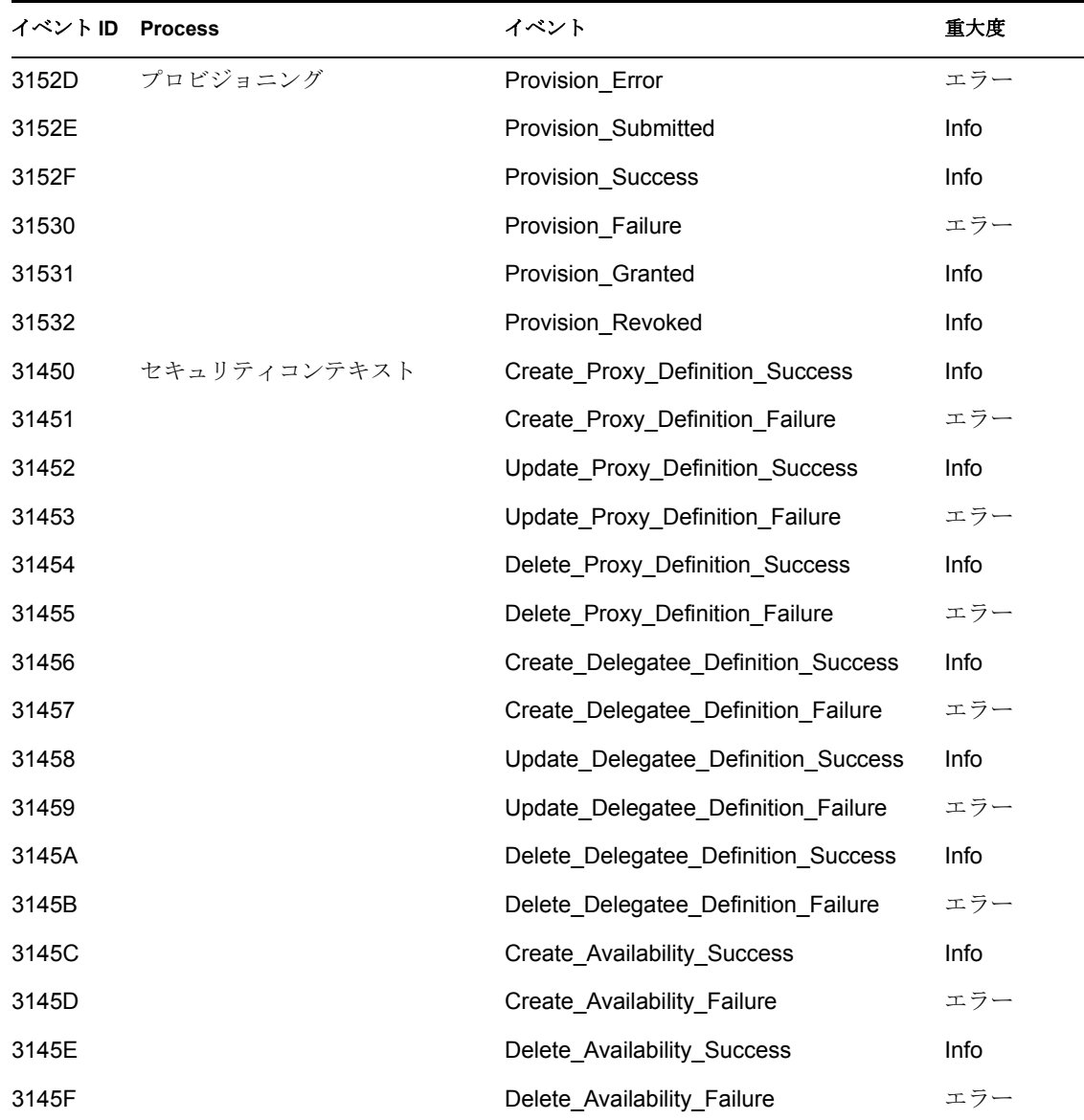

# **3.2.4** ログレポート

Novell Audit のデータベースチャネルにイベントのログを記録する場合、そのデータに関 するレポートを生成することができます。Novell Audit のデータベースにログされるデー タに対し、次のような方法でレポートを生成できます。

- Novell Audit のレポートアプリケーションを使用して、独自のレポートを実行する。 または、75 ページの [「事前定義されたログレポート」](#page-82-0)で説明されている事前定義レ ポートを実行する。
- iManager の[*Auditing and Logging (* 監査とログ *)*]*>*[*Queries (* クエリ *)*]を使用して、 ログデータに対するクエリを記述する。
- ログデータに対する SQL クエリを独自に記述する。
- ◆ Sentinel で Identity Manager を生成する (77 ページの 「Sentinel [のレポート」](#page-84-0)を参照)。

デフォルトの Novell Audit のテーブルは NAUDITLOG という名前が付けられます。

# <span id="page-82-0"></span>事前定義されたログレポート

次の事前定義されたログレポートは Crystal Reports(.rpt) 形式で作成され、Novell Audit データベースに記録されたデータをフィルタリングできます。

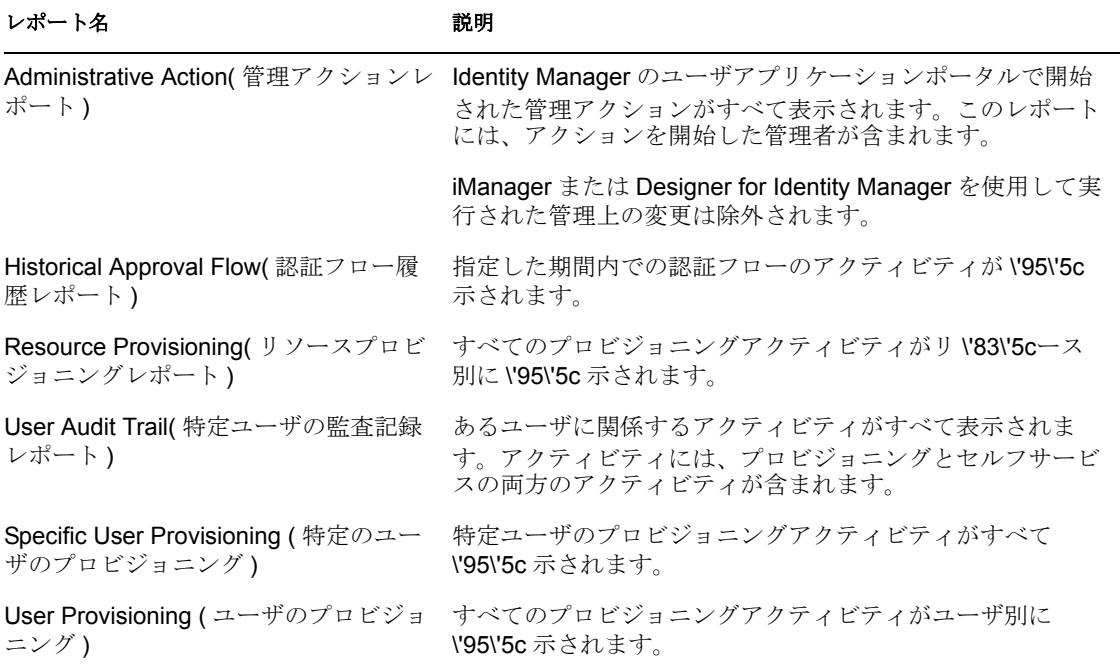

User Audit Trail( 特定ユーザの監査記録レポート ) の例を次に示します。

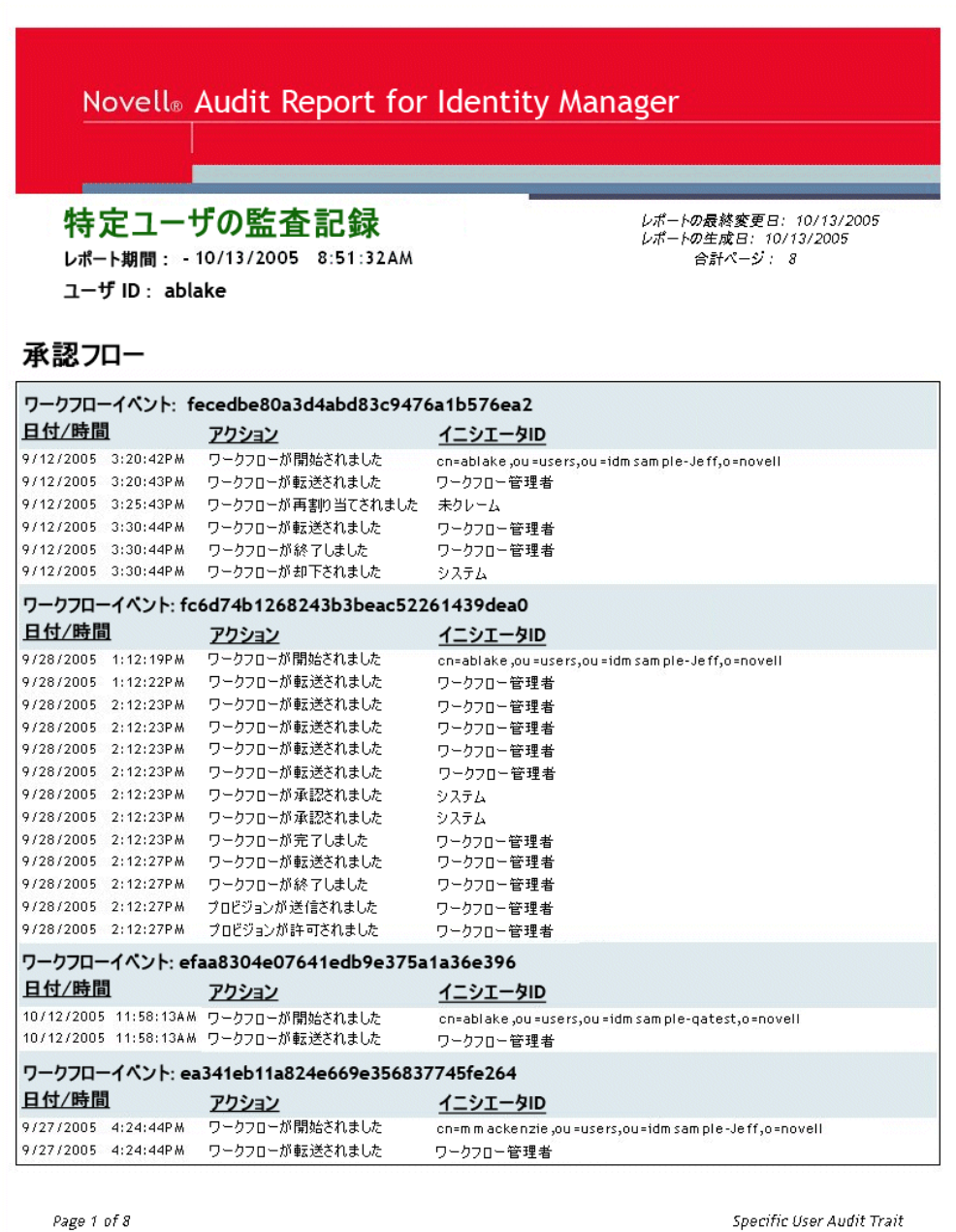

レポートファイルは、次の場所にあります。

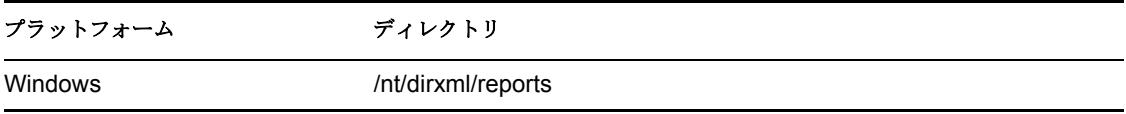

これらのレポートをテンプレートとして使用して、Crystal Reports Designer でカスタムレ ポートを作成できます。また、Novell Audit 付属の Windows プログラムである Audit Report(lreport.exe) を使用してレポートを実行することもできます。事前定義されたレポー

トは、Novell Audit のデフォルトログデータベース naudit とデータベーステーブル nauditlog に対してデータの問い合わせを行います。ご使用の Novell Audit ログデータベー スの名前が異なる場合は、Crystal Reports Designer の[*Set Datasource Location*]メニュー 項目を使用して、データベース名 naudit をご使用の環境のデータベース名に変えてくださ い。

詳細については、[Novell Audit](http://www.novell.com/documentation/novellaudit20) の \'83\'7d ニュアル (http://www.novell.com/documentation/ novellaudit20) にあるレポートでの作業のセクションを参照してください。

# <span id="page-84-0"></span>**Sentinel** のレポート

イベントを Sentinel に送信するようにプラットフォームエージェントを設定している場 合、Sentinel で Identity Manager イベントに関する次のレポートを生成できます。

- IDM\_Administrative\_Action\_Report.rpt
- IDM\_Historical\_Approval\_Flow\_Report.rpt
- IDM\_Password-Management.rpt
- IDM Provisioning Report by Top 10 DHNs.rpt
- IDM Provisioning\_Report\_by\_Top\_10\_DIPs.rpt
- IDM\_Resource\_Provisioning\_Report.rpt
- IDM\_Specific\_User\_Audit\_Trail\_Report.rpt
- IDM\_Specific\_User\_Provisioning\_Report.rpt
- IDM Sync-vs-Reset.rpt
- IDM\_User\_Provisioning\_Report.rpt
- IDM\_Workflow\_Stats\_by\_Top\_10\_DHNs.rpt
- IDM\_Workflow\_Stats\_by\_Top\_10\_DIPs.rpt

Sentinel レポートの詳細は、『*Sentinel User*'*s Guide*(Sentinel ユーザガイド )』を参照してく ださい。パスワード管理に関する Sentinel レポートの例を次に示します。

#### パスワード管理: 01/01/2005 - 03/01/2007

レポートの説明: このレポートは、Sentinel Collectorsによって監視されるパスワード関連のイベント数の傾向を示します。以下のグラフは、選択した日付範囲の合計 イベント数に基づく毎日のイベント傾向を示します。

レポート期間: 01-01-2005 12:00:00 AM - 03-01-2007 12:00:00 AM

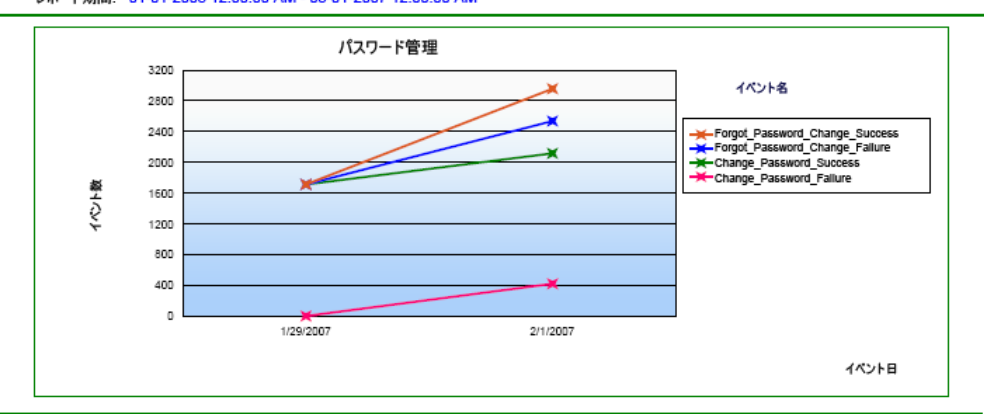

以下のクロスチャートサマリは、日付別のパスワード管理に関連するイベントの合計数を示します。

パスワード管理イベント数:

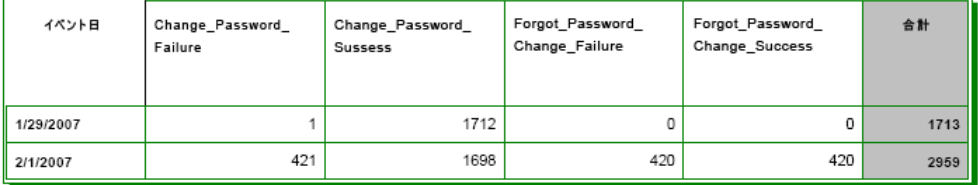

II ユーザアプリケーションの管理

これらの節では、ユーザインタフェースの[管理]タブを使用して、Identity Manager ユーザアプリケーションを設定、管理する方法について説明します。

- ◆ 81 ページの第4章「[Administration] タブの使用」
- 87 ページの第5[章「アプリケーション環境設定」](#page-94-0)
- 139 ページの第6[章「ページの管理」](#page-146-0)
- 173 ページの第7[章「ポートレットの管理」](#page-180-0)
- 189 ページの第8[章「プロビジョニング環境設定」](#page-196-0)
- ◆ 201 ページの第9[章「セキュリティ設定」](#page-208-0)

III

# <span id="page-88-0"></span><sup>4</sup>[**Administration**]タブの使用

この節では Identity Manager ユーザインタフェースの 「*管理] タ*ブを使用する方法を解説 します。「管理7タブを使用して Identity Manager ユーザアプリケーションを設定および管 理する方法について説明していきます。主なトピックは次のとおりです。

- 81 ページのセクション 4.1 「「管理] タブについて」
- ◆ 81 ページのセクション 4.2「[管理] タブを使用できるユーザ」
- 82 ページのセクション 4.3[「\[管理\]タブへのアクセス」](#page-89-0)
- 84ページのセクション 4.4[「実行できる管理アクション」](#page-91-0)

# <span id="page-88-1"></span>**4.1** [管理]タブについて

Identity Manager のユーザインタフェースは主にエンドユーザがアクセスし、タブやペー ジを使用して識別情報のセルフサービスやワークフローベースのプロビジョニング (Provisioning Module for Identity Manager を使用 ) を行います。ただし、このブラウザベー スのユーザインタフェースには、[管理]タブ/ページも用意されています。このタブで、 管理者は Identity Manager ユーザアプリケーションのさまざまな項目を設定することがで きます。

たとえば、次の作業を行う場合に「管理]タブを選択します。

- ユーザインタフェースの外観や操作に使用するテーマの変更
- エンドユーザが使用する Identity セルフサービス機能のカスタマイズ
- 管理者アクションを実行できるユーザの指定
- ユーザアプリケーションおよびその実行方法に関する他の詳細の管理

# <span id="page-88-2"></span>**4.2** [管理]タブを使用できるユーザ

[管理] タブは、Identity Manager ユーザインタフェースの一般エンドユーザには表示され ません。このタブを表示、アクセスできるユーザは次の 3 つのタイプに限定されます。

ユーザアプリケーション管理者 **:** ユーザアプリケーション管理者は、Identity Manager ユー ザに関連するすべての管理機能を実行できます。この中には、Identity Manager ユーザイ ンタフェースの[管理]タブにアクセスし、そこでサポートされているすべての管理アク ションを実行する操作も含まれます。インストール時に、1 人のユーザがユーザアプリ ケーション管理者として指定されます。インストール後、そのユーザは[*管理]* タブにあ る[セキュリティ]ページを使用して、必要に応じてその他のユーザアプリケーション管 理者を指定できます。詳細については、201 ページの第 9 [章「セキュリティ設定」を](#page-208-0)参照 してください。

プロビジョニングアプリケーション管理者 **:** プロビジョニングアプリケーション管理者 は、Identity Manager ユーザアプリケーションのプロビジョニングに関連する作業を行い ます。インストール時に、1 人のユーザがプロビジョニングアプリケーション管理者とし て指定されます。詳細については、189 ページの第 8 [章「プロビジョニング環境設定」を](#page-196-0) 参照してください。ユーザアプリケーション管理者は、[管理]タブの[セキュリティ] ページから、プロビジョニングアプリケーション管理者を指定できます。これには、[管

理]タブの[プロビジョニング]ページにおける作業の実施も含まれます。詳細について は、201 ページの第 9 [章「セキュリティ設定」を](#page-208-0)参照してください。

ユーザアプリケーション管理者に許可されたユーザ **:** 必要に応じて、ユーザアプリケー ション管理者は、1人または複数のエンドユーザに対し、「管理7タブの特定のページへ のアクセス許可を割り当てることができます。これらの許可の割り当てには、[管理]タ ブの[ページ管理]ページを使用します。詳細については、139 [ページの第](#page-146-0) 6 章「ページ [の管理」を](#page-146-0)参照してください。

# <span id="page-89-0"></span>**4.3** [管理]タブへのアクセス

ユーザアプリケーション管理者 ( または許可された他のユーザ ) になると、Identity Manager ユーザアプリケーションを管理するために、Identity Manager ユーザインタフェー スの [管理] タブにアクセスできます。サポートされている Web ブラウザさえあればア クセスできます。

サポートされている Web ブラウザの詳細については、『*Novell Identity Manager:* インス トールガイド』を参照してください。.

注 **:** Identity Manager ユーザインタフェースを使用する場合、Web ブラウザで JavaScript\* と cookies が有効になっていることを確認してください。

## [管理]タブにアクセスする

**1** Web ブラウザで、Identity Manager ユーザインタフェースの URL へ移動します ( サイ トの設定により異なります)。例: http://myappserver:8080/IDM

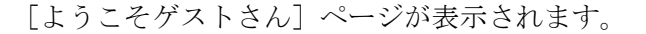

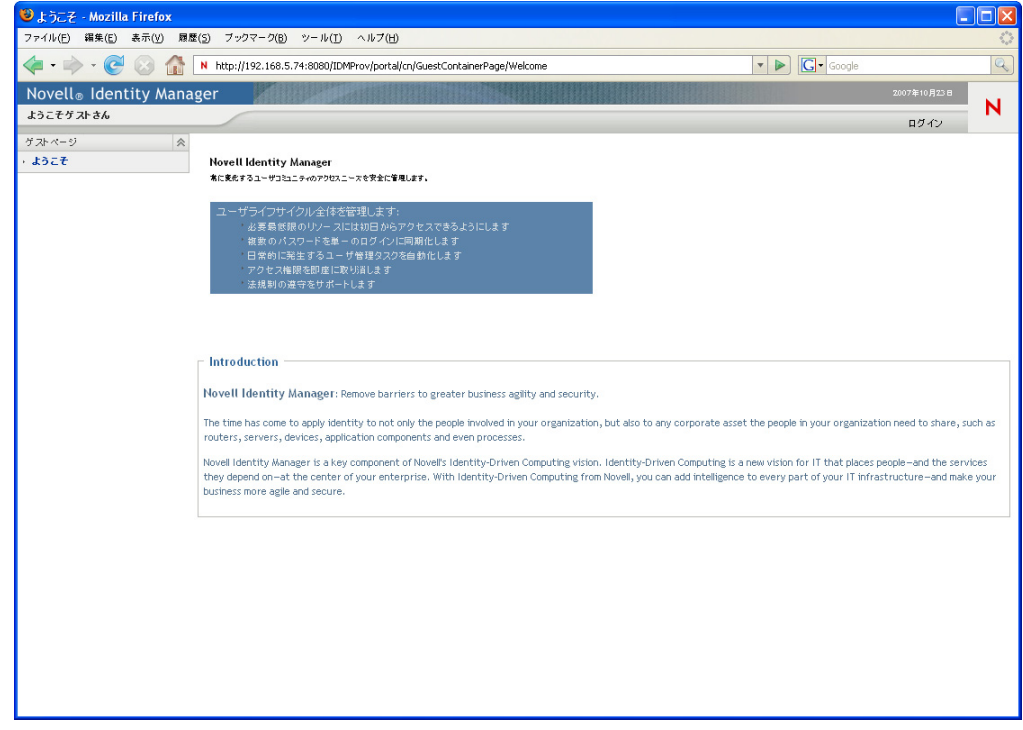

**2** ページヘッダにある[*Login*]のリンクをクリックします。 ユーザ名とパスワードを入力するよう要求されます。

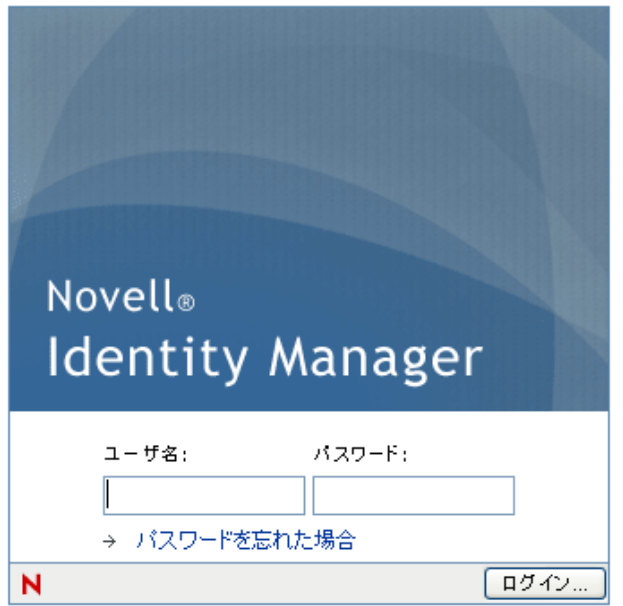

**3** ユーザアプリケーション管理者 (または [管理] タブにアクセスできるユーザ)の ユーザ名とパスワードを指定して、[ログイン]をクリックします。

ログインすると、そのユーザ用のコンテンツが表示されます。

デフォルトでは、[*Identity Self-Service*]タブが *\'95\'5c* 示されます。

**4**[*Administration*]タブをクリックします。

[管理]タブには、実行できる管理者アクションのメニューが表示されます。メ ニューの各項目から、対応する設定や制御のページが表示されます。デフォルトで は、[アプリケーション環境設定]ページが表示されます。

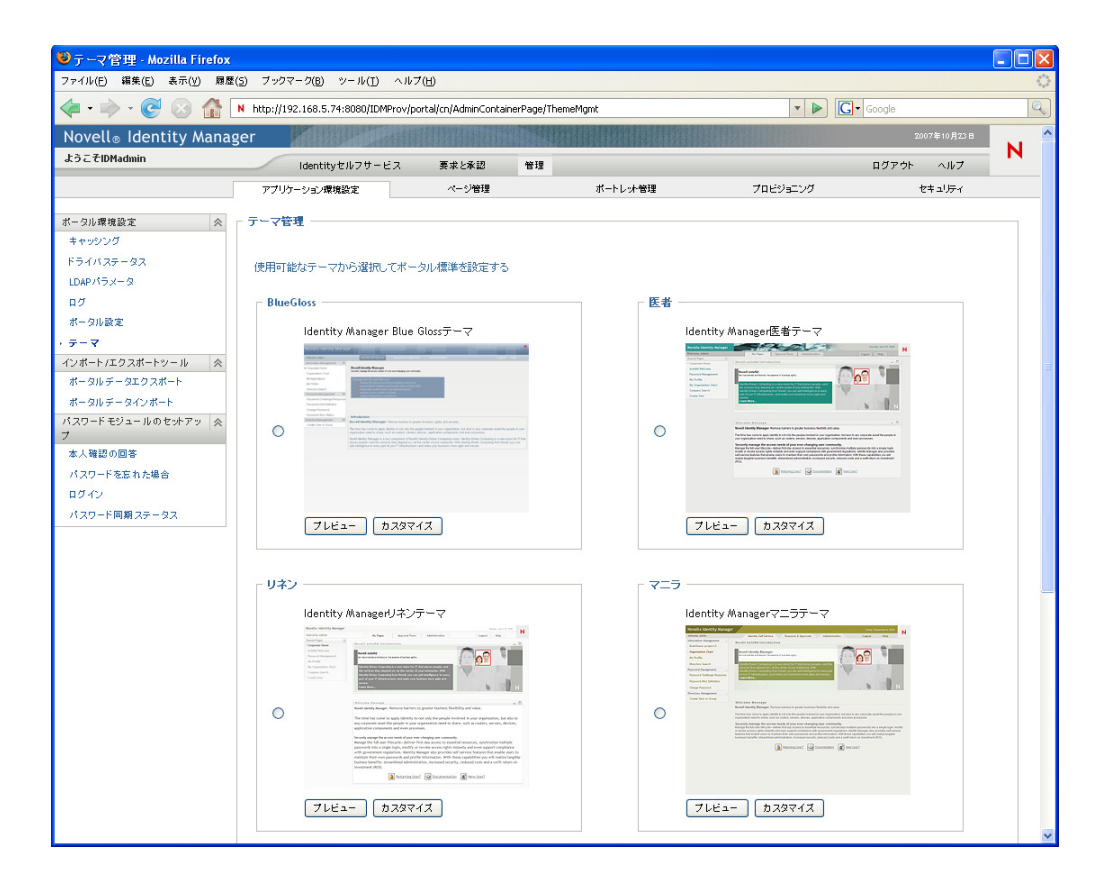

Identity Manager ユーザインタフェースのアクセスや作業に関する一般的な情報につ いては、『*Identity Manager* ユーザアプリケーション *:* ユーザガイド』を参照してくだ さい。

# <span id="page-91-0"></span>**4.4** 実行できる管理アクション

[管理]ページが表示されたら、使用可能なアクションを使用して Identity Manager ユーザ アプリケーションを設定および管理できます。表 [4-1](#page-91-1) に概要を示します。

<span id="page-91-1"></span>表 *4-1* 管理アクションの概要

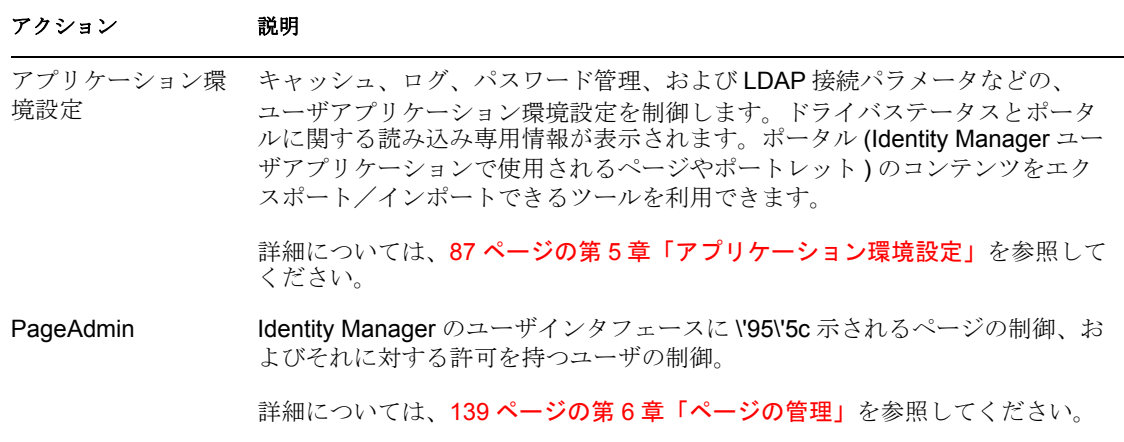

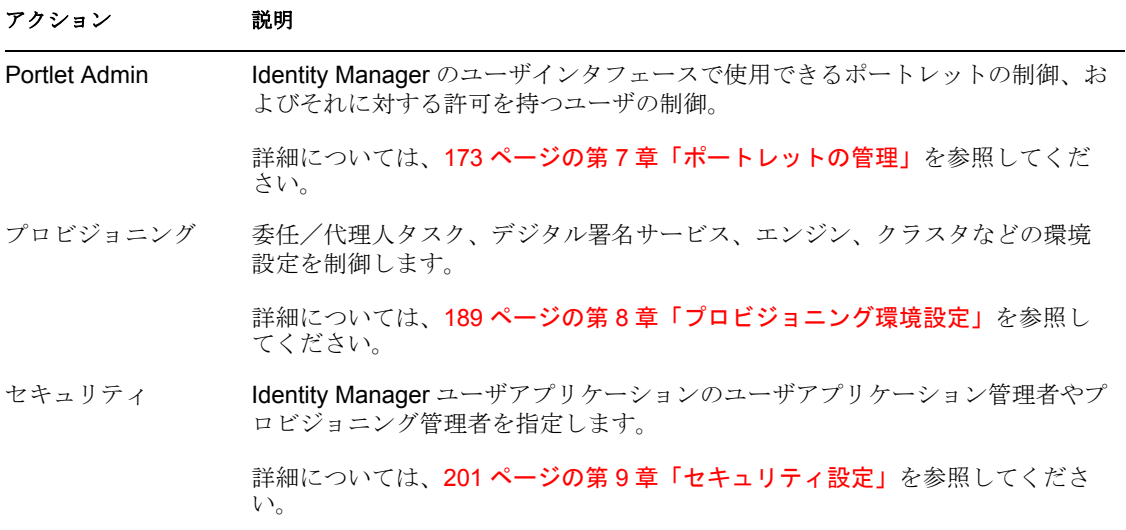

<span id="page-94-0"></span><sup>5</sup> アプリケーション環境設定

このセクションでは、[アプリケーション環境設定]ページで行える作業について説明し ていきます。この章は次の節から構成されています。

- 87 ページのセクション 5.1[「ポータル環境設定作業」](#page-94-1)
- ◆ 112 ページのセクション 5.2[「インポート/エクスポートツールでの作業」](#page-119-0)
- 119 ページのセクション 5.3[「パスワード管理の環境設定」](#page-126-0)

# <span id="page-94-1"></span>**5.1** ポータル環境設定作業

この節には、次の情報を記載しています。

- 87 [ページのセクション](#page-94-2) 5.1.1「キャッシュ管理」
- 98 ページのセクション 5.1.2「Driver Status ( [ドライバのステータス](#page-105-0) )」
- 99 [ページのセクション](#page-106-0) 5.1.3「LDAP パラメータ」
- 101 [ページのセクション](#page-108-1) 5.1.4 「ログの設定」
- 106 [ページのセクション](#page-113-0) 5.1.5「ポータル設定」
- 106[ページのセクション](#page-113-1) 5.1.6「テーマ管理」

# <span id="page-94-2"></span>**5.1.1** キャッシュ管理

[キャッシング]ページを使用して、Identity Manager ユーザアプリケーションが使用する さまざまなキャッシュを管理できます。再利用可能な一時データをアプリケーションサー バに格納してパフォーマンスを最適化するために、ユーザアプリケーションではキャッ シュが使用されます。

コンテンツの消去およびその設定の変更を行うと、必要に応じてこれらのキャッシュを制 御できます。

### <span id="page-94-3"></span>キャッシュの消去

キャッシュは、Identity Manager ユーザアプリケーションでそのキャッシュを使用するサ ブシステムに基づいて名前が付けられます。通常は、データの使用頻度またはソースデー タの変更時期に基づいてユーザアプリケーションが自動的にキャッシュをフラッシュする ため、ユーザが自らキャッシュを消去する必要はありません。ただし、必要に応じて、選 択したキャッシュまたはすべてのキャッシュを手動でフラッシュできます。

**1**[Caching]ページに移動します。

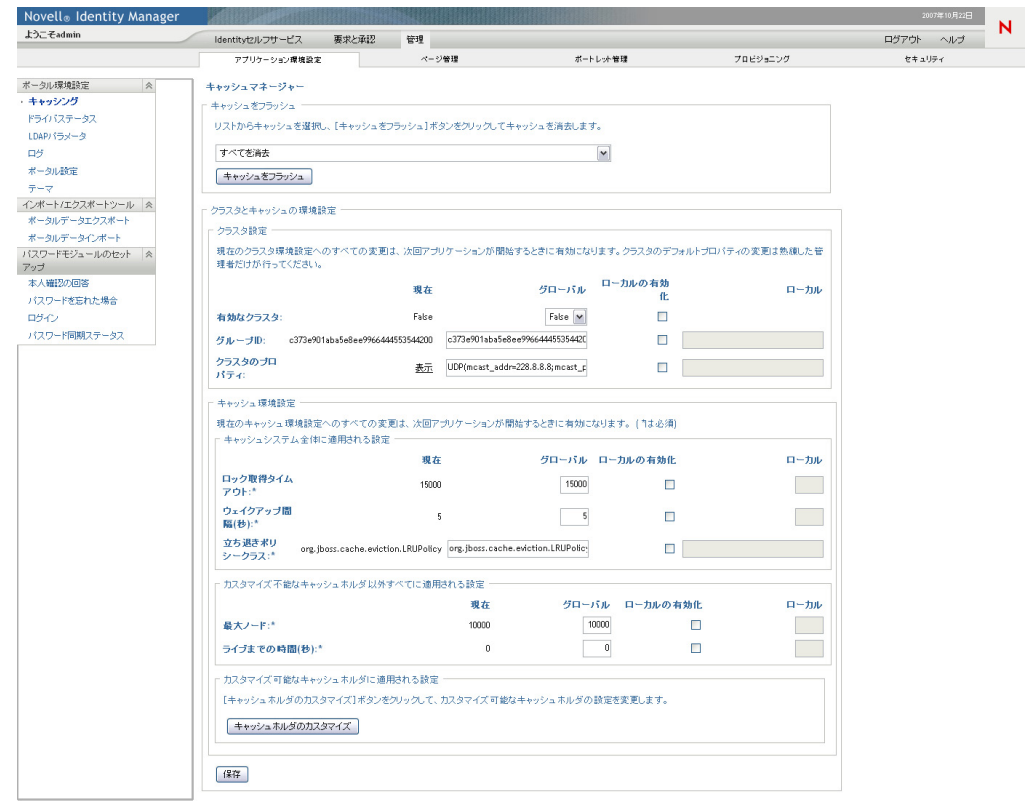

**2** ページの[キャッシュをフラッシュ]セクションで、ドロップダウンからフラッシュ する対象のキャッシュを選択します (または「すべてを消去]を選択します)。

#### キャッシュをフラッシュ

リストからキャッシュを選択し、[キャッシュをフラッシュ]ボタンをクリックしてキャッシュを消去します。

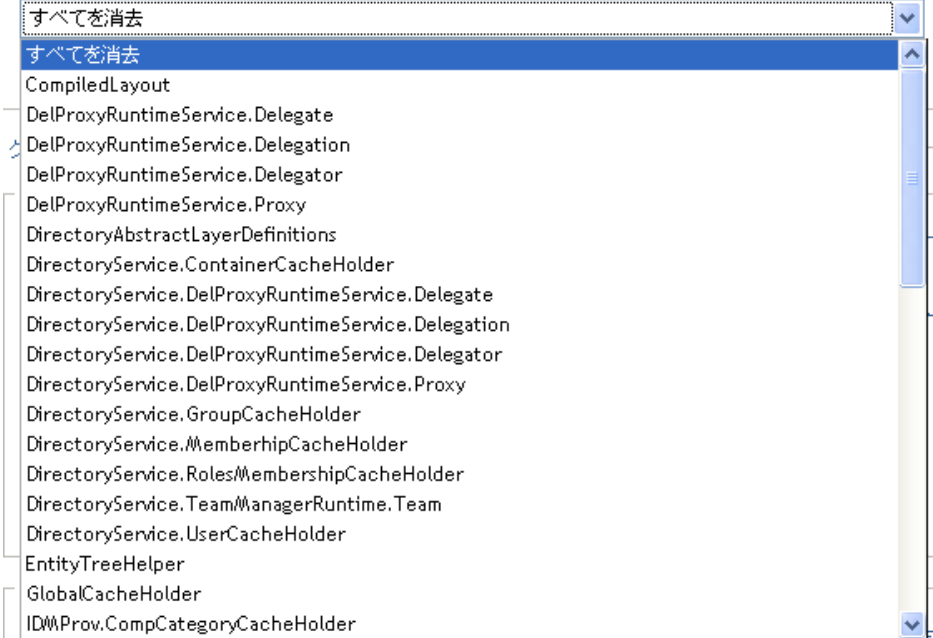

使用可能なキャッシュのリストは、動的なリストです。その時点でキャッシングされ ているデータに従って変わります。

**3**[キャッシュをフラッシュ]ボタンをクリックします。

#### <span id="page-96-0"></span>ディレクトリ抽象化層キャッシュのフラッシュ

ユーザアプリケーションのディレクトリ抽象化層にもキャッシュが存在します。 DirectoryAbstractLayerDefinitions キャッシュは、すべてのデータモデル操作についてのパ フォー \'83\'7d ンスを最適化するために、アプリケーションサーバに抽象化層定義を格納 します。

通常、ユーザアプリケーションは、DirectoryAbstractLayerDefinitions キャッシュと、アイ デンティティボールトに格納されている抽象化層定義との同期を自動的に行います。ただ し、必要に応じて、最新定義を強制的にアイデンティティボールトからロードさせるため に、87 ページの [「キャッシュの消去」で](#page-94-3)説明している方法で

DirectoryAbstractLayerDefinitions キャッシュを手動でフラッシュすることもできます。

ユーザアプリケーションのディレクトリ抽象化層の詳細は、「*Identity Manager* ユーザアプ リケーション *:* 設計ガイド」を参照してください。

#### クラスタ内のキャッシュのフラッシュ

キャッシュのフラッシュは、クラスタアプリケーションサーバ環境および非クラスタアプ リケーションサーバ環境の両方について、サポートされています。アプリケーションサー バがクラスタの一部である場合に手動でキャッシュをフラッシュすると、クラスタ内にあ るすべてのサーバのキャッシュも自動的にフラッシュされます。

### キャッシュの設定

[キャッシング]ページを使用して、クラスタアプリケーションサーバ環境または非クラ スタアプリケーションサーバ環境のキャッシュ環境設定を表示または変更できます。変更 はただちに保存されますが、次回ユーザアプリケーションが再起動されるまで有効になり ません。

ヒント **:** ユーザアプリケーションを再起動するには、アプリケーションサーバの再起動、 アプリケーションの再展開 (WAR が変更されている場合 )、アプリケーションの強制的な 再起動 ( アプリケーションサーバのマニュアルに記載されている方法による ) のいずれか を行います。

### キャッシングの実装方法

Identity Manager ユーザアプリケーションでは、キャッシングは JBoss Cache により実装さ れています。JBoss Cache は、JBoss Application Server に含まれているオープンソースの キャッシングアーキテクチャであり、他のアプリケーションサーバでも実行できます。

JBoss Cache の詳細については、[www.jboss.org/products/jbosscache](http://www.jboss.org/products/jbosscache) (http://www.jboss.org/ products/jbosscache) を参照してください。

### キャッシュ設定の格納方法

キャッシュの環境設定は、グローバルレベルとローカルレベルで制御できます。これらの 設定を使って、Identity Manager ユーザアプリケーションのキャッシュの動作をカスタマ イズできます。キャッシュの環境設定については、90 [ページの](#page-97-0) 表 5-1 を参照してくださ い。

<span id="page-97-0"></span>表 *5-1* キャッシュの環境設定

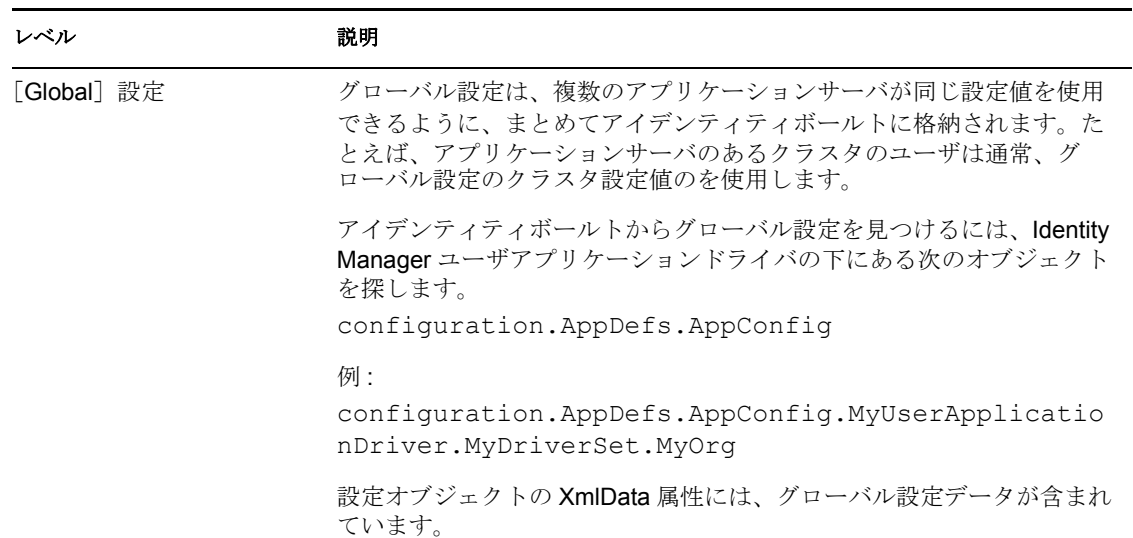

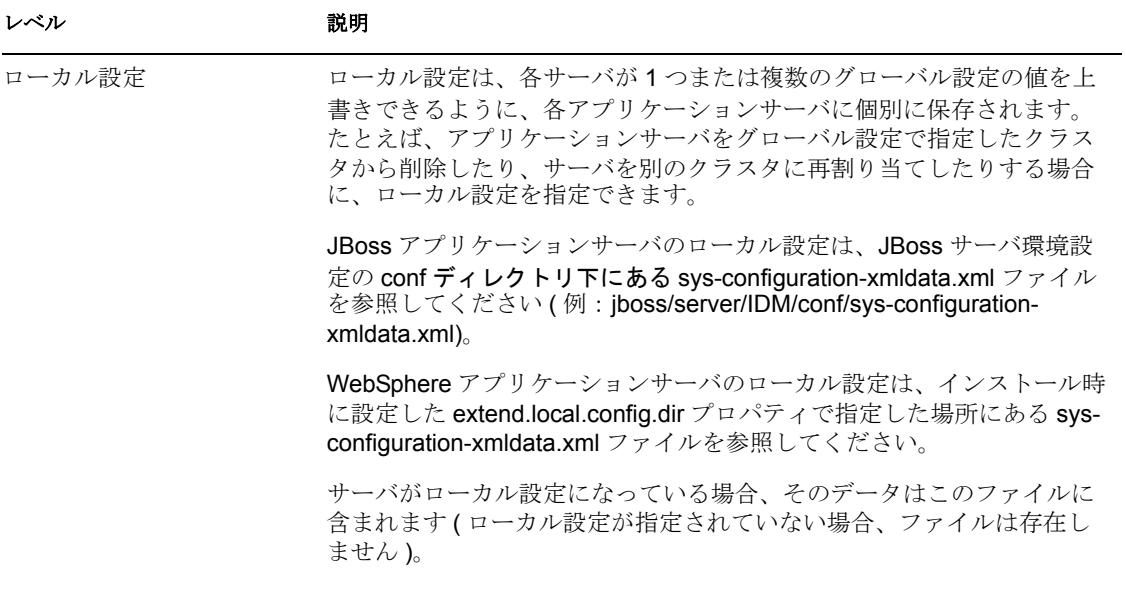

グローバル設定は、ユーザアプリケーションドライバの特定のインスタンスを使用する各 アプリケーションサーバのデフォルト値と考えます。グローバル設定の変更は、サーバが 個別にローカル上書きを指定している場合を除き、次回ユーザアプリケーションの再起動 時に、各サーバに反映されます。

## キャッシュ設定の表示方法

[キャッシング]ページでは、現在の(最後にユーザアプリケーションを再起動してから の ) キャッシュ設定が表示されます。また、これらの設定に対応するグローバル値および ローカル値も表示され、設定を変更することもできます ( 変更された設定は、次回ユーザ アプリケーションの再起動時から有効になります )。

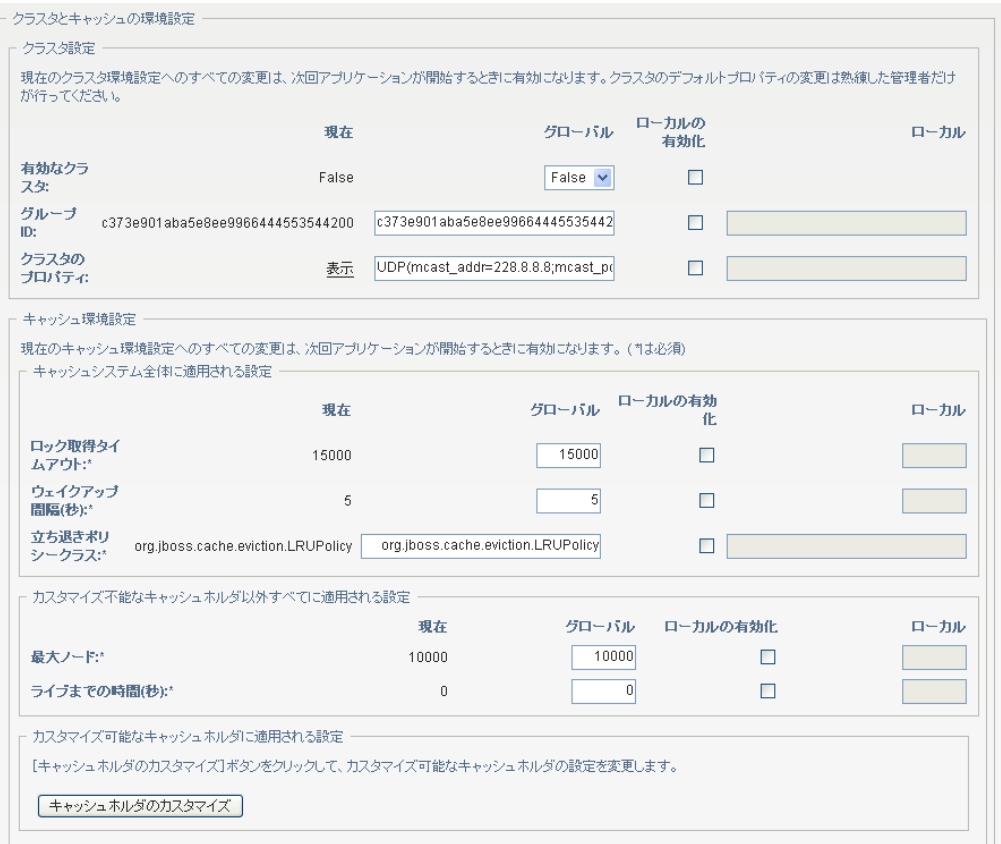

グローバル設定には常に値があります。一方、ローカル設定はオプションです。

## 基本的なキャッシュ設定

次のキャッシュ設定は、クラスタアプリケーションサーバ環境および非クラスタアプリ ケーションサーバ環境の両方に適用されます。

基 \'96\'7b 的なキャッシュ設定を行う

- **1**[Caching]ページに移動します。
- **2** ページの *Cache Configuration*]セクションで、必要に応じて、次の設定のグローバル 値またはローカル値を指定します。

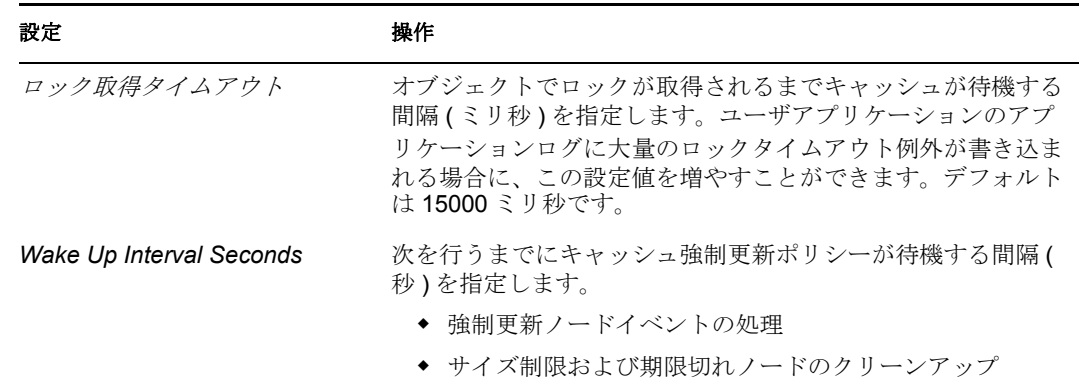

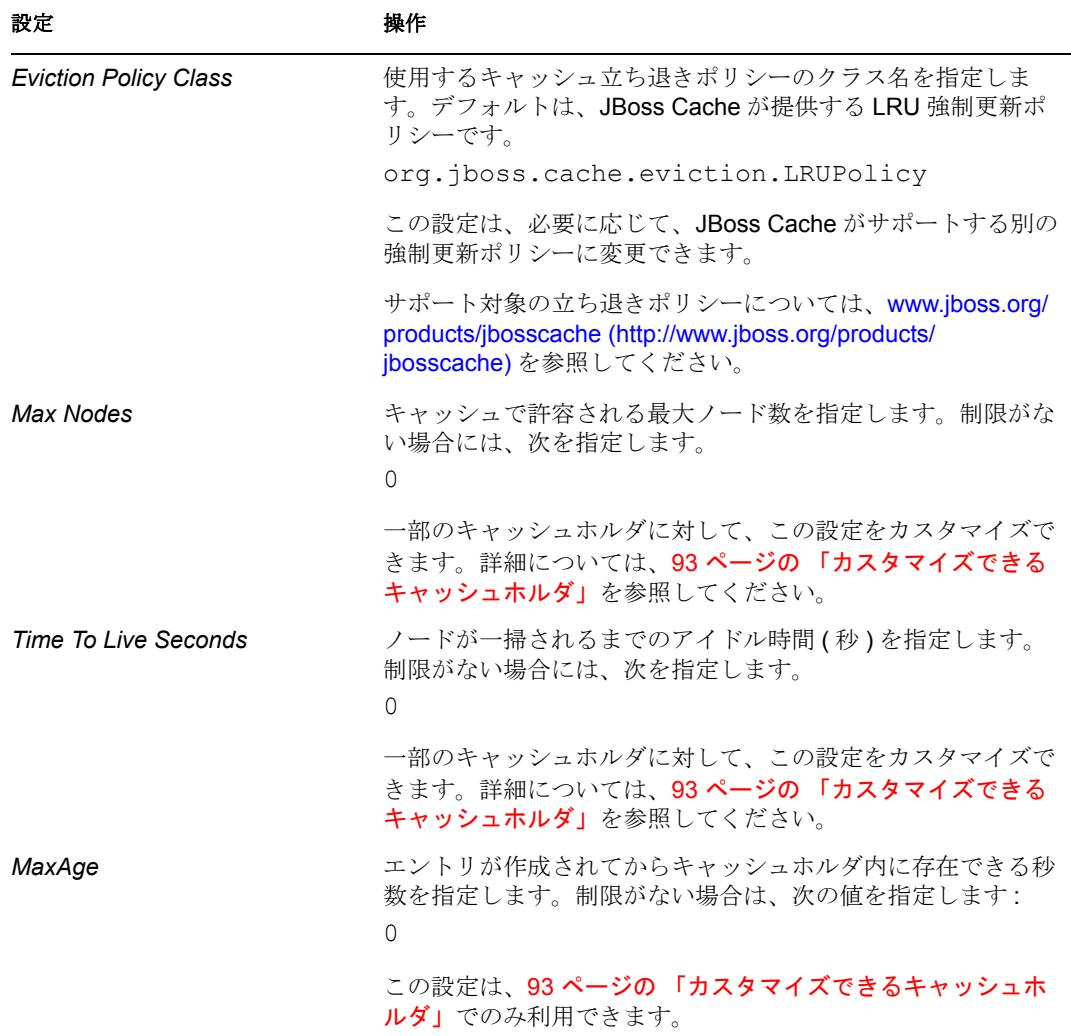

これらの設定は必 \'90\'7b です。各設定にはグローバル値が必要であり、オプション でローカル値も使用します。

設定のグローバル値をローカル値で上書きする場合は、その設定の[ローカルの有効 化]チェックボックスを選択します。次に、ローカル値を指定してください。( ロー カル値がすべて有効であることを確認してください。そうしないと変更を保存できま せん )。

注 **:** [ローカルの有効化]チェックボックスを選択しない場合、保存時に既存のロー カル値が削除されます。

- **3**[保存]をクリックします。
- **4** 保存した設定を反映できる状態になったら、該当アプリケーションサーバ上でユーザ アプリケーションを再起動します。

### <span id="page-100-0"></span>カスタマイズできるキャッシュホルダ

一部のキャッシュホルダに対して、[最大ノード]、[有効期間]、[*MaxAge*]の設定をカス タマイズできます。これらのキャッシュホルダについては、表 [5-2](#page-101-0) を参照してください。

#### <span id="page-101-0"></span>表 *5-2* カスタマイズできるキャッシュホルダ

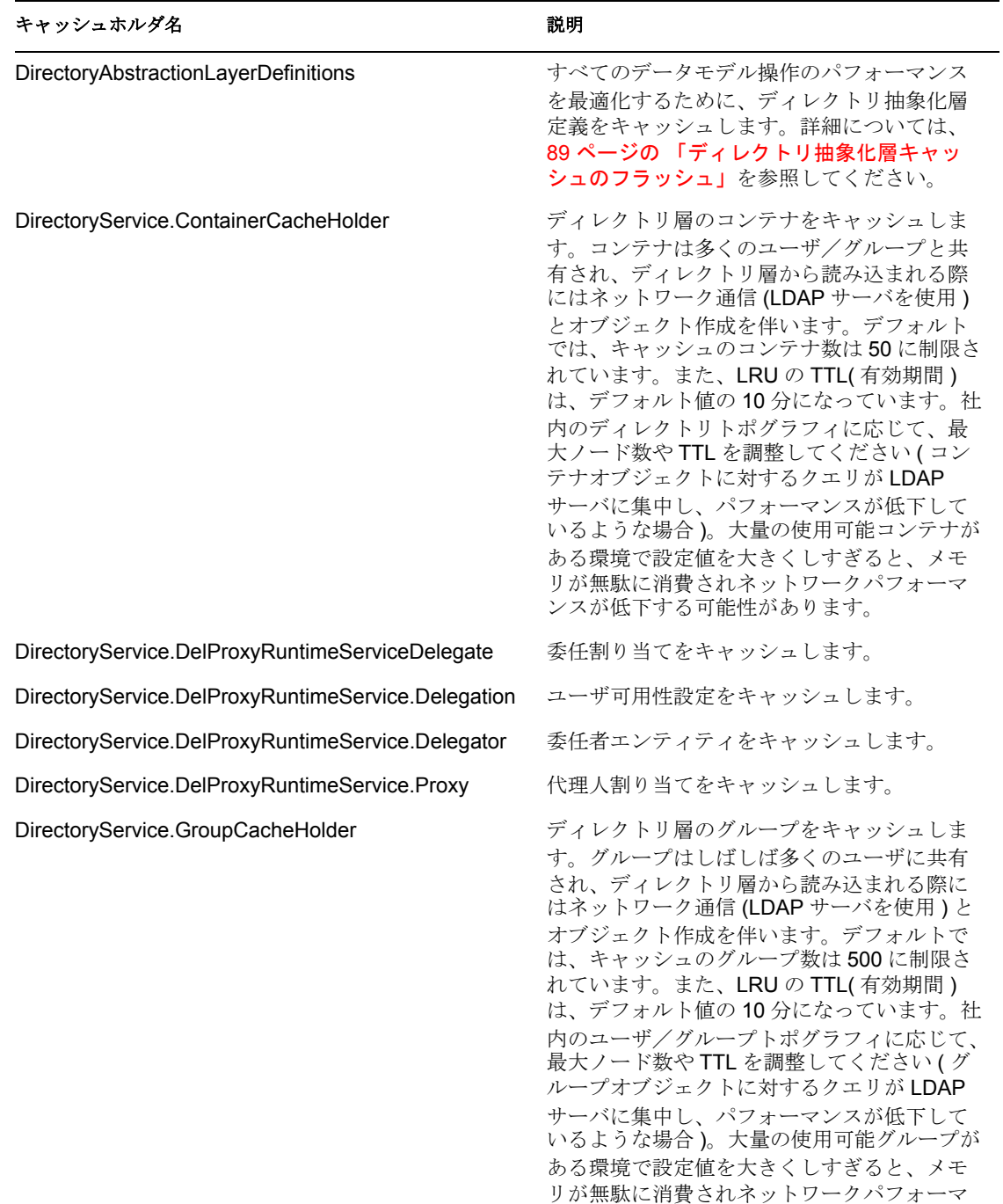

ンスが低下する可能性があります。

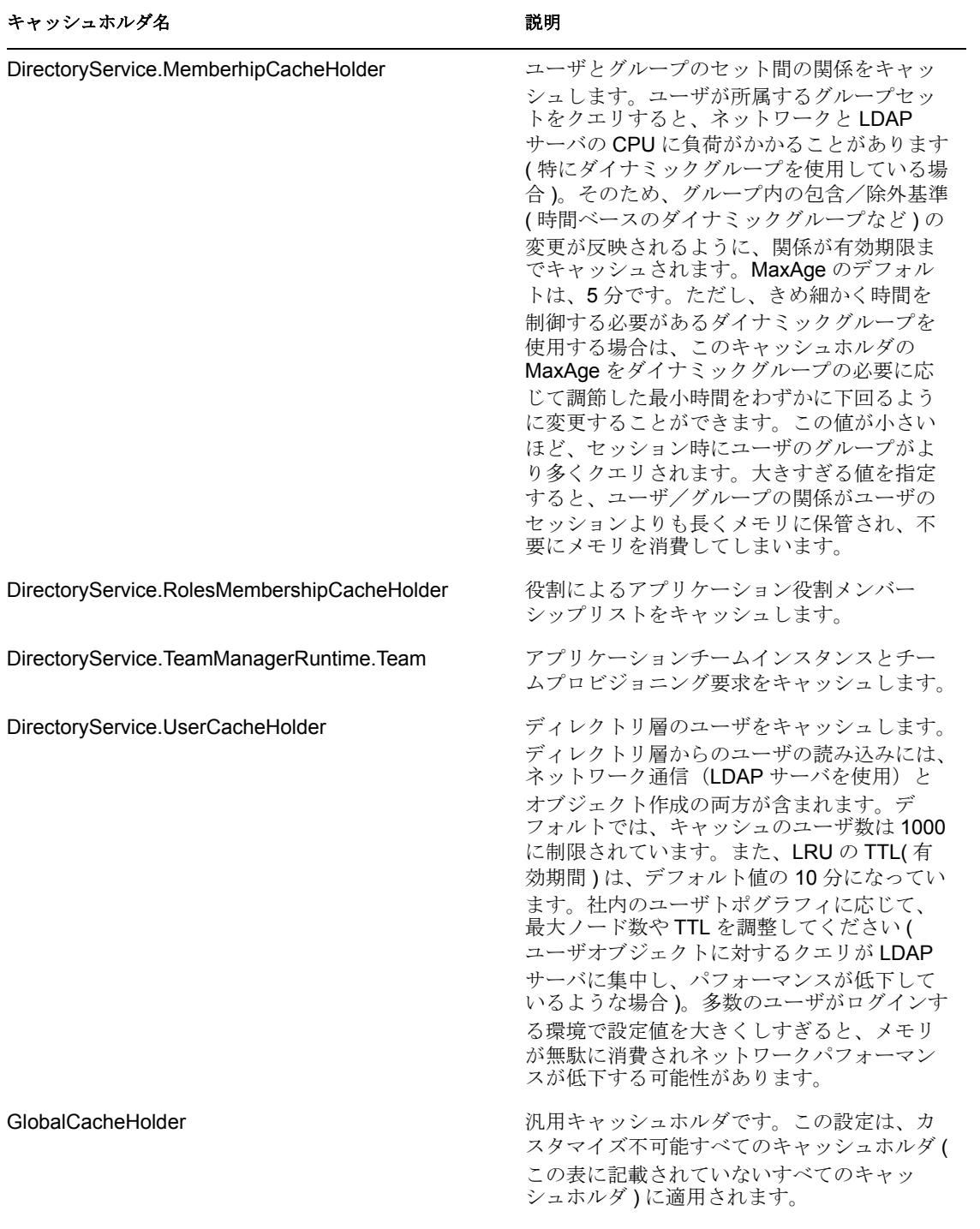

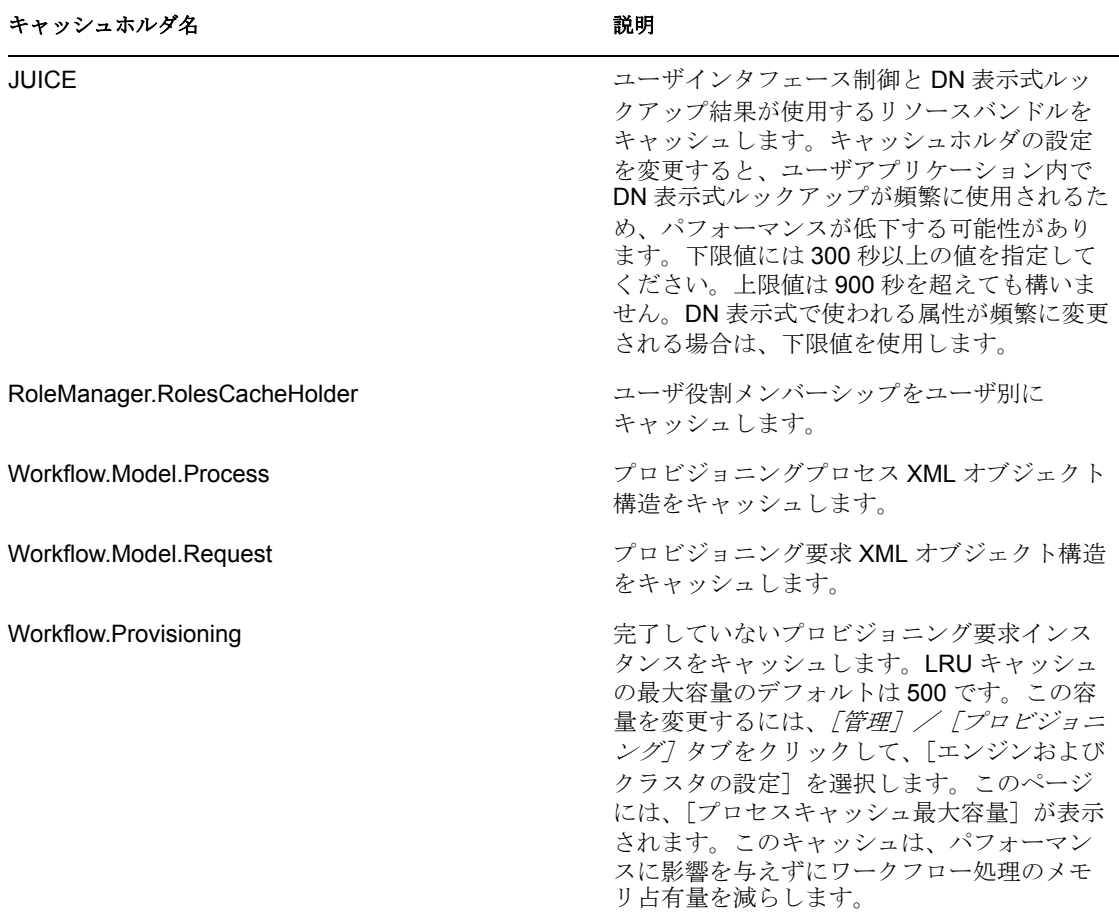

### クラスタのキャッシュ設定

この節では、Identity Manager ユーザアプリケーションをアプリケーションサーバのクラ スタで実行する場合のキャッシングの設定方法について説明します。

Identity Manager ユーザアプリケーションでは、キャッシングのクラスタサポートは *JGroups* により実装されます。JGroup は、オープン \'83\'5cースのクラスタリングアーキテ クチャであり、JBoss Application Server に含まれていますが他のアプリケーションサーバ でも実行できます。

ユーザアプリケーションのクラスタは、JGroups を実行し、共通のグループ ID を使用す るネットワーク上のノードから構成されます。デフォルトでは、ユーザアプリケーション のクラスタに用意されているグループ ID は、次のような UUID となります。 c373e901aba5e8ee9966444553544200

UUID により一意性が保たれるため、ユーザアプリケーションのクラスタのグループ ID が環境内にある他のクラスタのグループ ID と競合することはありません。たとえば、 JBoss Application Server では複数の JGroups クラスタが使用され、それぞれ対応するグ ループ ID である DefaultPartition や Tomcat-Cluster などの関係名は予約されています。

JGroups の詳細については、[www.jboss.org/products/jgroups](http://www.jboss.org/products/jgroups) (http://www.jboss.org/products/ jgroups) を参照してください。

#### クラスタでのキャッシングの動作

ユーザアプリケーションを起動すると、アプリケーションの「キャッシング7ページのク ラスタ設定により、クラスタに参加してそのクラスタ内の他のノードのキャッシュ変更を 無効化するかどうかかが判断されます。クラスタリングが有効になっている場合、ユーザ アプリケーションは、変更発生時にキャッシュエントリ無効メッセージを各ノードに送信 することによりこれを実行します。

### クラスタを使用するための準備作業

クラスタ間でキャッシュを使用する

- **1** JGroups クラスタを設定します。この作業には、インストールプログラムを使った Identity Manager ユーザアプリケーションのクラスタ内の各アプリケーションサーバ へのインストールが含まれます (54 ページのセクション 2.7[「クラスタリング」を](#page-61-0)参 照 )。
- **2** ユーザアプリケーションのキャッシュ環境設定におけるクラスタ使用の有効化 詳細については、97 ページの [「クラスタのキャッシュ設定の実行」](#page-104-0)を参照してくだ さい。

### <span id="page-104-0"></span>クラスタのキャッシュ設定の実行

クラスタの使用準備ができたら、クラスタのキャッシングサポートについての設定を実行 します。

- **1**[Caching]ページに移動します。
- 2 ページの [Cluster Configuration] セクションで、必要に応じて、次の設定のグローバ ル値またはローカル値を指定します。

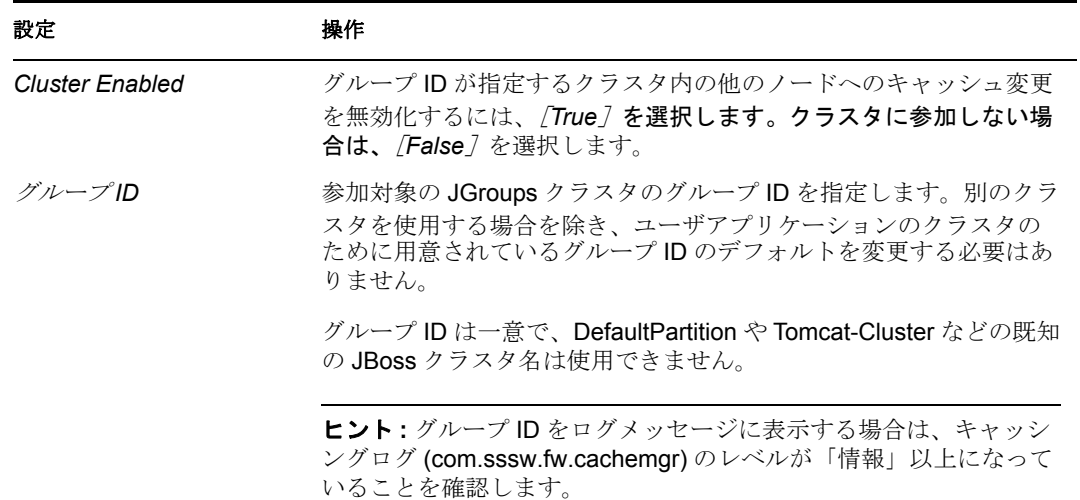

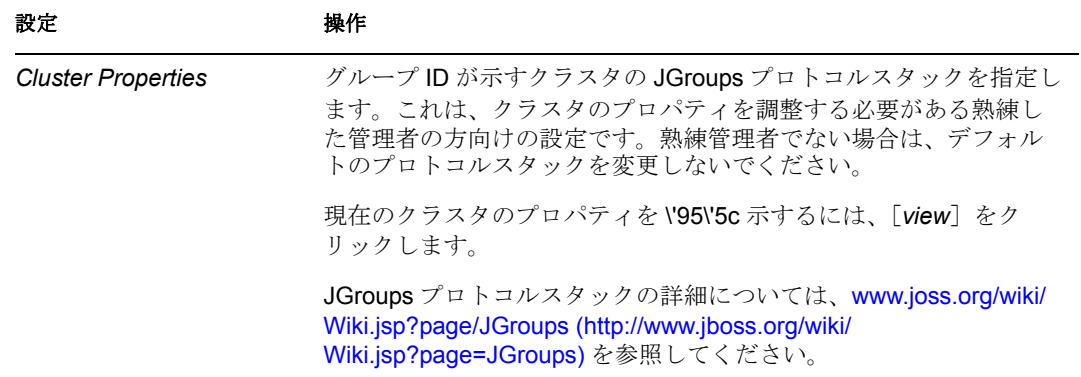

設定のグローバル値をローカル値で上書きする場合は、その設定の「ローカルの有効 化]チェックボックスを選択します。ローカル値を指定します。

[ローカルの有効化]チェックボックスを選択しない場合、保存時に既存のローカル 値が削除されます。

クラスタ内のすべてのノードの [グループ ID] および [クラスタのプロパティ]が 同じ設定になっていることを確認します。特定のノードについてこれらの設定を確認 する場合には、そのサーバ上のユーザインタフェースの URL を参照することにより、 そのノードで実行している Identity Manager ユーザインタフェースにアクセスし、そ れから[キャッシング]ページを表示する必要があります。

デフォルトの UDP プロトコルの代わりに TCP プロトコルを使用する場合は、[64](#page-71-0)  ページの [「ユーザアプリケーションクラスタグループのキャッシングの環境設定」](#page-71-0) を参照してください。

- 3 「*保存*」をクリックします。
- **4** 保存した設定を反映できる状態になったら、該当アプリケーションサーバ上でユーザ アプリケーションを再起動します。

# <span id="page-105-0"></span>**5.1.2 Driver Status (** ドライバのステータス **)**

[ドライバステータス]ペインでドライバの有効期限ステータスを判断できます。

図 *5-1* トライアルドライバのサンプルのドライバステータス

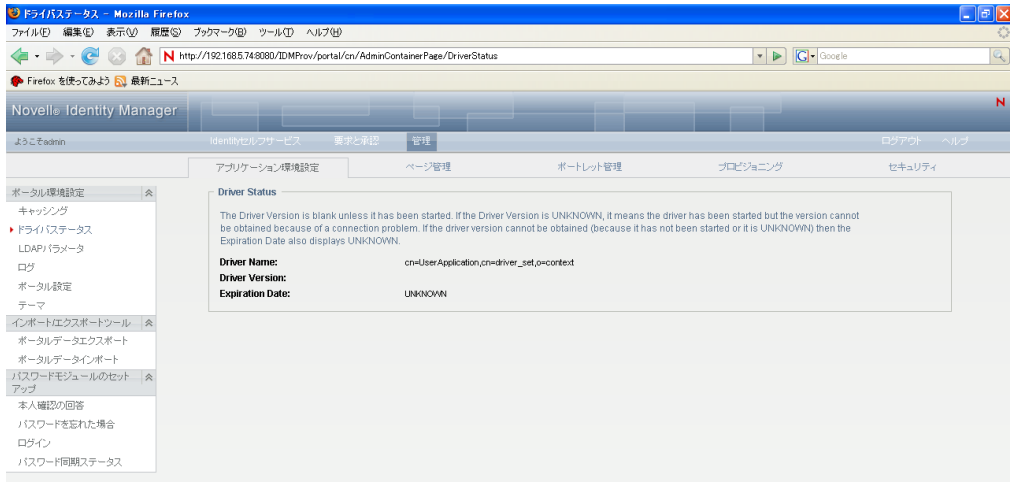

有効期限が「無*期限]の*場合、ドライバは開始され完全にライセンスされているか、まだ 開始されていません。開始されていない場合は、トライアルドライバである可能性もあり ます。有効期限が設定されている場合、ドライバはトライアルドライバであり、開始され ています。このページは、UNKNOWN の値の意味を説明しています。

# <span id="page-106-0"></span>**5.1.3 LDAP** パラメータ

[LDAP パラメータ]ペインでは、次の作業を行えます。

- Identity Managerユーザアプリケーションがアイデンティティボールト(LDAPプロバイ ダ ) に接続するときに使用する資格情報を変更する
- LDAP の匿名アカウントではなく特定のゲストアカウントを使用するようにシステム が設定されている場合に、ゲストアカウントの資格情報を変更する
- Identity Managerユーザアプリケーションの他のLDAPプロパティを表示する. これらの 設定の値は、ユーザアプリケーションのインストール時に指定されます。

インストール時のゲストアカウントの設定によって、ユーザインタフェースに表示される フィールドは異なります。ゲストアカウントを指定した場合、ユーザインタフェースには そのアカウントの資格情報を更新できるフィールドが表示されます。LDAP パブリック匿 名アカウントを使用するようにシステムが設定されている場合、ユーザインタフェースに は次のメッセージが表示されます:「アプリケーションはパブリックな匿名アカウントを 使用するように設定されています。特定のゲストアカウントを使用するには、ldap 環境設 定ツールを使用して、ゲストアカウントを有効にします。」

LDAP 接続パラメータを管理する

**1**[アプリケーション環境設定]ページで、左側のナビゲーションメニューから[*LDAP* 接続パラメータ]を選択します。

[LDAP Connection Parameters] パネルが \'95\'5c 示されます。

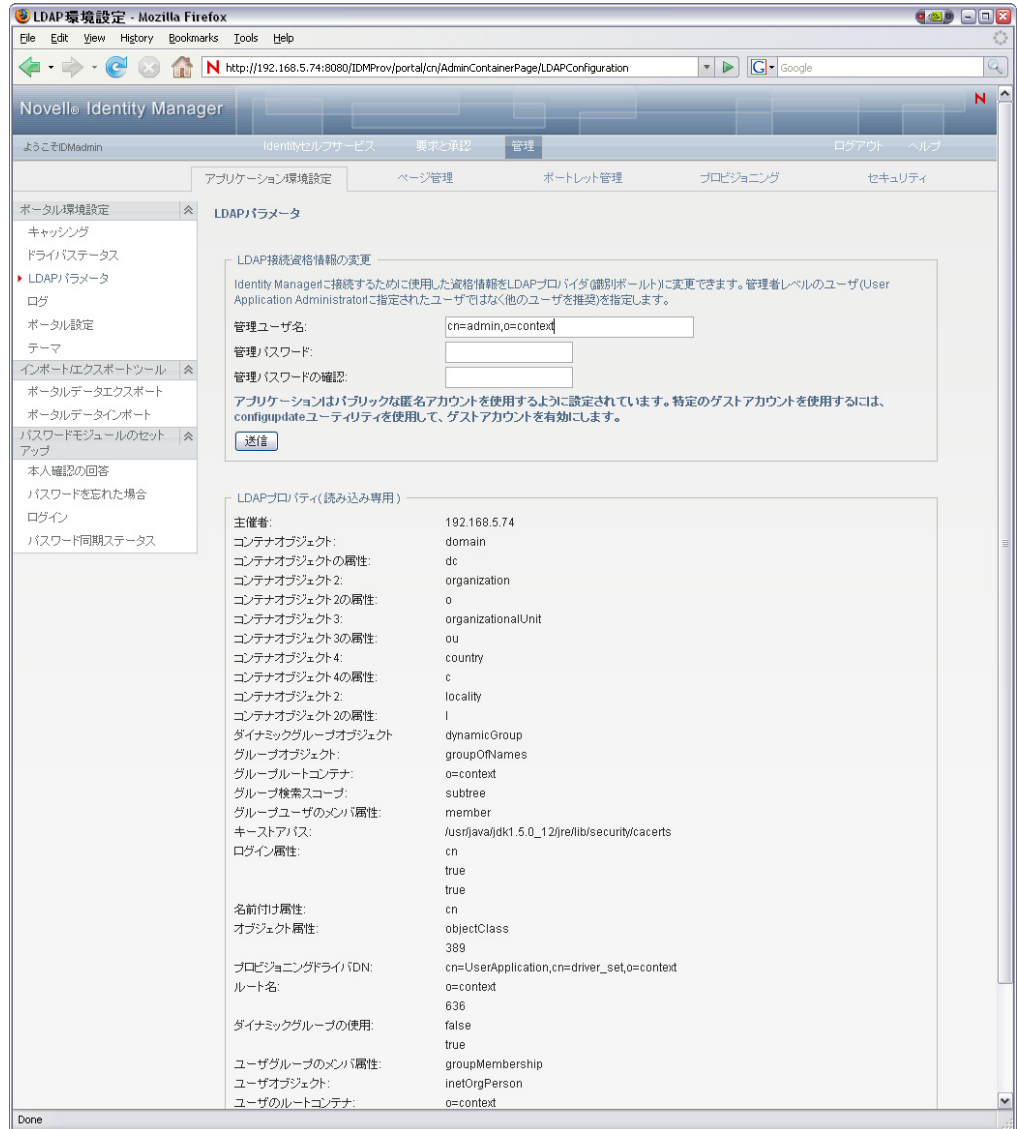

- **2** 必要に応じて設定の確認、あるいは変更を行います。詳細は、100 [ページの](#page-107-0) 「変更可 [能な設定」を](#page-107-0)参照してください。
- **3** 変更を適用する場合には、[Submit]をクリックします。

## <span id="page-107-0"></span>変更可能な設定

[LDAP接続パラメータ]パネルでは、次の資格情報に関する設定を変更できます。

- アイデンティティボールト(LDAPプロバイダ)へ接続時のIdentity Managerユーザアプ リケーション。
- ゲストアカウント ( 設定されている場合 )。

資格情報の初期値は、インストール時に指定されます。これらのインストール値は、sysconfiguration-xmldata ファイルに書き込まれます。[管理]ページでこれらの資格情報を変 更した場合、変更内容はユーザアプリケーションのデータベースに保存されます。sysconfiguration-xmldata には保存されません。データベースに値が書き込まれると、ユーザ
アプリケーションは sys-configuration-xmldata ファイルに書き込まれた値をチェックしな くなります。つまり、configupdate ユーティリティを使って資格情報を変更することはで きません。その資格情報は無視されてしまうからです。ただし、configupdate ユーティリ ティを使って、ゲストユーザのタイプ (LDAP ゲストまたはパブリック匿名アカウント ) を変更できます。

表 *5-3 LDAP* パラメータ

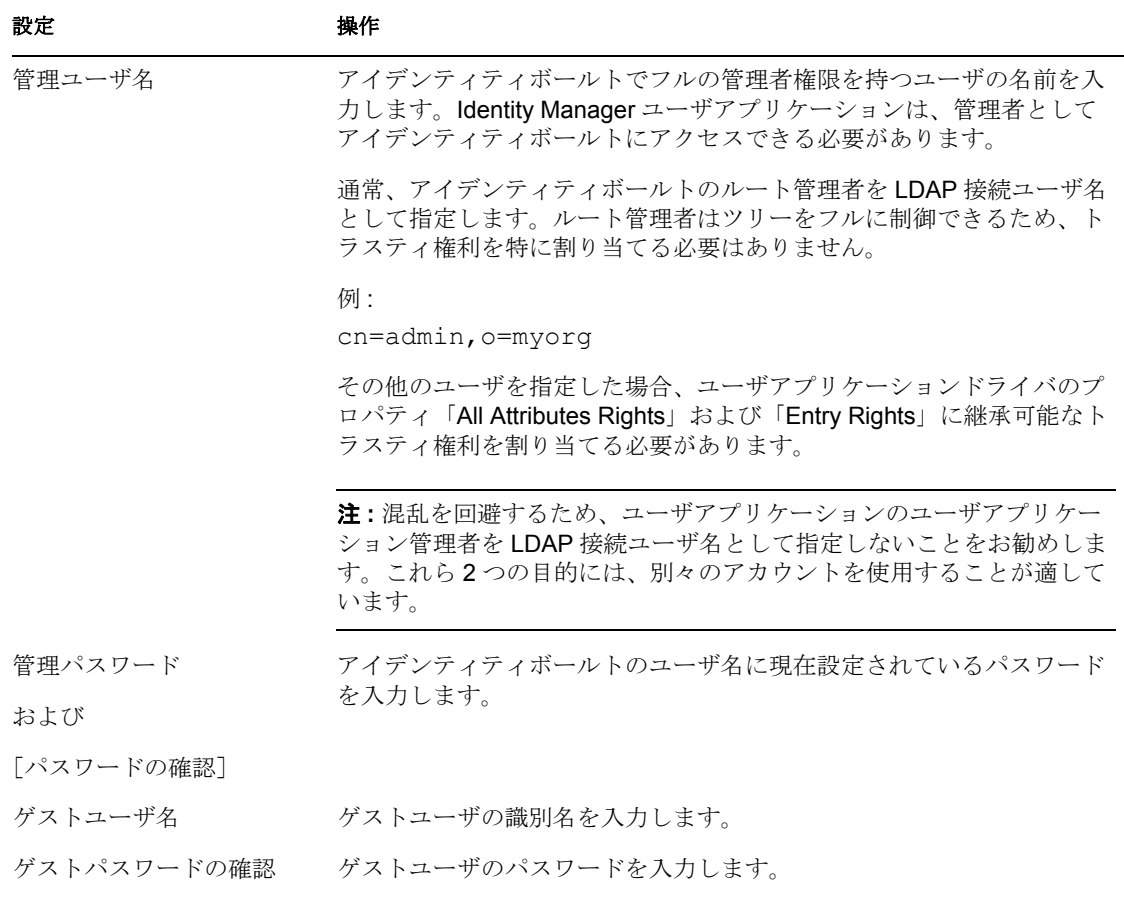

LDAP サーバで TLS を有効にしている場合、管理ユーザ名とパスワードを更新すると次 のエラーが発生します :「LDAP プロバイダを認証できません。このエラーを修正するに は、iManager で TLS を無効にしてください。」

# **5.1.4** ログの設定

[ログ]ページを使用すると、Identity Manager ユーザアプリケーションが生成するログ メッセージのレベルを制御したり、これらのメッセージを Novell Audit® に送信するかど うかを指定したりすることができます。

Identity Manager ユーザアプリケーションは、Apache Software Foundation より配布される オープンソースログパッケージである log4j を使用してログを行います。デフォルトで は、イベントメッセージは次の両方にログされます。

- Identity Managerユーザアプリケーションが展開されるアプリケーションサーバのシス テムコンソール。
- ◆ Identity Managerr ユーザアプリケーションが展開されるアプリケーションサーバのロ グファイル。たとえば、:

jboss/server/IDM/log/server.log

これはローリングログファイルです。特定のサイズに達すると、別のファイルにロール オーバーします。Novell Audit を含むように環境を設定した場合は、イベントメッセージ をそこにも記録することができます。ログ環境および Novell Audit の設定の詳細について は、69 ページの第 3 [章「ログのセットアップ」](#page-76-0)を参照してください。

## ログについて

[ログ]ページでは、ログが一覧表示されます。各ログは、Identity Manager ユーザアプリ ケーションの別々の部分からイベントメッセージを出力します。出力レベルはログごとに 異なります。

ログ名は log4j 規則に基づきます。生成されるイベントメッセージに、メッセージ出力の コンテキストとともにログ名が \'95\'5c 示されます。

ログの詳細は、102 [ページの](#page-109-0) 表 5-4 を参照してください。

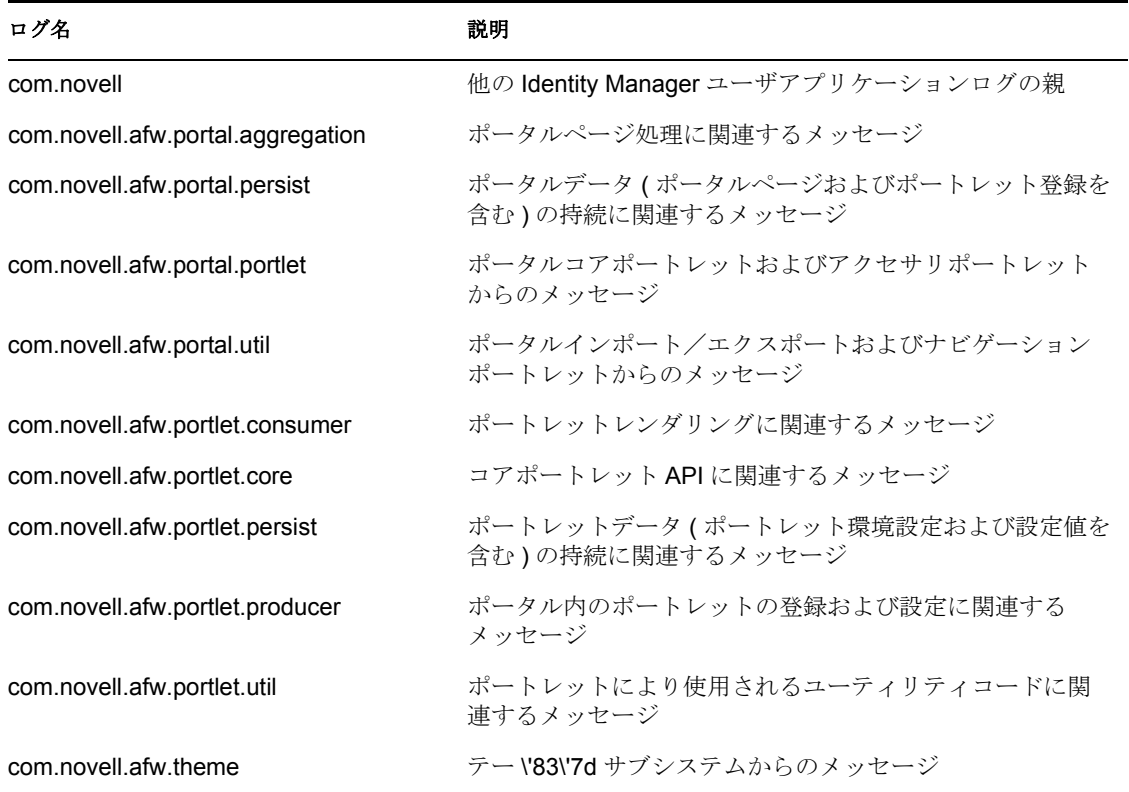

<span id="page-109-0"></span>表 *5-4 Identity Manager* ユーザアプリケーションログ

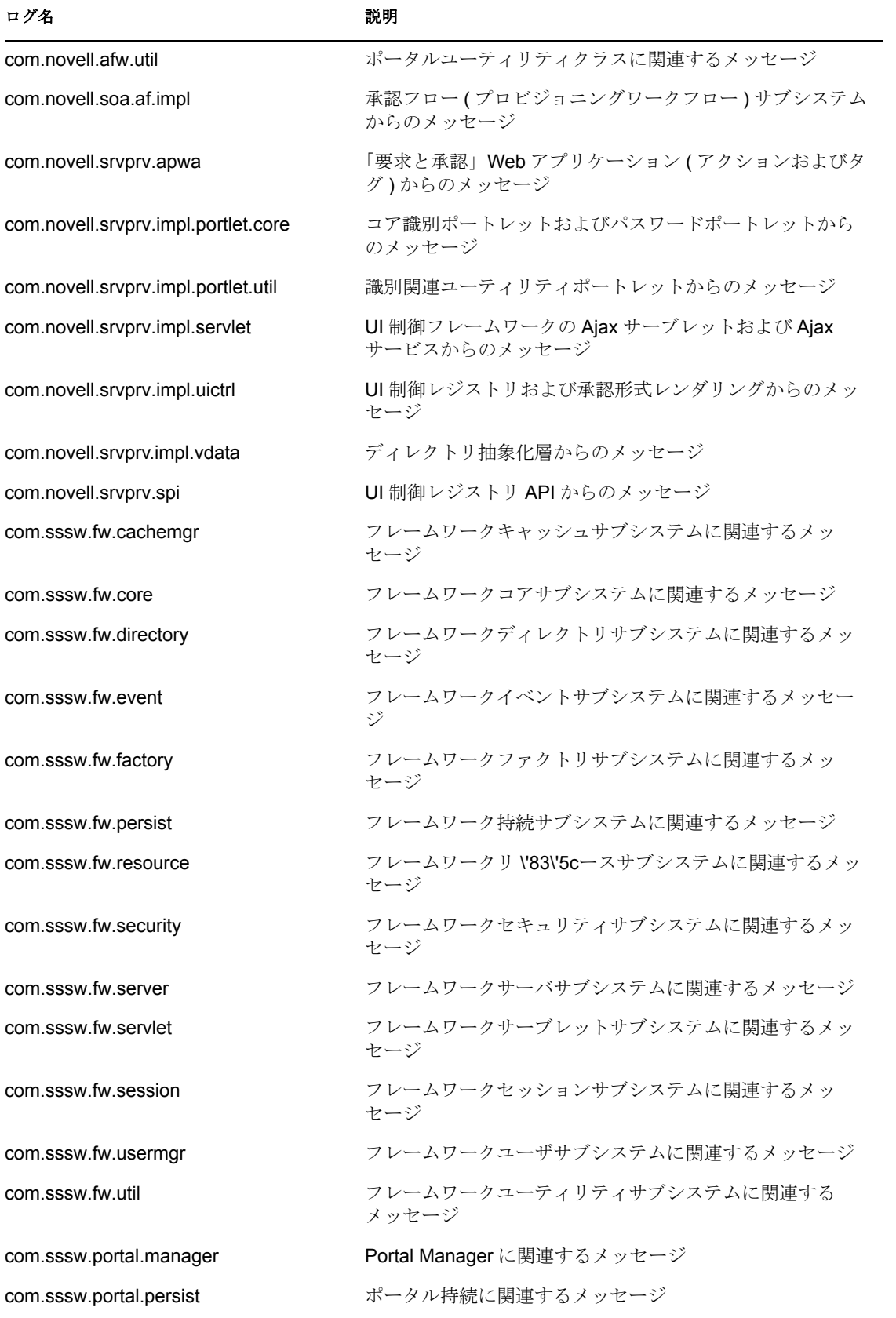

ユーザアプリケーションログは階層構造になっています。たとえば、com.novell はその下 にある他のログの親となります。他のログは、そのプロパティを継承します。

# ログレベルの変更

特定のログに設定されているレベルを変更することにより、そのログに書き込まれる情報 量を制御できます。デフォルトでは、すべてログは[*Info*]に設定されています。これは 中間レベルです。

**1**[Logging]ページに移動します。

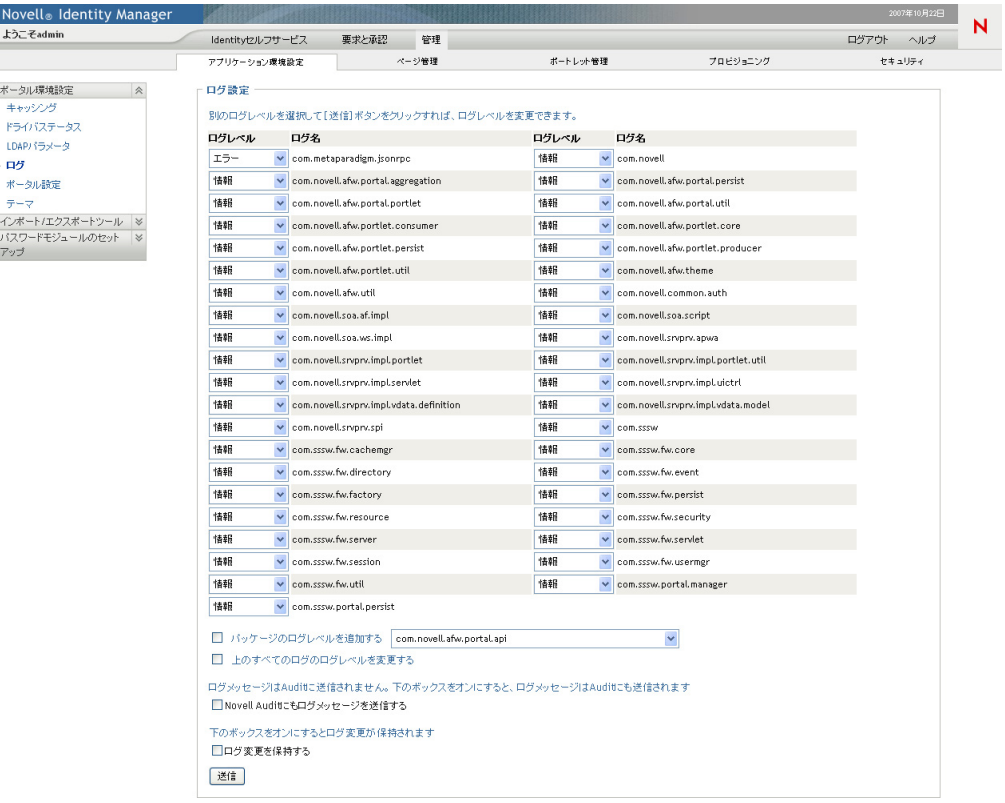

- <span id="page-111-0"></span>**2** ページ上部で、レベルを変更するログを検索します。
- <span id="page-111-1"></span>**3** ドロップダウンリストを使用して次のいずれかのレベルを選択します。

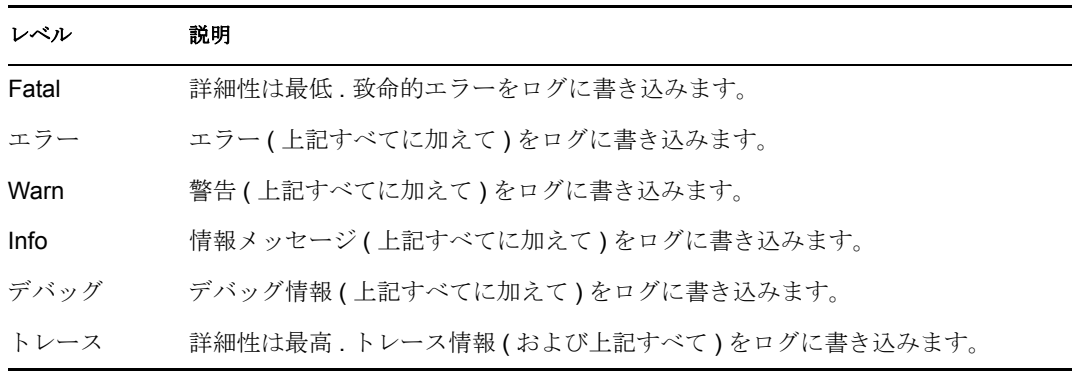

- **4** 必要に応じて、他のログに対して[、ステップ](#page-111-0) 2 と[ステップ](#page-111-1) 3 を繰り返します。
- **5**[送信]をクリックします。 すべてのログのログレベルを同じ設定にする場合は、[上のすべてのログのログレベ ルを変更する]を選択して、ドロップダウンリストからレベルを選択します。

#### 他のパッケージのログの追加

ユーザアプリケーションが使用する他のパッケージのログを追加できます。

- **1**[Logging]ページに移動します。
- **2** ページ下部の[パッケージのログレベルを追加する]を選択し、次にドロップダウン リストからパッケージを選択します。
- 3 ドロップダウン リストからログレベルを選択し、次に*[送信]*をクリックします。

#### **Novell Audit** へのログメッセージの送信

[ログ]ページから、Identity Manager ユーザアプリケーションがイベントメッセージ出力 を Novell Audit に送信するかどうかを制御できます。デフォルトでは、ユーザアプリケー ションのインストール時に有効にしない限り、Novell Audit へのログは無効になっていま す。

Novell Audit ログのオン/オフを切り替える

- **1**[Logging]ページに移動します。
- **2** 必要に応じて、[*Novell Audit* にもログメッセージを送信する]の設定を選択/選択解 除します。
- **3**[送信]をクリックします。

#### ログ設定の保持

デフォルトでは、[ログ]ページで加えられた変更は、次にアプリケーションサーバが再 起動されるか、ユーザアプリケーションが再展開されるまで有効です。それ以降は、ログ 設定はデフォルト値に戻ります。

ただし、[ログ]ページには、設定に対する変更を保持できるオプションがあります。こ の機能を有効にすると、ログ設定値は、Identity Manager ユーザアプリケーションが展開 されたアプリケーションサーバのログ環境設定ファイルに保存されます。例 :

- JBoss の場合、これは次のファイルになります。 jboss/server/IDM/conf/idmuserapp\_logging.xml
- ◆ WebSphere の場合、このファイルはカスタムプロパティidmuserapp.logging.config.dirに 従って指定されます。

設定の保持を有効または無効にする :

- **1**[Logging]ページに移動します。
- 2 必要に応じて [ログ変更を保持する]を選択/選択解除します。
- **3**[送信]をクリックします。

# **5.1.5** ポータル設定

[ポータル]ページでは、Identity Manager ユーザアプリケーションの特徴を参照できま す。これらの情報は参考情報で、変更することはできません。これらの設定値は、ユーザ アプリケーション WAR に設定されています。([デフォルトのテーマ]には [テーマ] ページで選択している現在のテーマが反映されます )。

# **5.1.6** テーマ管理

[Themes]ページを使用して、Identity Managery ユーザインタフェースの外観や操作方法 を制御できます。

「テーマ」とは外観上の特徴のセットで、ユーザインタフェース全体 (Guest ページ、ログ インページ、[*Identity* セルフサービス]タブ、[要求と承認]タブ、および[管理]タブ ) に適用されます。ユーザインタフェースでは常に 1 つのテーマだけが有効になっていま す。[Themes]ページでは、切り替えることができるよういくつかのテー \'83\'7d が用意 されています。

[Themes]ページでは、次のこともできます。

- 各テー \'83\'7d をプレビューして、どのように \'95\'5c 示されるか確認できます。
- 任意のテーマをカスタマイズして、ロゴなどのブランディングを付けることができま す。

## テーマのプレビュー

テー \'83\'7d を選択する前に、テー \'83\'7d によって Identity Manager ユーザインタフェー スの外観がどのように変わるかプレビューできます。

**1**[Themes]ページに移動します。

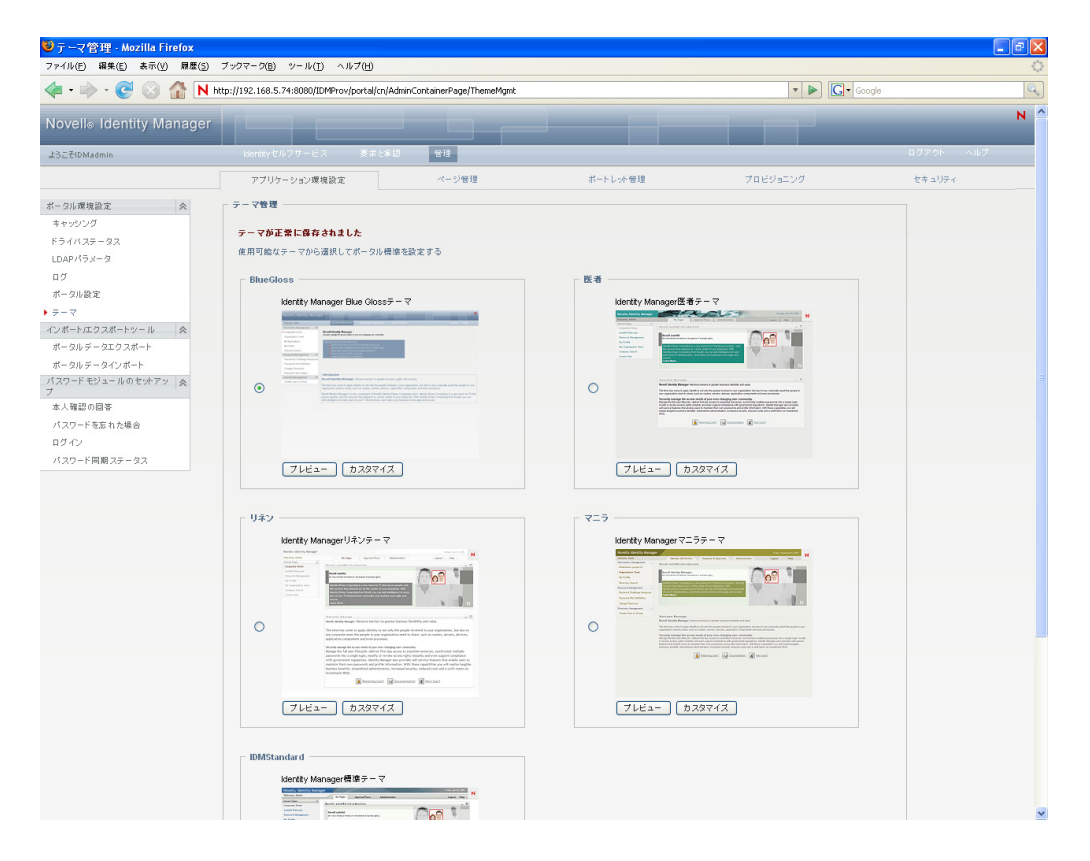

**2** プレビューするテーマを選び、そのテーマの[プレビュー]ボタンをクリックしま す。

新しいブラウザウィンドウにそのテー \'83\'7d のプレビューが \'95\'5c 示されます。

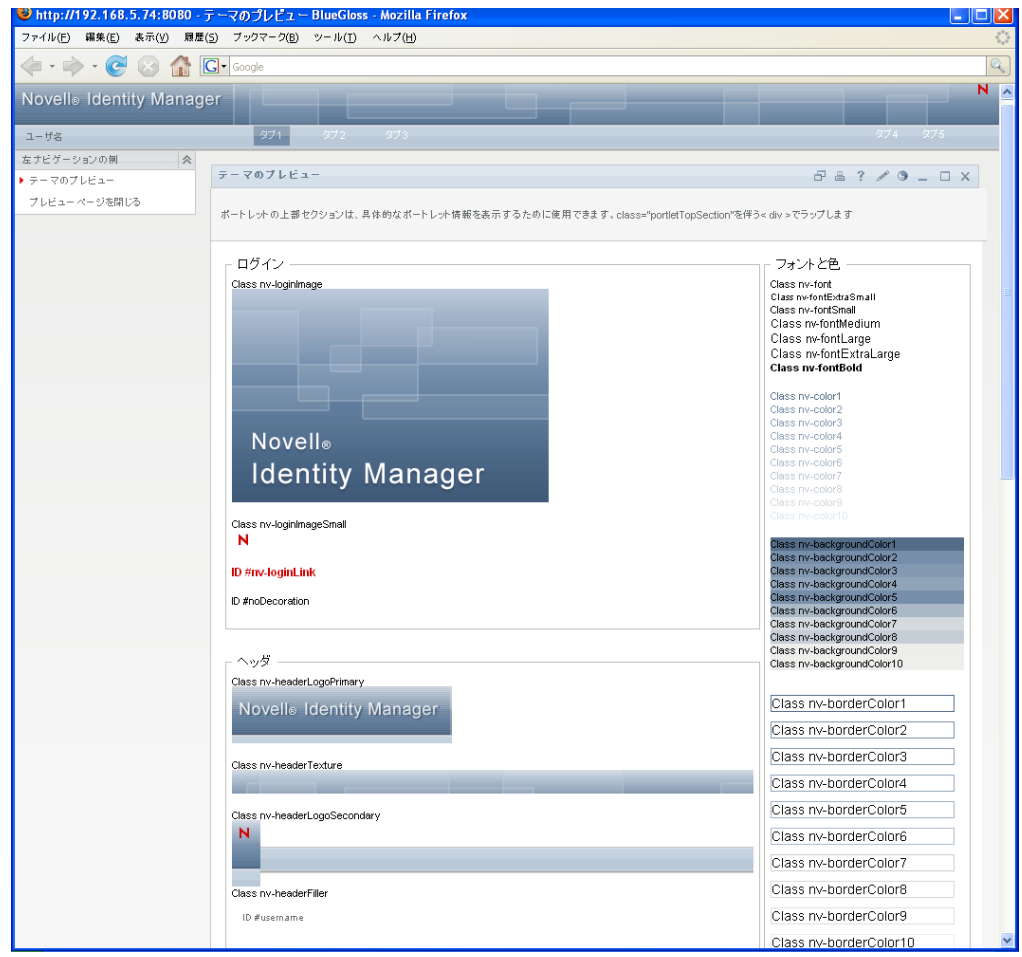

- **3** プレビューをスクロールして、テー \'83\'7d の特長を確認します。
- **4** 確認できたら、[プレビューページを閉じる]( 左上隅にあります ) をクリックする か、手動でプレビューウィンドウを閉じます。

## テーマの選択

気に入ったテー \'83\'7d が見つかったら、そのテー \'83\'7d を Identity Manager ユーザイン タフェースの現在のテー \'83\'7d として選択できます。

- **1**[Themes]ページに移動します。
- **2** 使用するテー \'83\'7d のラジオ \'83\'7b タンをクリックします。
- **3**[*Save*]*\'83\'7b* タンをクリックします。
	- ユーザインタフェースの外観が、選択したテー \'83\'7d を反映して変更されます。

## テーマのブランディングのカスタマイズ

どのテーマも、ユーザ独自の画像に入れ替えたり、色設定を変更したりしてカスタマイズ できます。これにより、会社や組織のブランド設定に合わせて Identity Manager ユーザイ ンタフェースをカスタム \'95\'5c 示できます。

**1**[Themes]ページに移動します。

**2** カスタマイズするテーマを見つけ、そのテーマの「カスタマイズ7 ボタンをクリック します。

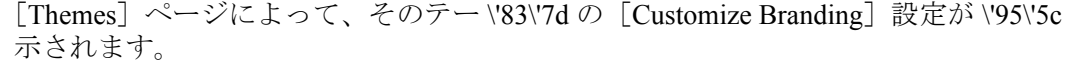

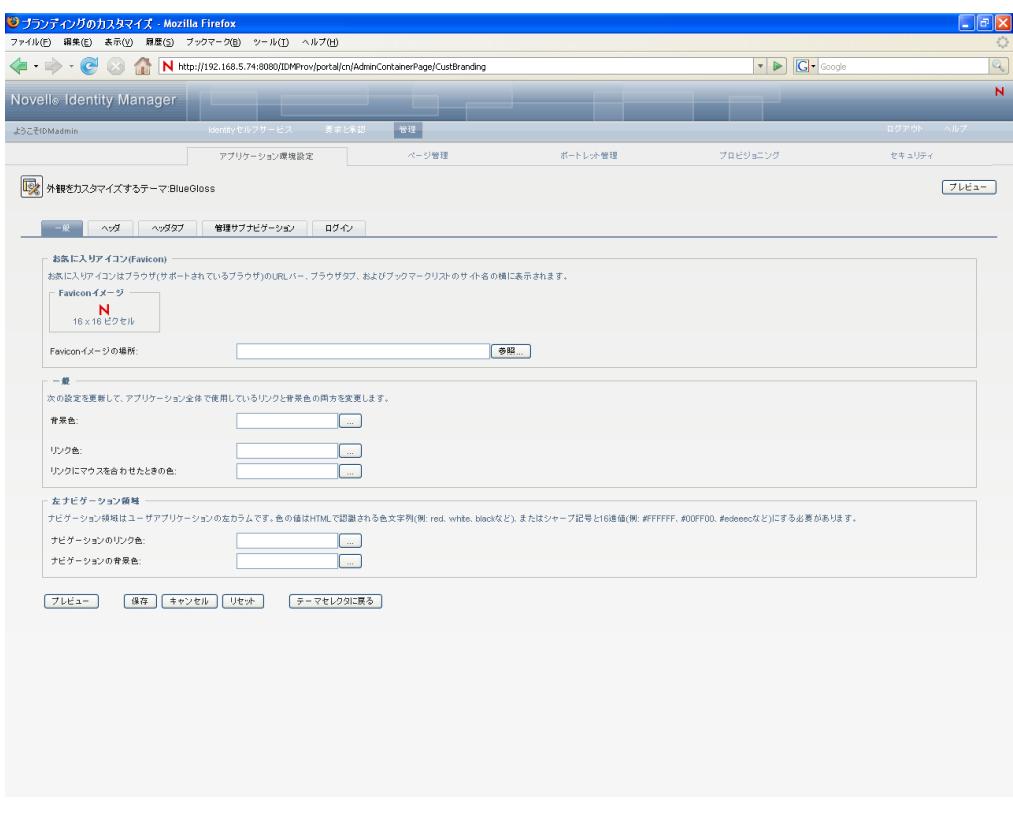

- **3** 必要に応じて、各タブの項目を設定、変更してください。各タブには、それぞれユー ザアプリケーションインタフェースの異なる部分の設定項目がまとめられています。 次のプロパティがあります。
	- ◆ 一般: お気に入りアイコン、リンクの色、リンクにマウスを合わせた時の色、お よび左ナビゲーション領域のプロパティなどの一般的なテーマプロパティを指定 できます。
	- ◆ ヘッダ:ヘッダの色、テクスチャ、ロゴ、およびユーザ名プロパティを指定でき ます。
	- ◆ ヘッダタブ·ヘッダタブのプロパティを指定できます。
	- ◆ 管理サブナビゲーション: 「管理] タブのプロパティを指定できます。
	- ログイン: ログイン画面のプロパティを指定できます。

画面の指示に従って、各項目を設定してください。変更内容は保存しないと、ユーザ アプリケーションには反映されません。変更内容を保存していない場合、変更内容が 保存されてないことを知らせるアスタリスク(\*)が[保存]ボタンに表示されます。

**4** 「保存」をクリックします。

現在のテーマを編集した場合は、カスタマイズした内容が反映され、ユーザインタ フェースの外観が変わります。テーマに対するカスタマイズをすべて取り消す場合 は、[リセット]ボタンをクリックします。

**5** このテーマの作業が完了したら、[テーマセレクタに戻る]ボタンをクリックします。

#### <span id="page-117-0"></span>カスタムテーマの定義

独自のカスタムテーマを作成し、それを独自の WAR ファイルで配布できます。配布した カスタムテーマは、「管理」タブのテーマ管理ページから利用できます。独自のカスタム テーマを作成する前に、次のテクノロジに関する十分な知識と作業経験があることを確認 してください。

- J2EE WAR ファイルの構造、WAR ファイルの内容の変更方法、ファイルのアプリケー ションサーバへの配布方法。
- CSS ファイルと XML ファイルの変更方法
- テーマのグラフィック部分の作成方法

#### カスタムテーマの作成

カスタムテーマを作成するには、まずユーザアプリケーション WAR にある既存のテーマ (*BlueGloss* など ) をコピーします。

- **1** 配布したユーザアプリケーション WAR ファイル ( IDM.WAR または IDMProv.WAR) を、インストールディレクトリにバックアップします ( 例 :/opt/novell/idm サブディレ クトリ)。
- **2** テスト環境で、ユーザアプリケーション WAR ファイルの内容を抽出します。 ユーザアプリケーションのテーマを構成しているファイルは、resources\themes サブ ディレクトリにあります。各テーマはそれぞれ適切な名前の独立したディレクトリに 保存されています。
- **3** テスト環境で、カスタムテーマ用のディレクトリを作成します。 任意の有効なディレクトリ名を使用できますが、テーマ名を反映した名前でなければ なりません。また、スペースを使用することはできません。
- **4** テーマ BlueGloss の内容を、抽出した WAR ファイルから、作成したサブディレクト リにコピーします。次のファイルに対して作業を行います。

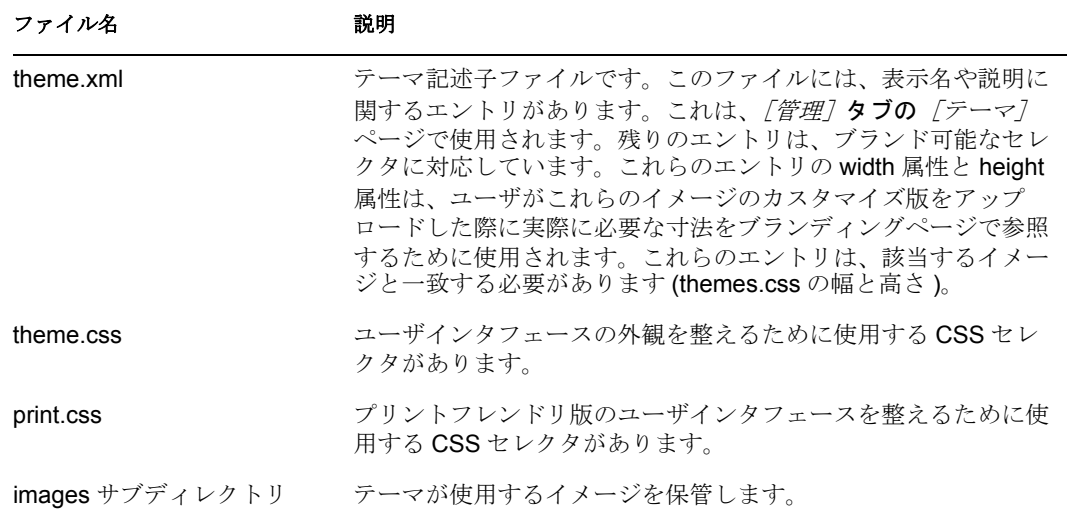

これらのファイルの作業規則 :

- ◆ theme.xml、theme.css、および print.css ファイルのファイル名は変更できません。
- CSS セレクタ名は同じでなければなりません。ただし、外観を設定するために、 セレクタのプロパティは変更できます。
- images サブディレクトリには任意の名前を使用できます。ただし、CSS ファイル と XML ファイル内で正しい名前を指定して参照させる必要があります。
- **5** 必要に応じてイメージ、CSS スタイルシート、および他の要素を変更します。次の 項目を変更することをお勧めします。
	- theme.xml:
		- **display-name:** 自分のテーマを表す名前に変更します。ここで指定した名前 が、ユーザアプリケーションの[管理]タブにある[テーマ]ページに表示 されます。
		- **description:** この値には、テーマの説明を指定します。ここで指定した説明 が、ユーザアプリケーションの[管理]タブにある [テーマ]ページの説明 として表示されます。
		- *display-name* および *Description* フィールドをローカライズするかどうかを検 討してください。
	- ◆ graphics ディレクトリ:
		- **thumbnails.gif:** これを自分のイメージと置換します。イメージは、[管理] タブの[テーマ]ページに前述のテーマ名や説明と一緒に表示されます。一 般的にこのイメージは、対応するテーマの適用時のユーザアプリケーション のランディングページの外観を表します。
		- グラフィックファイルの名前変更 **:** グラフィックファイルの名前を変更し た場合 ( 同名の別の画像を使用するのではなく )、theme.xml ファイルと theme.css ファイルに指定されているイメージ参照が、正しいファイル名を 指していることを確認してください。ブランディングインタフェースでイ メージを使用しない場合は(例 :theme.xml ファイル内のブランド可能イ メージのサブセットとして指定しない場合)、theme.css ファイル内のイメー ジへの参照を変更するだけで構いません。images/header\_left.gif の名前を images/my\_company\_name.gif に変更する場合を考えてみましょう。この場 合、theme.css ファイルを編集して、新しいイメージ名を指定します。
- **6** テーマファイルの変更がすべて完了したら、カスタマイズしたテーマのディレクトリ を、カスタムテーマを保管する WAR ファイルに追加します。新しい WAR ファイル をテスト用アプリケーションサーバに展開します。テストのヒント:[テーマ]ペー ジを開きます(「管理]タブ)。ここには、付属のテーマと一緒に作成したテーマが 表示されます。[テーマのプレビュー]アクションを使って、カスタマイズしたテー マがどのように表示されるかを確認してください。これは、テーマを意図した通りに 変更できたかどうかを確認するために役立ちます。
- **7** 変更内容をテストし、正しく変更できたことを確認したら、カスタムテーマを含む WAR ファイルを実働環境のアプリケーションサーバに展開できます。

1 つの WAR ファイルには、複数のカスタムテーマを入れることができます。カスタム テーマを保管した WAR ファイルは複数を展開することもできます。

テーマの公開を中止するには、アプリケーションサーバの deploy ディレクトリから、該 当するテーマのある WAR ファイルを削除してください。公開を中止する前に、その WAR ファイルに含まれているテーマがユーザアプリケーションのデフォルトテーマとし て定義されていないことを確認してください。デフォルトテーマがある WAR ファイルを 削除した場合、[テーマ管理]画面にエラーメッセージが表示され、ユーザアプリケー ションのテーマがインストール時に指定されたデフォルトのテーマに戻ります。

## 外部パスワード **WAR** 用テーマのカスタマイズ

パスワード管理で[外部パスワード *WAR*]を使用するように設定した場合、その外部パ スワード WAR に「パスワードを忘れた場合]ページのテーマが定義されます。外部パス ワード WAR のデフォルト名は、IDMPwdMgt.WAR になります。デフォルトでは、 IDMPwdMgt.WAR には 1 つのテーマ *BlueGloss* があります。これには、このテーマを変更 したり、ブランディングするユーザインタフェースは含まれていません。

外部の「パスワードを忘れた場合」ページにはカスタムテーマを設定できます。カスタム テーマの定義方法については、110 ページの [「カスタムテーマの定義」を](#page-117-0)参照してくださ い。ただし、外部の[パスワードを忘れた場合]ページの展開方法は異なっており、カス タムテーマ WAR の規則もより厳格になっています。カスタムテーマの定義後 :

- ◆ WAR 内の IDMPwdMgtTheme.WAR と言う名前のテーマをパッケージ化します。
- IDMPwdMgtTheme.WAR には 1 つのテーマを入れることができます。このテーマは、 WAR 内の resource/themes/Theme ディレクトリになければなりません。
- ◆ 外部 WAR があるアプリケーションサーバに IDMPwdMgtTheme.WAR を展開します。1 回に 1 つのカスタムテーマしか展開できません。

# **5.2** インポート/エクスポートツールでの作業

[ツール]ページを使用すると、Identity Manager ユーザアプリケーションが使用するポー タルコンテンツ ( ページおよびポートレット ) をエクスポート/インポートできます。こ のコンテンツはポータル設定状態としても知られ、次のものが含まれます。

- ◆ コンテナおよび共有ページ(各ページの割り当て済みポートレット、各ポートレット の環境設定および設定など)
- ◆ ポートレット登録

<span id="page-119-0"></span>表 *5-5* ポータルデータエクスポート/インポートツール

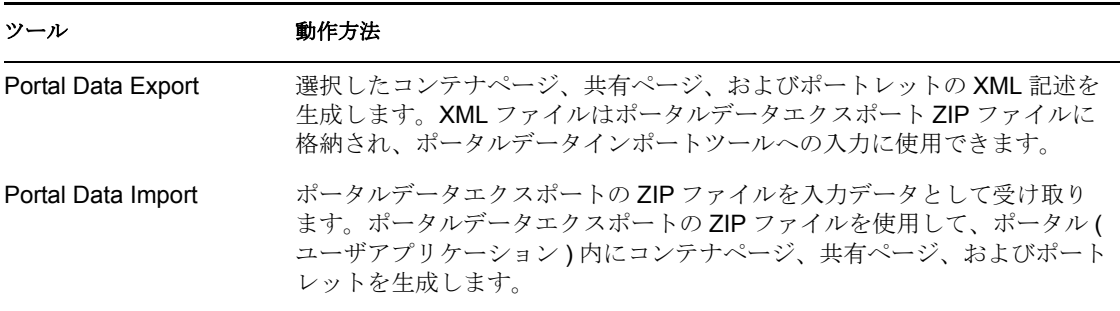

エクスポートおよびインポートのためのツールを使用すると、必要に応じて、1 つのポー タル ( ユーザアプリケーション ) から別のポータルにポータル設定状態を移動できます。 これらのツールの仕組みについては、112 [ページの](#page-119-0) 表 5-5 を参照してください。

ポータルデータエクスポートツールとポータルデータインポートツールは、次の用途に使 用できます。

- ◆ テスト(\'83\'5cース) 環境から運用 ( ターゲット) 環境に、ポータル設定状態を移動する
- ポータルの設定状態の増分を更新する
- ポータルをコピーする
- ◆ (オプション)ターゲットポータルの設定状熊を上書きする

## **5.2.1** 要件

ポータルデータエクスポートツールおよびポータルデータインポートツールを使用するに は、ソースおよびターゲットのアプリケーションサーバ上で、Identity Manager ユーザア プリケーション ( ポータル ) が展開および実行されている必要があります。

ソースサーバとターゲットサーバが同じアイデンティティボールトにアクセスしている必 要はありません。適切であれば、異なるアイデンティティボールトにアクセスしていても 問題ありません。アイデンティティボールト内のユーザ、グループおよびコンテナが同じ である必要もありません。

## **5.2.2** 制限

ポータルデータエクスポートツールとポータルデータインポートツールは、次の用途には 使用できません。

- サーバによるユーザ要求の処理中のポータル設定状態のエクスポートまたはインポー ト
- ポータルのクラスおよびリ \'83\'5cースのエクスポートまたはインポート
- ポートレットのクラスおよびリ \'83\'5cースのエクスポートまたはインポート
- ◆ ポータルで使用されている識別およびプロビジョニングデータのエクスポートおよび インポート
- ◆ ページおよびポートレット以外の管理設定のエクスポートおよびインポート
- 古いバージョンのポータルから新しいバージョンのポータルへの設定状態の移行 ( ポータルは同じバージョンである必要あり )

# **5.2.3** ポータルデータのエクスポート

この節では、ポータル環境設定状態をポータルデータエクスポートの ZIP ファイルにエク スポートする方法について説明します。

- **1** 増分更新を実行する場合、ターゲットポータルのバックアップを作成します。
- 2「アプリケーション環境設定]ページで、左側のナビゲーションメニューから「ポー タルデータエクスポート]を選択します。

[Portal Data Export] パネルが \'95\'5c 示されます。

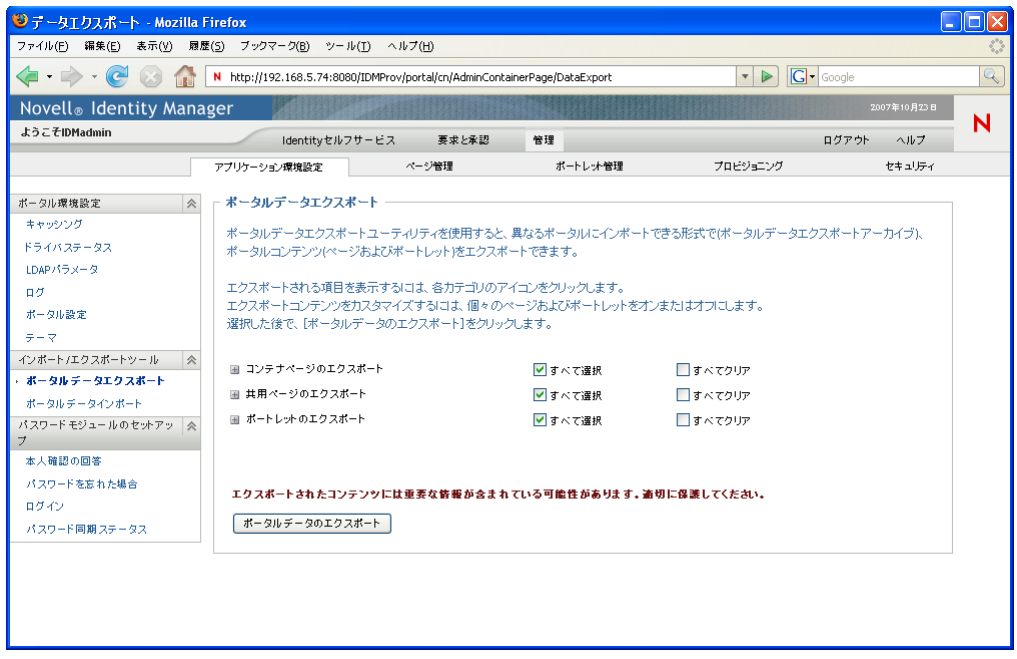

**3** 画面の指示に従い、エクスポートするポータルページおよびポートレットを選択しま す。

エクスポート対象として選択しなかったポートレットの中には、それでもエクスポー トされるものがあります。ポートレットを含むページをエクスポートする場合、その ポートレットをエクスポート対象として選択しないときでも、( エクスポートされた ページについてランタイムエラーが発生しないことを確認するため ) ポートレットは エクスポートされます。

**4** 選択が完了したら、[ポータルデータのエクスポート]ボタンをクリックします。 新しいポータルデータエクスポートの ZIP ファイルが作成され、現在の日付および時

刻を含むデフォルトの名前が付けられます。例 : PortalData.21-Oct-05.09.12.16.zip

この ZIP ファイルをローカルに保存する ( または適切なアーカイブユーティリティで 開く)ように要求するメッセージが表示されます。例:

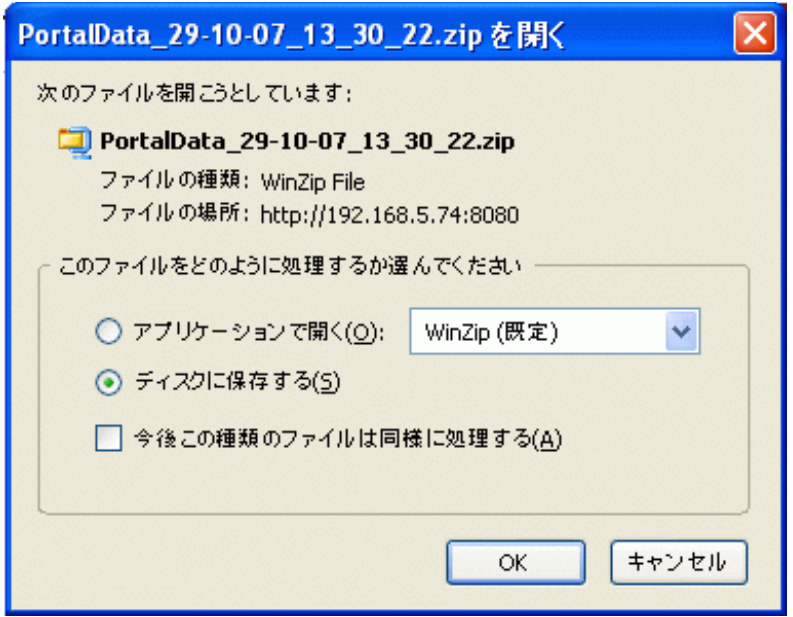

**5** ポータルデータエクスポートの ZIP ファイルを適切な場所に保存します。

# **5.2.4** ポータルデータのインポート

この節では、ポータルデータエクスポートの ZIP ファイルをポータルにインポートする方 法について説明します。

注 **:** インポート中、ターゲットアプリケーションサーバは実行中で、またユーザ要求の処 理中ではないことが必要です。

- **1** 増分更新を実行する場合、ターゲットポータルのバックアップを作成します。
- **2**[Tools]ページで、左側のナビゲーションメニューから[*Portal Data Import*]を選択 します。

[Portal Data Import] パネルが \'95\'5c 示されます。

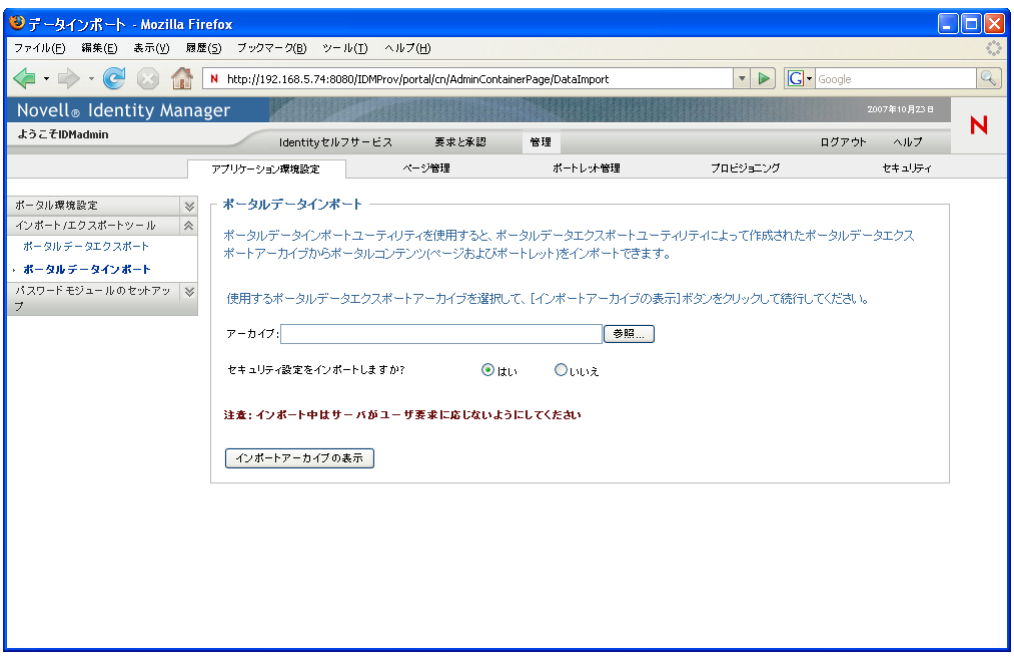

**3** 次のインポートについての一般設定を指定します。

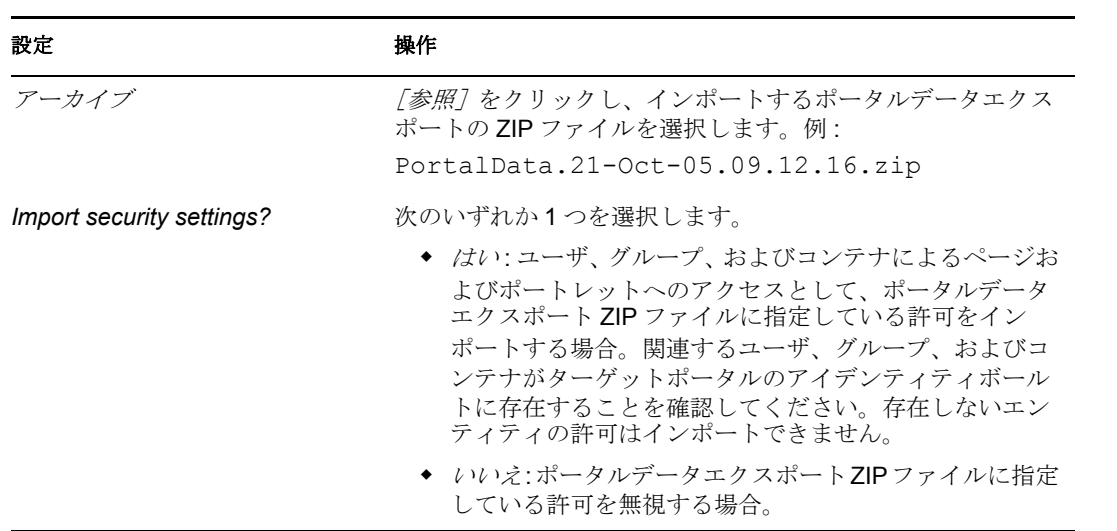

**4**[インポートアーカイブの表示]をクリックします。

このパネルには、選択したポータルデータエクスポートの ZIP ファイルについての詳 細情報とインポート方法が表示されます。

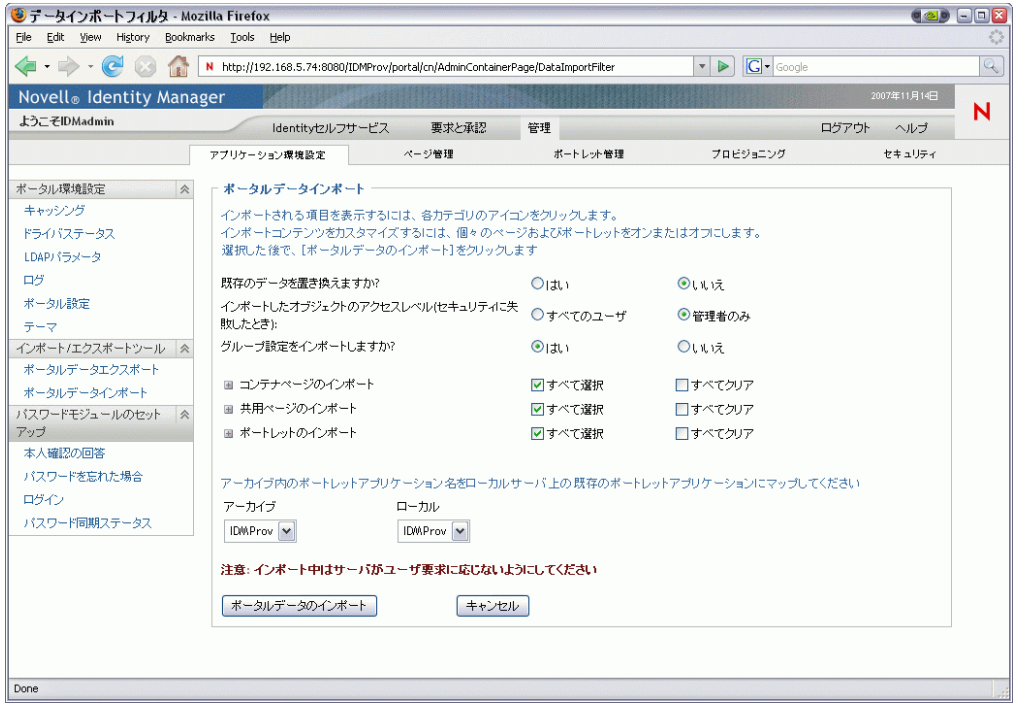

**5** 次のインポートについての詳細設定を指定します。

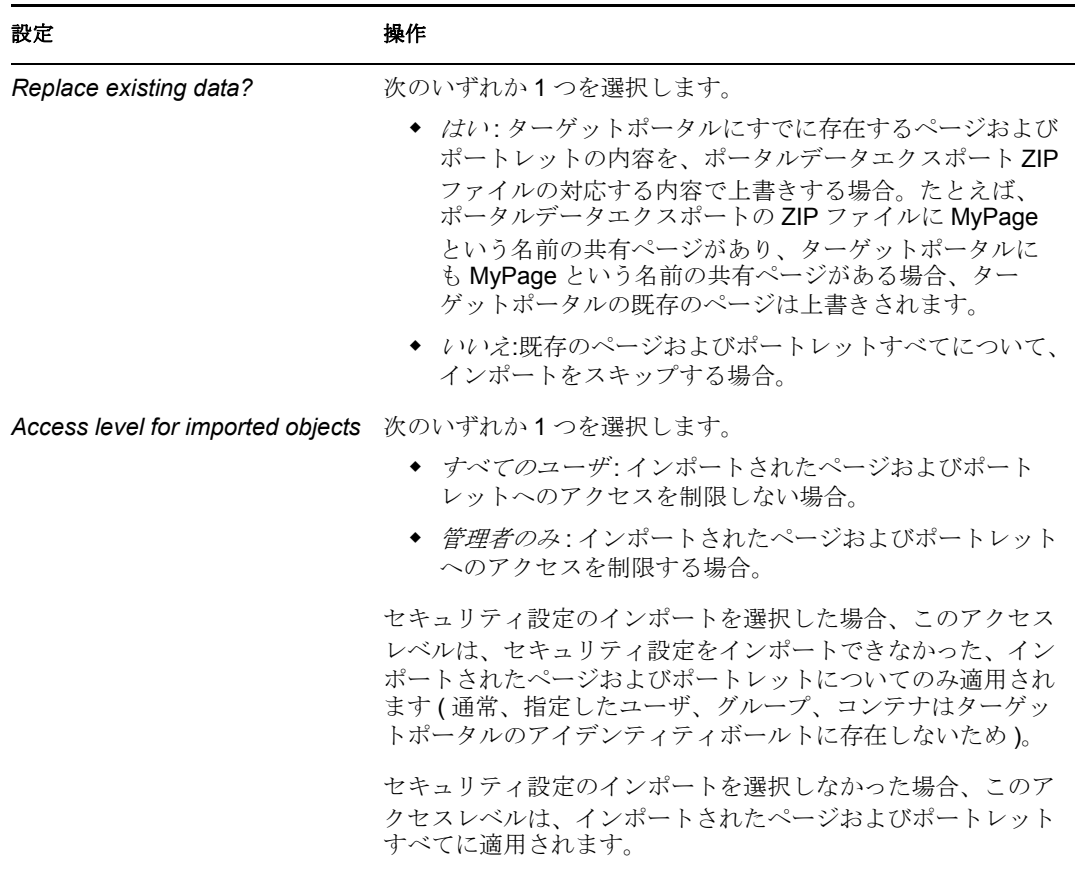

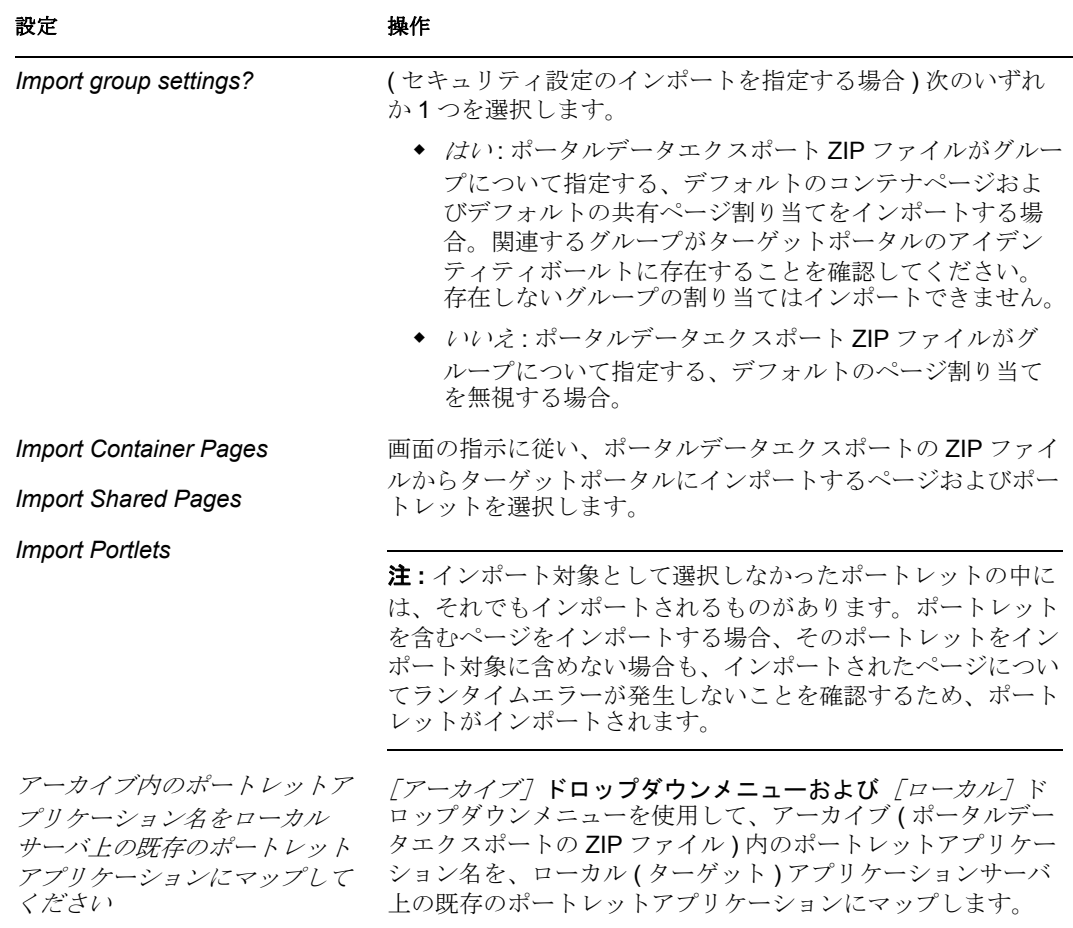

6 インポートを開始できる準備が整ったら、[ポータルデータのインポート]をクリッ クします。

インポートが完了すると、[Portal Data Import Results] パネルが \'95\'5c 示されます。

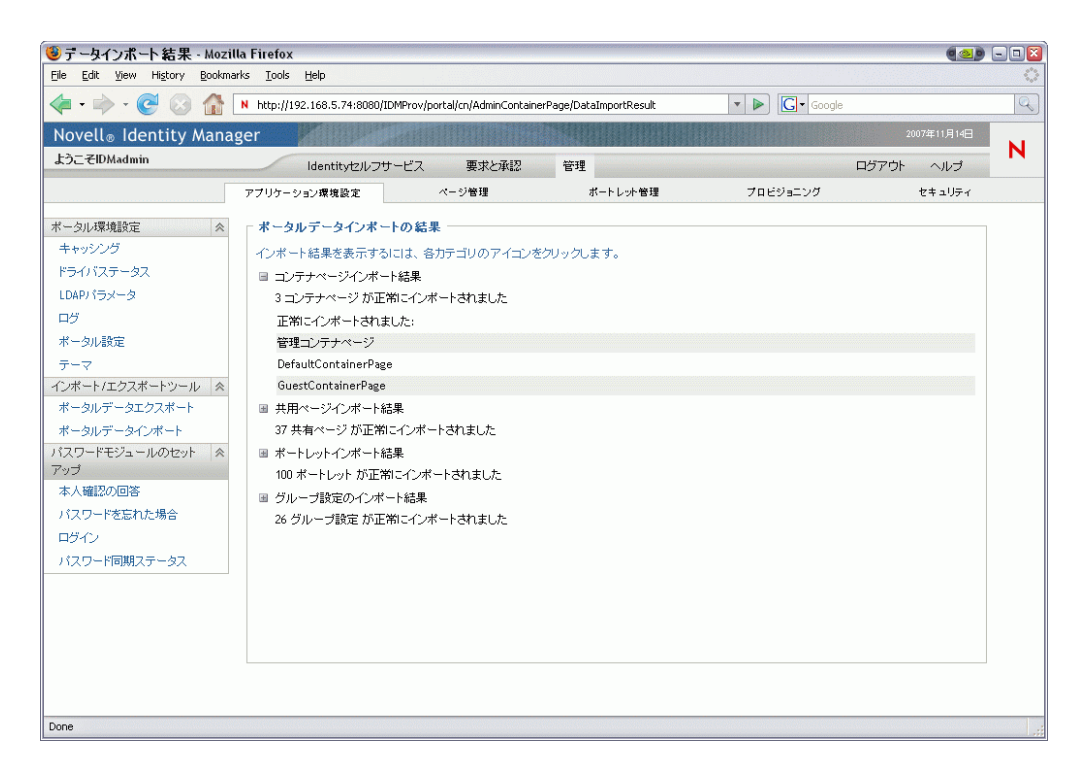

失敗したインポートは赤く表示されます。インポートまたはエクスポートに関する問 題をトラブルシューティングするには、アプリケーションサーバのシステムコンソー ルまたはログファイル (jboss/server/IDM/log/server.log など ) を確認し、次のユーザア プリケーションログからのメッセージを探します。 com.novell.afw.portal.util

**7** ターゲットポータルに対象のデータがインポートされたことををテストします。

# **5.3** パスワード管理の環境設定

この節では、パスワードセルフサービスおよびユーザ認証機能を Identity Manager ユーザ アプリケーションに設定する方法について説明します。主なトピックは次のとおりです。

- ◆ 120 ページのセクション 5.3.1[「パスワード管理機能について」](#page-127-0)
- 123 ページのセクション 5.3.2[「本人確認の回答の設定」](#page-130-0)
- 125 ページのセクション 5.3.3 [「「パスワードを忘れた場合」の環境設定」](#page-132-0)
- ◆ 128 ページのセクション 5.3.4 [「ログインの環境設定」](#page-135-0)
- 136ページのセクション 5.3.7[「パスワードの変更の環境設定」](#page-143-0)
- ◆ 131 ページのセクション 5.3.5 [「パスワード同期ステータスの環境設定」](#page-138-0)
- ◆ 135 ページのセクション 5.3.6[「パスワードのヒントの変更の環境設定」](#page-142-0)
- ◆ 136ページのセクション 5.3.7[「パスワードの変更の環境設定」](#page-143-0)

# <span id="page-127-0"></span>**5.3.1** パスワード管理機能について

Identity Manager ユーザアプリケーションがサポートするパスワード管理機能には、ユー ザ認証とパスワードセルフサービスがあります。これの機 \'94\'5c を使用できるようにす ると、アプリケーションで次のことが行われます。

- ◆ Novell eDirectory™ の認証のためのログイン情報 ( ユーザ名およびパスワード) の入力 を要求するプロンプトが表示される。
- パスワード変更のセルフサービスをユーザに提供する
- ◆ パスワードを忘れた場合のセルフサービス (本人確認の回答の入力を促すメッセージ の表示、パスワードヒントの表示、パスワード変更の許可など)をユーザが利用でき るようにする。パスワードを忘れた場合のセルフサービスをファイアウォール内で実 行するように設定することも、ファイアウォール外で実行するように設定することも できます。
- チャレンジ質問のセルフサービスをユーザに提供する
- ◆ パスワードヒントのセルフサービスをユーザに提供する

## **eDirectory** に必要な設定

パスワードセルフサービスおよびユーザ認証の機 \'94\'5c のほとんどでは、使用する前に eDirectory で次の手順を実行する必要があります。

- ユニバーサルパスワードを有効にする
- ◆ 1 つまたは複数の Password Policy( パスワードポリシー) を作成する
- ◆ ユーザに適切な Password Policy( パスワードポリシー)を割り当てる

パスワードポリシーは管理者が定義するルールのコレクションで、ユーザパスワードの作 成および変更時に基準を指定する目的で使用されます。Novell Identity Manager では、 NMASTM (Novell Modular Authentication Service) を利用して、管理者が eDirectory のユーザ に割り当てるパスワードポリシーを強制します。

必要な設定手順を実行するには、Novell iManager を使用します。たとえば、 [DocumentationPassword Policy]では次のように定義します。

#### 図 *5-2* サンプルのパスワードポリシー

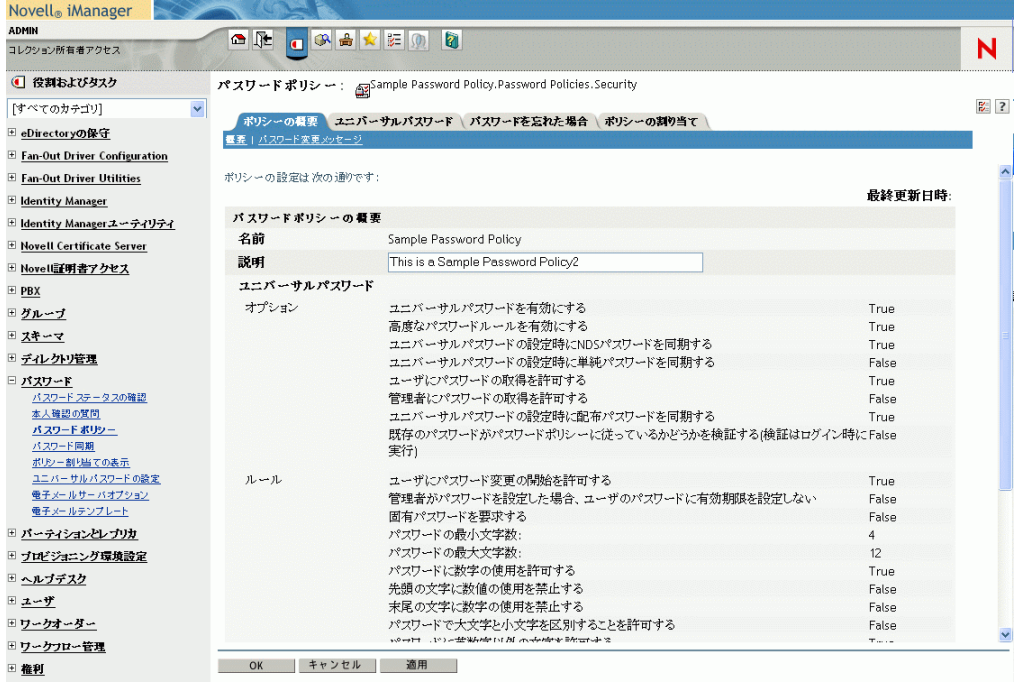

この Password Policy( パスワードポリシー ) は次のものを指定しています。

- ◆ [Universal Password] 設定
- 図 *5-3* サンプルのユニバーサルパスワード設定

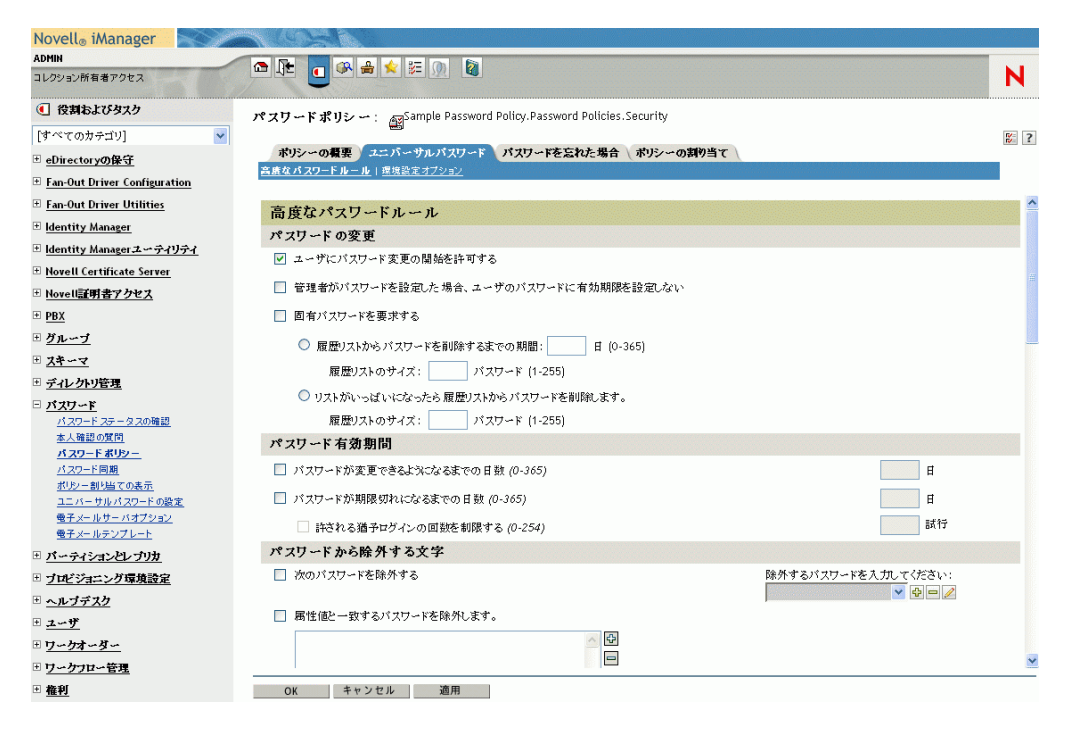

パスワードを忘れた場合の処理方法の設定

図 *5-4* サンプルのパスワードポリシー

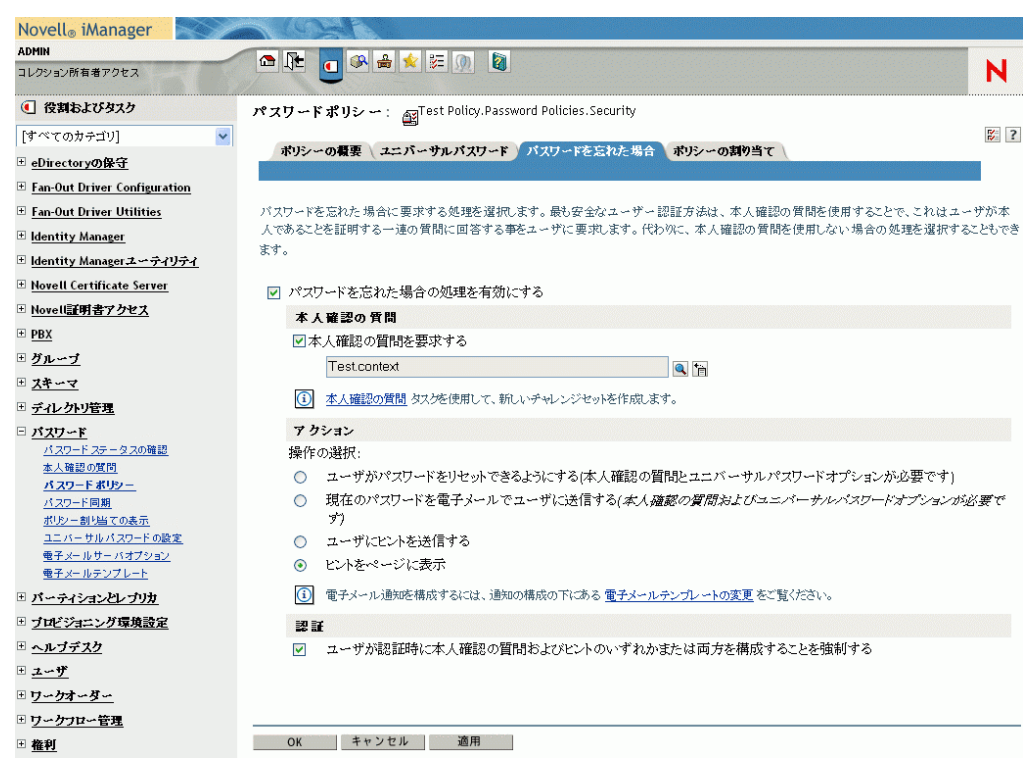

ポリシーを特定のユーザに適用する割り当て

図 *5-5* サンプルのポリシー割り当て

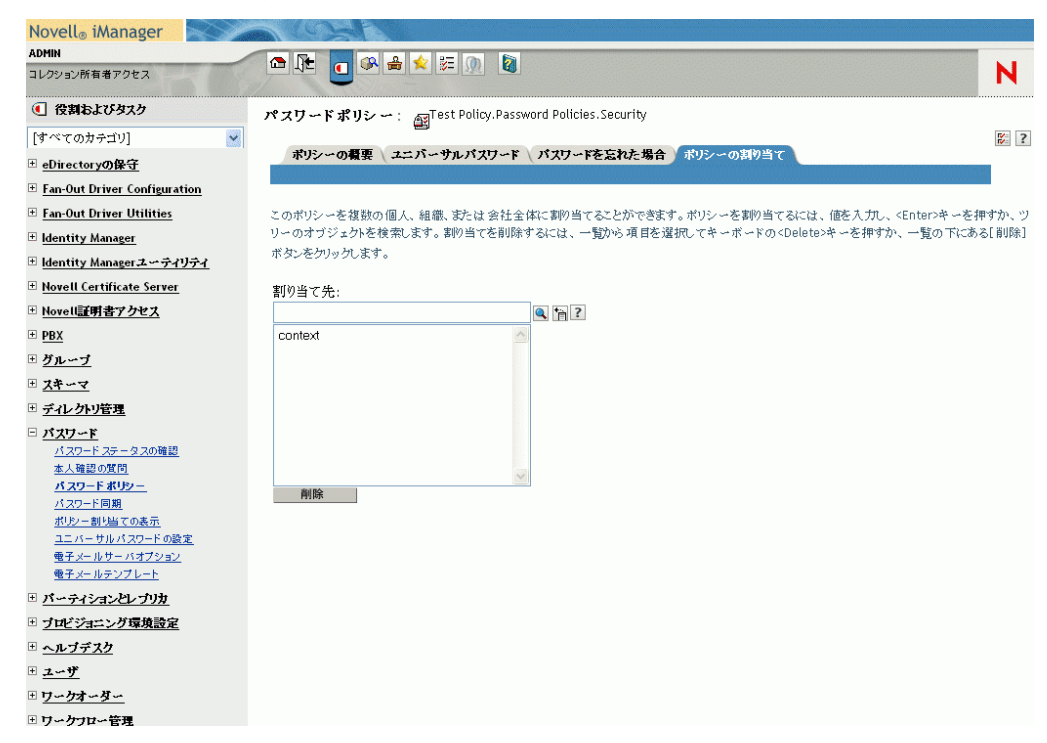

eDirectory におけるユニバーサルパスワードおよび Password Policy ( パスワードポリシー ) の設定の詳細については、『[Novell Identity Manager Administration Guide](http://www.novell.com/documentation/dirxml20/index.html) (http:// www.novell.com/documentation/dirxml20/index.html)』を参照してください。

## 大文字と小文字を区別するパスワード

デフォルトでは、パスワードで大文字と小文字は区別されません。大文字と小文字を区別 するパスワードを導入するためのパスワードポリシーを作成できます。[パスワードポリ シー]*>*[ユニバーサルパスワード]*>*[高度なパスワードルール]を選択して、[パス ワードで大文字と小文字を区別することを許可する]を指定できます。大文字と小文字を 区別するパスワードを許可した場合、「ユーザにパスワードの取得を許可する」の設定も 有効にする必要があります。デフォルトでは、このオプションは有効になっています。有 効になっているかどうかを確認するには、iManager で[パスワードポリシー]*>*[ユニ バーサルパスワード]*>*[環境設定オプション]を選択してください。

## パスワードポリシーコンプライアンス

ユニバーサルパスワードを有効にした場合、既存のパスワードがパスワードポリシーに準 拠しているかどうかを確認するようにシステムを設定することをお勧めいたします。設定 するには、iManager を使用します。iManager で、[パスワード]*>*[パスワードポリシー] *>*[ユニバーサルパスワード]*>*[環境設定オプション]を選択します。[既存のパスワー ドがパスワードポリシーに従っているかどうかを検証する *(* 検証はログイン時に実行 *)*] オプションが選択されていることを確認します。これにより、ユーザアプリケーションで 作成されたユーザには[パスワードの変更]ページが表示されます。ここでは、Identity Manager パスワードポリシーに準拠したパスワードを入力します。

# <span id="page-130-0"></span>**5.3.2** 本人確認の回答の設定

本人確認の回答の設定セルフサービスページでは、次の作業を行えます。

- 管理者定義のチャレンジ質問に対する有効な回答の設定、およびユーザ定義のチャレ ンジ質問および回答の設定
- 管理者定義のチャレンジ質問に対する有効な回答の変更、およびユーザ定義のチャレ ンジ質問および回答の変更

ヒント **:** iManager で本人確認の回答をローカライズした場合、[ログイン環境設定][ロ](#page-137-0) [ケールチェックを有効にする](#page-137-0)に True を設定します。

図 *5-6* 本人確認の回答の例

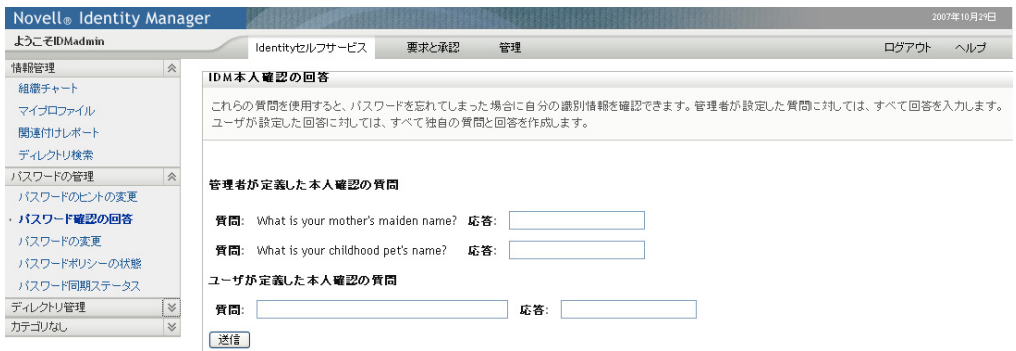

#### 要件

本人確認の回答の要件については、124 [ページの](#page-131-0) 表 5-6 を参照してください。

<span id="page-131-0"></span>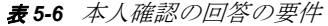

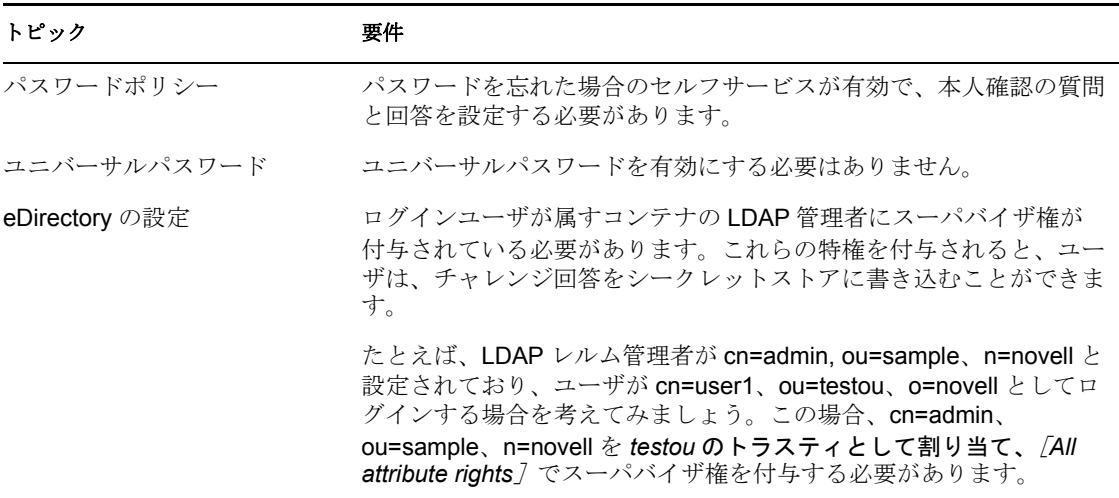

## 「本人確認の回答」機能の使用

本人確認の回答機能を使用するには、次のことを理解しておく必要があります。

- 124 ページの [「ログイン時の「本人確認の回答」機能の動作」](#page-131-1)
- ◆ 124 ページの [「ユーザアプリケーション上での「本人確認の回答」機能の動作」](#page-131-2)

### <span id="page-131-1"></span>ログイン時の「本人確認の回答」機能の動作

ログイン中、ユーザが本人確認の質問および回答を設定する必要がある場合には必ず、 [ログイン]ページから自動的に「本人確認の回答」にリダイレクトされます。たとえば、 管理者が iManager でユーザにパスワードポリシーを割り当てた後に初めてそのユーザが アプリケーションにログインしようとする場合がこれに当たります。Password Policy( パ スワードポリシー ) は忘れたパスワードを有効にし、チャレンジセットを含める必要があ ります)。

#### <span id="page-131-2"></span>ユーザアプリケーション上での「本人確認の回答」機能の動作

デフォルトでは、本人確認の質問および回答を変更するためのセルフサービスをユーザア プリケーションで使用できます。

#### 本人確認の回答の設定

本人確認の回答の環境設定に(「管理]タブ)ついては、次の表を参照してください。

きょうしょう きょうしょう こうしょう 設明 ひとうしょう きょうかい おおし かいきょう おおし かいきょう こうしょう こうしょう こうしょう こうしょう こうしょう こうしょう こうしょう こうしょう

*応答テキストのマスク* インファイン [はい]を選択すると、ユーザが入力した応答テキ ストはアスタリスク (\*) で表示されます。

# <span id="page-132-0"></span>**5.3.3** 「パスワードを忘れた場合」の環境設定

この機能は、ユーザに各自のパスワードに関する情報を提供するために、「本人確認の回 答」認証を使用します。結果は割り当てられたパスワードポリシーにより異なりますが、 次にその例を示します。

- ◆ ユーザのパスワードヒントの画面への \'95\'5c 示
- ユーザへのヒントを電子メールで送信する
- ユーザのパスワードを電子メールで送信する
- ◆ パスワードのリセット (変更)を要求するプロンプト \'95\'5c 示

一般的に「パスワードを忘れた場合」セルフサービスは、配布されたユーザアプリケー ション WAR を通じてファイアウォール内で利用できます。ただし、「パスワードを忘れ た場合」管理機能を個別のパスワード管理 WAR に保管するようにシステムを設定するこ ともできます。その後、ファイアウォール内外にある個別のシステムにパスワード管理 WAR を配布します。コアユーザアプリケーション WAR 外での「パスワードを忘れた場 合」機能の設定方法については、46 ページのセクション 2.5[「「パスワードを忘れた場合」](#page-53-0) [の環境設定」を](#page-53-0)参照してください。

#### 要件

「パスワードを忘れた場合」機能の要件については、126 [ページの](#page-133-0) 表 5-8 を参照してくだ さい。

<span id="page-133-0"></span>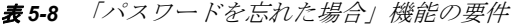

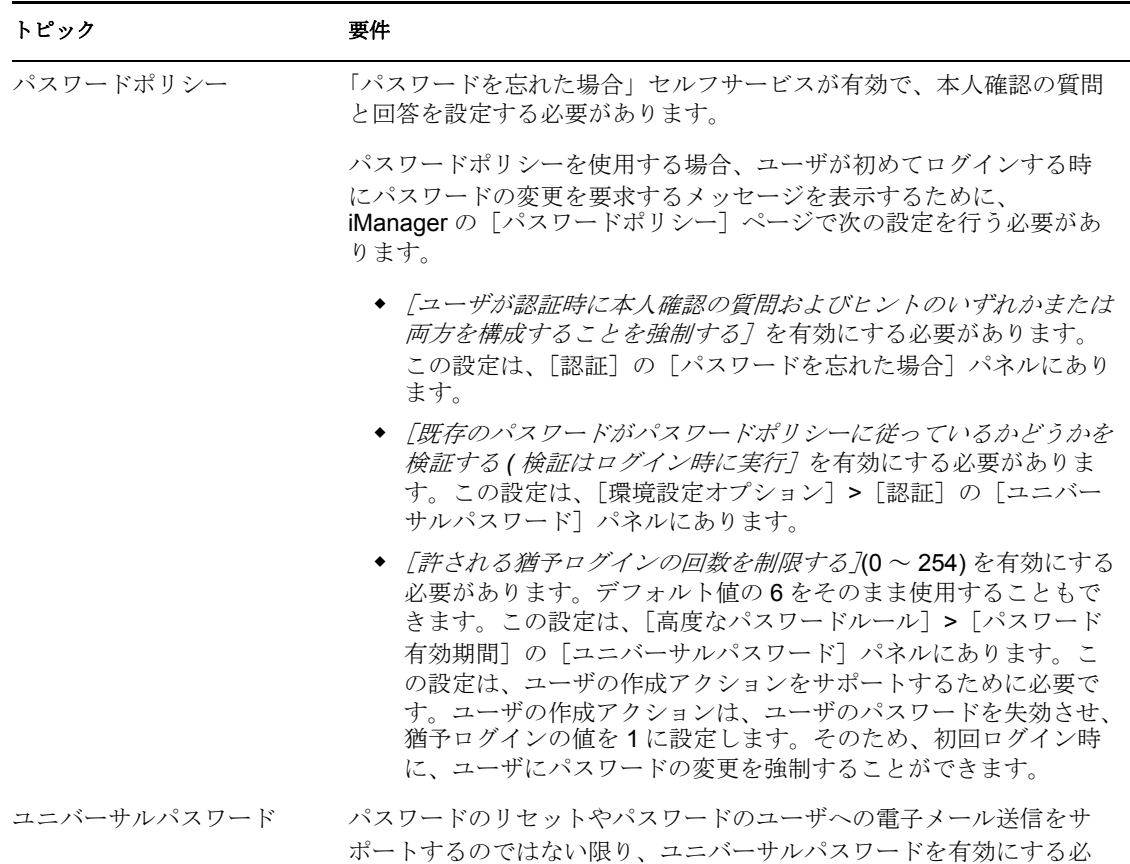

## 「パスワードを忘れた場合」機能の使用

「パスワードを忘れた場合」機能を使用するには、次のことを理解しておく必要がありま す。

- 126 ページの [「ログイン時の「パスワードを忘れた場合」機能の使用方法」](#page-133-1)
- ◆ 127ページの[「電子メールアクション用環境の設定」](#page-134-0)
- ◆ 127 ページの [「「パスワードを忘れた場合」の環境設定」](#page-134-1)

要はありません。

## <span id="page-133-1"></span>ログイン時の「パスワードを忘れた場合」機能の使用方法

ログイン処理中に、ユーザが「パスワードを忘れた場合7リンクをクリックすると、「ロ グイン]ページから [パスワードを忘れた場合]ページにリダイレクトされます。 Forgot Password]が \'95\'5c 示されるとき、次のことが行われます。

- 1. [username] の入力を要求するプロンプトが \'95\'5c 示されます。
- 2. ユーザの本人確認の回答認証を行うために、[本人確認の回答]ページにリダイレク トされます。
- 3. 認証されたユーザに割り当てられているパスワードポリシーで指定された、パスワー ドを忘れた場合アクションを実行します。次のいずれか 1 つを実行します。
	- ◆ ユーザがパスワードをリセットするために、「パスワードの変更]ページにリダ イレクトする
	- ◆ パスワードまたはヒントを、ユーザに電子メールで送信する
	- ◆ ヒントを \'95\'5c 示する

#### <span id="page-134-0"></span>電子メールアクション用環境の設定

パスワードを忘れた場合の電子メールによるアクションをサポートする場合、電子メール 通知サーバを適切に設定する必要があります。

- **1** Web ブラウザを使用して eDirectory サーバの iManager にアクセスし、管理者として ログインします。
- **2**[*Roles and Tasks (* 役割とタスク *)*]*>*[パスワード]の順にクリックし、[電子メール サーバオプション]を選択します。
- **3** 適切な設定を指定し、[OK]をクリックします。

「パスワードを忘れた場合」機能は、2 種類の電子メールテンプレートを使用します。 iManager の、[*Roles and Tasks*(役割とタスク)]*>*[パスワード]*>*[*Edit Email Templates( 電子メールテンプレートの編集)]*にあります。次のような名前が付けられています。

- *Password hint request*
- *Your password request*

これらのテンプレートは、必要に応じて編集できます。ただし、構造は変更しないでくだ さい。[パスワードを忘れた場合]ページでは、ユーザの言語に基づいてローカライズ版 の電子メールテンプレートを表示するかどうかが判断されます。

#### <span id="page-134-1"></span>「パスワードを忘れた場合」の環境設定

[パスワードを忘れた場合]ページの環境設定は、[管理]タブで行います。を参照してく ださい。127 [ページの](#page-134-2) 表 5-9

<span id="page-134-2"></span>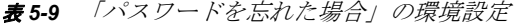

<span id="page-134-3"></span>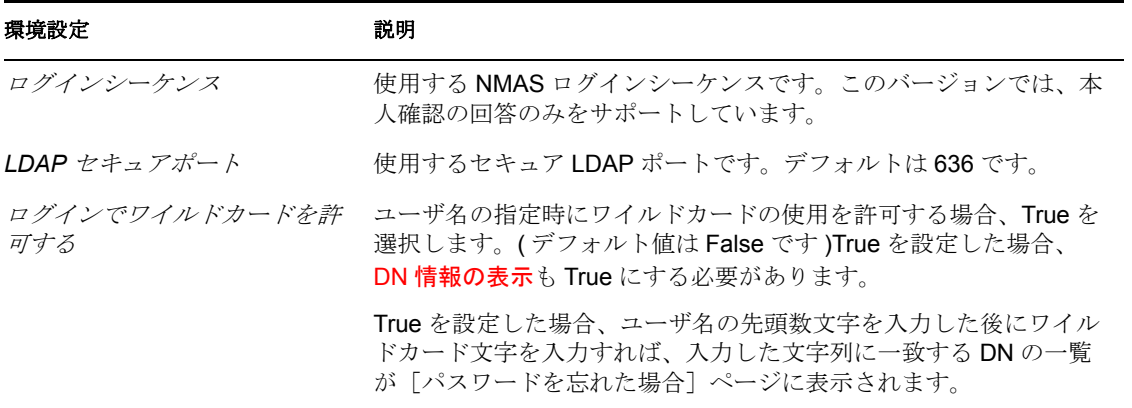

<span id="page-135-3"></span><span id="page-135-1"></span>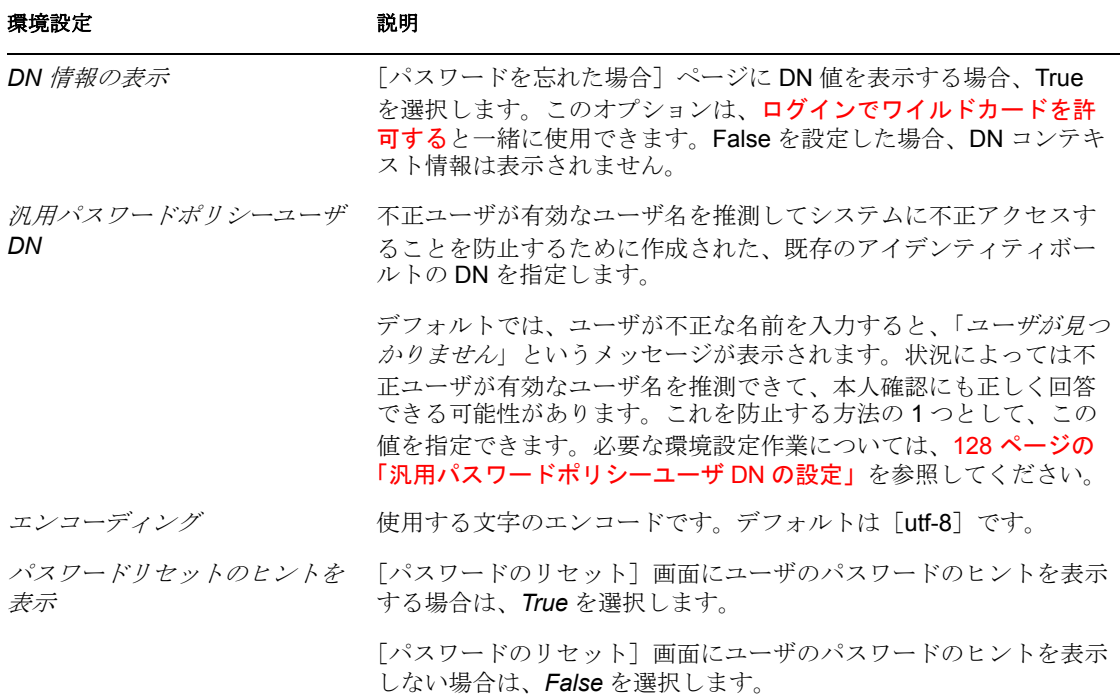

#### <span id="page-135-2"></span>汎用パスワードポリシーユーザ **DN** の設定

[汎用パスワードポリシーユーザ](#page-135-3) DN をサポートするには、ユーザコンテナにユーザを設定 する必要があります。ユーザは次の条件を満たしていなければなりません。

- 推測しにくいパスワードを持っている。
- ◆ 雷子メールアドレスをユーザアプリケーション管理者に割り当てている。

次の項目を設定する必要があります。

- 管理者が定義する、このユーザ用の本人確認の質問。
- 本人確認の質問に使用するパスワードポリシー。パスワードポリシーでは、 ForgotPassword を有効にする必要があります。

このユーザとしてユーザアプリケーションにログインし、管理者が定義した質問に対する 回答を最低 1 回は入力する必要があります。

最後に、ユーザアプリケーション管理者としてユーザアプリケーションにログインし、 [管理] タブの [パスワードを忘れた場合] ページに移動します[。ログインでワイルド](#page-134-3) [カードを許可すると](#page-134-3) DN [情報の表示](#page-135-1)に False を指定します。新しく作成したユーザを[、汎](#page-135-3) [用パスワードポリシーユーザ](#page-135-3) DN として指定します。

# <span id="page-135-0"></span>**5.3.4** ログインの環境設定

[ログイン]ページは、ユニバーサルパスワード、パスワードポリシー、および NMAS を 通して、Identity Manager がサポートする堅牢なユーザ認証を実行します。[ログイン] ページでは、ログインプロセス中に必要な他のパスワードページにリダイレクトされま す。

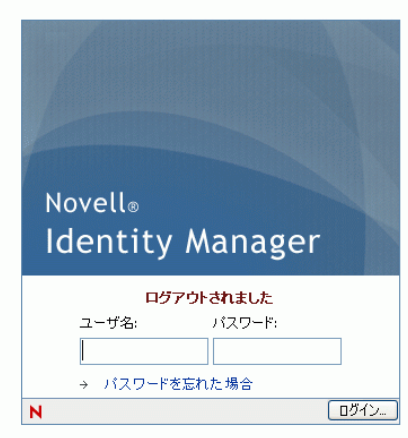

# 要件

[ログイン]ページの要件については、表 [5-10](#page-136-0) を参照してください。

<span id="page-136-0"></span>表 *5-10* ログインの要件

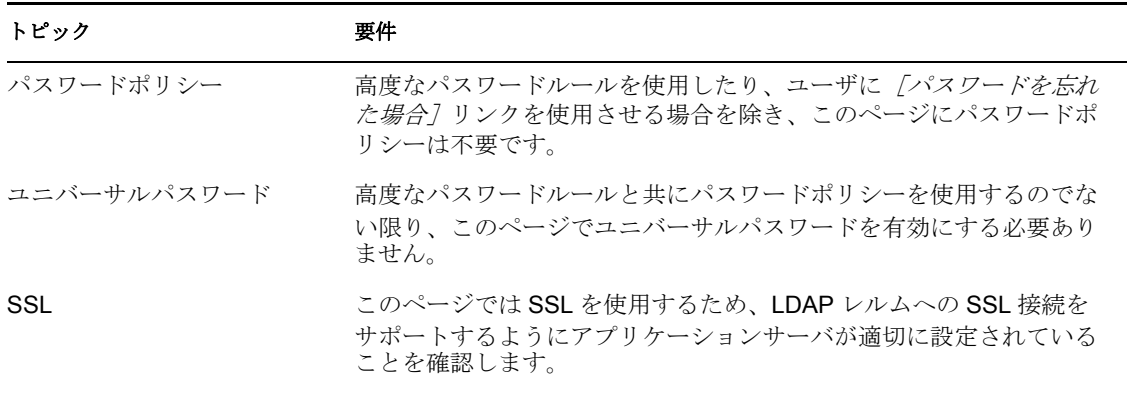

[パスワードモジュールのセットアップ]ログインアクションを使って、次の設定を行い ます。

表 *5-11* ログインの環境設定

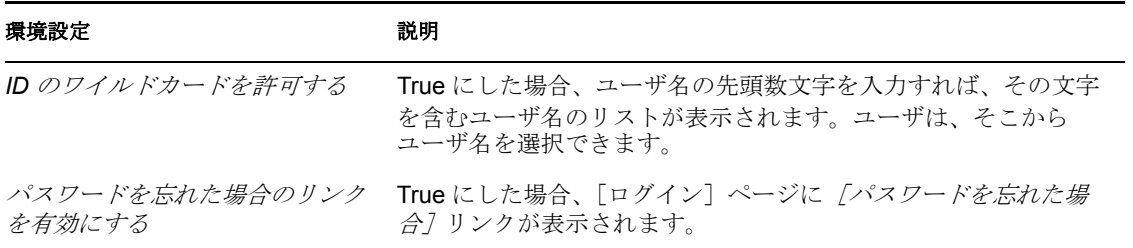

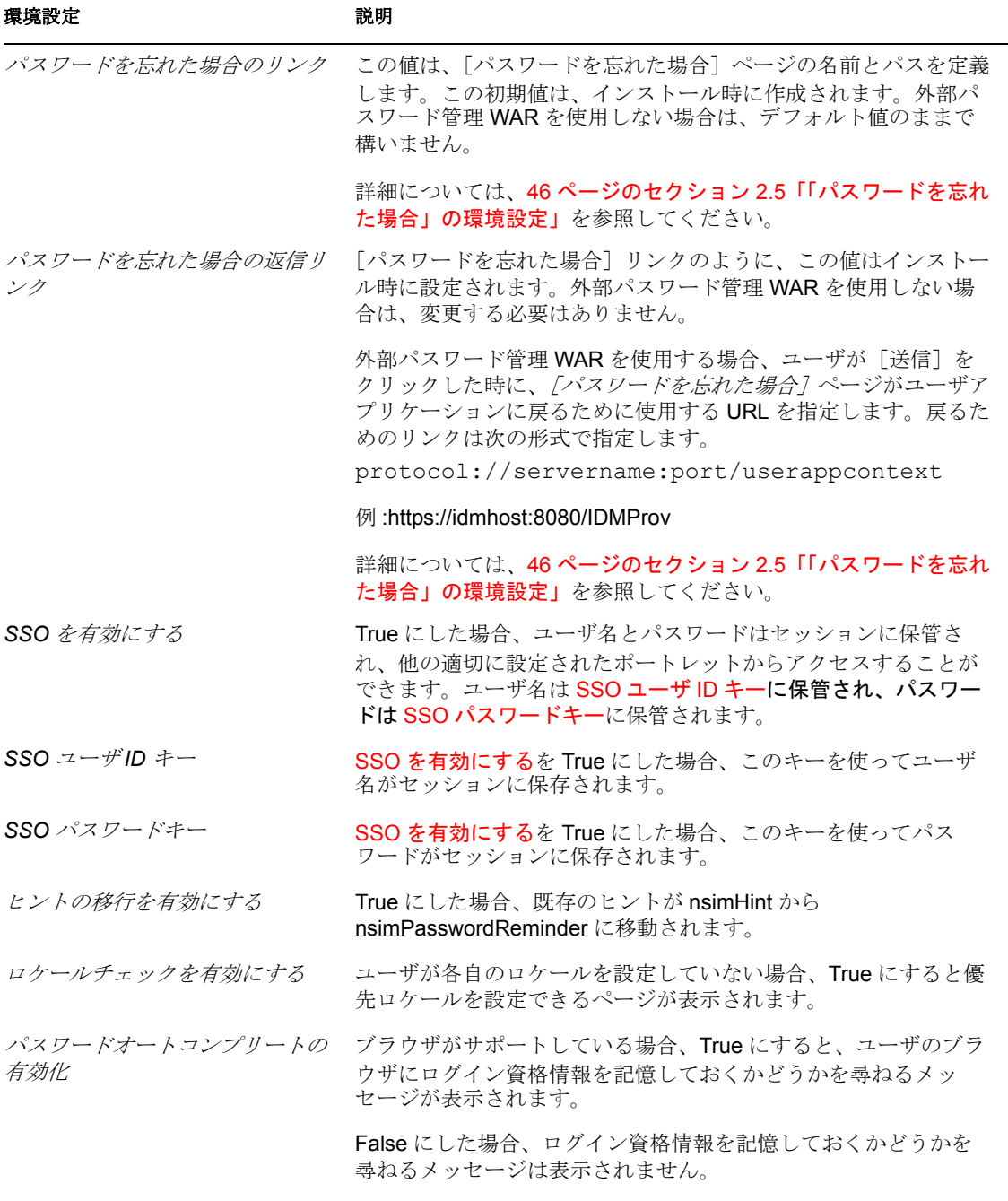

# <span id="page-137-3"></span><span id="page-137-2"></span><span id="page-137-1"></span><span id="page-137-0"></span>[ログイン]ページの使用

[ログイン]ページを使用するには、次のことを理解しておく必要があります。

- 131 ページの 「[ログイン] ページから他のページへのリダイレクト方法」
- 131 ページの [「猶予ログインの使用」](#page-138-2)

#### <span id="page-138-1"></span>[ログイン]ページから他のページへのリダイレクト方法

ランタイム時、[ログイン]ページでは、ログインプロセス中に必要となるものに応じて 他のパスワードページにリダイレクトされます。詳細は、131 [ページの](#page-138-3) 表 5-12 を参照し てください。

<span id="page-138-3"></span>表 *5-12* 他のページへのリダイレクト

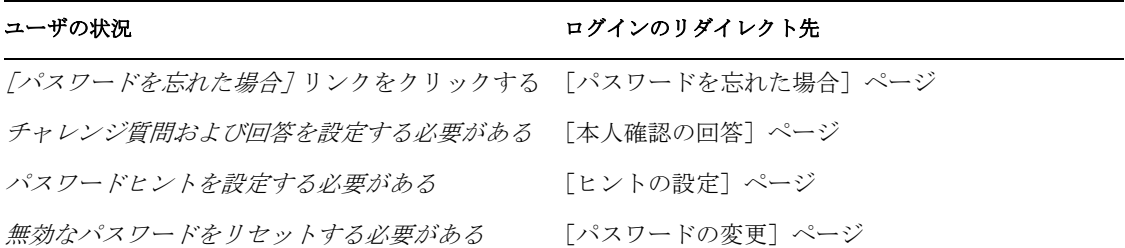

#### <span id="page-138-2"></span>猶予ログインの使用

猶予ログインを使用すると、[ログイン]ページにパスワードの変更を要求する警告メッ セージと猶予ログインの残り回数が表示されます。猶予ログインの残り回数がなくなる と、[ログイン]ページから「パスワードの変更」ポートレットにリダイレクトされます。

# <span id="page-138-0"></span>**5.3.5** パスワード同期ステータスの環境設定

ユーザはパスワード同期ステータスで、接続中のシステムのパスワード変更プロセスの進 捗状況を確認できます。接続中の各システムを表す個別のイメージを指定できます。パス ワード同期ステータスを設定する

- 同期化プロセス中にユーザにステータスを参照させる、接続したアプリケーションを 定義します。134 [ページの](#page-141-0) 表 5-14 を参考に、[パスワード同期ステータスのアプリ ケーション設定]で接続したアプリケーションを定義します。
- ◆ ユーザに表示する [パスワード同期ステータス] ページの設定を行います。詳細は、 133 ページの ï 5-13§ [「パスワード同期ステータスクライアント設定」を](#page-140-0)参照してく ださい。

デフォルトでは、ユーザアプリケーション管理者は、132 [ページの](#page-139-0)図 5-7 にある「パス ワード同期ステータス]ページにアクセスして、他のユーザのパスワード同期ステータス を参照することができます。他のユーザの同期ステータスにアクセスするには、ユーザの DN を指定した後に、[同期ステータスのチェック]をクリックします。

#### <span id="page-139-0"></span>図 *5-7* パスワード同期ステータス

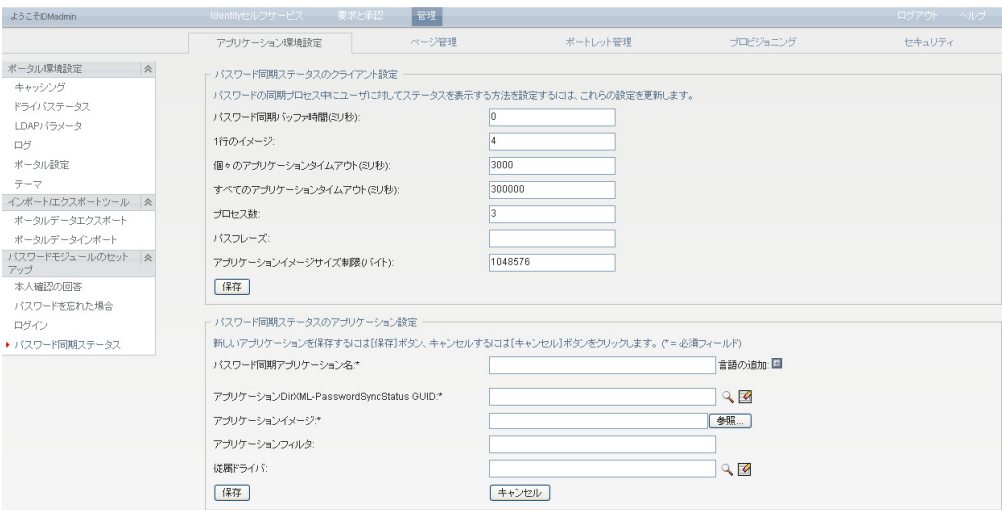

また、ユーザアプリケーション管理者に加えて、あなたは他のユーザの同期ステータスの チェックを行えるユーザセットを定義できます ( トラブルシューティングや他の目的で )。 PasswordManagement グループのメンバーには、他のユーザのパスワード同期ステータス を表示する権利が自動的に与えられます。デフォルトでは、このグループは存在していま せん。このグループを作成する場合、次の条件を満たしていなければなりません。

- グループ名は「PasswordManagement」.
- ◆ アイデンティティボールトへの権限を与えるこのグループには、パスワード同期ス テータスを表示するユーザの eDirectory オブジェクト属性に対する読み込み権が必要 です。

#### <span id="page-140-0"></span>表 *5-13* パスワード同期ステータスクライアント設定

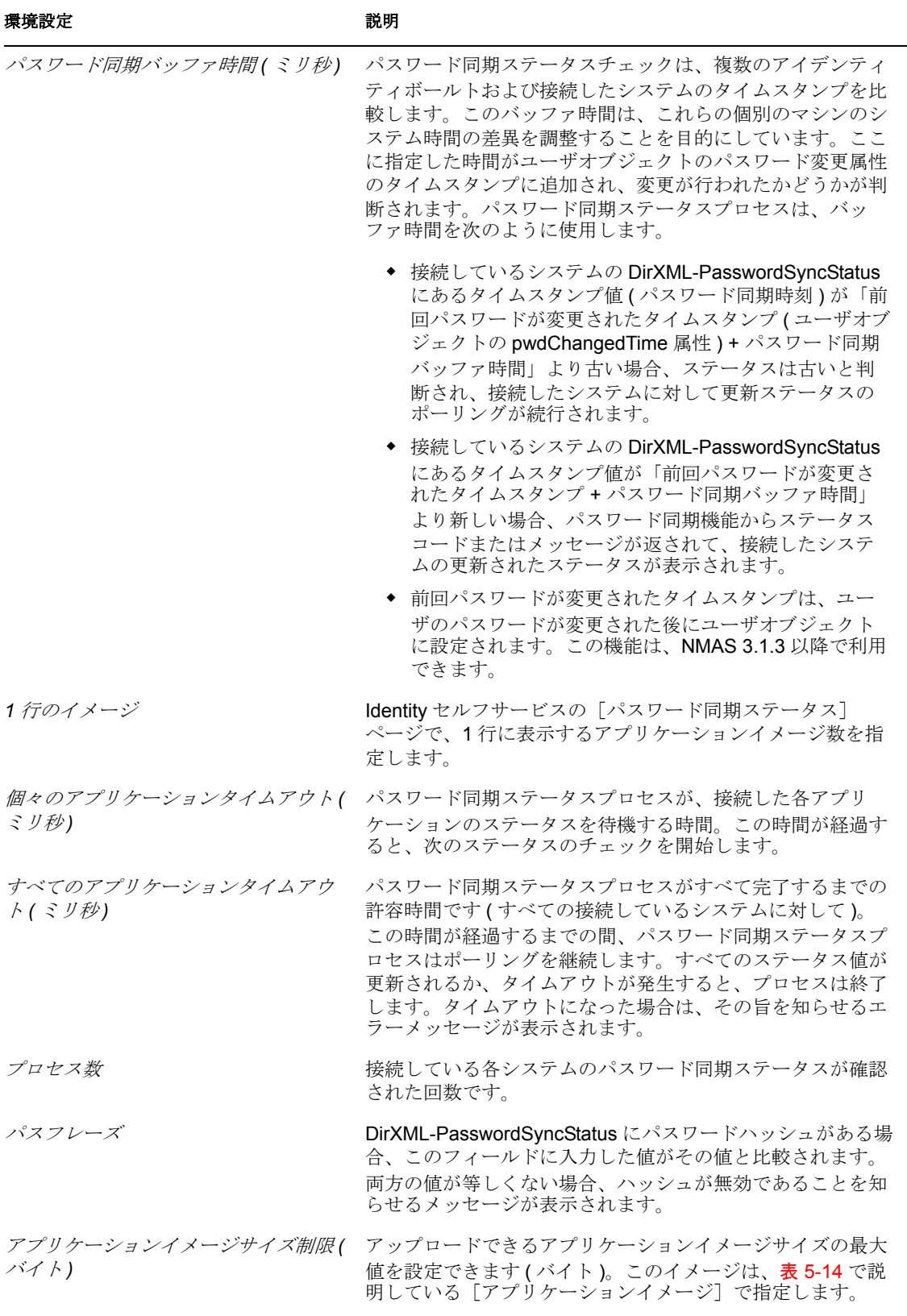

パスワード同期ステータスのアプリケーション設定については、表 [5-14](#page-141-0) を参照してくだ さい。

<span id="page-141-0"></span>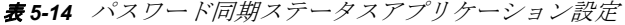

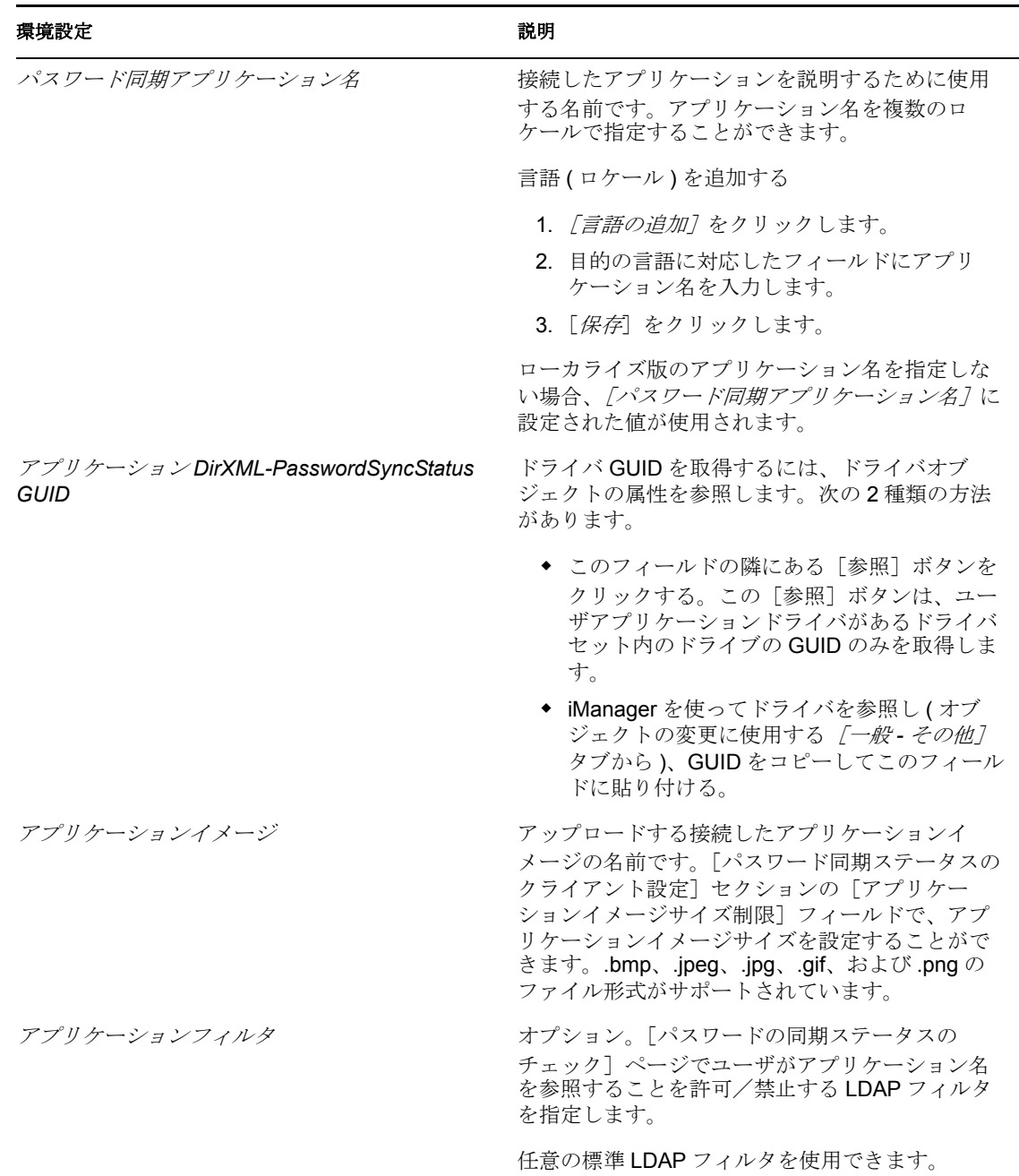

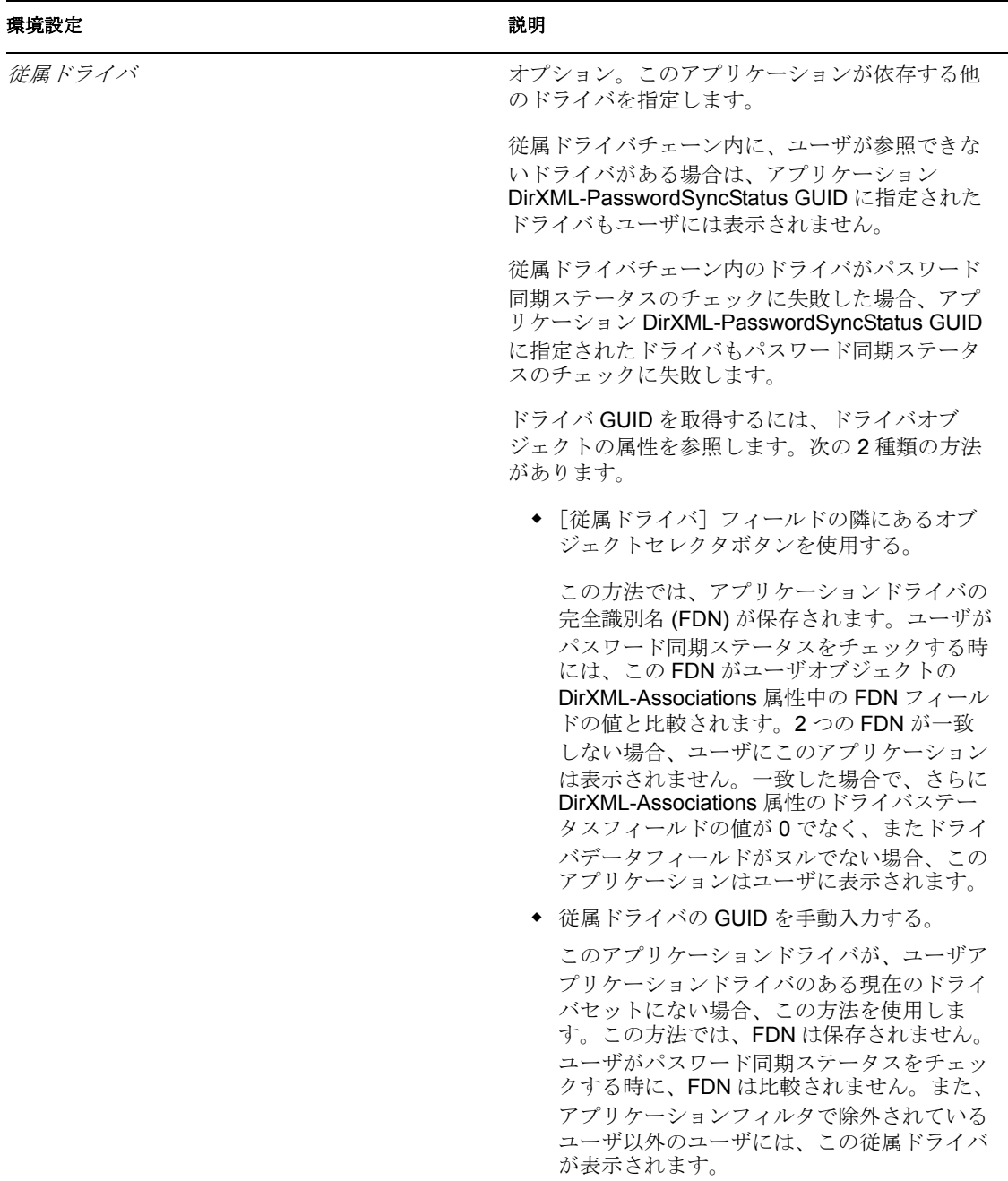

# <span id="page-142-0"></span>**5.3.6** パスワードのヒントの変更の環境設定

このセルフサービスページでは、パスワードのヒントを設定、変更することができます。 このヒントは、パスワードを忘れた場合に、そのヒントとして表示されるか、または電子 メールで送信されます。

#### 図 *5-8* パスワードのヒントのサンプルの定義

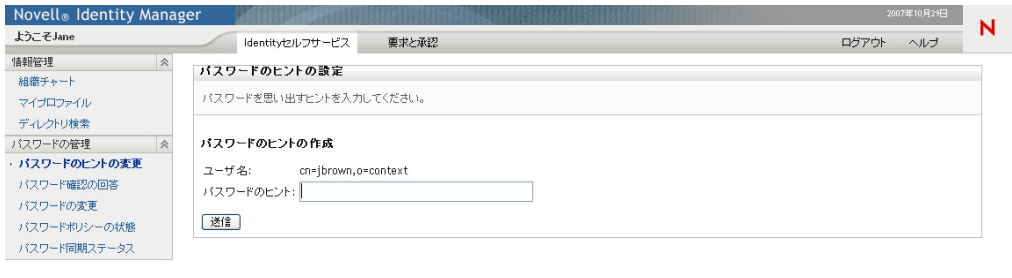

#### 要件

パスワードのヒントの変更に関する要件は、表 [5-15](#page-143-1) を参照してください。

<span id="page-143-1"></span>表 *5-15* パスワードのヒントの変更に関する要件

| トピック        | 要件                         |
|-------------|----------------------------|
| ユニバーサルパスワード | ユニバーサルパスワードを有効にする必要はありません。 |

#### 「パスワードのヒントの変更]ページの使用

[パスワードのヒント]ページを使用するには、次のことを理解しておく必要があります。

- ◆ 136ページの 「ログイン時の「パスワードのヒント]ページの使用方法」
- ◆ 136 ページの 「ユーザアプリケーションでの「パスワードのヒントの変更]の使用」

#### <span id="page-143-2"></span>ログイン時の「パスワードのヒント]ページの使用方法

ログインプロセス時に、ユーザがパスワードのヒントを設定する必要がある場合、[ログ イン]ページから[パスワードのヒントの変更]ページに自動的にリダイレクトされま す。たとえば、管理者が iManager でパスワードポリシーを割り当てたユーザが初めてロ グインする際には、パスワードポリシーはにより「パスワードを忘れた場合」が有効にな り、アクションが*[ユーザにヒントを送信する]*または*[ヒントをページに表示]*に設定 されます。

#### <span id="page-143-3"></span>ユーザアプリケーションでの [パスワードのヒントの変更] の使用

デフォルトでは、パスワードヒントを変更するためのセルフサービスをユーザアプリケー ションで使用できます。

# <span id="page-143-0"></span>**5.3.7** パスワードの変更の環境設定

このセルフサービスページにより、割り当てられたパスワードポリシーに従って、ユーザ がユニバーサルパスワードを変更 ( リセット ) できます。新しいパスワードが準拠する必 要のあるルールを \'95\'5c 示するには、そのポリシーを使用します。

ユニバーサルパスワードが有効になっていない場合、このページがユーザの eDirectory( シンプル) パスワードを変更します。このとき、ユーザのパスワード制限が適用されま す。
**図5-9** パスワード変更

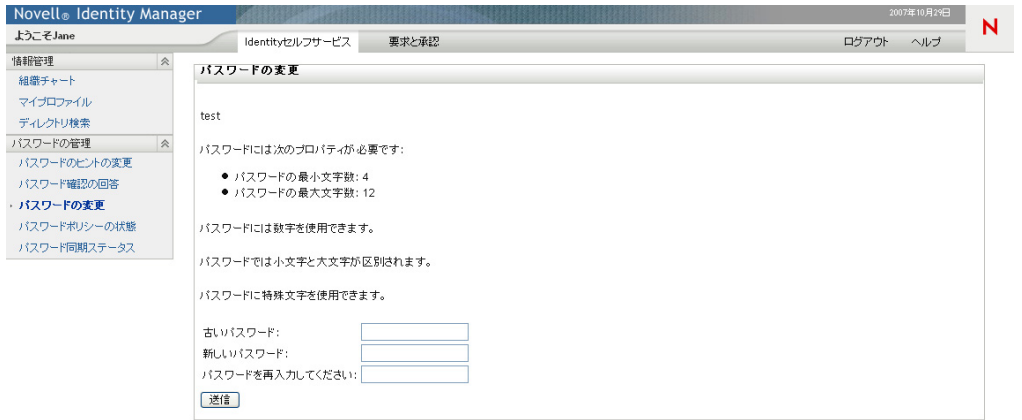

パスワードの変更に関する環境設定はありません。

#### 要件

[パスワードの変更]ページの要件については、表 [5-16](#page-144-0) を参照してください。

<span id="page-144-0"></span>表 *5-16* パスワードの変更に関する要件

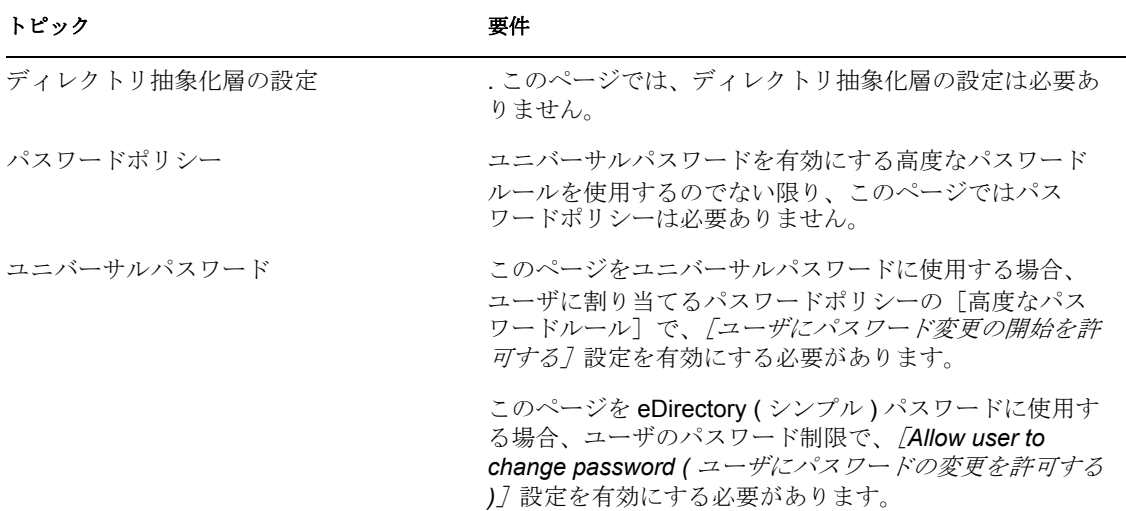

#### [パスワードの変更]ページの使用

[パスワードの変更]ページを使用するには、次のことを理解しておく必要があります。

- ◆ 137ページの 「ログイン時の [パスワードの変更] ページの使用方法」
- ◆ 138 ページの 「ユーザアプリケーションでの [パスワードの変更] ページの使用」

#### <span id="page-144-1"></span>ログイン時の[パスワードの変更]ページの使用方法

ログインプロセス時、ユーザが無効なパスワードをリセットする必要がある場合には、 [ログイン]ページから[パスワードの変更]ページへと自動的にリダイレクトされます。 たとえば、管理者がユーザに対してパスワードのリセットを要求するパスワードポリシー を適用した場合、その後ユーザが初めてログインする際にはパスワードのリセットが要求 されます。

ユーザに割り当てられパスワードポリシーに、パスワードを忘れた場合のアクションとし てパスワードのリセットが指定されている場合、[パスワードを忘れた場合]ページも自 動的に [パスワードの変更] ページにリダイレクトされます。

#### <span id="page-145-0"></span>ユーザアプリケーションでの[パスワードの変更]ページの使用

デフォルトでは、[パスワードの変更]ページによるパスワード変更のセルフサービスを ユーザアプリケーションで使用できます。

# <sup>6</sup> ページの管理

この節では、Identity Manager ユーザインタフェースの*[管理]*タブの[ページ管理] ページを使用する方法について説明します。主なトピックは次のとおりです。

- 139 ページのセクション 6.1 [「ページの管理について」](#page-146-0)
- 147 ページのセクション 6.2 [「コンテナページの作成とメンテナンス」](#page-154-0)
- 154ページのセクション 6.3[「共有ページの作成とメンテナンス」](#page-161-0)
- 162 ページのセクション 6.4 [「ページの許可の割り当て」](#page-169-0)
- 167ページのセクション 6.5[「グループのデフォルトページの設定」](#page-174-0)
- ◆ 169 ページのセクション 6.6[「コンテナページのデフォルト共有ページの選択」](#page-176-0)

[管理]タブにアクセスして操作する一般的な情報については、81 [ページの第](#page-88-0) 4 章 「[Administration[\]タブの使用」を](#page-88-0)参照してください。

## <span id="page-146-0"></span>**6.1** ページの管理について

[ページ管理]ページを使用して、Identity Manager ユーザインタフェースに表示される ページを制御したり、それに対するアクセス権をユーザに割り当てたりすることができま す。ユーザインタフェースは次の 2 種類のページで構成されます。

表 *6-1* ページタイプ

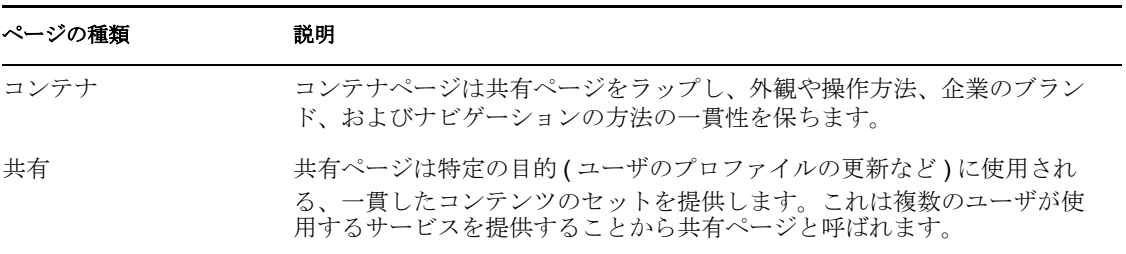

どちらのページタイプでも、ポートレット *(* プラグ可 *\'94\'5c* ユーザインタフェースエレ メントの *Java* 標準 *)* の形式でコンテンツが含まれます。

ポートレットの詳細については、173 ページの第 7 [章「ポートレットの管理」お](#page-180-0)よび [207](#page-214-0) ページのパート IV[「ポートレットリファレンス」](#page-214-0)を参照してください。

### **6.1.1** コンテナページについて

このセクションでは、Identity Manager ユーザインタフェースで重要な役割を果たすいく つかのコンテナページについて説明します。

- ◆ 140 ページの 「[GuestContainerPage](#page-147-0)」
- ◆ 142 ページの 「[DefaultContainerPage](#page-149-0)」
- 143 ページの [「管理コンテナページ」](#page-150-0)

これらのコンテナページは、必要に応じて変更できます。また、独自のコンテナページを 追加することもできます。

コンテナページの操作の詳細については、147 [ページのセクション](#page-154-0) 6.2「コンテナページ [の作成とメンテナンス」を](#page-154-0)参照してください。

#### <span id="page-147-0"></span>**GuestContainerPage**

デフォルトでは、ユーザが Identity Manager ユーザインタフェースにアクセスすると[、図](#page-147-1) [6-1](#page-147-1) に示すような GuestContainerPage と呼ばれるコンテナページがログインの前に表示さ れます。

**じょうこそ - Mozilla Firefox** mar ファイル(F) 編集(E) 表示(M) 履歴(S) ブックマーク(B) ツール(T) ヘルプ(H) R http://192.168.5.74:8080/IDMProv/portal/cn/GuestContainerPage/Welcome  $\boxed{\mathbf{v} \mathbf{b}}$ Novell<sup>®</sup> Identity Manager  $\overline{\mathsf{N}}$ ようこそゲストさん ログイン ゲストページ 《 Novell Identity Manager ようこそ サイクル全体を管理します:<br>低限のリソースにお加日からアクセスできるようにします<br>い?スワードを単一のログインに同期化します<br>まで発生するユーザ管理タスクを自動化します<br>次確限を即座に取り消します<br>Vの違守をサポートします Introduction Novell Identity Manager: Remove barriers to greater business agility and security. The time has come to apply identity to not only the people involved in your organization, but also to any corporate asset the people in<br>your organization need to share, such as routers, servers, devices, application compon Novell Identity Manager is a key component of Novell's Identity-Driven Computing vision. Identity-Driven Computing is a new vision for IT that places people-and the services they depend on-at the center of your enterprise. With Identity-Driven Computing from Novell, you can add intelligence to every part of your IT infrastructure-and make your business more agile and secure.

<span id="page-147-1"></span>図 *6-1* デフォルトのゲストコンテナページ

GuestContainerPage の内部は、次のようなレイアウトがなされています。

#### 図 *6-2 GuestContainerPage* のレイアウト

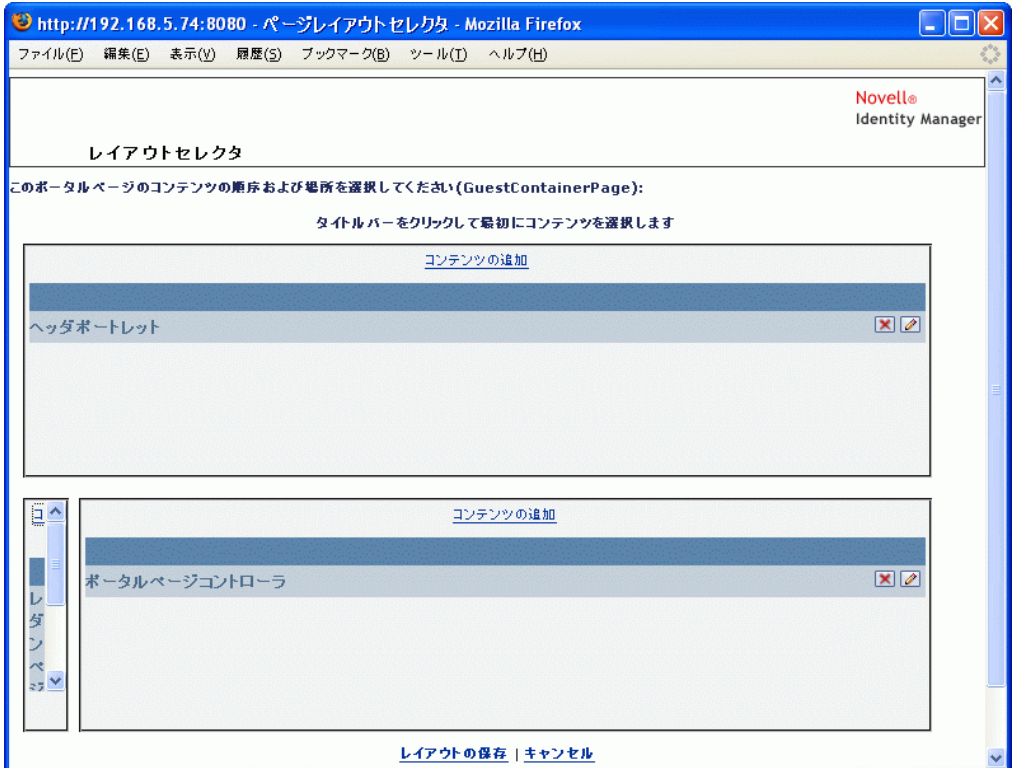

GuestContainerPage のレイアウトは 3 つの領域に分けられており、それぞれ次のポート レットが \'95\'5c 示されます。

#### 表 *6-2* レイアウト領域

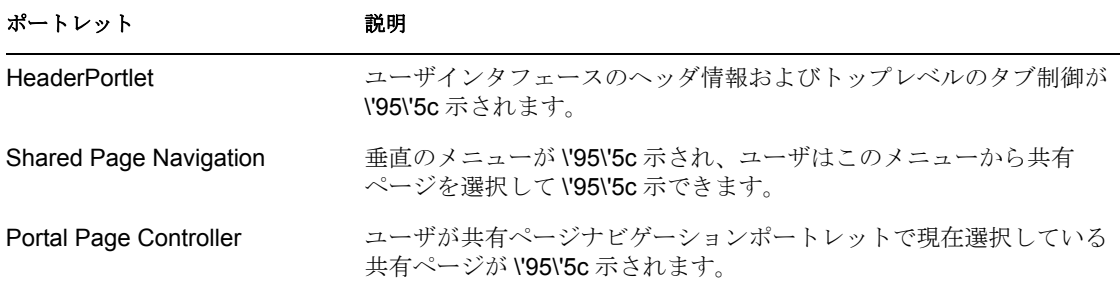

デフォルトでは、ユーザがログインする前は、これらのポートレットに次のコンテンツの み表示されます。

- ヘッダに 1 つのリンク : ログイン
- ◆ 1つの共有ページ: ようこそ

ユーザがまだログインしていないため、共有ページナビゲーションポートレットは、[ゲ ストページ]カテゴリにある共有ページのみを表示し、他のカテゴリはすべて除外しま す。デフォルトでは [Welcome] ページだけが [Guest Pages] カテゴリに含まれていま す。

ログイン後、共有ページナビゲーションポートレットは [ゲストページ]カテゴリを除外 します。代わって共有ページの他のカテゴリが \'95\'5c 示されます (初期設定に従います )。

共有ページナビゲーションポートレットの詳細については、209 [ページの第](#page-216-0) 10 章「ポー [トレットについて」](#page-216-0)を参照してください。

#### <span id="page-149-0"></span>**DefaultContainerPage**

デフォルトでは、ユーザが Identity Manager ユーザインタフェースにログインすると[、図](#page-149-1) [6-3](#page-149-1) に示すような DefaultContainerPage と呼ばれるコンテナページが表示されます。

<span id="page-149-1"></span>図 *6-3 Default Container Page*

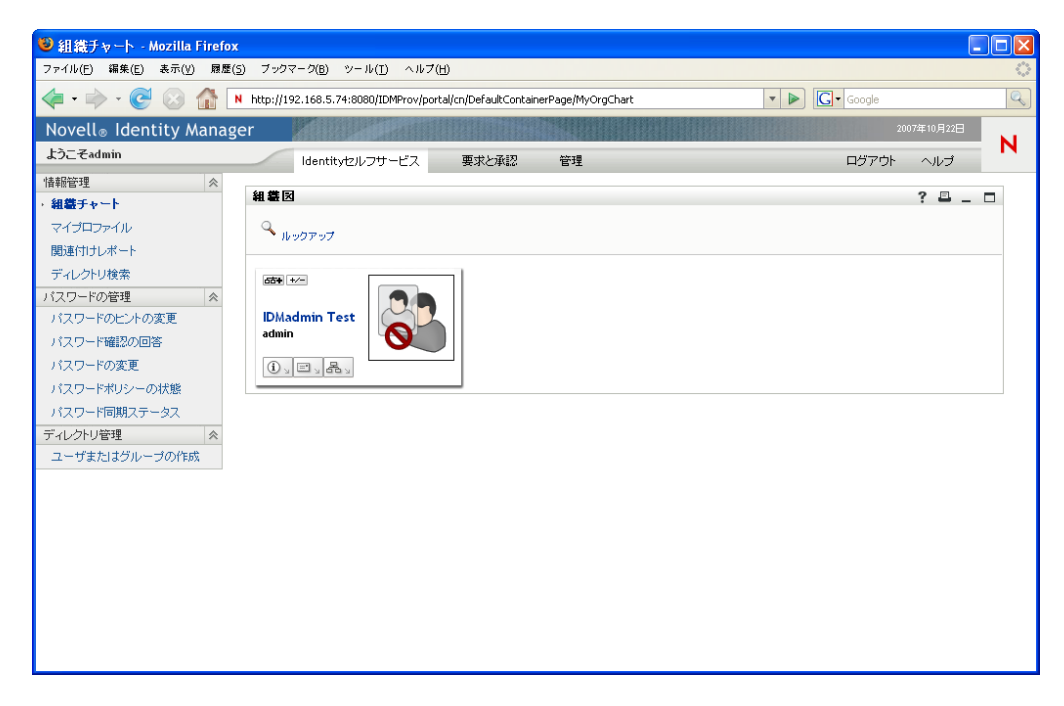

DefaultContainerPage のレイアウトを図 [6-4](#page-150-1) に示します。

<span id="page-150-1"></span>図 *6-4* デフォルトのコンテナページレイアウト

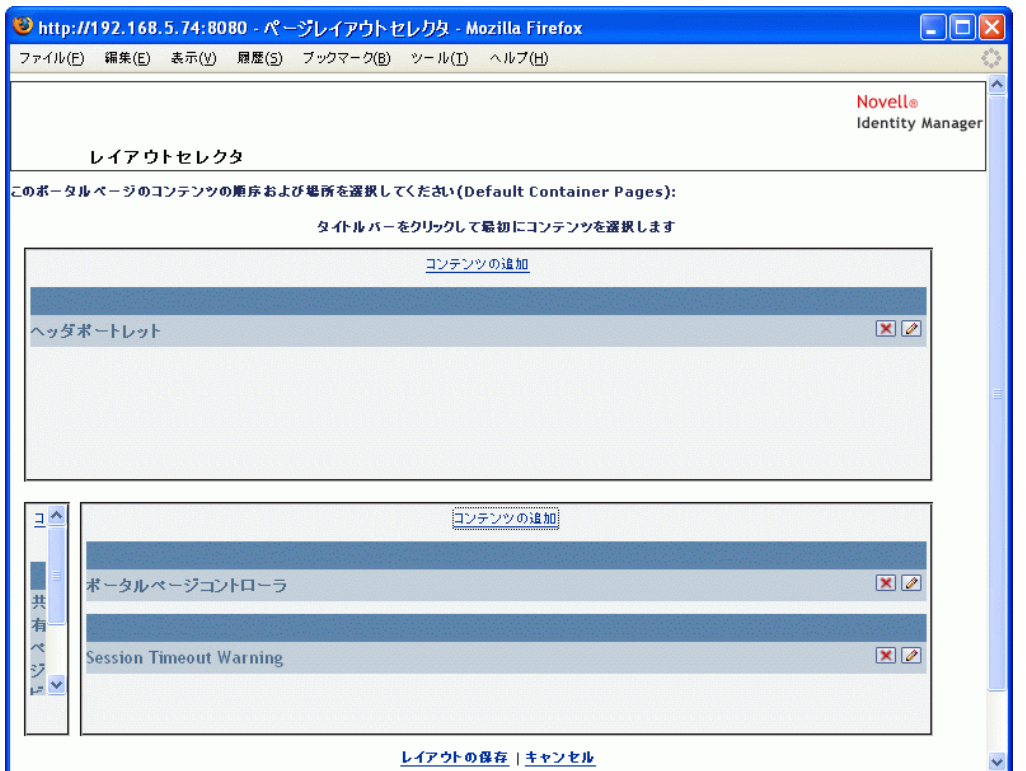

DefaultContainerPage のレイアウトは 3 つの領域に分けられており、表 [6-3](#page-150-2) に示すような ポートレットがそれぞれに表示されます。

<span id="page-150-2"></span>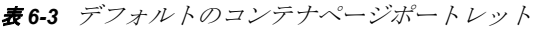

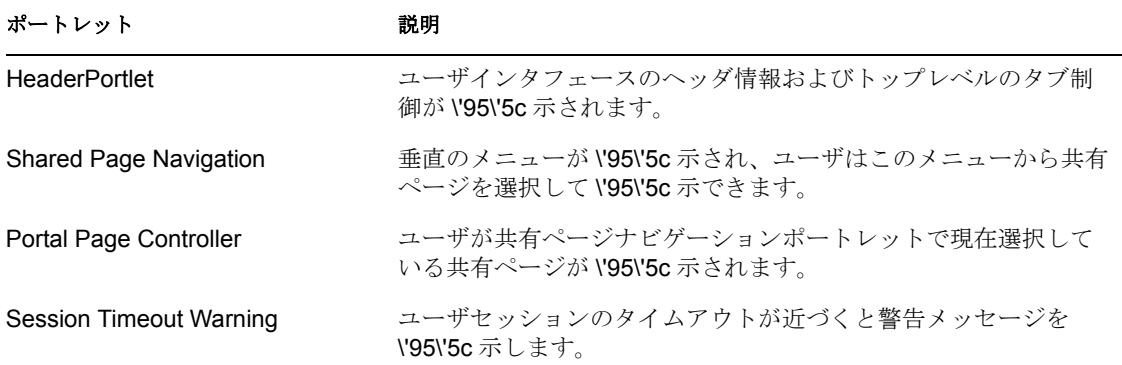

ユーザがログインすると、DefaultContainerPage の HeaderPortlet に[*Identity* セルフサービ ス]タブが自動的に表示されます。

#### <span id="page-150-0"></span>管理コンテナページ

デフォルトでは、ユーザアプリケーション管理者 (および許可された他のユーザ)が Identity Manager ユーザインタフェースの[管理]タブをクリックすると、管理コンテナ ページと呼ばれるコンテナページが表示されます。このページは、図 [6-5](#page-151-0) のように表示さ れます。

<span id="page-151-0"></span>図 *6-5* デフォルトの管理コンテナページ

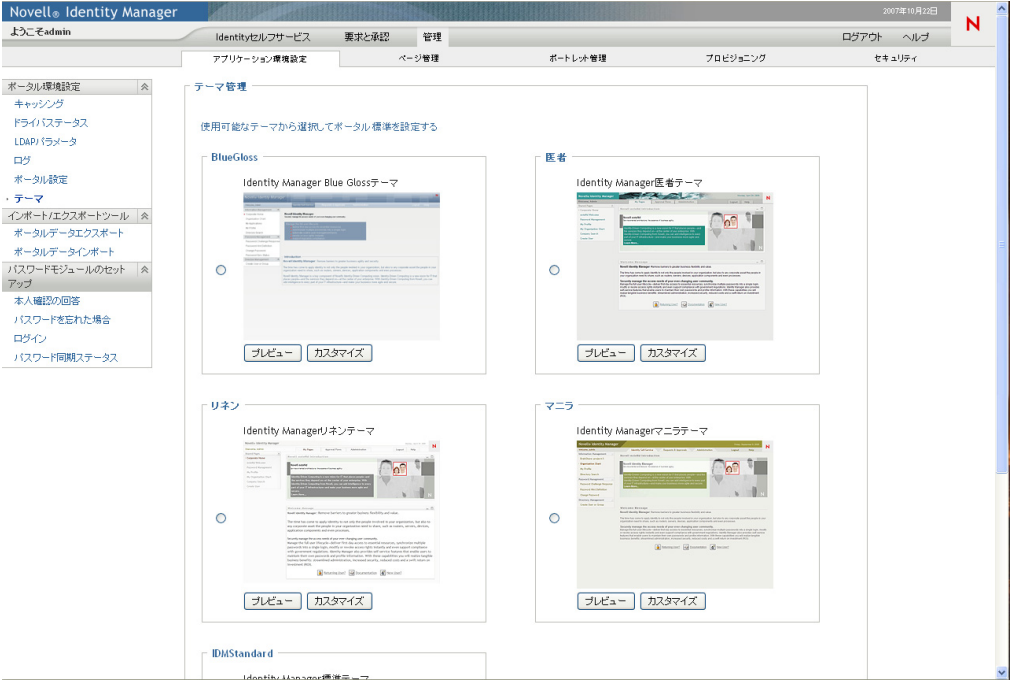

管理コンテナページのレイアウトを図 [6-6](#page-152-0) に示します。

#### <span id="page-152-0"></span>図 *6-6* 管理コンテナページのレイアウト

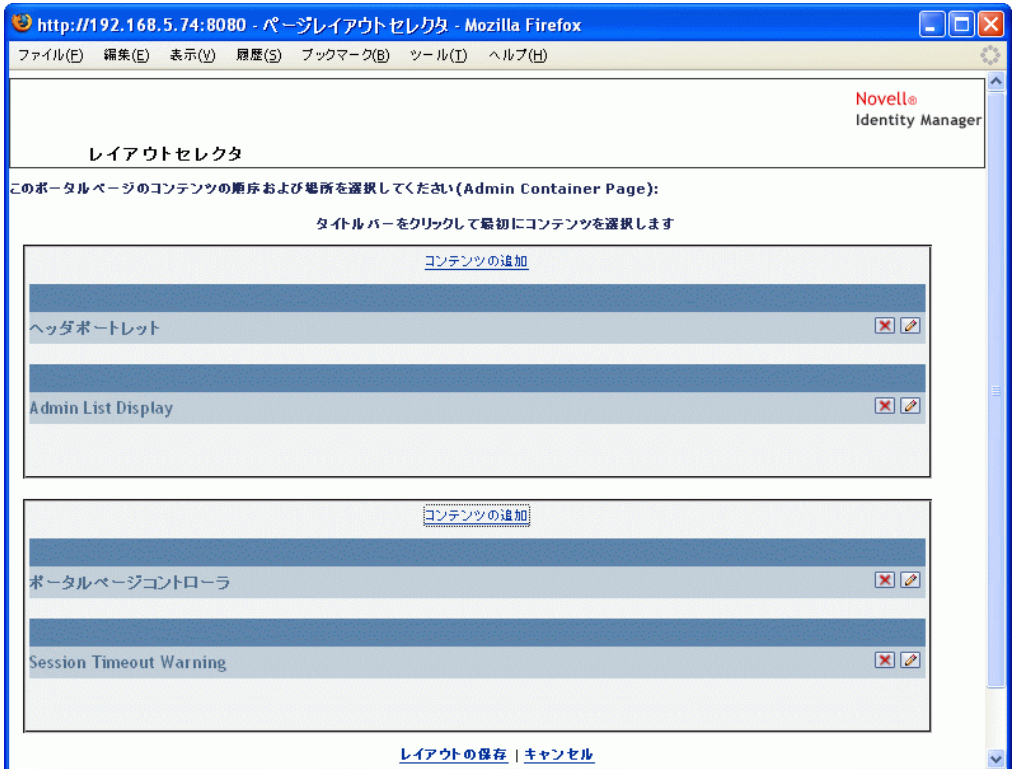

管理コンテナページのレイアウトは 2 つの領域に分けられており、表 [6-4](#page-152-1) に示すような ポートレットがそれぞれに表示されます。

#### <span id="page-152-1"></span>表 *6-4* デフォルトの管理コンテナページポートレット

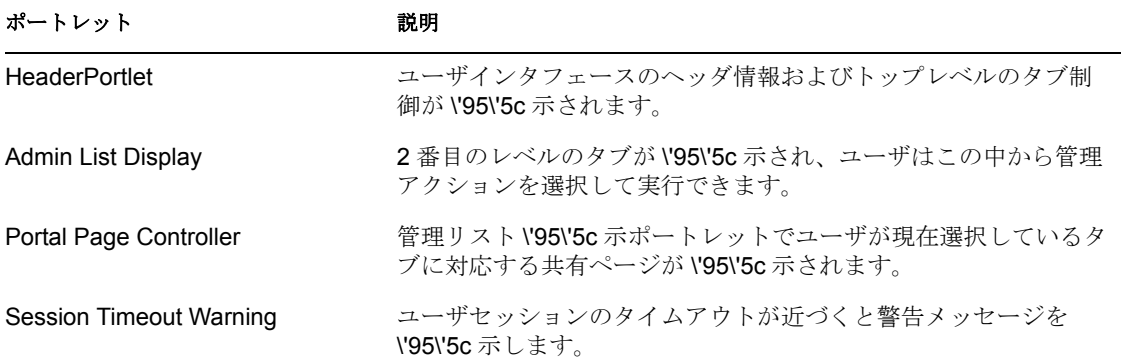

### **6.1.2** 共有ページについて

Identity Manager ユーザインタフェースには、コンテナページに主なコンテンツを提供す る数多くの共有ページが含まれています。これらの共有ページは、必要に応じて変更でき ます。また、独自の共有ページを追加することもできます。

共有ページの操作の詳細については、154 ページのセクション 6.3[「共有ページの作成と](#page-161-0) [メンテナンス」を](#page-161-0)参照してください。

#### 一般的な共有ページ

これらの共有ページの一例として、ユーザが Identity Manager にログインすると DefaultContainerPage にデフォルトの共有ページの [組織チャート] ページが表示されま す。このツールを「図 [6-7](#page-153-0)」に示します。

<span id="page-153-0"></span>図 *6-7* サンプルの共有ページ

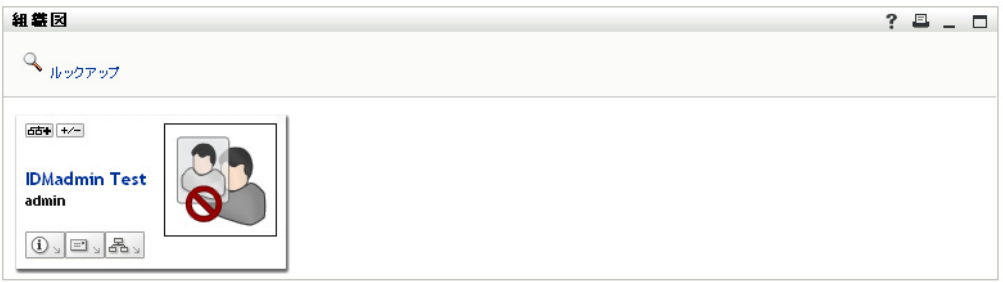

組織チャートのレイアウトを図 [6-8](#page-153-1) に示します。

<span id="page-153-1"></span>図 *6-8* デフォルトの組織チャートのレイアウト

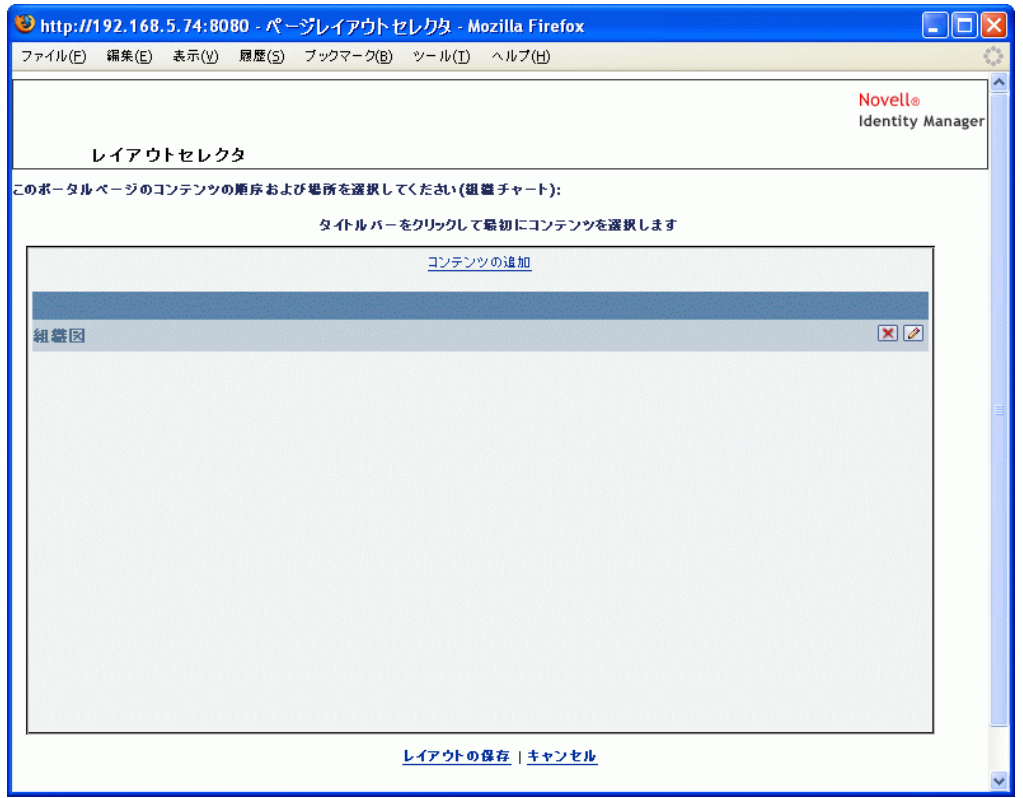

組織チャートのレイアウトは1つの領域だけで \'8d\'5c 成されており、ポートレットは1 つだけ \'95\'5c 示されます ( 組織チャートポートレット )。

### **6.1.3** ページの使用に関する例外

この節では、Identity Manager ユーザインタフェースの最上位レベルのタブが、次に示す 各ページを基にしてどのように構成されているかを説明しました。

- [*Identity* セルフサービス]タブは DefaultContainerPage を使用します。
- 「管理7 タブは管理コンテナページを使用します。

ただし、「要求と承認]タブは別のアーキテクチャを基にしているため、「ページ管理]か らは操作できません。

## <span id="page-154-0"></span>**6.2** コンテナページの作成とメンテナンス

コンテナページの作成とメンテナンスには、次の手順が含まれます。

- **1** に従って、新しいコンテナページを作成するか、既存のコンテナページを 147 [ペー](#page-154-1) ジのセクション 6.2.1[「コンテナページの作成」](#page-154-1)選択します。
- **2** に従って、ページに ( ポートレット形式で ) コンテンツを追加します。149 [ページの](#page-156-0) セクション 6.2.2[「コンテナページへのコンテンツの追加」](#page-156-0) ページからコンテンツを削除することもできます (151 [ページのセクション](#page-158-0) 6.2.3「コ [ンテナページからのコンテンツの削除」を](#page-158-0)参照 )。
- **3** に従って、ポータルレイアウトを選択します。152 [ページのセクション](#page-159-0) 6.2.4「コン [テナページのレイアウトの変更」](#page-159-0)
- **4** に従って、選択したレイアウトのコンテンツの順序と位置を決めます。152 [ページの](#page-159-1) セクション 6.2.5[「コンテナページへのコンテンツの配置」](#page-159-1)
- **5** コンテナページの URL をブラウザに指定して、新しいページをすぐに表示します (154 ページのセクション 6.2.6[「コンテナページの表示」を](#page-161-1)参照 )。

コンテナページのレイアウトを切り替えてもページのコンテンツは失われません。コンテ ナページに新しいレイアウトを適用すると、ページ内のポートレットは自動的に新しいレ イアウトで表示されます。新しいレイアウトではコンテンツの位置調整が必要なこともあ ります。

#### <span id="page-154-1"></span>**6.2.1** コンテナページの作成

コンテナページは初めから作成することも、既存のページをコピーして作成することもで きます。このセクションでは、両方の手順を説明します。

コンテナページを初めから作成する

**1**[Page Admin]ページで[*Maintain Container Pages*]を選択します。

[Maintain Container Pages]パネルが \'95\'5c 示されます。

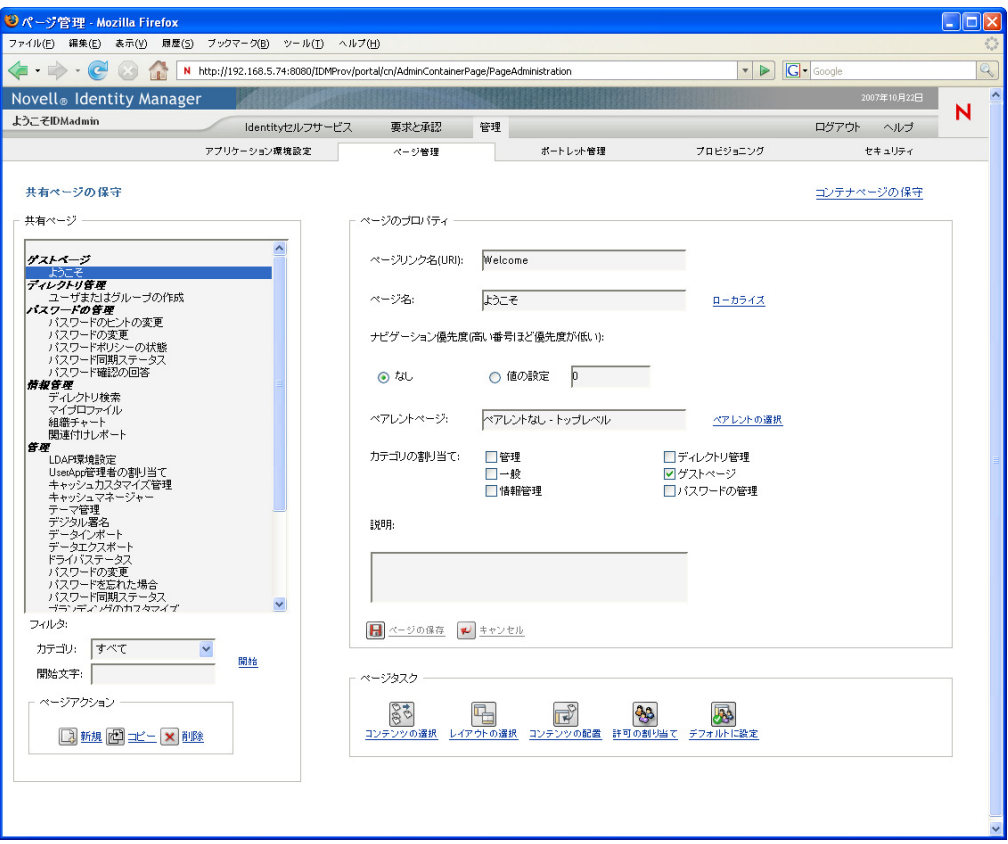

- **2**[新規]ページアクションを選択します ( パネルの左下にあります )。 タイトルとカテゴリが未設定のコンテナページが作成されます。
- **3** コンテナページの[page properties]を指定します。

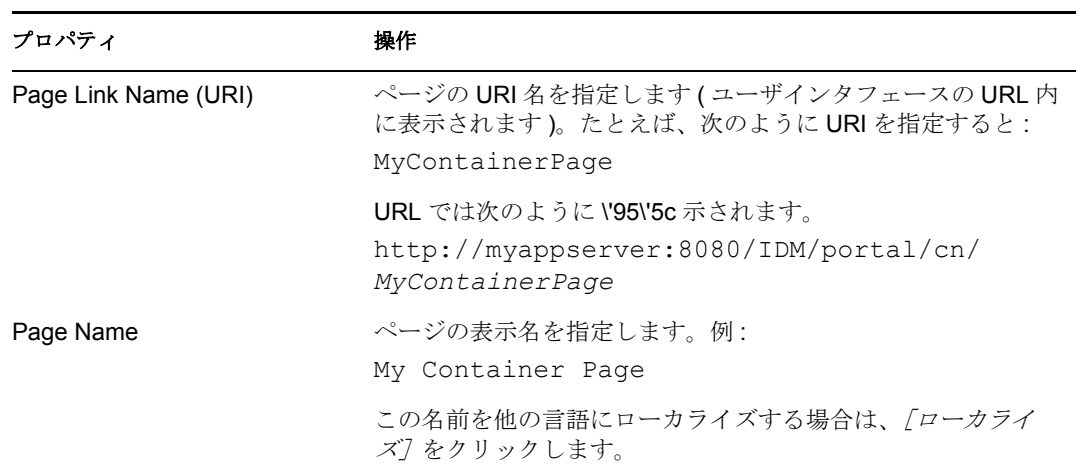

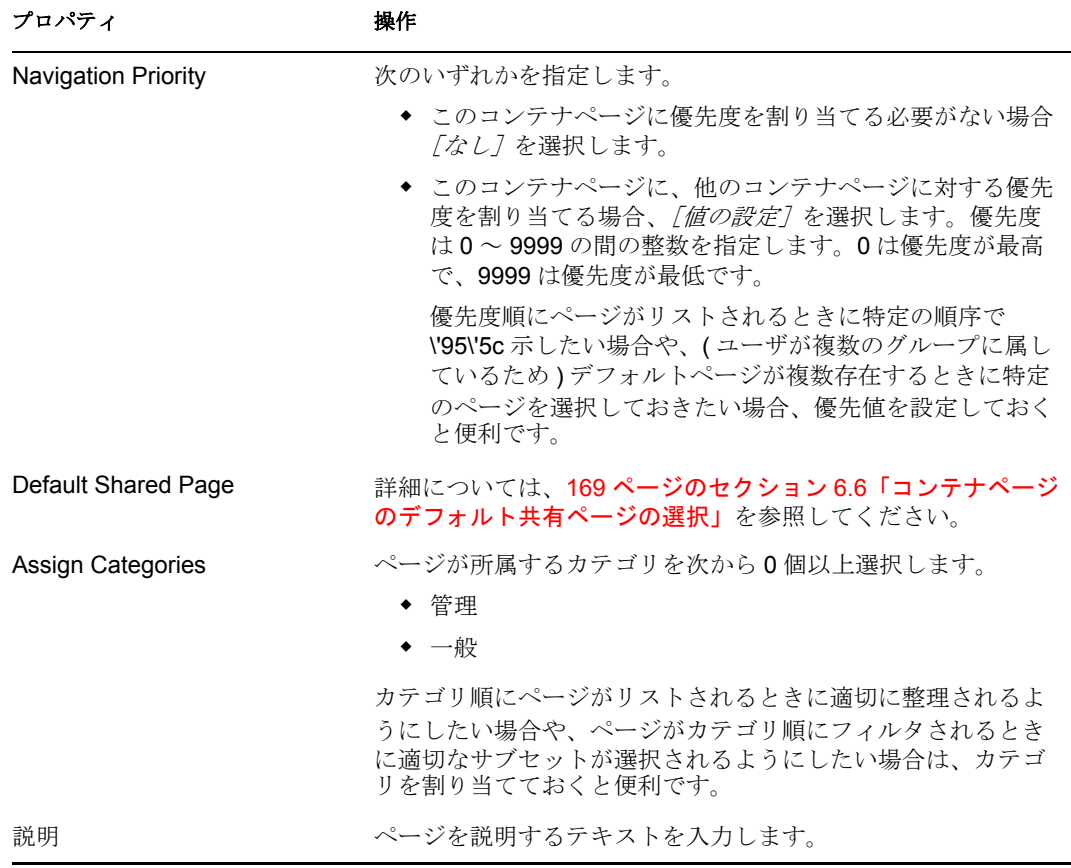

**4** [*Save Page*] をクリックします ([Page Properties] セクションの下部)。

既存のページをコピーしてコンテナページを作成する

**1**[Page Admin]ページで[*Maintain Container Pages*]を選択します。

[Maintain Container Pages] パネルが \'95\'5c 示されます (前の手順と同じ)。

**2** コンテナページのリストで、コピーするページを選択します。

リストが長い場合は、リストを ( カテゴリ順や開始テキスト順に ) 並べ替えると、目 的のページを見つけやすくなります。

- **3**[コピー]のページアクションを選択します ( パネルの左下にあります )。 新しいコンテナページが作成され、[Copy of OriginalPageName]という名前が付けら れます。
- **4** コンテナページの[page properties]を指定します ( 前の手順と同じ )。
- **5**[*Save Page*]をクリックします *(*[*Page Properties*]セクションの下部 *)*。

### <span id="page-156-0"></span>**6.2.2** コンテナページへのコンテンツの追加

コンテナページを作成したら、次の手順として、ページに設定するポートレットを選択し てコンテンツを追加します。Identity Manager ユーザアプリケーションに付属の作成済み ポートレットを使用することも、登録した他のポートレットを使用することもできます。

コンテナページにコンテンツを追加する

<span id="page-157-0"></span>**1**[Maintain Container Pages]パネルで新規または既存のページを開き、[*Select Content*] ページタスクをクリックします *(* パネルの下部 *)*。

新しいブラウザウィンドウに [Content Selector] が \'95\'5c 示されます。

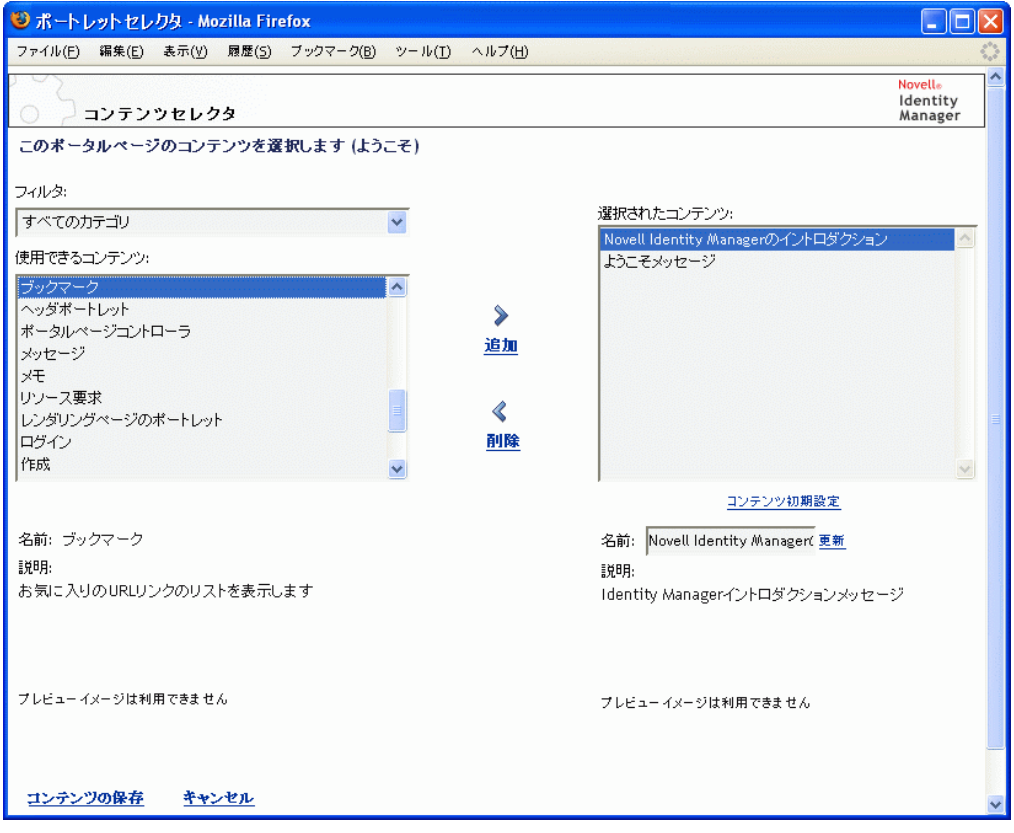

- **2** 使用可能なコンテンツの中から特定のカテゴリのコンテンツを表示する場合は、 [フィルタ]ドロップダウンリストからカテゴリを選択します。
- **3**[使用できるコンテンツ]リストからポートレットを 1 つまたは複数選択します。 リストから非連続のポートレットを複数選択する場合は Ctrl キーを押しながら選択 します。連続した複数のポートレットを選択する場合は Shift キーを押しながら選択 します。
- 4 「追加]をクリックして、選択したポートレットを「選択されたコンテンツ]リスト に移動します。
- 5 [コンテンツ初期設定]をクリックすると、コンテナページのために選択したポート レットの初期設定を編集できます。指定した初期設定値は、ページに \'95\'5c 示され るポートレットのインスタンスに反映されます。
- **6**[*Save Contents*]をクリックします。

これでコンテナページのコンテンツを選択しました。続いて 152 [ページのセクション](#page-159-0) 6.2.4[「コンテナページのレイアウトの変更」](#page-159-0)の説明に従って新しいレイアウトを選択 するか、152 ページのセクション 6.2.5[「コンテナページへのコンテンツの配置」](#page-159-1)の説 明に従って現在のレイアウトのコンテンツを配置できます。

### <span id="page-158-0"></span>**6.2.3** コンテナページからのコンテンツの削除

コンテナページの作成中、あるページからポートレットを削除してコンテンツを削除する ことも可能です。このような場合、次の手順に従って [Content Selector] または [Layout Selector]を使用します。

[Content Selector]を使ってコンテナページからコンテンツを削除する

**1**[Maintain Container Pages]パネルでページを開き、[*Select Content*]ページタスクを クリックします *(* パネルの下部 *)*。

新しいブラウザウィンドウに、150 [ページのステップ](#page-157-0)1に示すような [コンテンツセ レクタ]が表示されます。

2 「選択されたコンテンツ]リストから削除するポートレットを選択し、「削除]をク リックします。

ポートレットがページから削除されます。

**3**[*Save Contents*]をクリックします。

[Layout Selector]を使ってコンテナページからコンテンツを削除する

**1**[Maintain Container Pages]パネルでページを開き、[*Arrange Content*]ページタスク をクリックします *(* パネルの下部 *)*。

新しいブラウザウィンドウに [Layout Selector] が \'95\'5c 示され、そのページのポー トレットが \'95\'5c 示されます。

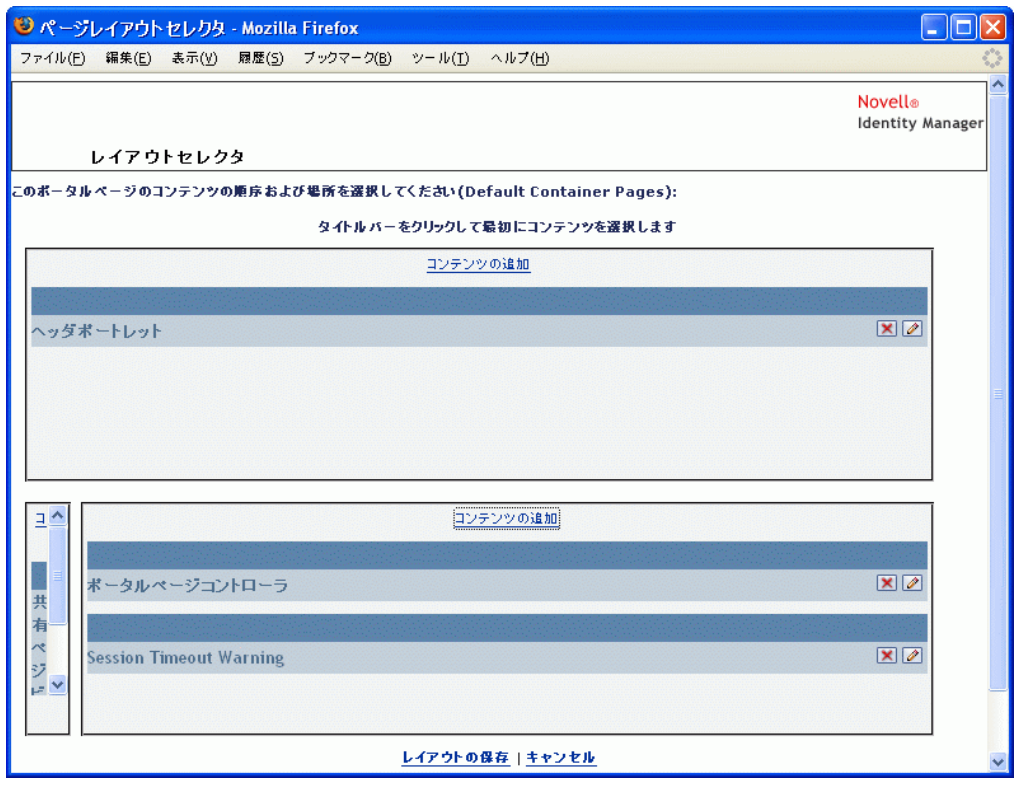

- **2** 削除するポートレットの *X\'83\'7b* タンをクリックします。
- **3** 確認のメッセージが \'95\'5c 示されたら、[*OK*]をクリックします。

ポートレットがページから削除されます。

**4**[*Save Layout*]をクリックします。

### <span id="page-159-0"></span>**6.2.4** コンテナページのレイアウトの変更

コンテナページのレイアウトを変更すると、新しいレイアウトに合わせて既存のコンテン ツが移動します。場合によっては最終結果を調整する必要があります。

コンテナページのレイアウトを変更する

**1**[Maintain Container Pages]パネルでページを開き、[*Select Layout*]ページタスクをク リックします *(* パネルの下部 *)*。

新しいブラウザウィンドウに[Portal Layouts]リストが \'95\'5c 示されます。

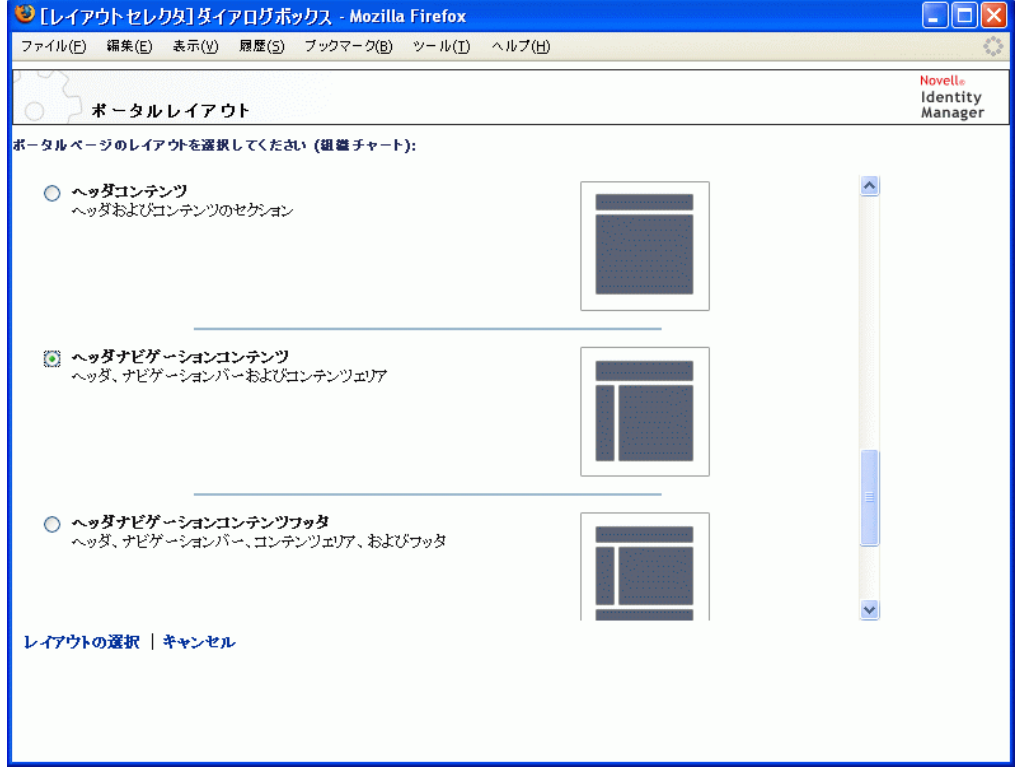

- **2** 選択項目をスクロールし、使用するレイアウトを選択します。
- **3**[*Select Layout*]をクリックします。

### <span id="page-159-1"></span>**6.2.5** コンテナページへのコンテンツの配置

コンテナページのコンテンツやレイアウトを指定した後、選択したレイアウトにコンテン ツを配置できます。また、特定の場所に他のポートレットを追加したり、ポートレットを 削除したりできます。

**1**[Maintain Container Pages]パネルでページを開き、[*Arrange Content*]ページタスク をクリックします *(* パネルの下部 *)*。

新しいブラウザウィンドウに [Layout Selector] が \'95\'5c 示され、そのページのポー トレットが \'95\'5c 示されます。

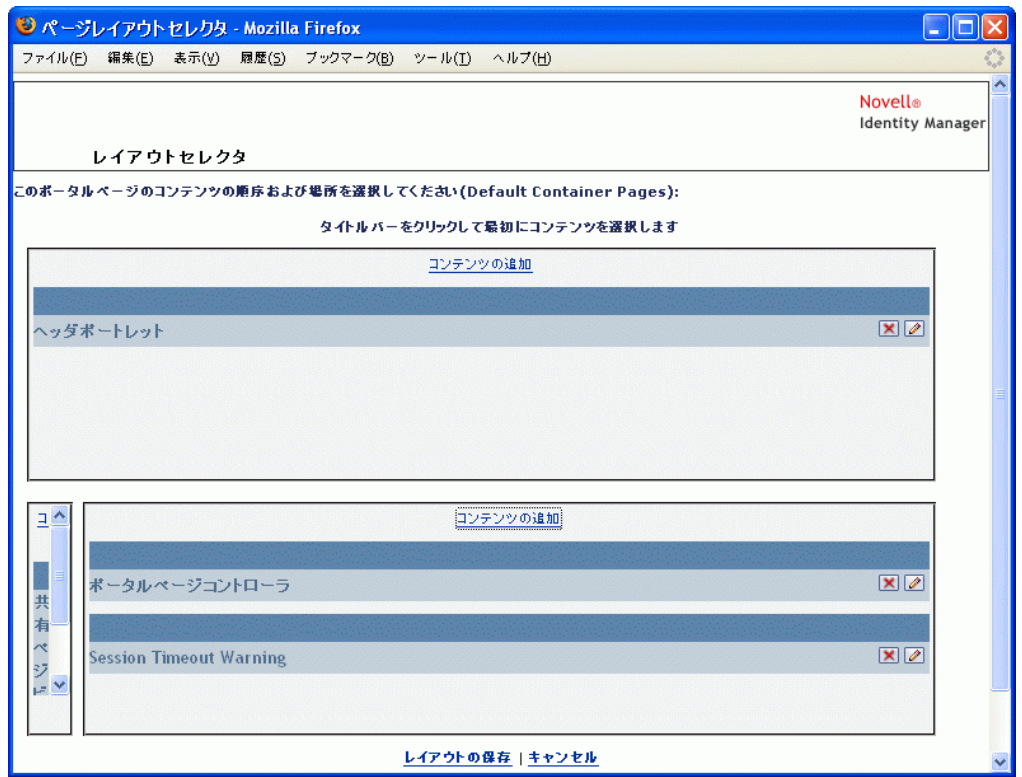

- **2** ページにポートレットを追加する
	- **2a** 目的のレイアウトフレームにある[*Add Content*]をクリックします。 新しいブラウザウィンドウに [Portlet Selector] が \'95\'5c 示されます。
	- **2b** 使用可能なコンテンツの中から特定のカテゴリのコンテンツを表示する場合は、 「フィルタ7ドロップダウンリストからカテゴリを選択します。
	- **2c**[使用できるコンテンツ]リストから追加するポートレットを選択します。
	- **2d**[*Select Content*]をクリックします。

[Portlet Selector]が閉じ、選択したポートレットが「Layout Selector]にある目 的のレイアウトフレームに \'95\'5c 示されます。

**3** レイアウト内の別の場所にポートレットを移動する場合は、次のブラウザ別の手順に 従ってください。

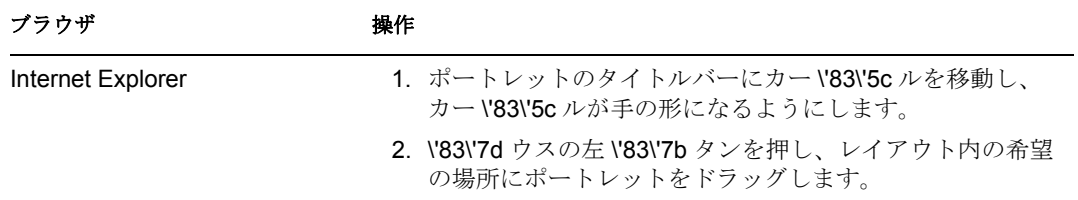

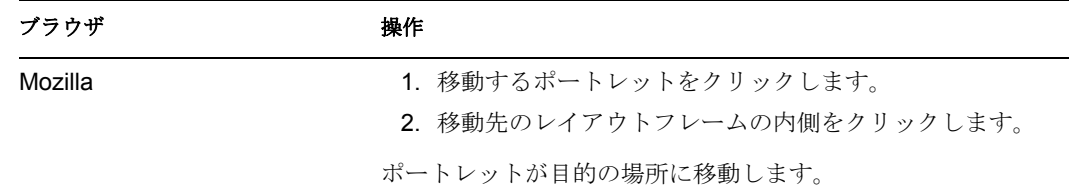

- **4** レイアウトからポートレットを削除する場合は、次の手順に従います。 **4a** 削除するポートレットの *X\'83\'7b* タンをクリックします。
	- 4b 確認のメッセージが \'95\'5c 示されたら、[OK] をクリックします。 ポートレットがレイアウトから削除されます。
- **5** ポートレットの初期設定を編集する
	- **5a** 編集するポートレットの鉛筆型の \'83\'7b タンをクリックします。 ポートレットの[*Content Preferences*]がブラウザに *\'95\'5c* 示されます。
	- **5b** 必要に応じて初期設定値を変更します。 指定した初期設定値は、ページに \'95\'5c 示されるポートレットのインスタンス に反映されます。
	- **5c**[*Save Preferences*]をクリックします。
- **6**[*Save Layout*]をクリックして変更を保存し、[Layout Selector]を閉じます。

### <span id="page-161-1"></span>**6.2.6** コンテナページの表示

コンテナページを表示するには、ブラウザでコンテナページの URL に移動します。Web ブラウザで次の URL を指定します。

http://*server:port*/*IDM-war-context*/portal/cn/*container-page-name*

たとえば、MyContainerPage というコンテナページを \'95\'5c 示するには、次のページに移 動します。

http://myappserver:8080/IDM/portal/cn/MyContainerPage

## <span id="page-161-0"></span>**6.3** 共有ページの作成とメンテナンス

共有ページの作成とメンテナンスには、次の手順が含まれます。

- **1** に従って、新しい共有ページを作成するか、既存の共有ページを 155 [ページのセク](#page-162-0) ション 6.3.1[「共有ページの作成」](#page-162-0)選択します。
- **2** に従って、ページに ( ポートレット形式で ) コンテンツを追加します。157 [ページの](#page-164-0) セクション 6.3.2[「共有ページへのコンテンツの追加」](#page-164-0) ページからコンテンツを削除することもできます (159 [ページのセクション](#page-166-0) 6.3.3「共 [有ページからのコンテンツの削除」を](#page-166-0)参照 )。
- **3** に従って、ポータルレイアウトを選択します。160 [ページのセクション](#page-167-0) 6.3.4「共有 [ページのレイアウトの変更」](#page-167-0)
- **4** に従って、選択したレイアウトのコンテンツの順序と位置を決めます。160 [ページの](#page-167-1) セクション 6.3.5[「共有ページへのコンテンツの配置」](#page-167-1)
- **5** 共有ページの URL をブラウザに入力して、新しいページを表示します (162 [ページの](#page-169-1) セクション 6.3.6[「共有ページの表示」](#page-169-1)を参照 )。

#### 共有ページとレイアウト

共有ページはポータルレイアウトに完全にバインドされてるわけではありません。このた め、共有ページのレイアウトを切り替えてもページのコンテンツは失われません。新しい レイアウトが適用されると、ページに追加されたポートレットは自動的に新しいレイアウ トで表示されます。新しいレイアウトではコンテンツの位置調整が必要なこともありま す。

### <span id="page-162-0"></span>**6.3.1** 共有ページの作成

共有ページは初めから作成することも、既存のページをコピーして作成することもできま す。このセクションでは、両方の手順を説明します。

<span id="page-162-1"></span>共有ページを初めから作成する

**1**[Page Admin]ページで[*Maintain Shared Pages*]を選択します。

[Maintain Shared Pages] パネルが \'95\'5c 示されます。

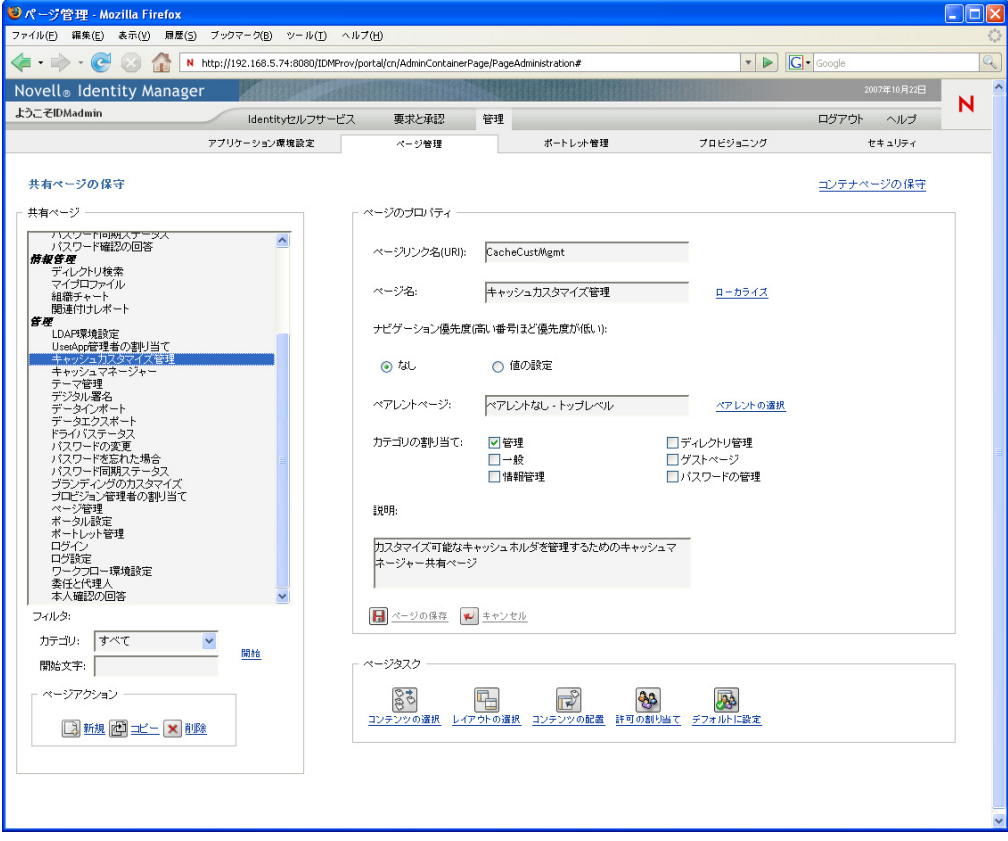

- **2**[新規]ページアクションを選択します ( パネルの左下にあります )。 タイトルとカテゴリが未設定の共有ページが作成されます。
- **3** 共有ページの[page properties]を指定します。

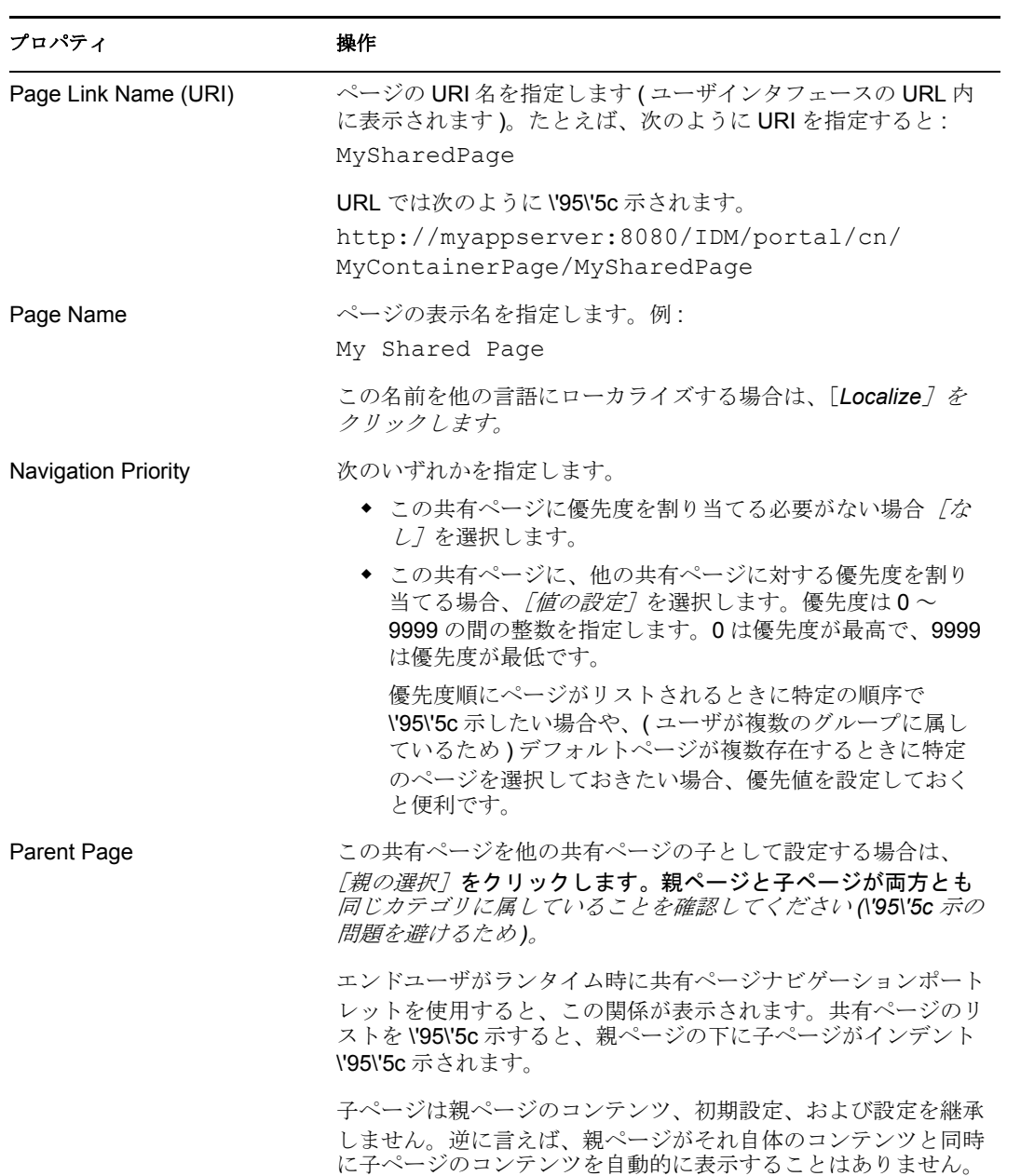

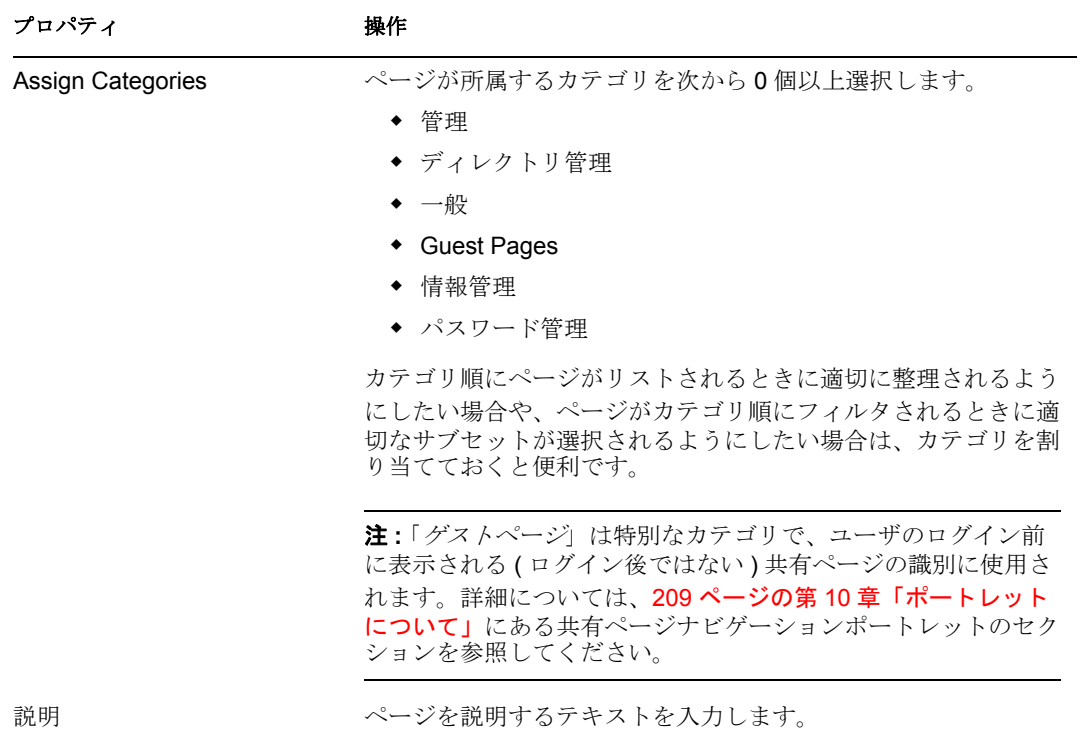

**4**[*Save Page*]をクリックします ([Page Properties]セクションの下部 )。

既存のページをコピーして共有ページを作成する

**1**[Page Admin]ページで[*Maintain Shared Pages*]を選択します。

155 ページの [「共有ページを初めから作成する」](#page-162-1)に示すような、[共有ページの保守] パネルが表示されます。

**2** 共有ページのリストで、コピーするページを選択します。

リストが長い場合は、リストを(カテゴリ順や開始テキスト順に)並べ替えると、目 的のページを見つけやすくなります。

- **3**[*Copy*]のページアクションを選択します *(* パネルの左下 *)*。 新しい共有ページが作成され、[Copy of OriginalPageName]という名前が付けられま す。
- **4** 共有ページのページプロパティを指定します (155 ページの [「共有ページを初めから](#page-162-1) [作成する」を](#page-162-1)参照)。
- **5**[*Save Page*]をクリックします *(*[*Page Properties*]セクションの下部 *)*。

### <span id="page-164-0"></span>**6.3.2** 共有ページへのコンテンツの追加

共有ページを作成したら、次の手順として、ページに設定するポートレットを選択してコ ンテンツを追加します。Identity Manager ユーザアプリケーションに付属の作成済みポー トレットを使用することも、登録した他のポートレットを使用することもできます。

**1**[Maintain Shared Pages]パネルで新規または既存のページを開き、[*Select Content*] ページタスクをクリックします *(* パネルの下部 *)*。

新しいブラウザウィンドウに [Content Selector] が \'95\'5c 示されます。

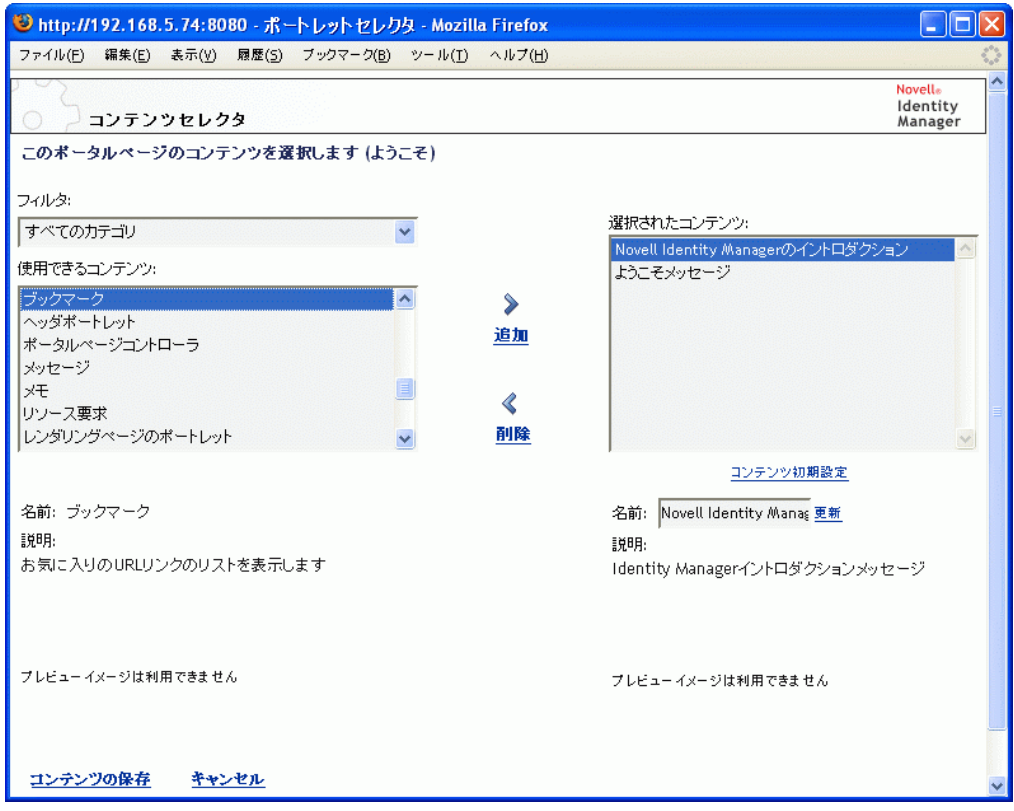

- **2** 使用可能なコンテンツの中から特定のカテゴリのコンテンツを表示する場合は、 [フィルタ]ドロップダウンリストからカテゴリを選択します。
- **3**[使用できるコンテンツ]リストからポートレットを 1 つまたは複数選択します。 リストから非連続のポートレットを複数選択する場合は Ctrl キーを押しながら選択 します。連続したポートレットを複数選択する場合は Shift キーを押しながら選択し ます。
- 4 「追加] をクリックして、選択したポートレットを「選択されたコンテンツ] リスト に移動します。
- 5 [コンテンツ初*期設定*] をクリックすると、共有ページのために選択したポートレッ トの初期設定を編集できます。指定した初期設定値は、ページに \'95\'5c 示される ポートレットのインスタンスに反映されます。
- **6**[*Save Contents*]をクリックします。

これで共有ページのコンテンツを選択しました。続いて 160 [ページのセクション](#page-167-0) 6.3.4 [「共有ページのレイアウトの変更」の](#page-167-0)説明に従って新しいレイアウトを選択するか、[160](#page-167-1) ページのセクション 6.3.5[「共有ページへのコンテンツの配置」の](#page-167-1)説明に従って現在のレ イアウトのコンテンツを配置できます。

### <span id="page-166-0"></span>**6.3.3** 共有ページからのコンテンツの削除

共有ページの作成中、あるページからポートレットを削除してコンテンツを削除すること も可能です。このような場合、次の手順に従って [Content Selector] または [Layout Selector]を使用します。

**1**[Maintain Shared Pages]パネルでページを開き、[*Select Content*]ページタスクをク リックします *(* パネルの下部 *)*。

新しいブラウザウィンドウに、157 ページのセクション 6.3.2[「共有ページへのコンテ](#page-164-0) [ンツの追加」に](#page-164-0)示すような[コンテンツセレクタ]が表示されます。

2 「選択されたコンテンツ]リストから削除するポートレットを選択し、「削除]をク リックします。

ポートレットがページから削除されます。

**3**[*Save Contents*]をクリックします。

「レイアウトセレクタ]を使って共有ページからコンテンツを削除する

**1**[Maintain Shared Pages]パネルでページを開き、[*Arrange Content*]ページタスクをク リックします *(* パネルの下部 *)*。

新しいブラウザウィンドウに [Layout Selector] が \'95\'5c 示され、そのページのポー トレットが \'95\'5c 示されます。

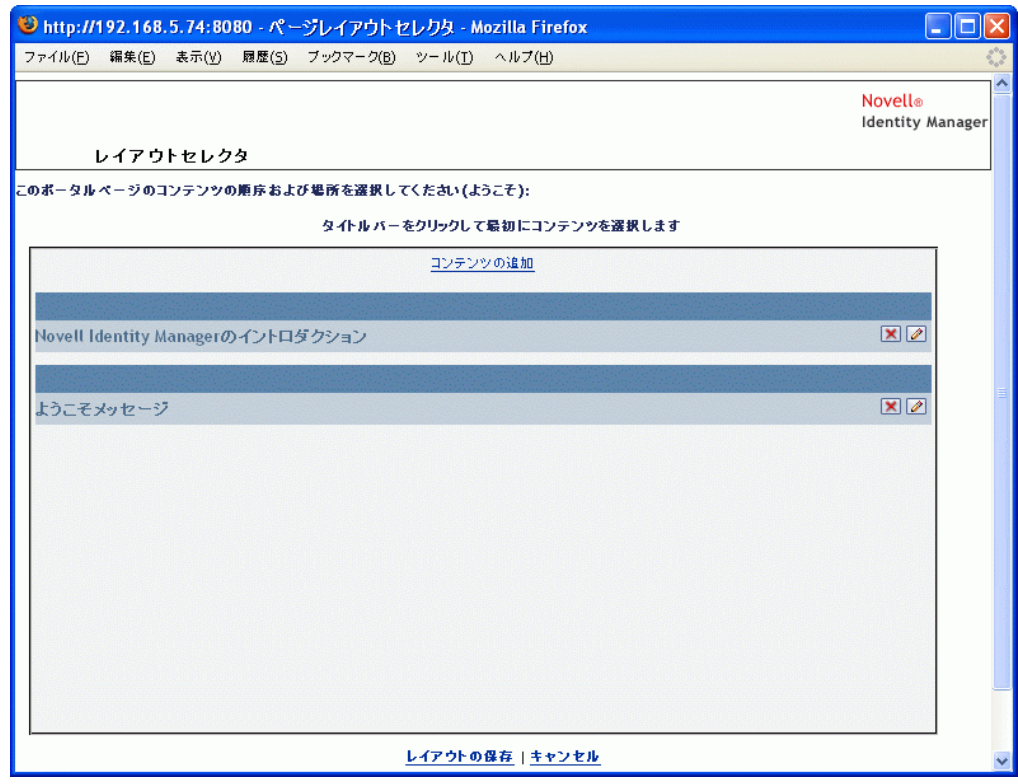

- **2** 削除するポートレットの *X\'83\'7b* タンをクリックします。
- **3** 確認のメッセージが \'95\'5c 示されたら、[*OK*]をクリックします。 ポートレットがページから削除されます。

**4**[*Save Layout*]をクリックします。

### <span id="page-167-0"></span>**6.3.4** 共有ページのレイアウトの変更

共有ページのレイアウトを変更すると、新しいレイアウトに合わせて既存のコンテンツが 移動します。場合によっては最終結果を調整する必要があります。

共有ページのレイアウトを変更する

**1**[Maintain Shared Pages]パネルでページを開き、[*Select Layout*]ページタスクをク リックします *(* パネルの下部 *)*。

新しいブラウザウィンドウに [Portal Layouts] リストが \'95\'5c 示されます。

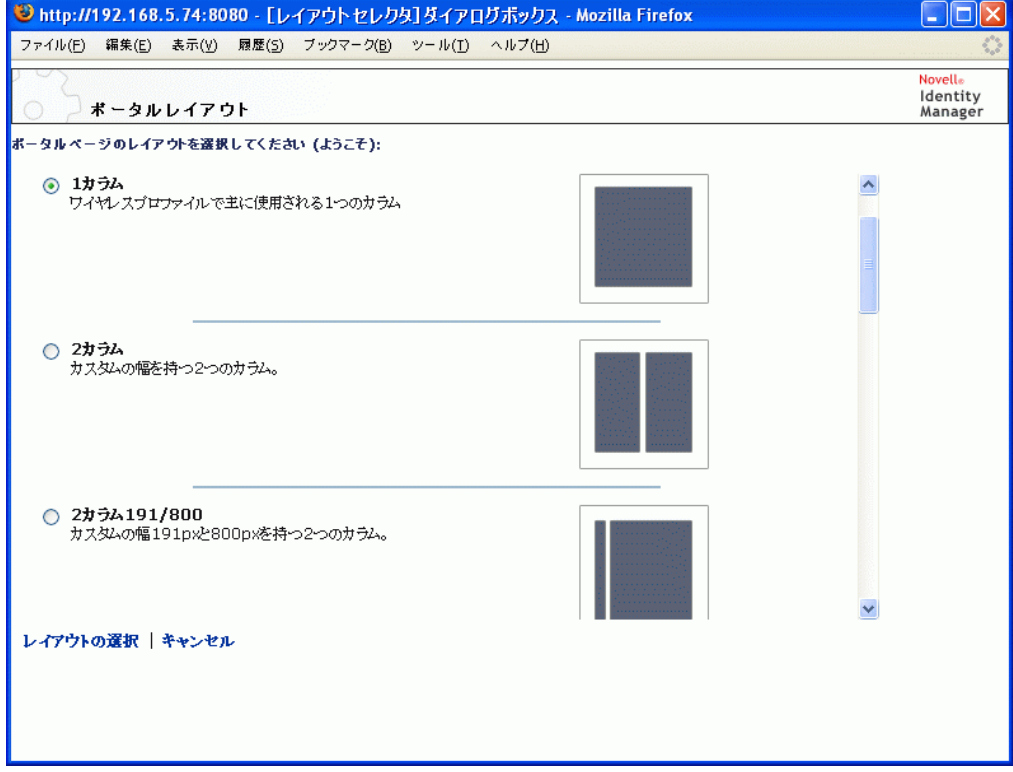

- **2** 選択項目をスクロールし、使用するレイアウトを選択します。
- **3**[*Select Layout*]をクリックします。

#### <span id="page-167-1"></span>**6.3.5** 共有ページへのコンテンツの配置

共有ページのコンテンツやレイアウトを指定した後、選択したレイアウトにコンテンツを 配置できます。また、特定の場所に他のポートレットを追加したり、ポートレットを削除 したりできます。

共有ページでコンテンツを配置する

**1**[Maintain Shared Pages]パネルでページを開き、[*Arrange Content*]ページタスクをク リックします *(* パネルの下部 *)*。

新しいブラウザウィンドウに [Layout Selector] が \'95\'5c 示され、そのページのポー トレットが \'95\'5c 示されます。

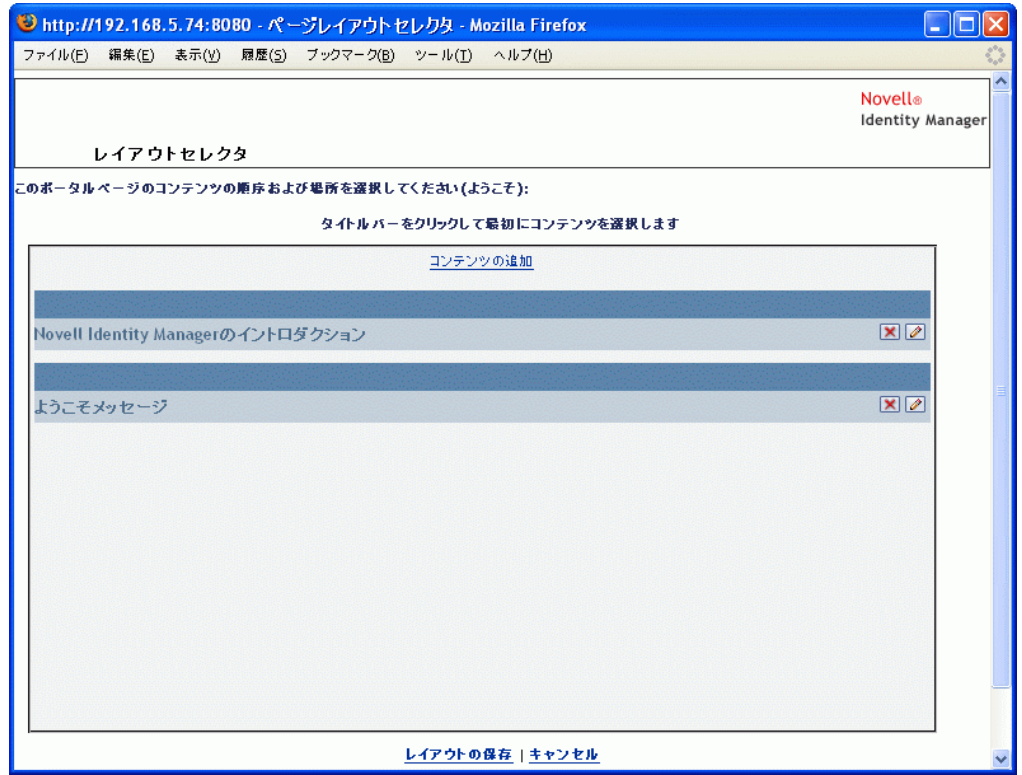

- **2** ページにポートレットを追加する場合 :
	- **2a** 目的のレイアウトフレームにある[*Add Content*]をクリックします。 新しいブラウザウィンドウに [Portlet Selector] が \'95\'5c 示されます。
	- **2b** 使用可能なコンテンツの中から特定のカテゴリのコンテンツを表示する場合は、 「フィルタ7ドロップダウンリストからカテゴリを選択します。
	- **2c**[使用できるコンテンツ]リストから追加するポートレットを選択します。
	- **2d**[*Select Content*]をクリックします。

[Portlet Selector]が閉じ、選択したポートレットが「Layout Selector]にある目 的のレイアウトフレームに \'95\'5c 示されます。

**3** レイアウト内の別の場所にポートレットを移動する場合は、次のブラウザ別の手順に 従ってください。

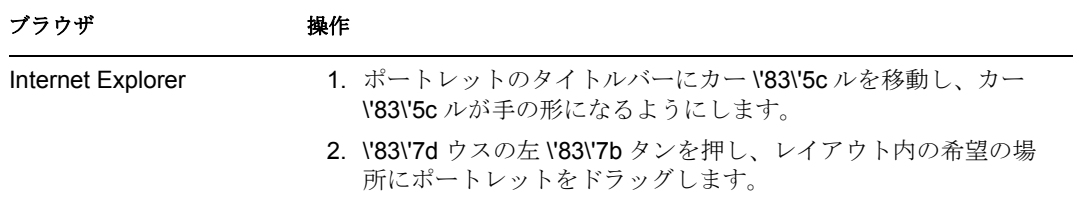

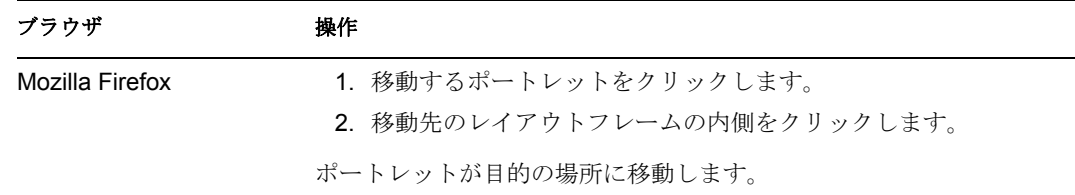

- **4** レイアウトからポートレットを削除する場合 :
	- **4a** 削除するポートレットの *X\'83\'7b* タンをクリックします。
	- **4b** 確認のメッセージが \'95\'5c 示されたら、[*OK*]をクリックします。 ポートレットがレイアウトから削除されます。
- **5** ポートレットの初期設定を編集する場合 :
	- **5a** 編集するポートレットの鉛筆型の \'83\'7b タンをクリックします。 ポートレットの「Content Preferences]がブラウザに \'95\'5c 示されます。
	- **5b** 必要に応じて初期設定値を変更します。 指定した初期設定値は、ページに \'95\'5c 示されるポートレットのインスタンス に反映されます。
	- **5c**[*Save Preferences*]をクリックします。
- **6**[*Save Layout*]をクリックして変更を保存し、[Layout Selector]を閉じます。

#### <span id="page-169-1"></span>**6.3.6** 共有ページの表示

共有ページを表示するには、Web ブラウザで次のリンクに移動します。

http://server:port/IDM-war-context/portal/pg/shared-page-name

たとえば、*MyContainerPage* という共有ページを *\'95\'5c* 示するには、次のページに移動 します。

http://myappserver:8080/IDM/portal/pg/MySharedPage

## <span id="page-169-0"></span>**6.4** ページの許可の割り当て

他のユーザ、グループ、およびコンテナが特定のコンテナページや共有ページを操作でき るように、許可を割り当てることができます。次のように 2 種類のセキュリティレベルの 許可を割り当てることができます。

表 6-5 ページ許可

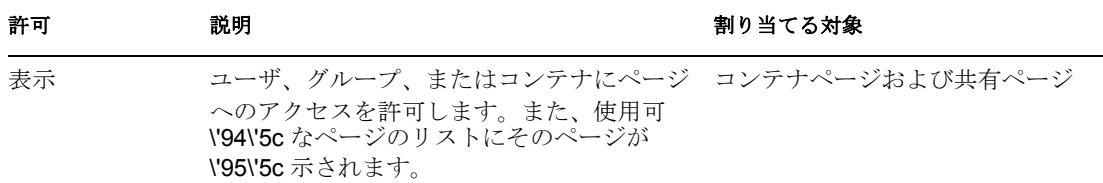

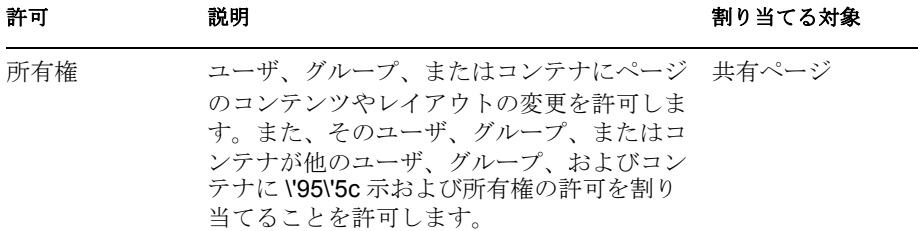

### **6.4.1** ページ表示許可の割り当て

ユーザにコンテナページや共有ページの \'95\'5c 示許可を割り当てると、ユーザはその ページにアクセスできます。また、使用可 \'94\'5c なページのリストにそのページが \'95\'5c 示されます。

コンテナページや共有ページの \'95\'5c 示許可を割り当てる

<span id="page-170-0"></span>1 [Maintain Container Pages] パネルまたは [Maintain Shared Pages] パネルでページを 開き、[*Assign Permissions*]ページタスクをクリックします *(* パネルの下部 *)*。

新しいブラウザウィンドウに「ページ許可]ダイアログボックスが表示されます。

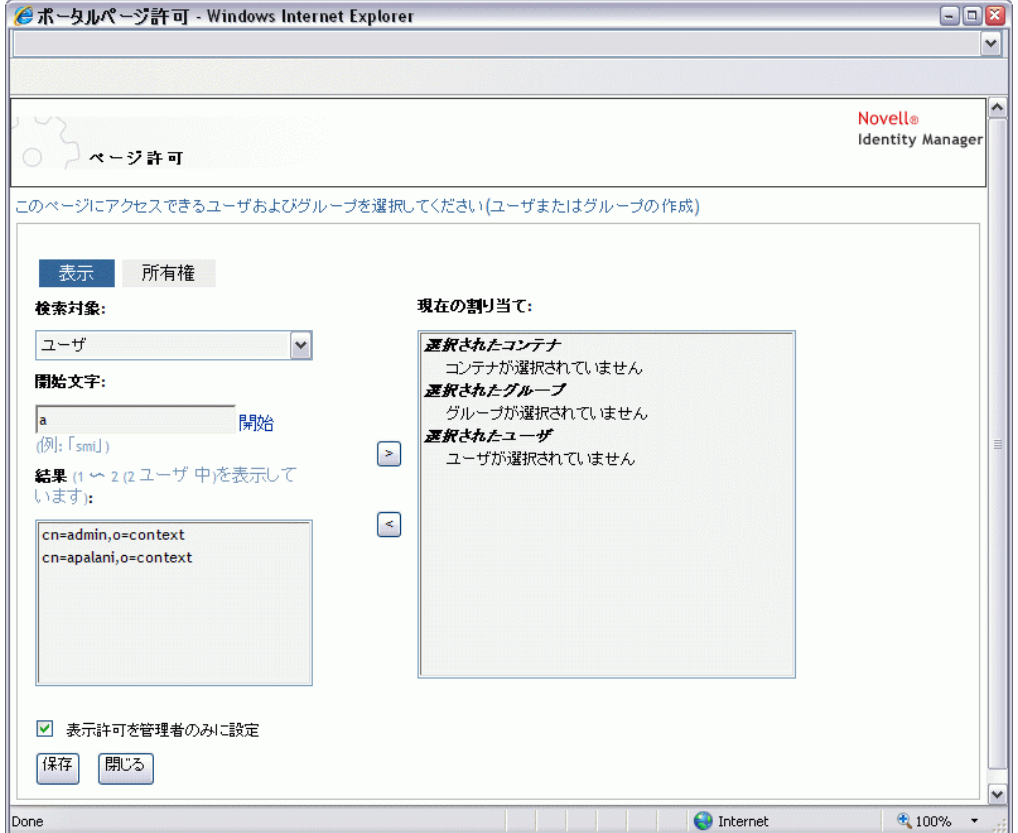

- **2**[*View*]タブに移動します。
- **3** 次の検索設定の値を指定します。

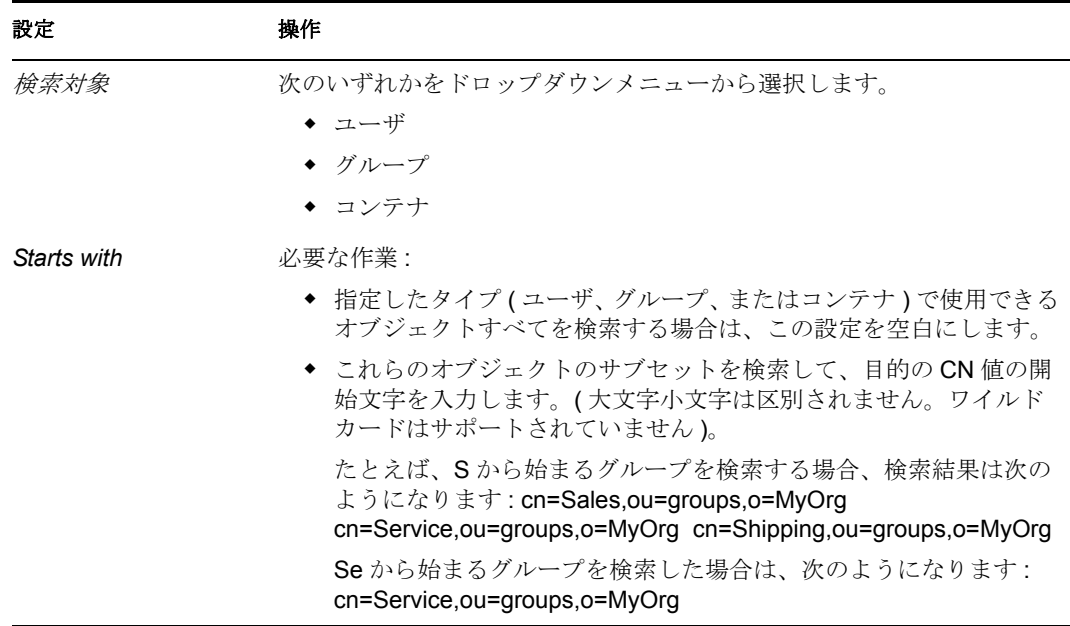

- **4**[*Go*]をクリックします。 検索結果は、[*Results*]リストに *\'95\'5c* 示されます。
- **5** ページを割り当てるユーザ、グループ、またはコンテナを選択して、[*Add(>)*] *\'83\'7b* タンをクリックします。

複数選択するには、<Ctrl> キーを押しながら選択します。

**6** 次のようにページロックの有効または無効を設定します。

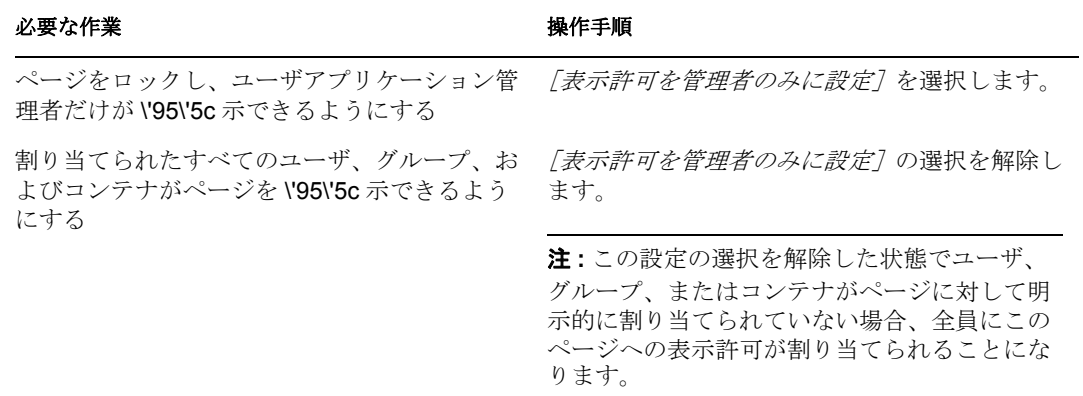

**7**[保存]、[閉じる]の順にクリックします。

### **6.4.2** 共有ページ所有者の割り当て

共有ページを所有するユーザは、所有しているページのコンテンツを変更できます。ま た、それらのページのポートレットの初期設定を変更できます。

共有ページに所有権の許可を割り当てる

**1**[Maintain Shared Pages]パネルでページを開き、[*Assign Permissions*]ページタスクを クリックします ( パネルの下部)。

新しいブラウザウィンドウに、163[ページのステップ](#page-170-0)1に示すような [ページ許可] ダイアログボックスが表示されます。

**2**[*Ownership*]タブに移動します。

**3** 次の検索設定の値を指定します。

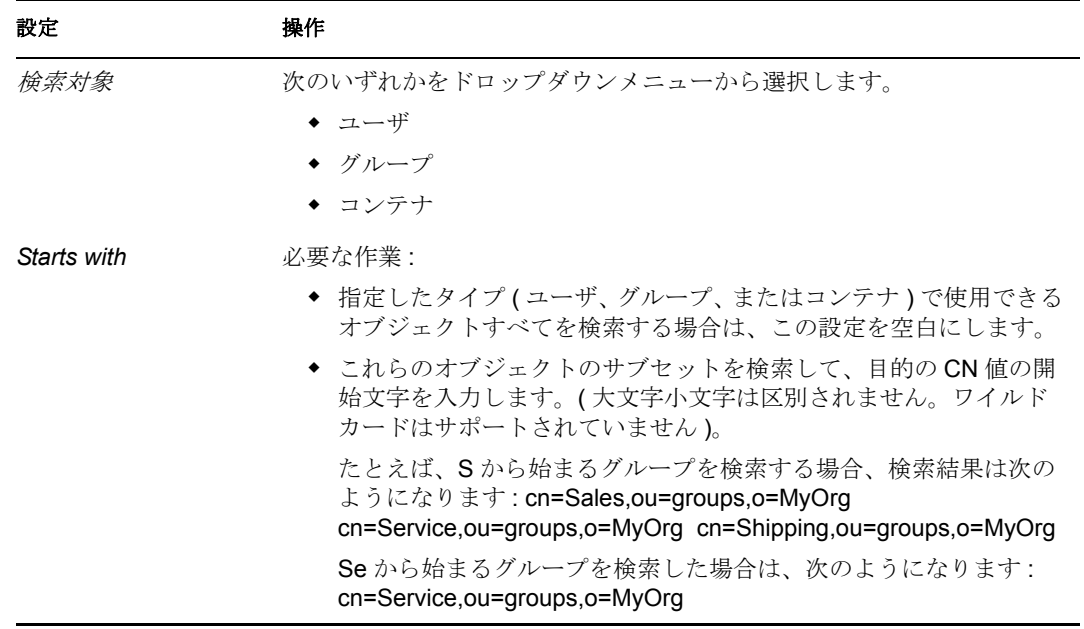

- **4**[*Go*]をクリックします。 検索結果は、[*Results*]リストに *\'95\'5c* 示されます。
- **5** ページを割り当てるユーザ、グループ、またはコンテナを選択して、[*Add(>)*] *\'83\'7b* タンをクリックします。

複数選択するには、<Ctrl> キーを押しながら選択します。

**6** 次のようにページロックの有効または無効を設定します。

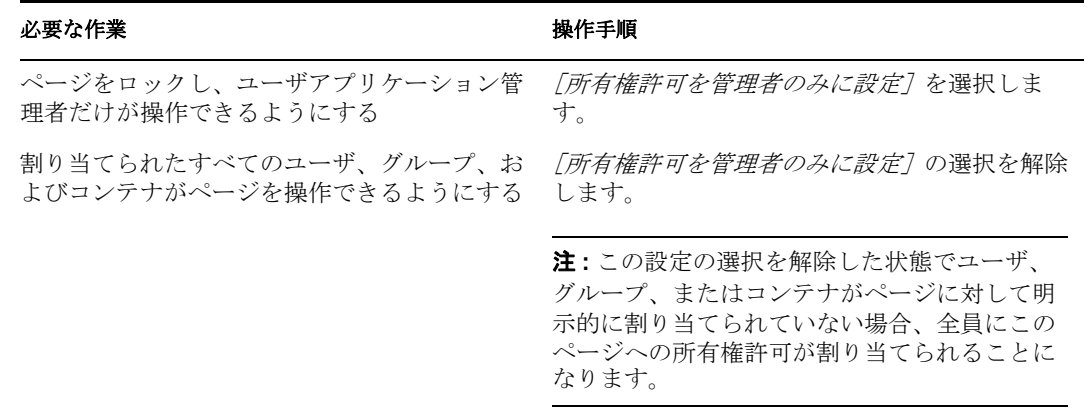

**7**[保存]、[閉じる]の順にクリックします。

### **6.4.3** [ユーザまたはグループの作成]ページへのユーザアクセス を有効にする

デフォルトでは、ユーザアプリケーション管理者だけが「ユーザまたはグループの作成] ページを表示 < 使用できます。このページは、Identity Manager ユーザインタフェースの [*Identity* セルフサービス]タブの共有ページです。ただし、ユーザアプリケーション管理 者は状況に応じて、このページにアクセスするための許可を 1 人または複数のエンドユー ザに割り当てることができます。たとえば、管理職にある、あるユーザが、ユーザ、グ ループ、またはタスクグループを作成する機能が必要なことがあります。

#### [**Create User or Group**]ページへのアクセスをユーザに許可する

- **1**[Maintain Shared Pages]パネルで、[Create User or Group]という名前のページを開き ます。
- **2**[*Assign Permissions*]ページタスクを使用して、適切なユーザ、グループ、またはコ ンテナに、[Create User or Group] 共有ページの \'95\'5c 示許可を与えます。
- **3**[ページ管理]から[ポートレット管理]に切り替え、CreatePortlet というポート レット登録を開きます(これは [ユーザまたはグループの作成]ページで使用します  $)$
- 4 [Security] パネルを使用して、適切なユーザ、グループ、またはコンテナに、 [CreatePortlet]ポートレット登録のリストおよび実行許可を与えます。

ポートレットに許可を割り当てる際の詳細については、173 ページの第 7 [章「ポート](#page-180-0) [レットの管理」](#page-180-0)を参照してください。

- **5** iManager に移動し、管理者アカウントを使用してアイデンティティボールトのツ リーにログインします。
- **6**[ユーザまたはグループの作成]を使用するユーザが、オブジェクト ( ユーザ、グ ループ、およびタスクグループ ) が作成されるコンテナの「Entry Rights」プロパティ を作成する権利を持っていることを確認します。

たとえば、選択したコンテナのトラスティを変更し、適切なユーザ、グループ、また はコンテナをトラスティとして追加できます。それから各トラスティに対し次の権利 を割り当てます。

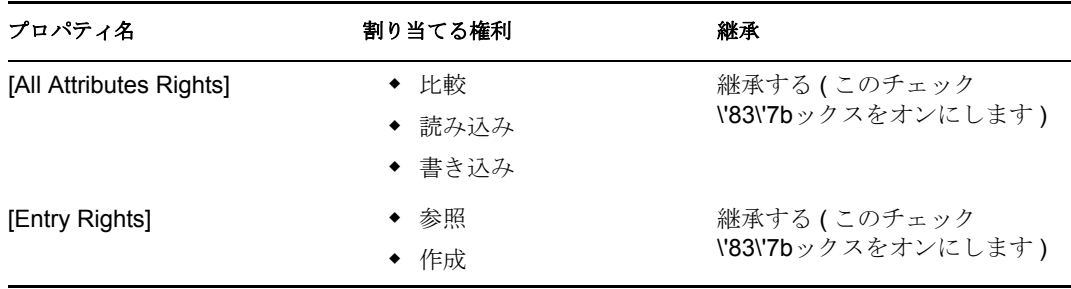

必要な権利をアイデンティティボールトで割り当てなかった場合 ( または何らかの理 由でこうした権利が生成されなかった場合)、[ユーザまたはグループの作成]に よってエンドユーザに対し次のようなエラーメッセージが表示されます。 User 'cn=mmackenzie,ou=users,ou=idmsample,o=novell' does not have permission

to create 'cn=MyNewGroup,ou=groups,ou=idmsample,o=novell' or

```
modify related 
objects.
```
( ページへのアクセス権利を持つユーザの )[Create User or Group]ページの使用方法につ いては、『*Identity Manager User Application:* ユーザガイド』を参照してください。

### **6.4.4** 個々の[管理]ページへのユーザアクセスを有効にする

デフォルトでは、ユーザアプリケーション管理者だけが Identity Manager ユーザインタ フェースの[管理]タブ、およびそのタブに含まれるページ([アプリケーション環境設 定]、[ページ管理]、[ポートレット管理]、[プロビジョニング]、[セキュリティ]) にア クセスできます。ただし必要であれば、ユーザアプリケーション管理者は 1 人または複数 のエンドユーザに、「管理」タブの特定のページを表示および使用する許可を割り当てる ことができます。たとえば、ユーザアプリケーション管理者ではないユーザが、定期的に テーマを変更する必要がある場合があります。

#### 個別の[**Administration**]ページへのユーザアクセスを有効にする

**1**[Maintain Container Pages]パネルで[Admin Container Page]を開きます。

これは、Identity Manager ユーザインタフェースの「管理] タブに移動したときに使 用されるコンテナページです。

- **2**[*Assign Permissions*]ページタスクを使用して、適切なユーザ、グループ、またはコ ンテナに、[*Admin Container Page*]の \'95\'5c 示許可を与えます。
- **3** [Maintain Shared Pages] パネルで、適切な [Administration] ページ ([Administration] カテゴリ内にある共有ページの1つ)を開きます。
- **4**[*Assign Permissions*]ページタスクを使用して、適切なユーザ、グループ、またはコ ンテナに、その共有ページの \'95\'5c 示および所有権の許可を与えます。
- **5** 指定したユーザ、グループ、またはコンテナに、指定したページで使用される各ポー トレットの実行許可があることを確認します ( これらのポートレットを制限した場合 )。

ポートレットに許可を割り当てる際の詳細については、173 [ページの第](#page-180-0) 7 章「ポート [レットの管理」](#page-180-0)を参照してください。

## <span id="page-174-0"></span>**6.5** グループのデフォルトページの設定

許可を受けたユーザのグループに対し、デフォルトのコンテナページおよびデフォルトの 共有ページを割り当てることができます。ユーザがログインしたときに表示されるコンテ ナページ、およびコンテナページ上に表示される共有ページは、これらの設定によって決 まります。

ユーザが複数のグループに属しており、デフォルトのページが複数割り当てられている場 合、\'95\'5c 示されるコンテナページと共有ページは[Navigation Priority]を使用して決定 されます。

グループにデフォルトのコンテナページやデフォルトの共有ページを割り当てる

**1**[Maintain Container Pages]パネルまたは[Maintain Shared Pages]パネルでページを 開き、[*Set As Default*]ページタスクをクリックします *(* パネルの下部 *)*。

ブラウザの新しいウィンドウに [ページデフォルト]のダイアログボックスが表示さ れます。

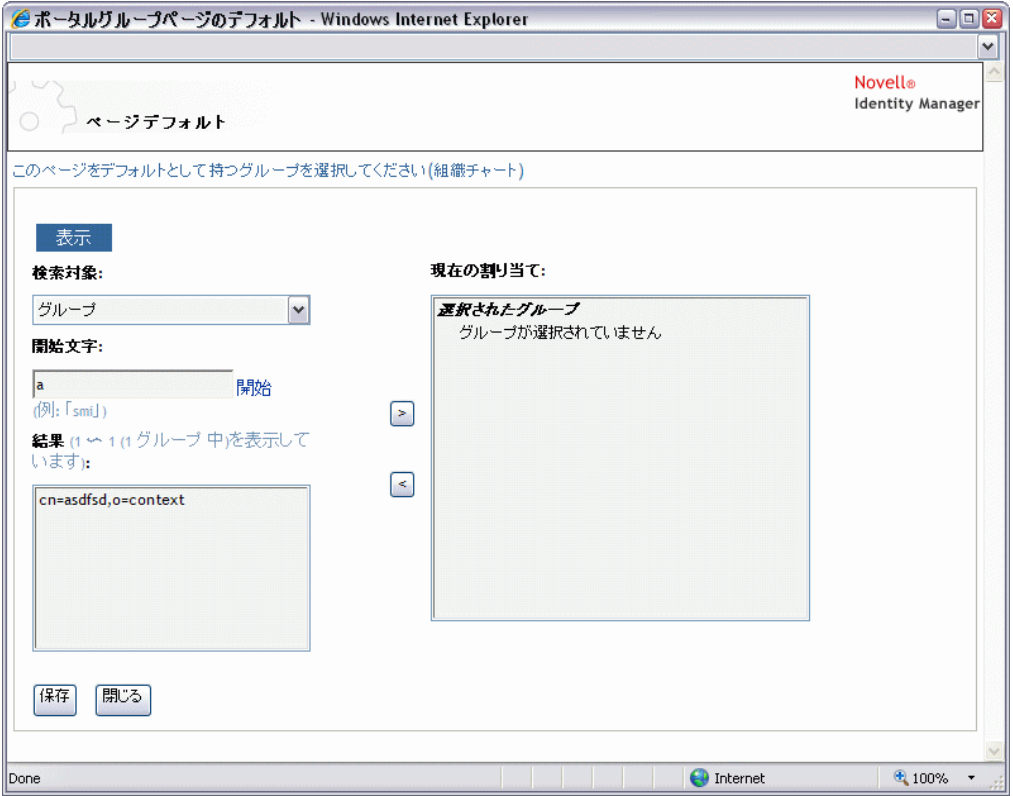

**2** 次の検索設定の値を指定します。

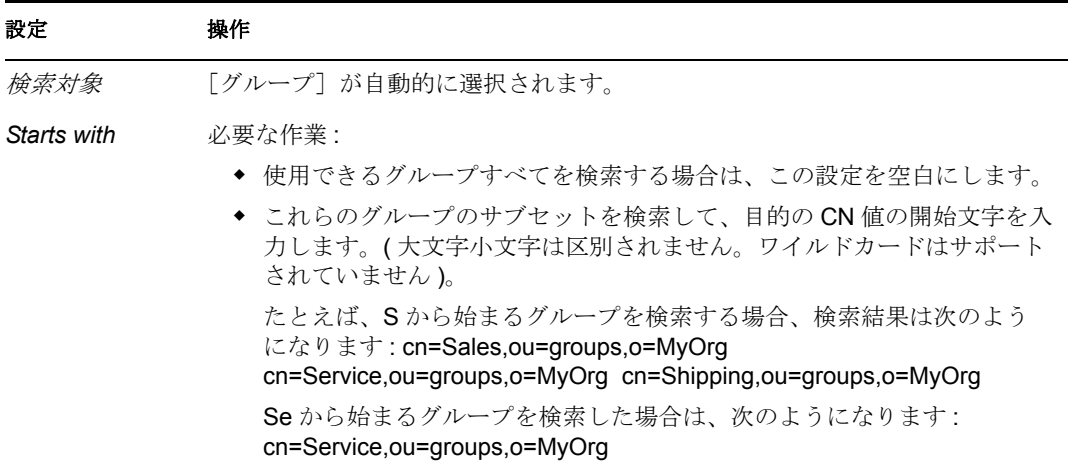

- **3**[*Go*]をクリックします。 検索結果は、[*Results*]リストに *\'95\'5c* 示されます。
- **4** このページをデフォルトとして設定するグループを選択して、[*Add(>)*]*\'83\'7b* タン をクリックします。 複数選択するには、<Ctrl> キーを押しながら選択します。

**5**[保存]、[閉じる]の順にクリックします。

## <span id="page-176-0"></span>**6.6** コンテナページのデフォルト共有ページの選択

使用する各コンテナページに対してデフォルトの共有ページを割り当てられます。ユーザ インタフェースは、\'95\'5c 示内容を決定するときにこのページ割り当てを参照します。

- 1 [Maintain Container Pages] パネルでコンテナページを開きます。
- **2** [Page Properties] セクションで [Default Shared Page] を見つけ、[Select Default] を クリックします。

ブラウザの新しいウィンドウにデフォルトの共有ページを選択するためのダイアログ ボックスが表示されます。

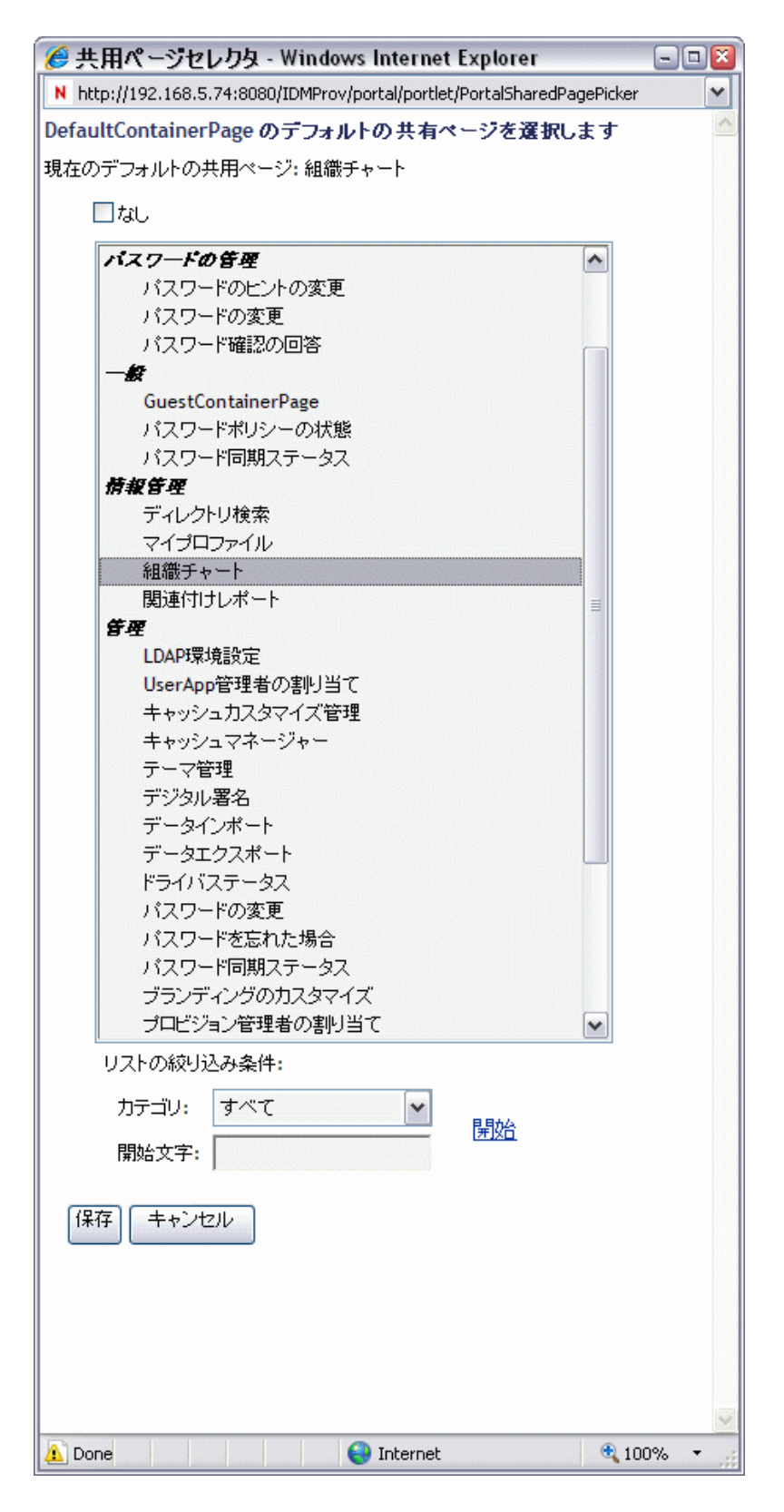

 共有ページのリストが長い場合は、リストをカテゴリ順や開始テキスト順に並べ替え ると、目的のページを見つけやすくなります。

- **4** コンテナページのデフォルトとして使用する共有ページを選択します。デフォルトを 設定しない場合は [なし]を選択します。
- **5**[*Save*]をクリックして選択を適用し、ダイアログ *\'83\'7b*ックスを閉じます。
- **6**[*Save Page*]をクリックします *(*[*Page Properties*]セクションの下部 *)*。
# ポートレットの管理

この節では、Identity Manager ユーザインタフェースの [管理] タブの [ポートレット管 理]ページを使用する方法について説明します。主なトピックは次のとおりです。

- 173 ページのセクション 7.1[「ポートレットの管理について」](#page-180-0)
- 174ページのセクション 7.2[「ポートレット定義の管理」](#page-181-0)
- ◆ 178 ページのセクション 7.3[「登録されたポートレットの管理」](#page-185-0)

[管理]タブにアクセスして操作する一般的な情報については、81 [ページの第](#page-88-0) 4 章 「[Administration[\]タブの使用」を](#page-88-0)参照してください。

# <span id="page-180-0"></span>**7.1** ポートレットの管理について

[ポートレット管理]ページを使用すると、Identity Manager のユーザインタフェースで使 用できるポートレット、およびそれらのポートレットへのアクセス許可を持つユーザを制 御できます。ポートレットは、プラグ可能なユーザインタフェースエレメント (Java 標準 に基づく ) で、ユーザインタフェース内のページのコンテンツ ( コンテナページや共有 ページなど ) を提供します。ポートレットの管理方法については、表 [7-1](#page-180-1) を参照してくだ さい。

<span id="page-180-1"></span>表 *7-1* ポートレットの管理

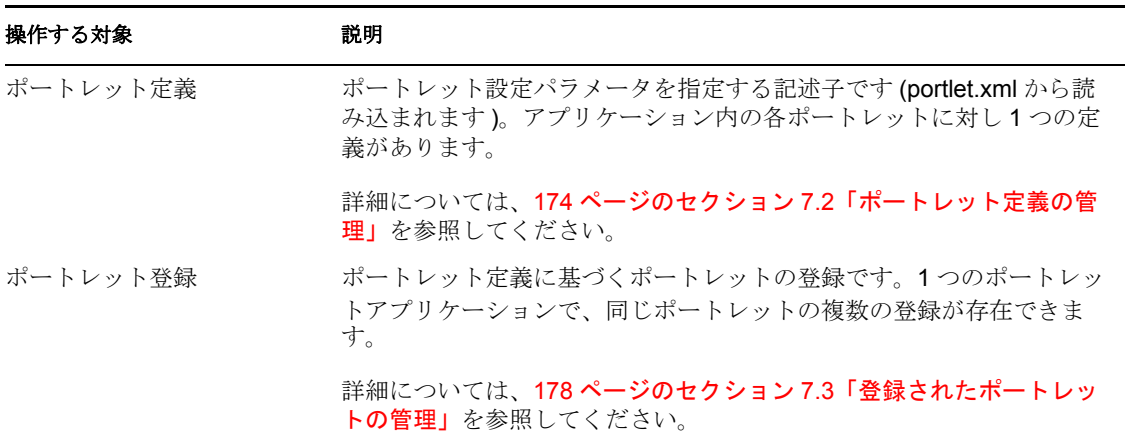

Identity Manager ユーザインタフェースに付属するポートレットの詳細については、[207](#page-214-0) ページのパート IV[「ポートレットリファレンス」](#page-214-0)を参照してください。コンテナページ や共有ページでポートレットを使用する場合の詳細については、139 [ページの第](#page-146-0) 6 章 [「ページの管理」を](#page-146-0)参照してください。

7

# <span id="page-181-0"></span>**7.2** ポートレット定義の管理

[Portlet Admin]ページでは、ポートレットアプリケーションのポートレット定義に関係 した次のタスクを実行できます。

- ◆ 174 ページのセクション 7.2.1[「展開されたポートレットアプリケーションのポート](#page-181-1) [レット定義へのアクセス」](#page-181-1)
- 174ページのセクション 7.2.2[「ポートレット定義の登録」](#page-181-2)
- 176ページのセクション 7.2.3[「ポートレット定義の情報の表示」](#page-183-0)

#### <span id="page-181-1"></span>**7.2.1** 展開されたポートレットアプリケーションのポートレット定 義へのアクセス

[ポートレットアプリケーション]リストには、選択したポートレットアプリケーション のポートレット定義が表示されます。

[ポートレットアプリケーション]リストで、アクセスするポートレット定義のポート レットアプリケーションを展開します。

そのポートレットアプリケーションに含まれるポートレット定義がツリー \'95\'5c 示され ます。

■●ボートレットアブリケーション

- △IDMProv (ローカル) E Exchange
	- Ⅲ B GroupWise Webアクセス
	- Ⅲ B GroupWiseカレンダ
	- **国 団 GroupWiseメール**
	- 国 GroupWiseメールカレンダ
	- E E HTML
	- 国 HTMLウィザード複合初期設定
	- Ⅲ B HTMLエディタポートレット
	- <mark>国</mark> HTML複合初期設定エディタのボート<br>■ 国 レット
	-
	- 国 **En** IFrame
	- 国 B NetStorage
	- 国 Movell Identity Managerのイントロダ<br>国 国 クション
	-
	- Ⅲ B Rssニュースフィード
	- 国国Webメール

#### <span id="page-181-2"></span>**7.2.2** ポートレット定義の登録

ポートレットを使用する前に、ポータル (Identity Manager ユーザアプリケーション ) に ポートレット定義を登録する必要があります。登録されたポートレット定義は「ポート レット登録」と呼ばれます。1 つのポートレットに対し複数の登録を作成できるため、同 じページにそのポートレットのインスタンスを複数設定できます。

ポートレット登録はポートレットクラスの初期設定と設定をすべて継承しますが、これら の値は次の方法で変更できます。

- ポートレット定義を登録する場合、178 [ページのセクション](#page-185-0) 7.3「登録されたポート [レットの管理」](#page-185-0)を参照してください。
- ポートレットのインスタンスをページに追加する場合、139 ページの第6[章「ページの](#page-146-0) [管理」](#page-146-0)を参照してください。

Identity Manager ユーザアプリケーションに付属するポートレットはすべて、自動的に登 録されます。

ポートレット定義が編集モードを提供する場合、エンドユーザはランタイムにポートレッ ト登録の特定の初期設定を変更できます。この場合、ポートレットの doEdit() メ \'83\'5cッ ドのロジックに従います。

Identity Manager ユーザアプリケーションでは、デフォルトの編集モードも実装していま す。doEdit() メ \'83\'5cッドが明示的に実装されていない場合は、デフォルトの初期設定 シートが \'95\'5c 示されます。

ポートレット定義を登録する

**1**[Portlet Applications]リストで、ポートレット登録を作成するポートレット定義を展 開します。

[General] パネルが右側に \'95\'5c 示されます。

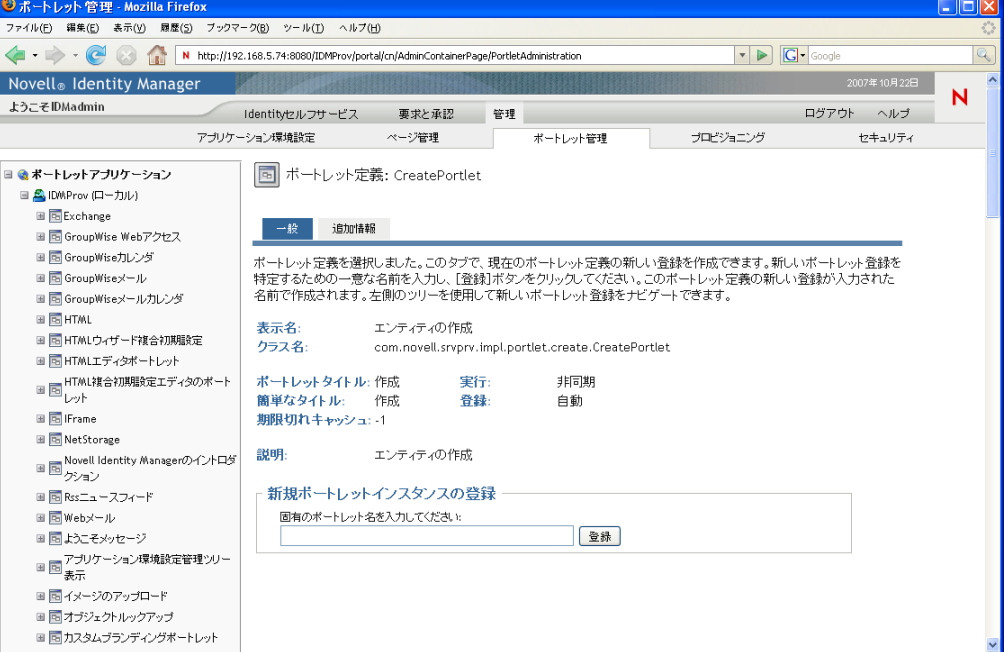

|選択したポートレットの既存の登録が、「ポートレットアプリケーション] ツリー( 左側 ) の対応するポートレット定義名の下にリストされます。

**2**[新規ポートレットインスタンスの登録]テキストボックスでポートレット登録の固 有の名前を指定し、[登録]をクリックします。

新しいポートレット登録が作成され、[Portlet Applications]ツリーにリストされま す。

**3** 新しいポートレット登録の初期設定や設定を変更する場合は、178 [ページのセクショ](#page-185-0) ン 7.3[「登録されたポートレットの管理」](#page-185-0)を参照してください。

#### <span id="page-183-0"></span>**7.2.3** ポートレット定義の情報の表示

リストされたポートレット定義に関する次の情報を \'95\'5c 示できます (読み込み専用)。

- ◆ \'95\'5c 示名
- ◆ クラス名
- ポートレットのタイトル
- ◆ 実行のタイプ (同期または非同期)
- 短いタイトル
- ◆ 登録のタイプ
- ◆ スタイル名
- キャッシュの有効期限
- 説明
- 初期化パラメータ
- ◆ キーワード
- サポートされている MIME タイプ
- ポートレットによってサポートされているモード
- サポートされているロケール
- サポートされているデバイス
- セキュリティの役割

ポートレット定義の情報を \'95\'5c 示する

**1**[Portlet Applications]リストで、情報を \'95\'5c 示するポートレット定義を選択しま す。

[General] パネルが右側に \'95\'5c 示され、選択したポートレット定義の情報が \'95\'5c 示されます。

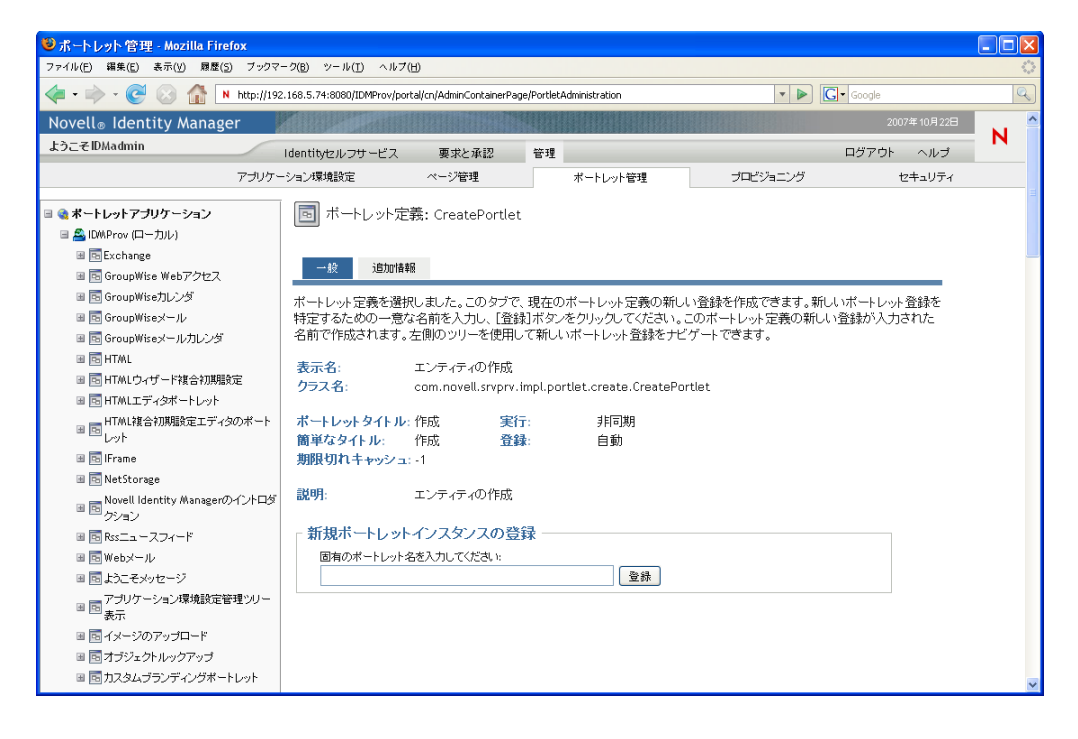

**2**[Additional Information]パネルに移動し、選択したポートレットの詳細を \'95\'5c 示 します。

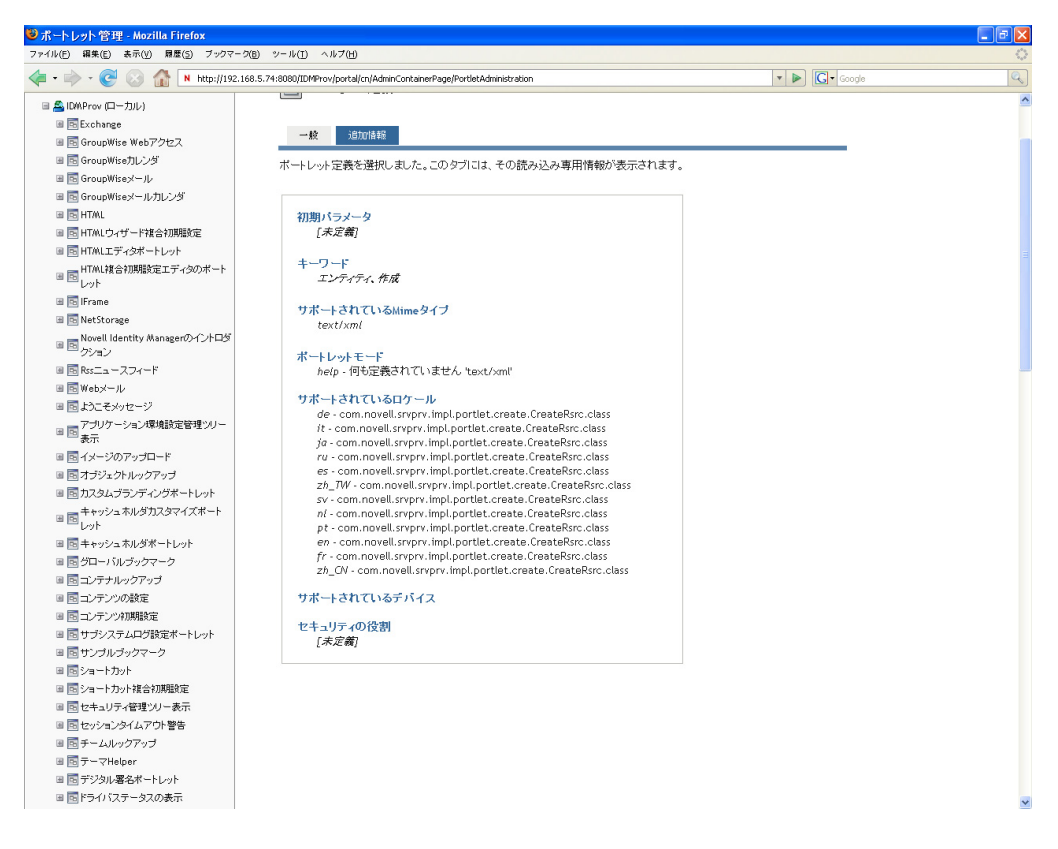

# <span id="page-185-0"></span>**7.3** 登録されたポートレットの管理

[Portlet Admin]ページでは、ポートレットアプリケーションのポートレット登録に関係 した次のタスクを実行できます。

- ◆ 178 ページのセクション 7.3.1[「展開されたポートレットアプリケーションでのポート](#page-185-1) [レット登録へのアクセス」](#page-185-1)
- 179 ページのセクション 7.3.2[「ポートレット登録の情報の表示」](#page-186-0)
- ◆ 180 ページのセクション 7.3.3[「ポートレット登録へのカテゴリの割り当て」](#page-187-0)
- 181 ページのセクション 7.3.4[「ポートレット登録の設定の変更」](#page-188-0)
- 183ページのセクション 7.3.5[「ポートレット登録の初期設定の変更」](#page-190-0)
- ◆ 184ページのセクション 7.3.6[「ポートレット登録のセキュリティ許可の割り当て」](#page-191-0)
- 186ページのセクション 7.3.7[「ポートレット登録の解除」](#page-193-0)

#### <span id="page-185-1"></span>**7.3.1** 展開されたポートレットアプリケーションでのポートレット 登録へのアクセス

[Portlet Applications]リストには、選択したポートレットアプリケーションにある各ポー トレット定義のポートレット登録が \'95\'5c 示されます。

#### 展開されたポートレットアプリケーションでポートレット登録にアクセスする

**1**[Portlet Applications]リストで、アクセスしたいポートレット定義と登録が含まれた ポートレットアプリケーションを展開します。

そのポートレットアプリケーションに含まれるポートレット定義がツリー \'95\'5c 示 されます。

■ ● ボートレットアブリケーション

- □ <br />
IDMProv (ローカル)
	- E Exchange
	- B GroupWise Webアクセス
	- Ⅲ B GroupWiseカレンダ
	- 国 GroupWiseメール
	- 国 GroupWiseメールカレンダ
	- **ED HTML**
	- 国 HTMLウィザード複合初期設定
	- B HTMLエディタポートレット
	- <mark>国</mark> HTML複合初期設定エディタのポート<br>■ 国 レット
	- E FFIFFame
	- 国 B NetStorage
	- ー 国 hospitalizer<br>国 国 カション クション
	- B Rssニュースフィード

**2** アクセスしたいポートレット登録が含まれたポートレット定義を展開します。 そのポートレット定義に含まれるポートレット登録がツリー \'95\'5c 示されます。

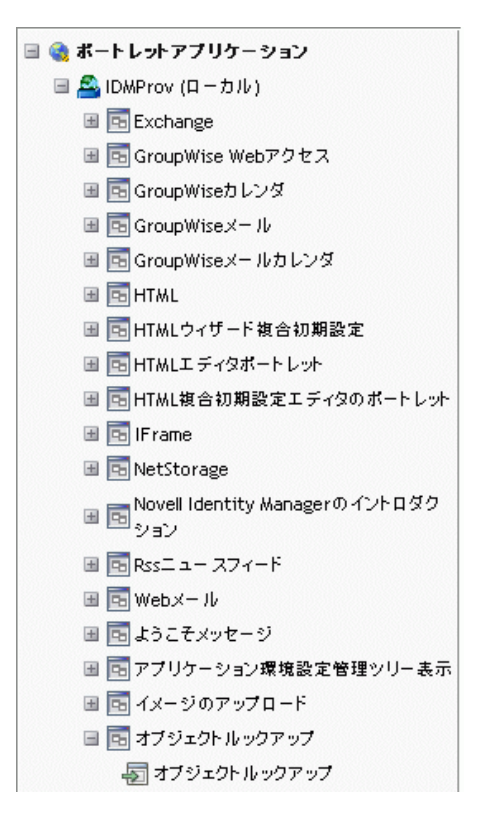

#### <span id="page-186-0"></span>**7.3.2** ポートレット登録の情報の表示

リストされたポートレット登録に関する次の情報を \'95\'5c 示できます ( 読み込み専用 )。

- ◆ \'95\'5c 示名
- ◆ 登録のタイプ
- ポートレットのタイトル
- ◆ 実行のタイプ (同期または非同期)
- Class name
- ◆ 説明

[ポートレットアプリケーション]リストで、情報を表示するポートレット登録を選択し ます。

「一般]パネルが右側に表示され、図 [7-1](#page-187-1) のように選択したポートレット登録の情報が表 示されます。

#### <span id="page-187-1"></span>図 *7-1* ポートレット登録 *:* 一般プロパティ

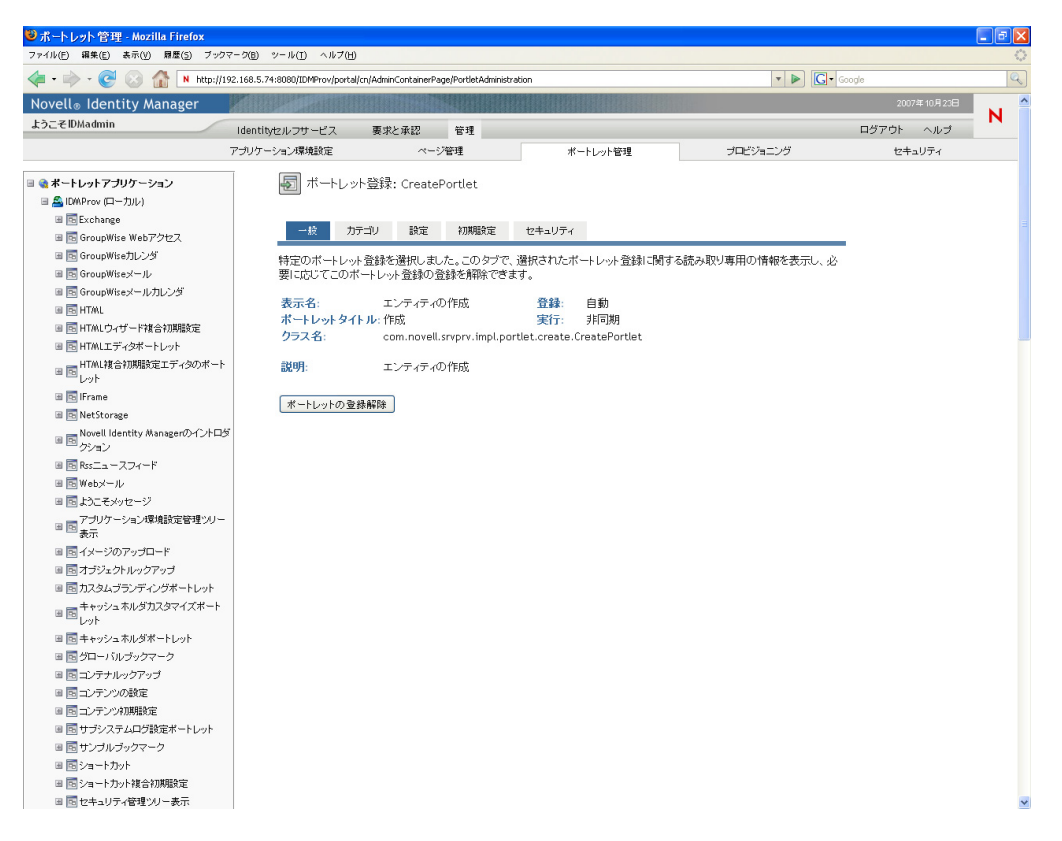

#### <span id="page-187-0"></span>**7.3.3** ポートレット登録へのカテゴリの割り当て

ポートレット登録をカテゴリ別に整理すると、ポートレットアプリケーションで特定の ポートレットを容易に検索できます。

**1**[ポートレットアプリケーション]リストで、カテゴリを設定するポートレット登録 を選択します。

[General] パネルが右側に \'95\'5c 示されます。

2 [Categories] パネルに移動します。

このパネルには、選択したポートレット登録で使用できるカテゴリのリスト、および 割り当てられたカテゴリのリストが \'95\'5c 示されます。

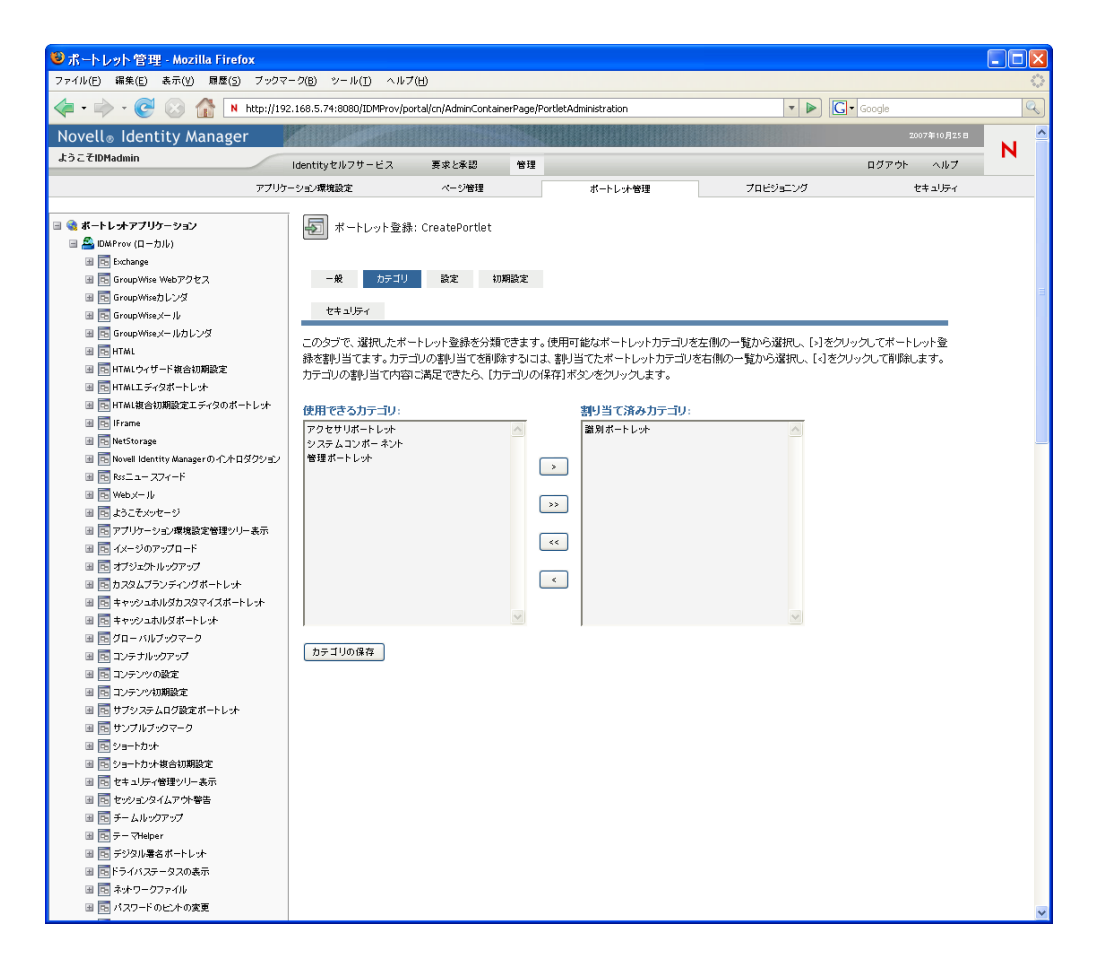

**3** 次のように必要に応じて[*Assigned Categories*]リストを更新します。

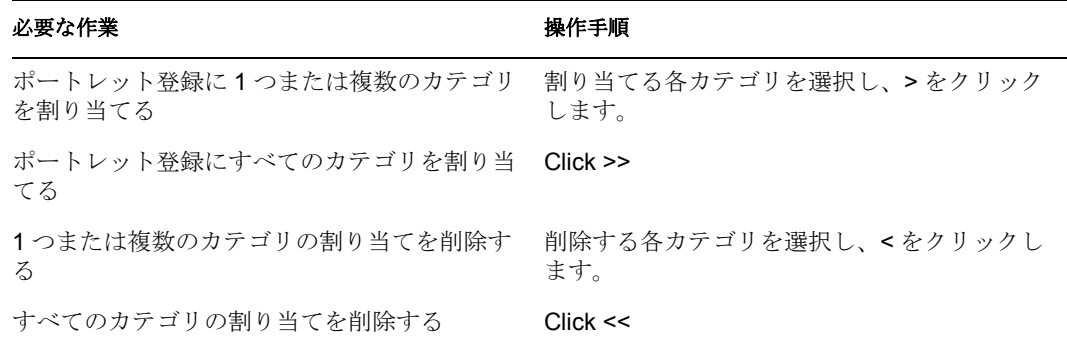

**4**[*Save Categories*]をクリックします。

#### <span id="page-188-0"></span>**7.3.4** ポートレット登録の設定の変更

ポートレット設定では、ポータル (Identity Manager ユーザアプリケーション ) が個別の ポートレットと対話的にやり取りする方法を定義します。各ポートレットは次の内容が設 定されています。

- 役職
- タイムアウトの最大時間
- ◆ 認証の必要性
- ◆ タイトルバーの \'95\'5c 示
- ユーザから隠す
- ポートレットアプリケーションで定義されたオプション

ポートレットアプリケーション WAR のポートレット展開記述子 (portlet.xml) で、標準 Java Portlet 1.0 の設定が定義されています。これらの設定値は、[ポートレット管理]ペー ジを使用して登録別に変更できます。この場合、新しい値は選択したポートレット登録に のみ適用されます。

ポートレット登録の設定を変更する

**1**[Portlet Applications]リストで、設定を変更するポートレット登録を選択します。

[General] パネルが右側に \'95\'5c 示されます。

2 [Settings] パネルに移動します。

このパネルには、選択したポートレット登録の現在の設定が \'95\'5c 示されます。

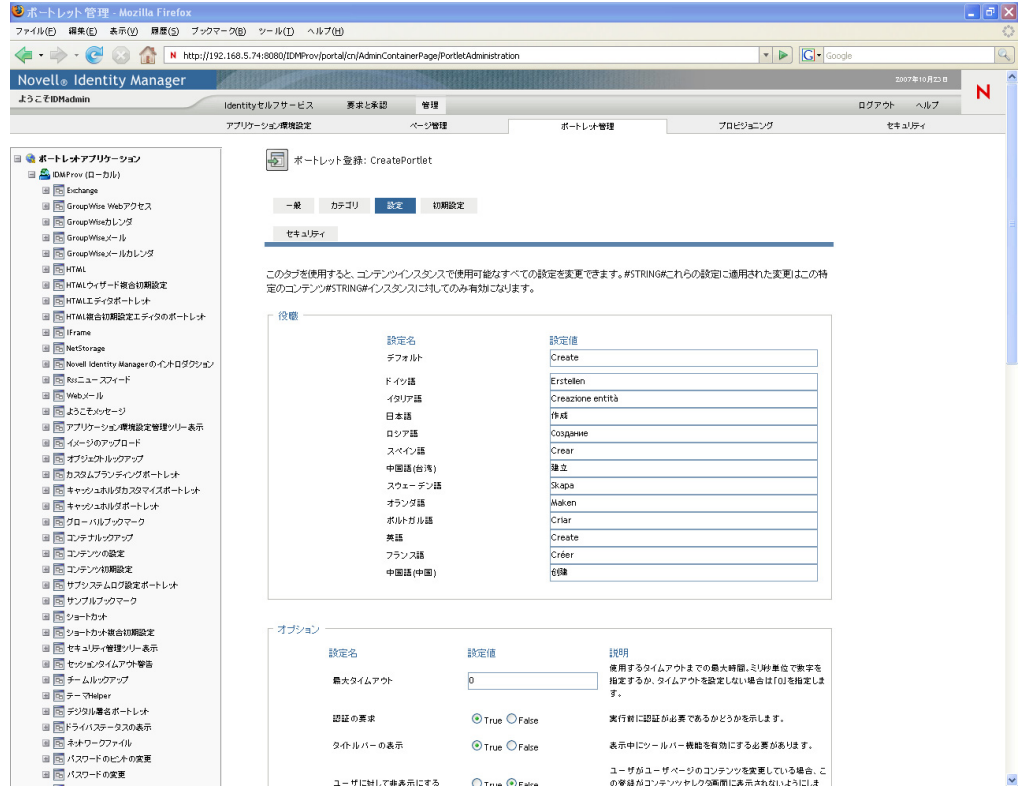

**3** 必要に応じて設定を変更します。

このパネルでの作業中、次のアクションも実行できます。

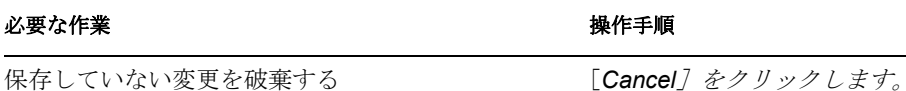

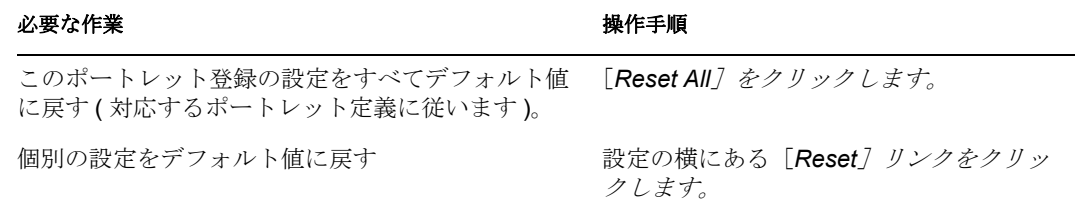

**4**[*Save Settings*]をクリックします。

#### <span id="page-190-0"></span>**7.3.5** ポートレット登録の初期設定の変更

ポートレットの初期設定は、ポートレットの設計時に開発者がポートレット展開記述子で 定義します。初期設定は、ポートレットの開発者の実装に基づいてポートレットごとに異 なります。

[ポートレット管理]ページを使用して、これらの初期設定値を登録ごとに変更できます。 この場合、新しい値は選択したポートレット登録にのみ適用されます。

ポートレット登録の初期設定を変更する

**1**[ポートレットアプリケーション]リストで、初期設定を変更するポートレット登録 を選択します。

[General] パネルが右側に \'95\'5c 示されます。

2 [Preferences] パネルに移動します。

このパネルには、選択したポートレット登録の現在の初期設定が \'95\'5c 示されます。

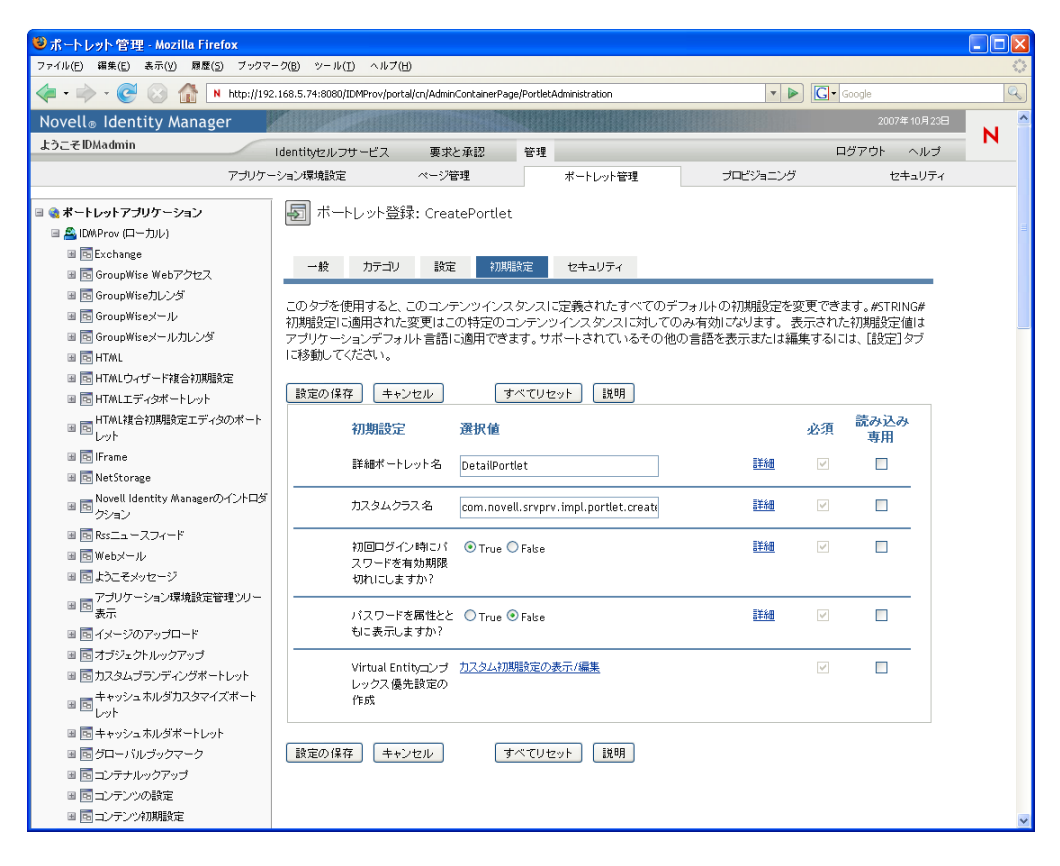

**3** 必要に応じて初期設定を変更します。

このパネルでの作業中、次のアクションも実行できます。

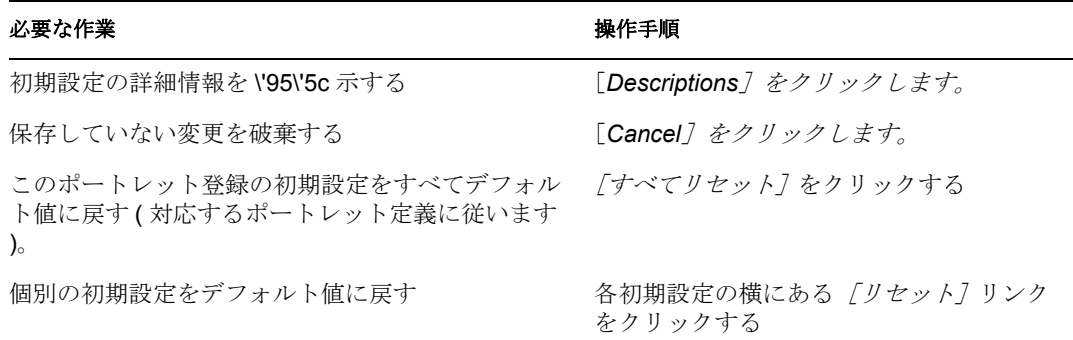

- **4** ポートレット定義で指定された各ロケールの初期設定のローカライズバージョンを変 更する
	- **4a** 初期設定の横にある[*Detail*]リンクをクリックします *(* リンクが *\'95\'5c* 示され ている場合 *)*。

各ロケールの初期設定値がパネルに \'95\'5c 示されます。

**4b** 必要に応じて値を変更します。

**4c**[*OK*]をクリックして変更を適用し、初期設定のメインリストに戻ります。

**5**[*Save Preferences*]をクリックします。

#### <span id="page-191-0"></span>**7.3.6** ポートレット登録のセキュリティ許可の割り当て

ポートレット登録のユーザ、グループ、およびコンテナに、表 [7-2](#page-191-1) で説明されているセ キュリティ許可を割り当てられます。

<span id="page-191-1"></span>表 *7-2* ポートレット登録のセキュリティ許可の割り当て

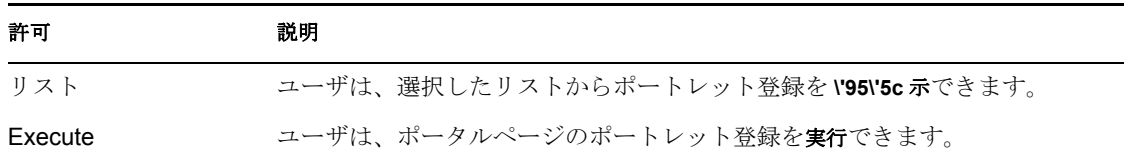

セキュリティ許可を変更した場合、新しい値は選択したポートレット登録にのみ適用され ます。

ポートレット登録のセキュリティ許可を割り当てる

**1**[ポートレットアプリケーション]リストで、セキュリティ許可を変更するポート レット登録を選択します。

[General] パネルが右側に \'95\'5c 示されます。

2 [Security] パネルに移動します。 このパネルには、選択したポートレット登録の現在のセキュリティ許可が \'95\'5c 示 されます。

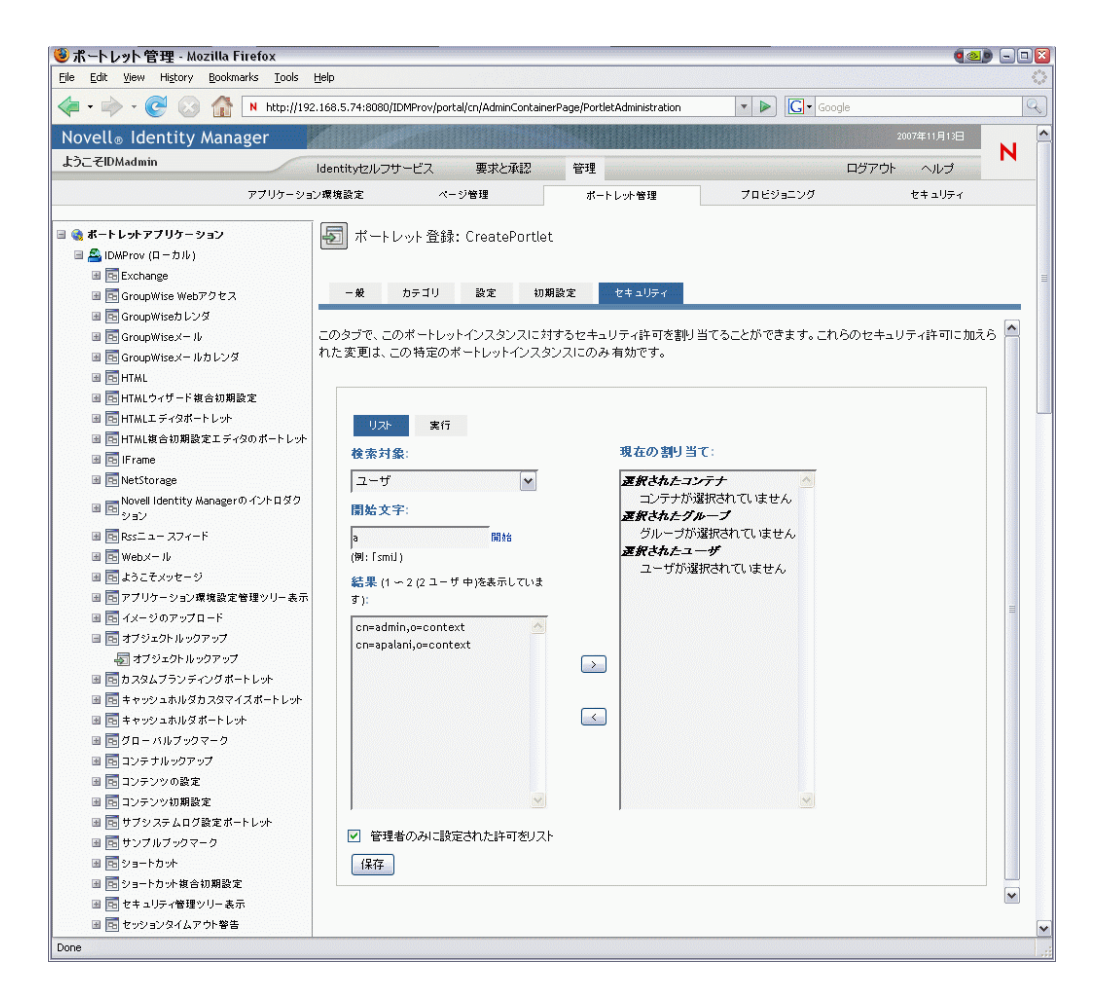

- **3** 割り当てる許可のタイプに応じて、[*List*]または[Execute]タブに移動します。
- **4** 次の検索設定の値を指定します。

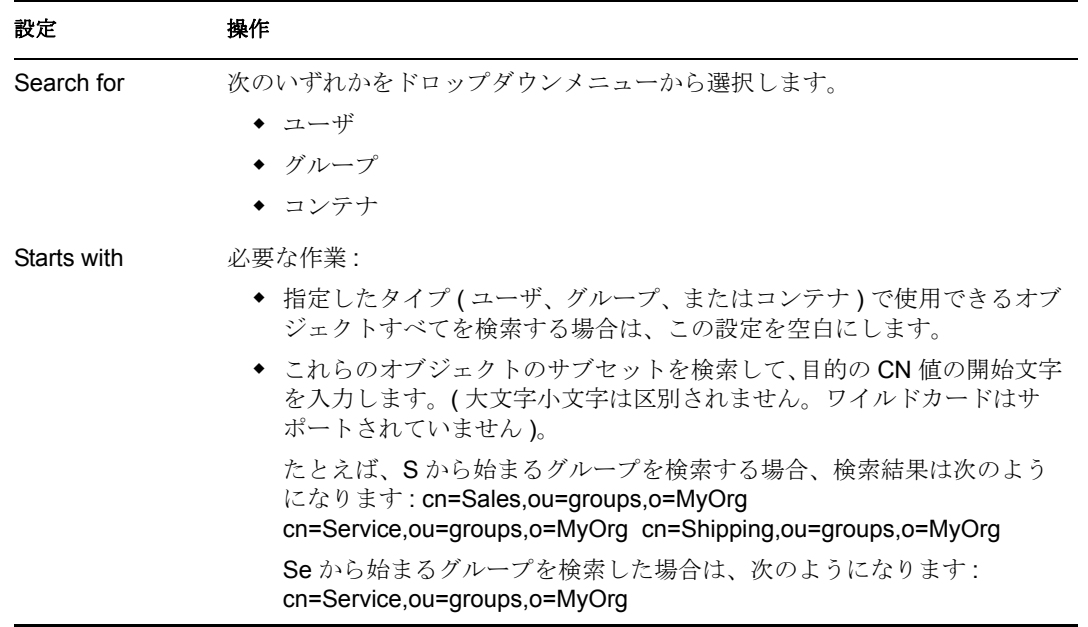

- **5**[*Go*]をクリックします。 検索結果は、[Results]リストに \'95\'5c 示されます。
- **6** ポートレット登録に割り当てるユーザ、グループ、またはコンテナを選択して、 [*Add(>)*]*\'83\'7b* タンをクリックします。 複数選択するには、<Ctrl> キーを押しながら選択します。
- **7** ポートレット登録のロックの有効または無効を次のように設定します。

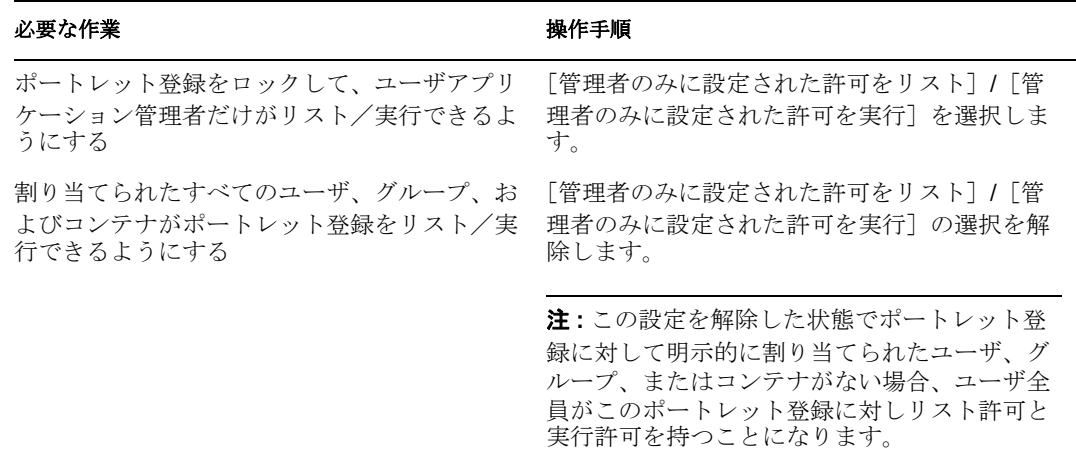

**8** [保存] をクリックします。

#### <span id="page-193-0"></span>**7.3.7** ポートレット登録の解除

必要な場合は、[Portlet Admin]ページを使用してポートレットの登録を解除できます。

注 **:** 自動登録として定義されたポートレットは、登録を解除してもアプリケーションサー バの再起動時に自動的に再登録されます。

ポートレットの登録を解除する

**1**[Portlet Applications]リストで、登録を解除するポートレット登録を選択します。

[General] パネルが右側に \'95\'5c 示され、選択したポートレット登録の情報が \'95\'5c 示されます。

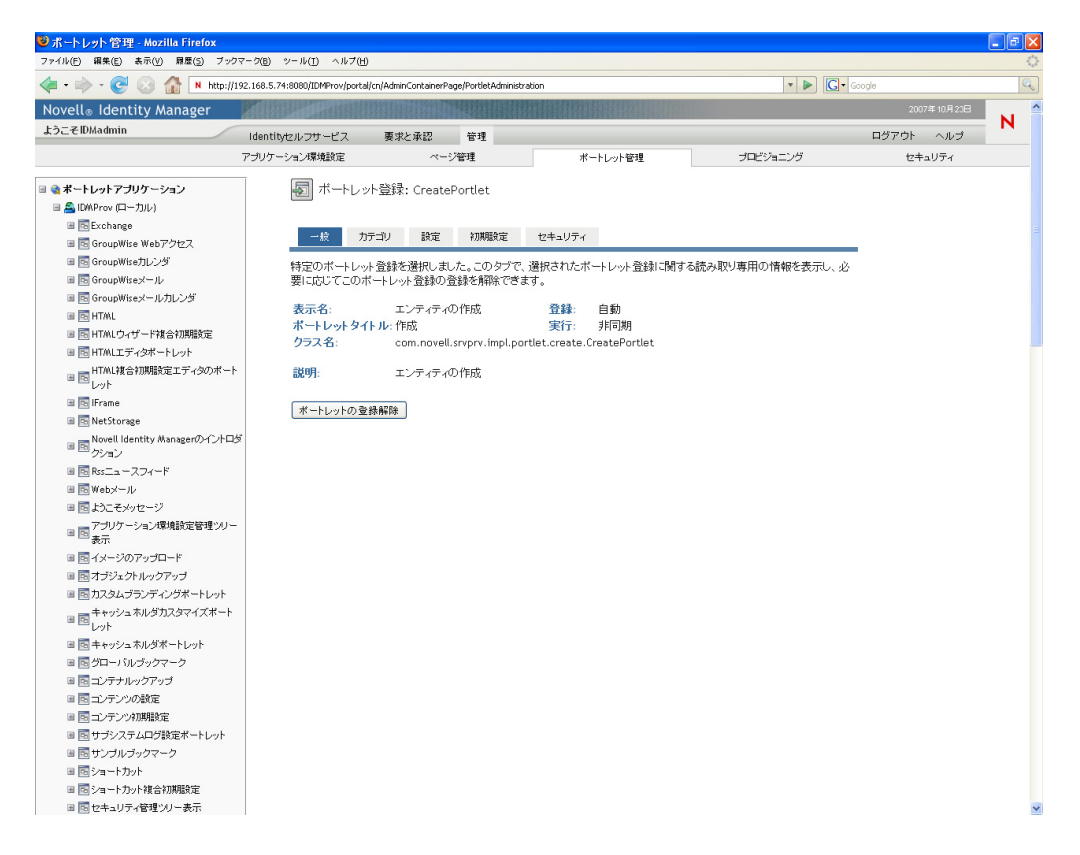

- **2**[*Unregister Portlet*]をクリックします。
- **3** 登録解除の操作を確認するメッセージが \'95\'5c 示されたら、[*OK*]をクリックしま す。

<sup>8</sup> プロビジョニング環境設定

8

このセクションでは、[プロビジョニング環境設定]ページで行える作業について説明し ていきます。主なトピックは次のとおりです。

- ◆ 189ページのセクション 8.1[「プロビジョニング環境設定について」](#page-196-0)
- ◆ 189ページのセクション 8.2[「委任、代理人、タスクの環境設定」](#page-196-1)
- ◆ 194ページのセクション 8.3[「デジタル署名サービスの環境設定」](#page-201-0)
- ◆ 196ページのセクション 8.4[「ワークフローエンジンとクラスタの環境設定」](#page-203-0)

# <span id="page-196-0"></span>**8.1** プロビジョニング環境設定について

この節では、[プロビジョニング]ページを使ったユーザアプリケーションのワークフ ローベースのプロビジョニング機能の管理方法について説明していきます。[プロビジョ ニング]ページにアクセスするには、Identity Manager のプロビジョニングモジュールが 必要です。また、プロビジョニングアプリケーション管理者としてログオンする必要があ ります。

### <span id="page-196-1"></span>**8.2** 委任、代理人、タスクの環境設定

この節には、次の情報を記載しています。

- 189 ページのセクション 8.2.1[「委任と代理人サービスの環境設定」](#page-196-2)
- ◆ 191 ページのセクション 8.2.2[「同期化とクリーンアップのスケジュール」](#page-198-0)
- ◆ 192 ページのセクション 8.2.3[「プロビジョニングインタフェース表示設定の環境設定」](#page-199-0)

#### <span id="page-196-2"></span>**8.2.1** 委任と代理人サービスの環境設定

委任と代理人サービスを設定する

- **1**[プロビジョニング]タブを選択します。
- **2** 左側のナビゲーションメニューから、[委任、代理人、およびタスク]を選択します。 [委任、代理人、およびタスク]ページが表示されます。サービスを設定するには、 「委任および代理人サービス設定]ボックスで一部のオプションを変更する必要があ ります。

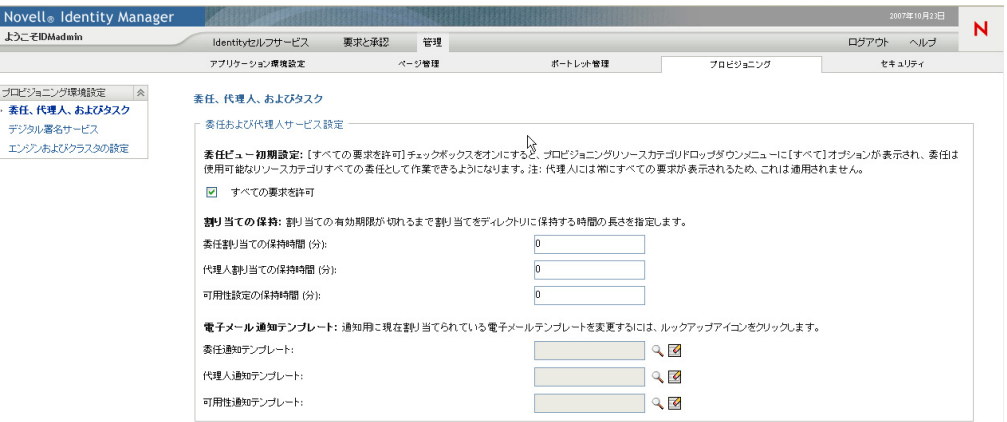

- **3**[チームの代理人の割り当て]アクション用の[リソース検索条件]ドロップダウン -<br>リストに [すべて]のオプションを表示する場合は、[すべての要求を許可] オプ ションを選択します。[すべて] オプションを利用できる場合、すべてのリソースカ テゴリに適用される委任割り当てを定義できます。
- **4** 委任、代理人、および可用性割り当ての保持時間を定義します。

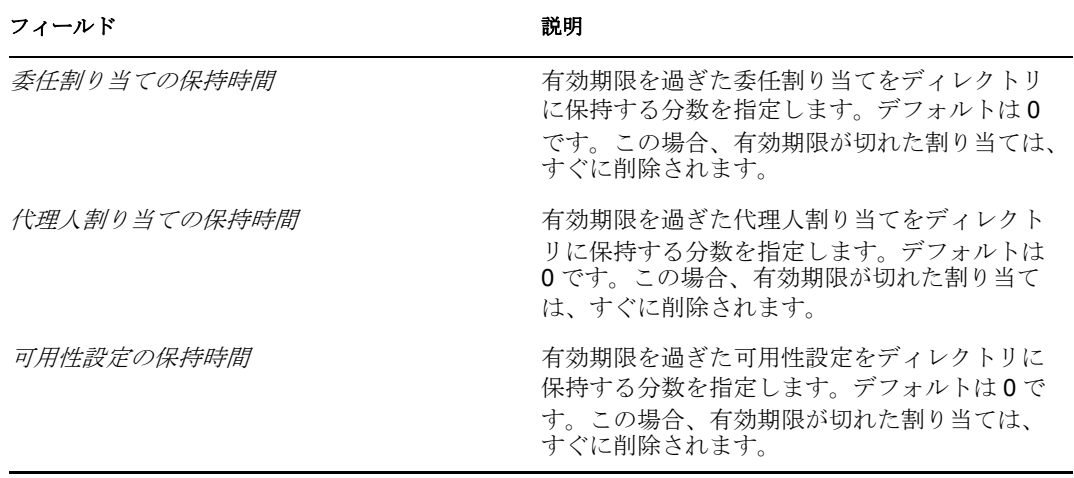

**5** 委任、代理人、および可用性通知に使用する電子メールテンプレートを選択します。

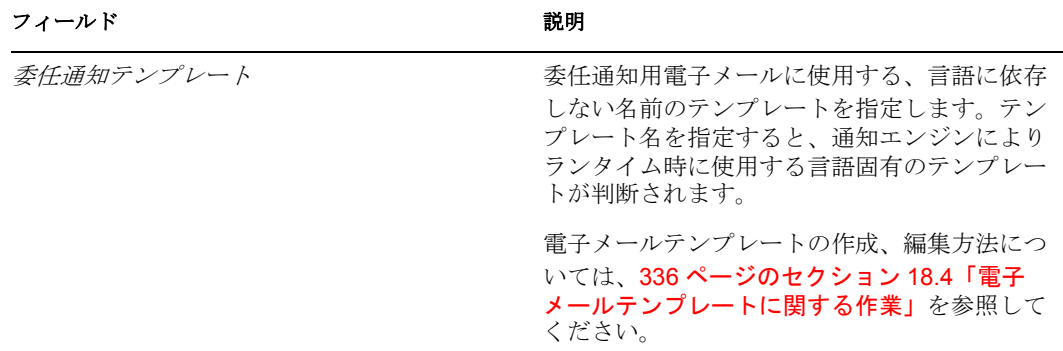

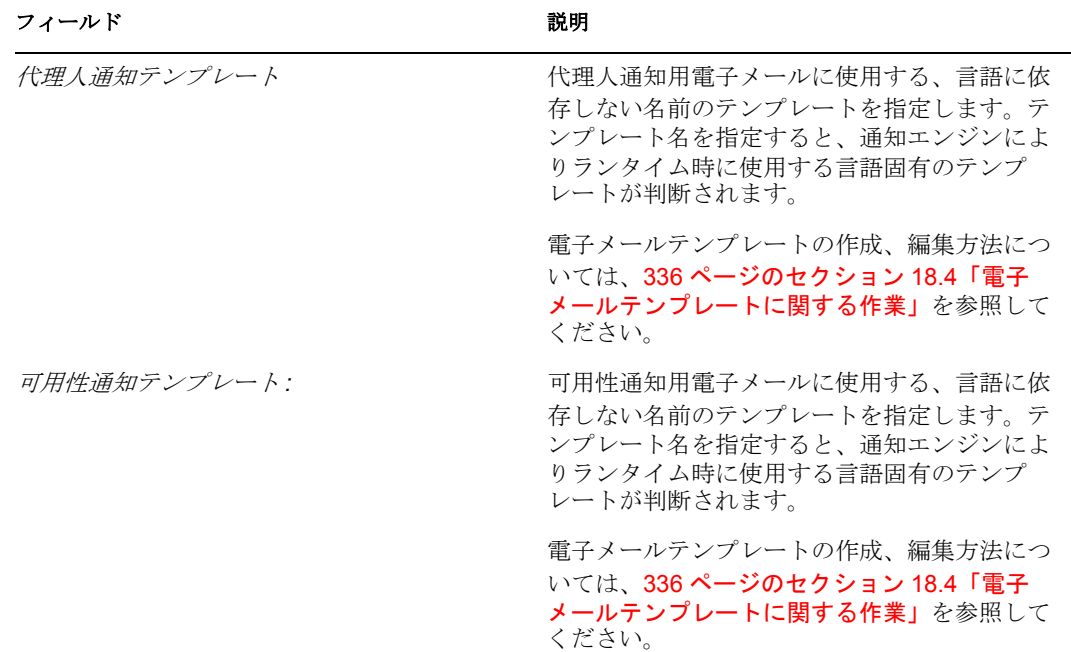

#### <span id="page-198-0"></span>**8.2.2** 同期化とクリーンアップのスケジュール

同期およびクリーンアップサービスを環境設定する

- **1**[プロビジョニング]タブを選択します。
- **2** 左側のナビゲーションメニューから、[委任、代理人、およびタスク]を選択します。 [委任、代理人、およびタスク]ページが表示されます。同期化とクリーンアップを スケジュールするには、[同期およびクリーンアップサービス]ボックスの各項目を 設定します。

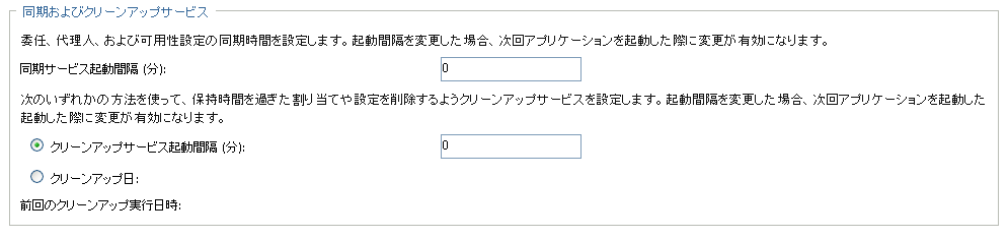

**3** 同期サービスの実施頻度を指定するには、[同期サービス起動間隔]フィールドに起 動間隔(分)を入力します。デフォルトは0です。この場合、サービスは実行されま せん。

同期サービスの実行時、委任割り当てに対して行われた変更 ( または削除 ) は、対応 するユーザの可用性設定と同期化されます。

**4** クリーンアップサービスの実施頻度を指定するには、[クリーンアップサービス起動 **間隔**]を選択して、起動間隔(分)を入力します。代わりに[クリーンアップ日 :] を選択して、カレンダーからサービスを起動する日付を指定することもできます。デ フォルトは 0 です。この場合、サービスは実行されません。

クリーンアップサービスが実行されると、無効になった代理/委任割り当てはすべて システムから削除されます。

クリーンアップサービスが実行されると、[前回のクリーンアップ実行日時 *:*]フィール ドには前回クリーンアップが実行された日時が表示されます。

#### <span id="page-199-0"></span>**8.2.3** プロビジョニングインタフェース表示設定の環境設定

プロビジョニングインタフェース表示を設定する

- **1**[プロビジョニング]タブを選択します。
- **2** 左側のナビゲーションメニューから、[委任、代理人、およびタスク]を選択します。 [委任、代理人、およびタスク]ページが表示されます。同期化とクリーンアップを スケジュールするには、「プロビジョニングインタフェース表示設定]ボックスの各 項目を設定します。

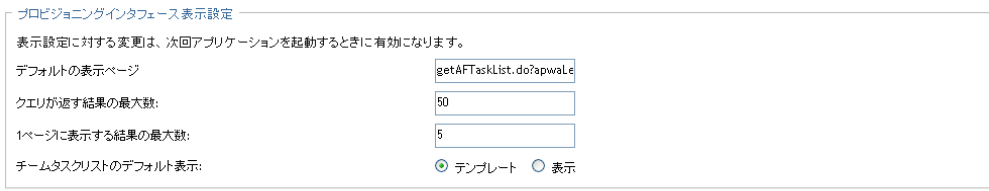

[保存]

**3** デフォルトの表示ページを変更するには、[デフォルトの表示ページ]フィールドに ページの URL を入力します。デフォルトページを次に示します。

getAFTaskList.do?apwaLeftNavItem=JSP\_MENU\_TASKS&apwaActionType=use r

指定するページは、*「要求と承認*7タブで利用できるサーブレットを参照していなけ ればなりません。表示ページを変更する場合、目的のページの左側のナビゲーション パネルの [要求と承認] をクリックして、アプリケーションコンテキスト (IDMProv) の後にある URL の最後の部分を切り取って、それを「デフォルトの表示ページ」 フィールドに貼り付けることができます。たとえば、[マイ要求]を表示ページに設 定する場合は、次の文字列をフィールドに貼り付けます。 getAFProcessList.do?apwaLeftNavItem=JSP\_MENU\_REQUESTS&apwaActionSc ope=user&apwaNewSearch=true

- **4** 各クエリが返す行数を設定するには、[クエリが返す結果の最大数 *:*]ボックスに行 数の上限を入力します。デフォルトは 50 です。
- **5** 各ページに表示する行数を設定するには、[*1* ページに表示する結果の最大数 *:*]ボッ クスに表示する行数の上限を入力します。デフォルトは 5 です。

[*1* ページに表示する結果の最大数 *:*]に指定した値は、[要求と承認]タブのさまざ まな画面 ([マイタスク]、[マイ要求]、[マイ代理人割り当て]、[マイ委任割り当 て]などを含む ) に適用されます。

**6**[チームのタスク]リストのビューを設定するには、[テンプレート]または[表示] ラジオボタンを選択します。

ユーザに対してどのタスクビューを使用するかを判断するには、表 [8-1](#page-200-0) を参照してく ださい。図 [8-1](#page-200-1) と図 [8-2](#page-201-1) に、表示内容が記載されています。

<span id="page-200-0"></span>表 *8-1* [チームのタスク]のテンプレートビューと表示ビューの比較

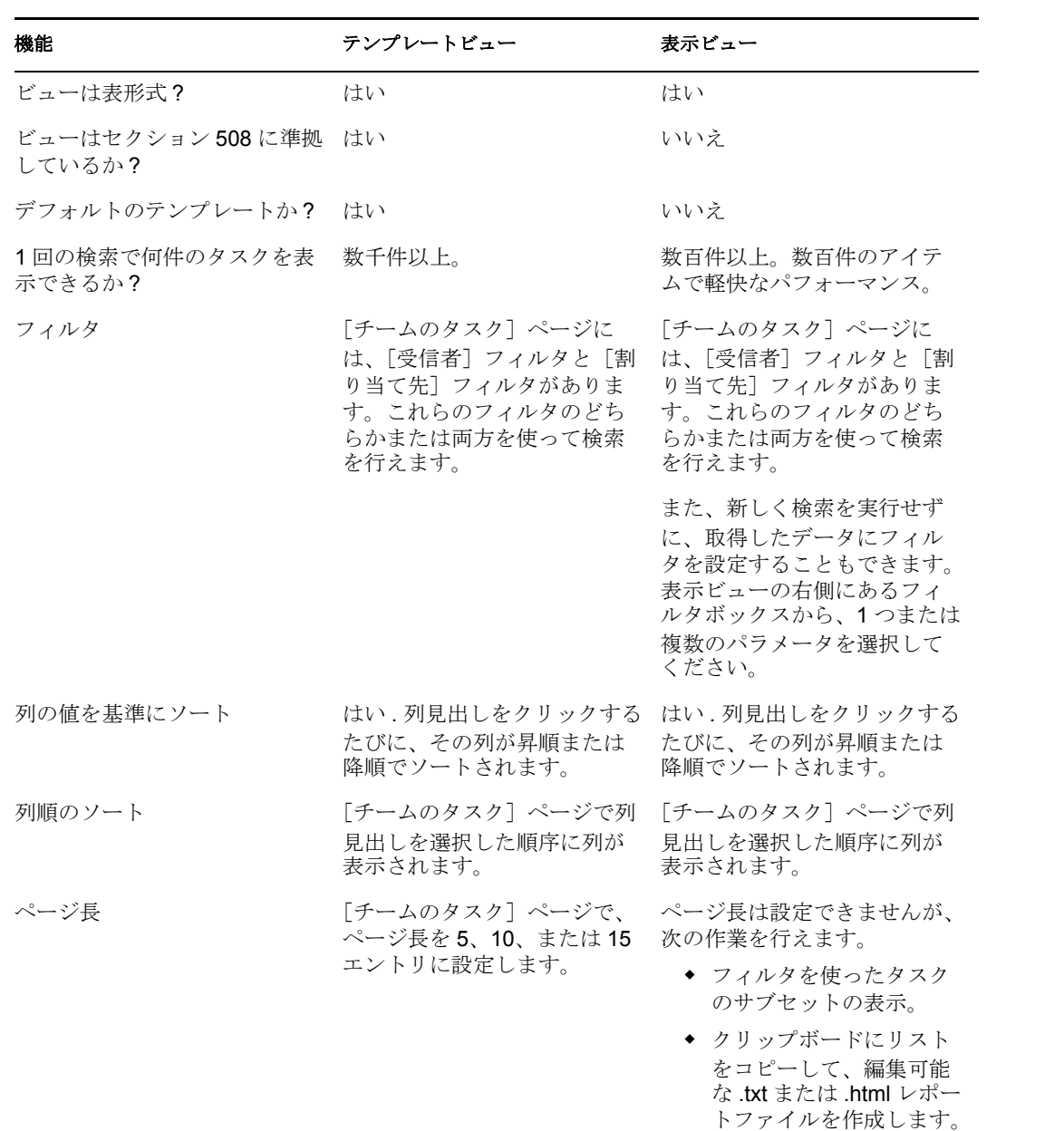

#### <span id="page-200-1"></span>図 *8-1* テンプレートビューの例

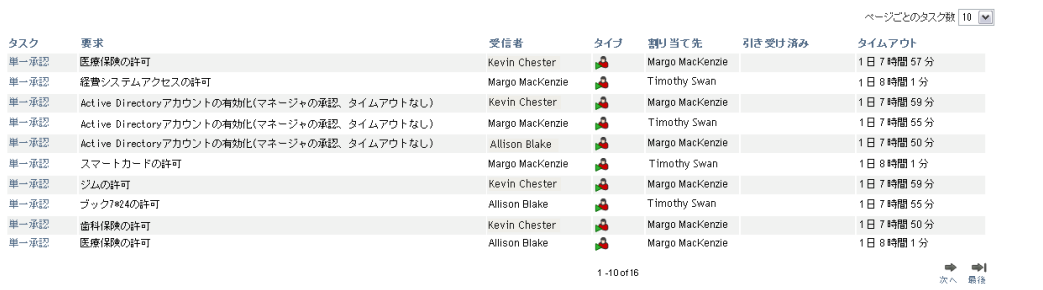

#### <span id="page-201-1"></span>図 *8-2* 表示ビューの例

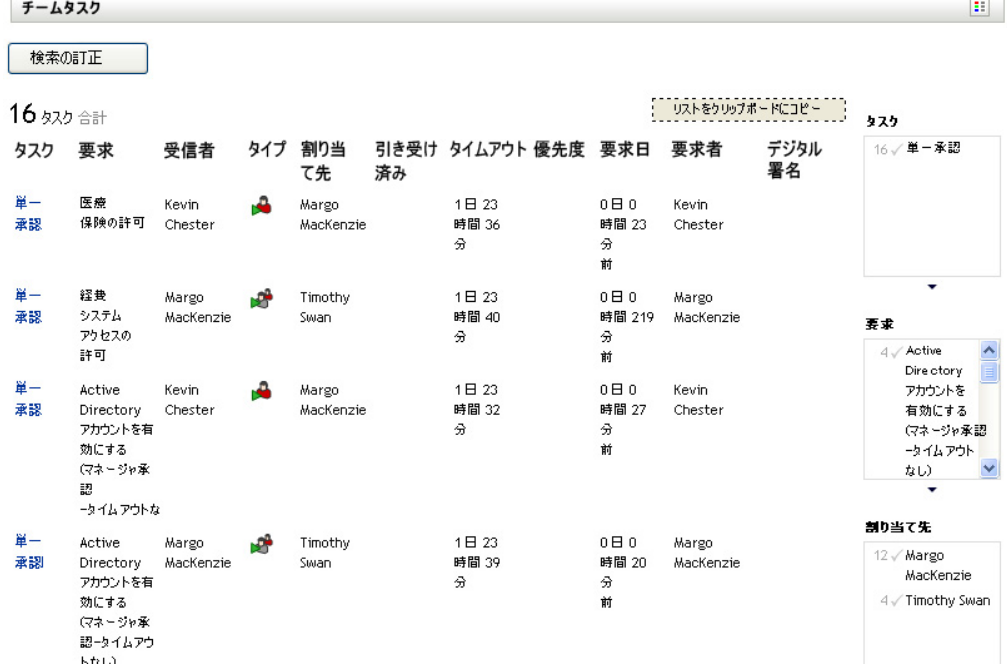

# <span id="page-201-0"></span>**8.3** デジタル署名サービスの環境設定

この節では、デジタル署名サービスの環境設定について説明していきます。

デジタル署名サービスを設定する

- **1**[プロビジョニング]タブを選択します。
- **2** 左側のナビゲーションメニューから、[デジタル署名サービス]を選択します。 [デジタル署名サービス]パネルが表示されます。

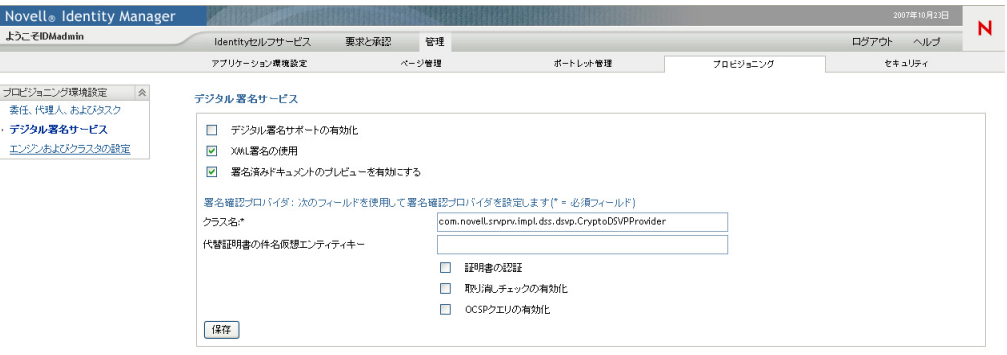

- **3** 次の手順で、デジタル署名サービスの環境設定を行います。
	- 3a 「デジタル署名サポートの有効化]チェックボックスを選択します。 このチェックボックスを選択しないと、デジタル署名を必要とするプロビジョニ ングリソースにユーザがアクセスした場合、エラーメッセージが表示されます。

デジタル署名サポートを有効にする前に、必要な JAR がすべて存在しているこ とを確認してください。必要な JAR が 1 つでも存在しないときにこのチェック ボックスを選択すると、エラーメッセージが表示されます。デジタル署名に必要 な JAR の詳細は、37 ページのセクション 2.3[「デジタル署名の環境設定」を](#page-44-0)参 照してください。

- **3b** XML 署名を使用する場合は、[*XML* 署名の使用]チェックボックスを選択しま す。( このオプションは、cryptvision を使用する場合に必要です )
- 3c 必要に応じて、ユーザに署名済みドキュメントのプレビューを許可する「*署名済* みドキュメントのプレビューを有効にする]を選択します。
- **3d**[クラス名]フィールドに、デジタル署名サービスのクラス名を入力します。 署名検証プロバイダとして cryptovision を使用する場合の詳細は、http:// www.cryptovision.com/idmdigsig.html を参照してください。
- **3e** 必要に応じて、[代替証明書の件名仮想エンティティキー]フィールドにエン ティティキーを指定します。エンティティキーは、データ抽象化層に定義されて いるエンティティにマップします。エンティティは、権限のあるユーザのみがデ ジタル署名を行えることを保証するための、LDAP 共通名の代わりに使用できる 計算済み属性を提供します。Designer では、エンティティを定義して、任意の キー名を設定できます。[デジタル署名]環境設定パネルでは、定義したエン ティティのキーを指定します。代替件名はオプション機能で、保護層を追加する ために使用できます。
- 3f 必要に応じて「証明書の認証]チェックボックスを選択します。これにより、認 証ユーザと、選択したユーザ証明書に対応するユーザが一致することが保証され ます。[証明書の認証]を有効にした場合、現在のユーザが、別のユーザに対し て与えられたスマートカードの証明書を使用することはできません。
- **3g** 証明書の使用が有効かどうかを確認する前に、アプリケーションに証明書取り消 しリスト (CRL) をチェックさせる場合は、*[取り消しチェックの有効化]*を選択 します。何らかの理由で証明書が取り消されていることもあります。たとえば、 認証局が特定の証明書が不適切に発行されたと判断することがあります。また、 証明書の秘密鍵をなくした、または盗まれたなどの理由で証明書が取り消される こともあります。
- **3h** 証明書を使用する前に、OCSP(Online Certificate Status Protocol) サーバにクエリを 行う場合は、[*OCSP* クエリの有効化]チェックボックスを選択します。OCSP は、証明書取り消しリストの代替手段で、PKI での CRL の使用に関連する問題 に対処するものです。サーバの OCSP アクセスポイントは、ユーザアプリケー ション環境設定ユーティリティで指定します。
- **4** 以前に設定したアプレットの設定を表示するには、[署名アプレット]ドロップダウ ンリストでアプレットを選択します。

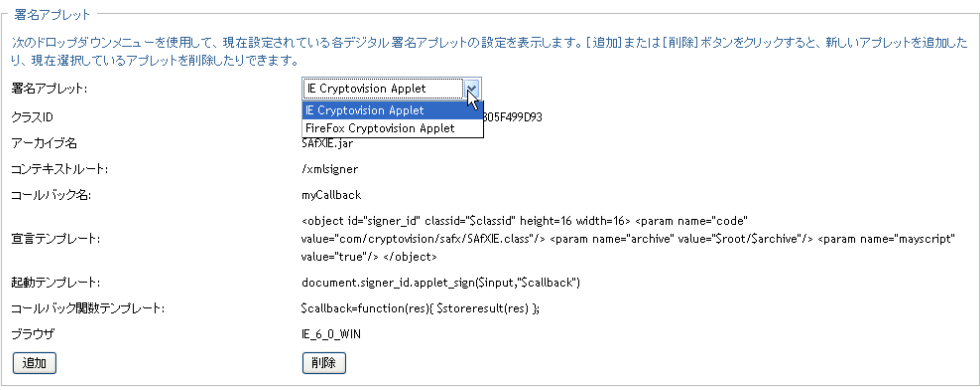

cryptovision アプレットの環境設定の詳細は、http://www.cryptovision.com/ idmdigsig.html を参照してください。

- **5** 新しい署名アプレットの環境設定を追加するには、次の手順に従ってください。
	- **5a** [*追加*] をクリックします。 「署名アプレット]パネルのフィールドが編集可能になります。
	- **5b**[表示名]フィールドに、このアプレットの環境設定名を指定します。
	- **5c**[クラス *ID*]フィールドに、アプレットのクラス ID を指定します。
	- **5d** 「アーカイブ名」フィールドに、アプレットのある JAR のエントリを指定しま す。
	- **5e** コンテキストルートのアプレットアーカイブがある Web アプリケーションの、< コンテキストルートパス > を指定します。( コンテキストルートが別のアプリ ケーションを指している場合は、常に「/」文字で開始してください )
	- **5f** [コールバック名]フィールドに、コールバック名を指定します。
	- **5g**[宣言テンプレート]フィールドに、XML 宣言文字列を入力します。
	- **5h**[起動テンプレート]フィールドに、起動文字列を入力します。
	- **5i**[コールバック関数テンプレート *:*]フィールドに、コールバック関数を指定し ます。
	- **5j**[ブラウザタイプ]リストから、ブラウザタイプ ( 例 :Internet Explorer 6.0) を選択 します。
- 6 [保存]をクリックして、設定内容を保存します。

## <span id="page-203-0"></span>**8.4** ワークフローエンジンとクラスタの環境設定

この節では、ワークフローエンジンとクラスタの環境設定について説明していきます。こ れらの設定は、クラスタ内のすべてのエンジンに適用されます。いずれかの設定が変更さ れると、クラスタ内の他のエンジンはデータベースの変更を検出して、新しい値を使用し ます。エンジンは、[保留中のプロセス間隔]に指定された間隔で、これらの設定の変更 をチェックします。

プロセスキャッシュの設定とハートビートの設定を変更した場合、変更内容を有効にする にはサーバを再起動する必要があります。

#### **8.4.1** ワークフローエンジンの環境設定

ワークフローエンジンを設定する

- **1**[プロビジョニング]タブを選択します。
- **2** 左側のナビゲーションメニューから、[エンジンおよびクラスタの設定]を選択しま す。

[ワークフロー環境設定]ページが表示されます。エンジンを環境設定するには、 [ワークフローエンジン]で設定項目を変更する必要があります。

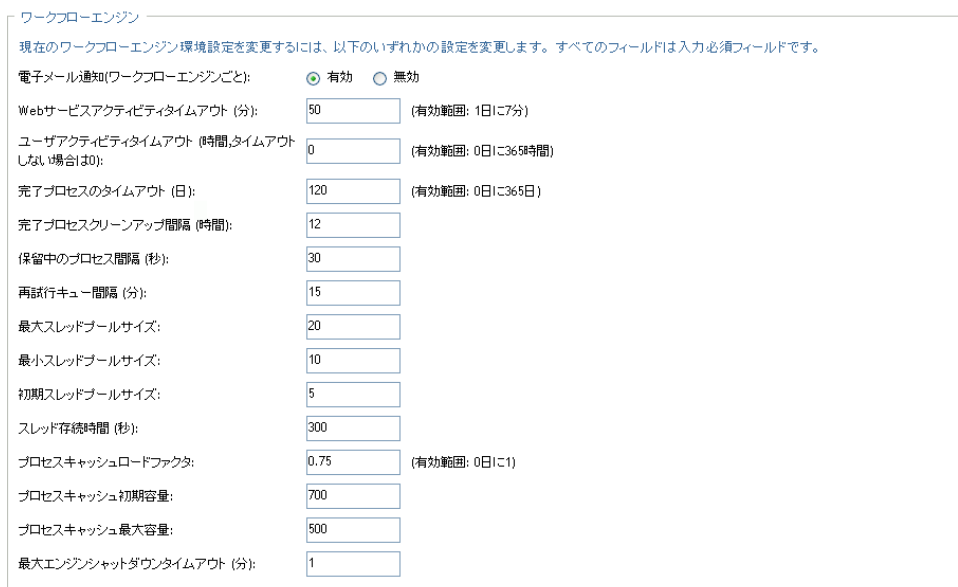

**3** エンジン設定を変更するには、目的のフィールドをクリックして、新しい値を入力し ます。エンジン設定については、下で説明しています。

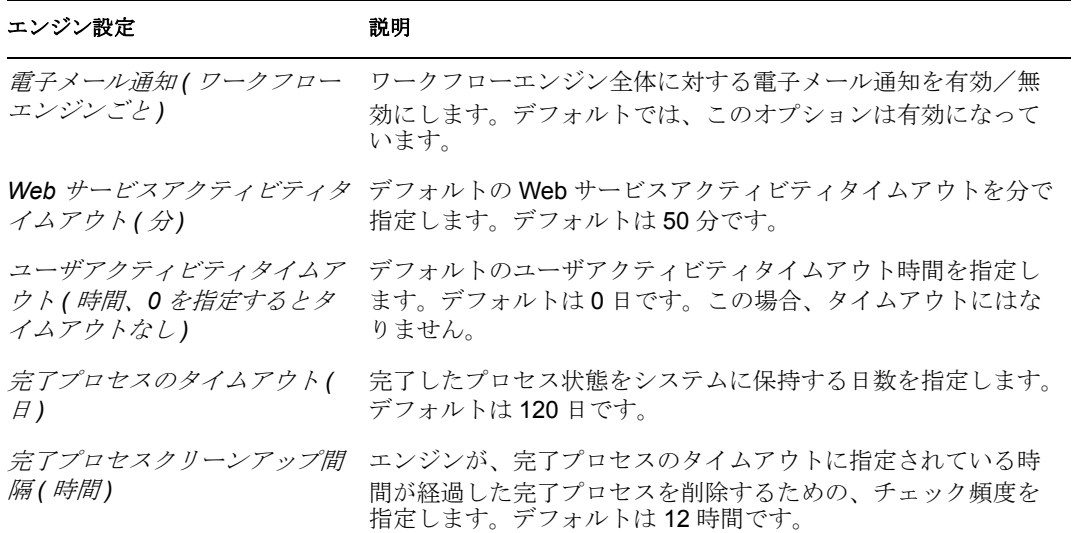

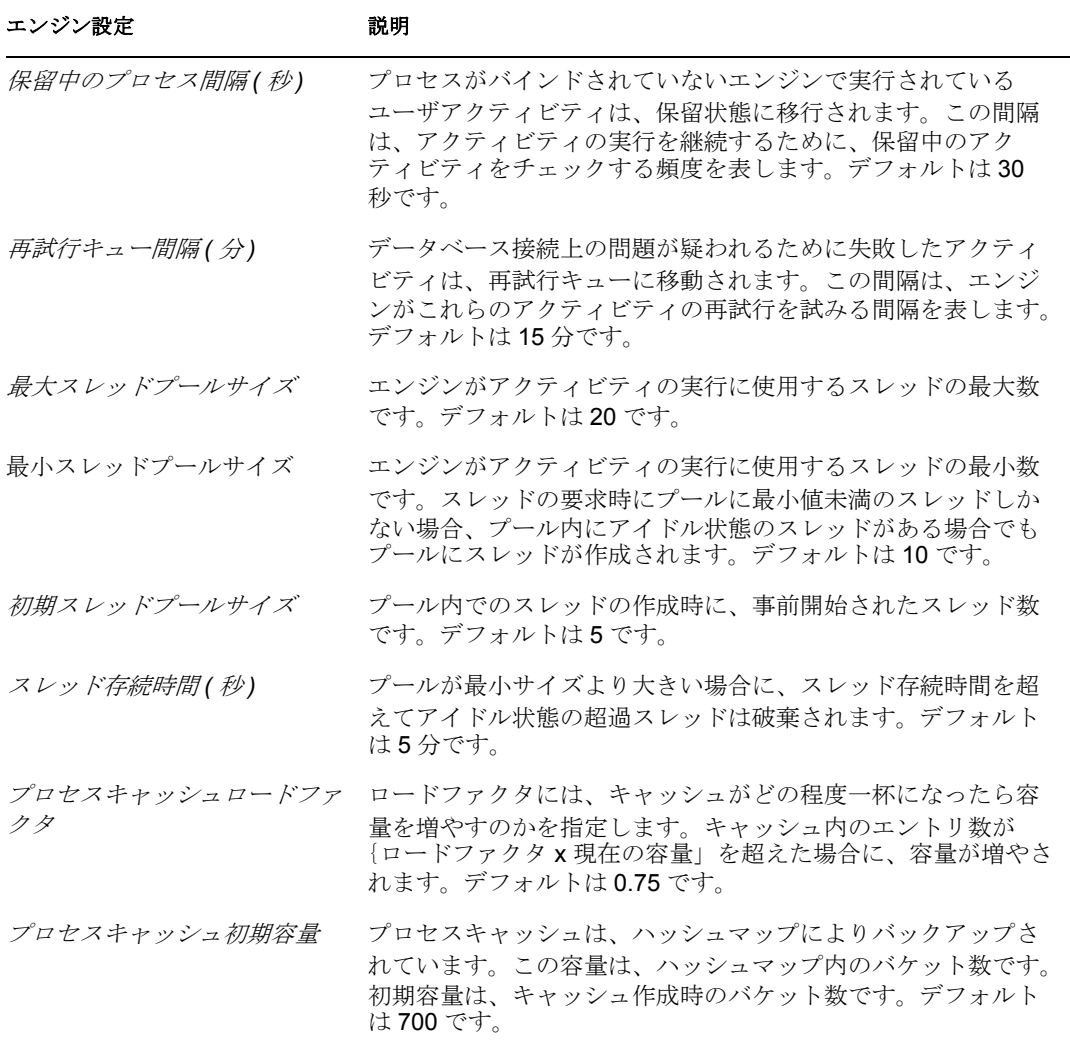

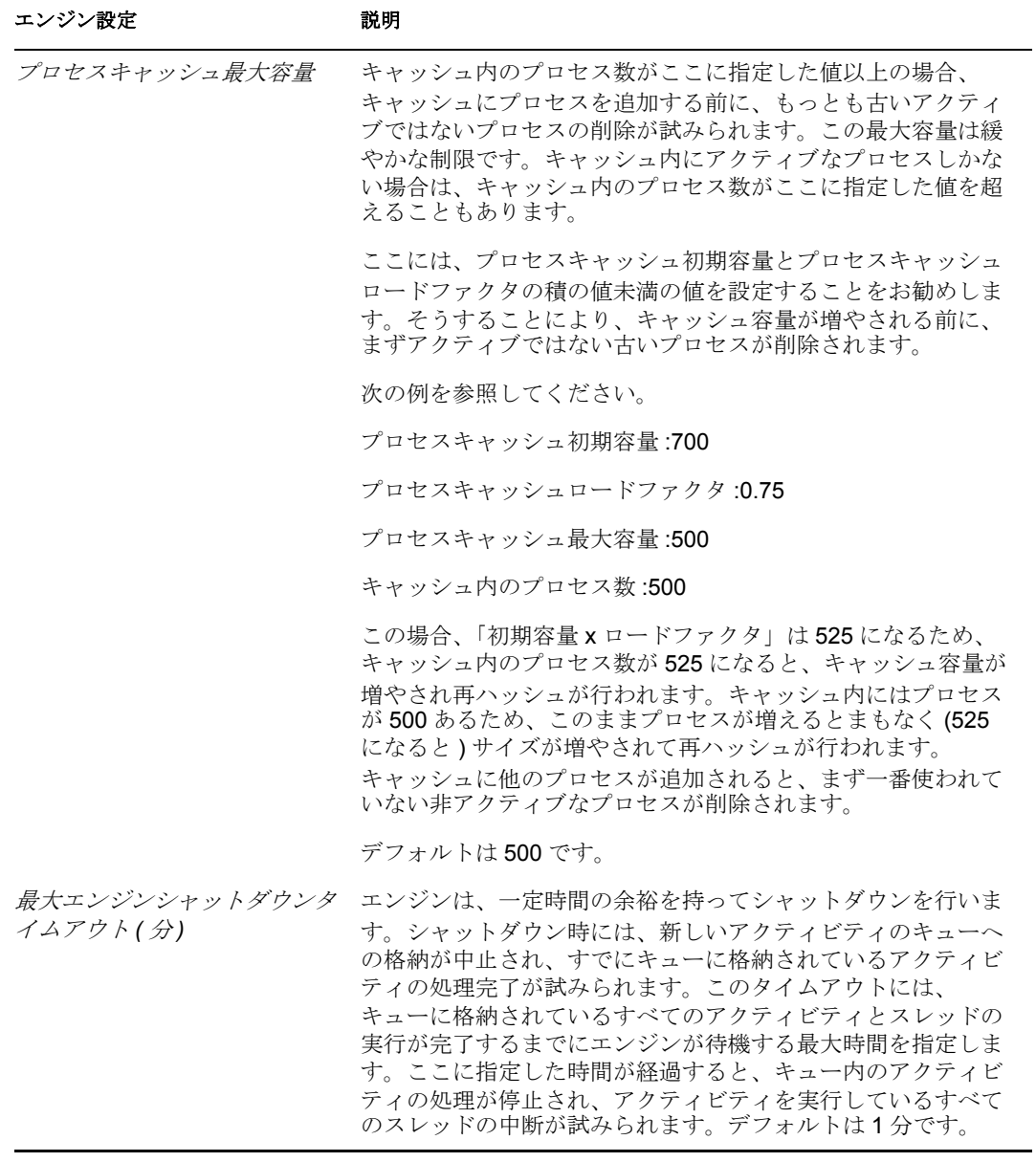

# **8.4.2** ワークフロークラスタの環境設定

ワークフロークラスタを設定する

- **1**[プロビジョニング]タブを選択します。
- **2** 左側のナビゲーションメニューから、[エンジンおよびクラスタの設定]を選択しま す。

[ワークフロー環境設定]ページが表示されます。クラスタを設定するには、[ワーク フロークラスタ]ボックスで設定項目を変更する必要があります。

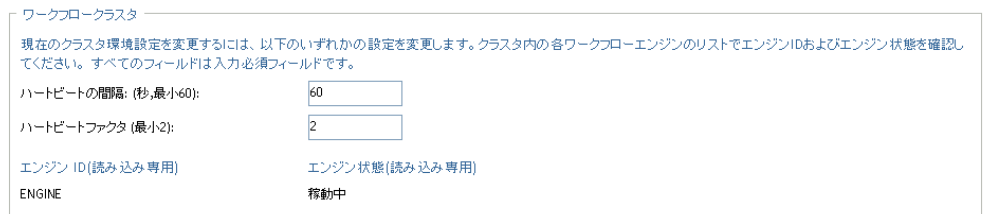

**3** クラスタ設定を変更するには、目的のフィールドをクリックして、新しい値を入力し ます。クラスタ設定については、下で説明しています。

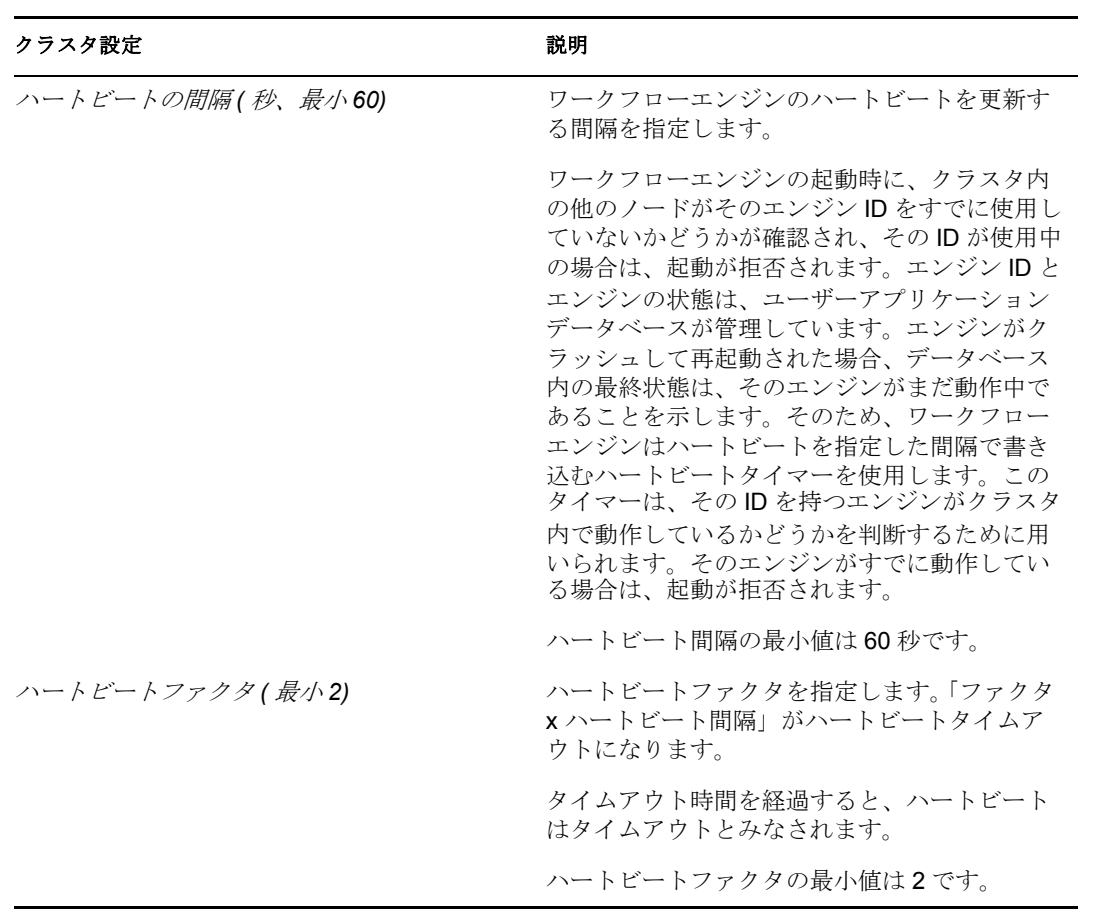

# <sup>9</sup> セキュリティ設定

この節では、Identity Manager ユーザアプリケーションの*[管理]*タブの[セキュリティ] ページを使用する方法について説明します。主なトピックは次のとおりです。

- 201ページのセクション 9.1[「セキュリティの環境設定について」](#page-208-0)
- ◆ 202ページのセクション 9.2[「ユーザアプリケーション管理者の割り当て」](#page-209-0)
- ◆ 204ページのセクション 9.3[「プロビジョニング管理者の割り当て」](#page-211-0)

[管理]タブにアクセスして操作するための一般的な情報については、81 [ページの第](#page-88-0) 4 章 「[Administration[\]タブの使用」を](#page-88-0)参照してください。

## <span id="page-208-0"></span>**9.1** セキュリティの環境設定について

Identity Manager 3.5 ユーザアプリケーションは、プロビジョニングアプリケーション管理 者とユーザアプリケーション管理者に管理作業を割り当てます。

表 *9-1* 管理者のタイプ

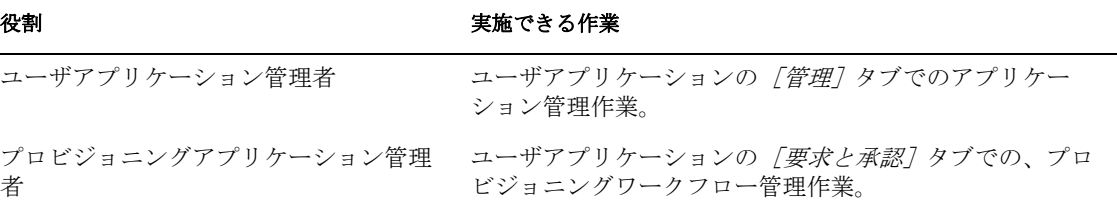

これらの役割は、インストール時に、または Identity Manager ユーザアプリケーションの [管理]タブにある[セキュリティ]ページから割り当てられます。インストール時にこ れらの役割を割り当てると、IDM が割り当て内容をユーザアプリケーション環境設定 ファイルに書き込みます。このファイルは、configupdate ユーティリティを使って編集で きます。ただし、WAR の展開時に、割り当てはユーザアプリケーションデータベースに 書き込まれます。そのため、インストール後最初に JBoss アプリケーションサーバを起動 した後は、configupdate ユーティリティを使ってこれらの割り当てを変更することはでき ません。[セキュリティ]ページから変更してください。226891

#### **9.1.1** ユーザアプリケーション管理者

ユーザアプリケーション管理者は、Identity Manager ユーザアプリケーションの「管理] パネルから、Identity Manager ユーザアプリケーションの管理作業を行います。ユーザア プリケーション管理者にはプロビジョニング管理権はありません。[要求と承認]パネル の使用時には、一般ユーザとみなされます。複数のユーザアプリケーション管理者がいる 場合もあります。

インストール時には、1 人のユーザをユーザアプリケーション管理者として割り当てる必 要があります。インストール時に作成するユーザアプリケーション管理者は、プロビジョ ニングシステムを含めユーザアプリケーション内のすべてを管理できます。また、他の

ユーザをユーザアプリケーション管理者やプロビジョニングアプリケーション管理者とし て指名できます。

一般的に、ユーザアプリケーション管理者に指名するユーザは、ユーザアプリケーション の LDAP 環境設定に指定されているユーザルートコンテナになければなりません。こう することにより、そのユーザはユーザ名だけでログインできます。毎回完全識別名を指定 する必要はありません。

ユーザアプリケーション管理者となるユーザには、特別なディレクトリ権限は必要ありま せん。この役割は、アプリケーションレベルのアクセスを制御します。

注 **:** 必要に応じて、ユーザアプリケーション管理者は、1 人または複数のエンドユーザに 対し、「管理]タブの特定のページへのアクセス許可を割り当てることができます。これ らの許可の割り当てには、*「管理] タ*ブの「ページ管理]ページを使用します。(詳細に ついては、139 ページの第 6 [章「ページの管理」](#page-146-0)を参照してください )。

#### **9.1.2** プロビジョニングアプリケーション管理者

プロビジョニングアプリケーション管理者は、ユーザアプリケーションではなく、プロビ ジョニングシステムを管理します。プロビジョニングアプリケーション管理者には、「要 **求と承認**]パネル内のすべての機能に対する権限と許可があります (本質的にスーパユー ザ )。

プロビジョニングアプリケーション管理者は、インストール時に割り当てます。システム を安全に保つためにも、インストール後には最低 1 人のプロビジョニングアプリケーショ ン管理者を作成してください。プロビジョニングアプリケーション管理者がいない場合、 ログインする各ユーザはすべてプロビジョニングアプリケーション管理者として扱われま す。こうなると、システムの安全性は保てません。

プロビジョニングアプリケーション管理者は、他のユーザをプロビジョニングアプリケー ション管理者として指名できます。ただし指名するには、管理コンソールの「プロビジョ ニング管理者の割り当て]ページにアクセスするために、ユーザアプリケーション管理者 でなければなりません。

ユーザアプリケーションの LDAP 環境設定に指定されているユーザルートコンテナ内の ユーザを、プロビジョニングアプリケーション管理者として指定できます。こうすること により、そのユーザはユーザ名だけでログインできます。毎回完全識別名を指定する必要 はありません。

## <span id="page-209-0"></span>**9.2** ユーザアプリケーション管理者の割り当て

ユーザアプリケーション管理者を割り当てる場合、ユーザ、グループ、またはコンテナを 指定できます。

1 [Security] ページに移動します。

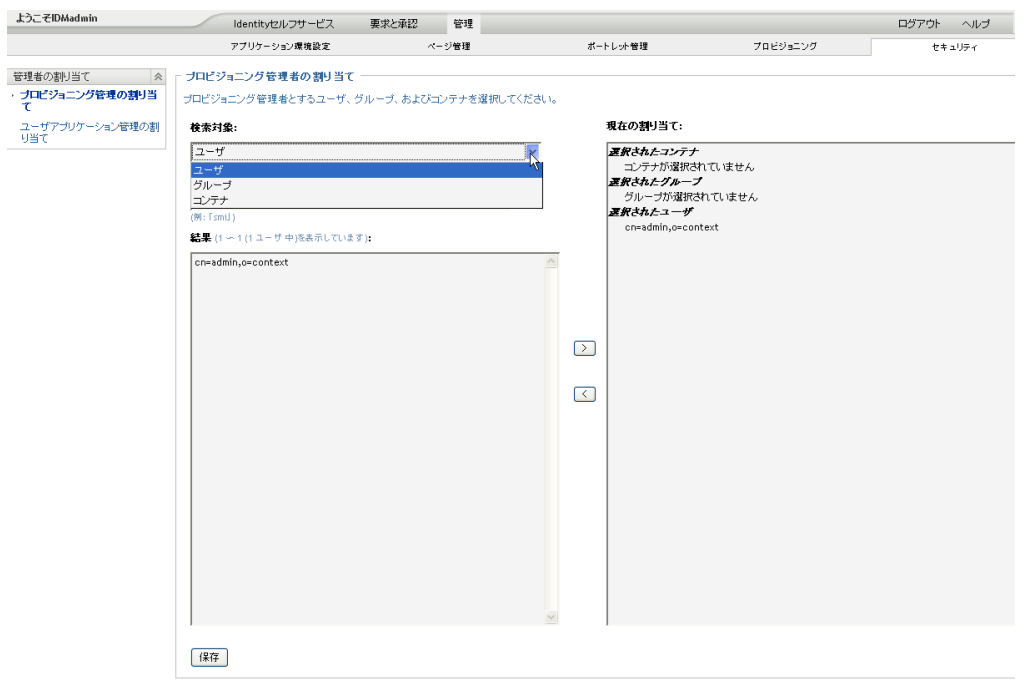

- **2**[管理者の割り当て]で、[ユーザアプリケーション管理の割り当て]を選択します。
- **3** 次の検索設定の値を指定します。

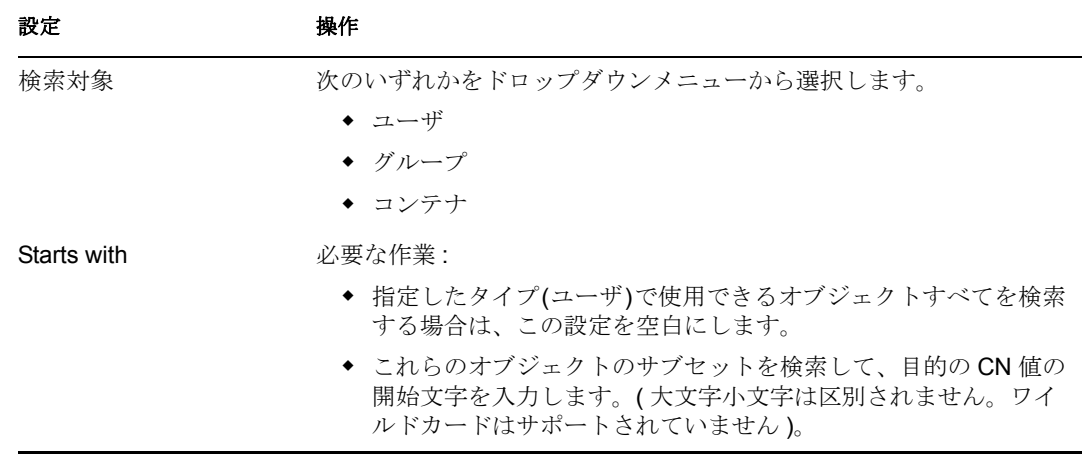

**4**[*Go*]をクリックします。

検索結果は、[Results]リストに \'95\'5c 示されます。

- **5** ユーザアプリケーション管理者を割り当てるユーザ、グループ、またはコンテナを選 択して、[追加 *(>)*]をクリックします。 複数選択するには、<Ctrl> キーを押しながら選択します。
- **6**[保存]をクリックします。

ユーザアプリケーション管理者の割り当てを解除する

 $\sim 10$ 

**1**[現在の割り当て]のリストで、ユーザアプリケーション管理者としての割り当てを 解除するユーザ、グループ、またはコンテナを選択して、[削除 *(<)*]ボタンをク リックします。

複数選択するには、<Ctrl> キーを押しながら選択します。

2 [保存] をクリックします。

自分をユーザアプリケーション管理者から削除することはできません。これは、最低 1 人 のユーザアプリケーション管理者が常に必要なためです。

# <span id="page-211-0"></span>**9.3** プロビジョニング管理者の割り当て

プロビジョニング管理者を割り当てる場合、ユーザ、グループ、またはコンテナを指定で きます。

- **1**[セキュリティ]ページに移動します。
- **2**[管理者の割り当て]で、[プロビジョニング管理の割り当て]を選択します。

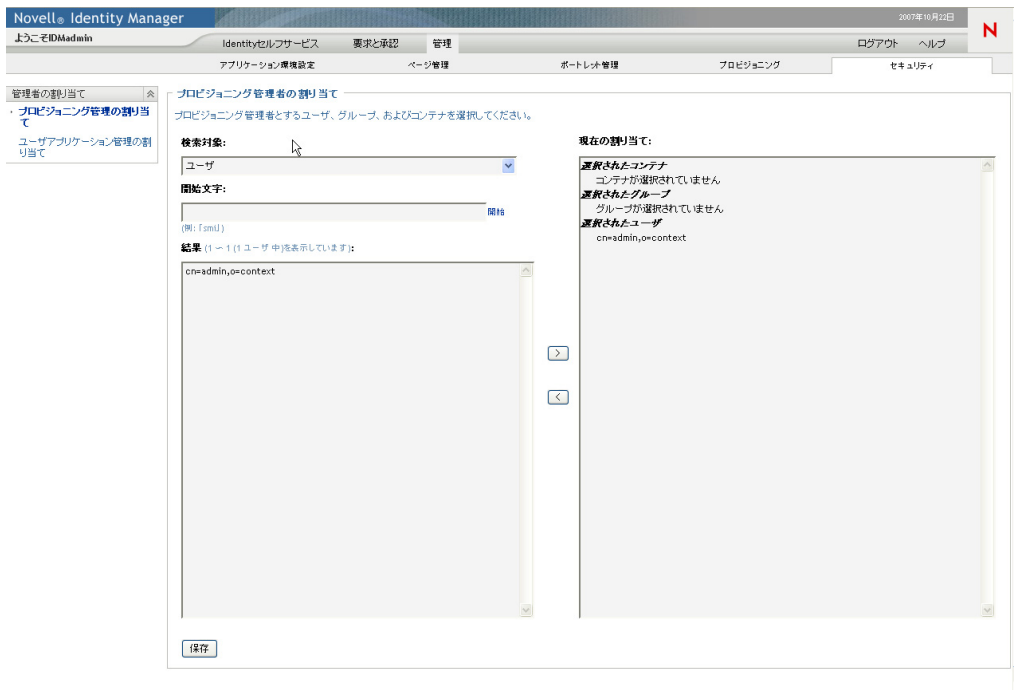

**3** 割り当てるユーザ、グループ、またはコンテナを検索します。次の検索設定の値を指 定します。

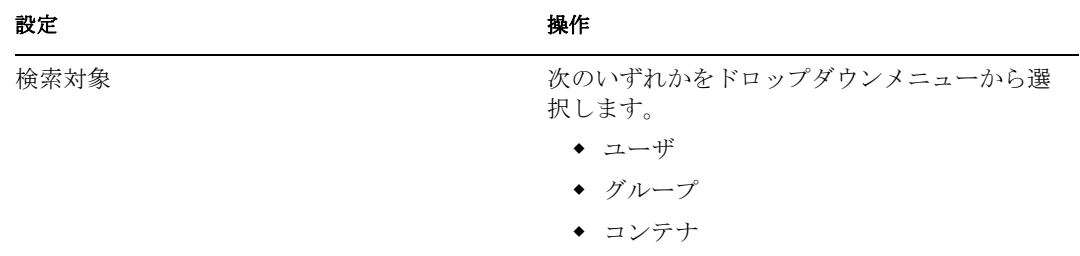

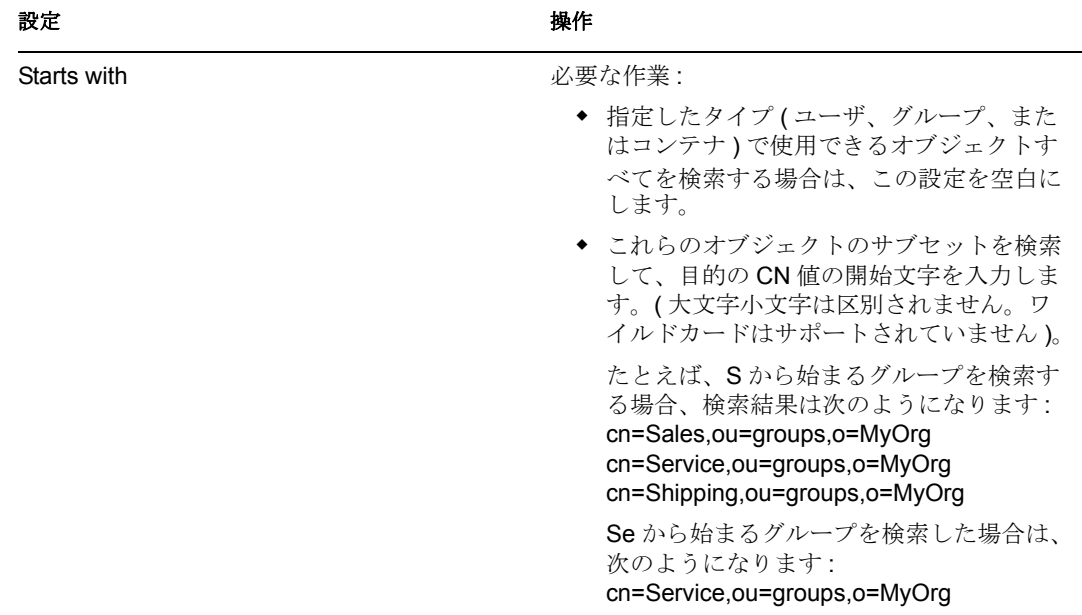

- **4**[開始]をクリックします。検索結果は、[Results]リストに \'95\'5c 示されます。
- **5** プロビジョニング管理者を割り当てるユーザ、グループ、またはコンテナを選択し て、[追加 *(>)*]をクリックします。 複数選択するには、<Ctrl> キーを押しながら選択します。
- **6**[保存]をクリックします。

#### プロビジョニングアプリケーション管理者の割り当てを解除する

**1**[現在の割り当て]のリストで、ユーザアプリケーション管理者としての割り当てを 解除するユーザ、グループ、またはコンテナを選択して、[削除(<)]をクリックし ます。

複数選択するには、<Ctrl> キーを押しながら選択します。

2 [保存] をクリックします。

プロビジョニングアプリケーション管理者を削除する場合、最低 1 人のプロビジョニング アプリケーション管理者は残すようにしてください。システムの安全性を保つために、最 低 1 人の管理者が必要です。最後の 1 人のプロビジョニングアプリケーション管理者を削 除しようとした場合、警告メッセージが表示されます。

# <span id="page-214-0"></span>IV ポートレットリファレンス

# IV

これらの節では、Identity Manager ユーザインタフェースで使用される識別情報およびシ ステムポートレットを設定する方法について説明します。

- 209 ページの第 10 [章「ポートレットについて」](#page-216-0)
- ◆ 213 ページの第 11 章「[Create] ポートレットの環境設定」
- ◆ 223 ページの第 12 章「[Detail] ポートレットの環境設定」
- 267ページの第 14 [章「リソース要求ポートレット」](#page-274-0)
- 239 ページの第 13 章「[Org Chart] ポートレットの環境設定」
- 269 ページの第 15 章「[Search List] ポートレットの環境設定」
# <sup>10</sup> ポートレットについて

# 10

この節では、Identity Manager ユーザアプリケーションで使用できるポートレットについ て説明しています。主なトピックは次のとおりです。

- 209 ページのセクション 10.1[「アクセサリポートレット」](#page-216-0)
- 209ページのセクション 10.2[「管理ポートレット」](#page-216-1)
- ◆ 210 [ページのセクション](#page-217-0) 10.3 「[Identity] ポートレット」
- 212 ページのセクション 10.4[「システムコンポーネント」](#page-219-0)

ポートレットの管理についての詳細は、173 ページの第 7 [章「ポートレットの管理」](#page-180-0)を参 照してください。

多くのポートレットには、その動作や外観をカスタマイズできる初期設定があります。こ れらの初期設定をローカライズするには、「コンテンツ初期設定]ページの「詳細]リン クをクリックします。一般的なガイドラインとして、初期設定の値が自由形式のテキスト 入力フィールドの場合、値がユーザインタフェースに表示するメッセージの時以外はロー カライズしないでください。ただし、初期設定名と説明はローカライズできます。メッ セージ以外の値を持つ初期設定値をローカライズすると、ポーレットが誤動作する可能性 があります。

# <span id="page-216-0"></span>**10.1** アクセサリポートレット

アクセサリポートレットは、Identity Manager ユーザアプリケーションに追加できるさま ざまな機能のセットを提供します。アクセサリポートレットは、電子メール、ファイルシ ステムなどの機能を提供します。詳細は、『*Identity Manager Accessory Portlet Reference Guide*』( アクセサリポートレットリファレンスガイド ) を参照してください。

# <span id="page-216-1"></span>**10.2** 管理ポートレット

[Admin]カテゴリのポートレットは、ユーザインタフェースのレイアウトおよびコンテ ンツの制御に使用します。

重要 **:** これらのポートレットは使用、変更できません。これらのポートレットは、ユーザ アプリケーションにフレームワークサービスを提供するものです。

管理ポートレットについては、表 [10-1](#page-216-2) を参照してください。

<span id="page-216-2"></span>表 *10-1* 管理ポートレット

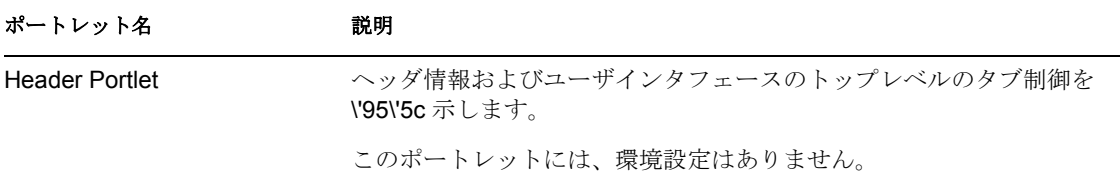

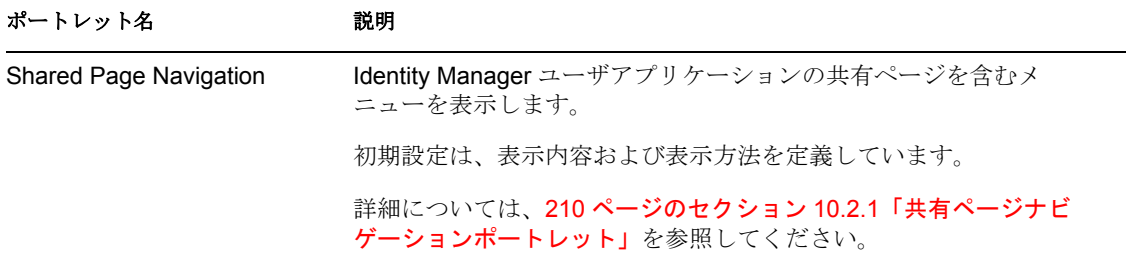

#### <span id="page-217-1"></span>**10.2.1** 共有ページナビゲーションポートレット

共有ページナビゲーションポートレットは、Identity Manager ユーザアプリケーションの 共有ページへのリンクを生成します。表示する共有ページリンクは、初期設定に定義しま す。共有ページナビゲーションポートレットの初期設定の詳細は、210 [ページの](#page-217-2) 表 10-2 を参照してください。

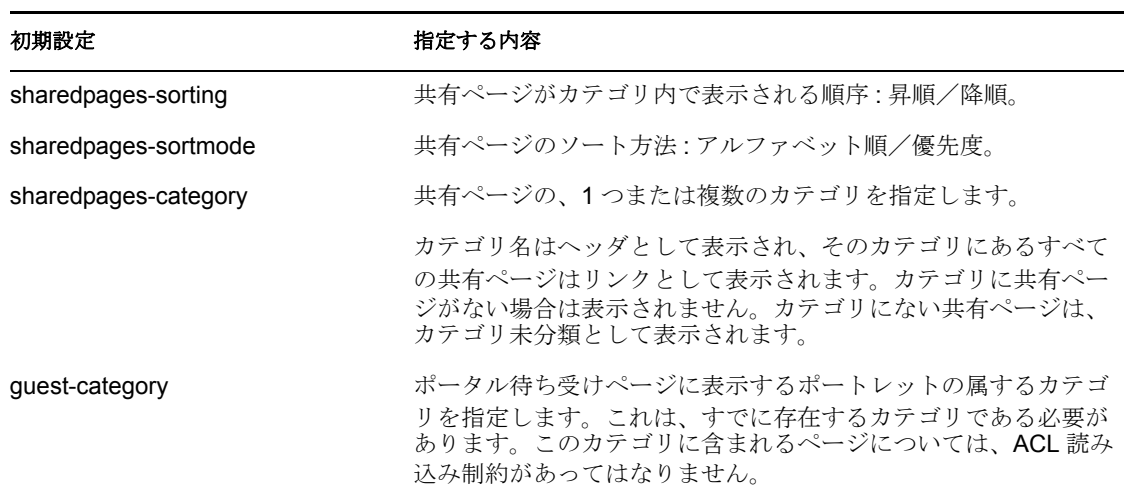

<span id="page-217-2"></span>表 *10-2* 共有ページナビゲーションポートレット *:* 初期設定

# <span id="page-217-0"></span>**10.3** [**Identity**]ポートレット

識別ポートレットは、Identity Manager ユーザアプリケーションの[*Identity* セルフサービ ス]タブで使用されます。識別ポートレットについては、210 [ページの](#page-217-3) 表 10-3 を参照し てください。

<span id="page-217-3"></span>表 *10-3* 識別ポートレット

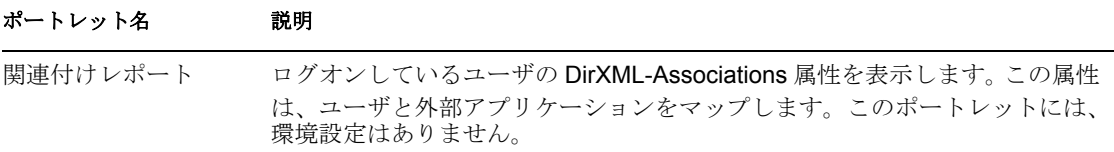

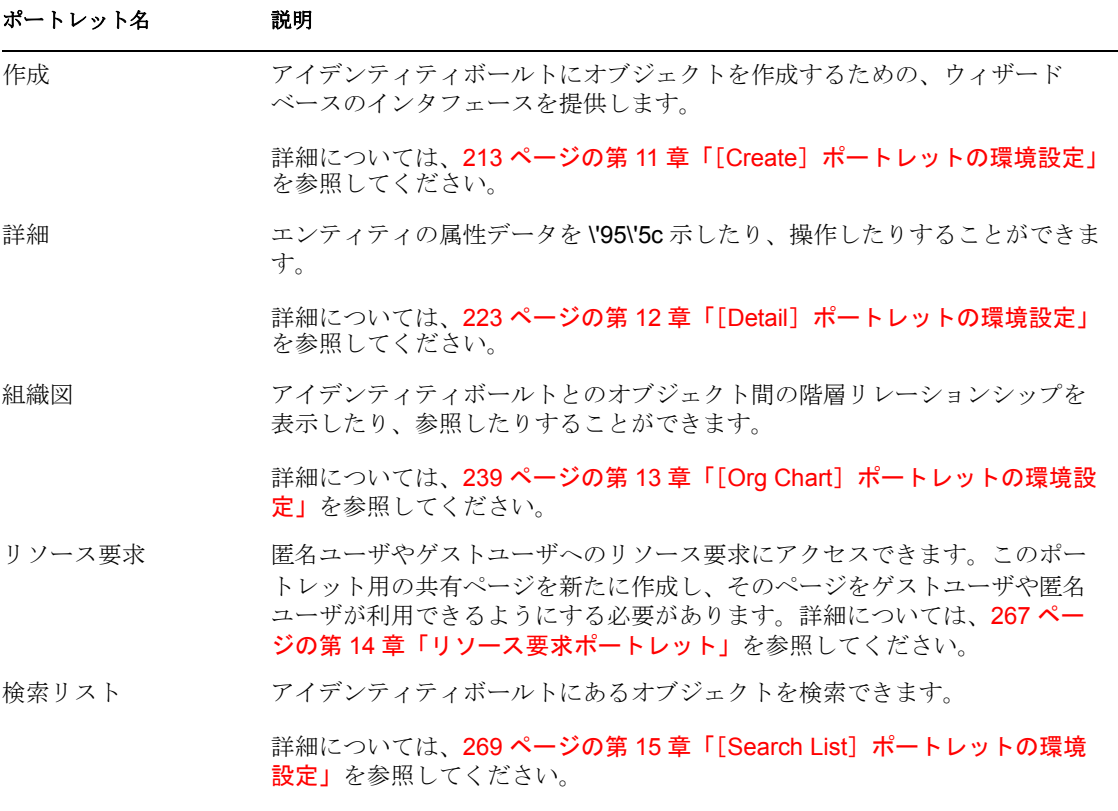

実行時に、識別ポートレットはユーザの操作に応じて、ContainerLookup ポートレットま たは ParamLookup ポートレットを呼び出すこともあります。ContainerLookup ポートレッ トは、ユーザがコンテナオブジェクトに対してルックアップを実行した場合に識別ポート レットにより起動されます。一方、ParamLookup ポートレットは、ユーザが属性に対して ルックアップを実行した場合に起動されます。ユーザは、[ルックアップ] ボタンをク リックしてこれらのポートレットを起動します。これらのポートレットの実行時の外観は 似ています。

図 *10-1* サンプルの *ParamLookup* ポートレット

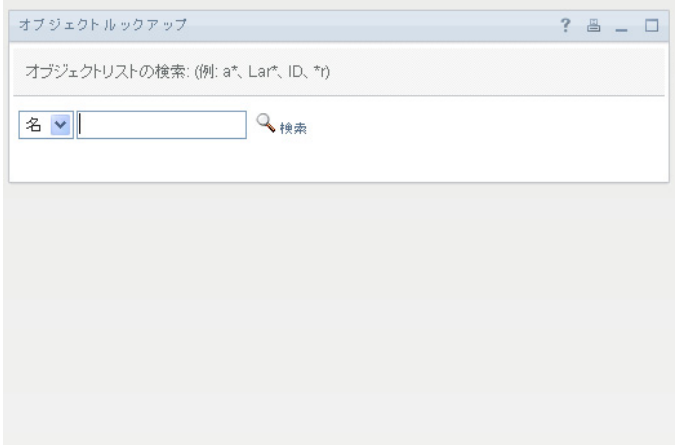

これらのポートレットはオブジェクトセレクタと呼ばれることもあります。ポートレット のコンテンツは、ディレクトリ抽象化層の DNLookup 定義に定義されています。これら

のポートレットに初期設定はありません。ページに追加することもできません。ただし、 識別ポートレットにゲストアクセスを許可した場合にのみ、それらを変更できる場合があ ります。ゲストアクセスを許可した場合に必要な変更については、各識別ポートレットの 参照セクションで説明しています。

# <span id="page-219-0"></span>**10.4** システムコンポーネント

システムポートレットは、Identity Manager ユーザアプリケーションにサービスを提供し ます。

重要 **:** このカテゴリのポートレットを使用、変更することはできません。

システムポートレットを 212 [ページの](#page-219-1) 表 10-4 に示します。

<span id="page-219-1"></span>表 *10-4* システムポートレット

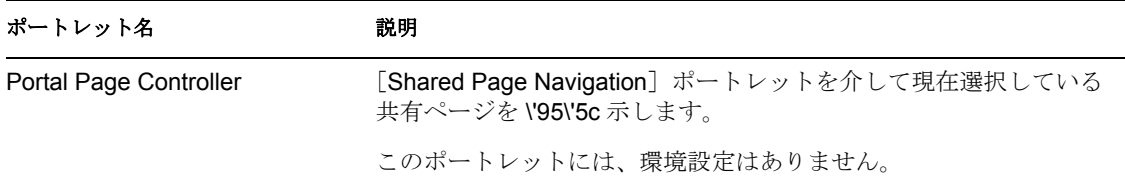

<span id="page-220-0"></span><sup>11</sup>[**Create**]ポートレットの環境設定

# 11

この節では、Identity Manager ユーザアプリケーションで作成ポートレットを使用する方 法について説明します。主なトピックは次のとおりです。

- ◆ 213 ページのセクション 11.1 「「Create] ポートレットについて」
- ◆ 215 ページのセクション 11.2 「「Create] ポートレットの設定」
- 218 [ページのセクション](#page-225-0) 11.3「環境設定」
- 220 ページのセクション 11.4[「作成ポートレットの自己登録の環境設定」](#page-227-0)

# <span id="page-220-1"></span>**11.1** [**Create**]ポートレットについて

作成ポートレットは、さまざまなタイプのアイデンティティボールトブジェクトを作成す るための、使いやすいウィザードを提供します。ポートレットの初期設定コントロールを 次に示します。

- ユーザが作成するオブジェクトのタイプ
- ユーザが入力する属性

ゲストユーザが自己登録できるようにポートレットを設定することもできます。

作成ポートレットのデフォルト設定では、ユーザ、グループ、およびタスクグループを作 成できるようになっています ( 作成ポートレットには、Identity Manager ユーザアプリケー ションの [ユーザまたはグループの作成] アクションからアクセスできます )。デフォル トでは、このポートレットの操作はユーザアプリケーション管理者に限定されています。 次の例は、デフォルトの [Create] ポートレットウィザードが \'95\'5c 示する内容を示しま す。

作成するオブジェクトのタイプを選択する

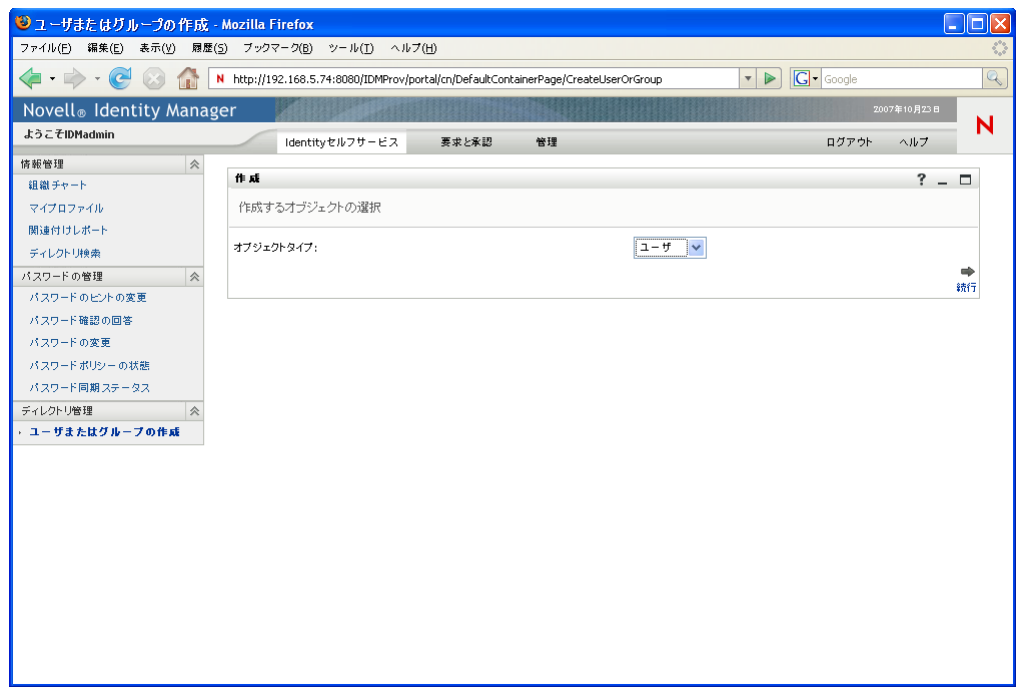

オブジェクトの属性を入力する :

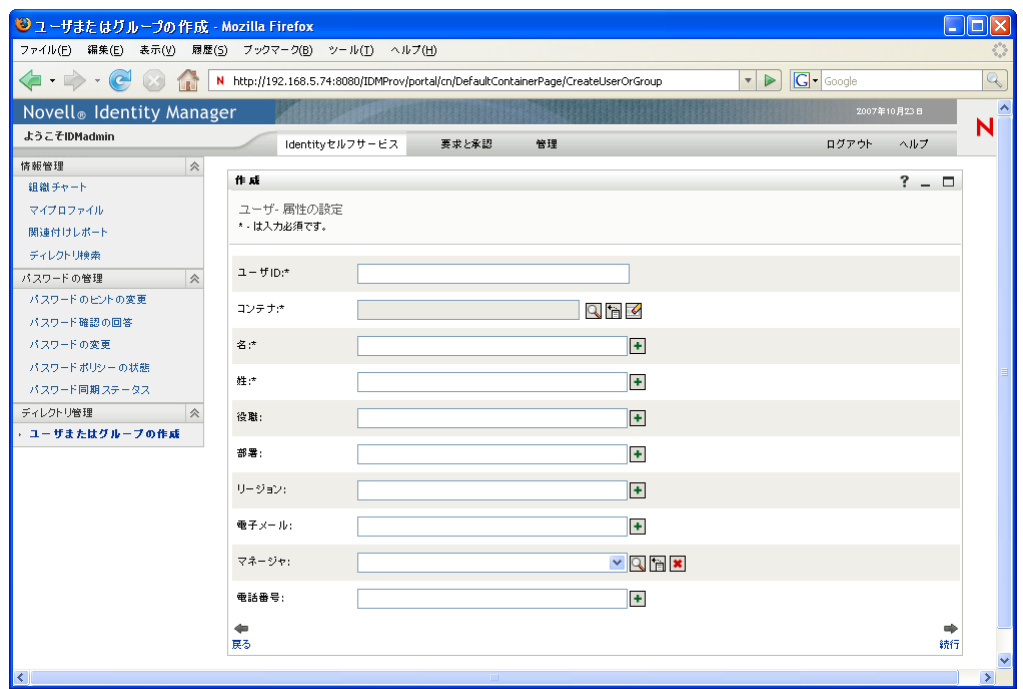

オブジェクトタイプにより要求された場合にパスワードの入力を要求する

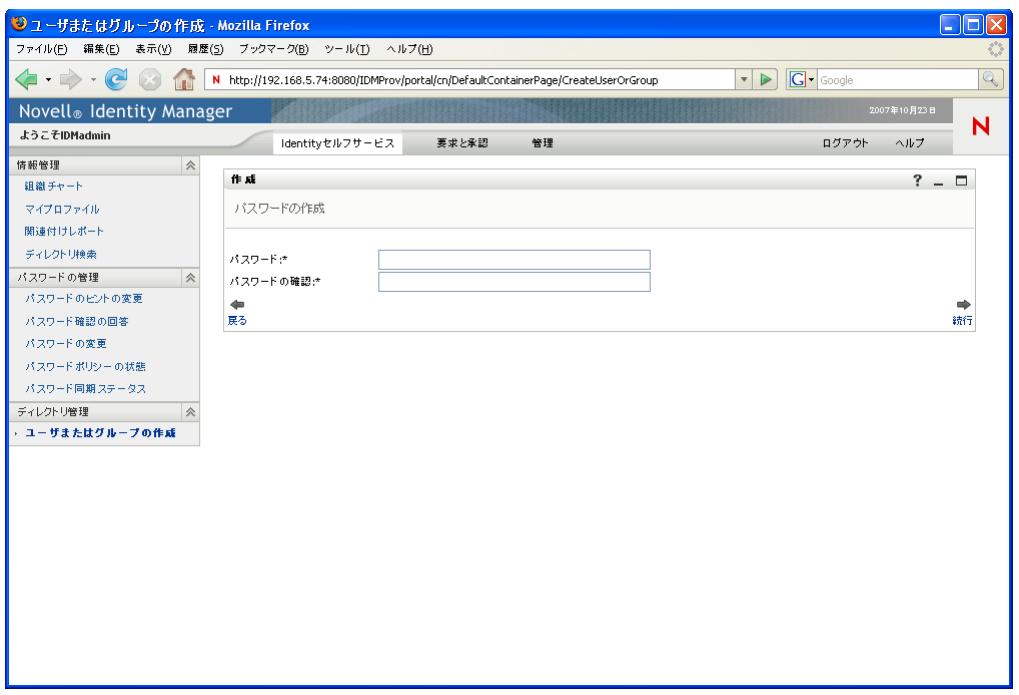

パスワードポリシーが割り当てられている場合、ポートレットにはカスタムポリシー メッセージが表示されます。

 オブジェクトを作成したら、参考情報となるメッセージを指定します。このメッセー ジには、そのオブジェクトをさらに編集するための、詳細ポートレットへのリンクを 含めます ( 詳細ポートレットも同様に設定されている場合 )。

# <span id="page-222-0"></span>**11.2** [Create] ポートレットの設定

作成ポートレットを環境設定するには、215 [ページの](#page-222-1) 表 11-1 に説明されている手順に 従ってください。

<span id="page-222-1"></span>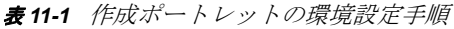

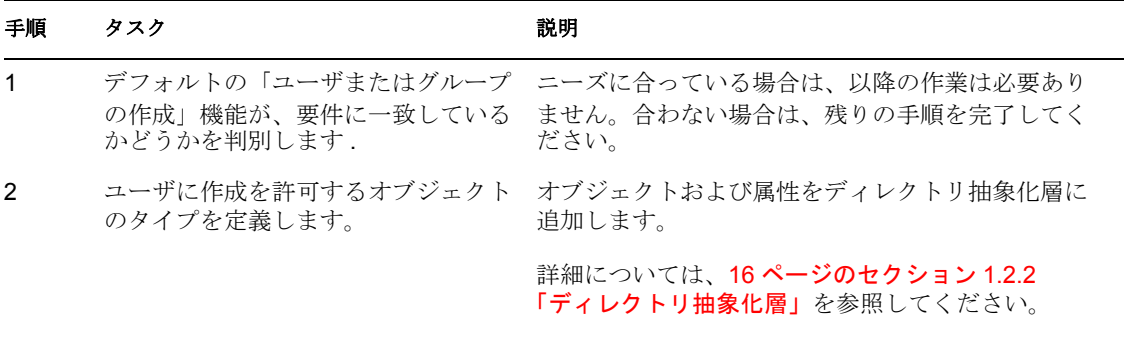

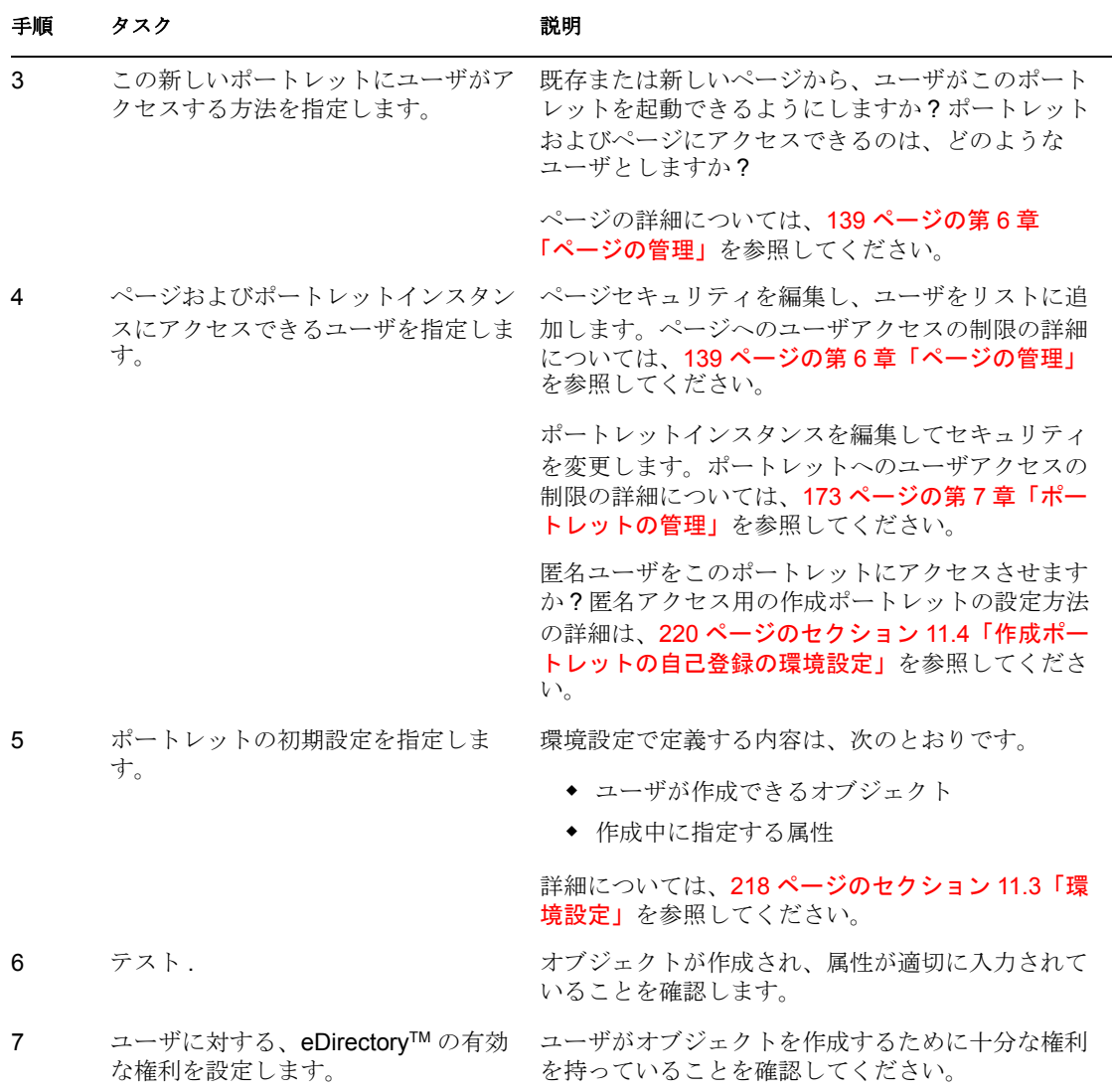

## **11.2.1** ディレクトリ抽象化層の設定

作成ポートレットのユーザが作成可能なオブジェクト、および指定可能な属性は、ディレ クトリ抽象化層で定義する必要があります。詳細は、217 [ページの](#page-224-0) 表 11-2 を参照してく ださい。

#### <span id="page-224-0"></span>表 *11-2* ディレクトリ抽象化層の設定

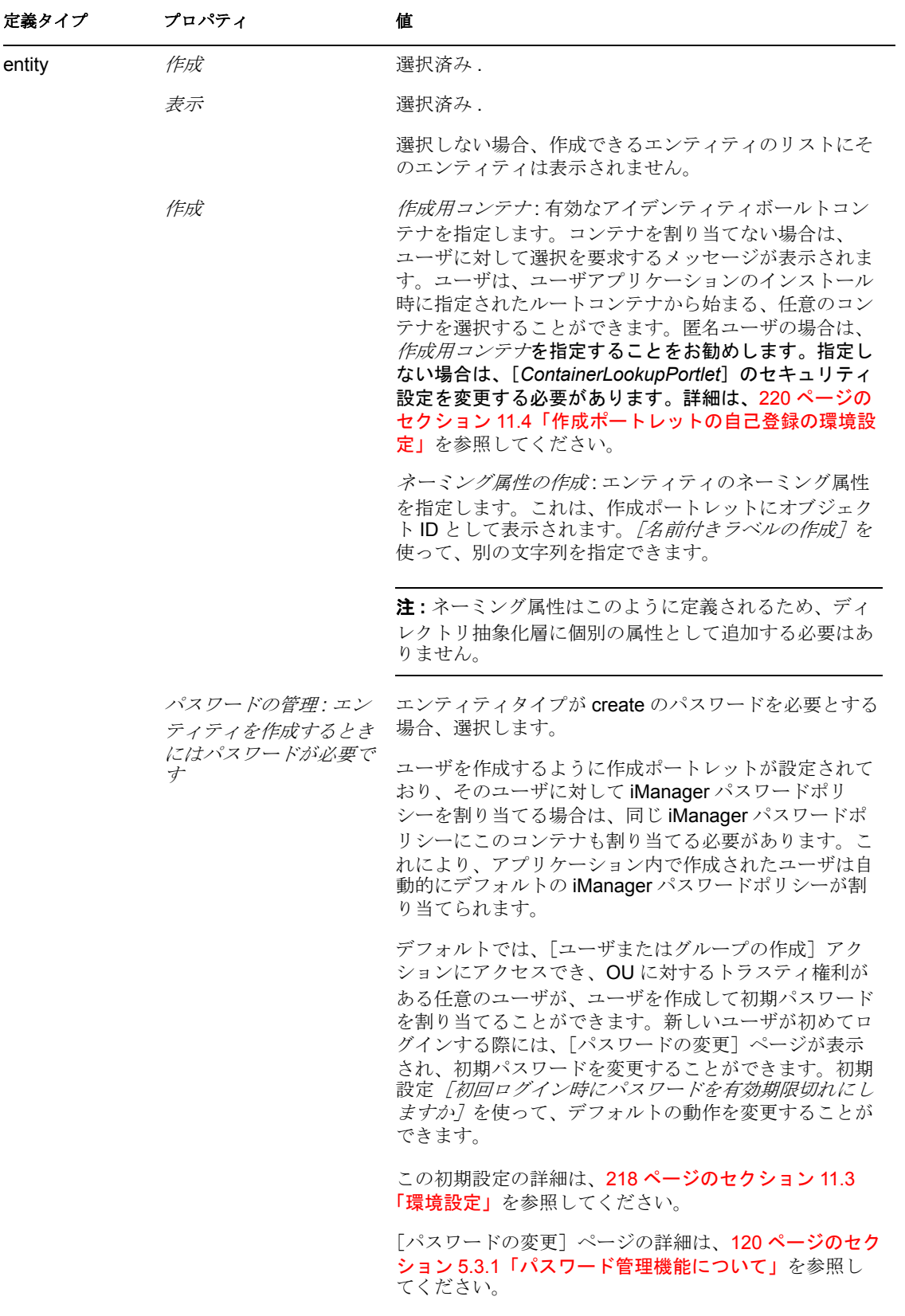

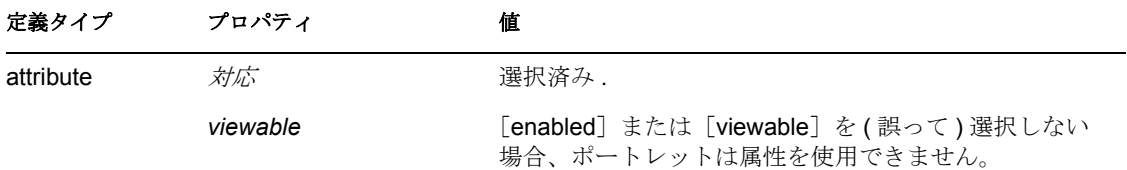

抽象化層を設定する場合の詳細については、16 [ページのセクション](#page-23-0) 1.2.2「ディレクトリ [抽象化層」](#page-23-0)を参照してください。

# <span id="page-225-0"></span>**11.3** 環境設定

[初期設定]では、ユーザに表示するオブジェクトタイプと属性を設定できます。初期設 定には、[一般]と[コンプレックス]の2種類があります。一般初期設定については 218 [ページの](#page-225-1) 表 11-3 を、コンプレックス初期設定については 219 [ページの](#page-226-0) 表 11-4 を参照 してください。

<span id="page-225-1"></span>表 *11-3* 作成ポートレット *:* 一般初期設定

| 初期設定                              | 説明                                                                                                    |
|-----------------------------------|----------------------------------------------------------------------------------------------------|
| 詳細なポートレット名                        | オブジェクトを正しく作成した後に、ユーザが [ <i>作成済みオ</i><br>ブジェクト]をクリックしたときに表示する、詳細ポート<br>レットのインスタンスを指定します。デフォルトは標準の<br>DetailPortlet です。詳細については、237 ページのセクション<br>12.6「詳細ポートレットの匿名アクセスの設定」を参照して<br>ください。 |
| カスタムクラス名                          | 作成イベントの処理に対するクラス名を指定します。デフォ<br>ルトは、<br>com.novell.srvprv.impl.portlet.create.CreateCustomEventDefa<br>ultHandler です。                                                                 |
| 初回ログイン時にパスワードを有効期<br>限切れにしますか     | 初回ログイン時に新しく作成したユーザのパスワードを有効<br>期限切れにするか(True)、またはアイデンティティボールト<br>のパスワードポリシーの GraceLogin の設定をデフォルトにす<br>るかどうかを指定します。                                                                  |
| パスワードを属性とともに表示します<br>ガコ           | パスワードを他の属性と同じページに表示するか(True)、ま<br>たは別のページに表示するか(False)を指定します。                                                                                                    |
| Virtual Entity コンプレックス優先設定<br>の作成 | 作成ポートレットのエンティティおよび属性定義にアクセス<br>する場合は、[カスタム初期設定の表示/編集] をクリックし<br>ます。初期設定の詳細は、219 ページの表 11-4 を参照してく<br>ださい。                                                                            |

#### <span id="page-226-0"></span>表 *11-4* 作成ポートレット *:* コンプレックス初期設定

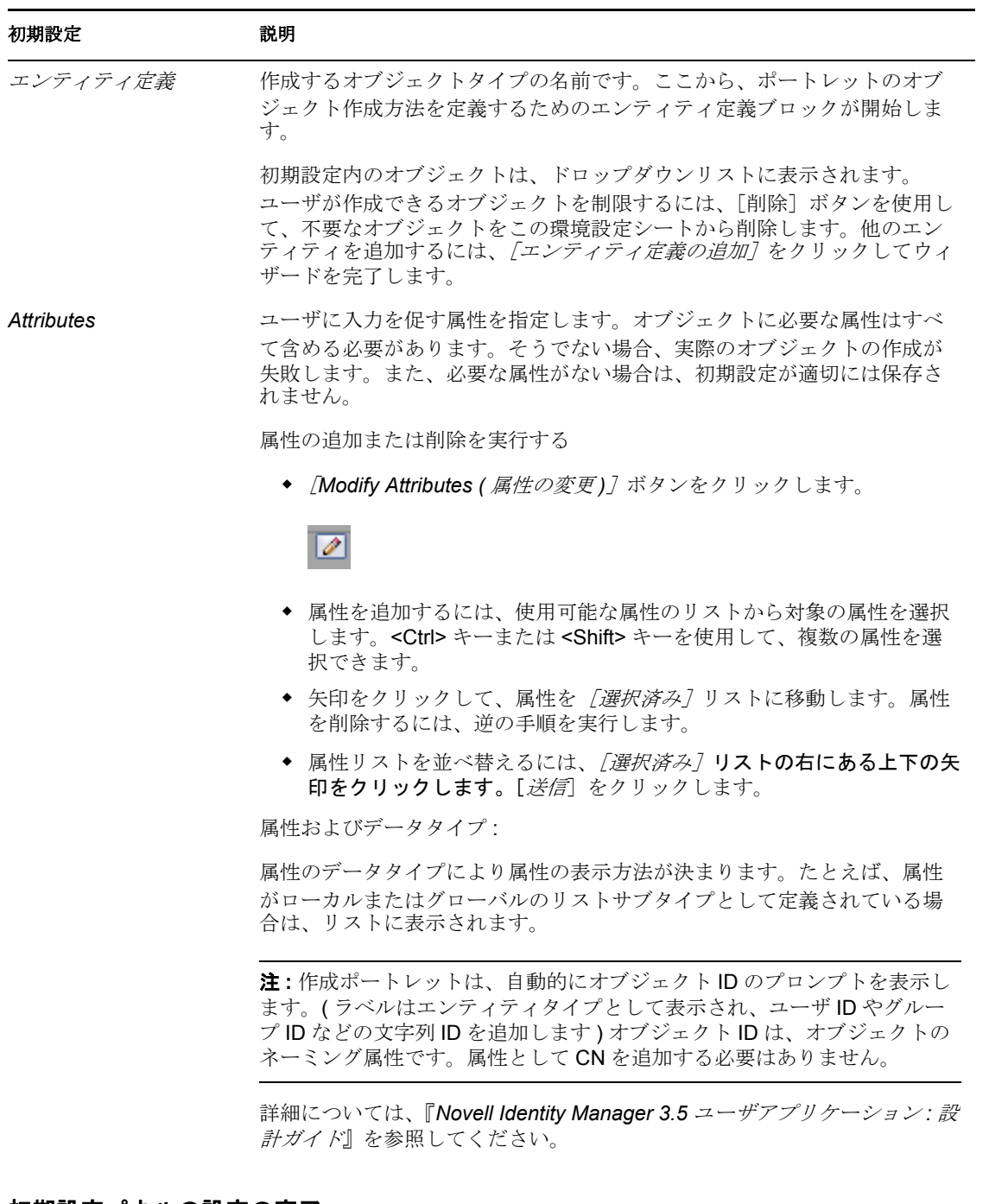

#### 初期設定パネルの設定の完了

有効なエントリを送信したことを確認するには、[送信]をクリックします。エントリが 有効でない場合、初期設定ページの上部にエラーメッセージが表示されます。[送信]を クリックしても、エラーが発生しないようになったら、「リストビューに戻る」をクリッ クします。リストビューに戻った後は、[設定の保存]をクリックします。

# <span id="page-227-0"></span>**11.4** 作成ポートレットの自己登録の環境設定

ゲストユーザが自分で登録できるように、作成ポートレットを設定することができます。 作成ポートレットへの匿名アクセスを有効にする作業は、2段階に分かれています。ま ず、匿名アクセス用の作成ポートレットインスタンスを設定します。次に、新しいポート レットインスタンスのサービスを提供する共有ページを作成します。新しい登録ユーザに ログインを強制したり、他のアイデンティティセルフサービス機能への匿名アクセスを許 可することができます。ポートレットインスタンスを作成する

- **1**[ポートレット管理]ページに移動します。
- **2** CreatePortlet の新しいインスタンスを登録し、名前を指定します ( 例 :*Self Registration*)。
- 3 新しいポートレットインスタンスを選択して、「設定]をクリックします。
- 4 *「認証の要求]*に False を設定し、*「設定を保存*】をクリックします。
- **5**[初期設定]を選択して、初期設定を必要に応じて変更します。

たとえば、匿名アクセスをサポートする DetailPortlet を指定したり、デフォルトのイ ンスタンスが表示する属性セットを制限することができます。( デフォルトのインス タンスに対して行った変更内容は、そのインスタンスを使用するユーザアプリケー ションの他の部分にも反映されます)

ヒント **:** デフォルトの DetailPortlet を指定した場合、ユーザが新しく作成されたオブ ジェクトの詳細を参照する際には、ログインが強制されます。詳細については、[220](#page-227-1) ページのセクション 11.4.1[「ゲストアクセスに必要な設定」を](#page-227-1)参照してください。

共有ページを作成する

- **1**[ページ管理]タブに移動します。
- **2** 新しいページを作成します。
- **3**[カテゴリの割り当て *:*]で、[ゲストページ]を選択します。他のカテゴリを選択し て、ログインしたユーザにそれを表示するように設定することもできます。
- **4**[ページの保存]をクリックします。
- **5** 「コンテンツの選択]をクリックしてページにインスタンスを追加して、次に「コン テンツの保存7 をクリックします。
- **6**[許可の割り当て]をクリックして、[表示許可を管理者のみに設定]の選択が解除さ れていることを確認します。
- **7** ページを保存します。

#### <span id="page-227-1"></span>**11.4.1** ゲストアクセスに必要な設定

他にも次のような設定が必要です。

◆ *コンテナの作成*: 各エンティティに作成コンテナが必要です。ディレクトリ抽象化層 の置くエンティティタイプに対する、デフォルトの作成コンテナを定義したり、ユー ザに作成コンテナを選択させることができます。各エンティティタイプに対するデ フォルトの作成コンテナを指定した場合、ユーザにコンテナの選択を要求するメッ セージが表示されることはありません。デフォルトを指定しない場合は、ユーザがコ ンテナを選択する必要があります。匿名ユーザの選択リストへのアクセスを許可する には、ContainerLookupPortlet の設定で[認証の要求]を False に設定する必要があり

ます。デフォルトの作成コンテナの詳細は、『*Identity Manager 3.5* ユーザアプリケー ション *:* 設計ガイド』のディレクトリ抽象化層について説明している項目を参照して ください。

- *Identity Vault Rights(* アイデンティティボールトの権限 *)*: 当初、ユーザはゲストユーザ です。ユーザが自己登録する場合、オブジェクトは作成コンテナに書き込まれます。 ユーザオブジェクトを作成するには、ゲストユーザは新しいユーザを作成するコンテ ナに対する [Entry rights] の作成権が必要です。この権利は、権利継承フィルタを使っ て継承したり、制限することができます。また、ゲストユーザには、作成を許可され た属性に対する書き込み権も必要です。
- *DNLookup controls(DNLookup*コントロール*)*:DNLookupのコントロールタイプとして定 義された属性の値をユーザが指定する必要がある場合、ParamlistPortlet の設定 [*Requires authentication*( 認証を要求する )]を False に設定する必要があります。
- ◆ 詳細ポートレット: オブジェクトを正しく作成したら、ポートレットには表示されて いるオブジェクトへのリンクが表示されます ( 詳細ポートレット経由 )。デフォルト の詳細ポートレットは認証が必要なため、ユーザは新しい ID 資格情報でログインし ないと、詳細を表示することはできません。匿名ログイン用の詳細ポートレットイン スタンスを別個に作成できます。また、デフォルトの詳細ポートレットを変更して、 [Requires authentication(認証を要求する)]に False を設定することもできます。詳細 については、237 ページのセクション 12.6[「詳細ポートレットの匿名アクセスの設](#page-244-0) [定」を](#page-244-0)参照してください。
- ◆ パスワード: 匿名ユーザにパスワードを要求するエンティティの作成を許可した場合 は、匿名アカウントにパスワードの作成権を与えていることを確認してください。

# <span id="page-230-0"></span><sup>12</sup>[**Detail**]ポートレットの環境設定

この節では、エンティティの属性データの表示または操作が可能な、詳細ポートレットに ついて説明します。詳細ポートレットは、Identity Manager ユーザアプリケーションの [*Identity* セルフサービス]タブの[マイプロファイル]アクションの基本となります。主 なトピックは次のとおりです。

- ◆ 223 ページのセクション 12.1「[Detail] ポートレットについて」
- 232 [ページのセクション](#page-239-0) 12.2「前提条件」
- ◆ 233 ページのセクション 12.3[「他のポートレットからの詳細ポートレットの起動」](#page-240-0)
- 234 ページのセクション 12.4 [「ページからの詳細ポートレットの使用」](#page-241-0)
- 234 [ページのセクション](#page-241-1) 12.5「環境設定」
- ◆ 237ページのセクション 12.6[「詳細ポートレットの匿名アクセスの設定」](#page-244-0)

# <span id="page-230-1"></span>**12.1** [**Detail**]ポートレットについて

詳細ポートレットはエンティティの属性およびその値を詳細に表示します。このポート レットには、表示と編集の2種類のモードがあります。[Detail]ポートレットにアクセス すると、組み込み機 \'94\'5c を使用して次のような操作をすることができます。

- 223 ページのセクション 12.1.1[「エンティティデータの表示」](#page-230-2)
- ◆ 227 ページのセクション 12.1.2[「エンティティデータの編集」](#page-234-0)
- ◆ 229 ページのセクション 12.1.3[「エンティティデータの電子メールによる送信」](#page-236-0) ( 表示 モードのみ )
- ◆ 230 ページのセクション 12.1.4[「組織チャートへのリンク」](#page-237-0) ( 表示モードのみ )
- ◆ 230 ページのセクション 12.1.5[「他のエンティティの詳細情報へのリンク」](#page-237-1)(表示モー ドのみ )
- ◆ 231 ページのセクション 12.1.6[「エンティティデータの印刷」](#page-238-0) ( 表示モードのみ )
- ◆ 232 ページのセクション 12.1.7[「優先ロケールの設定」](#page-239-1) (表示モードのみ)

#### <span id="page-230-2"></span>**12.1.1** エンティティデータの表示

詳細ポートレットにアクセスすると、ユーザ、グループなど、選択したエンティティにつ いての属性データが表示されます。たとえば、図 [12-1](#page-231-0) は Bill Brown が [マイプロファイ ル]アクションを選択した場合の詳細ポートレットの表示例です。

<span id="page-231-0"></span>図 *12-1* サンプルの *MyProfile(* マイプロファイル *)* データ

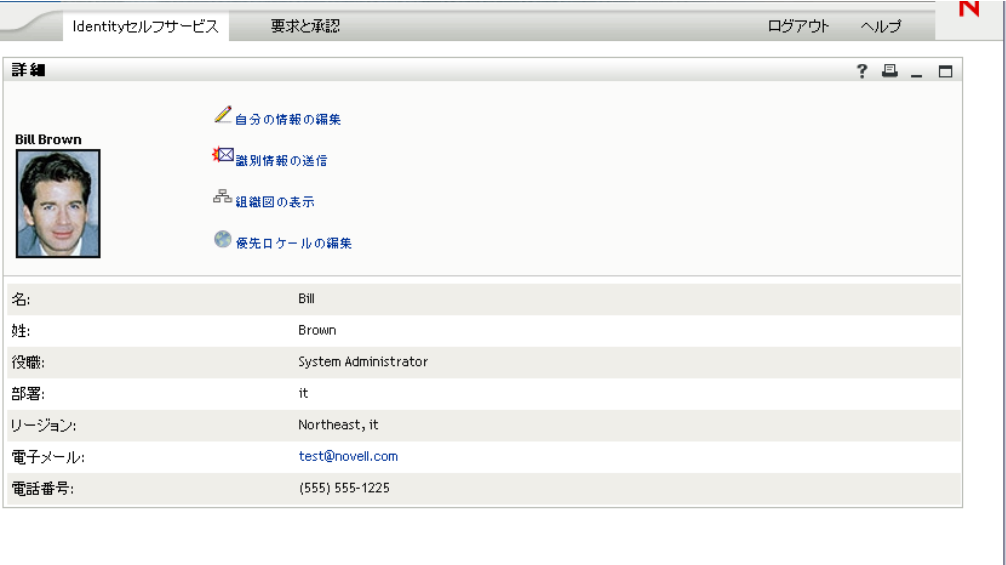

ユーザイメージ **.** デフォルトでは、詳細ポートレットには、ユーザの写真属性が含まれる ようになっています。ただし、アイデンティティボールトにこの属性が含まれていない場 合、または含まれてはいるが指定されていない場合、デフォルトイメージが表示されま す。ユーザイメージを別の場所に格納する場合は、代わりにその場所からそれを表示する ようにポートレットを設定できます。

詳細については、227 ページの [「イメージの動的なロード](#page-234-1) .」を参照してください。

#### 表示する属性の決定

詳細ポートレット (表示モード)には、次のような属性が表示されます。

◆ ディレクトリ抽象化層データ定義により、\'95\'5c 示可 \'94\'5c と設定されている.

ディレクトリ抽象化層の環境設定の詳細については、16 [ページのセクション](#page-23-0) 1.2.2 [「ディレクトリ抽象化層」を](#page-23-0)参照してください。

- ◆ [ビューモードで表示する属性] 初期設定に指定されています。 [Detail]ポートレットが \'95\'5c 示する属性の指定については、234 [ページのセク](#page-241-1) ション 12.5[「環境設定」](#page-241-1)を参照してください。
- ◆ 現在のユーザが、\'95\'5c 示のための権利を持っている. たとえば、属性を付与する権利を持つ \'83\'7d ネージャはデータを \'95\'5c 示できます が、他のユーザは \'95\'5c 示することができません。 詳細については、233 ページのセクション 12.2.2[「エンティティへの権利の割り当て」](#page-240-1) を参照してください。
- 現在、値が入力されている .

#### 属性の表示方法の決定

属性を表示する場合、データはテキストとして表示されますが、一部例外があります。例 外は、225 [ページの](#page-232-0) 表 12-1 に記載されています。

<span id="page-232-0"></span>表 *12-1* 詳細ポートレット *:* テキストとして表示されない属性

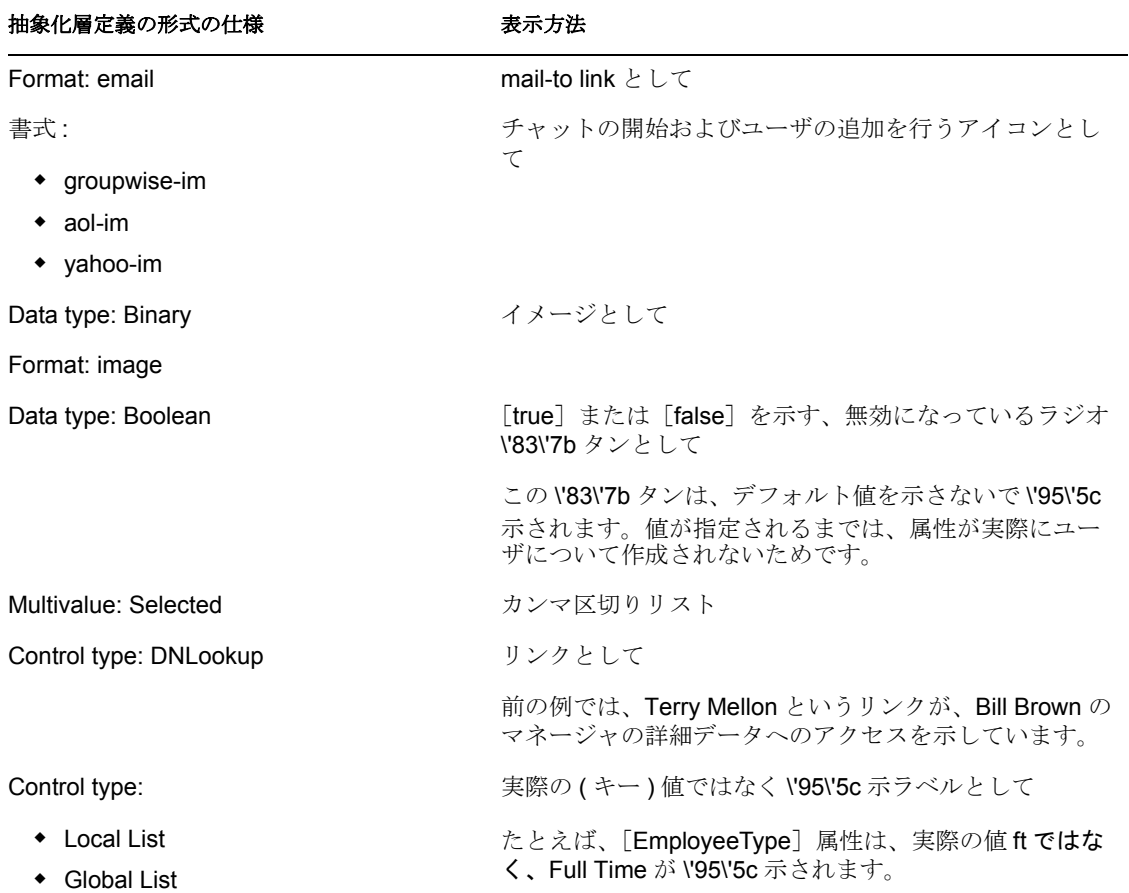

#### <span id="page-232-1"></span>見出し領域の内容の決定

HTML の標準機能を使用して、詳細ポートレットの見出し領域のレイアウトを編集でき ます。

図 *12-2* 詳細ポートレット *:* 見出し領域

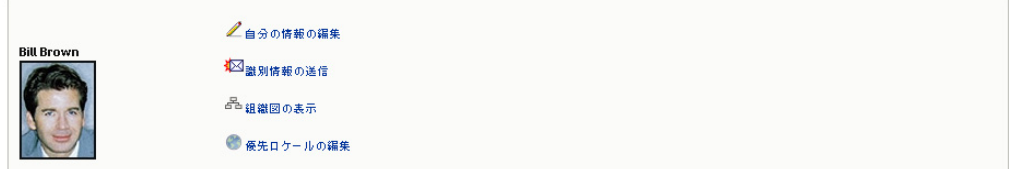

[Detail]環境設定には、\'95\'5c 示およびコンテンツの作成に使用する HTML Layout Editor が用意されています。

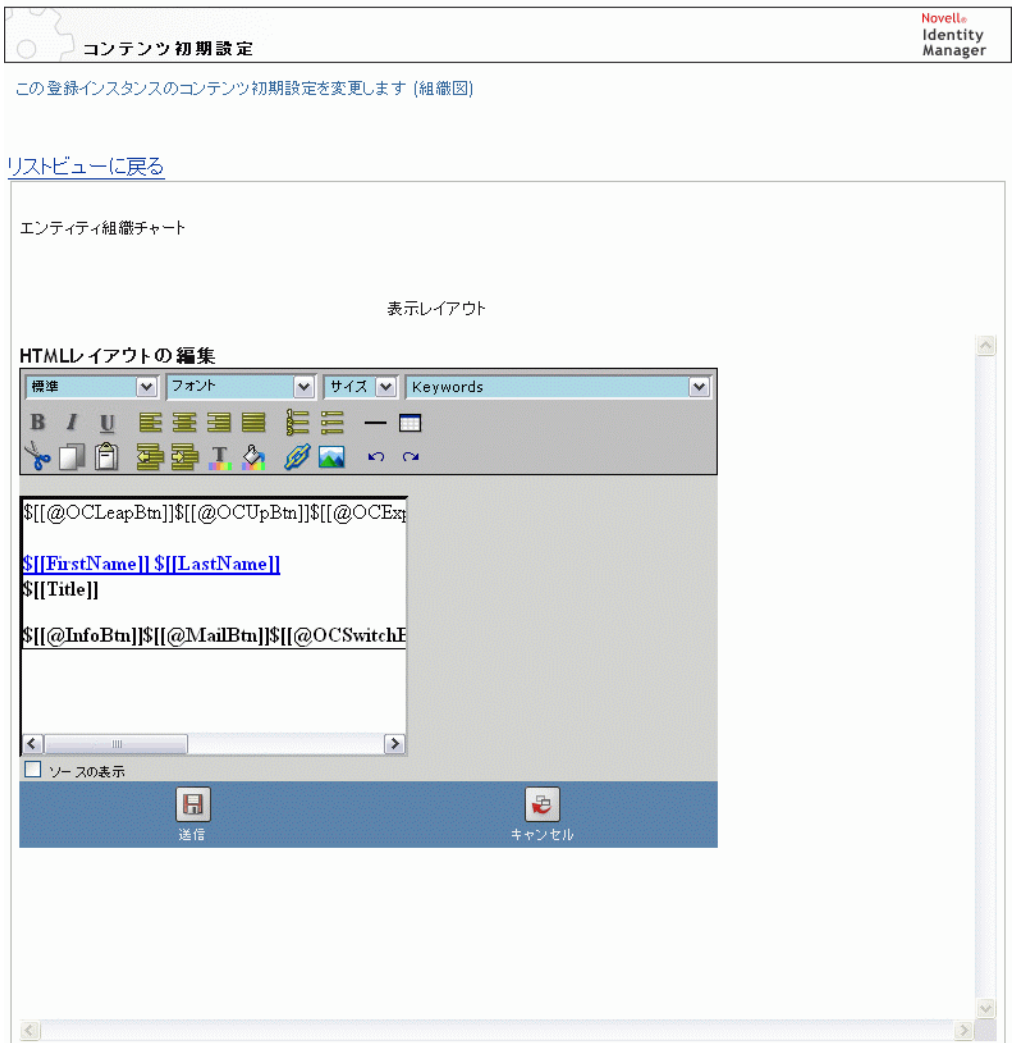

#### HTML Layout Editor の使用

HTML レイアウトエディタは、テキスト形式やリストを定義したり、アンカーやイメー ジなどを指定したりする HTML エディタの標準的な機能を提供します。

**Keywords.** レイアウトの設計時、[キーワード]ドロップダウンリストから、詳細ポート レットの見出し領域内に変数を挿入し、ランタイム時に特定の属性値で置き換えられるよ うに設定できます。また、次の \'8d\'5c 文を使用して入力することもできます。 \$[[*keyword*]]

keyword は、*LastName* など、属性の値を *\'95\'5c* します。

次の \'8d\'5c 文を使用すると、属性を連結できます。 \$[[*keyword*+*keyword*]]

例 :

\$[[*FirstName*+*LastName*]]

任意の数の属性を連結できます。また次のように、引用符で囲まれた文字列を含めること もできます。

\$[[*keyword*+"sample text"+*keyword*]]

これにより、キーワードの値と引用符で囲まれた値がレンダリングされます。

注 **:** ドロップダウンリストから選択する代わりにキーワードのプレースホルダを手動入力 する場合、HTML フォーマットが含まれていないことを確認してください。キーワード の手動入力時には、ソース表示モードを使用することをお勧めします。レイアウト中に キーワードの入力ミスがある場合、ランタイム時にはそのままの形でレンダリングされま す (\$[[]] を含む )。

<span id="page-234-1"></span>イメージの動的なロード **.** アイデンティティボールトに保管されているイメージ ( 写真な ど ) を表示するために、HTML レイアウトエディタを使って属性名を追加できます。たと えば、ユーザの写真を表示する場合は[ユーザの写真]属性を追加します。イメージをア イデンティティボールト外に格納している場合は、次のように、HTML エディタのソー スの表示モードから IMG: タグを使用する必要があります。

- **1** ポートレットの環境設定に移動し、HTML Editor にアクセスします。
- **2** [View Source] をクリックします。
- **3** 次のような \'8d\'5c 文で IMG: タグを使用し、場所、属性キー、ファイル拡張子を連 結します。 \$[[IMG:"URL" + attribute-key-name + "fileextension"]]

次の例は、従業員の写真をアプリケーションサーバの /images サブディレクトリに Last Name ( 姓 ) ごとに JPG イメージとして格納している場合の構文です。 \$[[IMG:"http://myhost:8080/images/"+LastName+".jpg"]]

ランタイム時、ポートレットは URL を LastName 属性およびファイル拡張子 .jpg と連結 します。

HTML エディタは柔軟な構文をサポートしています。次の構文のようなテキストおよび 属性の組み合わせをサポートしています。  $$[[IMG: "some text" + attribute-key-name + ...]]$ 

#### <span id="page-234-0"></span>**12.1.2** エンティティデータの編集

詳細ポートレットには、編集リンク ([自分の情報の編集]、[ユーザの編集] など)があ り、表示モードから編集モードに切り替えられるようになっています。これにより、適切 な権利を持つユーザは、現在のエンティティの属性を変更したり、変更を保存したりする ことができます。

たとえば、( 必要な権利を持っている )Bill Brown というユーザが自分自身の情報を編集す るときに[Detail]ポートレットにより \'95\'5c 示される内容は次のとおりです。

図 *12-3 MyProfile* 編集モード

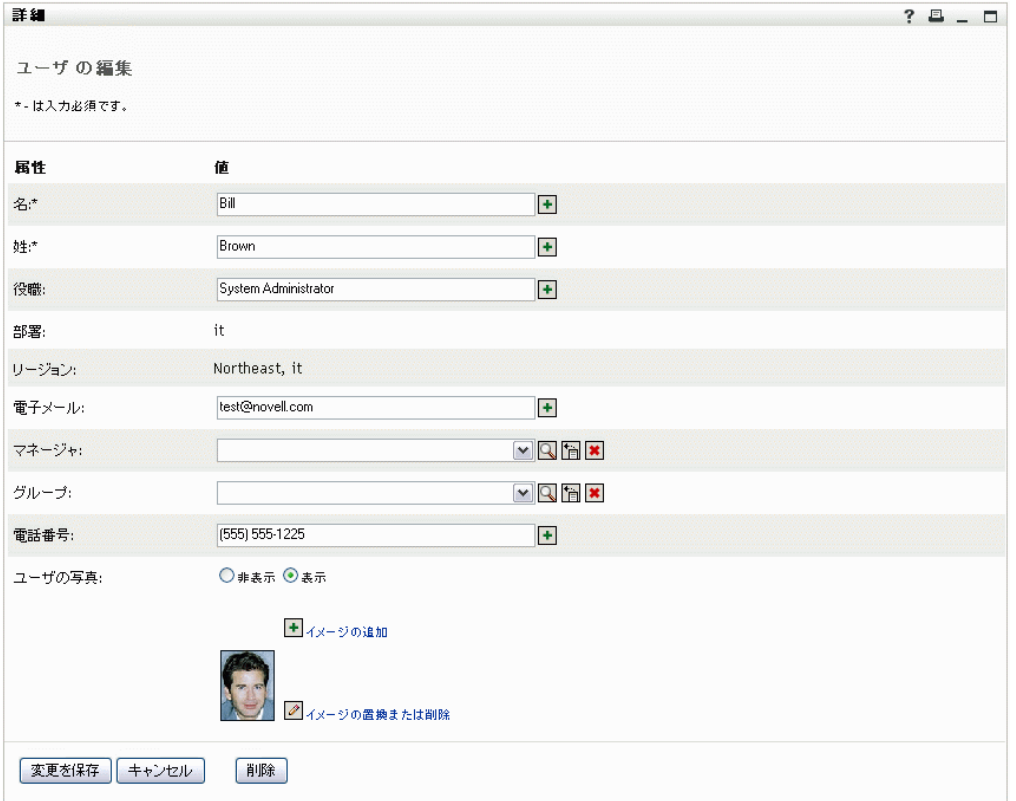

注 **:** ブール属性については、両方のラジオボタンがオフになっている場合、その属性が現 在のユーザには存在しないことを示します。*True* または *False* を選択すると、ユーザの属 性と値が作成、設定されます。

#### 表示する属性の決定

編集モードでは、詳細ポートレットの初期設定*「編集モードで表示する属性]*を使って、 表示する属性や表示順序を指定できます。また、詳細ポートレットには次の属性のみを表 示します。

ディレクトリ抽象化層データ定義では、表示可能として定義されています。

データ定義の詳細な説明については、16 [ページのセクション](#page-23-0) 1.2.2「ディレクトリ抽 [象化層」](#page-23-0)を参照してください。

◆ 現在のユーザが、\'95\'5c 示のための権利を持っている.

たとえば、属性を付与する権利を持つ \'83\'7d ネージャはデータを \'95\'5c 示できます が、他のユーザは \'95\'5c 示することができません。

詳細については、233 ページのセクション 12.2.2[「エンティティへの権利の割り当て」](#page-240-1) を参照してください。

#### 属性の表示方法の決定

編集モードでは、[Detail]は編集可 \'94\'5c な各属性をテキスト \'83\'7bックスに形式変換 します。ただし次の場合を除きます。

表 *12-2* 詳細ポートレット *:* 非テキストボックス編集可能属性の認識

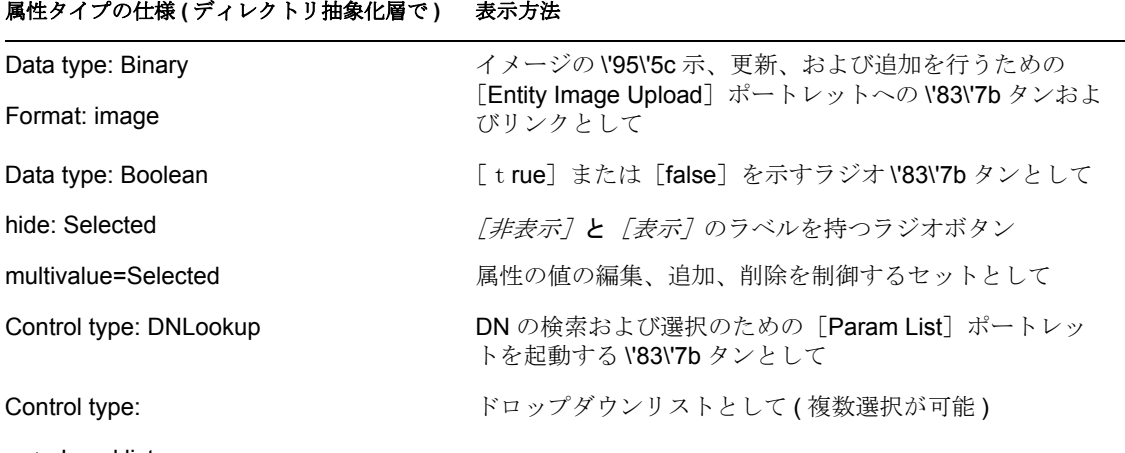

- Local list
- Global list

定義により、またはユーザの権利が不十分なために編集できない属性は、[無効]または [読み込み専用]と表示されます。

#### 変更の検証

編集時、次の属性タイプ指定についてはデータ検証が自動的に実行されます。

- Format: email
- Data type: Integer
- Control type: Range

ローカルリストまたはグローバルリストのコントロールタイプを使用する場合は、指定し た属性の範囲外の値を表示リストに含めることができます。ただし、このような値は範囲 外のフラグが設定され、検証により送信が中止されます。

#### <span id="page-236-0"></span>**12.1.3** エンティティデータの電子メールによる送信

詳細ポートレットには、「識別情報の送信」リンクがあります。このリンクをクリックす ると、現在のエンティティの[詳細]画面の URL を、1 人または複数のユーザに電子 メールで送信できます。実際の情報ではなく[詳細]画面の URL を電子メールで送信す ることにより、セキュリティを確保できます。これは、URL を受信したユーザがその URL を使用するには、適切な権限が必要になるためです。

#### <span id="page-237-0"></span>**12.1.4** 組織チャートへのリンク

詳細ポートレットには、*[組織図の表示]* リンクがあります。このリンクをクリックする と、現在のエンティティの [Org Chart] ポートレットを \'95\'5c 示できます。

たとえば、Bill Brown というユーザの[Detail]が \'95\'5c 示されている場合、このリンク をクリックすると、次のように \'95\'5c 示されます。

図 *12-4* マイプロファイル *:* 組織図へのリンク

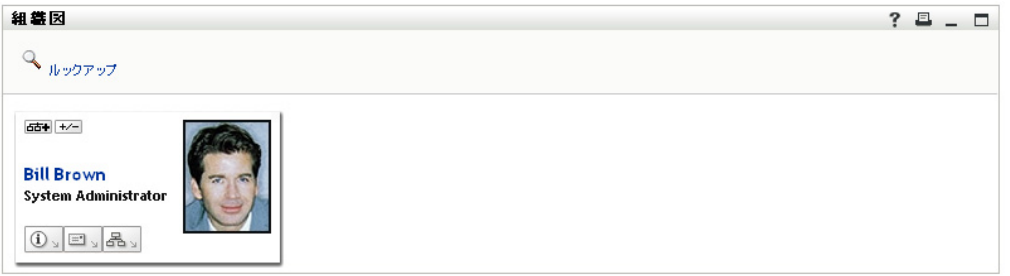

組織図への自動リンクを抑制するには、詳細ポートレットの[組織図の表示を有効にす る]に False を設定します。詳細については、234 [ページのセクション](#page-241-1) 12.5「環境設定」 を参照してください。

#### <span id="page-237-1"></span>**12.1.5** 他のエンティティの詳細情報へのリンク

詳細ポートレットの設定時、ユーザが現在のエンティティから関連エンティティにリンク できるように設定しなければならない場合があります。そのためには、コントロールタイ プ DNLookup( ディレクトリ抽象化層内 ) で定義された属性を入れます。

Manager 属性がユーザの「詳細]画面に表示される場合、この属性はリンクとして表示さ れます。このリンクをクリックすると、Manager の[Detail]が \'95\'5c 示されます。

図 *12-5* マイプロファイルから他のエンティティへのリンク

| 詳細<br>$?$ $B - D$<br>2ユーザの編集<br><b>Terry Melon</b><br>図識別情報の送信<br>品組織図の表示<br>● 優先ロケールの編集<br>名:<br>Terry<br>姓:<br>Melon<br>VP, Information Systems<br>役職:<br>部署:<br>$\mathsf{I}\mathsf{T}$<br>リージョン:<br>Northeast<br>電子メール:<br>test@novell.com<br>マネージャ<br>Chip Nano<br>電話番号:<br>(555) 555-1222 | 3 http://192.168.5.74:8080 - 詳細 - Mozilla Firefox |  | $\circ$ $\circ$ $\circ$ $\circ$ $\circ$ |
|----------------------------------------------------------------------------------------------------|---------------------------------------------------|--|-----------------------------------------|
|                                                                                                    |                                                   |  |                                         |
|                                                                                                    |                                                   |  |                                         |
|                                                                                                    |                                                   |  |                                         |
|                                                                                                    |                                                   |  |                                         |
|                                                                                                    |                                                   |  |                                         |
|                                                                                                    |                                                   |  |                                         |
|                                                                                                    |                                                   |  |                                         |
|                                                                                                    |                                                   |  |                                         |
|                                                                                                    |                                                   |  |                                         |
|                                                                                                    |                                                   |  |                                         |
|                                                                                                    |                                                   |  |                                         |
|                                                                                                    |                                                   |  |                                         |
|                                                                                                    | Done                                              |  |                                         |

ディレクトリ抽象化層の詳細については、16 [ページのセクション](#page-23-0) 1.2.2「ディレクトリ抽 [象化層」](#page-23-0)を参照してください。

[Detail]ポートレットが \'95\'5c 示する属性の指定については、234 [ページのセクション](#page-241-1) 12.5[「環境設定」](#page-241-1)を参照してください。

#### <span id="page-238-0"></span>**12.1.6** エンティティデータの印刷

デフォルトの詳細ポートレットの表示設定では、ポートレットのタイトルバー上の「印 刷]オプションが有効になっています。[印刷]を有効にした場合、このオプションク リックすると、詳細コンテンツのプリンタフレンドリバージョンが表示されます。

詳細ポートレットのこれらの設定を変更するには、[管理]タブを使用して、*DetailPortlet* のポートレット登録を更新します ([ポートレット管理] ページ上で行います)。

詳細については、173 ページの第 7 [章「ポートレットの管理」](#page-180-0)を参照してください。

#### <span id="page-239-1"></span>**12.1.7** 優先ロケールの設定

詳細ポートレットには、「優先ロケールの編集]という名前のリンクが自動的に表示され ます。これは、各自の情報を編集する管理者やユーザに対して表示されます。ユーザはこ のリンクをクリックして設定項目を表示して、必要に応じて設定内容を変更することがで きます。優先ロケールを変更した場合、いったんログアウトしてから再度ログインしない と変更内容は反映されません。そうしないと、引き続き元の言語で表示されます。たとえ ば、Bill Brown というユーザの[詳細]画面が表示されている場合、このリンクをクリッ クすると、次の画面が表示されます。

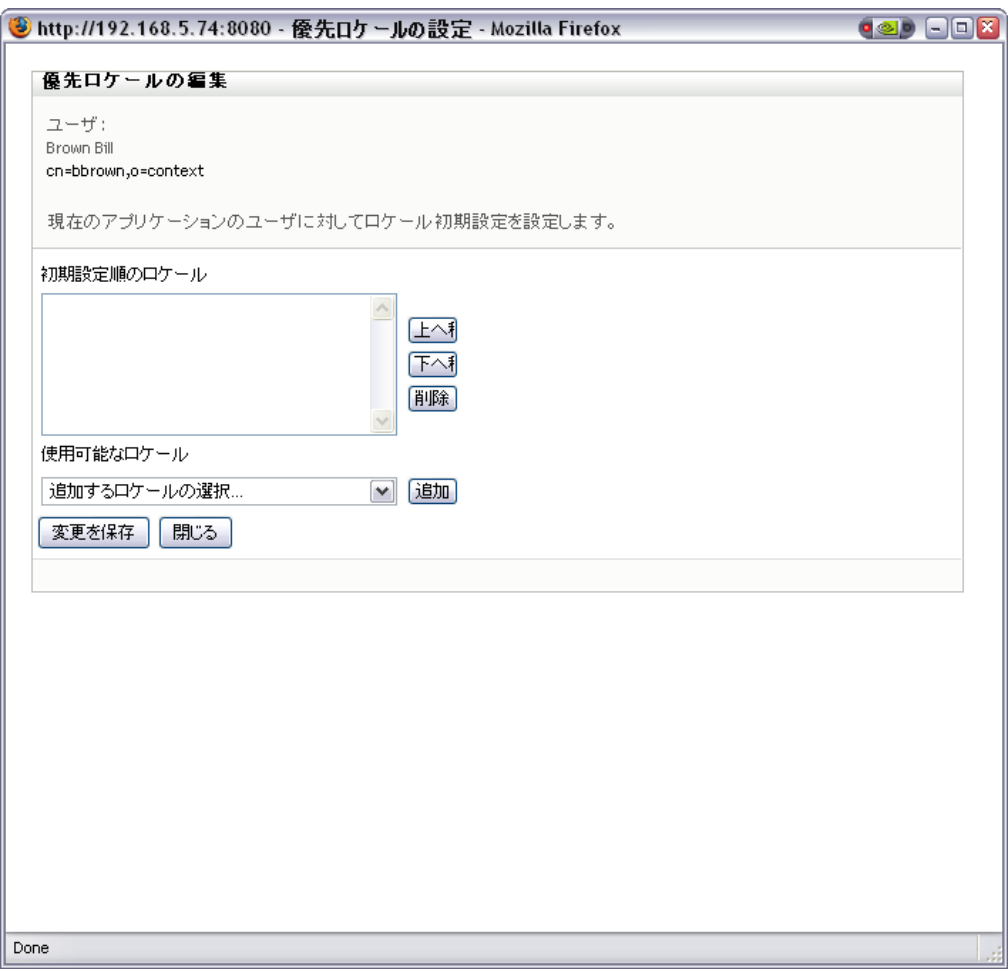

図 *12-6* サンプルの使用ロケールの編集ダイアログ

このリンクを表示しない場合は、「優先ロケールの編集を有効にする」にFalse を設定し ます。

### <span id="page-239-0"></span>**12.2** 前提条件

詳細ポートレットの使用を開始する前に、次の情報を確認してください。

- ◆ 233 ページのセクション 12.2.1[「ディレクトリ抽出化層の設定」](#page-240-2)
- 233 ページのセクション 12.2.2[「エンティティへの権利の割り当て」](#page-240-1)

#### <span id="page-240-2"></span>**12.2.1** ディレクトリ抽出化層の設定

詳細ポートレットは、ディレクトリ抽象化層の定義に依存します。特定の詳細ポートレッ ト機能をサポートするための抽象化層データ定義の設定方法については、次の節を参照し てください。

- 223 ページのセクション 12.1.1[「エンティティデータの表示」](#page-230-2)
- ◆ 227 ページのセクション 12.1.2[「エンティティデータの編集」](#page-234-0)
- ◆ 234ページのセクション 12.4[「ページからの詳細ポートレットの使用」](#page-241-0)

設定の詳細な説明については、16 ページのセクション 1.2.2[「ディレクトリ抽象化層」](#page-23-0)を 参照してください。

#### <span id="page-240-1"></span>**12.2.2** エンティティへの権利の割り当て

詳細ポートレットのエンティティおよびその属性にアクセスするには、eDirectoryTM の権 利を適切に割り当てる必要があります。

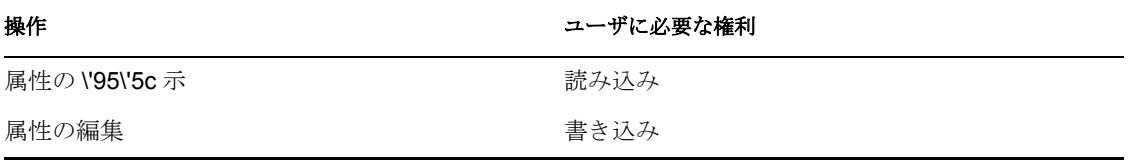

ユーザをオブジェクト ( エンティティ ) のトラスティに指定することで権利を割り当てる ことができます。また、詳細ポートレットで利用できる各属性に対して割り当てる権利を 指定することもできます。

### <span id="page-240-0"></span>**12.3** 他のポートレットからの詳細ポートレットの 起動

一般的に詳細ポートレットは、他の識別ポートレットからエンティティを選択した後に起 動します。詳細ポートレットは、リスト検索ポートレットや組織図ポートレットから起動 できます。

- ◆ 233 ページのセクション 12.3.1[「リスト検索ポートレットからの詳細ポートレットの起](#page-240-3) [動」](#page-240-3)
- ◆ 234ページのセクション 12.3.2[「組織図ポートレットからの起動」](#page-241-2)

#### <span id="page-240-3"></span>**12.3.1** リスト検索ポートレットからの詳細ポートレットの起動

リスト検索ポートレットで、検索結果内のエンティティ行をクリックすると、そのエン ティティの[詳細]画面が表示されます。たとえば、次のリストの Bill Brown 行をクリッ クすると、詳細ポートレットが属性データとともに表示されます。

#### 図 *12-7* ディレクトリ検索からの詳細ポートレットの起動

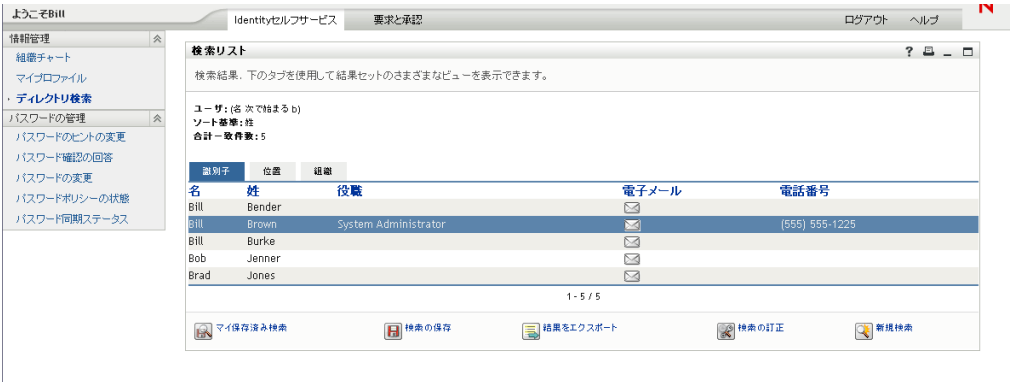

[Search List]ポートレットの詳細については、269 [ページの第](#page-276-0) 15 章「[Search List]ポー [トレットの環境設定」を](#page-276-0)参照してください。

#### <span id="page-241-2"></span>**12.3.2** 組織図ポートレットからの起動

組織図ポートレットでは、エンティティの「識別アクション]アイコンをクリックして [情報を表示]を選択すると、そのエンティティの [詳細]画面が表示されます。

[Org Chart] ポートレットの詳細については、239 [ページの第](#page-246-0)13章「[Org Chart] ポート [レットの環境設定」](#page-246-0)を参照してください。

## <span id="page-241-0"></span>**12.4** ページからの詳細ポートレットの使用

ユーザ自身の属性データを表示したり編集したりするためのセルフサービスをユーザに提 供する場合、詳細ポートレットを共有ページに追加します。共有ページで詳細ポートレッ トを使用した場合、このポートレットは自動的に現在のユーザのデータにアクセスしま す。

#### <span id="page-241-1"></span>**12.5** 環境設定

詳細ポートレットの内容と外観を定義するには、初期設定値を変更します。[Detail]ポー トレットの使用方法は、環境設定の方法を決定します。

- ◆ 共有ページまたはコンテナページからのポートレット環境設定へのアクセスについて は、139 ページの第 6 [章「ページの管理」を](#page-146-0)参照してください。
- ポートレット登録のポートレット初期設定にアクセスする場合については、173[ペー](#page-180-0) ジの第 7 [章「ポートレットの管理」](#page-180-0)を参照してください。

#### **12.5.1** 初期設定について

詳細ポートレットには、一般設定用のページ (235 [ページの](#page-242-0) 図 12-8 を参照 ) とコンプレッ クス設定用のページの 2 種類の初期設定用ページがあります。

#### <span id="page-242-0"></span>図 *12-8* 詳細ポートレットの初期設定 *:* 一般設定

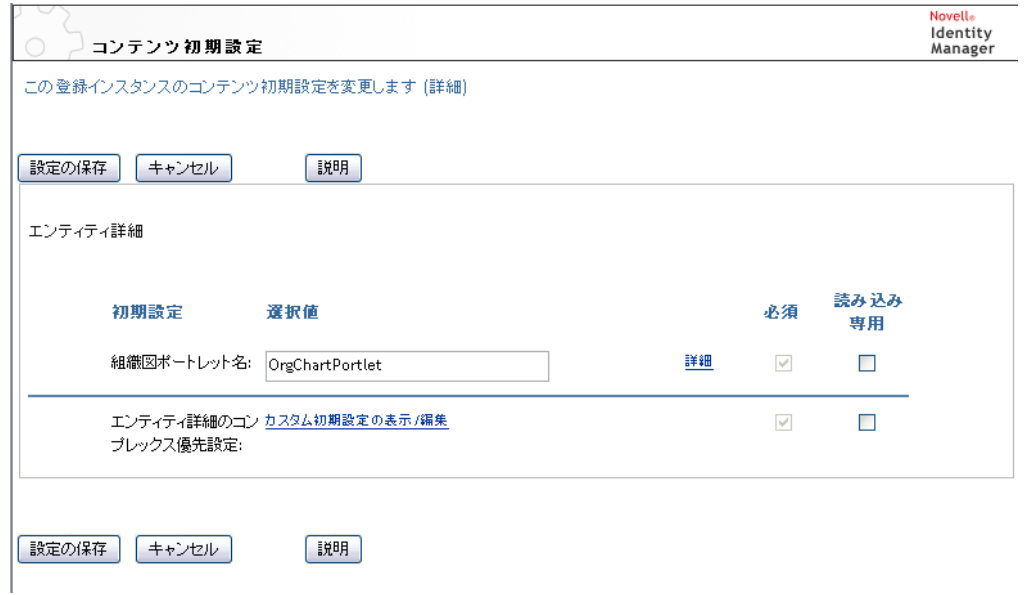

#### 表 *12-3* 詳細ポートレット *:* 一般設定

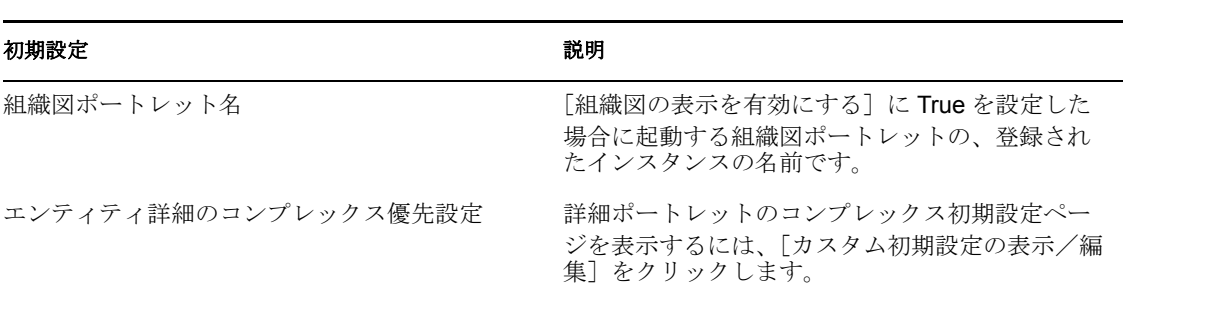

この詳細環境設定を開くと、[Detail]の各環境設定は次のように \'95\'5c 示されます。

図 *12-9* 詳細ポートレット *:* コンプレックス設定

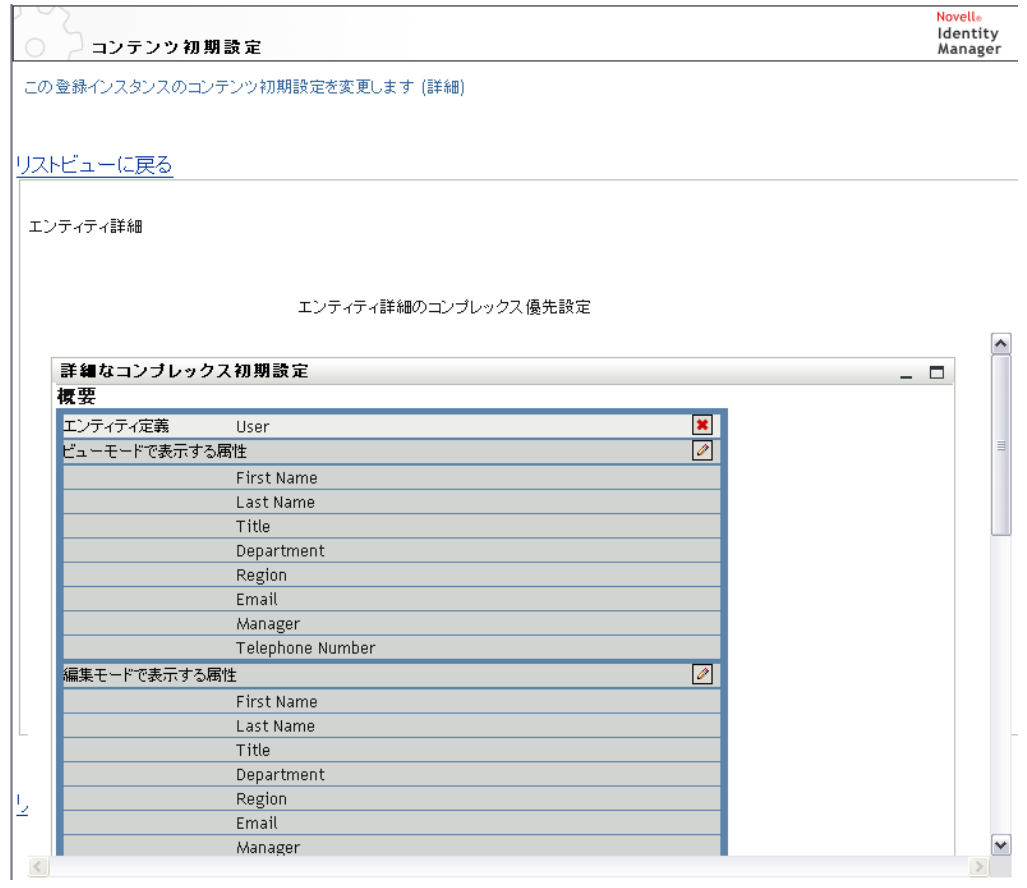

表 *12-4* 詳細ポートレット *:* コンプレックス設定

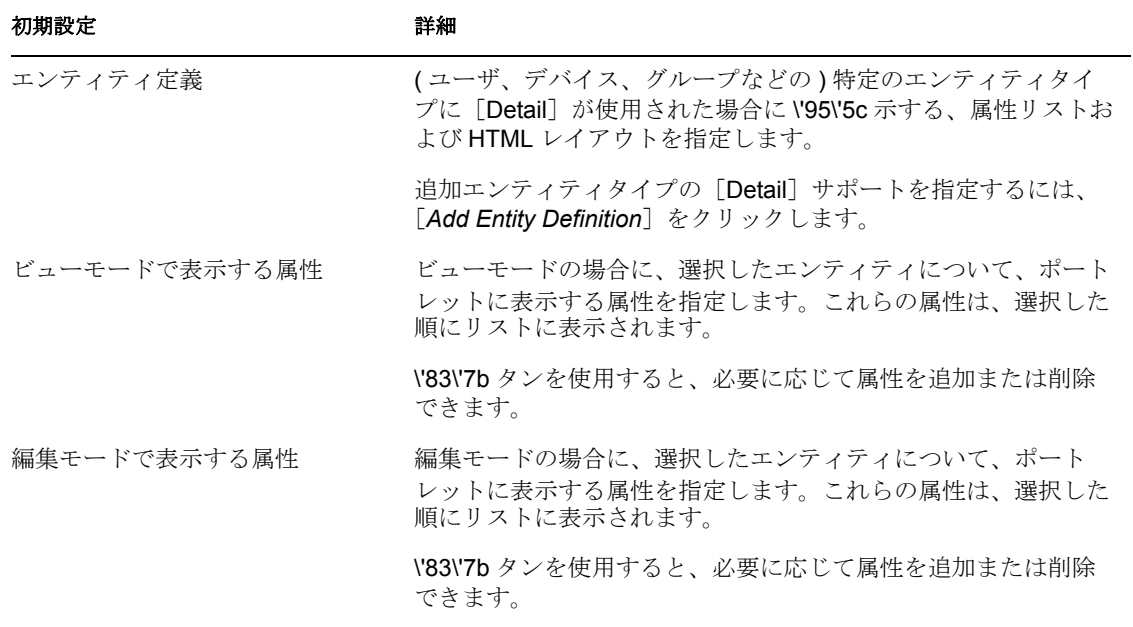

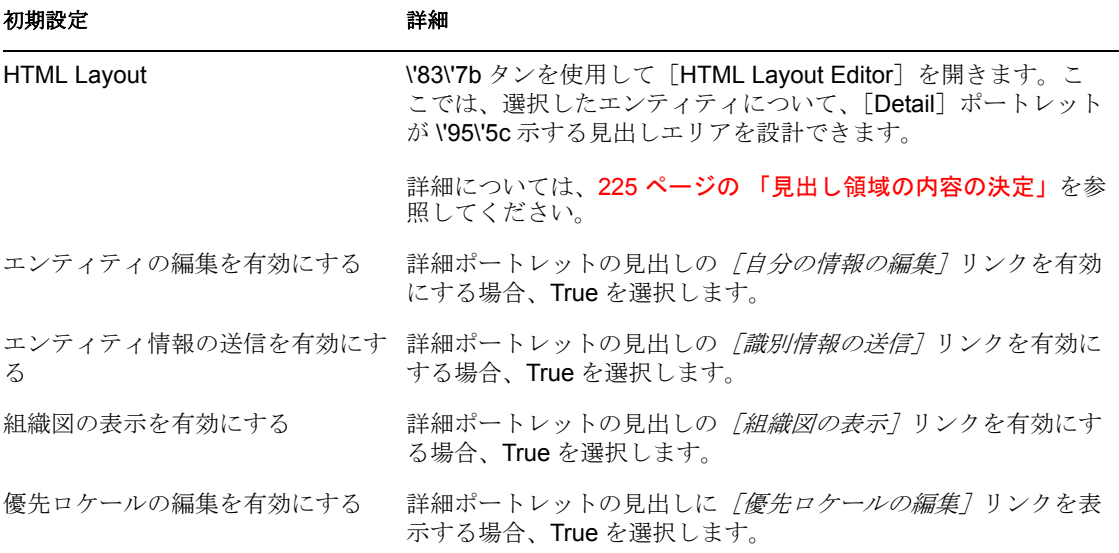

## <span id="page-244-0"></span>**12.6** 詳細ポートレットの匿名アクセスの設定

作成ポートレットの完了後、または検索の実行後、匿名ユーザが詳細ポートレットにアク セスする場合があります。匿名ユーザやゲストユーザ専用の、特別な詳細ポートレットの インスタンスを設定することができます。匿名アクセス用のインスタンスを別に設定しな い場合、匿名ユーザには、アイデンティティボールトオブジェクトの詳細にアクセスする にはログインする必要があることを知らせるメッセージが表示されます。ゲストアクセス 専用のインスタンスを設定する代わりに、標準の詳細ポートレットの認証要件を変更する こともできます。

匿名アクセス用に詳細ポートレットを設定する

- **1**[管理]*>*[ポートレット管理]を選択します。
- **2** 詳細ポートレットの新しいインスタンスを登録し、名前を指定します ( 例 : 公開用詳 細)。
- **3** 新しい詳細ポートレットのインスタンスを選択します。
- **4**[設定]に移動します。[認証の要求]に False を設定します。
- **5**[*Save Settings*]をクリックします。
- **6**[初期設定]で初期設定を必要に応じて変更します。たとえば、ビューモードや編集 モードに表示するエンティティや属性を変更します。

匿名ユーザに、ログインしない状態での詳細情報の表示を許可する場合、ユーザがログイ ンしておらず、編集権もないため、詳細ポートレットに[ユーザの編集]や[自分の情報 の編集7は表示されません。匿名ユーザにログインを強制する場合、eDirectory でコンテ ナ内の新規ユーザ用に設定されているポリシーセットにより、匿名ユーザの編集権が決め られます。

# <span id="page-246-0"></span><sup>13</sup>[**Org Chart**]ポートレットの環境 設定

この節では、Identity Manager ユーザアプリケーションを使った既存の組織図機能の変更 方法、および新しい組織図機能の追加方法について説明します。主なトピックは次のとお りです。

- ◆ 239 [ページのセクション](#page-246-1) 13.1 「[Org Chart] について」
- 244 ページのセクション 13.2[「組織図ポートレットの設定」](#page-251-0)
- ◆ 245 [ページのセクション](#page-252-0) 13.2.2「環境設定」
- 265 ページのセクション 13.3[「ゲストアクセス用の組織図の環境設定」](#page-272-0)

# <span id="page-246-1"></span>**13.1** [**Org Chart**]について

組織図ポートレットを使用すると、ユーザは、アイデンティティボールトのオブジェクト 間の関係を表示したり、参照したりすることができます。たとえば、次のような関係を表 す組織図ポートレットを定義できます。

- ◆ 組織 (従業員、\'83\'7d ネージャなど)
- グループのメンバーシップ ( グループ内のすべての従業員など )
- ◆ ユーザに割り当てられたデバイス (携帯電話、ラップトップなど)

デフォルトでは、Identity Manage ユーザアプリケーションの[*Identity* セルフサービス] タブには [組織図] アクションが含まれています。このアクションは、アイデンティティ ボールト内のユーザオブジェクト間の関係を表示する組織図ポートレットです。次の例 は、デフォルトの [Org Chart] ポートレットが ( サンプルデータを使用して) この関係を レンダリングする方法を示します。

<span id="page-247-0"></span>図 *13-1* デフォルトの組織図

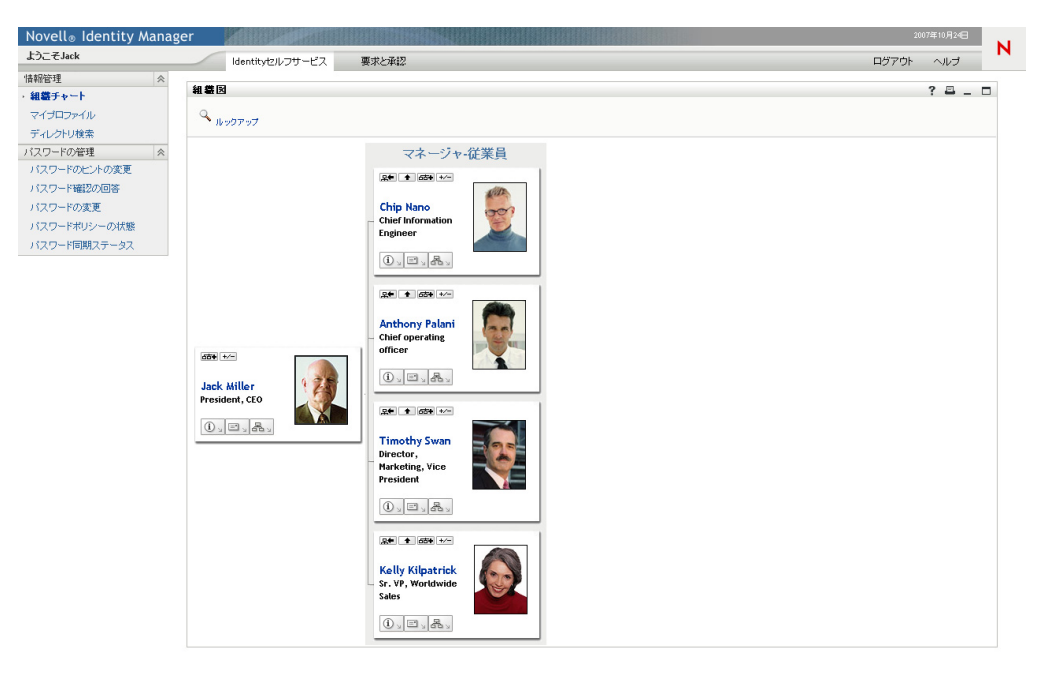

組み込みリンク **.** 組織図ポートレットには、次のリンクが組み込まれています。この組み 込みリンクは、255 ページの [「組織図のレイアウトの初期設定」](#page-262-0)で説明している組織図の レイアウト初期設定で設定できます。

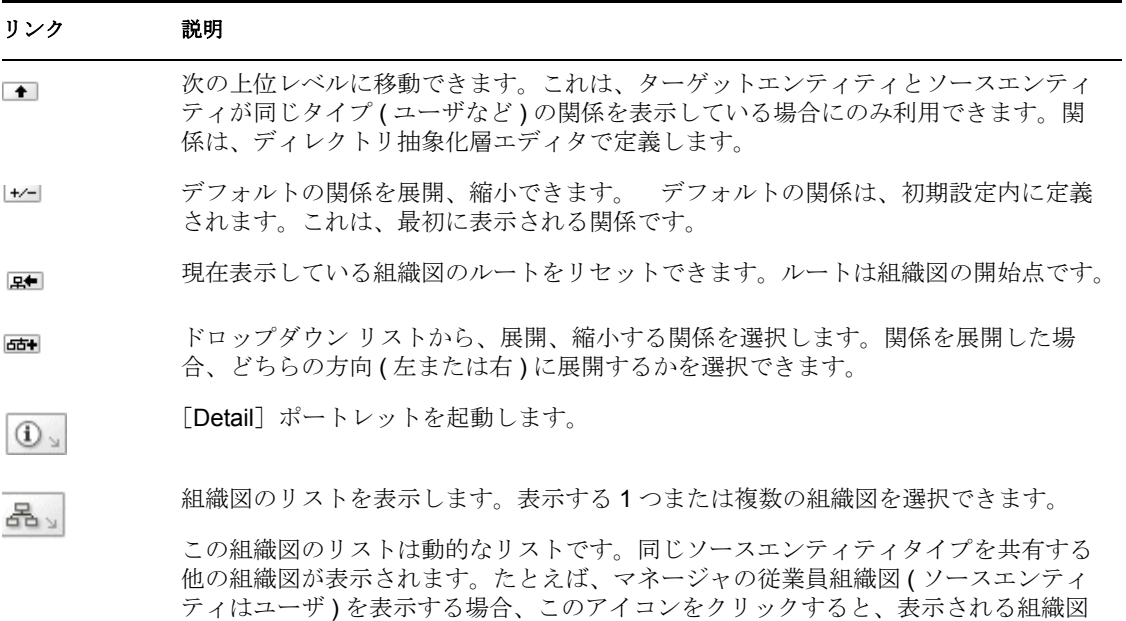

のリストには、ソースエンティティもユーザである関係のみが含まれます。

.

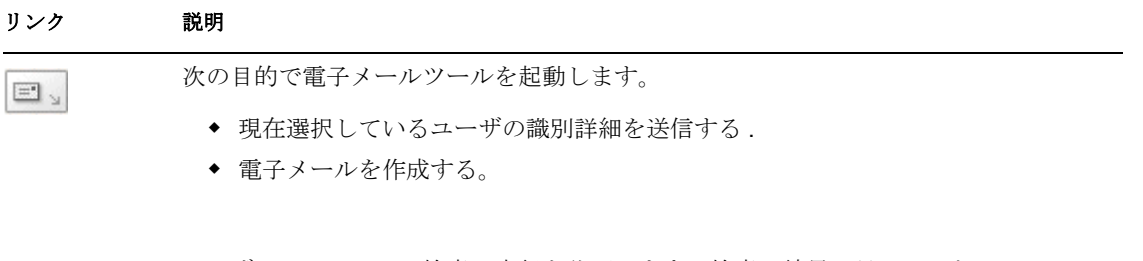

ユーザにエンティティ検索の実行を許可します。検索の結果、見つかったエンティ  $\mathcal{Q}_{\mathcal{A} \cup \mathcal{D} \mathcal{P} \cup \mathcal{I}}$ ティは、表示された図のトップノードとなります。( 初期設定では環境設定できませ  $\lambda$ )

組織チャートの組み込みリンクの追加および制限の詳細については、255 [ページの](#page-262-0) 「組織 [図のレイアウトの初期設定」](#page-262-0)を参照してください。

組織図には、508 に準拠した形式で関係を表示することもできます。このビューをデフォ ルトで表示したり、オプションで表示するように初期設定を変更することができます[。図](#page-248-0) [13-2](#page-248-0) には、図 [13-1](#page-247-0) と同じ組織図データが表示されています。ただし、こちらは 508 に準 拠した形式です。

3 組織チャート - Mozilla Firefox  $\circledcirc$   $\Box$ File Edit View History Bookmarks Tools Help  $\cdot \triangleright$   $\boxed{G}$  Google  $\overline{Q}$ N Novell® Identity Manager ようこそJack Identitytz 情報管理 一 组织图  $? 8 - 0$ ▶ 組織チャート マイプロファイル  $Q_{h\nu 27\nu 7}$ ディレクトリ検索 バスワードの管理  $\hat{z}$ バスワードのヒントの変更 Jack Miller - President, CEO 情報を表示 電子メール情報 チームへの電子メール 現在の開係を展開/縮小 開係 バスワード確認の回答 Chip Nano - Chief Information Engineer 1つ上に移動します。 情報を表示 電子メール情報 チームへの電子メール 現在の開係を展開/縮小 開係 バスワードの変更 バスワードポリシーの状態 Anthony Palani - Chief operating officer 1つ上に移動します。 情報を表示 電子メール情報 チームへの電子メール 現在の関係を展開/縮小 関係 パスワード同期ステータス Kelly Kilpatrick - Sr. VP, Worldwide Sales 1つ上に移動します。 情報を表示 電子メール情報 チームへの電子メール 現在の関係を展開/縮小 関係 Done

<span id="page-248-0"></span>図 *13-2* 組織図アクセス可能ビュー

#### **13.1.1 [Org Chart] の関係について**

組織図ポートレットは、ディレクトリ抽象化層で定義されている関係を表示します。 Identity Manager ユーザアプリケーションのインストール後に使用できる関係は、次のと おりです。

- グループのメンバーシップ
- ◆ \'83\'7d ネージャ 従業員
- ◆ ユーザ グループ

[Org Chart]関係の作成および変更については、16 [ページのセクション](#page-23-0) 1.2.2「ディレクト [リ抽象化層」](#page-23-0)を参照してください。

注 **:** 組織チャートポートレットでは、ダイナミックグループが完全にはサポートされてい ません。ダイナミックグループは、関係のソースエンティティとしては定義できません が、ターゲットエンティティとしては定義できます。

#### **13.1.2** 組織図の表示について

組織図ポートレットでは、HTML モードのビューを表示したり ( デフォルト )、508 に準 拠した形式のアクセス可能モードのビューを表示することができます。これらのビュー は、ポートレットの初期設定で有効/無効にできます。両方のモードを有効にすると、タ ブで各ページが表示されます。タブのに表示するタイトルも初期設定で変更できます。

複数の関係が同じソースエンティティを共有している限り、1 つの組織図に複数の関係を 表示することができます。たとえば、図 [13-3](#page-250-0) の場合、ルートエンティティの「マネー ジャ - 従業員」と「ユーザ - グループ」の両方を組織図に表示しています。

#### <span id="page-250-0"></span>図 *13-3* 複数の関係を表示した組織図

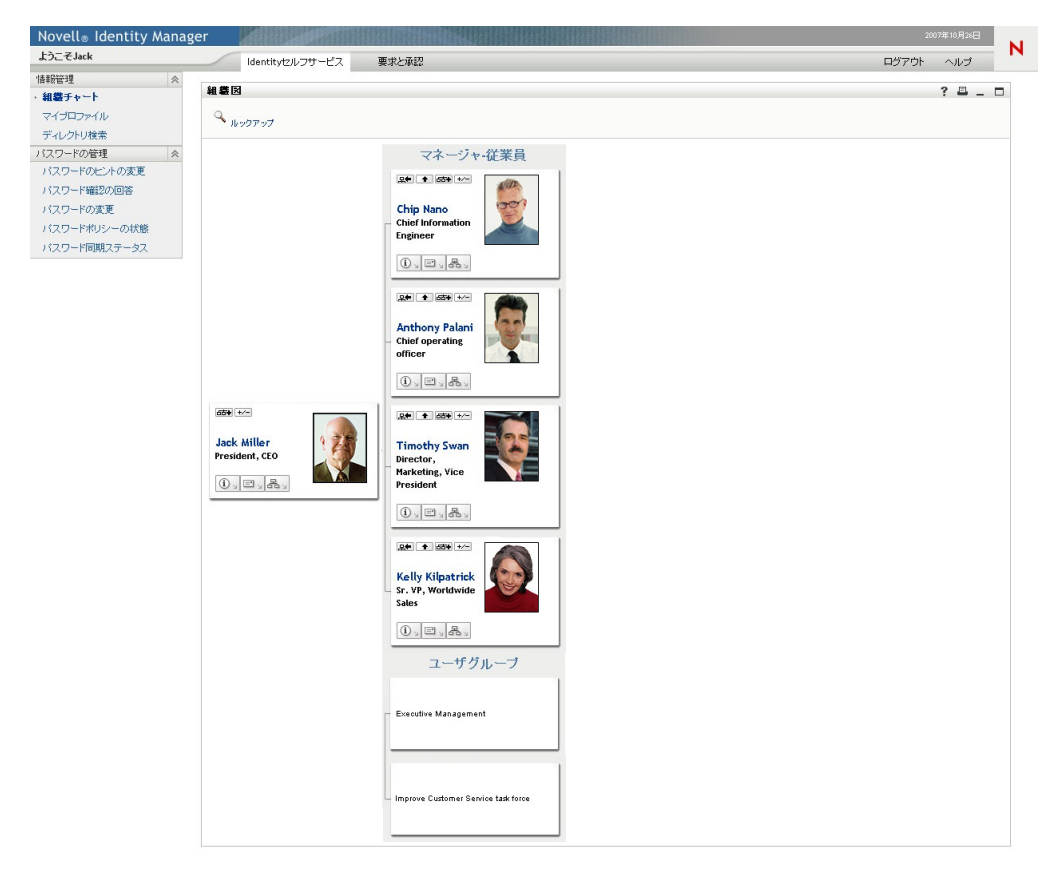

マネージャ属性が複数値の場合、どのマネージャの組織図を表示するかをユーザが選択で きます。243 [ページの](#page-250-1) 図 13-4 を参照してください。

<span id="page-250-1"></span>図 *13-4* 複数値マネージャ属性の表示

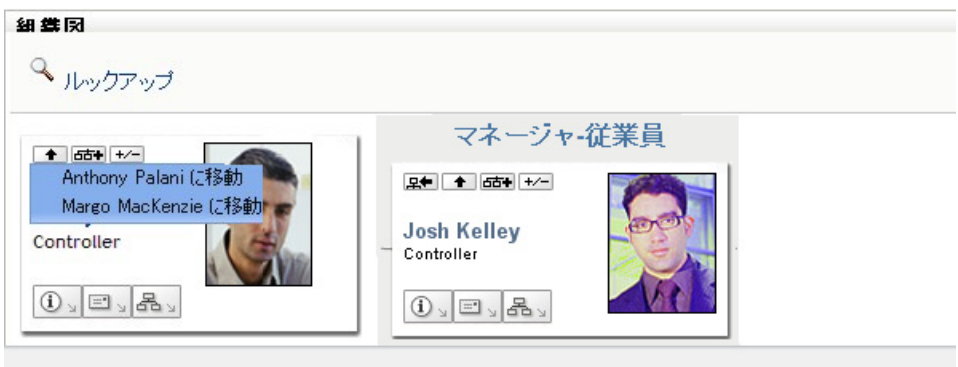

#### ユーザイメージ

ユーザオブジェクトの組織図の HTML レイアウトには、デフォルトで「ユーザの写真」 属性が含まれています。ただし、アイデンティティボールトにこの属性が含まれていない 場合、または含まれていても指定されていない場合、ランタイム時に組織図で無視されま す。フォトを別の場所に格納する場合は、それらのフォトを \'95\'5c 示するよう組織 チャートを設定できます。

詳細については、264 ページのセクション 13.2.3[「イメージの動的なロード」](#page-271-0)を参照して ください。

# <span id="page-251-0"></span>**13.2** 組織図ポートレットの設定

組織図ポートレットを設定するには、表 [13-1](#page-251-1) の手順に従ってください。

<span id="page-251-1"></span>表 *13-1* 組織図 *:* 環境設定手順

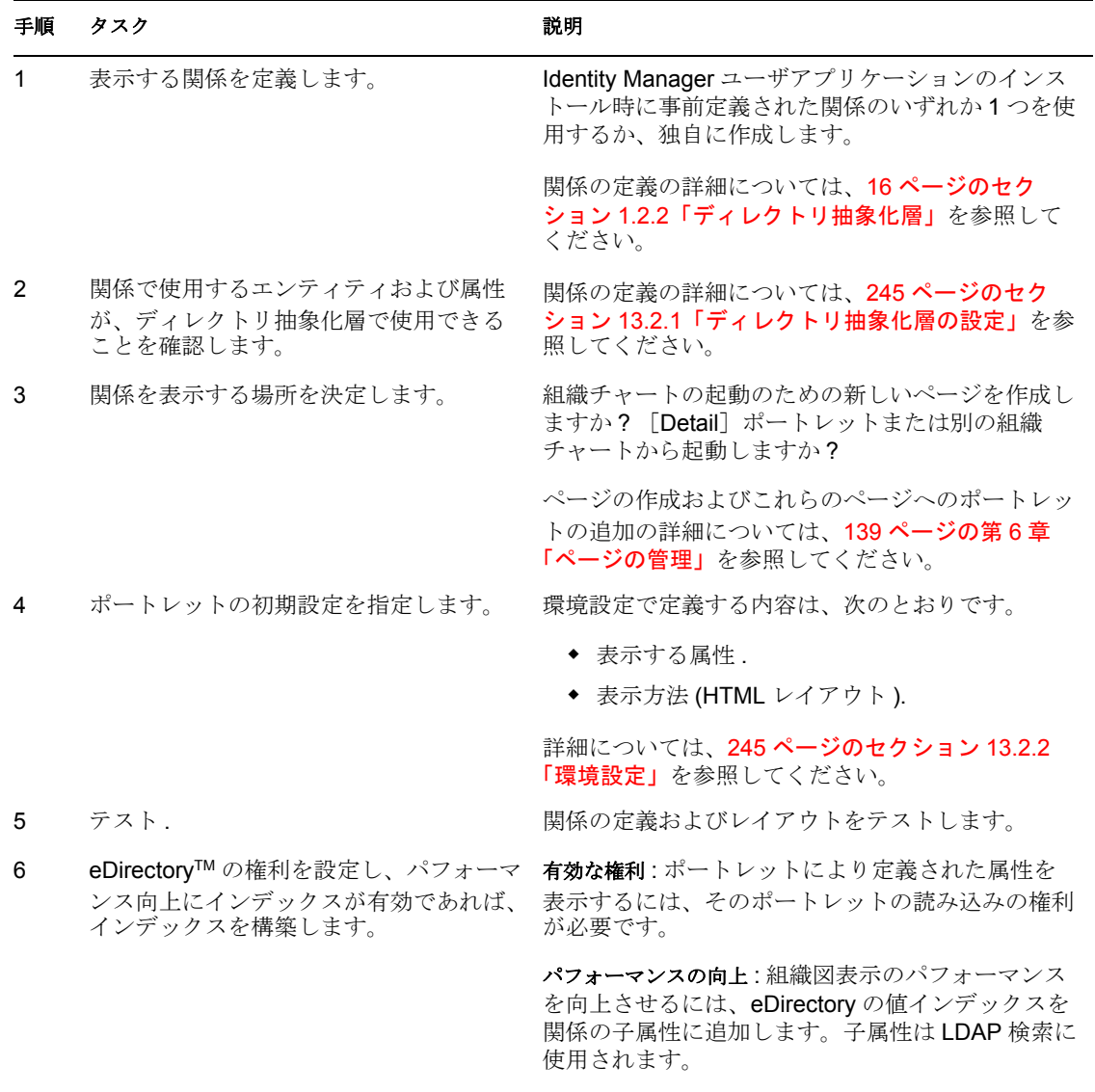
# **13.2.1** ディレクトリ抽象化層の設定

組織図で表示するエンティティおよび属性は、ディレクトリ抽象化層で定義する必要があ ります。245 [ページの](#page-252-0) 表 13-2 に、組織図で表示するそれぞれのエンティティおよび属性 について、設定する必要がある属性およびプロパティを示します。

<span id="page-252-0"></span>表 *13-2* 組織図ポートレット *:* エンティティと属性の設定

| 定義タイプ     | 設定 | 値              |
|-----------|----|----------------|
| entity    | 表示 | Selected(true) |
| attribute | 読む | Selected(true) |
|           | 検索 | Selected(true) |

[ルックアップ]リンクの要件[ルックアップ]リンクを使用して、ソースエンティティ キーと同じタイプの他のオブジェクトの検索を実行することにより、組織図を操作できま す。[ルックアップ]リンクを使用するには、ソースエンティティキーに、*require* アクセ スプロパティと *search* アクセスプロパティに[true]が設定された属性が ( ディレクトリ 抽象化層エディタで選択 ) 少なくとも 1 つ必要です。そうしないと、ルックアップリンク の [オブジェクトルックアップ] ダイアログに表示できず、空になってしまいます。

エンティティおよび属性の設定の詳細な説明については、16 [ページのセクション](#page-23-0) 1.2.2 [「ディレクトリ抽象化層」を](#page-23-0)参照してください。

# **13.2.2** 環境設定

関係、プレゼンテーション ( 属性やその並び順など )、および一般表示設定の初期設定値 を定義できます。詳細については、以下の項を参照してください。

- 245 ページの [「組織図の一般初期設定」](#page-252-1)
- ◆ 252 ページの [「組織図のデータ/関係の初期設定」](#page-259-0)
- ◆ 255 ページの [「組織図のレイアウトの初期設定」](#page-262-0)

## <span id="page-252-1"></span>組織図の一般初期設定

このカテゴリには、メイン初期設定ページの初期設定が含まれますが、カスタム初期設定 は除外しています。初期設定ページについては、図 [13-5](#page-253-0) と図 [13-6](#page-254-0) を参照してください。

#### <span id="page-253-0"></span>図 *13-5* 組織図の初期設定

# この登録インスタンスのコンテンツ初期設定を変更します (組織図)

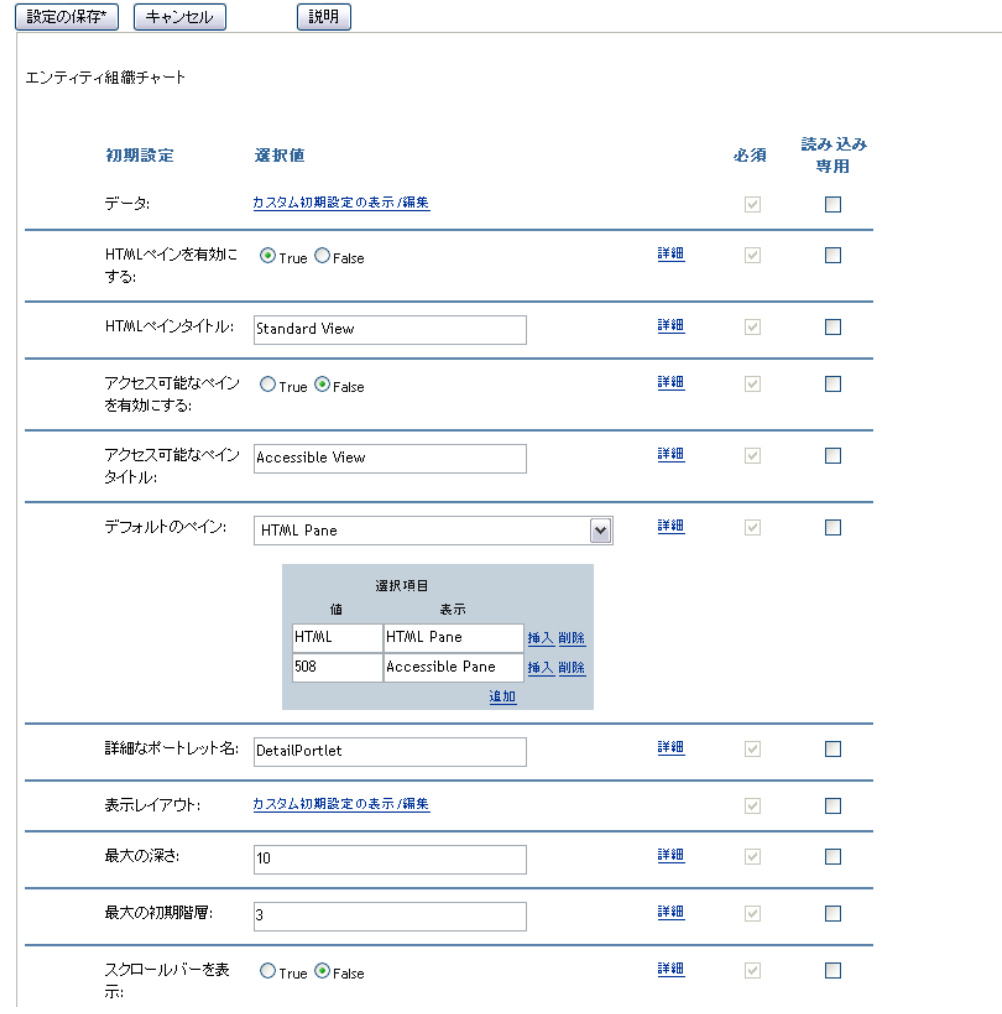

<span id="page-254-0"></span>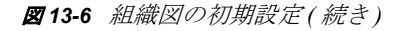

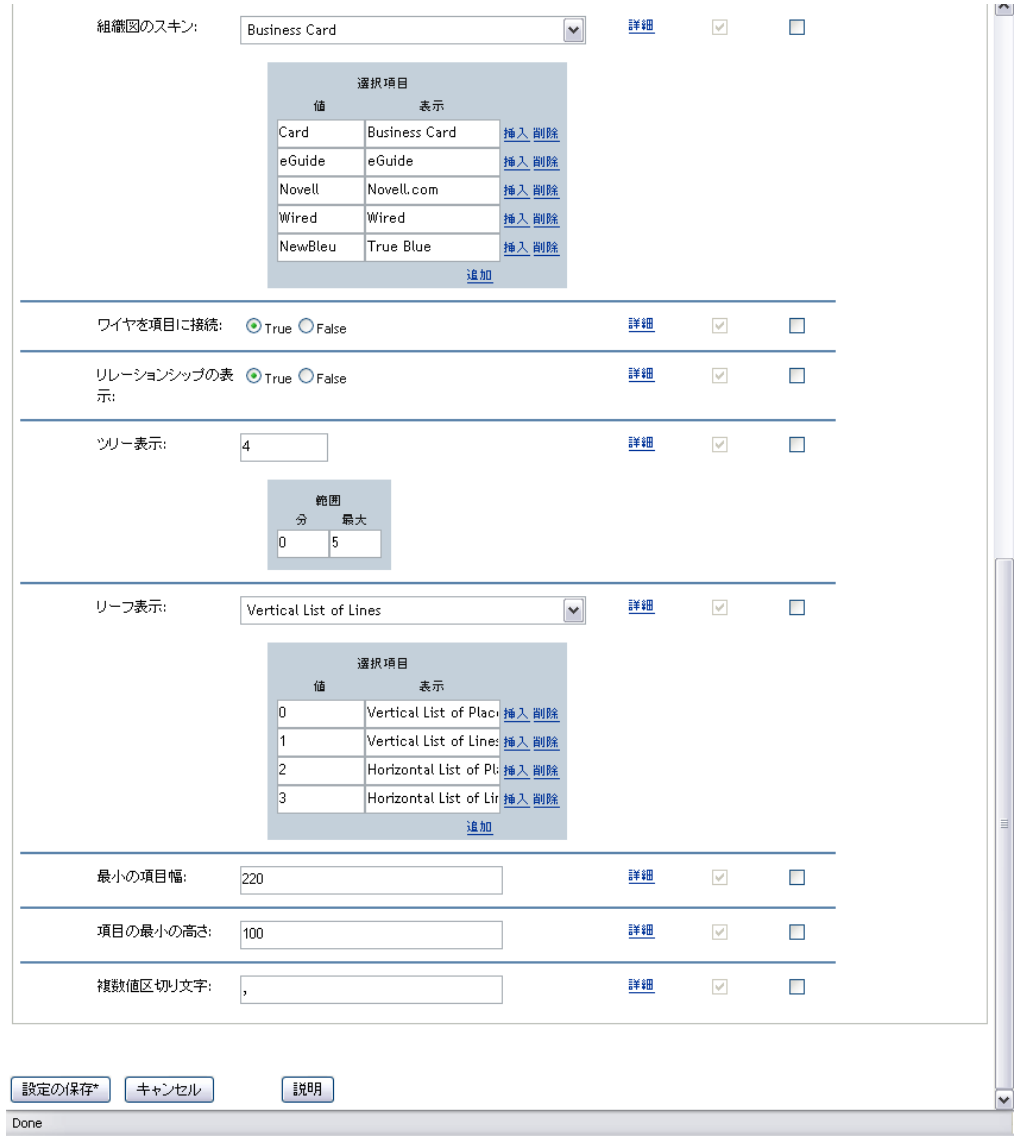

表 *13-3* 組織図ポートレット *:* 初期設定

| 初期設定           | 操作                                                                                                    |
|----------------|----------------------------------------------------------------------------------------------------|
| データ            | 組織図の関係を定義する初期設定にアクセスするには、 <i>「カスタム初期</i><br>設定の表示/編集] をクリックします。詳細については、252 ページの<br><b>「組織図のデータ/関係の初期設定」</b> を参照してください。 |
| HTML ペインを有効にする | <i>True</i> を選択すると、関連するオブジェクトが HTML 表示されます。こ<br>れがデフォルトの表示です。この場合、関連オブジェクトがビジネス<br>カードとして表示されます。                       |
| HTML ペインタイトル   | /HTML ペイン? タブに表示する文字列を入力します。/アクセス可能な<br>ペイン]と[HTML ペイン]の表示を有効にした場合、ここに指定した<br>文字列が HTML 表示のあるタブのタイトルとして表示されます。         |

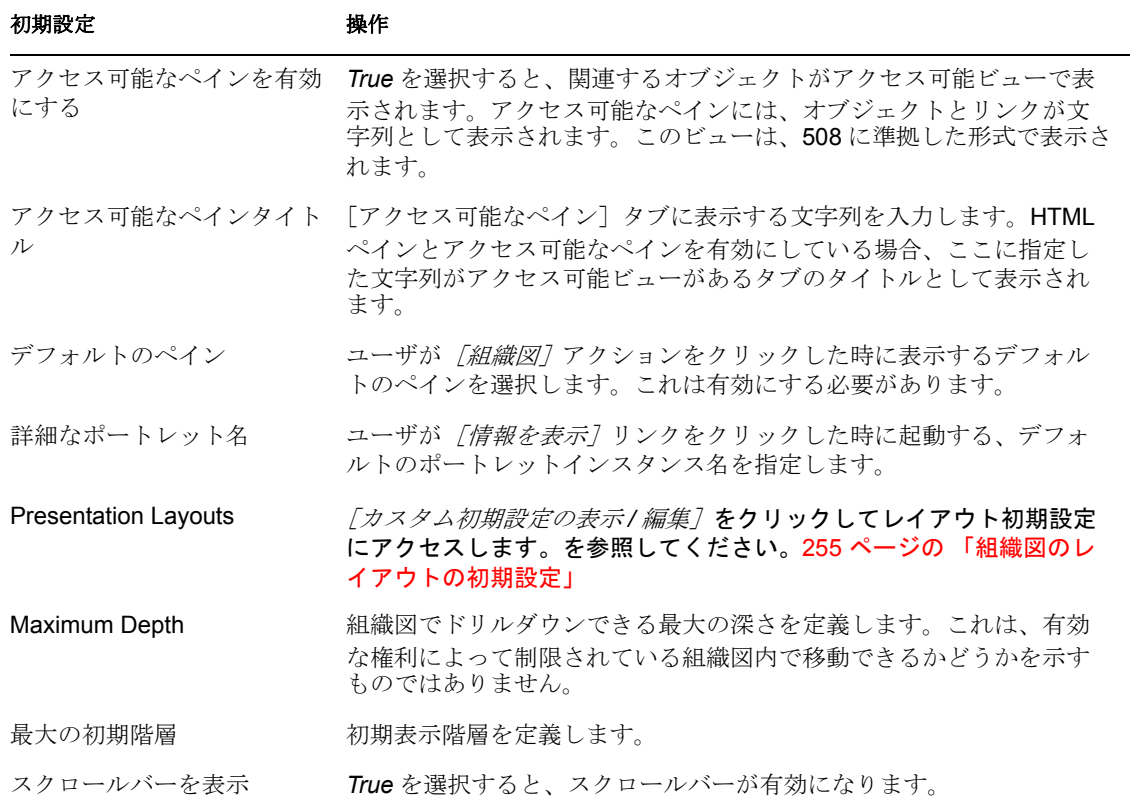

### 初期設定 まんじゅう 操作

OrgChart Skin アンバングルかの組織図用スキンを選択します。

### *Business Card*:

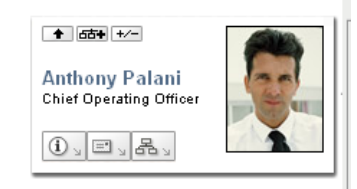

#### *eGuide*:

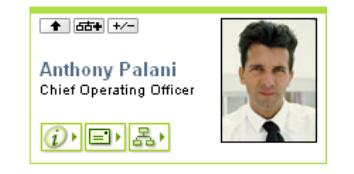

#### *Novell.com*:

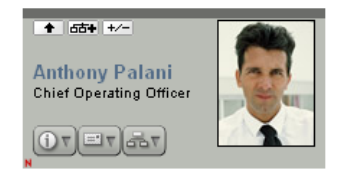

#### *Wired*:

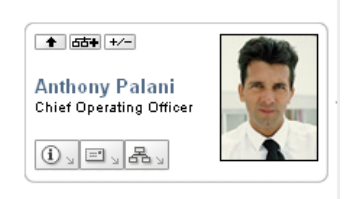

#### *True Blue*:

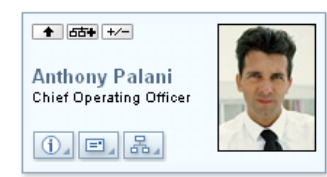

Connect wires to items <br>組織カードを回線接続するかどうかを指定します。[False]は接続しな いことを示します。

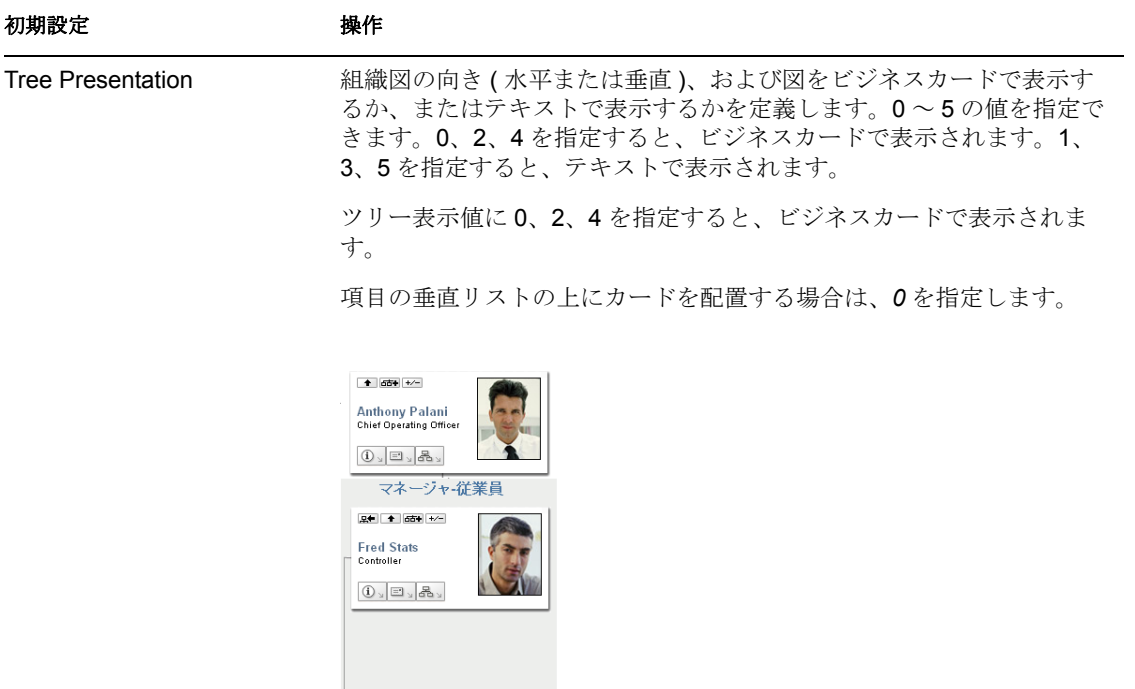

項目の水平リストの上にビジネスカードを配置する場合は、*2* を指定し ます。

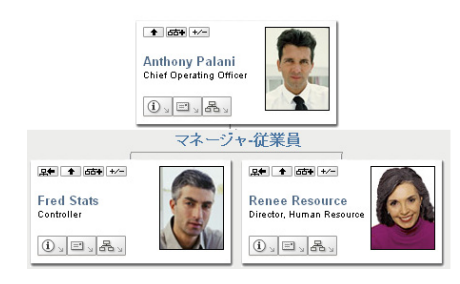

 $2 + 6 + 1$ **Renee Resource<br>Director, Human Reso**  $\textcircled{\scriptsize 1} \subseteq \textcircled{\scriptsize 2} \times \textcircled{\scriptsize 3}$ 

項目の垂直リストの前にカードを配置する場合は、*4* を指定します。

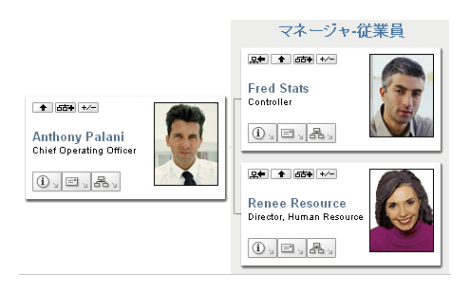

#### 初期設定 かいしゃ 操作

ツリー表示値に 1、3、5 を指定すると、ラインを使って組織図が表示 されます。

項目の垂直リストの上にラインを表示する場合は、*1* を指定します。

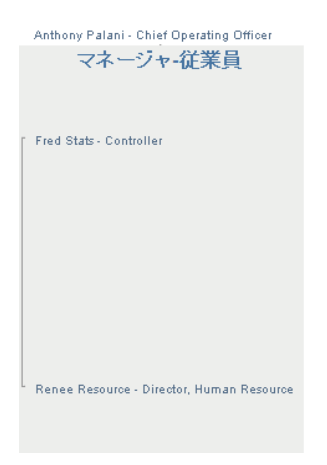

項目の水平リストの上にラインを表示する場合は、*3* を指定します。

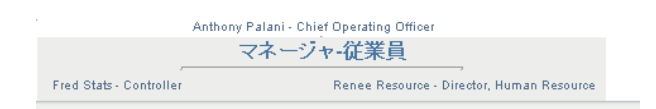

項目の垂直リストの前にラインを表示する場合は、*5* を指定します。

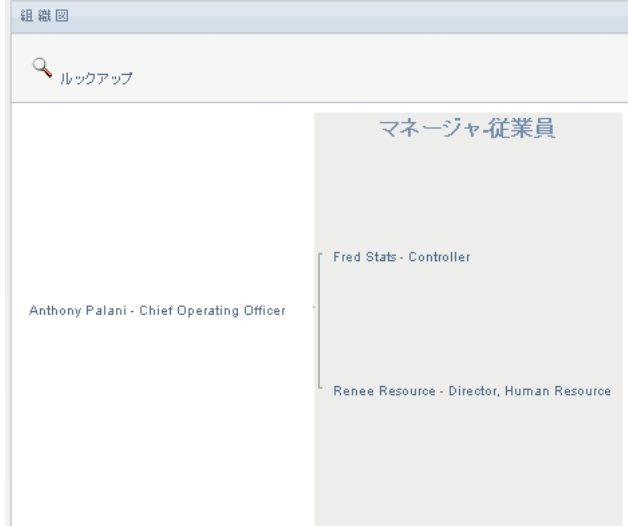

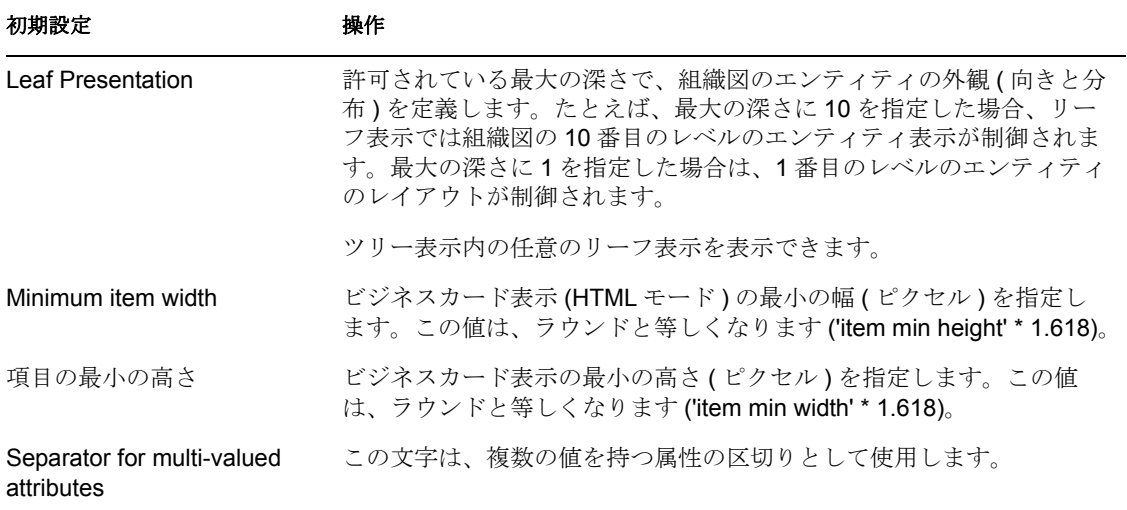

# <span id="page-259-0"></span>組織図のデータ/関係の初期設定

組織図の関係の初期設定にアクセスするには、[データ]の[カスタム初期設定の表示/ 編集]リンクをクリックします。初期設定ページを次に示します。このページには、デ フォルトの組織図で使用されているデフォルトの関係が表示されます。

図 *13-7* 組織図のデータ/関係の初期設定

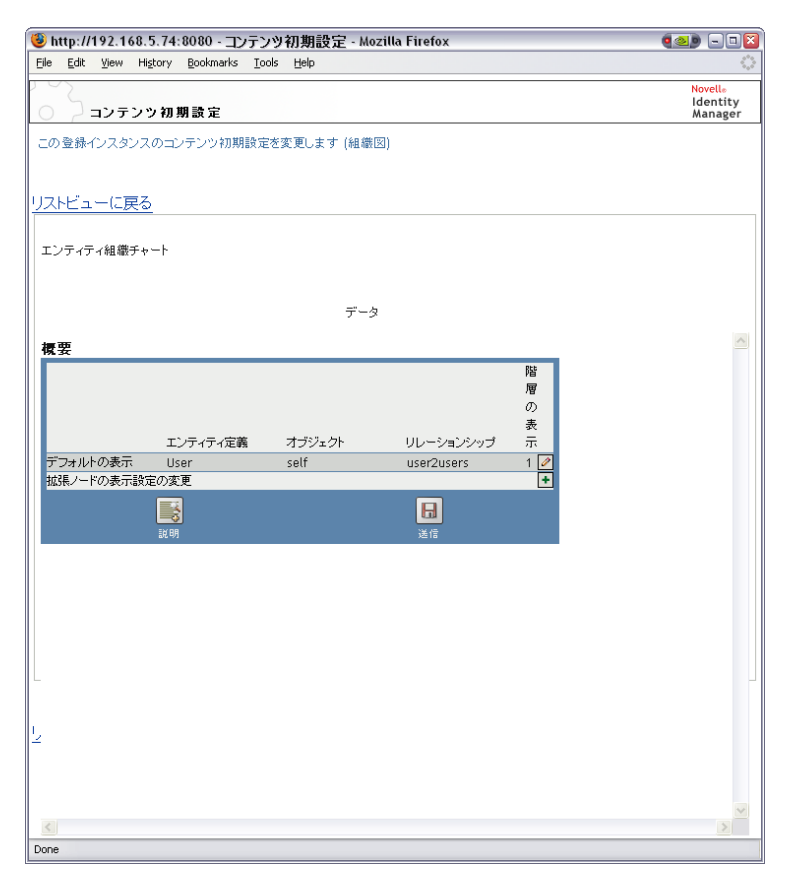

組織図で利用できるエンティティと関係を編集するには、編集ボタン図をクリックしま す。参照先 (253 ページ ) <u>デ</u>ータ/関係の初期設定の編集 . 展開したノードの表示設定を変 <u>更するには、変更ボタン■</u>をクリックします。詳細については、(254 ページ ) [展開ノー](#page-261-0) [ドの変更を](#page-261-0)参照してください。

# <span id="page-260-0"></span>データ/関係の初期設定の編集

ここの初期設定項目は、ユーザが関係の展開/縮小ボタンをクリックした時に表示され る、組織図と関係の初期表示に影響します。」と、任意の数の関係レベルを定義できます。

図 *13-8* デフォルトのデータ/関係初期設定の編集

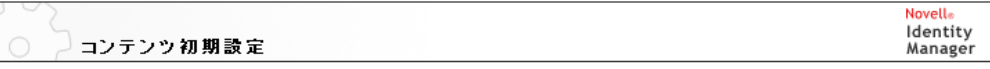

この登録インスタンスのコンテンツ初期設定を変更します (組織図)

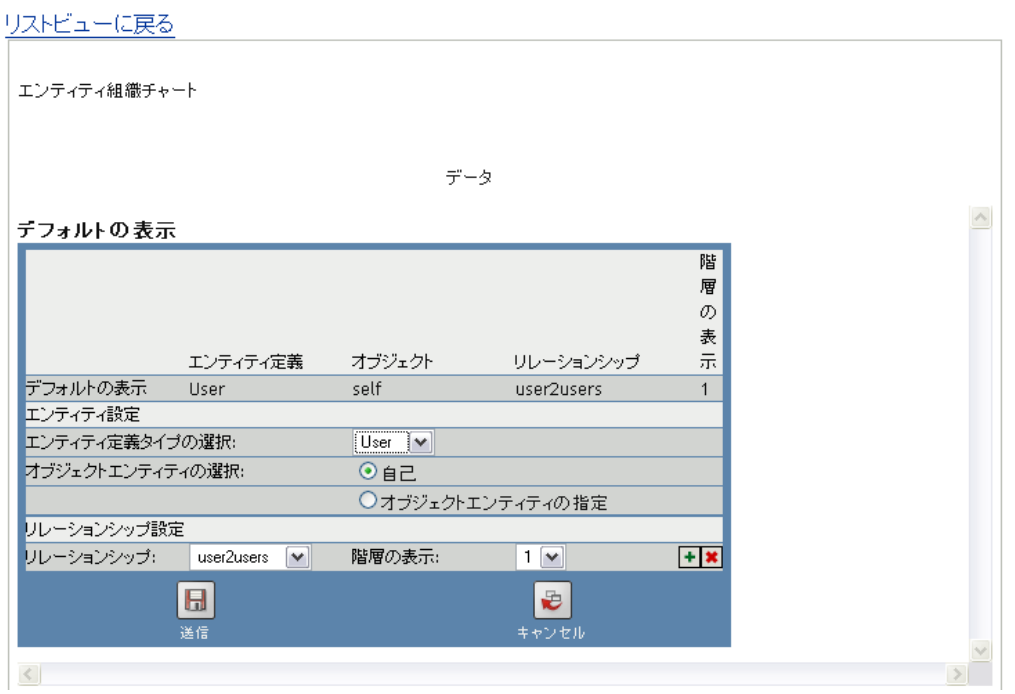

表 *13-4* 組織図のデータ/関係の初期設定

| 初期設定     | 說明                                                                                                    |
|----------|----------------------------------------------------------------------------------------------------|
| エンティティ設定 | [エンティティ定義タイプの選択] では、関係を表示するエンティティ<br>を選択できます。このドロップダウンリストには、ディレクトリ抽象<br>化層に定義されているエンティティのみが表示されます。                                                                                    |
|          | [オブジェクトエンティティの選択] では、組織図のルートエンティ<br>ティを選択できます。オブジェクトのオブジェクトセレクタボタンを<br>クリックしてください。選択したエンティティタイプ定義がユーザの<br>場合、オブジェクトの代わりに「自己]を選択できます。「自己]を選<br>択すると、組織図のルートがログオンしているユーザであることを表<br>します。 |

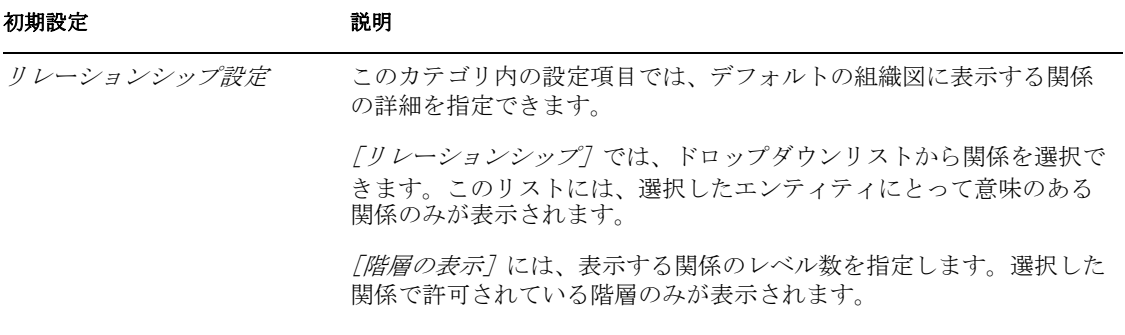

拡張ノードの初期設定も同じですが、ユーザがが展開/縮小ボタンレーをクリックした後 に表示される関係に関する設定項目であるということが異なっています。

# <span id="page-261-0"></span>展開ノードの変更

[展開ノード]では、ユーザが組織図の展開/縮小ボタント」をクリックした場合に表示 される項目を定義できます。

#### 図 *13-9* 展開ノードの変更に関する初期設定

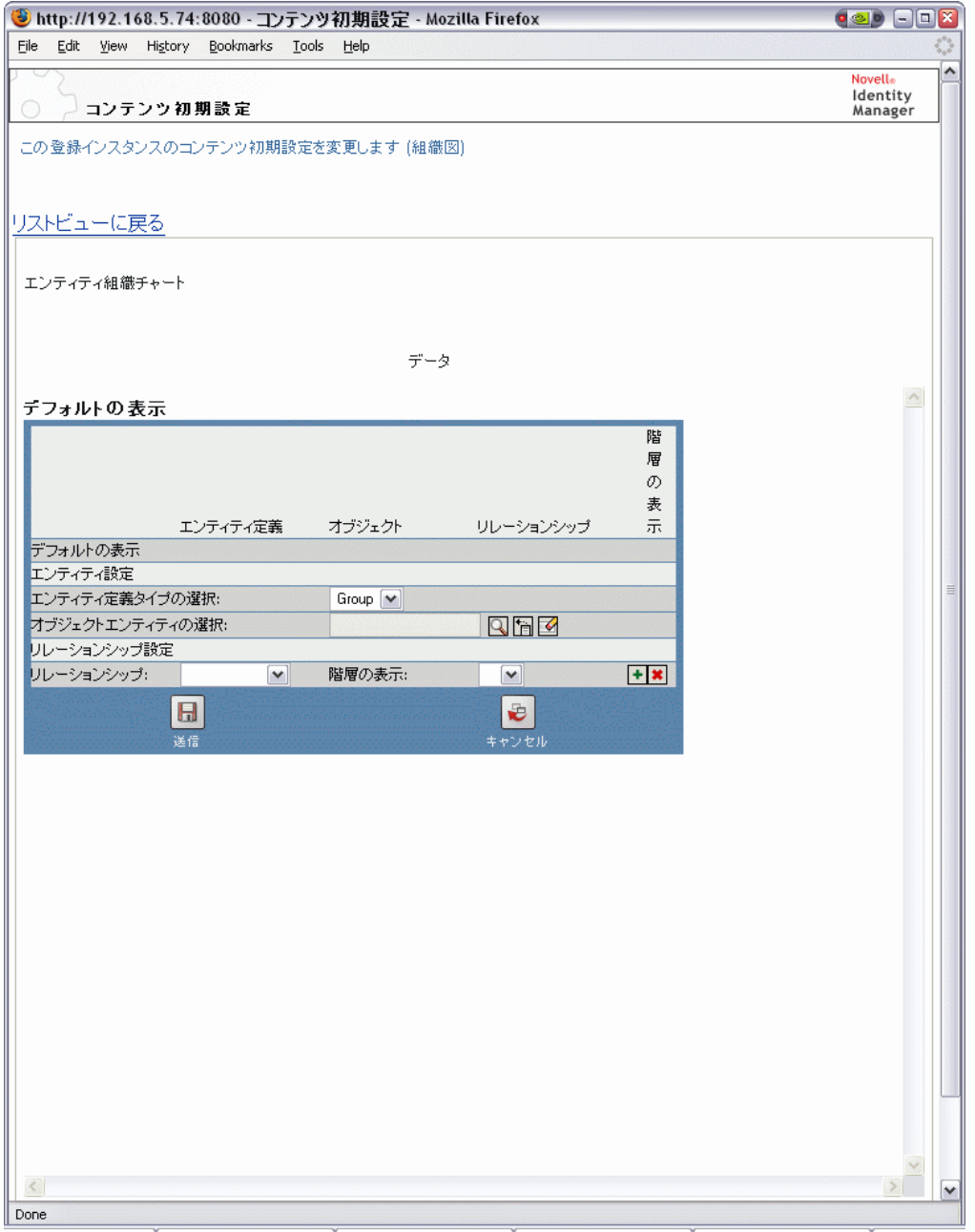

# <span id="page-262-0"></span>組織図のレイアウトの初期設定

組織図のレイアウトでは、組織図エントリを表示するときの HTML レイアウトを定義で きます。初期設定シートで利用できる HTML エディタを使用することも、好みの HTML エディタを使用することもできます。詳細については、264 [ページの](#page-271-0) 「外部 HTML エ [ディタの使用」を](#page-271-0)参照してください。

初期設定ページで利用できる HTML エディタは、組織図でリーフレイアウトを定義する ための WYSIWYG インタフェースを提供しています。テキスト形式やリストを定義した り、アンカー、イメージなどを指定したりするための標準的な HTML エディタ機能を備

えています。属性、コマンド、ナビゲーション URL をレイアウト領域に配置するには、 [キーワード]ドロップダウンリストを使用します。ドロップダウンリストからキーワー ドを選択すると、そのキーワードが適切な構文で挿入されます。レイアウト領域内に HTML を追加することもできます。

図 *13-10* 組織図のレイアウトの初期設定

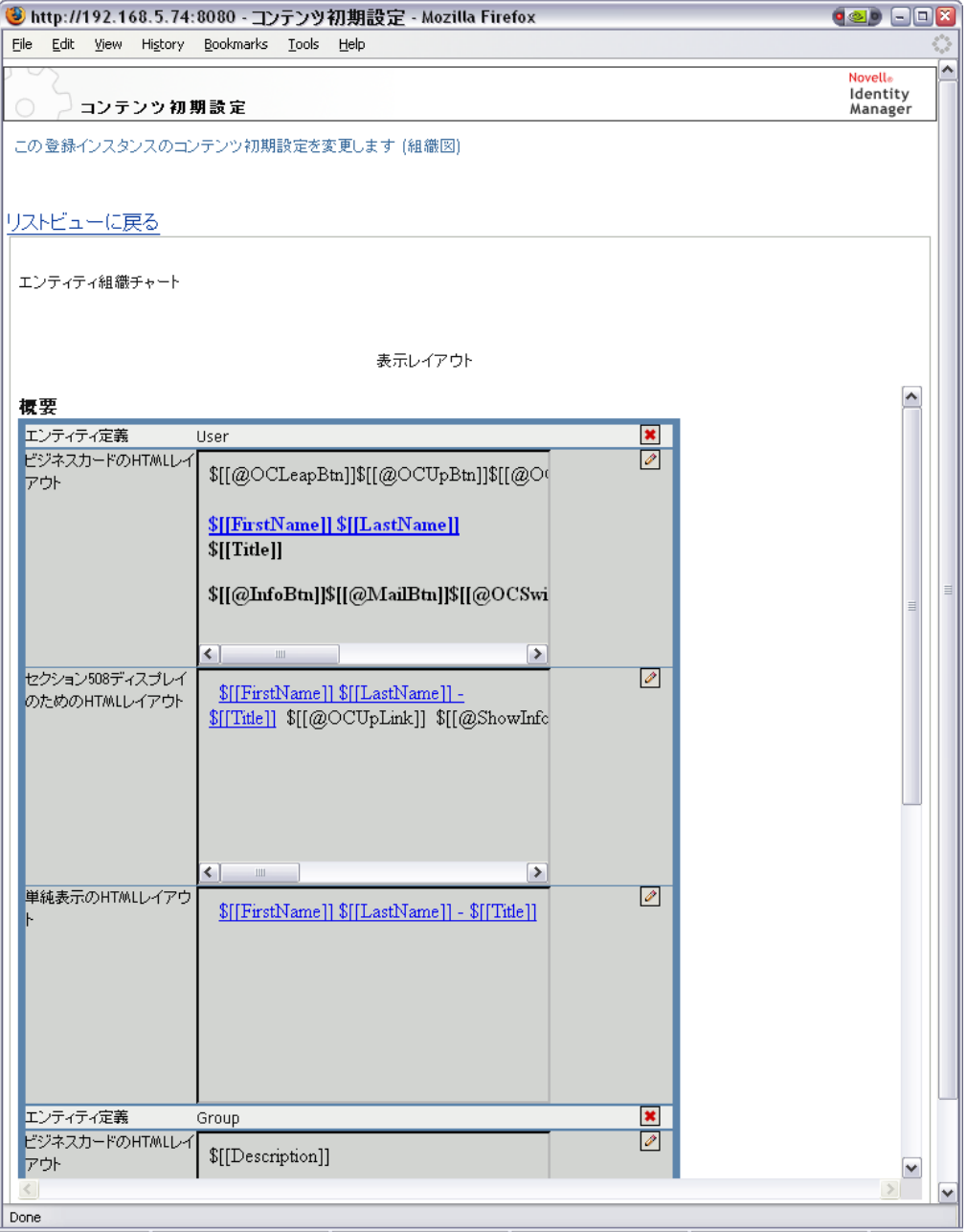

#### 表 *13-5 HTML* レイアウト定義

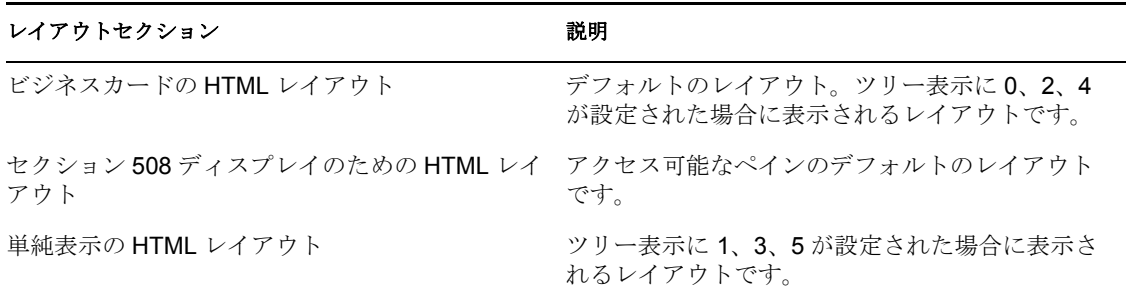

# **HTML Editor** の使用

[編集]ボタンをクリックすると、HTML エディタにアクセスできます。HTML エディタ を図 [13-11](#page-264-0) に示します。

<span id="page-264-0"></span>図 *13-11 HTML Editor -*

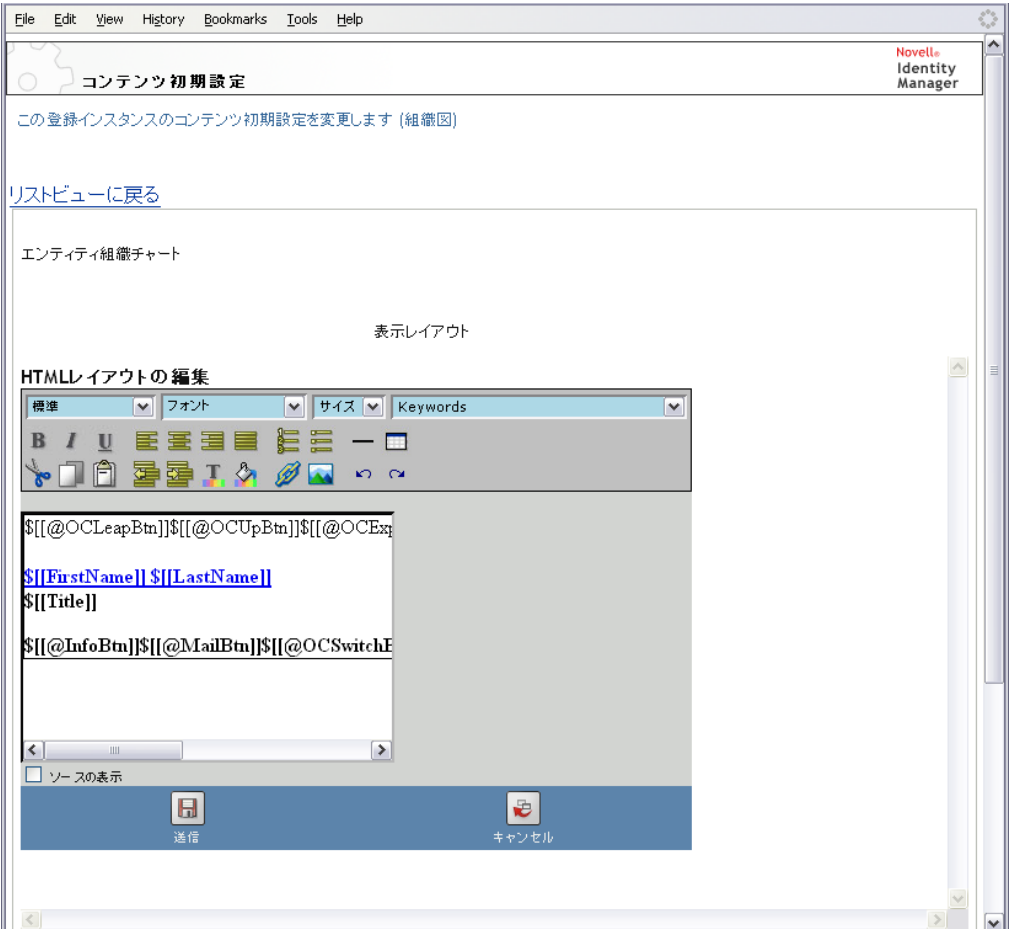

# HTML エディタの機能とキーワード

HTML エディタの機能と [キーワード]ドロップダウンリストについては、表 [13-6](#page-265-0) を参 照してください。レイアウトを保存するには、[送信]をクリックします。

<span id="page-265-0"></span>表 *13-6 HTML* エディタの機能

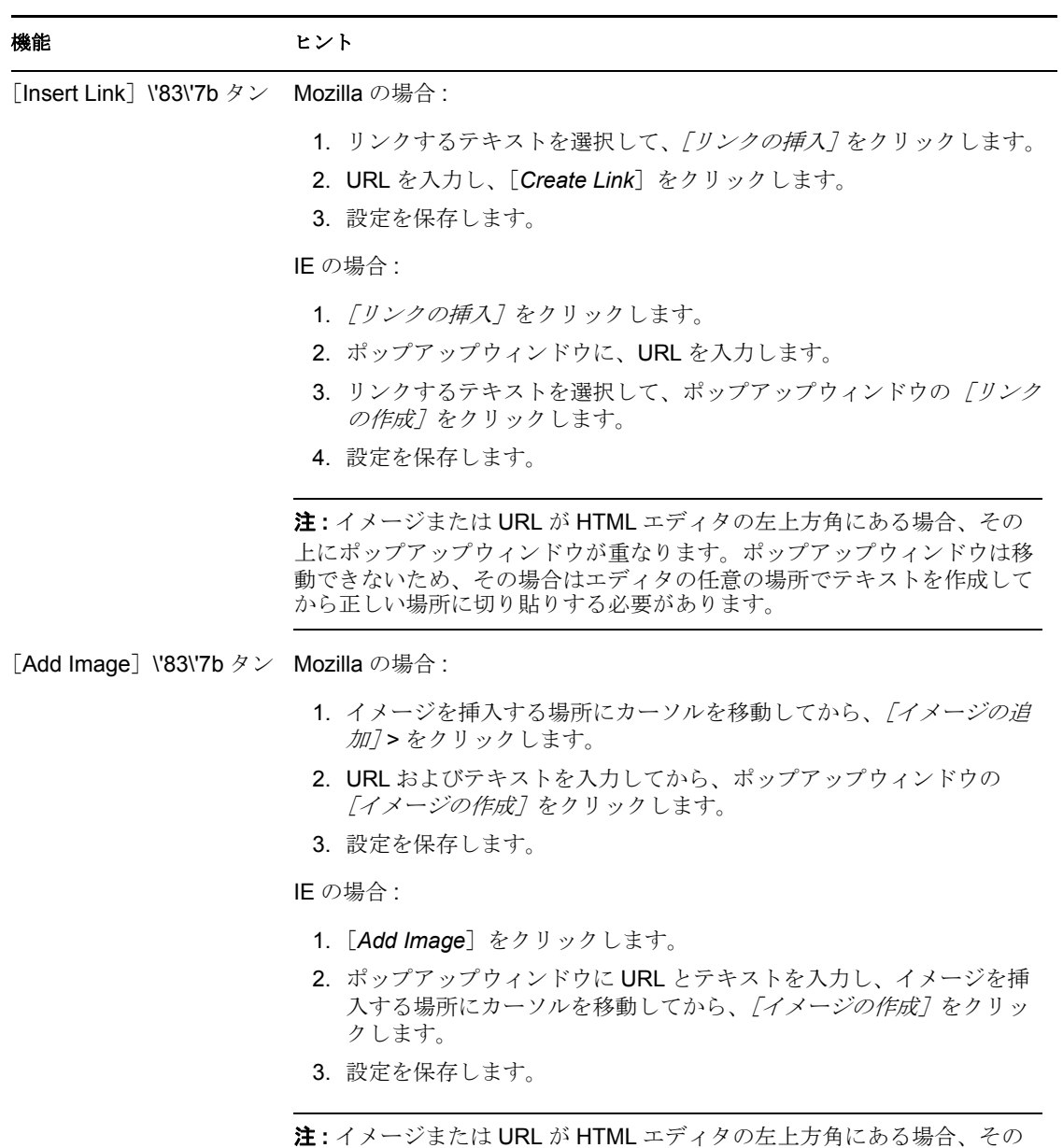

上にポップアップウィンドウが重なります。ポップアップウィンドウは移 動できないため、その場合はエディタの任意の場所でテキストを作成して から正しい場所に切り貼りする必要があります。

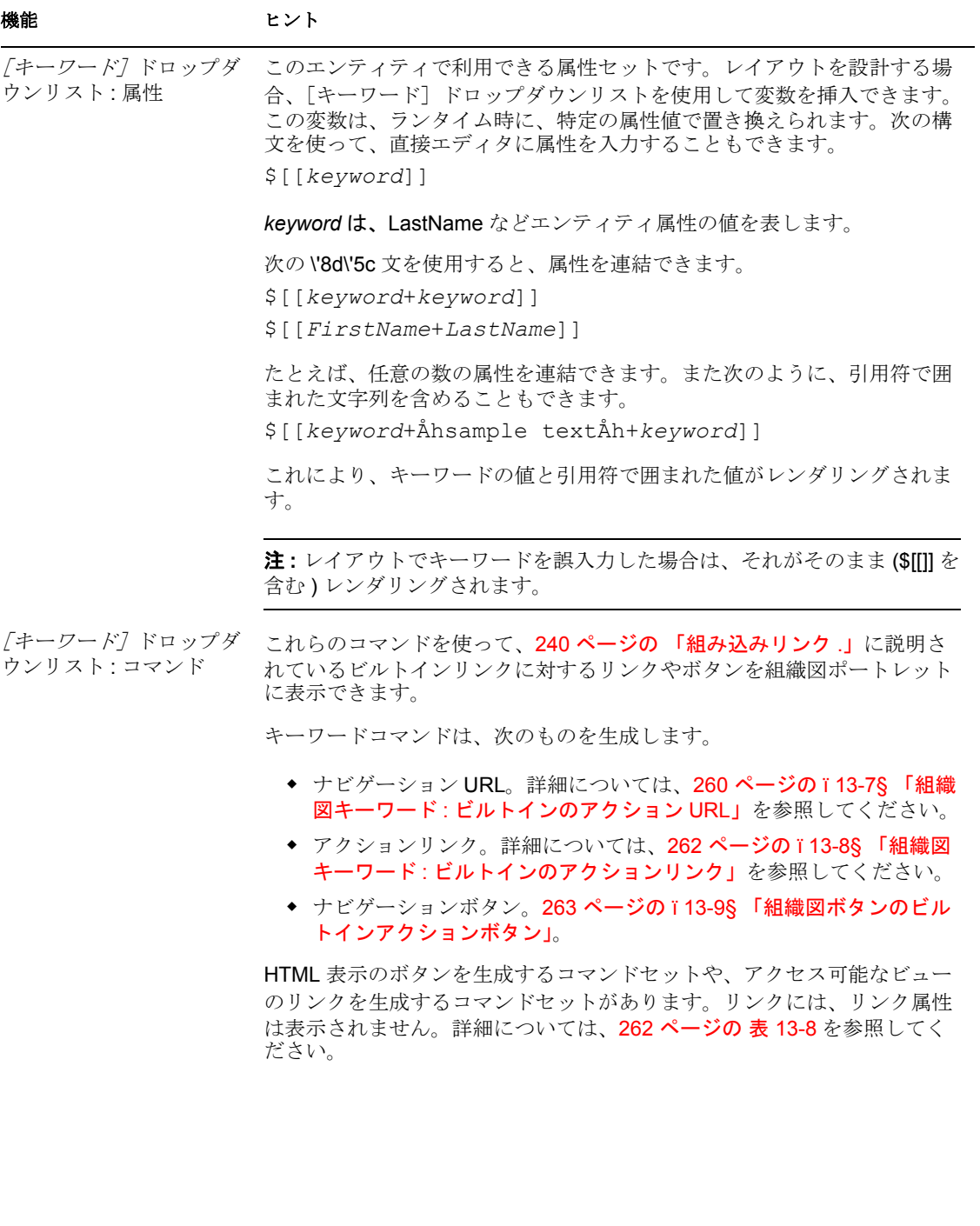

### <span id="page-267-0"></span>表 *13-7* 組織図キーワード *:* ビルトインのアクション *URL*

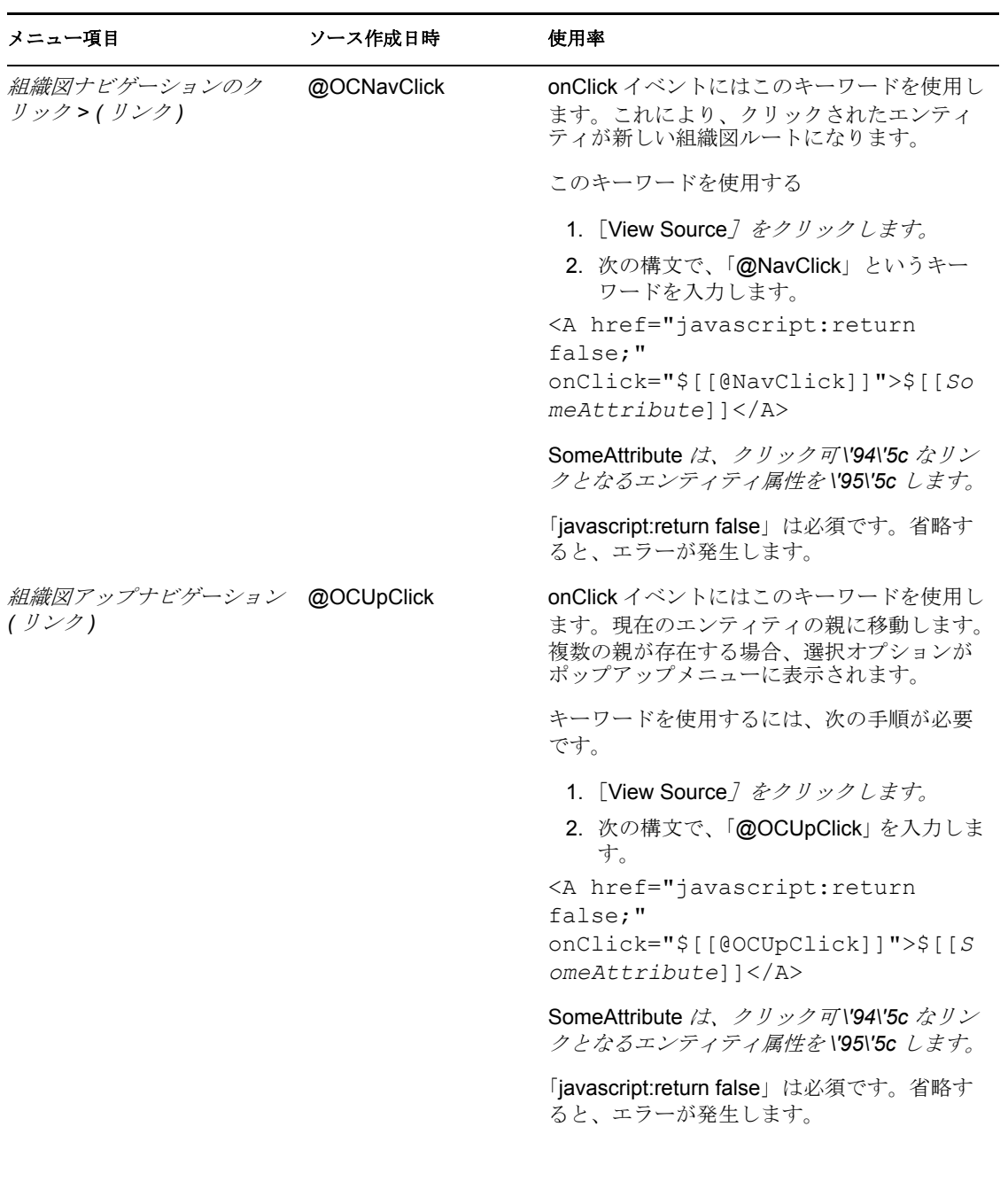

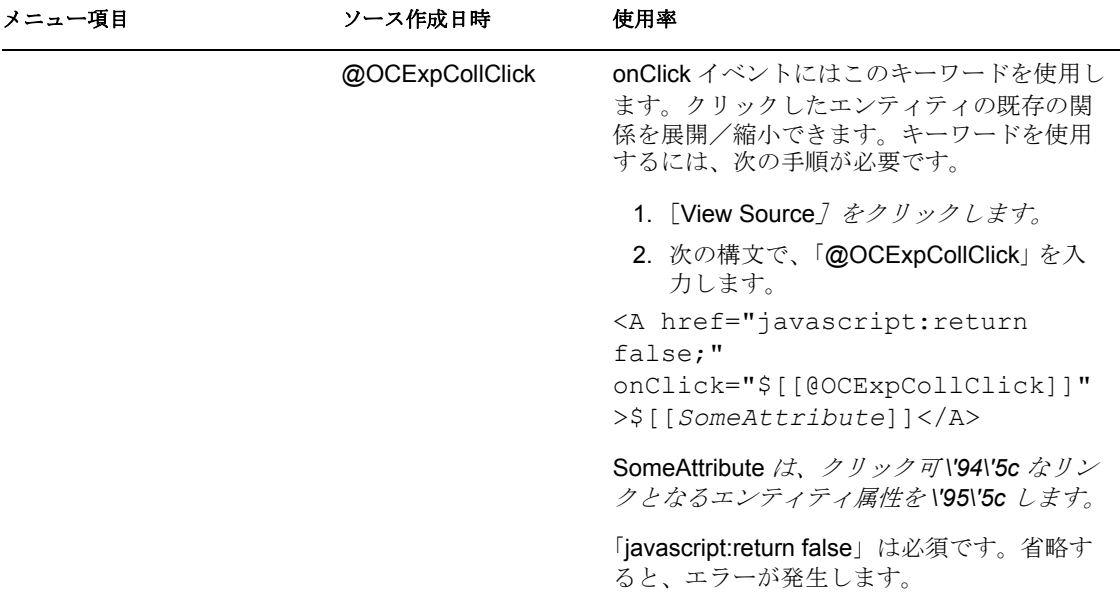

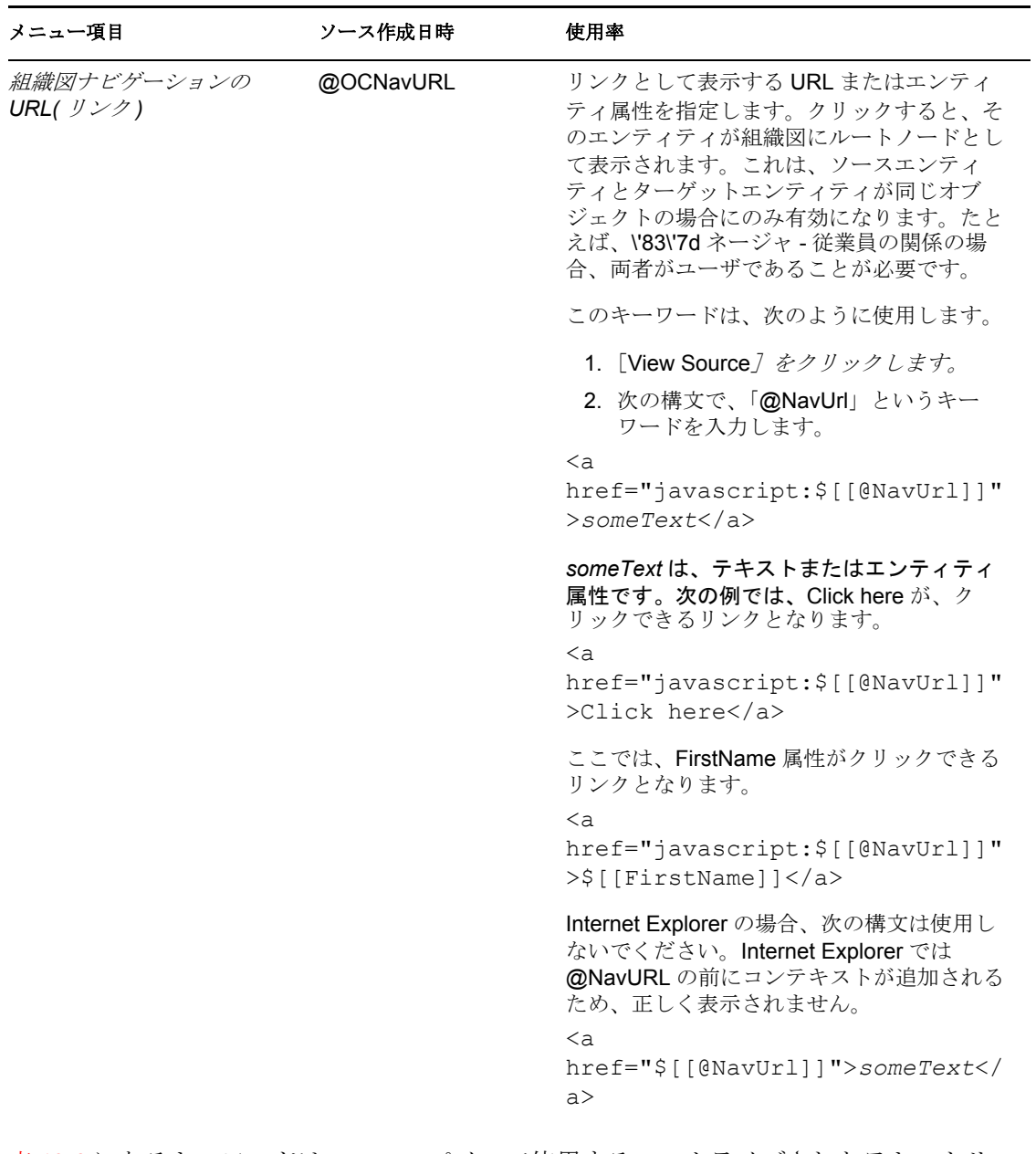

表 [13-8](#page-269-0) にあるキーワードは、HTML ペインで使用するローカライズされたテキストリン クを生成します。

<span id="page-269-0"></span>表 *13-8* 組織図キーワード *:* ビルトインのアクションリンク

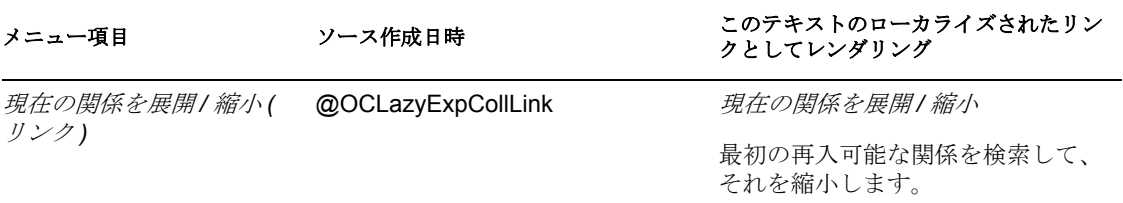

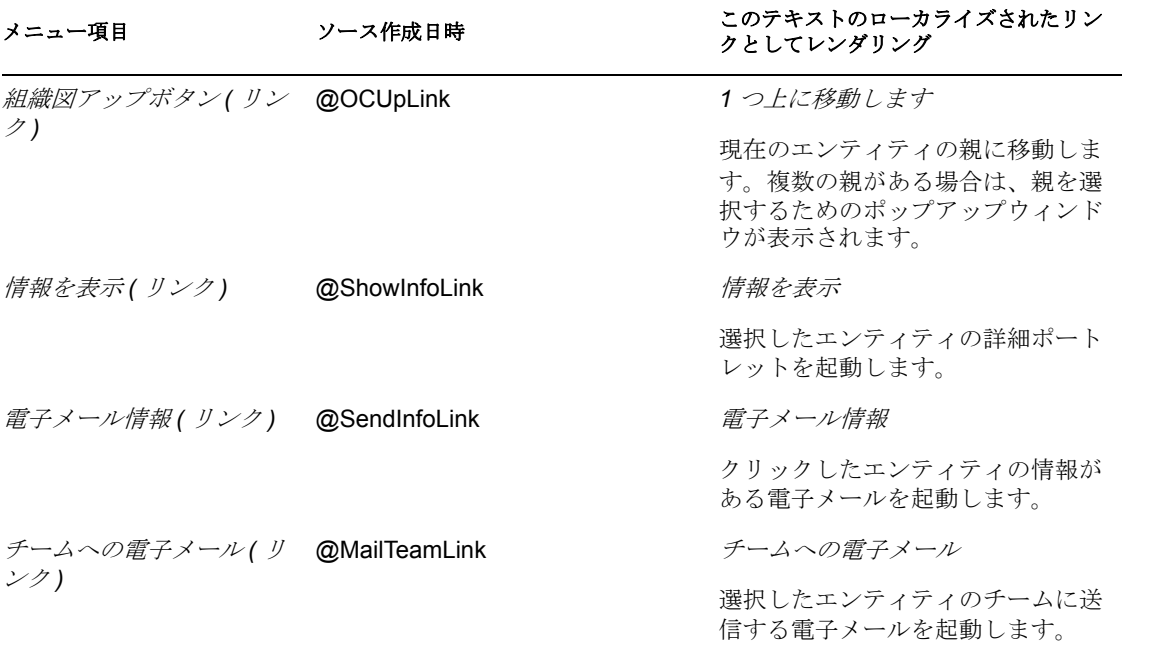

表 [13-9](#page-270-0) にあるキーワードは、HTML ペインで使用するイメージボタンを生成します。

<span id="page-270-0"></span>表 *13-9* 組織図ボタンのビルトインアクションボタン

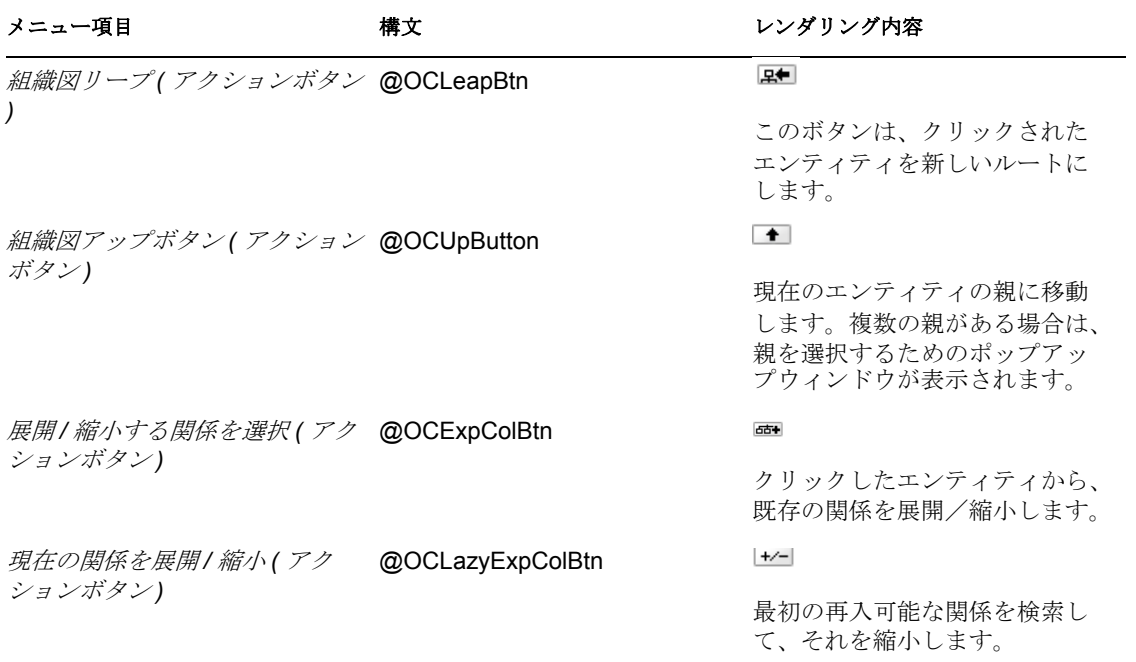

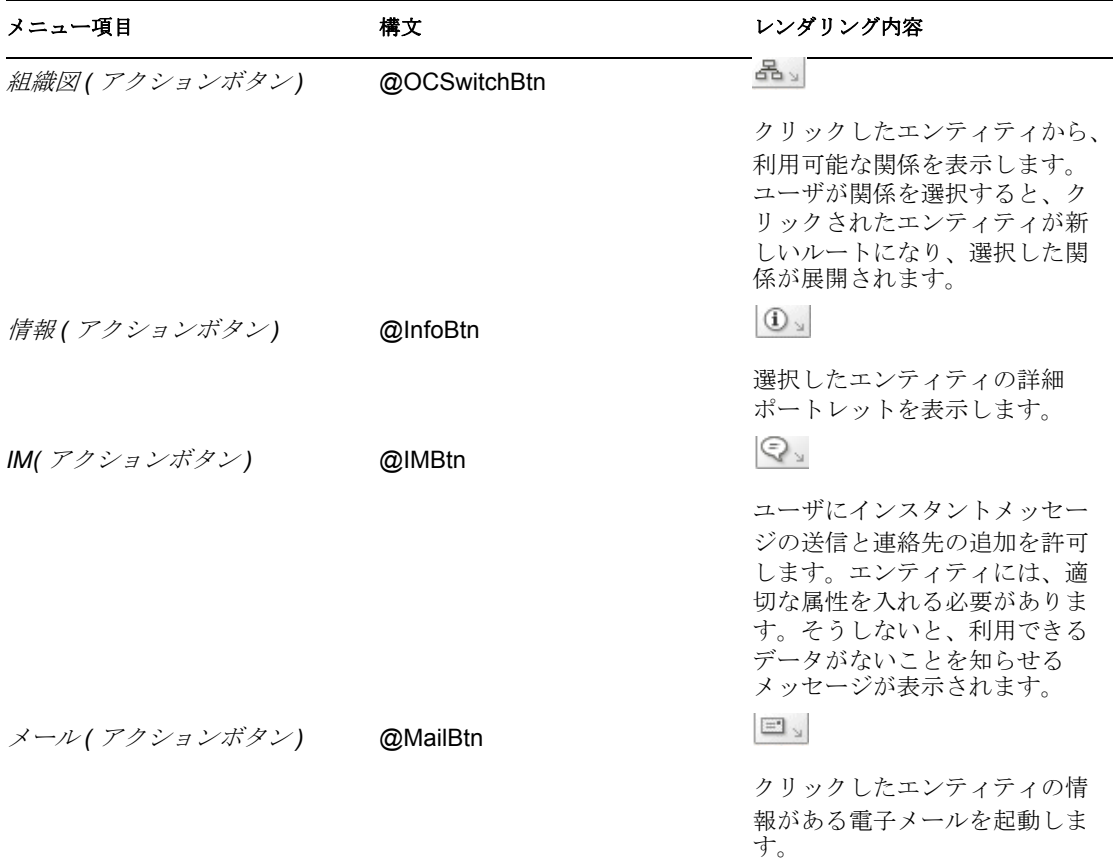

## <span id="page-271-0"></span>外部 HTML エディタの使用

外部 HTML エディタで作業を行うには、次の手順に従ってください。

- **1** 初期設定で使用できる *HTML* レイアウトエディタを使用して、エンティティ属性、 コマンド、キーワードの HTML ソースを作成します。
- **2** HTML ソースを、選択したエディタにコピーします。
- **3** 必要に応じて変更を行います。
- **4** 編集が終了したら、HTML ソースを HTML レイアウトエディタの初期設定にコピー します。

# **13.2.3** イメージの動的なロード

アイデンティティボールトに保管されているイメージ (写真など)を表示するために、属 性名をビジネスカードに追加できます。たとえば、ユーザのフォトを '95\'5c 示する場合 は User Photo 属性を名刺レイアウトに追加します。

イメージをアイデンティティボールトの外部に格納している場合は、次のように、HTML エディタのソースの表示モードから IMG: タグを使用する必要があります。

- **1**[Org Chart]ポートレットの環境設定に移動し、HTML Editor にアクセスします。
- **2**[View Source]をクリックします。

**3** 次のような \'8d\'5c 文で IMG: タグを使用し、場所、属性キー、ファイル拡張子を連 結します。 \$[[IMG:"URL" + attribute-key-name + "fileextension"]] 次の例は、従業員の写真をアプリケーションサーバの /images サブディレクトリに Last Name ( 姓 ) 別に JPG イメージとして格納している場合の構文です。 \$[[IMG:"http://myhost:8080/images/"+LastName+".jpg"]] ランタイム時、組織図ポートレットは URL を LastName 属性とファイル拡張子 .jpg に連結します。 HTML エディタは柔軟な構文をサポートしています。次の \'8d\'5c 文のような、テキ ストおよび属性の組み合わせをサポートしています。

# $$[[IMG: "some text" + attribute-key-name + ...]]$

# **13.3** ゲストアクセス用の組織図の環境設定

ゲストアクセス用に組織図ポートレットを環境設定するには、組織図初期設定とユーザア プリケーション WAR ファイルを編集する必要があります。手順は以下を参照してくださ い。

- ◆ 265 ページのセクション 13.3.1[「組織図の初期設定の変更」](#page-272-0)
- **◆ 265 ページのセクション 13.3.2[「ユーザアプリケーション](#page-272-1) WAR の変更」**

# <span id="page-272-0"></span>**13.3.1** 組織図の初期設定の変更

- **1**[管理]*>*[ポートレット管理]を選択します。
- **2** OrgChartPortlet の新しいインスタンスを登録し、名前を指定します ( 例 : 公開用組織 図 )。
- **3** 新しいインスタンスを選択し、[設定]タブに移動します。
- 4 *[認証の要求]* に False を設定して、*[設定を保存]* をクリックします。
- **5**[初期設定]タブで、初期設定を必要に応じて変更します。
- **6** この組織図のインスタンスを、匿名アクセス用に定義した作成ポートレットや詳細 ポートレットから参照します。

# <span id="page-272-1"></span>**13.3.2** ユーザアプリケーション **WAR** の変更

組織図ポートレットは、ユーザアプリケーション WAR の UIControlRegistry.xml ファイル に定義されているコントロールを使用します。デフォルトでは、これらのコントロールに は認証が必要です。組織図ポートレットへのゲストアクセスを許可するには、WEB-INF\UIControlRegistry.xml ファイル内の portal サービスと vdm サービス定義で、認証要件 に False を指定する必要があります。これを実働環境のユーザアプリケーションで使用す る前に、まずテスト環境でこれらの指示に従って作業を行ってください。また、作業を開 始する前に、ファイルをバックアップしてください。

portal サービスと vdm サービス定義の認証要件を変更する

- **1** ユーザアプリケーション WAR を表示して、コンテンツを抽出します。
- **2** WAR の WEB-INF ディレクトリにある UIControlRegistry.xml ファイルを探します。
- **3** UIControlRegistry.xml ファイルで、portal サービスのサービス定義を探します。これを 次に示します。 <service resultType="json" authenticated="true" config="false"> <key>portal</key> <classname>com.novell.srvprv.impl.servlet.service.PortalBridge </classname></service>
- **4** *authenticated* の値を *false* に変更します。

```
5 UIControlRegistry.xml ファイルで、 vdm サービス定義のサービスを探します。これを
次に示します。
<service resultType="json" authenticated="false" config="false"> 
<key>vdm</
key><classname>com.novell.srvprv.impl.servlet.service.VDMBridge
   </classname></service>
```
- **6** *authenticated* の値を *false* に変更します。
- **7** 変更を保存します。
- **8** ユーザアプリケーション WAR ファイルを再パッケージします。
- **9** 更新した WAR をテスト環境に展開します。

# リソース要求ポートレット

この節では、ユーザアプリケーションで使用するリソース要求ポートレットの設定および カスタマイズの方法について説明します。ここは、次のトピックで構成されています。

- 267ページのセクション 14.1[「リソース要求ポートレットについて」](#page-274-0)
- 267 ページのセクション 14.2[「リソース要求ポートレットの環境設定」](#page-274-1)
- 268 [ページのセクション](#page-275-0) 14.2.1「環境設定」

# <span id="page-274-0"></span>**14.1** リソース要求ポートレットについて

リソース要求ポートレットでは、ゲストや匿名ユーザがリソース要求を実行することがで きます。たとえば、ユーザが完了して承認されたワークフローを登録 ( アイデンティティ ボールトに追加される ) できるリソース要求を設定できます。

# <span id="page-274-1"></span>**14.2** リソース要求ポートレットの環境設定

リソース要求ポートレットを環境設定するには、次の手順に従ってください。

表 *14-1* リソース要求の環境設定手順

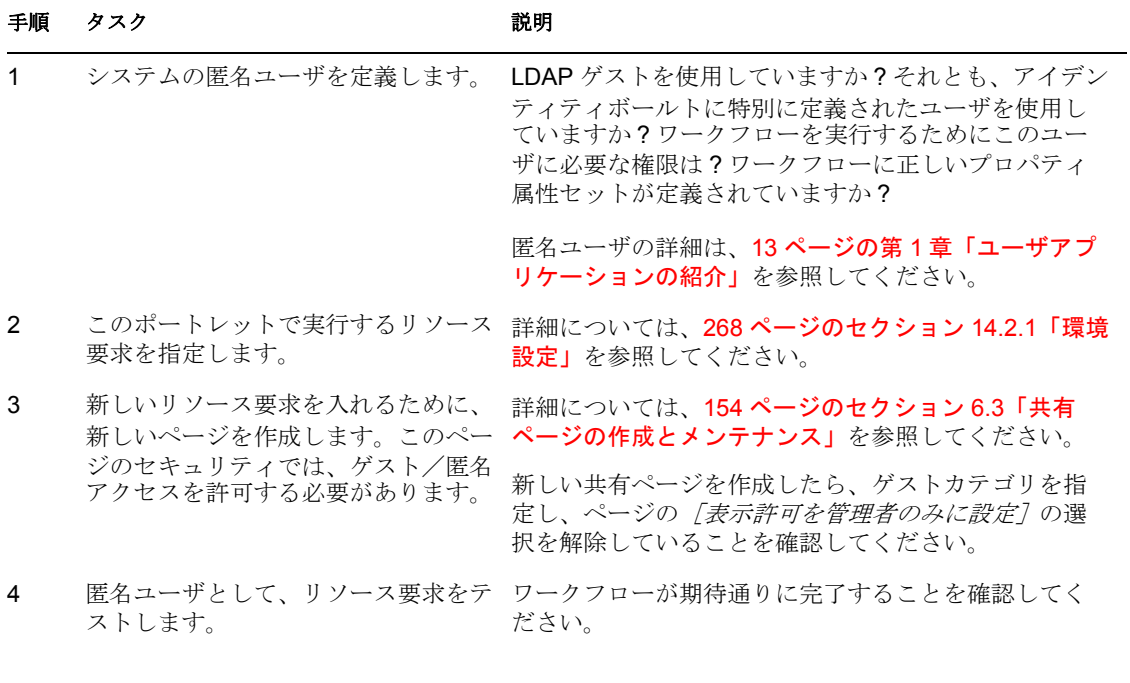

ヒント **:** リソース要求ポートレットで使用するワークフローを作成し、電子メール通知で To トークンを default として定義した場合、宛先の式は ID ボールトの式でなければな りません。

# <span id="page-275-0"></span>**14.2.1** 環境設定

環境設定には、次のものが含まれます。

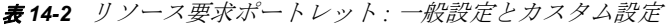

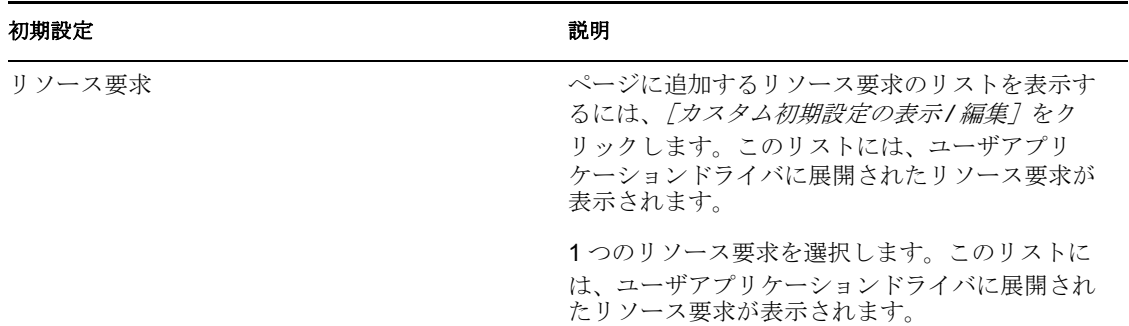

# <sup>15</sup>[**Search List**]ポートレットの環境 設定

この節では、Identity Manager ユーザアプリケーションで使用するリスト検索ポートレッ トの設定およびカスタマイズの方法について説明します。主なトピックは次のとおりで す。

- ◆ 269 ページのセクション 15.1 「[Search List] ポートレットについて」
- ◆ 273 ページのセクション 15.2「[Search List] ポートレットの設定」
- 275 [ページのセクション](#page-282-0) 15.2.2「[Search List] の環境設定」
- 280 ページのセクション 15.3[「匿名アクセス用のリスト検索の環境設定」](#page-287-0)

# <span id="page-276-0"></span>**15.1** [**Search List**]ポートレットについて

リスト検索ポートレットを使用して、アイデンティティボールトのコンテンツを検索した り表示したりすることができます。これは、Identity Manager ユーザアプリケーションの [*Identity* セルフサービス]タブのディレクトリ検索アクションの基本となります。ディレ クトリ検索アクションは、ユーザやグループの検索用に設定されます。ディレクトリ検索 アクションを変更して、検索可能なオブジェクトおよび属性の範囲を変更することもでき ます。

ディレクトリ検索アクションがどのようにユーザによる検索条件の指定を許可するかを、 269 [ページの](#page-276-1) 図 15-1 に示します。

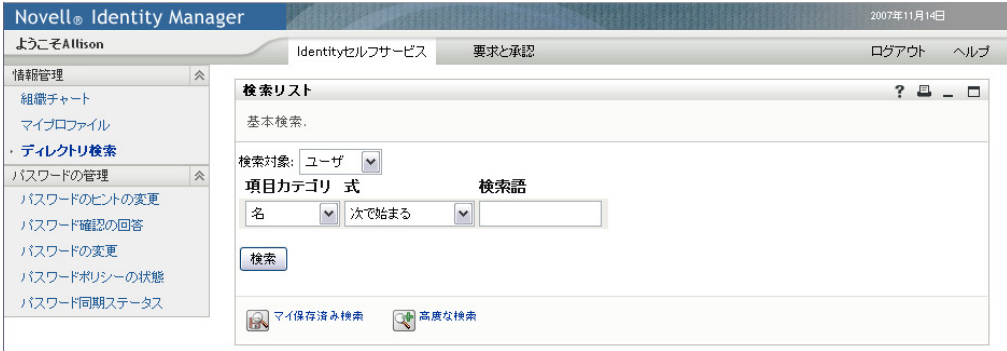

<span id="page-276-1"></span>図 *15-1* 基本検索

表 *15-1* ディレクトリ検索条件

| ユーザインタフェース要素 | 説明                                                                                |  |
|--------------|-----------------------------------------------------------------------------------|--|
| 検索対象         | 検索するオブジェクトのタイプを選択します。                                                             |  |
|              | このリストのコンテンツの定義の詳細な説明については、275 ページの<br>セクション 15.2.2「[Search List] の環境設定」を参照してください。 |  |

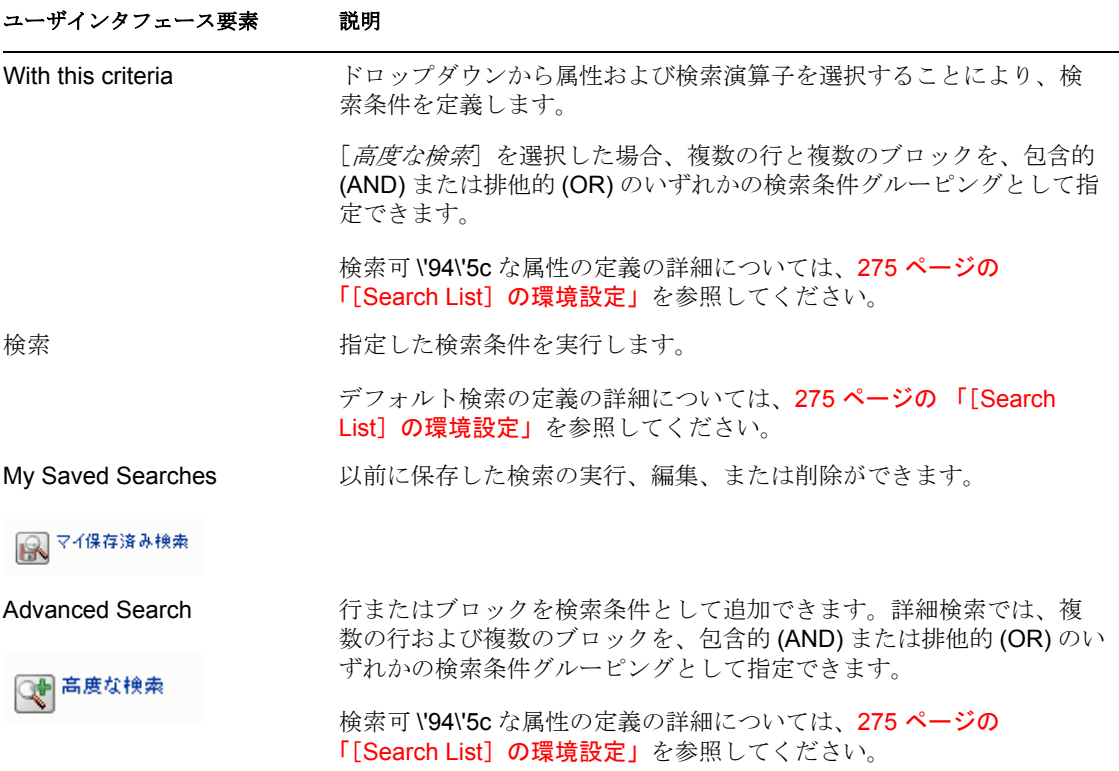

次の例は、検索条件 [First name starts with A] が指定された後の、ポートレットの \'95\'5c 示方法を示します (サンプルデータを使用)。

図 *15-2* サンプルのリスト検索結果

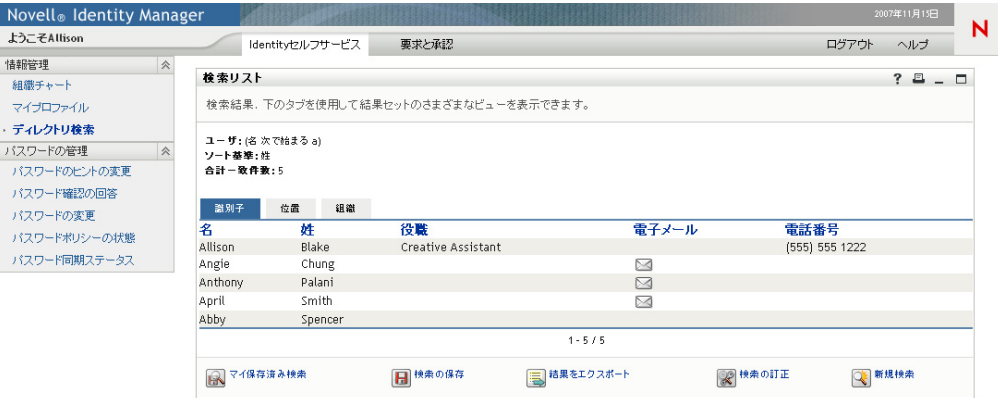

271 [ページの](#page-278-0) 表 15-2 に記載されている機能を使用できるように、リスト検索ポートレッ トを設定することもできます。

<span id="page-278-0"></span>表 *15-2* リスト検索ポートレットの機能

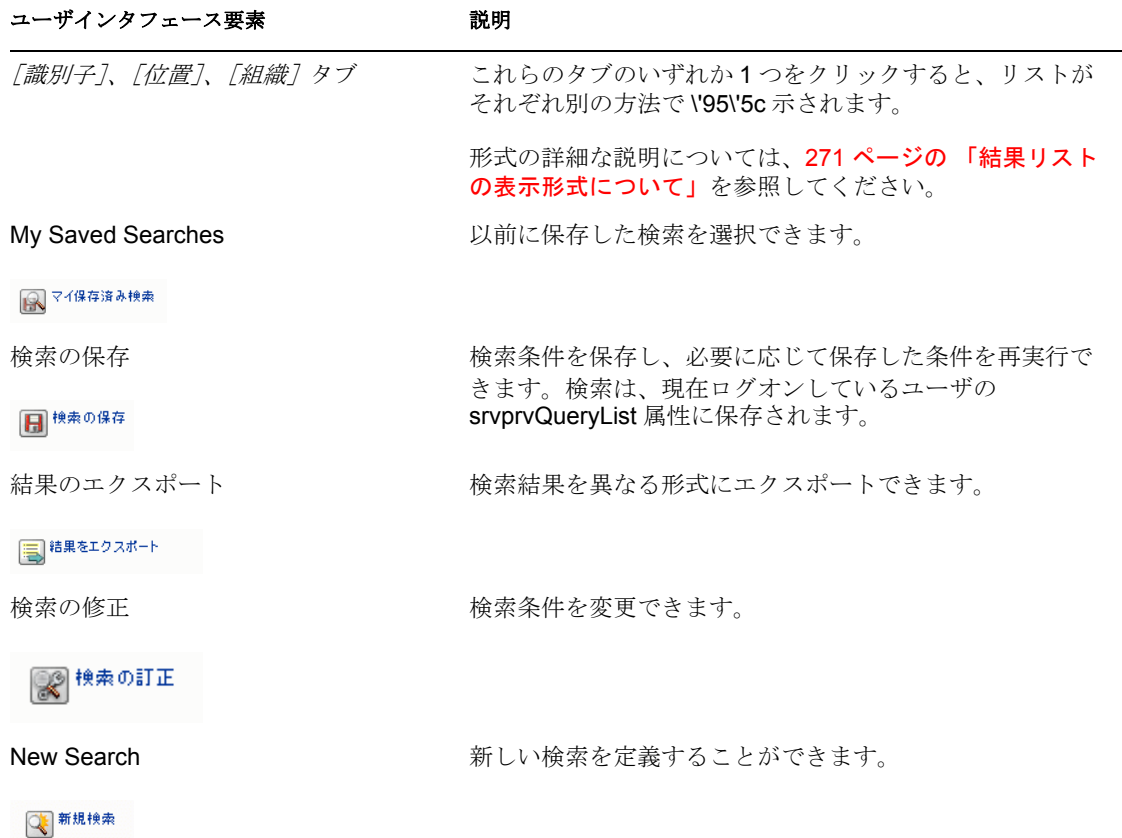

デフォルトでユーザがリスト検索で実行できる操作を次に示します。

- 検索結果のプリント
- 結果リストからの電子メールの起動
- ◆ 結果リストからの [Detail] ポートレットの起動

# <span id="page-278-1"></span>**15.1.1** 結果リストの表示形式について

アイデンティティボールトから返されるデータの表示方法を定義できます。データは、次 のページタイプの中の 1 つまたは複数の方法で編成できます。

通常識別ページには、連絡先情報が含まれます。次に例を示します。

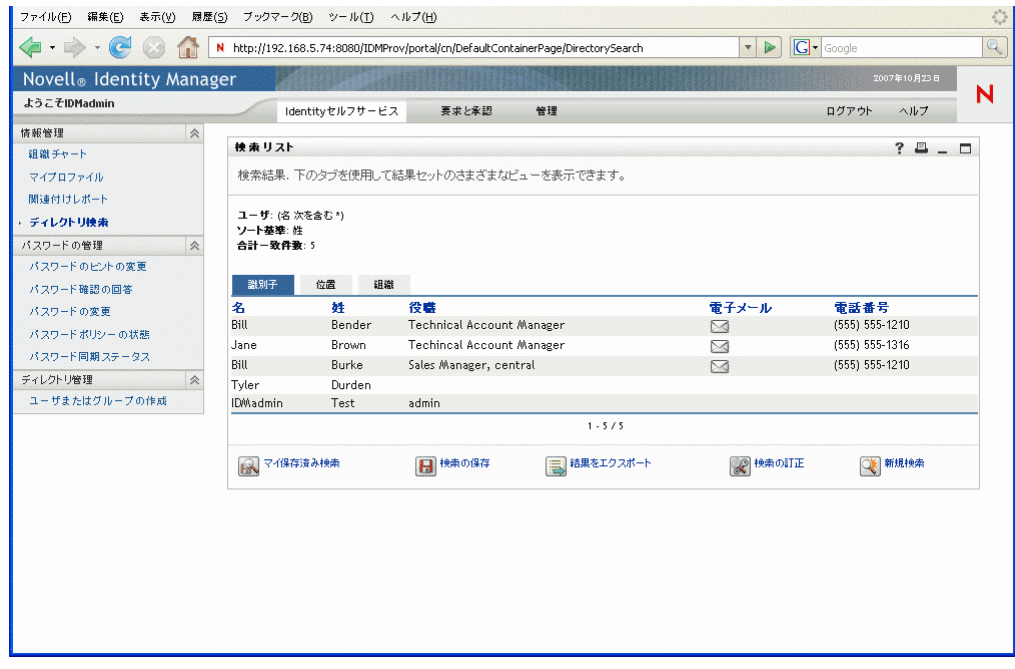

通常位置ページには、位置情報が含まれます。次に例を示します。

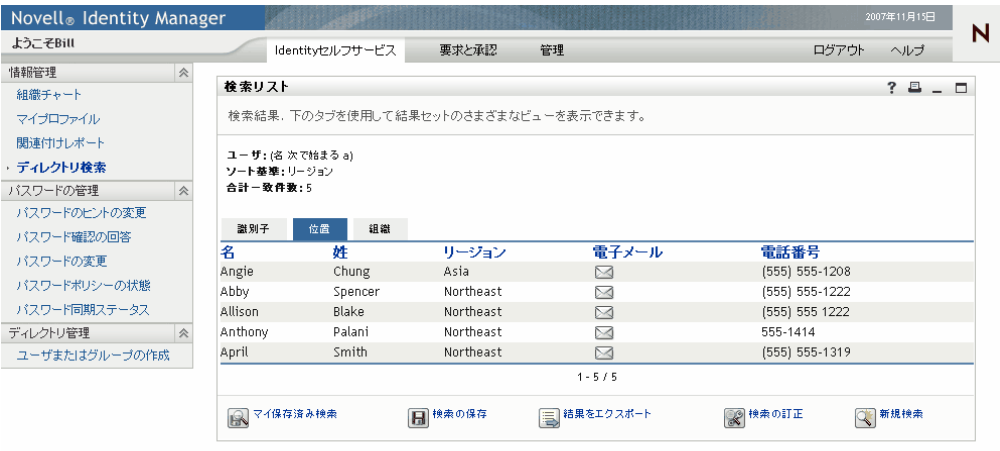

通常組織ページには、組織階層情報が含まれます。次に例を示します。

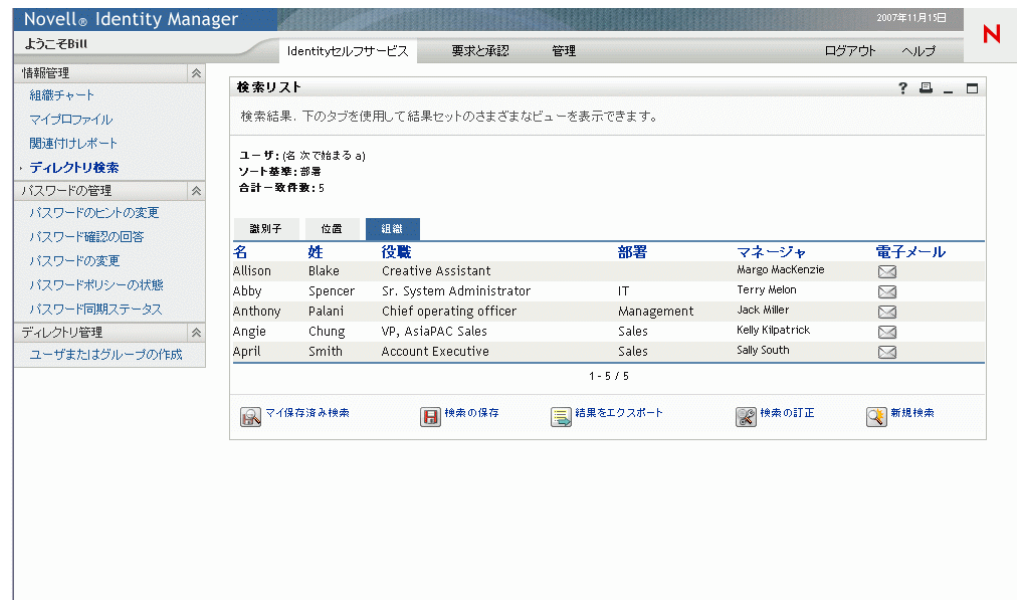

ポートレットの詳細環境設定を使用すると、他の結果リスト形式を定義できます。たとえ ば、アイデンティティボールトスキーマに従業員のスキルに関する情報が含まれている場 合、結果リストにこの情報を表示するよう設定できます。

ポートレットの設定内容に応じて、エンドユーザが実行できる操作を次に示します。

- 検索するアイデンティティボールトブジェクトのタイプを選択する ( ユーザ、グルー プなど)
- 検索する条件を指定する (「名が指定した文字で開始」、「指定した文字を含む姓」な ど )
- 検索結果を \'95\'5c 示する \'95\'5c 示形式を選択する
- ◆ \'83\'5cート順を変更する

# <span id="page-280-0"></span>**15.2 [Search List] ポートレットの設定**

リスト検索ポートレットを環境設定するには、表 [15-3](#page-280-1) の手順に従ってください。

<span id="page-280-1"></span>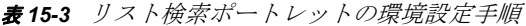

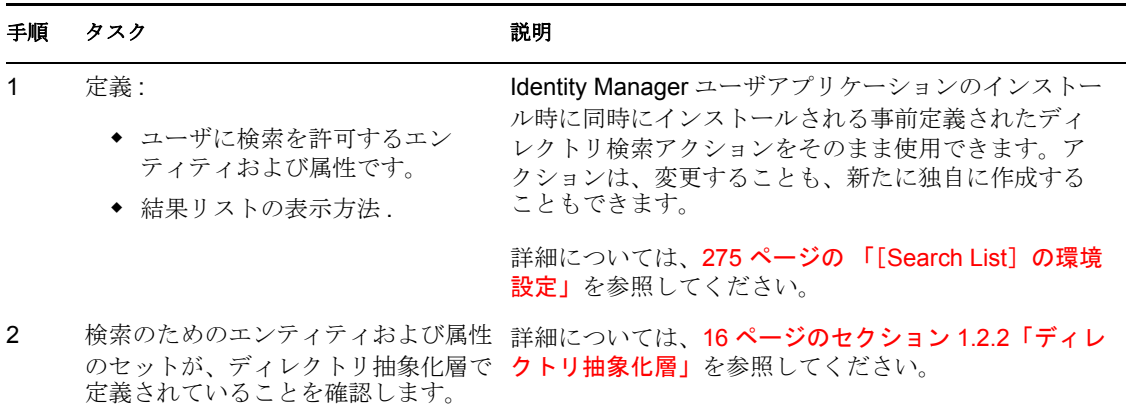

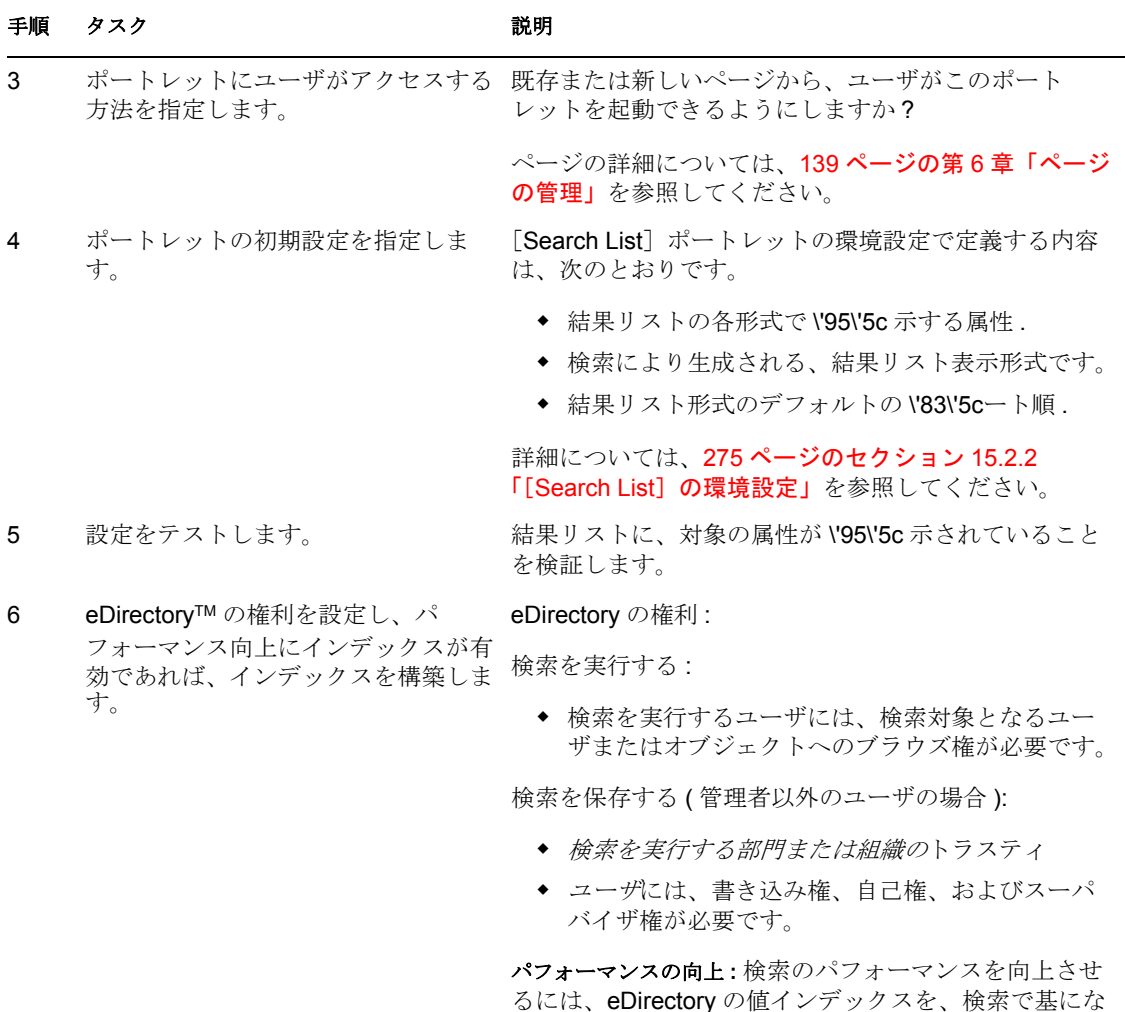

さまざまな結果リスト形式の定義の詳細については、275 [ページのセクション](#page-282-0) 15.2.2 「[Search List[\]の環境設定」を](#page-282-0)参照してください。

る属性に追加します。

# **15.2.1** ディレクトリ抽象化層の設定

検索条件ドロップダウンリストから選択するエンティティおよび属性、およびアイデン ティティボールト検索から返されるデータは、ディレクトリ抽象化層で定義されている必 要があります。表 [15-4](#page-281-0)に、リスト検索で使用するエンティティおよび属性について設定 の必要があるプロパティを示します。

<span id="page-281-0"></span>表 *15-4* リスト検索のエンティティと属性

| 定義タイプ  | 設定 | ディレクトリ抽象化層の値   |
|--------|----|----------------|
| entity | 表示 | Selected(true) |

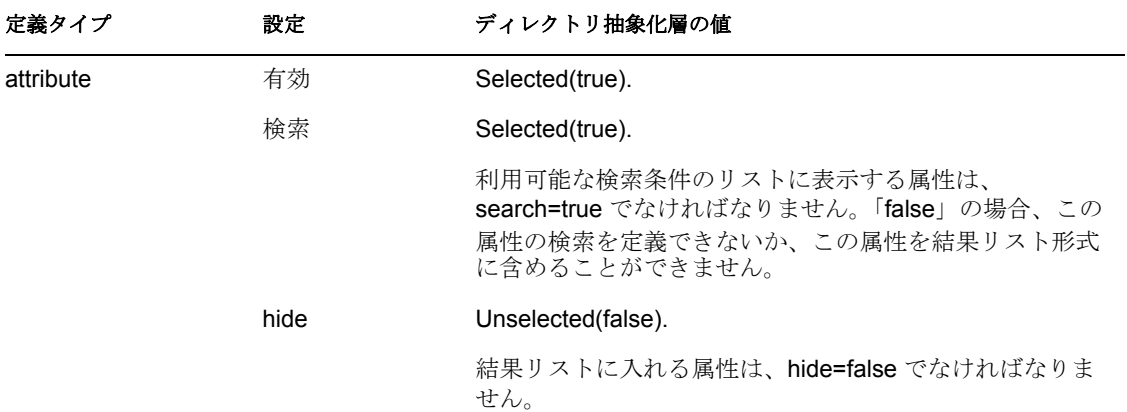

ディレクトリ抽象化層のその他の設定 **.** ディレクトリ抽象化層のデータタイプ、形式タイ プ、フィルタ、および検索範囲も、リスト検索ポートレットに影響を与えます。データタ イプおよび形式タイプは外観に影響を与え、フィルタおよび検索範囲は、データが返され る方法に影響を与えます。

詳細については、『Identity Manager ユーザアプリケーション: 設計ガイド』を参照してく ださい。

# <span id="page-282-0"></span>**15.2.2** [**Search List**]の環境設定

次の 2 種類の初期設定を定義できます。

- 275 ページの [「検索の環境設定」](#page-282-1)
- 277 ページの [「結果リストの形式の環境設定」](#page-284-0)

## <span id="page-282-1"></span>検索の環境設定

検索の環境設定は、1 つの環境設定ページに含まれています。

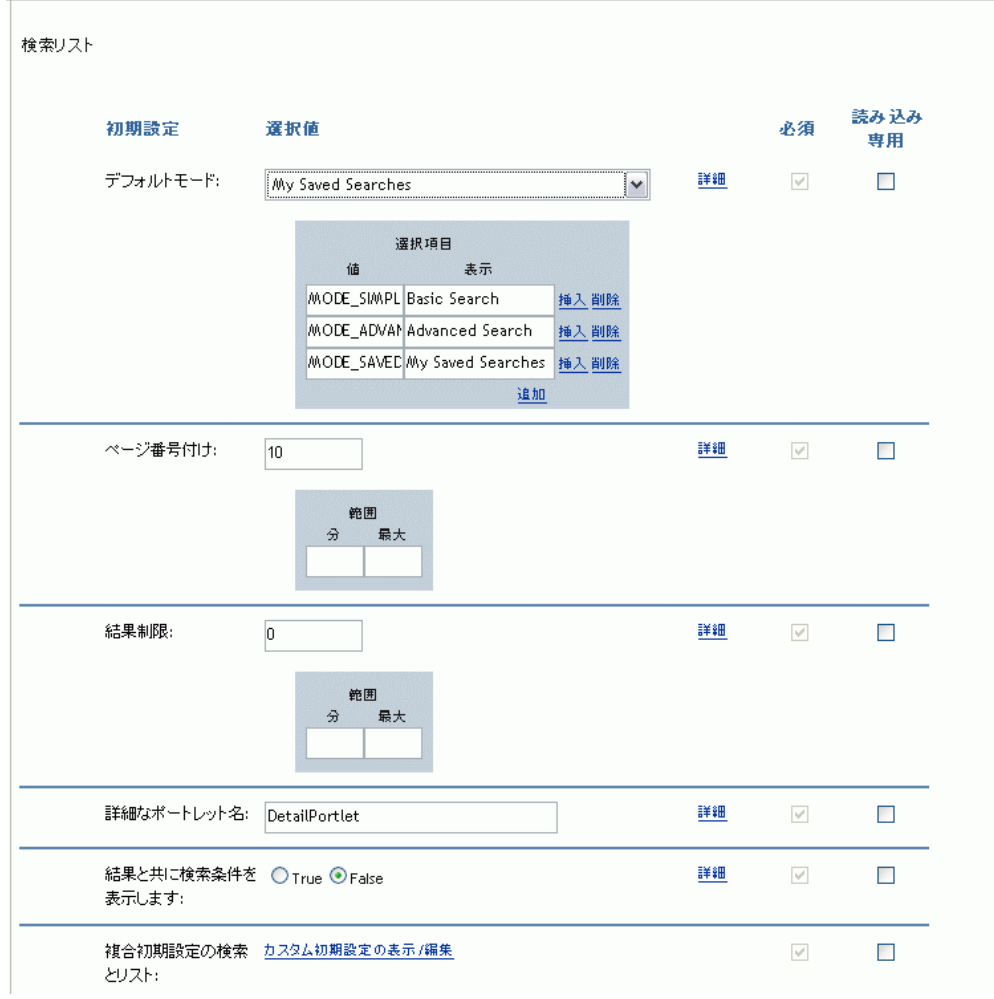

検索の初期設定は、277 [ページの](#page-284-1) 表 15-5 に定義されています。

#### <span id="page-284-1"></span>表 *15-5* リスト検索ポートレットの初期設定

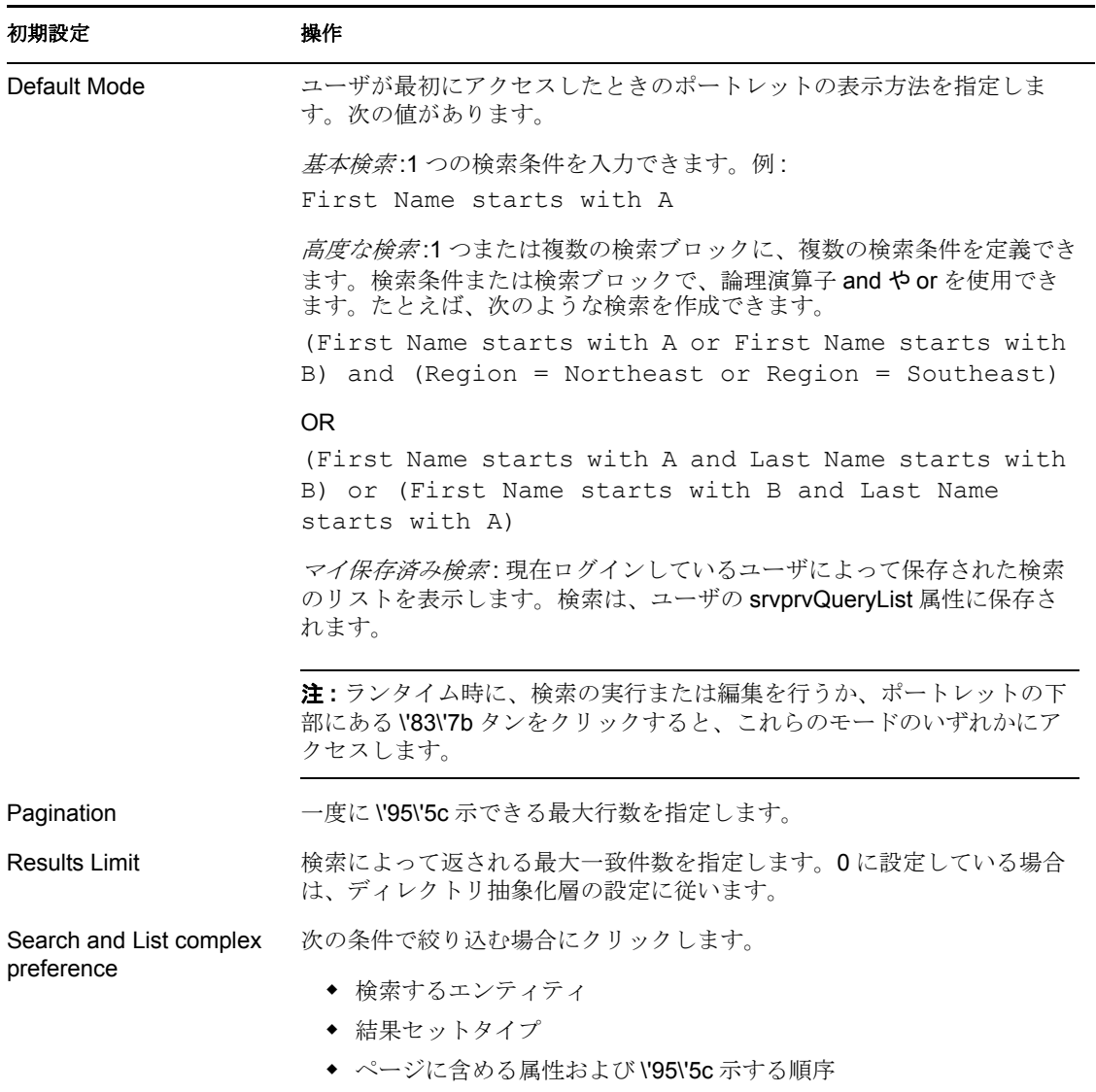

# <span id="page-284-0"></span>結果リストの形式の環境設定

複合初期設定ページで、検索に含めるエンティティ、および結果リスト形式を定義できま す。デフォルトの環境設定ページは、このようなものです。

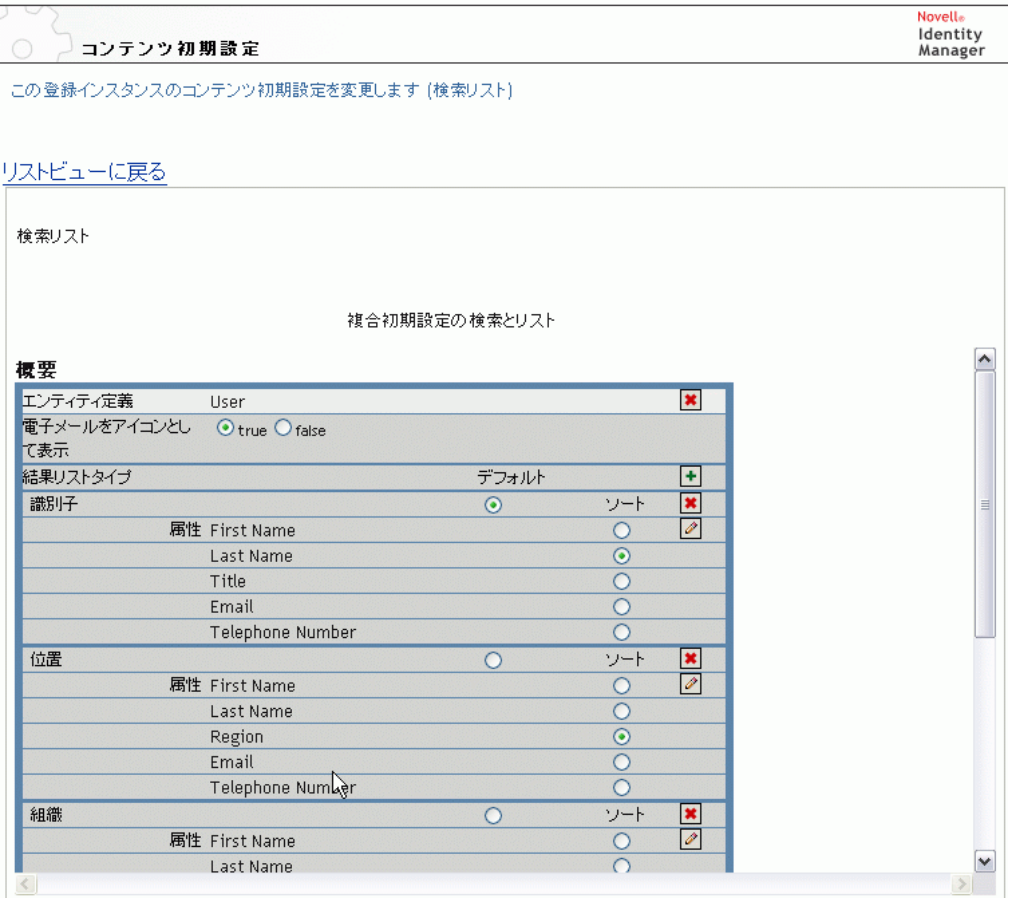

複合初期設定を、279 [ページの](#page-286-0) 表 15-6 に示します。

## <span id="page-286-0"></span>表 *15-6* リスト検索ポートレット *:* 複合初期設定

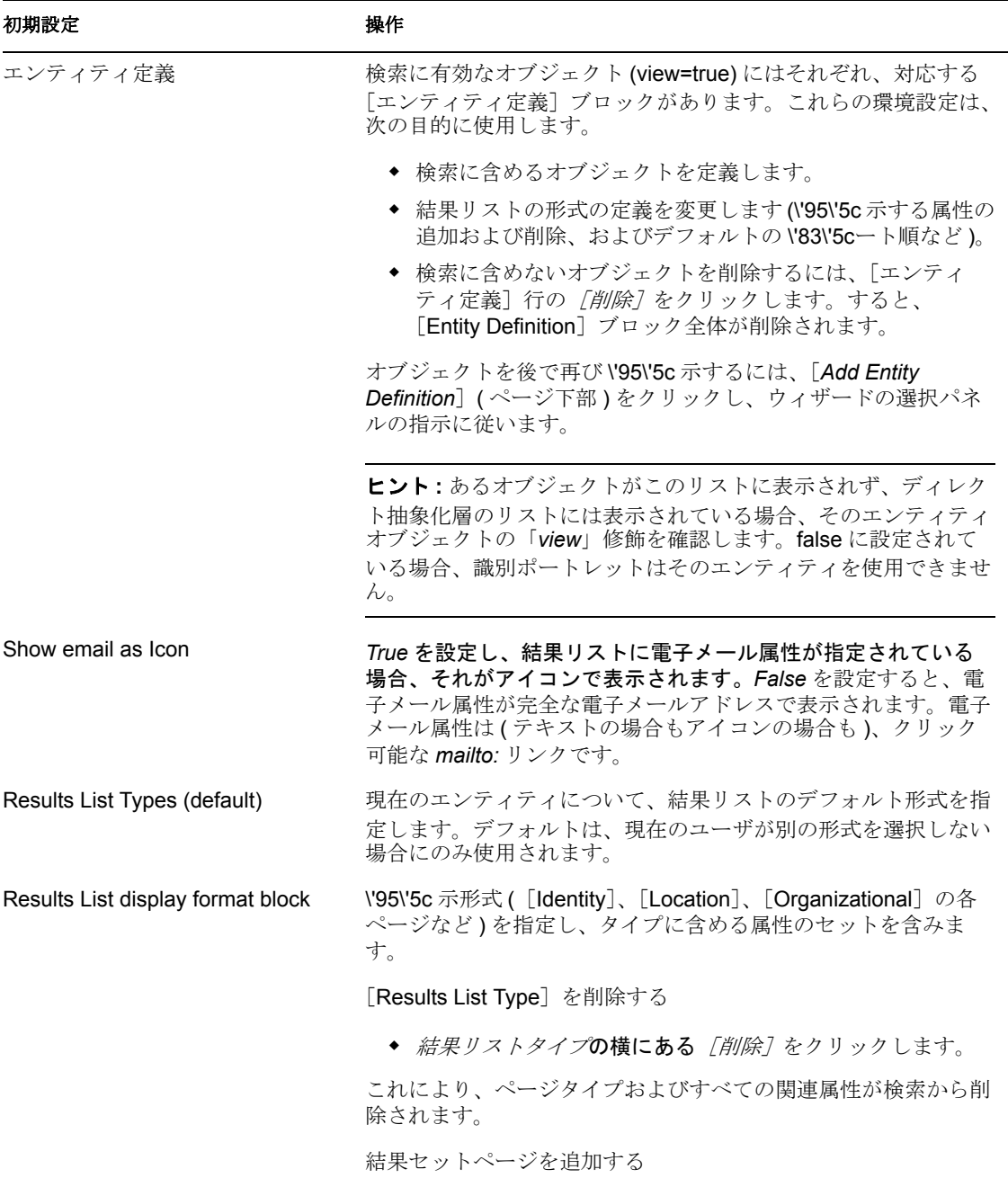

◆ [展開]ボタンをクリックし、結果セット形式を選択リスト から選択します。

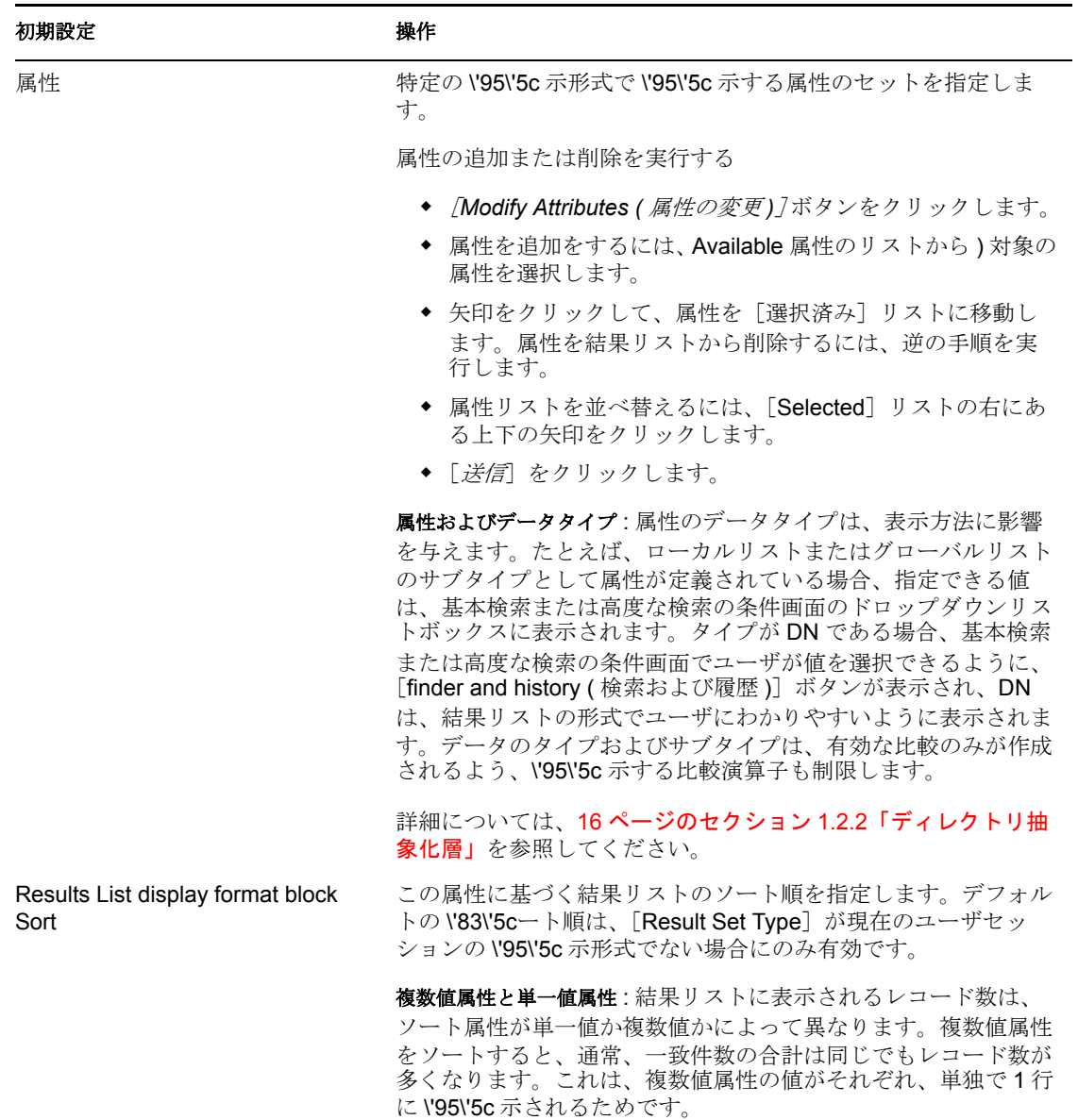

## 初期設定パネルの設定の完了

有効なエントリを送信したことを確認するには、[送信]をクリックします。エントリが 有効でない場合、初期設定ページの上部にエラーメッセージが表示されます。エラーが解 決できたら、[リストビューに戻る]、[設定の保存]の順にクリックします。

# <span id="page-287-0"></span>**15.3** 匿名アクセス用のリスト検索の環境設定

匿名アクセス用にリスト検索ポートレットを設定する

- **1**[管理]*>*[ポートレット管理]を選択します。
- **2** リスト検索ポートレットの新しいインスタンスを登録して名前を指定します ( 例 : 公 開用検索 )。
- **3** 新しいインスタンスを選択し、[設定]に移動します。
- 4 [認証の要求]に False を設定して、[設定を保存]をクリックします。
- **5**[初期設定]に移動して、次の作業を行います。
	- ●「デフォルト検索]を「基本]または「高度]に変更します ( 匿名ユーザは保存済 み検索モードを利用できません )。
	- パブリックアクセス用に設定されている詳細ポートレットインスタンスの指定を 検討します ([認証の要求]に False が設定されている )。デフォルトの DetailPortlet を使用する場合、結果リストリンクの詳細を表示するには、ユーザ がログインする必要があります。
	- ◆ *「カスタム初期設定の表示 / 編集* / に移動して、ゲストユーザに表示させないエン ティティや属性を削除します。

匿名リスト検索用の共有ページを作成する

- **1**[管理]*>*[ページ管理]を選択します。
- **2** 新しいページを作成し、それをゲストページカテゴリ ( およびログインユーザ用の他 のカテゴリ ) に追加します。
- **3**[許可の割り当て]をクリックします。[表示許可を管理者のみに設定]の選択を解除 します。
- **4** ページを保存します。

リスト検索ポートレットインスタンスに DNLookup 属性が必要な場合は、ParamListPortlet の[認証の要求]を False に変更してください。

## プロビジョニングワークフローの環 境設定と管理

これらの節では、プロビジョニング要求、プロビジョニングワークフロー、およびプロビ ジョニングチームの環境設定と管理について説明します。

- ◆ 285 ページの第 16 章 「ワークフローを開始するためのユーザアプリケーションドライ [バの環境設定」](#page-292-0)
- 299 ページの第 17 [章「プロビジョニング要求定義の設定」](#page-306-0)
- 327 ページの第18[章「プロビジョニングワークフローの管理」](#page-334-0)
- 349 ページの第19[章「プロビジョニングチームの環境設定」](#page-356-0)

V

## <span id="page-292-0"></span><sup>16</sup> ワークフローを開始するためのユー ザアプリケーションドライバの環境 設定

# 16

この節では、ユーザアプリケーションドライバの概要と、アイデンティティボールト内の イベントに基づいたワークフローの自動実行の設定方法について説明していきます。

- ◆ 285 ページのセクション 16.1[「ユーザアプリケーションドライバについて」](#page-292-1)
- 286ページのヤクション 16.2[「ワークフローの自動起動の設定」](#page-293-0)

## <span id="page-292-1"></span>**16.1** ユーザアプリケーションドライバについて

ユーザアプリケーションドライバは、プロビジョニングワークフローを開始する役割と、 アイデンティティボールトの変更 ( たとえば、Designer for Identity Manager を使用して ディレクトリ抽象化層を変更した場合 ) をユーザアプリケーションに通知する役割を果た します。このドライバでは購読者チャネルだけが使用されます。このドライバは、アイデ ンティティボールトからユーザアプリケーション ( アプリケーションサーバで実行 ) への メッセージを処理します。ユーザアプリケーションで発生し、アイデンティティボールト に返されるイベントもありますが、こうしたイベントはユーザアプリケーションドライバ の発行者チャネルを使用しません。

アプリケーションサーバが起動されると、ドライバはアプリケーションサーバとのセッ ションを確立します。ドライバは、アプリケーションサーバで実行されているユーザアプ リケーションにメッセージを送信します (「仮想ディレクトリ定義の新しいセットを取 得」など )。

ドライバの \'83\'5cースコンポーネントには次の内容が含まれます。

- ComposerDriverShim.jar Composerドライバシムです。Windows ではlib ディレクトリ(/ Novell/NDS/lib) に、Linux では classes ディレクトリ (/usr/lib/dirxml/classes) にインス トールされます。
- srvprvUAD.jar アプリケーションドライバシムです。Windows では lib ディレクトリ (/ Novell/NDS/lib) に、Linux では classes ディレクトリ (/usr/lib/dirxml/classes) にインス トールされます。
- ◆ UserApplicationDriver.xml 新しいドライバを設定するための環境設定データが含まれ たファイルです。このファイルは DirXML.Drivers ディレクトリにインストールされ ます (Windows の場合 \Tomcat\webapps\nps\DirXML.Drivers、Linux の場合 /usr/lib/ dirxml/rules/DirXML.Drivers )。

ユーザアプリケーションドライバコンポーネントは、Identity Manager のインストール時 にインストールされます。Identity Manager ユーザアプリケーションを実行する前に、新 しいドライバセットや既存のドライバセットにユーザアプリケーションドライバを追加 し、ドライバをアクティブにする必要があります。

ユーザの作業環境によっては、ユーザアプリケーションドライバの設定がほとんど必要な い場合もありますし、ドライバポリシーに複雑な業務ルールセットを実装するのが望まし

い場合もあります。ユーザアプリケーションドライバは Identity Manager の他のドライバ と同じく、柔軟なデータ同期メカニズムを提供しています。

## <span id="page-293-0"></span>**16.2** ワークフローの自動起動の設定

プロビジョニングモジュールがインストールされている場合、ユーザがリソースを要求し てプロビジョニング要求を開始したときに、ワークフローが自動的に起動されます。ま た、Identity Manager のユーザアプリケーションドライバはアイデンティティボールト内 のイベントをリッスンし、イベントに応答して適切なプロビジョニングワークフローを起 動します ( 設定されている場合 )。たとえば、アイデンティティボールトに新しいユーザ が追加されるとプロビジョニングワークフローが自動起動されるよう、ユーザアプリケー ションドライバを設定できます。ユーザアプリケーションドライバがワークフローを自動 起動するよう設定するには、Identity Manager のポリシーとルールを使用します。

### **16.2.1** ポリシーについて

ユーザアプリケーションドライバでも、Identity Manager の他のドライバと同じ方法で フィルタとポリシーを使用できます。アイデンティティボールトでイベントが発生する と、そのイベントを説明する XML ドキュメントが Identity Manager によって作成されま す。XML ドキュメントは、チャネルを通して接続システムに渡されます ( この場合、接 続システムはユーザですアプリケーションドライバに関連付けられたフィルタやポリシー で、イベントに応答する方法を定義できます。また、その応答処理中に接続システムが使 用できる形式に XML ドキュメントを変換する方法も定義できます。Identity Manager はい くつかのカテゴリのポリシーを提供しています ( イベント変換、コ \'83\'7d ンド変換、ス キー \'83\'7d\'83\'7dッピング、出力変換など )。これらのポリシーを決められた手順で適用 することにより、XML ドキュメントを変換できます。

ここでは、アイデンティティボールトのイベントに基づいてワークフローを起動する例を 示します。どのポリシーを使用してもワークフローを起動できますが、この節の例では最 も簡単で便利な方法を示しています。

ユーザアプリケーションドライバを作成すると、ドライバが使用するためのイベント変換 ポリシーが作成されます。イベント変換ポリシーは、残りの加入者チャネルポリシーで処 理される XML ドキュメントを作成する役割を果たします。

注 **:** ユーザアプリケーションドライバの作成時に作成されたイベント変換ポリシーは変更 しないでください。このポリシーの DN は Manage.Modify.Subscriber で始まります。この ポリシーを変更するとワークフロープロセスが失敗することがあります。

空のスキーママッピングポリシーも作成されます。このポリシーは、アイデンティティ ボールト内のイベントに基づいてワークフローを起動する際の開始点として使用できま す。

### **16.2.2 Policy Builder** の使用

アイデンティティボールトイベントに基づいてワークフローを自動的に開始する一番簡単 な方法は、ポリシービルダを使用することです。ポリシービルダには、ワークフローを自

動開始する設定プロセスを簡素化するワークフローの開始アクションが用意されていま す。

- **1** iManager で、[*Identity Manager*]役割を展開し、[*Identity Manager* の概要]をクリッ クします。
- **2** ドライバセットを指定します。
- **3** ポリシーを管理するドライバをクリックします。[*Identity Manager* ドライバの概要] が表示されます。
- **4** 編集するポリシーをクリックします。
- **5**[挿入]をクリックして、ポリシービルダを表示します。

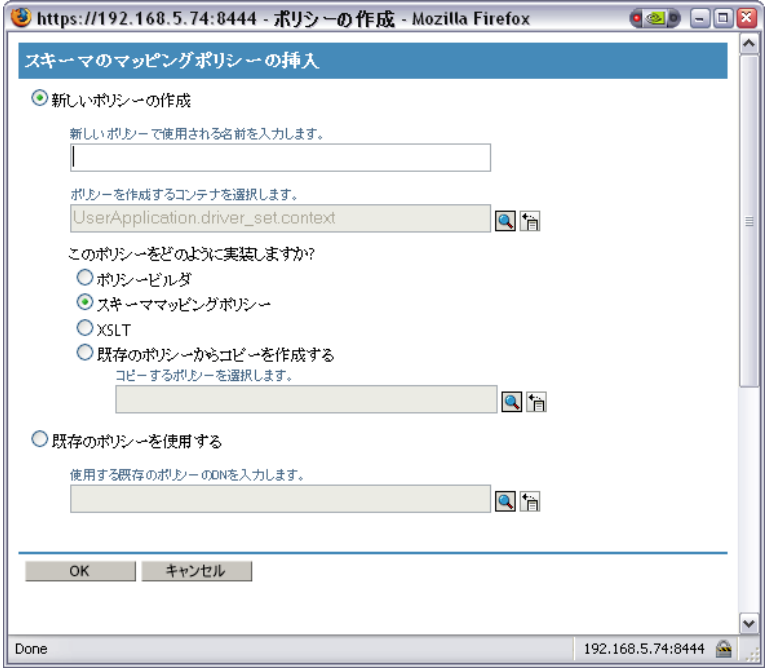

- **6**[新しいポリシーの作成]をクリックします。
- **7** ポリシー名を入力します。
- **8**[ポリシービルダ]をクリックします。
- **9**[*OK*]をクリックします。 iManager の画面に、定義されているポリシールールが表示されます。

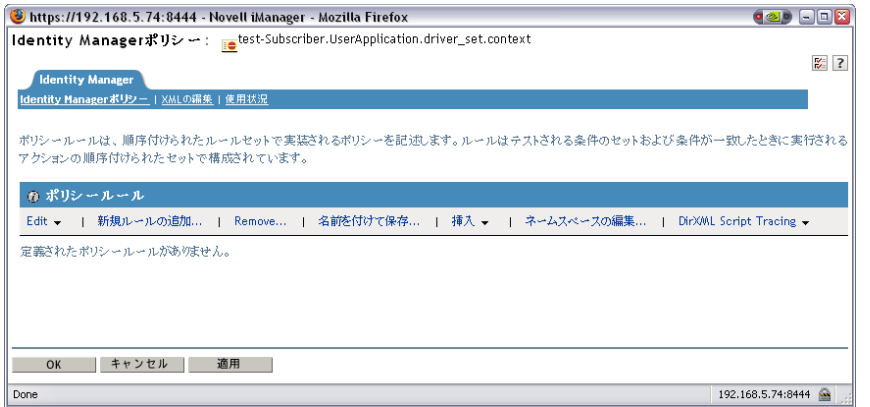

10 [新しいルールの追加]をクリックします。

iManager に、[ルールビルダ]が表示されます。

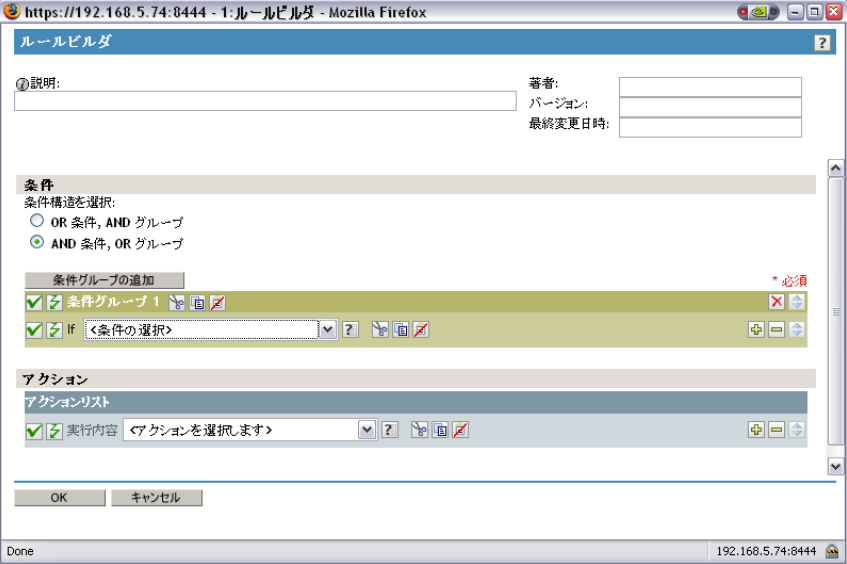

- **11** ルールの[説明]を入力します。
- **12**[条件グループ *1*]の[*If*]条件で[操作属性]を選択します。

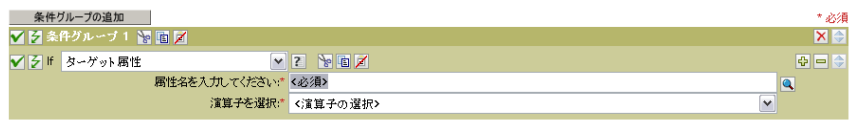

**13** ワークフローの開始に使用するアイデンティティボールト属性を指定するには、[名 前を入力]フィールドの[属性の参照]ボタンを使用します。

たとえば、電話番号の変更時にワークフローを開始する場合は、[電話番号]属性を 選択します。

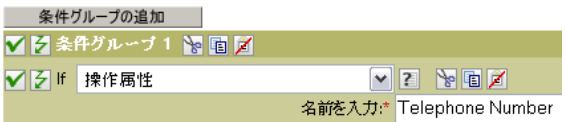

**14** 指定した属性をテストするために使用する演算子を選択する場合は、[演算子を選択] リストを使用します。

たとえば、電話番号の変更時にワークフローを開始する場合は、「変更あり]属性を 選択します。

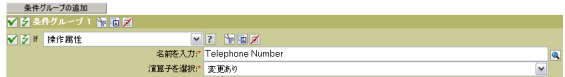

**15**[アクション]リストから、[ワークフローの開始]を選択します。

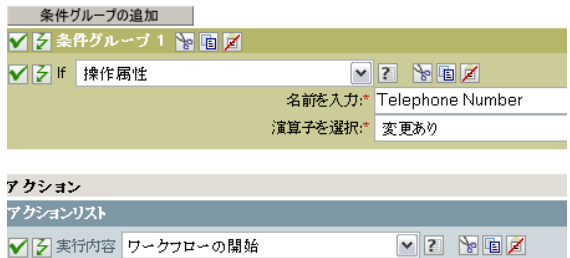

**16** *If* 条件が真の場合に実行するプロビジョニング要求定義を選択するには、[プロビ ジョニング要求 *DN* を入力]フィールドのオブジェクトセレクタを使用します。

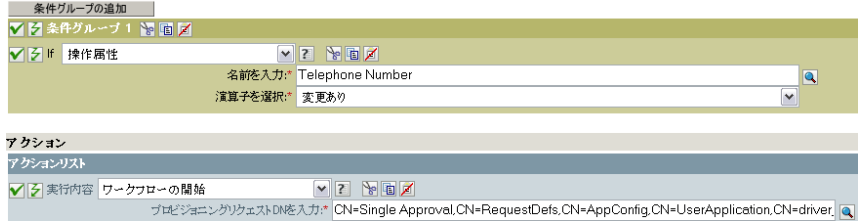

[ユーザアプリケーションの *URL* を入力]フィールドと[認可ユーザの *DN* を入力] フィールドには、自動的に値が設定されます。

**17**[認定ユーザパスワードを入力]フィールドに、ユーザアプリケーション管理者のパ スワードを入力します。

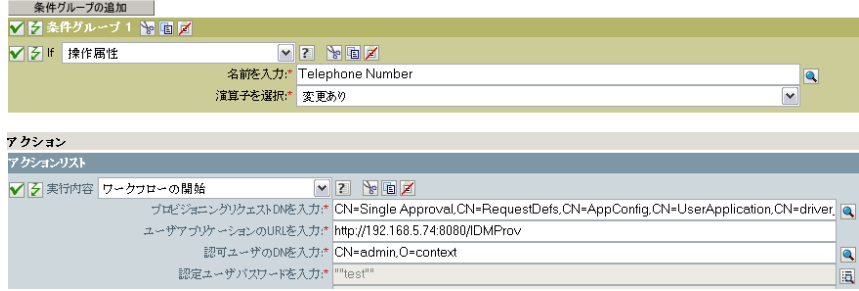

平文でパスワードを入力することはセキュリティ上の危険を伴うため、名前付きパス ワードの使用をお勧めします。詳細は、『[Policies in iManager in Identity Manager 3.5](http://www.novell.com/documentation/idm35/index.html?page=/documentation/idm35/policy_imanager/data/bookinfo.html)  (http://www.novell.com/documentation/idm35/index.html?page=/documentation/idm35/ policy\_imanager/data/bookinfo.html)』(Identity Manager 3.5 の iManager のポリシー ) ガ イドの名前付きパスワードに関する項目を参照してください。

**18**[受信者の *DN* を入力]フィールドに、ワークフローの受信者の DN を LDAP 形式で 指定します。

受信者 DN の式では、DN が RFC2253 の形式 (cn=user,ou=organizational unit,o=organization) に準拠していることを評価する必要があります。たとえば、[*受信* **者の DN を入力] フィールドの [引数ビルダ] ボタンをクリックして、ワークフロー** に受信者の DN を渡す次の式を作成できます。

Parse DN("qualified-slash","ldap",XPath("@qualified-src-dn"))

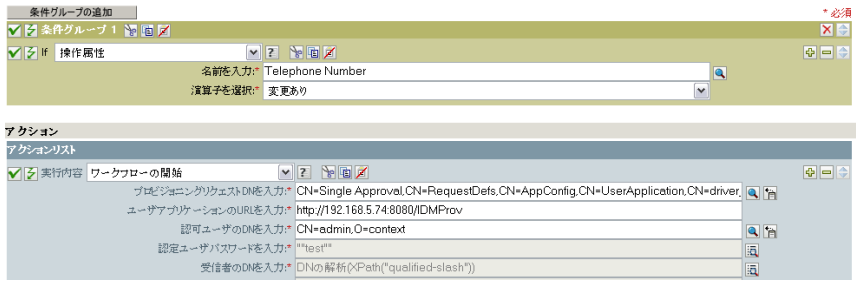

**19**[追加の引数を入力]フィールドに、ワークフローの引数を指定します。

ワークフローが必要とする*理由*属性を指定するには、このフィールドを使用する必要 があります。*「追加の引数を入力]*フィールドの*「文字列ビルダ]*ボタンをクリック して、*理由*属性を指定して、その属性の値を作成できます(例:「受信者の電話番号 が変更された」)。

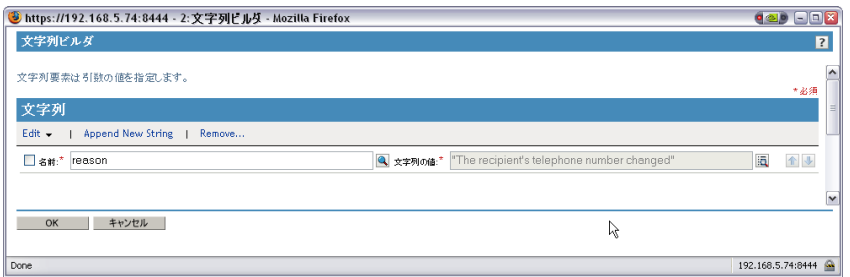

- **20**[*OK*]をクリックして、ルールビルダを終了します。
- **21**[*OK*]をクリックして、ポリシービルダを終了します。
- **22**[*OK*]をクリックして、[ポリシー]画面を終了します。
- **23** ワークフローが必要とする属性をすべてフィルタに追加したことを確認してくださ い。

この手順に記載している例の場合は、フィルタに*「電話番号*】と /CN7 を追加する 必要があります。フィルタへのオブジェクトの追加方法については、『[Policies in](http://www.novell.com/documentation/idm35/index.html?page=/documentation/idm35/policy_imanager/data/bookinfo.html)  [iManager in Identity Manager 3.5](http://www.novell.com/documentation/idm35/index.html?page=/documentation/idm35/policy_imanager/data/bookinfo.html) (http://www.novell.com/documentation/idm35/ index.html?page=/documentation/idm35/policy\_imanager/data/bookinfo.html)』(Identity Manager 3.5 の iManager のポリシー ) ガイド中のフィルタによるオブジェクトフロー の制御に関する項目を参照してください。

### **16.2.3** スキーママッピングポリシーエディタの使用

スキーママッピングポリシーエディタでは、ワークフローを自動開始するための手段とし て、ワークフローのランタイムデータをアイデンティティボールト属性にマッピングでき ます。作業を開始するために、ユーザアプリケーションドライバには、編集可能な空のポ リシーが用意されています。ワークフローランタイムデータは、299 [ページの第](#page-306-0) 17 章 [「プロビジョニング要求定義の設定」](#page-306-0)で説明しているワークフロー定義テンプレートから 取得できます。

ワークフローの作成時、アイデンティティボールトには次のグローバル属性が作成されま す。

- ◆ < *ワークフロー名* > StartWorkflow. この属性がワークフローを開始します。
- ◆ < *ワークフロー名* > recipient. この属性は、ワークフローが必要とするランタイム データをアイデンティティボールトから受け取ります。
- ◆ < *ワークフロー名* > reason. この属性は、ワークフローが必要とするランタイムデー タをアイデンティティボールトから受け取ります。

他の 2 つの属性は常に存在し、ワークフローが必要とするランタイムデータをアイデン ティティボールトから受け取ります。

- AllWorkflows:reason
- AllWorkflows:recipient

アイデンティティボールト内のイベントに基づいたワークフローの開始を設定する前に、 次の情報があることを確認してください。

- ◆ ワークフローを開始する契機となるアイデンティティボールト属性名
- ◆ 開始するワークフロータワークフローにはすべて、<ワークフロー名 >\_StartApprovalFlow という名前の特別な属性が含まれています。適切な eDirectory 属 性をワークフローの<ワークフロー名> StartApprovalFlow 属性にマッピングするこ とにより、アイデンティティボールト内のイベントに基づいてワークフローを自動起 動するよう設定できます。

#### アイデンティティボールト内のイベントに基づいてワークフローが起動されるように設定 する

**1** iManager で、iManager ナビゲーションツリーにある [Identity Manager] の下の [*Identity Manager Overview*]リンクをクリックします。

 $\Box$  **Identity Manager Identity Managerの概要** 

[Identity Manager の概要]ページが表示されます。このページでは、ドライバセット を選択するよう求めるメッセージが \'95\'5c 示されます。

- 2 [ツリー*全体を検索する*]、[*検索*]の順にクリックします。[Identity Manager の概要] ページに、現在選択されているドライバセットのドライバを表すグラフィックが表示 されます。
- **3** ユーザアプリケーションドライバを表す大型のドライバアイコンをクリックします。

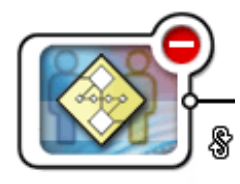

UserApplication

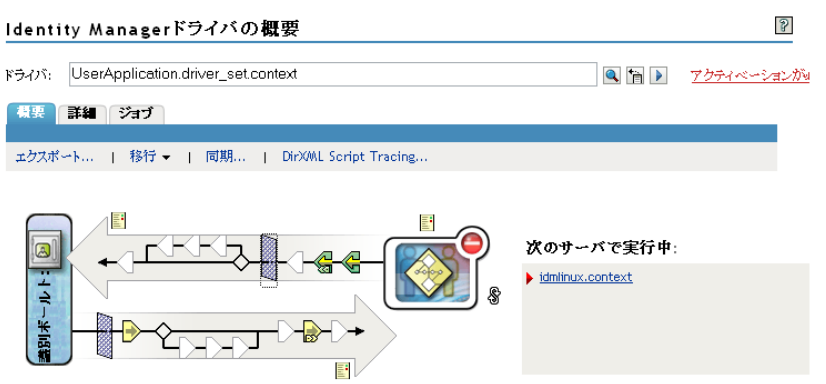

上の左向きの矢印は発行者チャネル ( ユーザアプリケーションドライバでは使用され ません)を表し、下の右向きの矢印は購読者チャネルを表します。グラフィック内の オブジェクトにマウスポインタを置くと、そのオブジェクトの説明が表示されます。

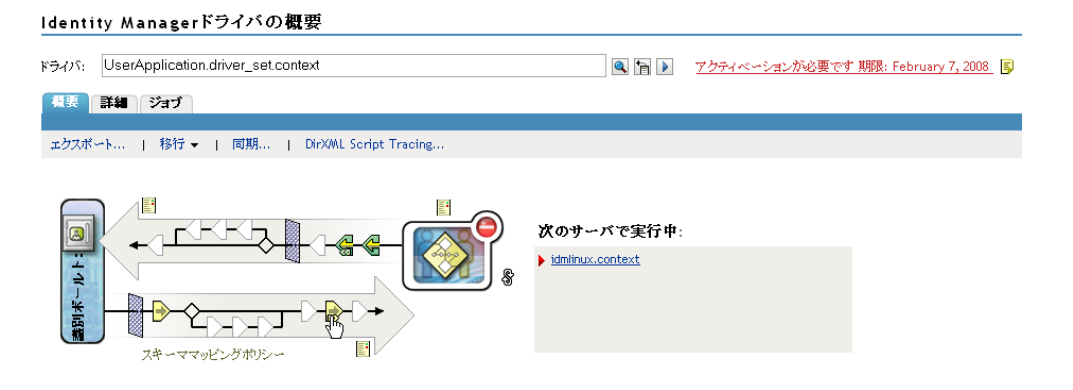

**4**[スキーママッピングポリシー]アイコンをクリックします。[スキーママッピングポ リシー]ダイアログボックスが表示されます。

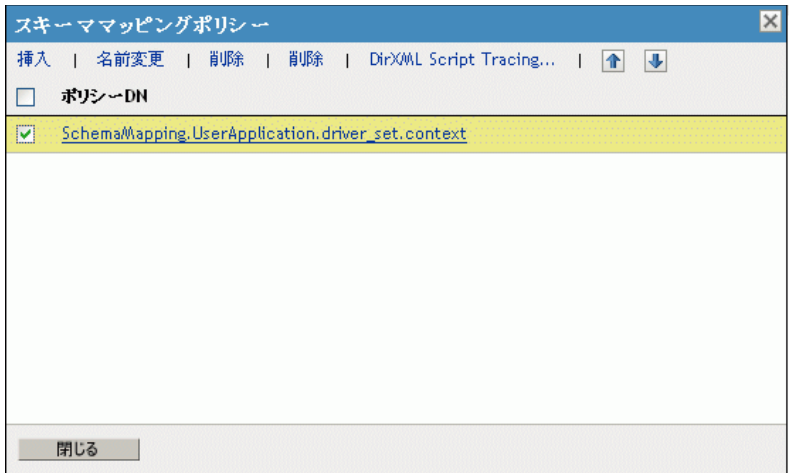

5 [編集] をクリックします。[Identity Manager ポリシー] ダイアログボックスが表示 されます。( このダイアログボックスは、アイデンティティボールトのクラスをアプ リケーションクラスとマッピングしますが、この手順では eDirectory 属性をユーザア プリケーション属性とマッピングします )

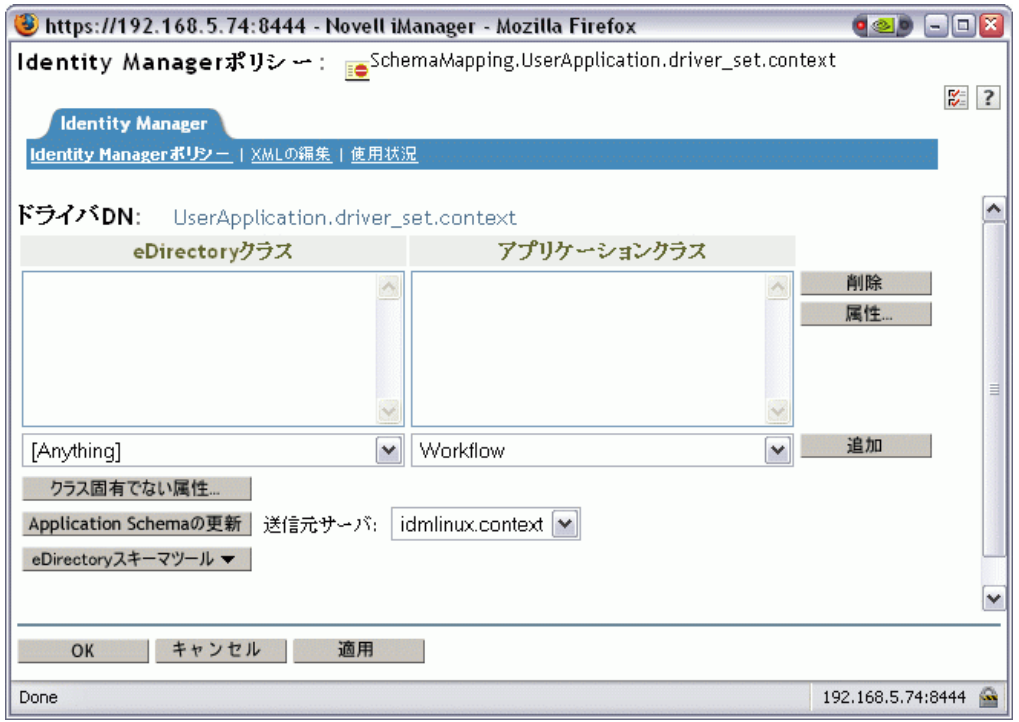

- **6**[アプリケーションスキーマのリフレッシュ]をクリックします。スキーマを読み込 むためにドライバを停止し、再起動するよう指示するメッセージが表示されます。ス キーマのリフレッシュには約 60 秒かかります。この手順では、次の手順の準備とし て最新のワークフロー情報のセットが読み込まれます。この情報では識別 \'83\'7bー ルトから、起動されるワークフローへ移動する情報が指定されます。
- **7**[*OK*]をクリックして、スキーマをリフレッシュします。スキーマのリフレッシュが 完了するとメッセージが表示されます。
- **8**[*OK*]をクリックして、スキーマのリフレッシュメッセージを閉じます。[Identity Manager Policy]ダイアログ \'83\'7bックスに戻ります。
- **9**[クラスに固有でない属性]をクリックします。Identity Manager スキーママッピング ポリシーエディタが表示されます。

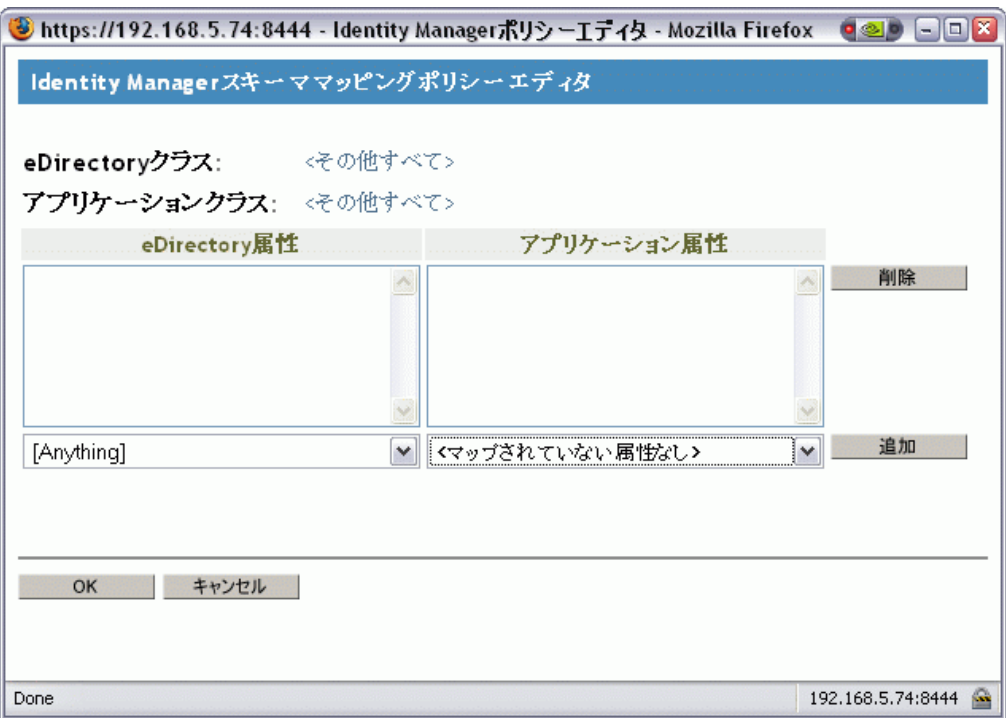

[*eDirectory* 属性]ドロップダウンリストには、eDirectory のすべての属性が含まれて います。

[アプリケーション属性]ドロップダウンリストには、アクティブなすべてのワーク フローの属性が含まれています。リスト内の属性には、AllWorkflows ( 属性がすべて のワークフローに適用されることを示します )、または特定のワークフロー名が先頭 に付いています。同じ eDirectory 属性 (manager など ) を、すべてのワークフローの manager 属性にマップする場合は、manager を Allworkflows:manager にマップします。 異なる eDirectory 属性 (HRmanager など ) を特定のワークフローで使用するには、 eDirectory 属性を特定のワークフロー属性 (BusinessCardChange:manager など ) にマッ プします。

\'83\'7dップされた属性は、[*eDirectory Attributes*]列と[Application Attributes]列に並 んで \'95\'5c 示されます。

次の手順では、ワークフローの起動に使用する eDirectory 属性をそのワークフローの StartWorkflow 属性にマップします。ワークフローで他の eDirectory 属性も使用され る可能性がある場合は、その属性もマップしてください。たとえば、eDirectory の Address 属性がワークフローのトリガである場合、ワークフローでは City や State な どの属性も必要になります。代わりに、これらの属性をポリシーでマップすることも できます。

<span id="page-301-0"></span>**10**[アプリケーション属性]リストで、設定するワークフローの \_StartWorkflow 属性を 選択します。次の例では、BusinessCardChange ワークフローの \_StartWorkflow 属性が 表示されています (BusinessCardChange StartWorkflow)。

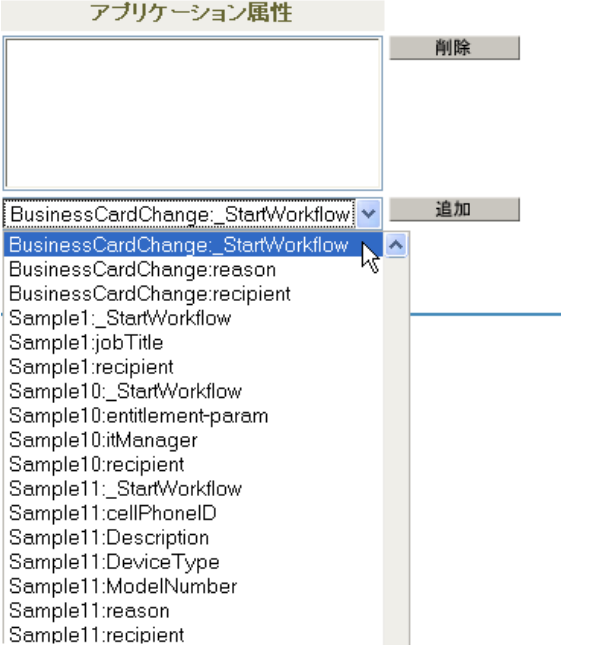

**11**[*eDirectory* 属性]リストで eDirectory 属性を選び、その属性が変更された場合にワー クフローを起動するようにします。次の例では、Telephone 属性が選択されています。 この場合、従業員の電話番号が変更されると、BusinessCardChange ワークフローが起 動します。

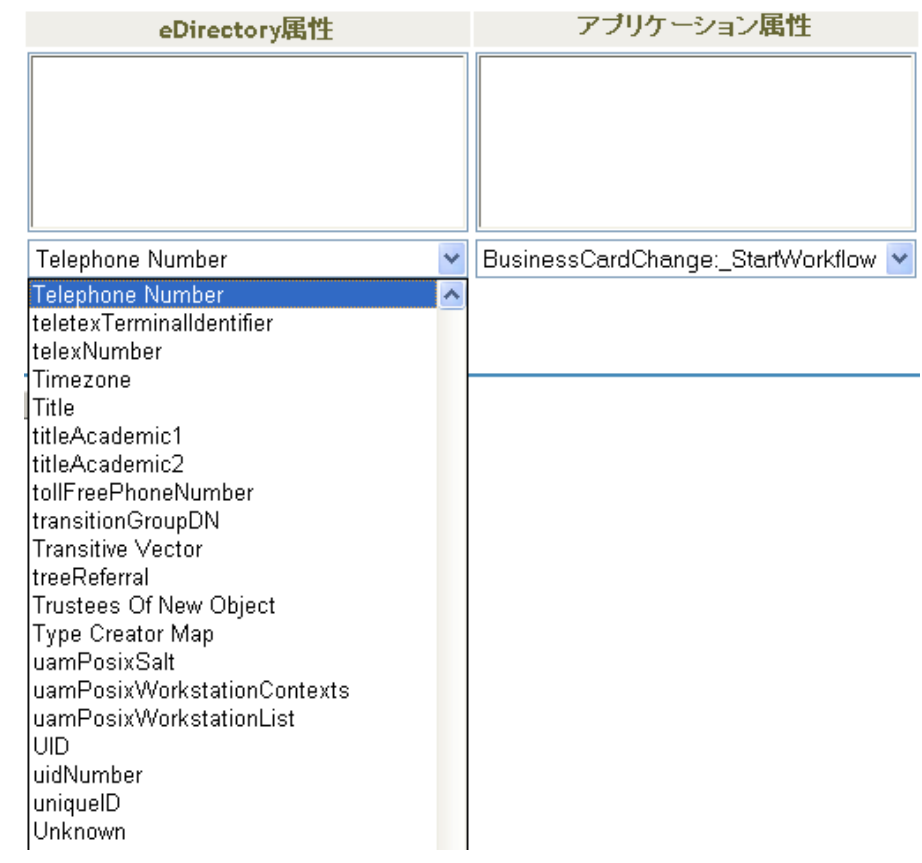

<span id="page-303-0"></span>12 [*追加*] をクリックします。eDirectory 属性がアプリケーション属性にマップされま す。

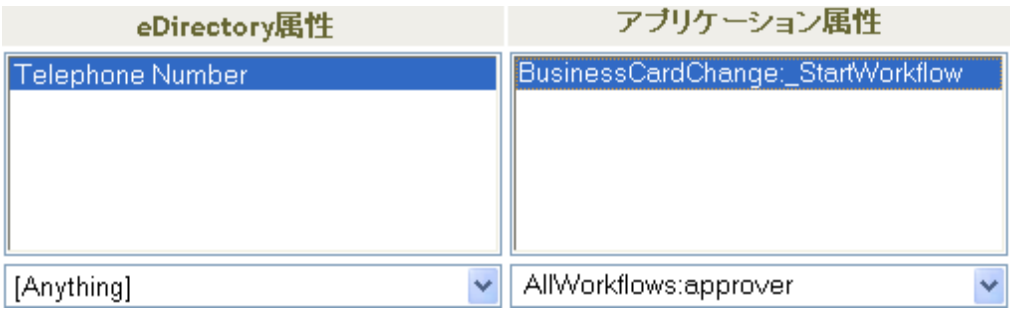

- **13** [ステップ](#page-301-0) 10 [~ステップ](#page-303-0) 12 を繰り返して、eDirectory 属性をワークフローの \_reason 属性と recipient 属性にマップします。
- **14** ワークフローで必要となる eDirectory 属性がまだある場合[、ステップ](#page-301-0) 10 [~ステップ](#page-303-0) [12](#page-303-0) を繰り返して、マップが必要な属性をすべてマップします。

アプリケーションの StartApprovalFlow 属性にマップされた eDirectory 属性で変化が 起きると、ワークフローが自動起動されます。ただし、eDirectory 属性がドライバ フィルタに含まれている場合は、eDirectory 属性はスキーママッピングポリシーに到 達するだけです。次の手順では、eDirectory 属性をドライバフィルタに追加します。

- **15**[*OK*]をクリックして、[ Schema Mapping Policy Editor]を閉じます。
- **16**[*OK*]をクリックして、[Identity Manager Policy]ダイアログ \'83\'7bックスを閉じま す。
- **17**[*Close*]をクリックして、[*Schema Mapping Policies*]ダイアログ *\'83\'7b*ックスを閉じ ます。
- **18**[ドライバフィルタ]アイコンをクリックします。

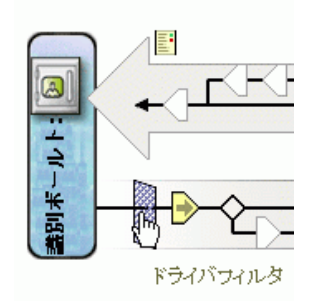

フィルタウィンドウが表示されます。

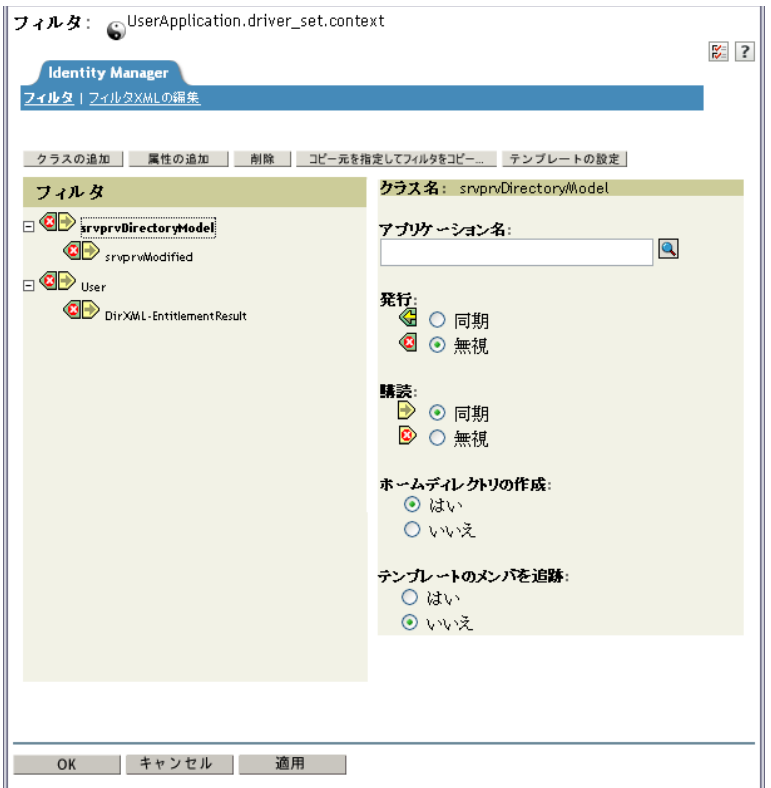

イベントフィルタでは、Identity Manager エンジンがイベントを処理するオブジェク トクラスや属性を指定します。左側にある読み込み専用の[フィルタ]リストでは、 クラスの属性が表示されます。右側の[*Class Name*]リストでは、ターゲットオブ ジェクトに関連付けられたオプションが *\'95\'5c* 示されます。

- **19** フィルタに追加する属性が属しているクラスの名前をクリックします ( 例 :User)。
- 20 [属性の追加]をクリックします。属性の一覧が表示されます。
- **21** 属性を選択して、[*OK*]をクリックします。[*Filter*]リストに属性が追加されます。

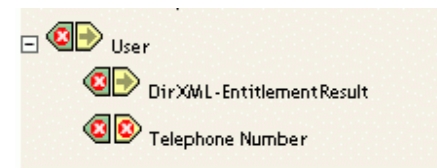

**22** 属性名をクリックします。右側のパネルに、その属性の同期オプションが \'95\'5c 示 されます。

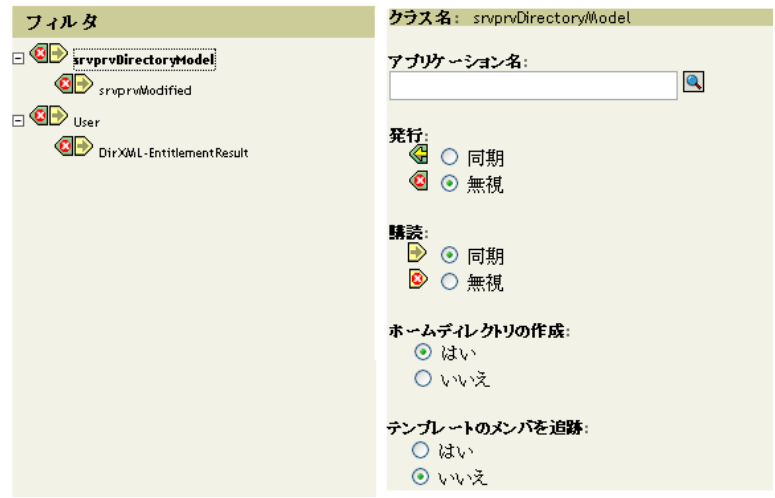

23 [*Subscribe] で、[Synchronize*] をクリックします。

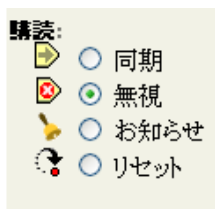

- **24** フィルタの他の属性を指定します。属性値への変更をレポート、同期するには、その 属性の[同期]を選択します。属性値への変更がレポートおよび同期されないように するには、[*Ignore*]を選択します。
- **25**[*OK*]をクリックします。変更を有効にするためにドライバを再起動するかどうか尋 ねるメッセージが表示されます。
- **26** *[OK]* をクリックします。[Identity Manager Driver Overview] ページに戻ります。

<span id="page-306-0"></span><sup>17</sup> プロビジョニング要求定義の設定

# 17

この節では、プロビジョニング要求定義の設定について説明します。主なトピックは次の とおりです。

- ◆ 299 ページのセクション 17.1 [「プロビジョニング要求の環境設定プラグインについて」](#page-306-1)
- ◆ 300 ページのセクション 17.2[「インストールされているテンプレートでの作業」](#page-307-0)
- 303 ページのセクション 17.3[「プロビジョニング要求定義の設定」](#page-310-0)

## <span id="page-306-1"></span>**17.1** プロビジョニング要求の環境設定プラグイン について

プロビジョニング要求定義を設定するには、iManager で Provisioning Request Configuration プラグインを使用する必要があります。このプラグインにより、プロビジョニング要求定 義をプロビジョニングされたリソースに関連付け、関連ワークフローのランタイム特性を 指定し、定義を有効にできます。このリリースでは、プロビジョニング対象リ \'83\'5cー スは、Identity Manager エンタイトルメントに \'83\'7dップされます。

プロビジョニング要求の環境設定プラグインは、iManager の[Identity Manager]カテゴリ 内にあります。このプラグインでは、[プロビジョニング環境設定]の役割に「プロビ ジョニング要求]タスクが含まれています。[プロビジョニング要求]タスクは、表 [17-1](#page-306-2) で説明している複数のパネルで構成されています。

<span id="page-306-2"></span>表 *17-1* [プロビジョニング要求]タスク *:* パネル

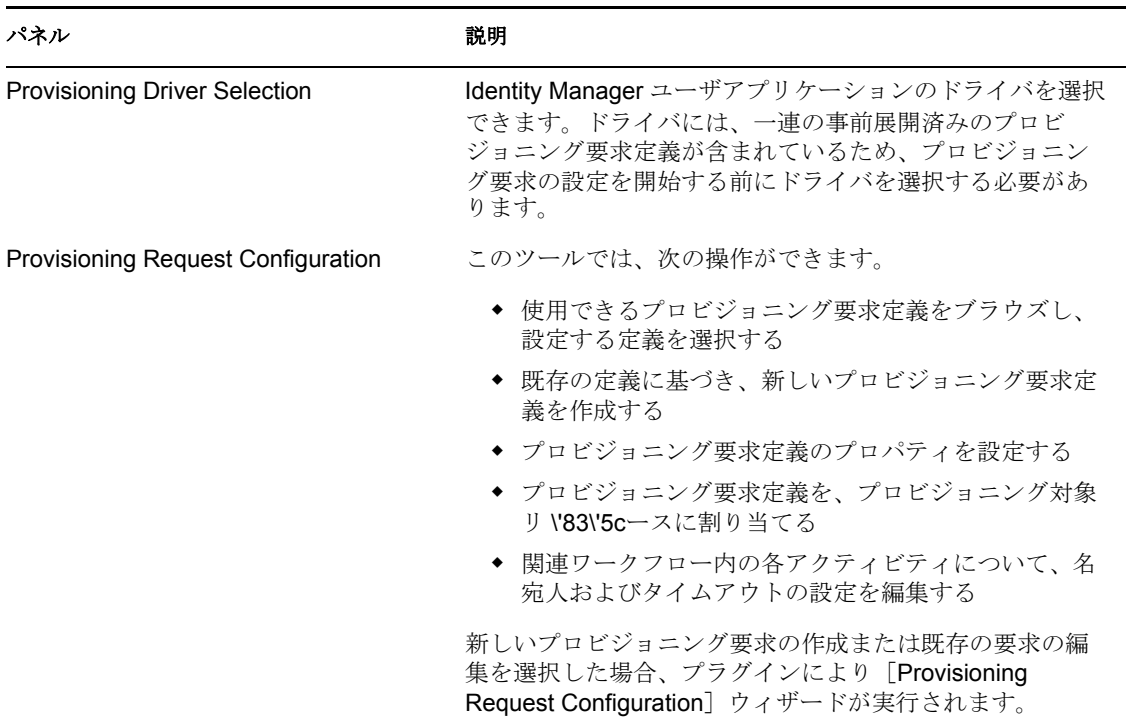

## <span id="page-307-0"></span>**17.2** インストールされているテンプレートでの作 業

Identity Manager の Designer では、プロビジョニング要求定義を最初から作成できます。 代わりに、製品に同梱されているプロビジョニング要求テンプレートの定義後に、プロビ ジョニング要求をモデル化して、プロビジョニング要求を定義することもできます。テン プレートを使用するには、インストールされているテンプレートに基づいて新しいオブ ジェクトを定義してから、これらのオブジェクトを組織のニーズに合うようにカスタマイ ズします。

インストールされているテンプレートを使用すると、実行する要求に必要な承認ステップ の数を指定できます。プロビジョニング要求は、次のステップを必要とするように設定で きます。

- ◆ 承認なし
- ◆ 1つの承認ステップ
- ◆ 2つの承認ステップ
- ◆ 3つの承認ステップ
- ◆ 4つの承認ステップ
- ◆ 5つの承認ステップ

シーケンシャル処理またはパラレル処理のどちらをサポートするか、および処理中にワー クフローのタイムアウトが発生した場合に要求を承認するか拒否するかも指定できます。

Identity Manager には、表 [17-2](#page-307-1) に記載されているテンプレートが同梱されています。

<span id="page-307-1"></span>表 *17-2* プロビジョニング要求用テンプレート

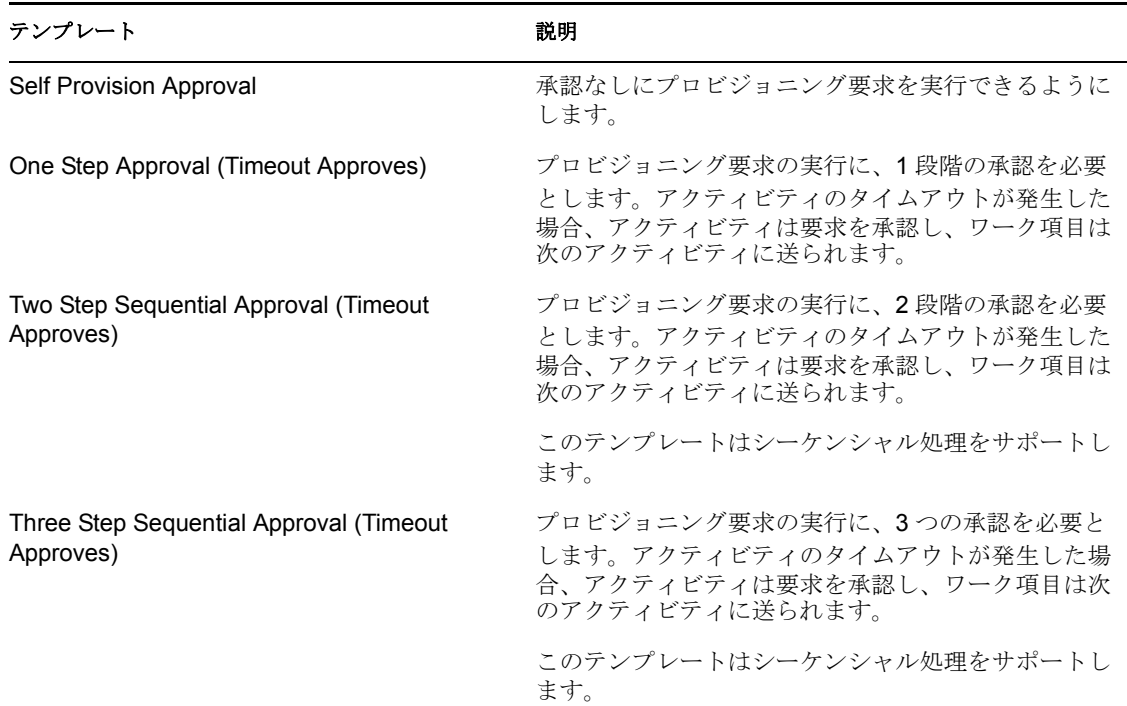

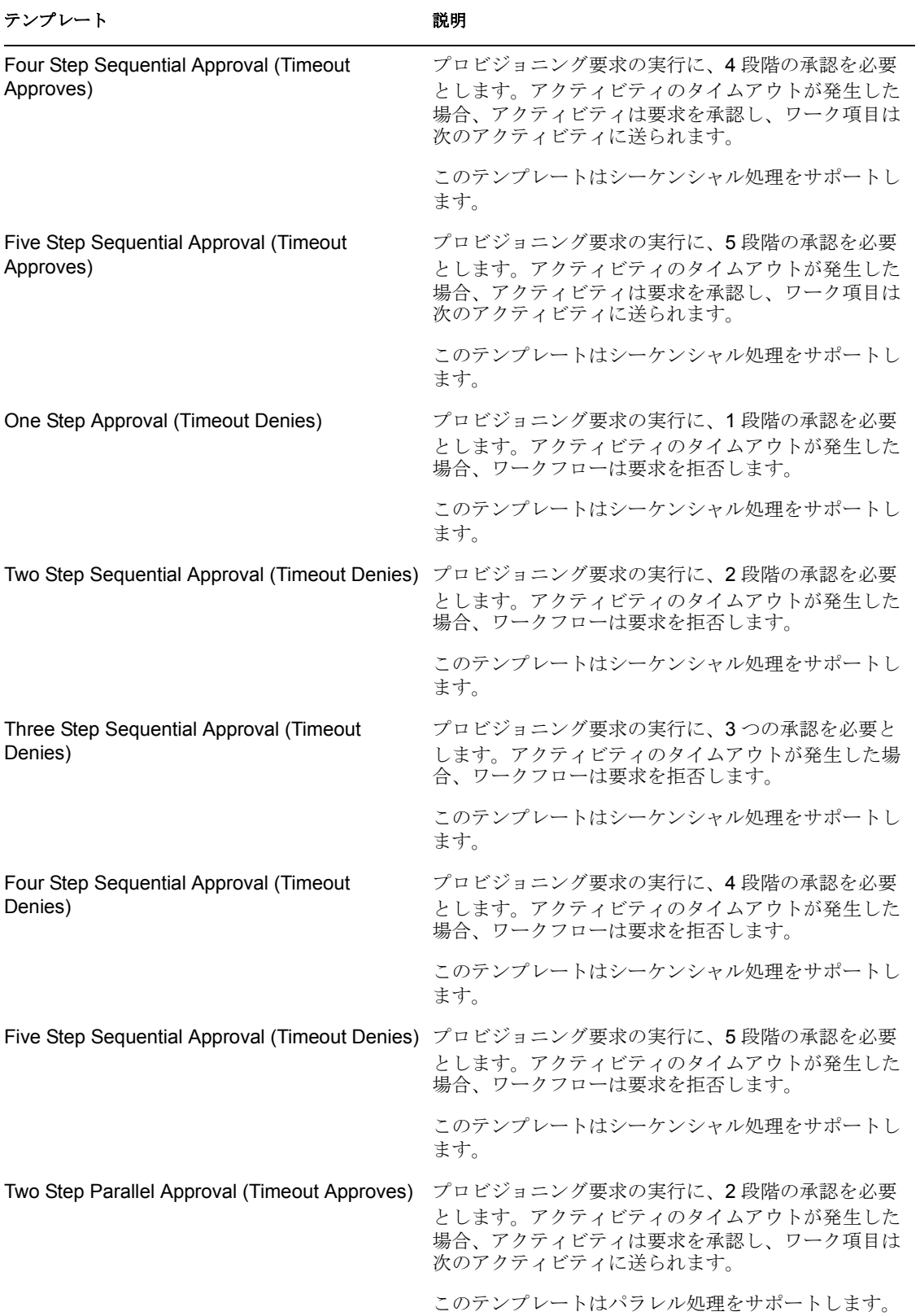

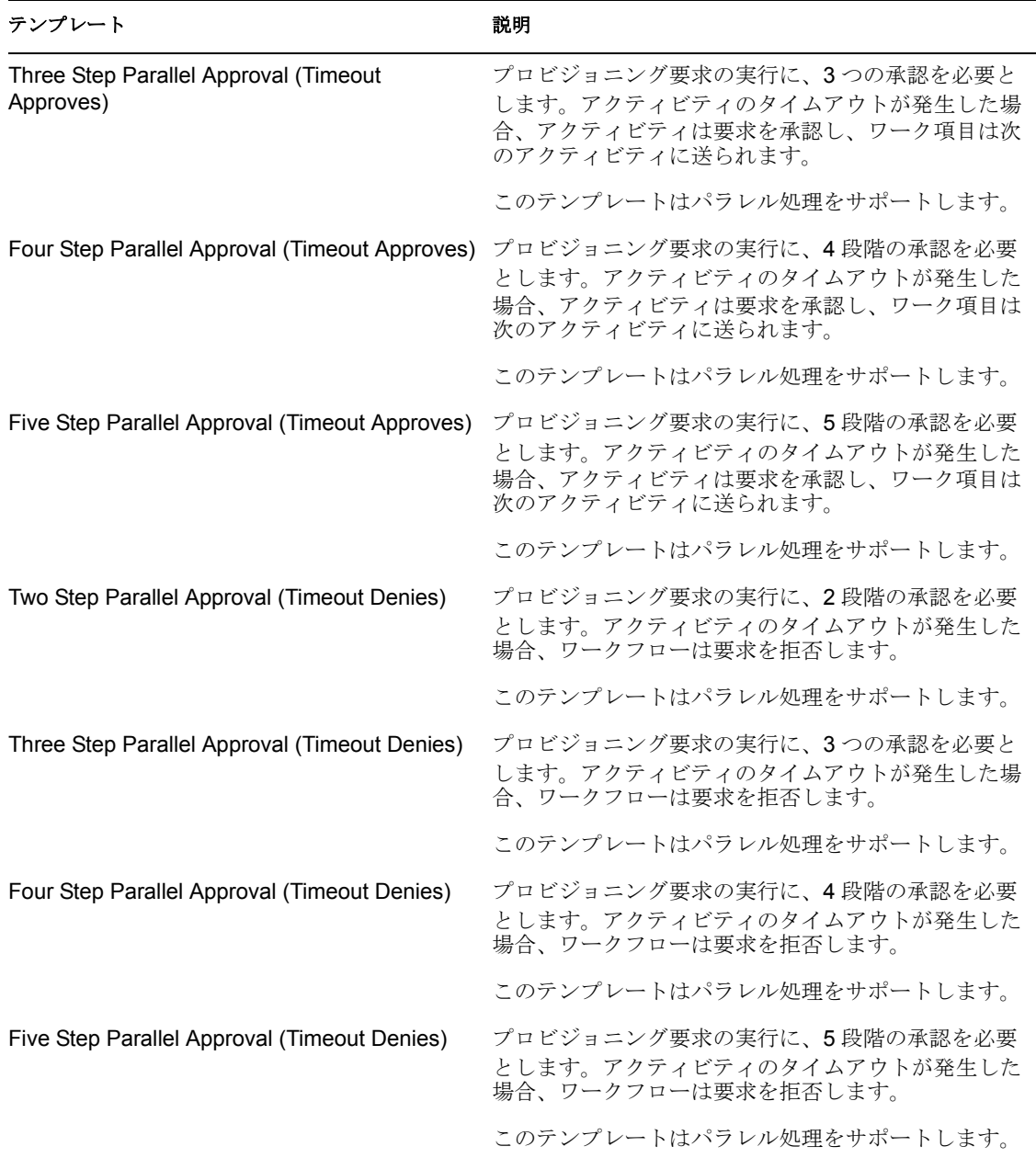

ワークフローおよびプロビジョニングされたリソース 新しいプロビジョニング要求定義 を作成する場合、それをプロビジョニングされたリソースにバインドします。要求定義に 関連するプロビジョニング対象リ \'83\'5cースは変更できますが、ワークフローまたはそ のトポロジは変更できません。

プロビジョニング要求のカテゴリ プロビジョニング要求のテンプレートもそれぞれ、カ テゴリに関連付けられています。エンドユーザはカテゴリを使って、プロビジョニング要 求を整理できます。すべてのプロビジョニング要求テンプレートのデフォルトのカテゴリ は、*Entitlements* です。カテゴリキー、すなわち srvprvCategoryKey 属性の値は *entitlements*( 小文字 ) です。

ディレクトリ抽象化層エディタを使用すると、独自のカテゴリを作成できます。新しいカ テゴリを作成する際には、カテゴリキー (srvprvCategoryKey の値 ) が小文字になるように

注意してください。これは、Identity Manager ユーザアプリケーションでカテゴリが適切 に機能するために必要です。

プロビジョニングカテゴリの作成方法の詳細は、『*Identity Manager* ユーザアプリケーショ *ン*: *設計ガイド*』を参照してください。

## <span id="page-310-0"></span>**17.3** プロビジョニング要求定義の設定

プロビジョニング要求定義を設定する前に、定義が含まれる Identity Manager ユーザアプ リケーションドライバを選択する必要があります。ドライバを選択したら、新しいプロビ ジョニング要求定義を作成したり、既存の定義を編集することができます。また、プロビ ジョニング要求定義を削除したり、要求定義のステータスを変更したり、要求定義の権利 を定義したりすることもできます。

### **17.3.1** ドライバの選択

Identity Manager ユーザアプリケーションドライバを選択する

- **1** iManager で、[*Identity Manager*]カテゴリを選択します。
- **2**[*Provisioning Request Configuration*]役割を開きます。
- **3**[プロビジョニング要求]タスクをクリックします。

iManagerに [ユーザアプリケーションドライバ]パネルが表示されます。

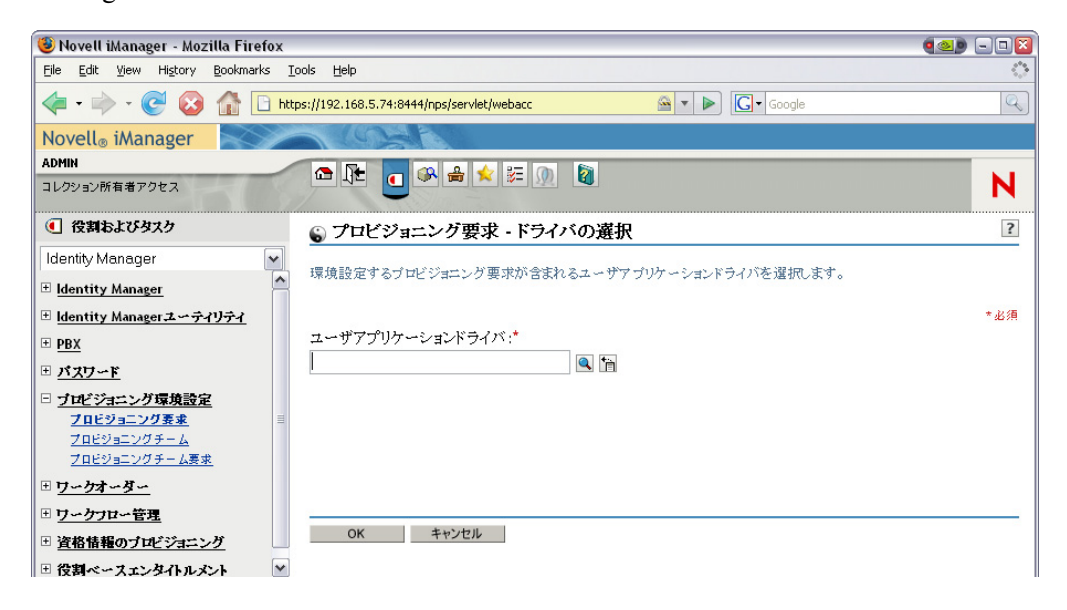

**4**[ユーザアプリケーションドライバ]フィールドでドライバ名を指定し、[*OK*]をク リックします。

「プロビジョニング要求の環境設定]パネルが表示されます。[Provisioning Request Configuration]パネルには、使用できるプロビジョニング要求定義のリストが \'95\'5c 示されます。

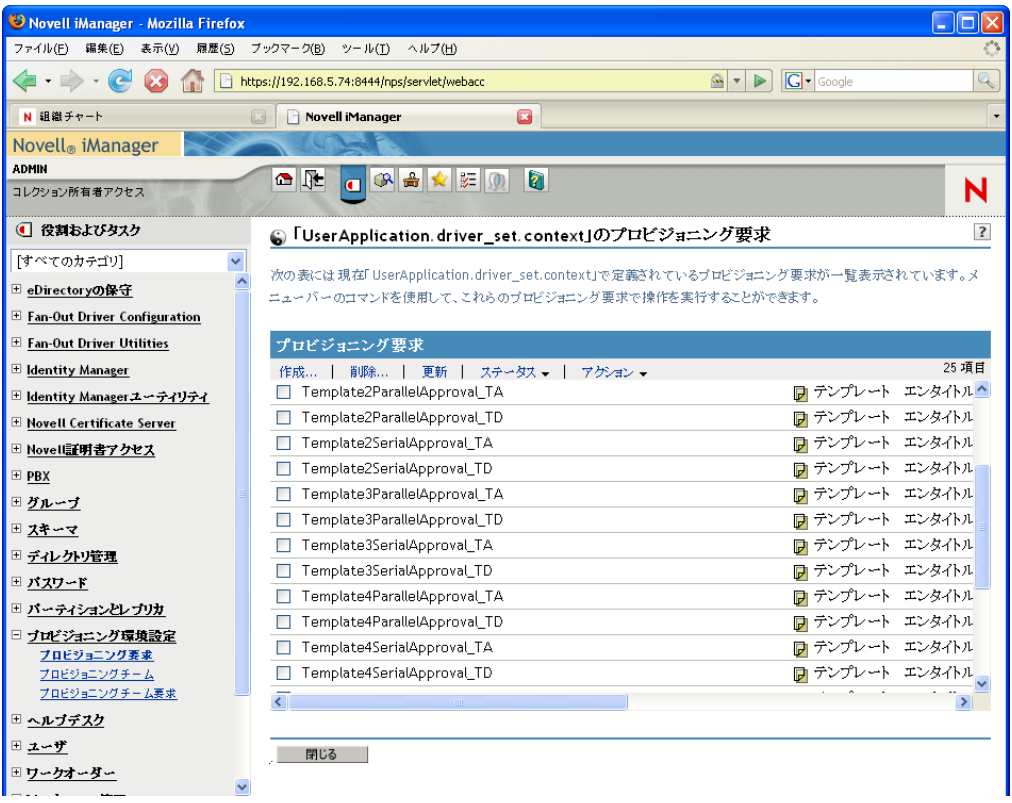

インストールされているテンプレートは、[テンプレート]というステータスととも に黒字で表示されます。テンプレートの要求定義には、ハイパーテキストリンクは \'95\'5c 示されません。これらは読み込み専用であるためです。

注 **:** 要求定義がローカライズ済みテキストを使用するよう設定されている場合、これ らの定義の名前および説明には、現在のロケースに応じたテキストが \'95\'5c 示され ます。

ドライバの変更 いったんドライバを選択すると、別のドライバを選択しない限り、 iManager セッション中は選択したドライバが有効となります。新しいドライバを選択す るには、[アクション] コマンドをクリックし、[アクション] メニューから[ユーザアプ リケーションドライバの選択]を選択します。

## **17.3.2** プロビジョニング要求の作成または編集

プロビジョニング要求を作成する

- **1**[プロビジョニング要求の環境設定]パネルで、テンプレートとして使用するプロビ ジョニング要求の名前をクリックします。
- **2**[Provisioning Request Configuration]パネルの[*Create From*]コ *\'83\'7d* ンドをクリッ クします。

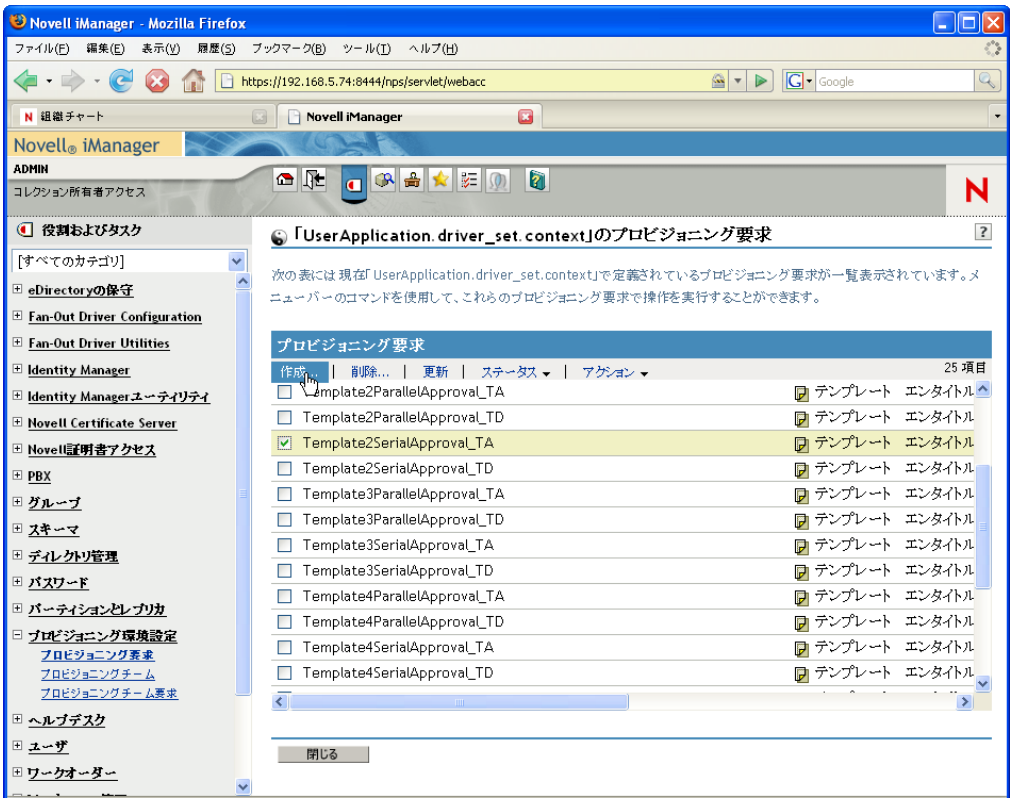

[Configure New Provisioning Request]ウィザードの最初のページが \'95\'5c 示されま す。

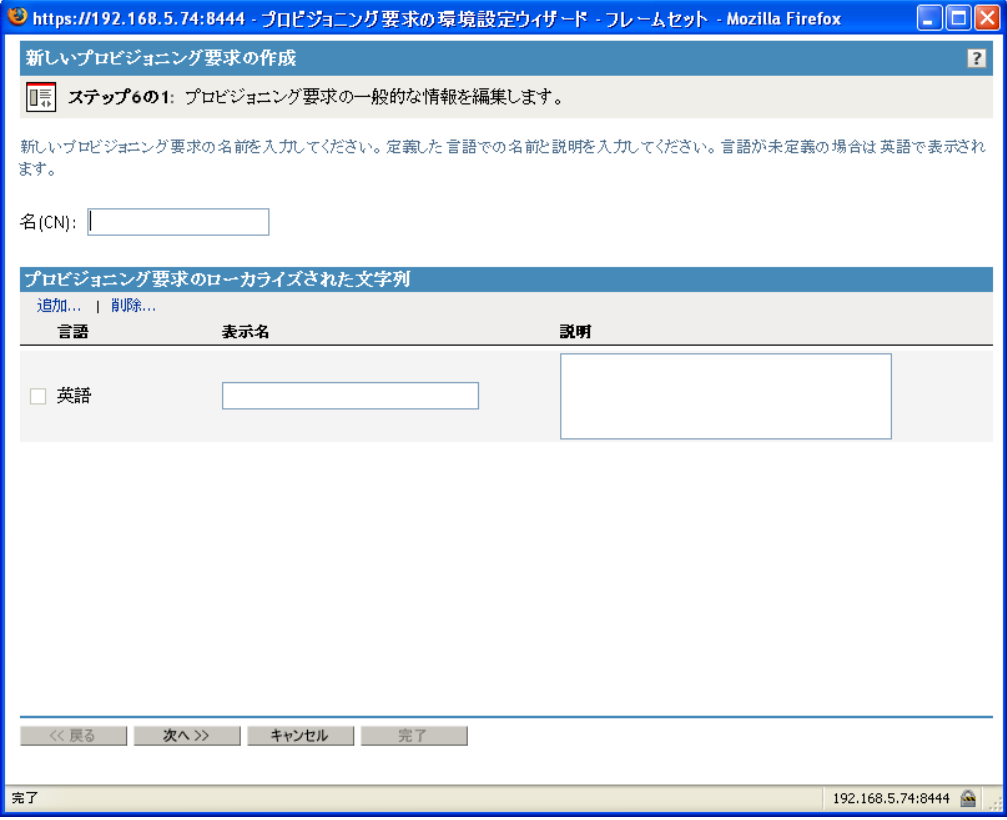

- **3**[*Name*]フィールドに、新しいオブジェクトの共通の名前を入力します。
- **4** アプリケーションでサポートする各言語について、[プロビジョニング要求のローカ *ライズされた文字列]*の*[表示名]*および*[説明]*の各フィールドにローカライズさ れたテキストを入力します。このテキストは、ユーザアプリケーションにおけるプロ ビジョニング要求の識別に使用されます。
- **5** 新しい言語をリストに追加するには、[追加]をクリックしてから目的の言語を選択 します。 デフォルトでは、新しく作成されたプロビジョニング要求は英語のみをサポートしま す。
- **6**[次へ]をクリックします。
- **7** の説明に従い、要求定義のプロビジョニング対象リ \'83\'5cースを指定します。[308](#page-315-0)  ページの [「プロビジョニングされたリソースの指定」](#page-315-0)
- **8** の説明に従い、要求定義に関連するワークフローのアクティビティを設定します。 312 ページの [「ワークフローアクティビティの設定」](#page-319-0)
- **9** の説明に従い、要求定義のアクセス権を指定します。322 ページの [「プロビジョニン](#page-329-0) [グ要求のアクセス権の指定」](#page-329-0)
- **10** の説明に従い、要求定義の初期ステータスを指定します。323 ページの [「プロビジョ](#page-330-0) [ニング要求の初期ステータスの指定」](#page-330-0)
- **11** 設定内容を確認し、[完了]をクリックします。

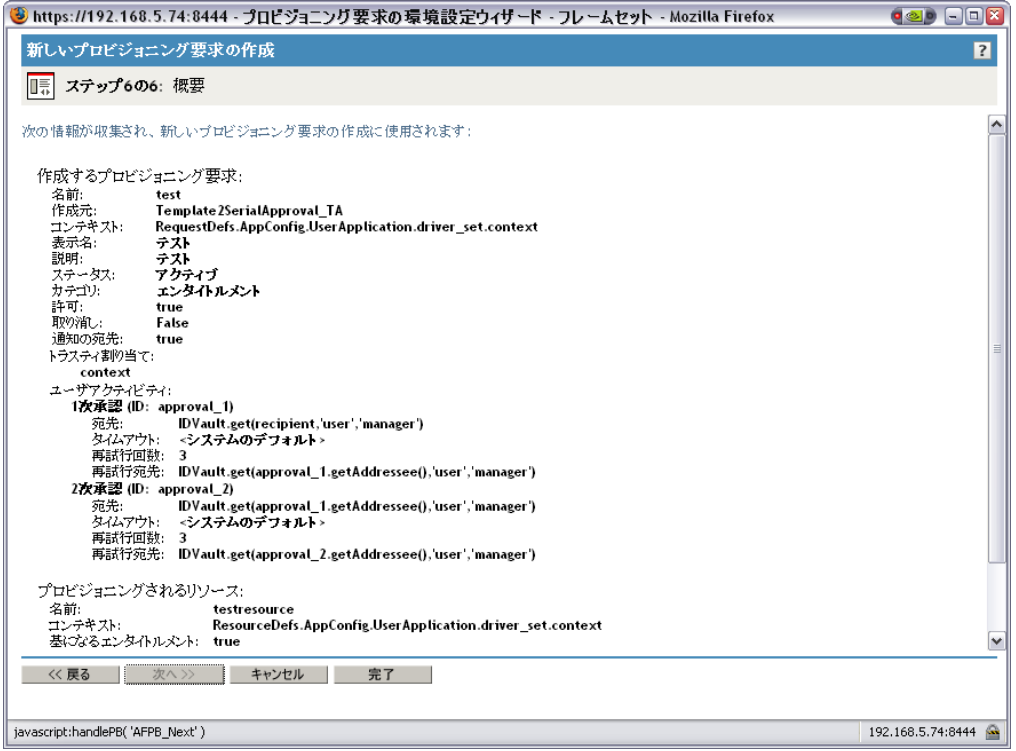

既存のプロビジョニング要求を編集する

**1**[プロビジョニング要求の環境設定]パネルで、プロビジョニング要求の名前をク リックします。

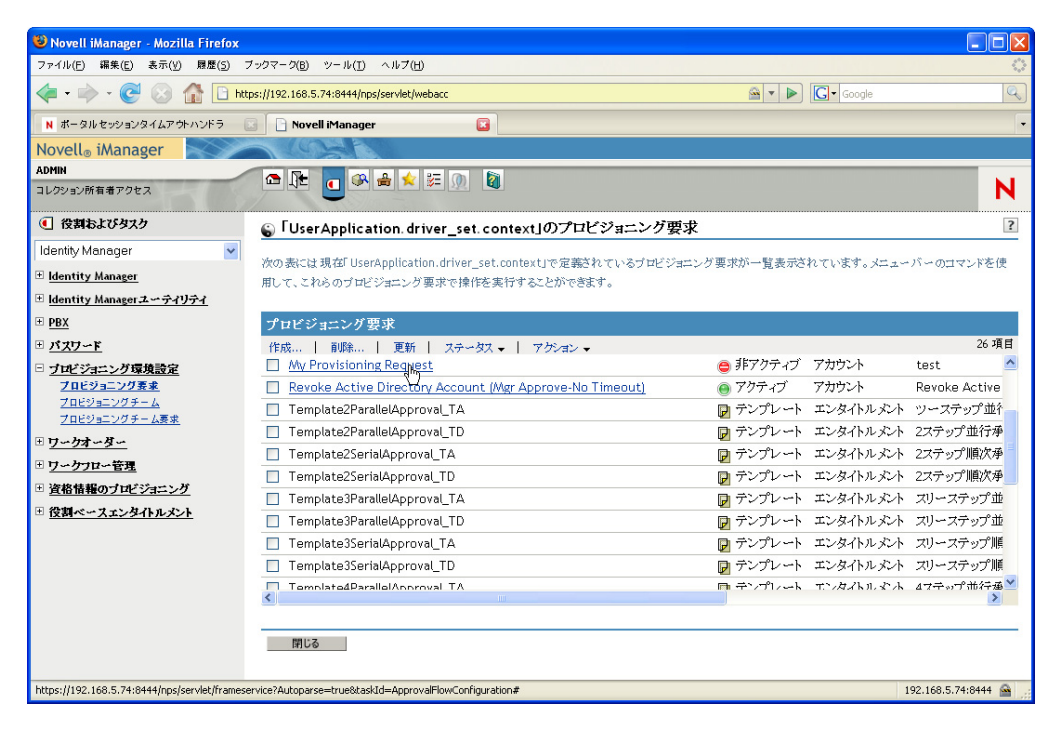

テンプレートのプロビジョニング要求を編集することはできません。ステータスが [Template]となっている要求定義には、ハイパーテキストリンクは \'95\'5c 示されま せん。これらは読み込み専用であるためです。

多数の要求定義が存在する場合は、「名前7、「説明7 など特定の列でソートしなけれ ばならない場合があります。列の見出しをクリックすると、その列を基準にソートで きます。

- **2** アプリケーションでサポートする各言語について、[プロビジョニング要求のローカ ライズされた文字列」の下に一覧表示される言語の横にあるチェックボックスをオン にし、「表示名]と「説明]の各フィールドにローカライズされたテキストを入力し ます。このテキストは、ユーザアプリケーションにおけるプロビジョニング要求の識 別に使用されます。
- **3** 新しい言語をリストに追加するには、[追加]をクリックしてから目的の言語を選択 します。

デフォルトでは、新しく作成されたプロビジョニング要求は英語のみをサポートしま す。

- **4**[次へ]をクリックします。
- **5** の説明に従い、要求定義のプロビジョニング対象リ \'83\'5cースを指定します。[308](#page-315-0)  ページの [「プロビジョニングされたリソースの指定」](#page-315-0)
- **6** の説明に従い、要求定義に関連するワークフローのアクティビティを設定します。 312 ページの [「ワークフローアクティビティの設定」](#page-319-0)
- **7** の説明に従い、要求定義のアクセス権を指定します。322 ページの [「プロビジョニン](#page-329-0) [グ要求のアクセス権の指定」](#page-329-0)
- **8** の説明に従い、要求定義の初期ステータスを指定します。323 ページの [「プロビジョ](#page-330-0) [ニング要求の初期ステータスの指定」](#page-330-0)
- **9** 設定内容を確認し、[完了]をクリックします。

#### <span id="page-315-0"></span>プロビジョニングされたリソースの指定

この節では、エンタイトルメントに基づくプロビジョニングされたリソースの指定につい て詳しく説明します。エンタイトルメントの概念、またはエンタイトルメントの作成およ び使用については説明しません。

エンタイトルメントの詳細については、『*Novell Identity Manager:* 管理ガイド』を参照して ください。

プロビジョニング対象リ \'83\'5cースを指定する

**1** 要求定義に現在関連付けられているターゲットを使用する場合には、[プロビジョニ *ングされたリソース]* を選択します。

有効なリソースを参照するリクエスト定義を編集する場合、デフォルトでは*[プロビ* ジョニングされたリソース]が選択されています。新しいプロビジョニング要求を定 義している場合には、このオプションは選択されていません。

**2** 現在選択しているドライバ内で、以前定義された別のリソースに要求定義を関連付け る場合は、[使用可能なプロビジョニングされたリソース]を選択し、ドロップダウ ンリストからターゲットを選択します。

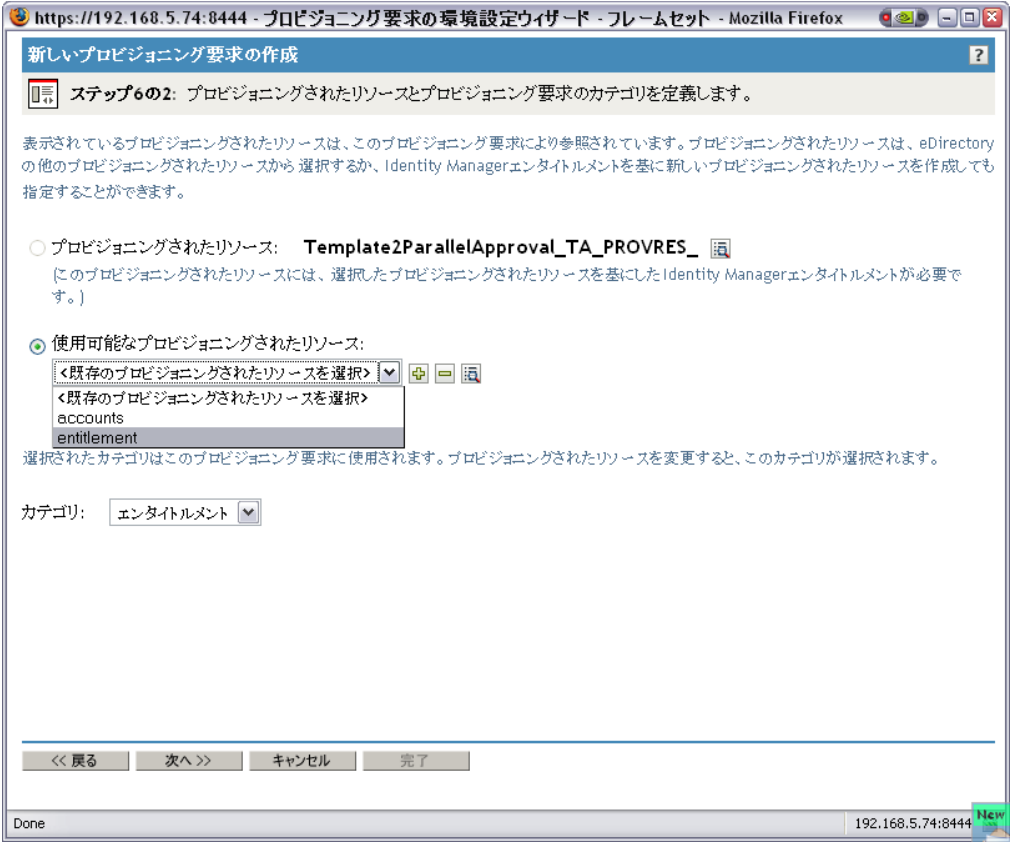

エンタイトルメントではないリ \'83\'5cースに要求定義が関連付けられている場合、 リ \'83\'5cースを変更することはできません。

**3**[カテゴリ]ドロップダウンリストから、プロビジョニングされたリソース定義のカ テゴリを選択します。

デフォルトのカテゴリは、現在選択しているプロビジョニングされたリソースのカテ ゴリになります。プロビジョニングされたリソースを変更すると、リソースのカテゴ リに合致するように、リクエスト定義のカテゴリも変わります。リクエスト定義に別 のカテゴリを割り当てる場合は、「カテゴリ」ドロップダウンリストからカテゴリを 選択します。

**4** エンタイトルメントに基づいて新しいリソースを作成する場合は、[*+*]アイコンを クリックします。

 $\frac{d^2\mathbf{p}}{d\mathbf{p}}$ 

既存のリソースを編集する場合は、ペンの形をしたアイコンをクリックします。

 $\mathscr{D}$ 

リソースの特徴を定義する

- **4a**[Name (CN)]フィールドにリ *\'83\'5c*ースの名前を入力します。
- **4b**[カテゴリ]ドロップダウンリストから、リソースのカテゴリを選択します。
- **4c**[*Entitlement*]フィールドで、エンタイトルメントを指定します。
- **4d** アプリケーションでサポートする各言語について、[プロビジョニングされたリ ソースのローカライズされた文字列】に一覧表示されている言語の横にある チェックボックスをオンにし、[表示名]および [説明]の各フィールドにロー カライズされたテキストを入力します。このテキストは、ユーザアプリケーショ ンにおけるプロビジョニングリソースの識別に使用されます。
- **4e** 新しい言語をリストに追加するには、[追加]をクリックしてから目的の言語を 選択します。

デフォルトでは、新しく作成されたプロビジョニングリ \'83\'5cースは英語のみ をサポートします。

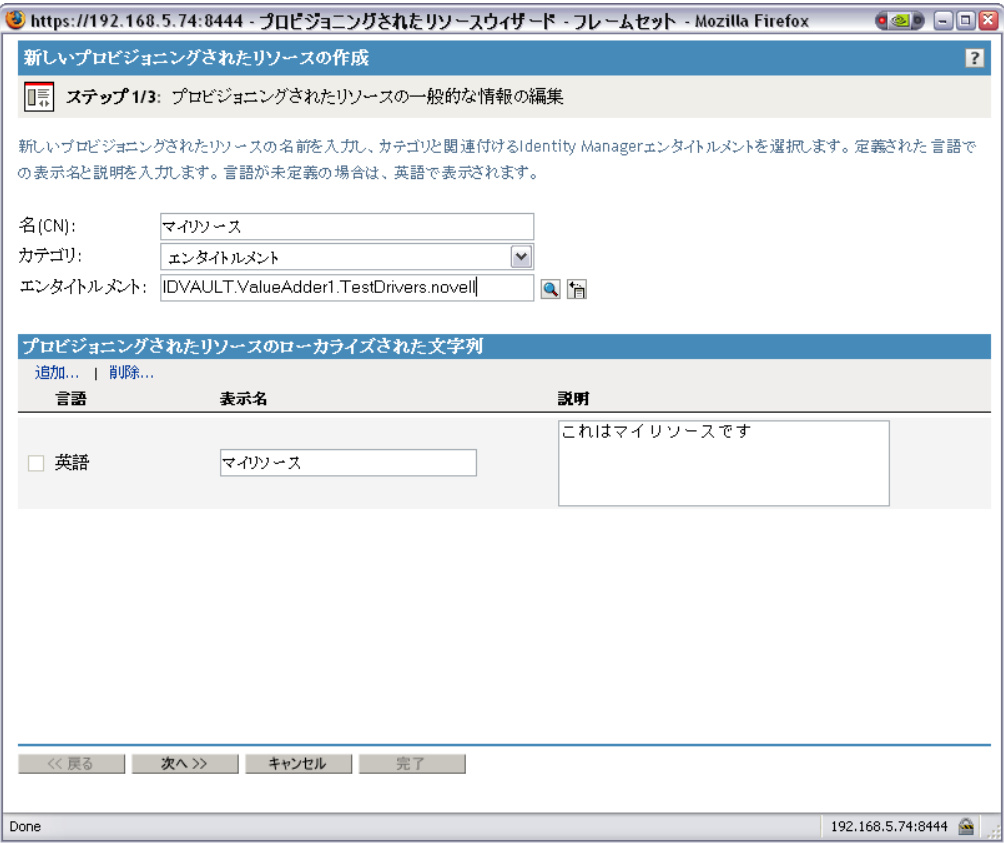

**5**[次へ]をクリックします。

プロビジョニングされたリソースウィザードに、エンタイトルメントに必要なパラ メータを入力するためのページが表示されます。

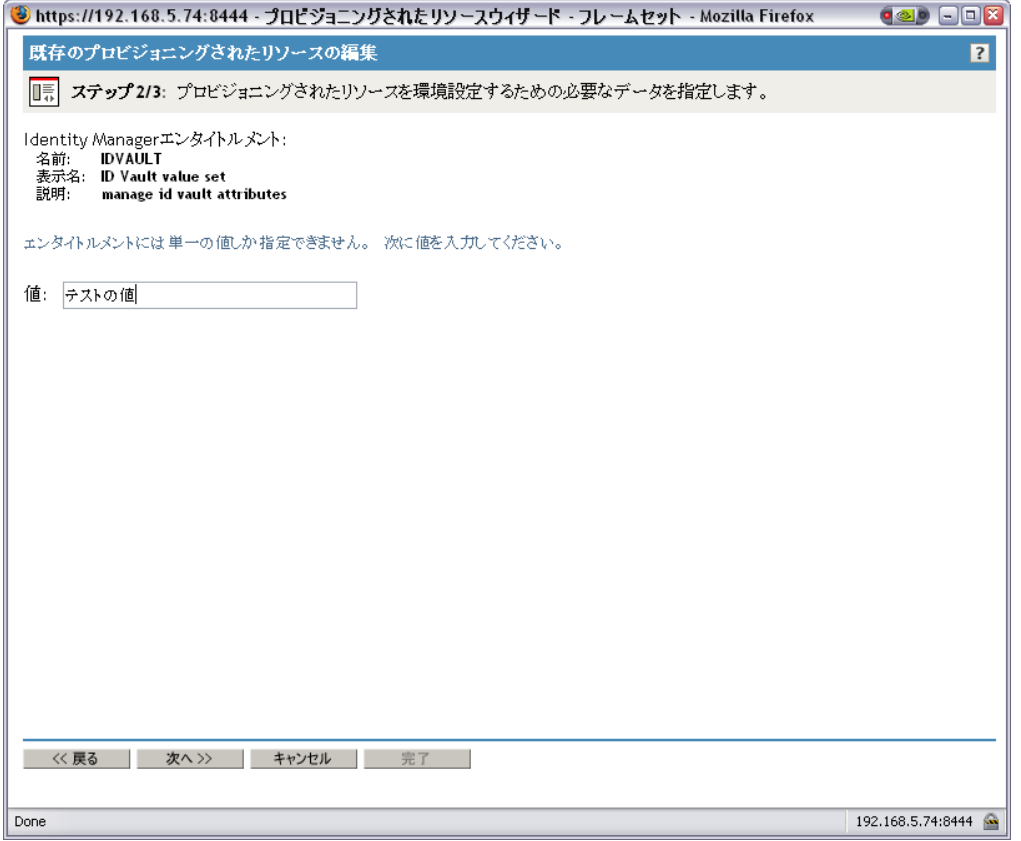

**6** エンタイトルメントにパラメータが必要ない場合は、[Next]をクリックします。 [Create New Provisioned Resource] ウィザードに [Summary] ページが \'95\'5c 示され、 定義するリ \'83\'5cースについての情報が \'95\'5c 示されます。

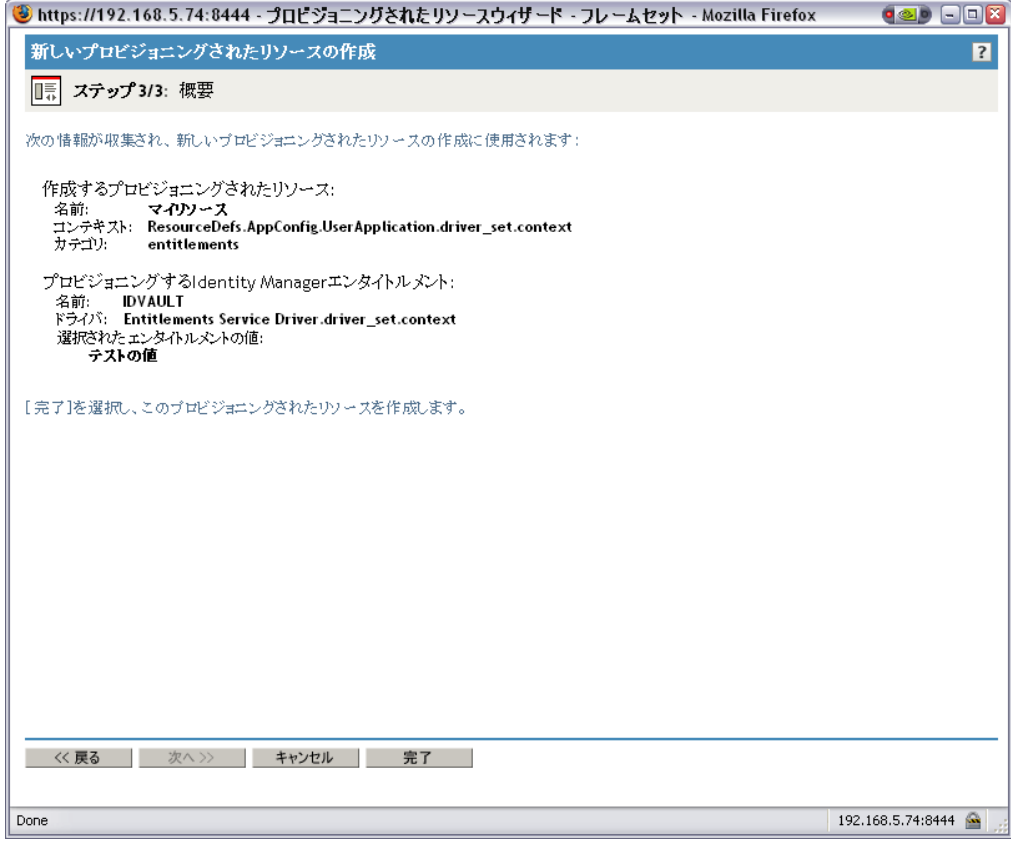

**7**[完了]をクリックします。

### <span id="page-319-0"></span>ワークフローアクティビティの設定

関連ワークフローのアクティビティを設定する

**1**[電子メールで参加者に通知]チェックボックスを選択、または選択解除してワーク フローの電子メール通知を有効にするかどうかを指定します。

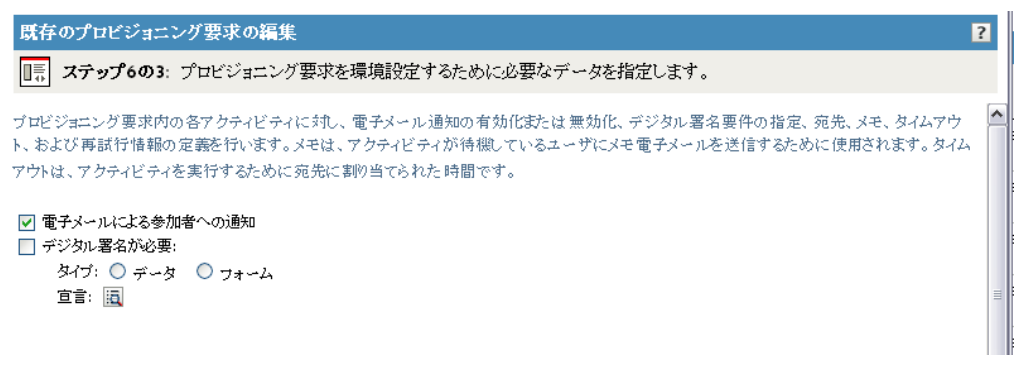

2 [デジタル署名が必要]チェックボックスを選択、または選択解除して、プロビジョ ニング要求を開始するためにデジタル署名が必要かどうかを指定します。

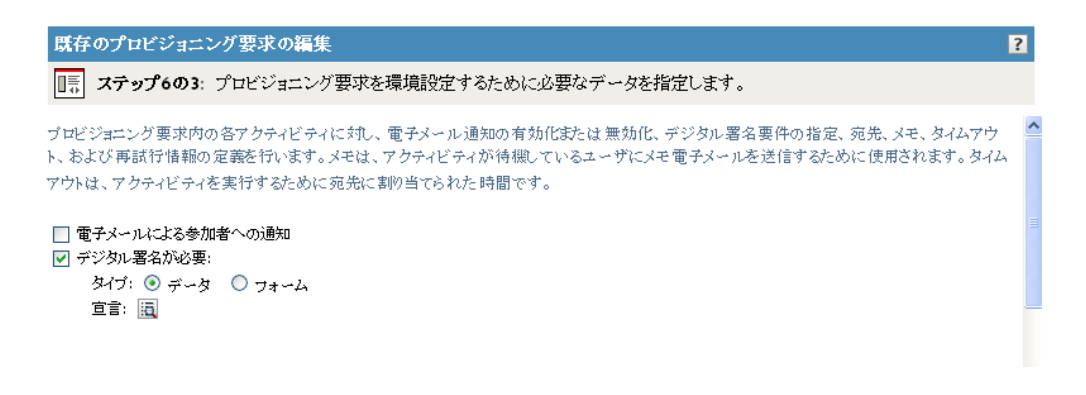

- **2a**[デジタル署名が必要]チェックボックスを選択した場合は、デジタル署名が データを使用するのか、またはフォームを使用するのかを指定します。
	- ◆ [データ]は、XML 署名がユーザ合意として使用されることを示します。 「データ]を選択した場合、XML データが監査ログに記録されます。
	- ◆ [フォーム]は、生成するデジタル署名宣言を含む PDF ドキュメントを示し ます。このドキュメントがユーザ合意として使用されます。ユーザは、要求 の送信や承認前に、生成された PDF ドキュメントをプレビューできます。 [フォーム]を選択した場合、PDF ドキュメント (XML 内にカプセル化 ) が 監査ログに記録されます。

警告 **:** デジタル署名したドキュメントを保持するには、Novell Audit( または Sentinel) を使用する必要があります。デジタル署名ドキュメントはユーザアプリ ケーションデータベースには保管されません。ログデータベースに保管されま す。これらのドキュメントを保管するには、ログを有効にする必要があります。

**2b**[デジタル署名が必要]チェックボックスを選択した場合は、デジタル署名確認 文字列も指定する必要があります。そのためには、[宣言] アイコンをクリック します。

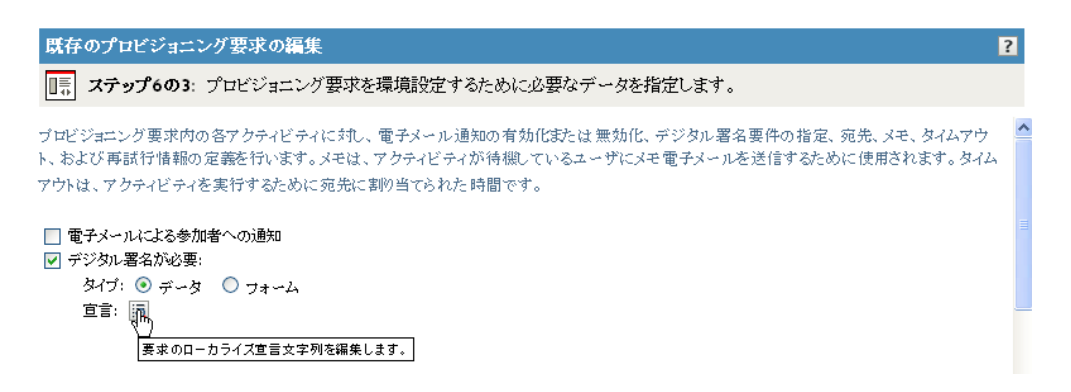

署名確認文字列を入力して、[*OK*]をクリックします。

**3** ( オプション ) アクティビティの名前の横にあるアイコンをクリックして、各ワーク フローアクティビティに対して表示ラベルを変更します (この例では「マネージャ承 認〕)。

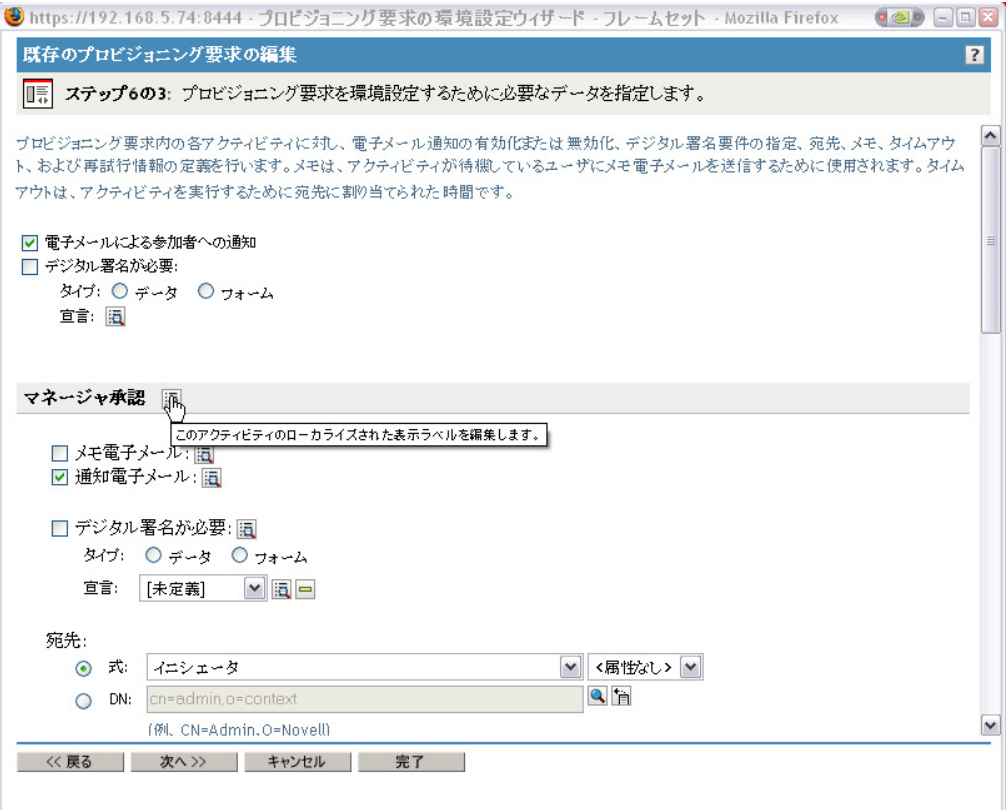

[表示ラベル]フィールドに表示ラベルを入力し、[*OK*]をクリックします。

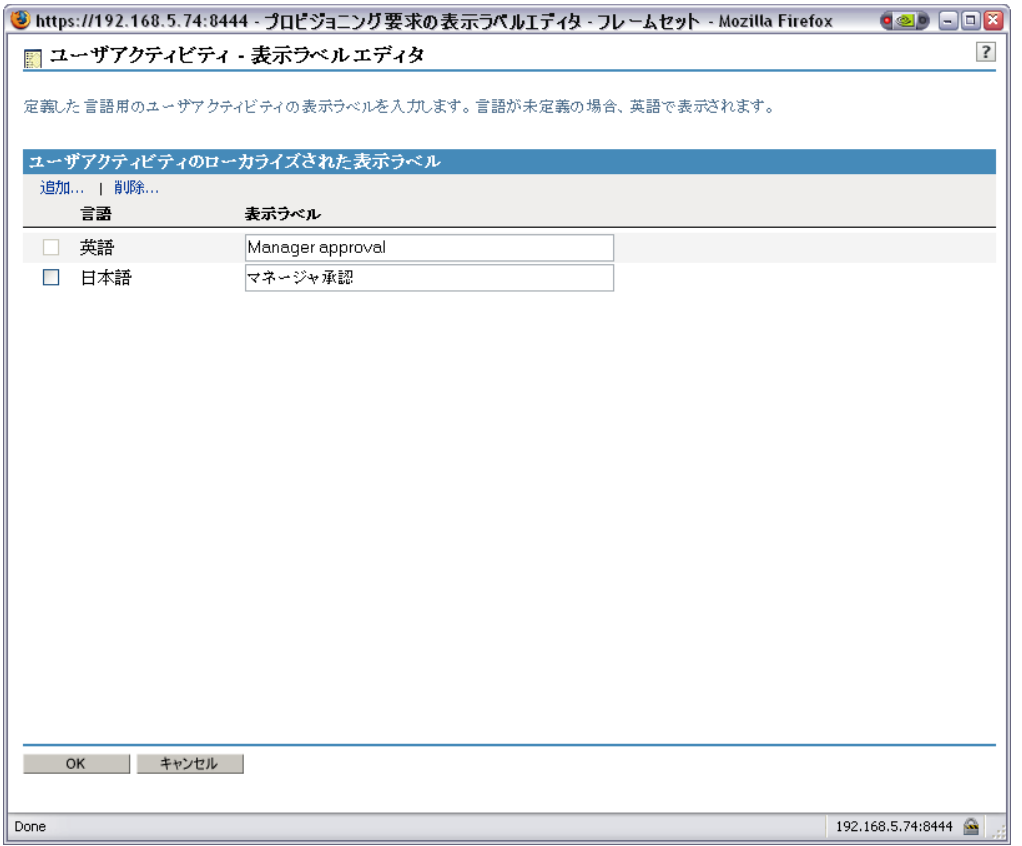

デフォルトの表示ラベル ([1次承認]、[2次承認] など)は、承認がシーケンシャル に処理されることを示しています。パラレルフローの場合、シーケンシャル処理を暗 示しないラベルを指定する必要があることもあります。たとえば、One of Three Parallel Approvals、Two of Three Parallel Approvals などのラベルを割り当てる場合で す。

**4** ( オプション ) 定数または複数アドレスをサポートする各ワークフローアクティビ ティに対して、アクティビティ名の隣にある[このユーザアクティビティに別の宛先 を追加する]アイコンをクリックして、他のアドレスを追加します。

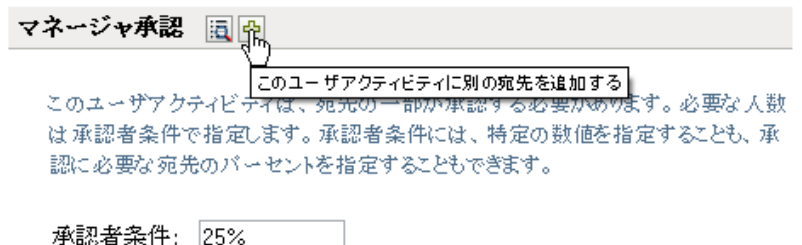

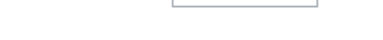

このボタンをクリックすると、ページに新しい [アドレス]セクションが表示されま す。このセクションのコントロールを使って、宛先の式または DN を定義することが できます ( この手順の次のステップで説明 )。宛先を削除するには、宛先の隣にある マイナス記号をクリックします。

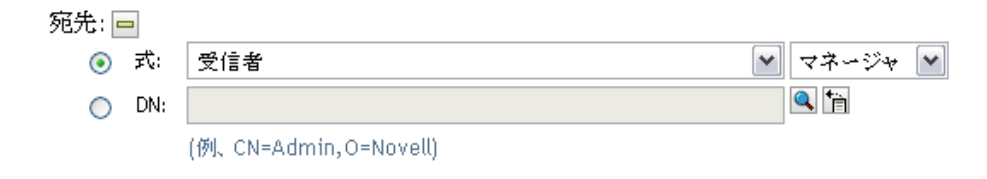

**5** ワークフローアクティビティそれぞれについて、次の情報を入力します。

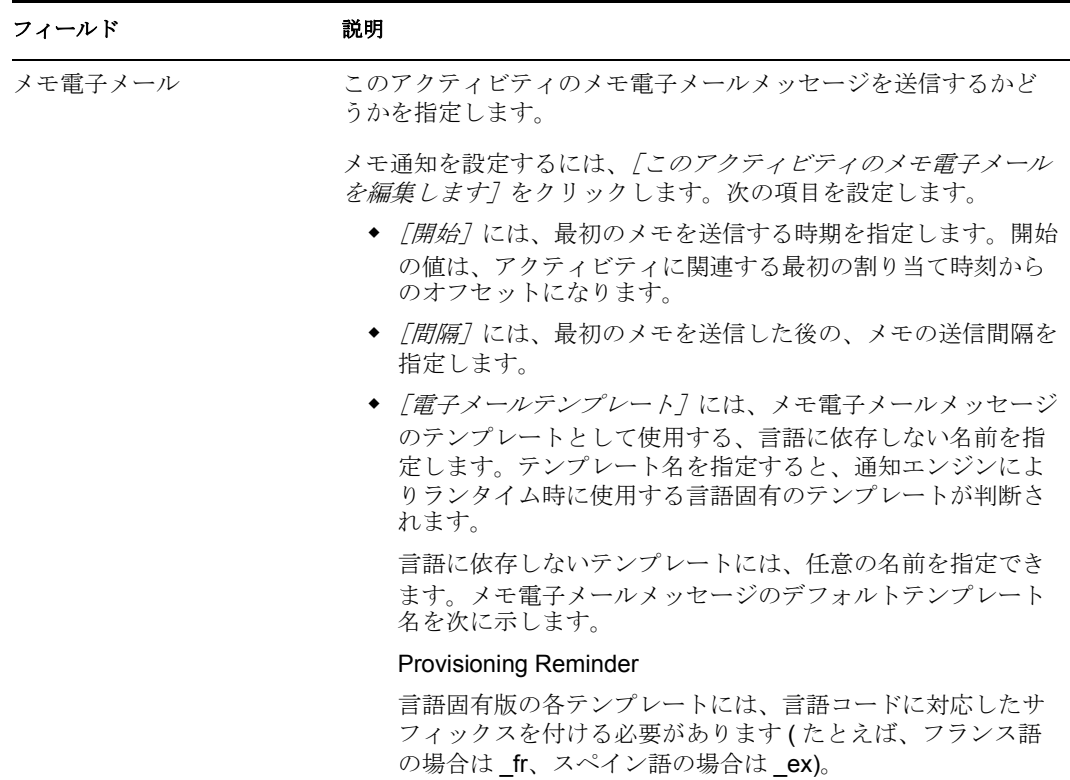
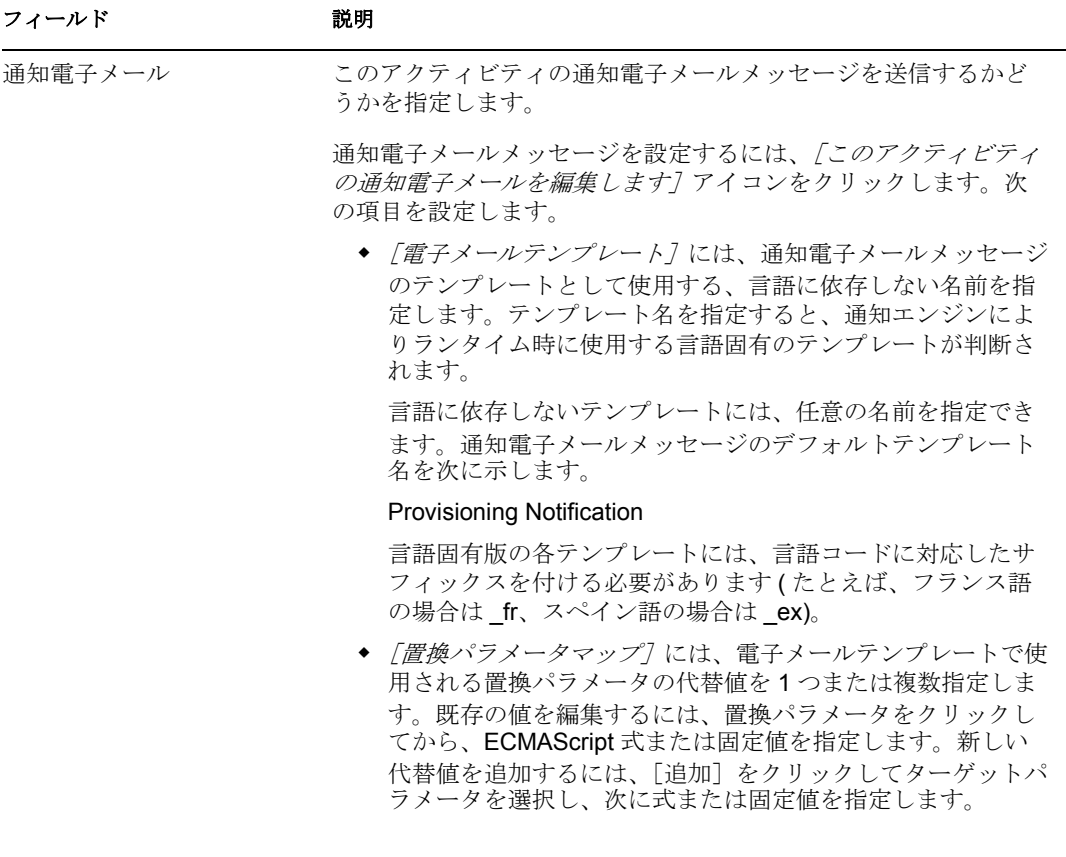

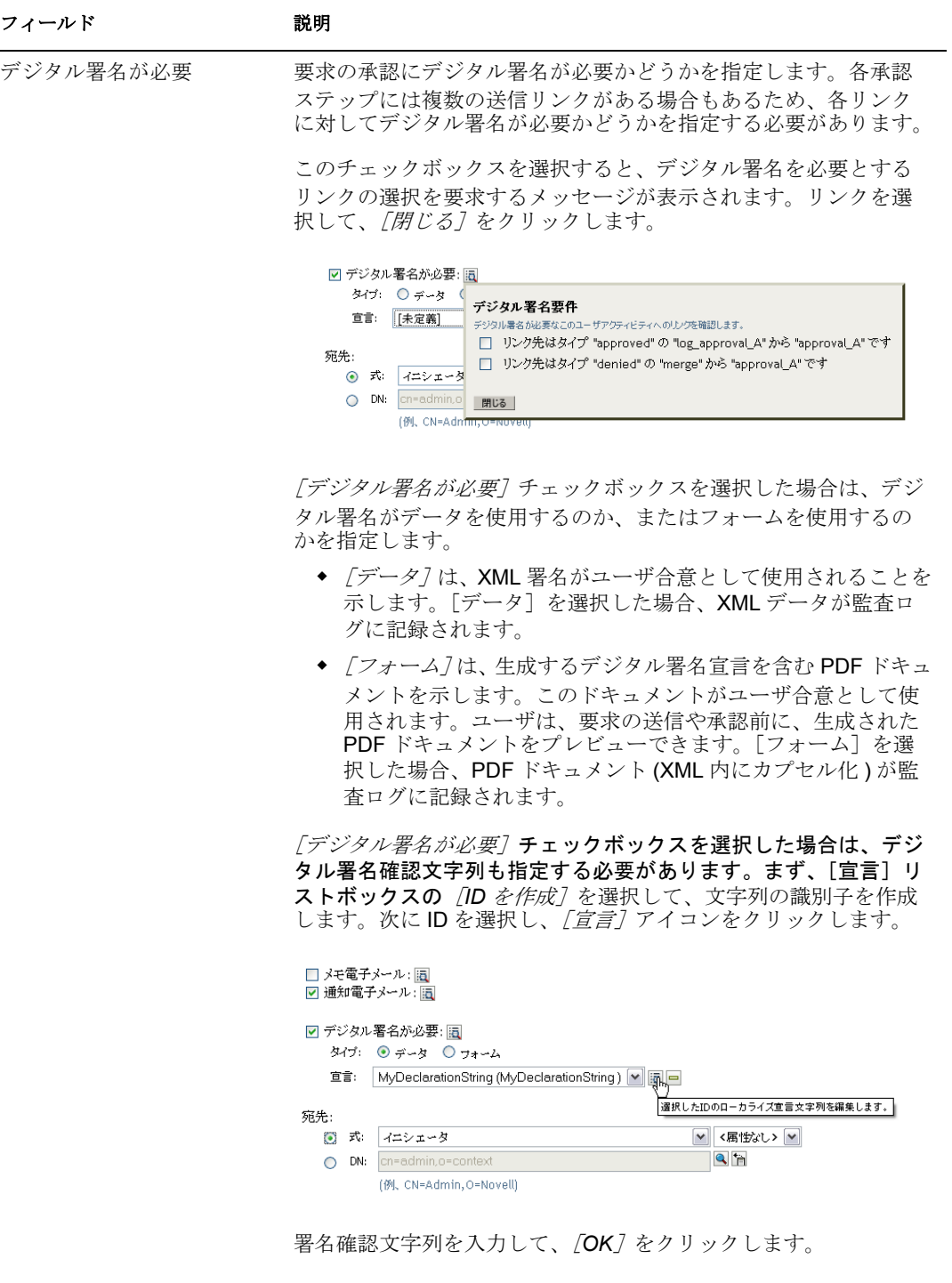

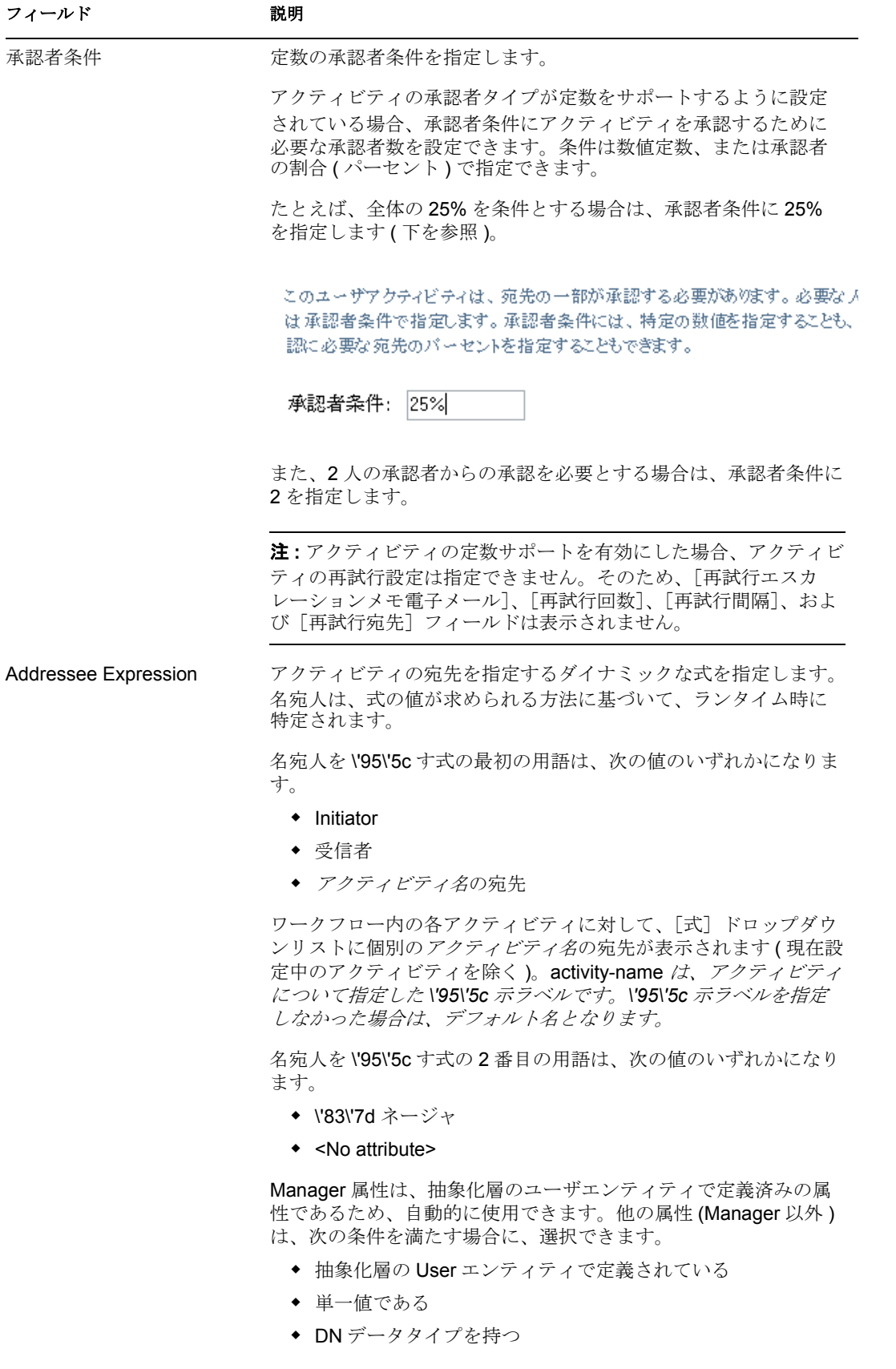

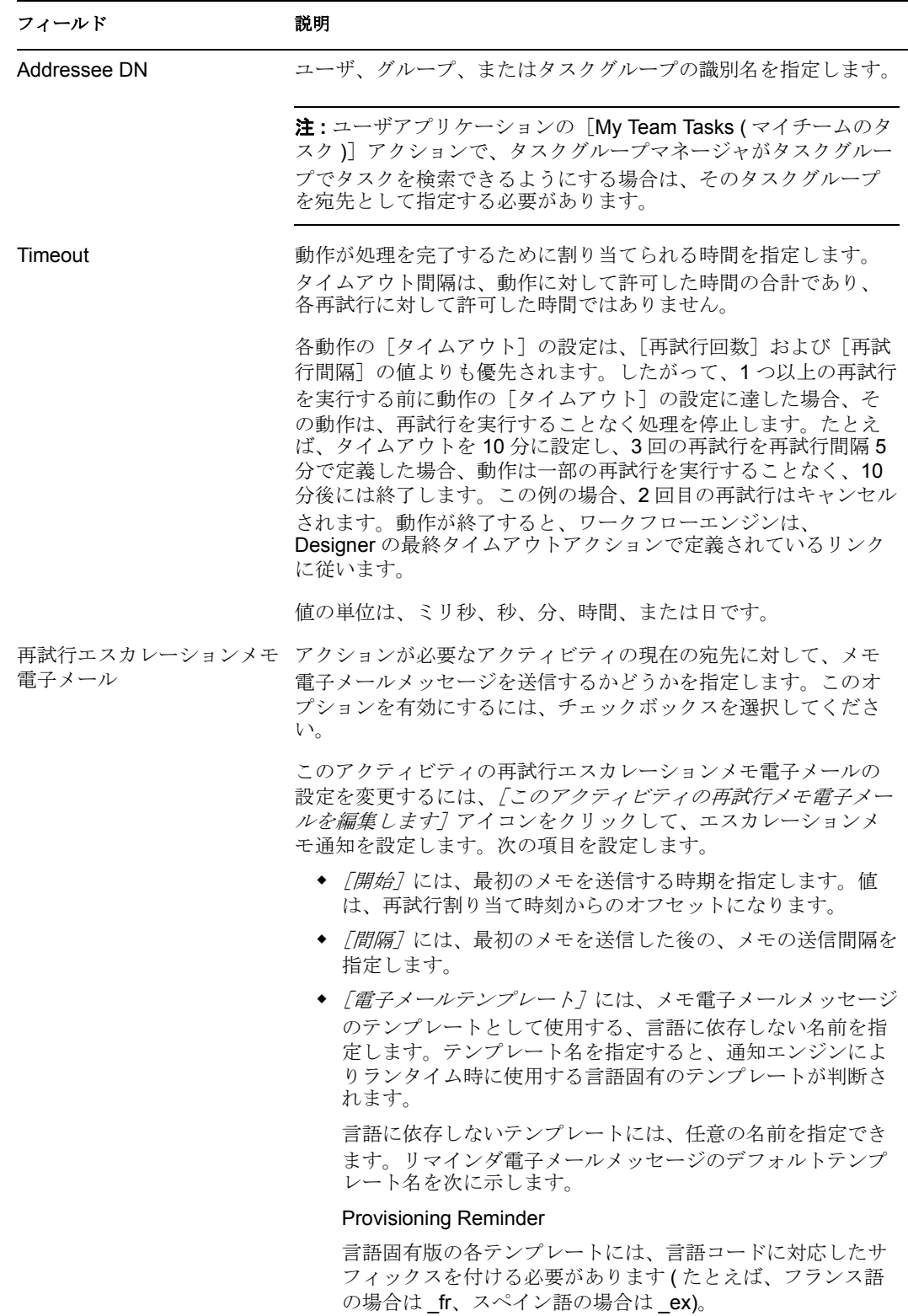

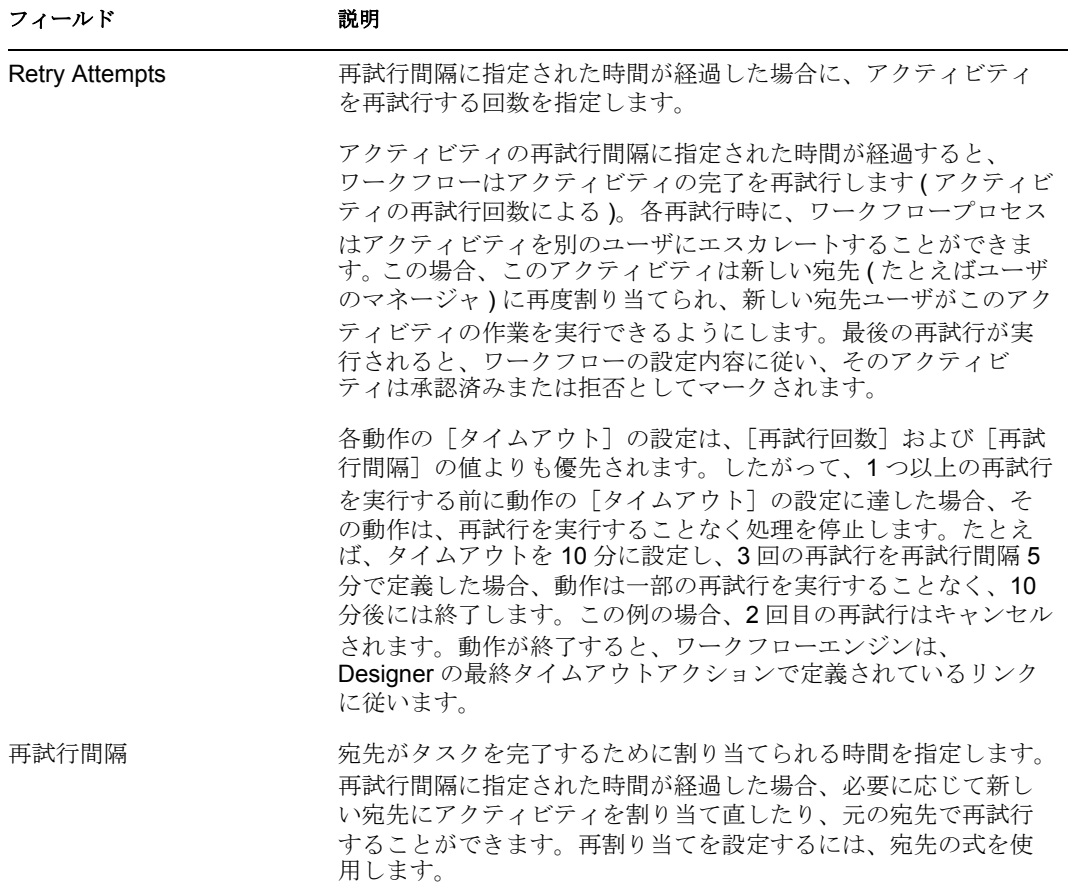

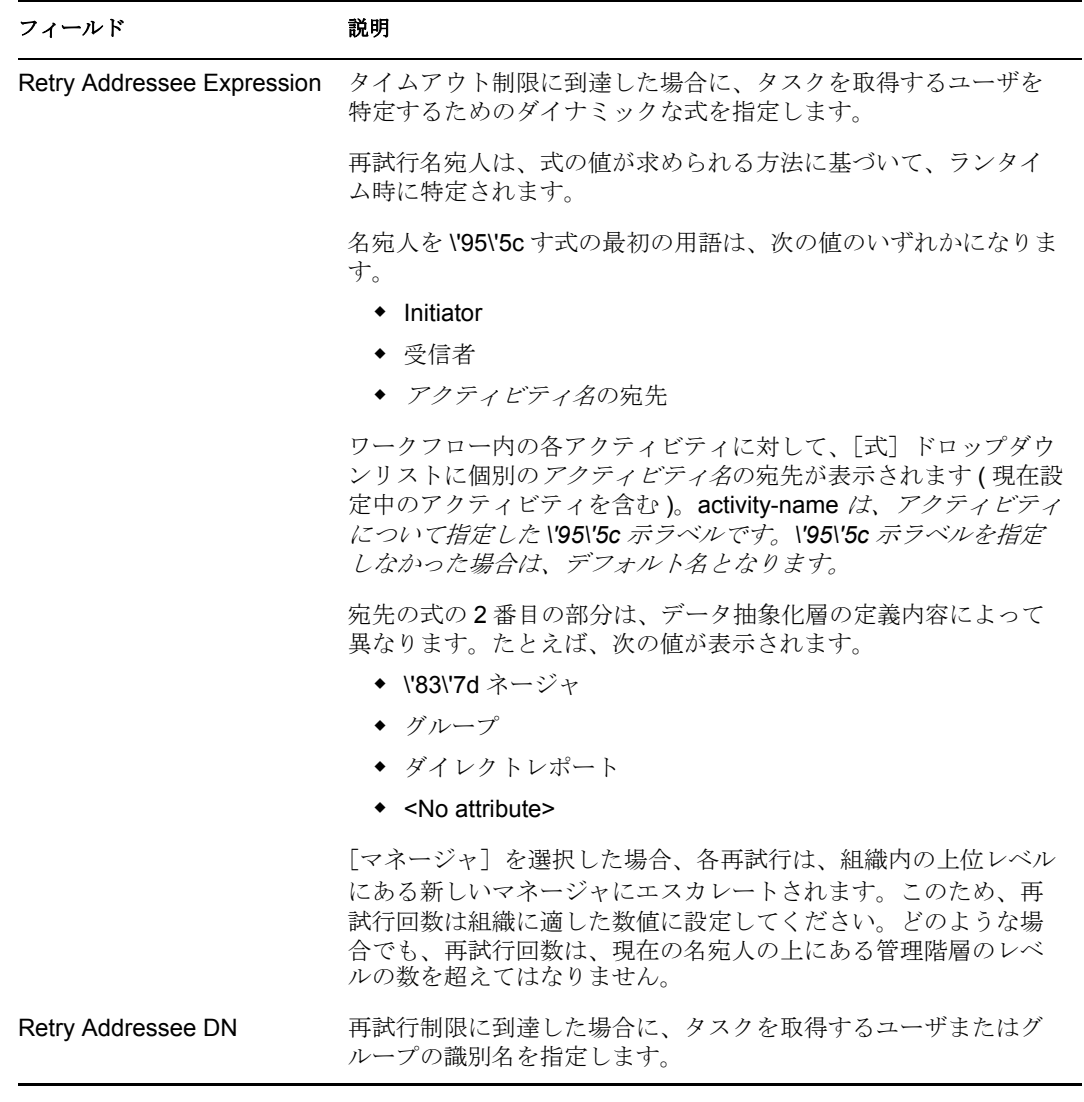

- **6** アクティビティの設定が完了したら、ページをスクロールして、フローの他のアク ティビティを確認することが必要になる場合もあります。
- **7**[次へ]をクリックします。

注 **:** 設定できるアクティビティ数は、この定義を作成する基盤として使用されたプロビ ジョニング要求定義によって異なります。エンタイトルメントパラメータの数およびタイ プは、リクエストに関連付けられているプロビジョニングされたリソースによって異なり ます。

#### <span id="page-329-0"></span>プロビジョニング要求のアクセス権の指定

プロビジョニング要求のアクセス権を指定する

**1** リクエスト定義のトラスティのリストに、ユーザ、グループ、または別の eDirectory™ オブジェクトを追加するには、[追加]をクリックしてオブジェクトを選 択します。

オブジェクトを追加すると、それがトラスティのリストに表示されます。

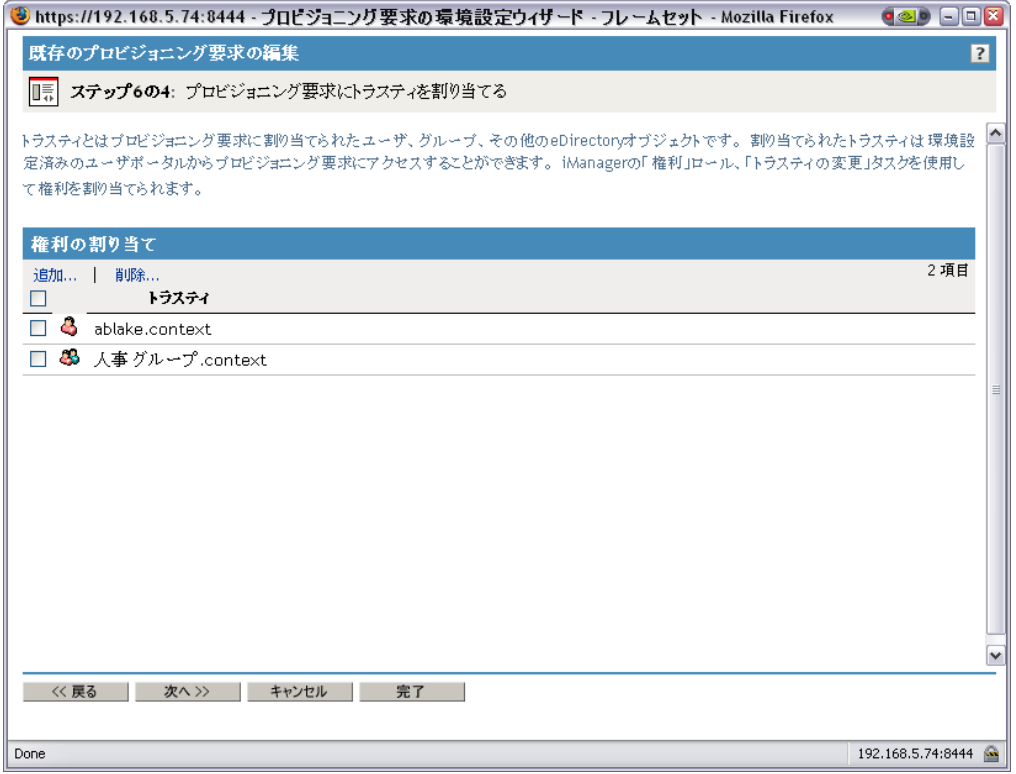

- 2 ユーザ、グループまたは他のオブジェクトを削除するには、[トラスティ]リストか ら項目を選択し、[削除]をクリックします。
- **3**[次へ]をクリックします。

## プロビジョニング要求の初期ステータスの指定

プロビジョニング要求の初期ステータスを設定する

**1** 対象のステータスのボタンをクリックします。

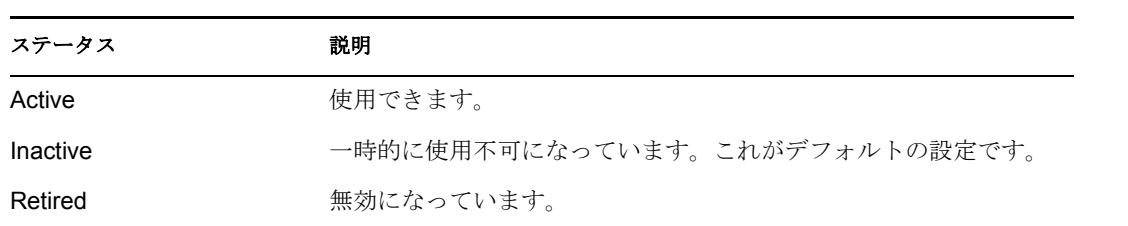

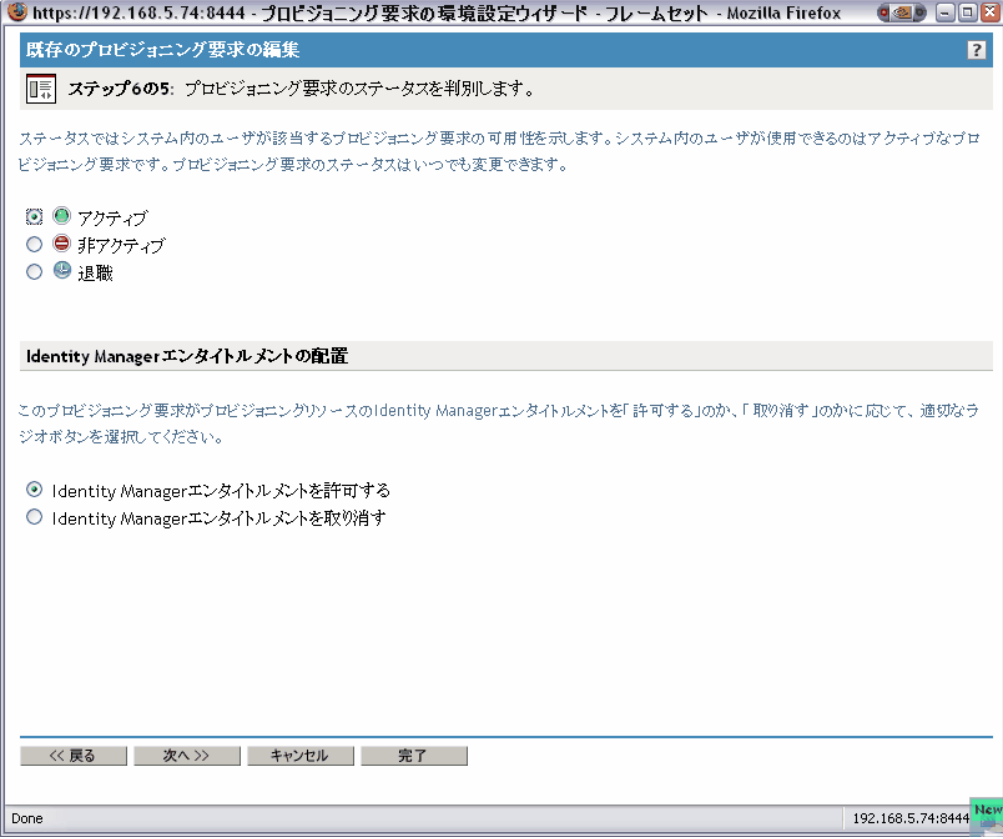

- 2 正しいアクションに対応するボタン ( *付与*または*取り消し*) をクリックします。
- **3**[次へ]をクリックします。

## **17.3.3** プロビジョニング要求の削除

プロビジョニング要求を削除する

**1** 名前の横にあるチェックボックスを選択し、削除するプロビジョニング要求を選択し ます。

テンプレートとなっているプロビジョニング要求を削除することはできません。

2 [Provisioning Request Configuration] パネルの [*Delete] コ\'83\'7d ンドをクリックしま* す。

次の表には現在「UserApplication.driver\_set.context」で定義されているプロビジョニング要求が一覧表示されています。メ ニューバーのコマンドを使用して、これらのプロビジョニング要求で操作を実行することができます。

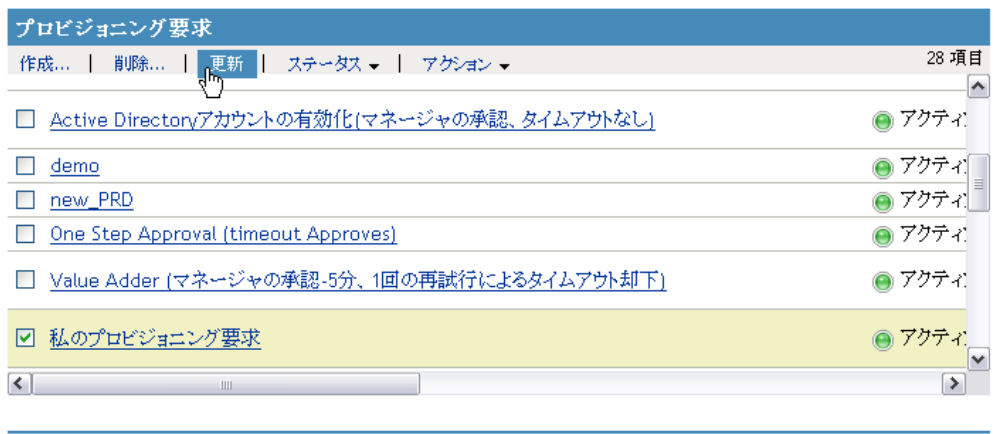

| 閉じる |

# **17.3.4** 既存のプロビジョニング要求のステータスの変更

既存のプロビジョニング要求のステータスを変更する

●「UserApplication.driver\_set.context」のプロビジョニング要求

- **1** 名前の横にあるチェック \'83\'7bックスをオンにし、ステータスを変更するプロビ ジョニング要求を選択します。
- **2** [Provisioning Request Configuration] パネルの [*Change Status] コ* |'83\'7d ンドをク リックします。

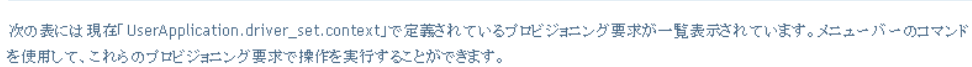

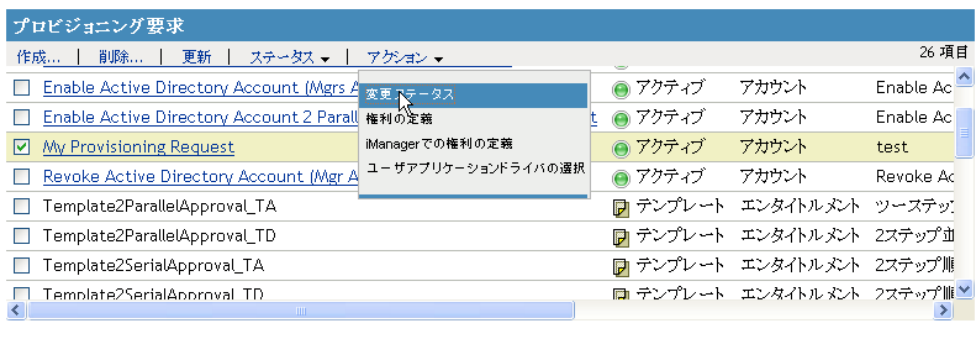

| 閉じる |

**3**[ステータス]メニューのステータスをクリックします。

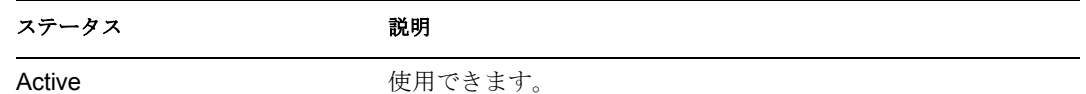

 $\overline{\mathbf{3}}$ 

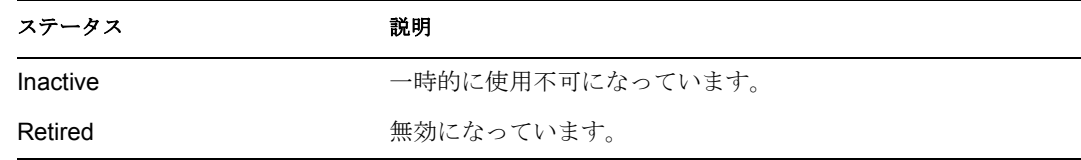

- 4 正しいアクションに対応するボタン ( 付与または*取り消し*) をクリックします。
- **5**[完了]をクリックします。

## **17.3.5** 既存のプロビジョニング要求の権利の定義

既存のプロビジョニング要求の権利を定義する

- **1** 名前の横にあるチェック \'83\'7bックスをオンにし、権利を定義するプロビジョニン グ要求を選択します。
- **2**[Provisioning Request Configuration]パネルの[*Actions*]コ *\'83\'7d* ンドをクリックし ます。
- **3**[アクション]メニューの[権利の定義]コマンドをクリックします。

●「UserApplication.driver\_set.context」のプロビジョニング要求

次の表には現在「UserApplication.driver\_set.context」で定義されているプロビジョニング要求が一覧表示されています。メニューパーのコマンドを使用して、これらのプロビジョニング要求で操作を実行することが 学者生活

 $\overline{\mathbf{?}}$ 

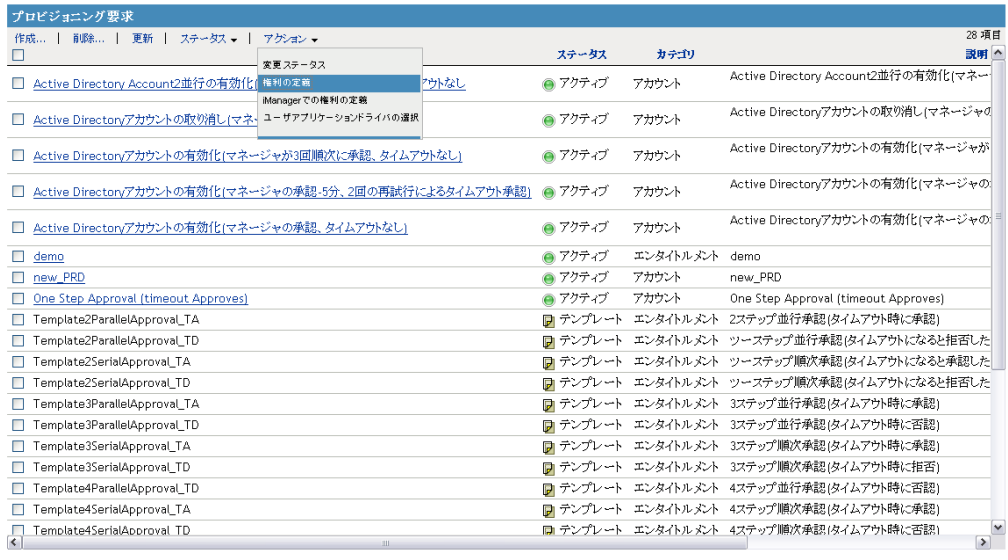

開じる |

**4** の手順に従ってください。322 ページの [「プロビジョニング要求のアクセス権の指](#page-329-0) [定」](#page-329-0)

iManager でプロビジョニング要求の権利を定義する

- **1** 名前の横にあるチェック \'83\'7bックスをオンにし、権利を定義するプロビジョニン グ要求を選択します。
- **2** [Provisioning Request Configuration] パネルの [*Actions] コ* |'83\'7d ンドをクリックし ます。
- **3**[アクション]メニューの[*iManager* での権利の定義]コマンドをクリックします。

# <sup>18</sup> プロビジョニングワークフローの管 理

この節では、ランタイム時のプロビジョニングワークフローの管理について説明します。 プロビジョニングワークフローの電子メール通知の設定についても説明します。

主なトピックは次のとおりです。

- ◆ 327 ページのセクション 18.1[「ワークフロー管理プラグインについて」](#page-334-0)
- 328 ページのセクション 18.2[「ワークフローの管理」](#page-335-0)
- 335 ページのセクション 18.3[「電子メールサーバの設定」](#page-342-0)
- ◆ 336ページのセクション 18.4[「電子メールテンプレートに関する作業」](#page-343-0)

# <span id="page-334-0"></span>**18.1** ワークフロー管理プラグインについて

iManager でワークフロー管理プラグインを使用すると、ブラウザベースのインタフェー スを使用して、ワークフロープロセスのステータスを表示したり、ワークフロー内のアク ティビティを再割り当てしたり、応答がなく再開始できないワークフローを終了したりす ることができます。

ワークフロー管理プラグインは、iManager の[Identity Manager]カテゴリ内にあります。 このプラグインでは、「ワークフロー管理]役割に「ワークフロー]タスクが含まれてい ます。

「ワークフロー管理]役割には、「電子メールテンプレート7および「電子メールサーバオ プション]の各タスクが含まれています。これらのタスクは、[Passwords] 役割にリスト されている他のタスクへのショートカットとなります。

ワークフロータスクは、表 [18-1](#page-334-1) に記載されているパネルから成り立っています。

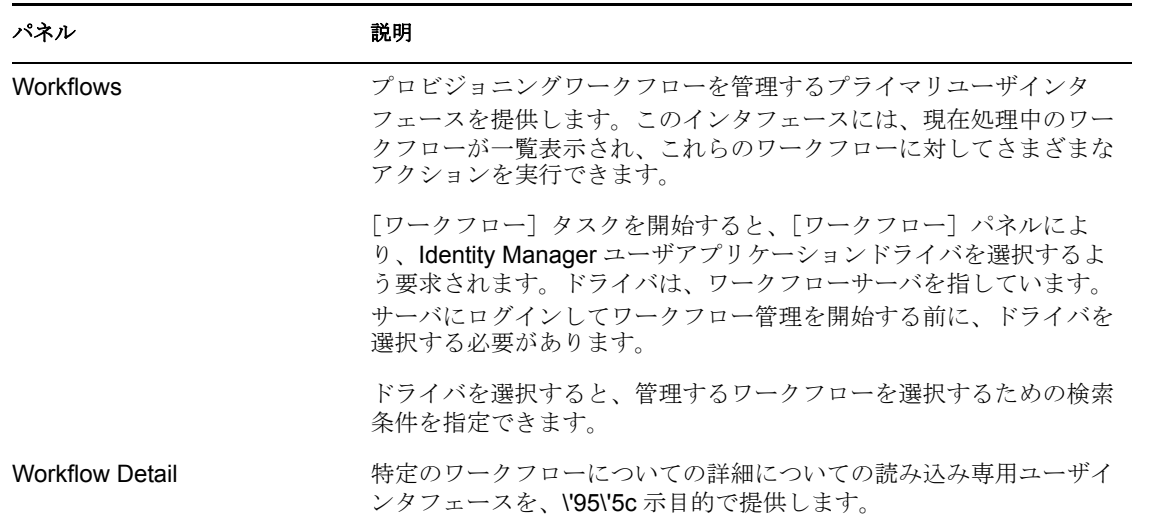

<span id="page-334-1"></span>表 *18-1* ワークフロータスク *:* パネル

# <span id="page-335-0"></span>**18.2** ワークフローの管理

この節では、ワークフロー管理プラグインを使用したプロビジョニングワークフローの管 理手順について説明します。

- ◆ 328 ページのセクション 18.2.1[「ワークフローサーバへの接続」](#page-335-1)
- ◆ 329 ページのセクション 18.2.2[「検索条件に合致するワークフローの検索」](#page-336-0)
- 331 ページのセクション 18.2.3[「アクティブなワークフローの表示の制御」](#page-338-0)
- ◆ 332 ページのセクション 18.2.4[「ワークフローインスタンスの終了」](#page-339-0)
- ◆ 332 ページのセクション 18.2.5[「ワークフローインスタンスの詳細の表示」](#page-339-1)
- 332 ページのセクション 18.2.6[「ワークフローインスタンスの再割り当て」](#page-339-2)
- ◆ 333 ページのセクション 18.2.7[「クラスタ内のワークフロープロセスの管理」](#page-340-0)

## <span id="page-335-1"></span>**18.2.1** ワークフローサーバへの接続

ワークフロー管理を開始する前に、ワークフローサーバに接続する必要があります。ユー ザアプリケーションドライバが 1 つのワークフローサーバに関連付けられている場合は、 使用するドライバの名前を指定するだけで済みます。ドライバが複数のワークフローサー バに関連付けられている場合は、ターゲットとなるワークフローサーバを選択する必要が あります。

ワークフローサーバに接続する

- **1** iManager で、[Identity Manager]カテゴリを選択します。
- **2** [Workflow Administration] 役割を開きます。
- **3**[ワークフロー]タスクをクリックします。

「ワークフロー]パネルが表示されます。

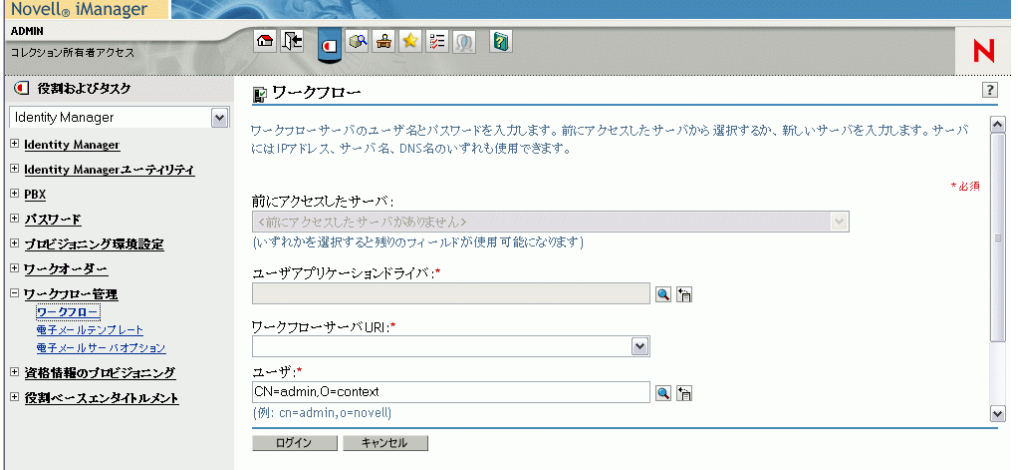

**4** 以前にターゲットワークフローサーバにアクセスしたことがある場合は、[前にアク セスしたサーバ]ドロップダウンリストからサーバを選択できます。

パネル内の残りのフィールドは、iManager が入力します。

**5** ワークフローサーバにアクセスしたことがない場合は、[ユーザアプリケーションド ライバ]フィールドでドライバ名を指定してから[*OK*]をクリックします。

[ワークフローサーバ URI] および [ユーザ] フィールドは、iManager が入力します。

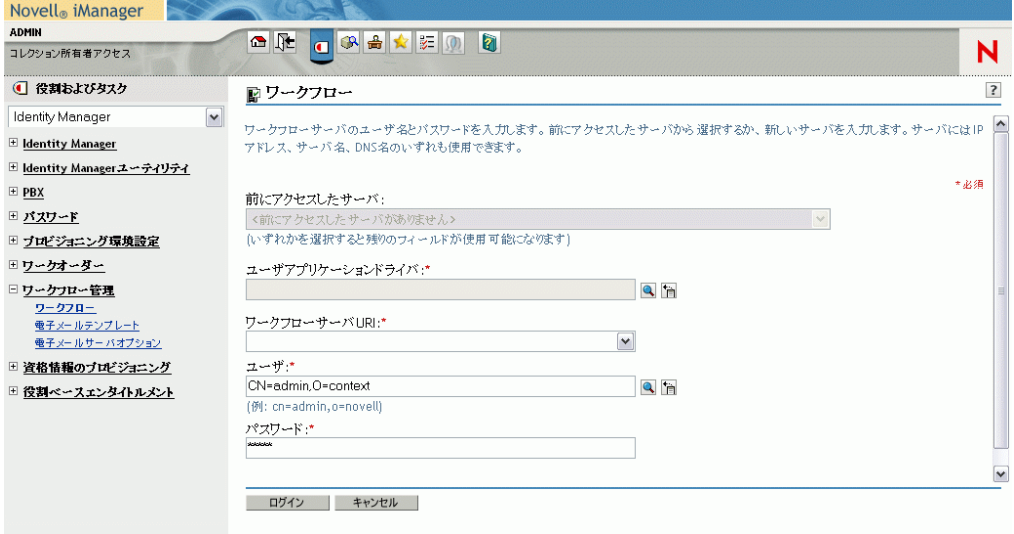

- **6**[パスワード]フィールドに、ユーザのパスワードを入力します。
- **7**[*Login*]をクリックします。

Workflow Administration プラグインに、ワークフローを検索するためのフィルタを指 定するページが \'95\'5c 示されます。

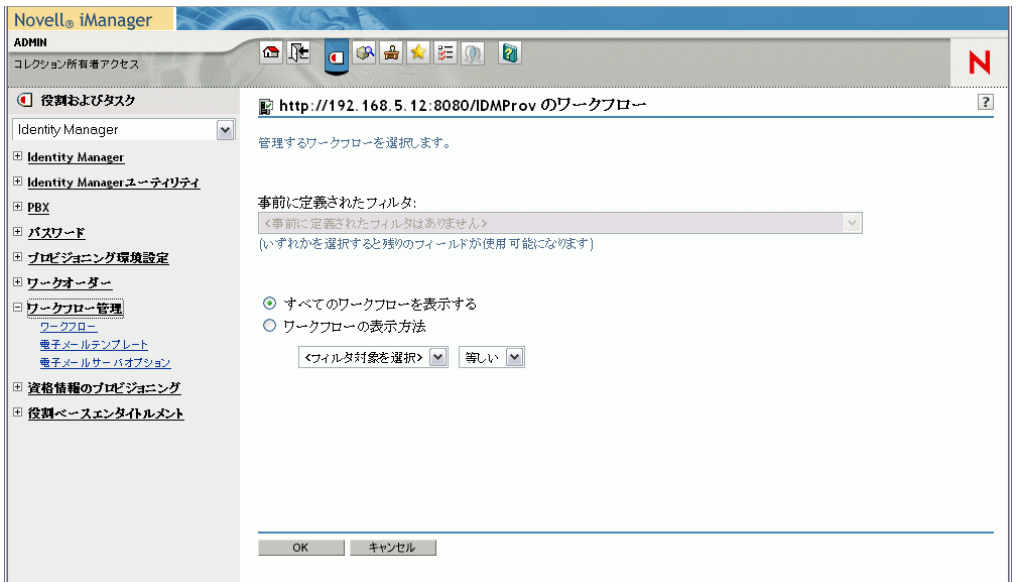

## <span id="page-336-0"></span>**18.2.2** 検索条件に合致するワークフローの検索

ターゲットとなるワークフローサーバで多数のワークフロープロセスが実行されている場 合、iManager でワークフローのリストのフィルタを行う必要があることがあります。 フィルタを実行するには、検索条件を指定します。

**1**[ワークフローの表示方法]を選択します。

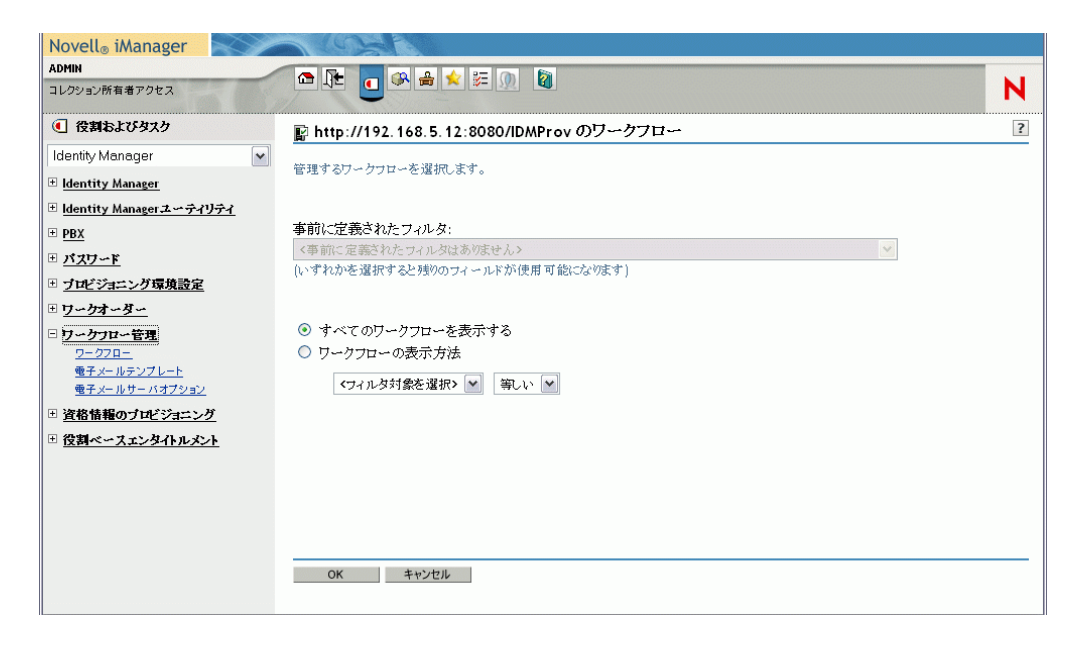

デフォルトでは、「すべてのワークフローを表示する」が選択されています。サーバ 上のワークフローの完全なリストを \'95\'5c 示する場合は、このデフォルトを変更し ないでください。

**2** 条件を指定する属性を選択します。

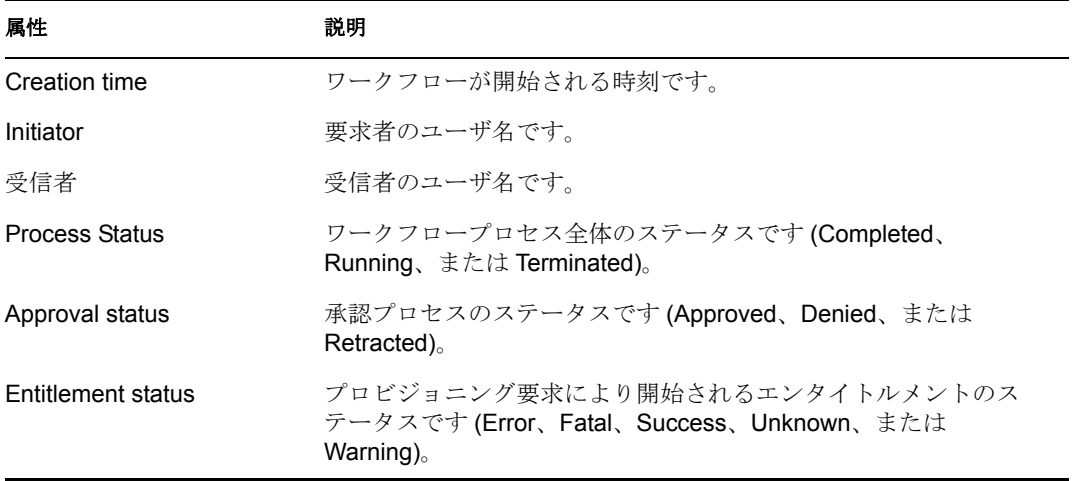

## **3** 演算子を選択します :

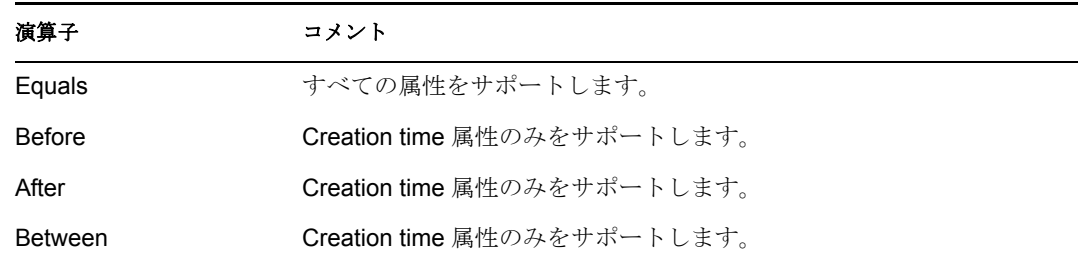

**4** 属性および演算子の下のフィールドに値を指定します。

[作成時刻]については、日付コントロールと時刻コントロールを使用して値を選択 します。「イニシエータ]および「受信者]については、「オブジェクトの履歴]また は[オブジェクトセレクタ]を使用して値を指定します。他のすべての属性について は、ドロップダウンリストから値を選択します。

#### **5**[*OK*]をクリックします。

「ワークフロー]パネルで選択したワークフローが表示されます。

ターゲットサーバおよびフィルタの変更 ワークフローサーバを選択すると、新しいサー バを選択しない限り、iManager セッションの間中、選択したサーバが有効となります。 新しいサーバを選択するには、[アクション]コマンドをクリックし、[アクション]メ ニューから「サーバの選択]を選択します。

別の検索条件を指定するには、「Actions 7 メニューから *[Define Filter] を*選択します。

## <span id="page-338-0"></span>**18.2.3** アクティブなワークフローの表示の制御

[ワークフロー]パネルには、指定した検索条件に合致するワークフローが一覧表示され ます。このリストのフィルタに加え、表示方法を制御することもできます。たとえば、リ ストを更新する頻度、および特定の列によってリストを \'83\'5cートする頻度を指定でき ます。

#### ワークフローのリストの更新

ワークフローサーバの動作が活発な場合、アクティブワークフローのリストは頻繁に変更 されます。このような場合、サーバで実行されるアクティブワークフローのリストを更新 する必要があります。

1 [Workflows] パネルの [Refresh] コ <sup>1</sup>/83<sup>|</sup>7d ンドをクリックします。

- 2 「更新]メニューから次のオプションのいずれかを選択して、更新間隔を指定します。
	- ◆ 更新しない
	- 今すぐ更新する
	- ◆ 10 秒
	- ◆ 30 秒
	- ◆ 60秒
	- $+ 5 \nleftrightarrow$

**3**[*OK*]をクリックします。

#### ワークフローのリストのソート

多数のリクエスト定義が存在する場合は、[名前]、[説明]など特定の列でソートしなけ ればならない場合があります。

**1** ソートする列の見出しをクリックします。

## <span id="page-339-0"></span>**18.2.4** ワークフローインスタンスの終了

ワークフローインスタンスの処理を続行しない場合は、ワークフローを終了できます。

- **1** ワークフロー名の横にあるチェック \'83\'7bックスをオンにすることにより、 [Workflows] パネルのワークフローを選択します。
- 2 [Workflows] パネルの「Terminate 7 コ <sup>1</sup>83<sup>1</sup>/7d ンドをクリックします。

## <span id="page-339-1"></span>**18.2.5** ワークフローインスタンスの詳細の表示

特定のサーバ上で実行中のワークフローのセットを表示したら、ワークフローインスタン スを選択して、実行中のプロセスについての詳細を表示することができます。

注 **:** ワークフローインスタンスがシリアル処理の設計パターンを使用している場合、1 つ のアクティビティが現在のアクティビティとして表示されます。これは、その作業アイテ ムを一度に実行できる 1 人のユーザに限定されるためです。一方、ワークフローがパラレ ル処理およびブランチ処理に対応している場合、ワークフローインスタンスとして複数の 現在のアクティビティが存在することがあります。

特定のワークフローインスタンスについての詳細を \'95\'5c 示する

**1**[Workflows]パネルのワークフローインスタンスの名前をクリックします。

[Workflow Detail] パネルが \'95\'5c 示されます。

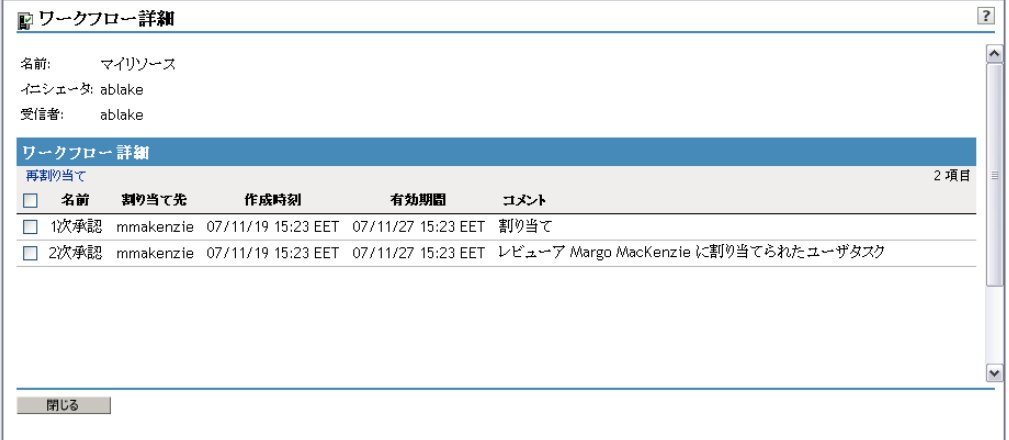

## <span id="page-339-2"></span>**18.2.6** ワークフローインスタンスの再割り当て

ワークフローインスタンスが停止して、再開できない場合は、その作業アイテムを他の ユーザ/グループに再割り当てすることができます。

- **1**[Workflow Detail]パネルの名前の横にあるチェック \'83\'7bックスをオンにし、ワー クフローに関連付けられている現在のアクティビティを選択します。
- **2** [Workflow Detail] パネルの [Reassign] コ |'83\'7d ンドをクリックします。

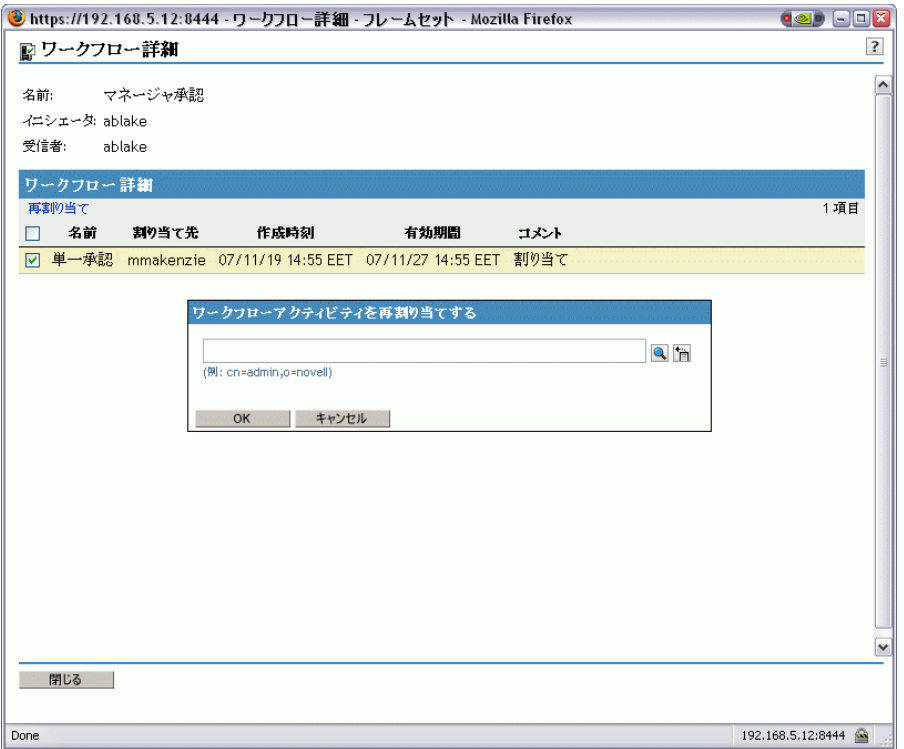

**3** 作業アイテムの再割り当てを行うユーザまたはグループを選択します。

# <span id="page-340-0"></span>**18.2.7** クラスタ内のワークフロープロセスの管理

ワークフロー画面では、あるワークフローエンジンから別のワークフローエンジンに、プ ロセスを再割り当てすることができます。たとえば、ワークフローエンジンが回復したと きに失敗したワークフローエンジンにプロセスを再割り当てしたり、クラスタからエンジ ンが削除されたときに他のエンジンにプロセスを再配布する場合などにこの機能を使用し ます。

ソースエンジンの状態は、SHUTDOWN または TIMEDOUT でなければなりません。エン ジンに再割り当てされたプロセスを再開するには、ターゲットエンジンを再起動する必要 があります。

## あるワークフローエンジンから別のワークフローエンジンへのプロセスの再割り当て

- **1**[ワークフロー]パネルで、再割り当てするワークフロー名の隣にあるチェックボッ クスを選択します。
- **2**[アクション]*>*[再割り当て]を選択します。

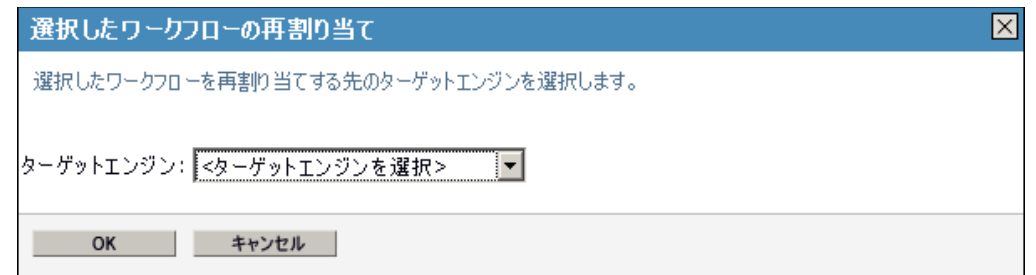

- **3**[ターゲットエンジン]リストから、プロセスを再割り当てするワークフローエンジ ンを選択します。
- **4**[*OK*]をクリックします。

## あるワークフローから別のワークフローへのパーセント指定によるプロセスの再割り当て

- **1**[ワークフロー]パネルで、再割り当てするワークフロー名の隣にあるチェックボッ クスを選択します。
- **2**[アクション]*>*[パーセントの再割り当て]を選択します。

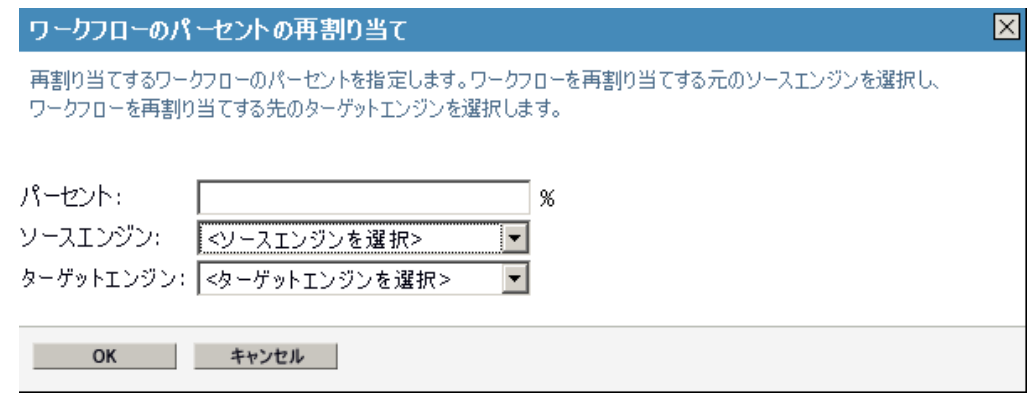

- **3**[パーセント]フィールドに、別のワークフローエンジンに再割り当てするワークフ ロープロセスのパーセントを入力します。
- **4** 再割り当てするプロセスがあるワークフローエンジンを選択するには、[ソースエン ジン]リストを使用します。
- **5** プロセスの再割り当て先ワークフローエンジンを選択するには、[ターゲットエンジ **ン7 リストを使用します。**
- **6**[*OK*]をクリックします。

## あるワークフローエンジンから別のワークフローエンジンへのすべてのプロセスの再割り 当て

- **1**[ワークフロー]パネルで、再割り当てするワークフロー名の隣にあるチェックボッ クスを選択します。
- **2**[アクション]*>*[すべて再割り当て]を選択します。

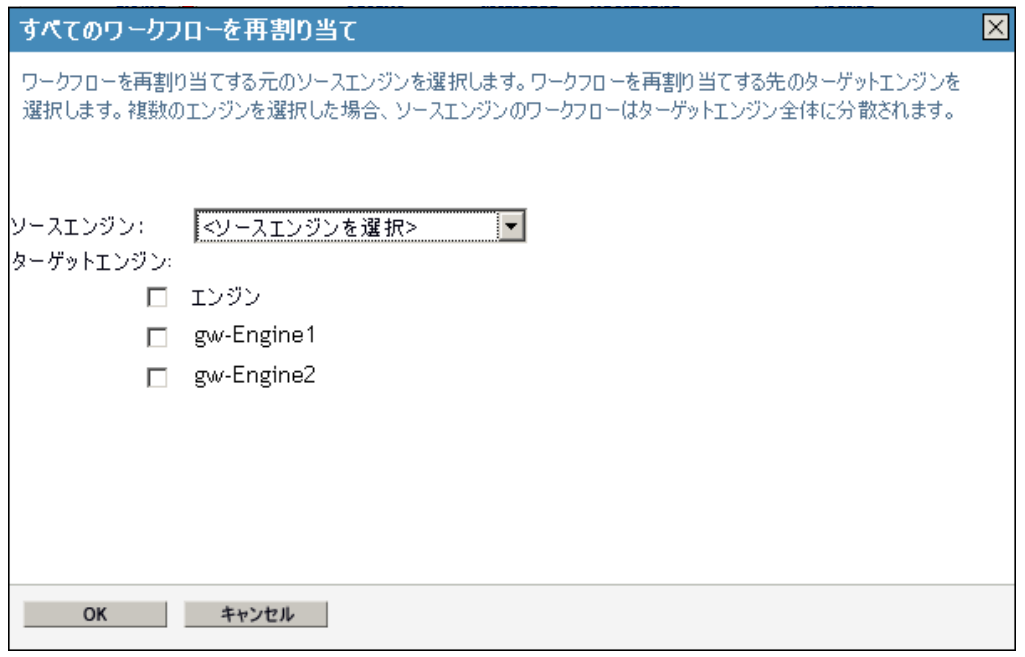

- **3** 再割り当てするプロセスがあるワークフローエンジンを選択するには、[ソースエン **ジン7 リストを使用します。**
- **4** プロセスを再割り当てするワークフローエンジン名の隣にあるチェックボックスを選 択します。

複数のターゲットエンジンを選択した場合、ソースエンジンのプロセスは各ターゲッ トエンジンに均等に分配されます。

**5**[*OK*]をクリックします。

# <span id="page-342-0"></span>**18.3** 電子メールサーバの設定

ワークフローシステムは、通常、実行中のさまざまなポイントで電子メール通知を送信し ます。たとえば、ワークフローアクティビティが新しい名宛人に割り当てられる場合、電 子メールが送信されることがあります。

Identity Manager の電子メール通知機能を使用する前に、SMTP 電子メールサーバを設定 する必要があります。設定するには、iManager の[*Workflow Administration*]役割にある [Email Server Options]タスクを使用します。

注:このタスクは、[*Passwords] 役割の [Email Server Options*] タスクへのショートカッ トとなります。

電子メールサーバを設定する

- **1** iManager で、[Identity Manager]カテゴリを選択します。
- **2** [Workflow Administration ] 役割を開きます。
- **3**[Email Server Options]タスクをクリックします。 [電子メールサーバオプション]パネルが表示されます。

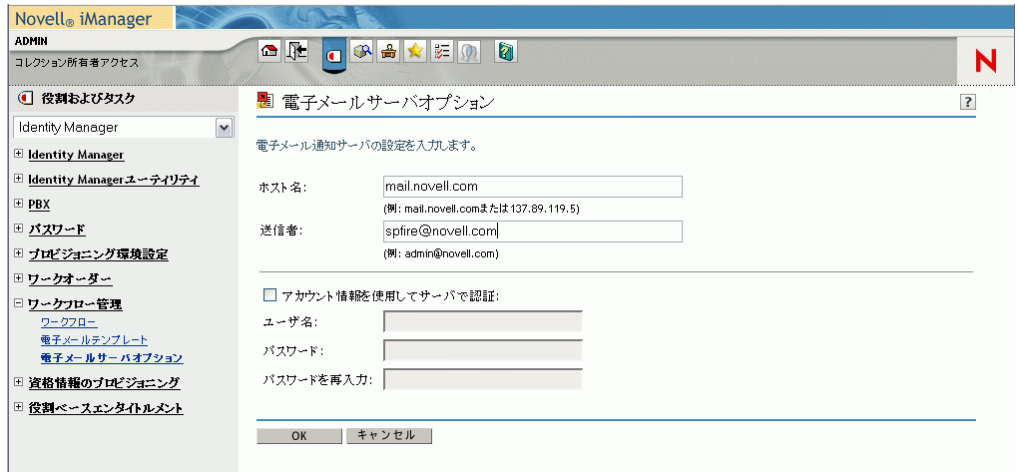

- **4**[*Host Name*]フィールドに、ホストサーバの名前 *(* または *IP* アドレス *)* を入力しま す。
- **5**[From]フィールドに、送信者の電子メールアドレスを入力します。

受信者が電子メールを開くと、このテキストが電子メールの見出しの「差出人 フィールドに表示されます。メールサーバの設定に応じて、メールサーバに逆ルック アップや認証を行わせるには、このフィールド中の文字列を、システムの有効な送信 者と一致させなければならないことがあります。たとえば、「パスワード管理者」な どの説明的なテキストではなく、「helpdesk@company.com」と指定します。

- **6** サーバの電子メール送信前に認証を必要とする場合は、[アカウント情報を使用して サーバで認証]チェックボックスをオンにし、ユーザ名およびパスワードを入力しま す。
- **7** 完了したら、[*OK*]をクリックします。

# <span id="page-343-0"></span>**18.4** 電子メールテンプレートに関する作業

Identity Manager には、ワークフローベースのプロビジョニング用に設計された電子メー ル通知テンプレートが用意されています。これらの電子メールテンプレートを次に示しま す。

- ◆ 新規プロビジョニング要求 (Provisioning Notification: プロビジョニング通知)
- ◆ *可用性設定の通知* (Availability: 可用性)
- ◆ 委任割り当ての通知 (Delegate: 委任)
- ◆ プロビジョニング承認通知 (Provisioning Approval Completed Notification: プロビジョニ ング承認完了通知 )
- **◆** リマインダ 承認を待っている要求(Provisioning Reminder: プロビジョニングリマイン ダ )
- ◆ *代理人割り当ての通知* (Proxy: 代理人)

上記の各項目は、件名を最初に表示しています。テンプレート名はかっこで囲んで表示し ています (iManager や Designer に表示 )。

テンプレートの内容を変更したり、電子メールメッセージの書式を設定することができま す。また、新しいテンプレートを作成することもできます。新しいテンプレートを作成す る場合は、次の命名規則に従う必要があります。

 言語に依存しないバージョンのプロビジョニング通知テンプレートには、任意の名前 を指定できます。通知電子メールメッセージのデフォルトテンプレート名を次に示し ます。

#### Provisioning Notification

◆ 言語に依存しないバージョンのプロビジョニングリマインダテンプレートには、任意 の名前を指定できます。リマインダ電子メールメッセージのデフォルトテンプレート 名を次に示します。

Provisioning Reminder

 委任テンプレートには、次の単語で始まる名前を指定する必要があります。 委任

言語に依存しない名前の後には、テンプレートの目的や内容を表す数文字を追加する ことができます。

代理テンプレートには、次の単語で始まる名前を指定する必要があります。

代理

言語に依存しない名前の後には、テンプレートの目的や内容を表す数文字を追加する ことができます。

◆ 可用性テンプレートには、次の単語で始まる名前を指定する必要があります。 空き状況

言語に依存しない名前の後には、テンプレートの目的や内容を表す数文字を追加する ことができます。

言語固有版の各テンプレートには、言語コードに対応したサフィックスを付ける必要があ ります(たとえば、フランス語の場合は fr、スペイン語の場合は ex)。

電子メールテンプレートを作成するには、iManager の [ワークフロー管理] 役割の [電 子メールテンプレート]を使用します。

注:このタスクは、[*Passwords] 役割の [*Edit Email Templates] タスクへのショートカッ トとなります。

また、Designer で電子メールテンプレートを作成、編集することもできます。

iManager または Designer でユーザアプリケーションドライバを作成する場合、標準の電 子メール通知テンプレートセットから失われている電子メール通知テンプレートは置換さ れます。既存の電子メール通知テンプレートは更新されません。これは、カスタマイズさ れた電子メール通知テンプレートへの上書きを防止するためです。Designer を使って既存 の電子メール通知テンプレートを手動で更新することができます (『*[Identity Manager 3.5.1](http://www.novell.com/documentation/idm35/index.html)*  [ユーザアプリケーション](http://www.novell.com/documentation/idm35/index.html) *:* 設計ガイド (http://www.novell.com/documentation/idm35/ index.html)』の電子メール通知テンプレートに関する項目を参照 )。電子メール通知テン プレートの詳細は、『*Novell Designer 2.1 for Identity Manager 3.5.1* 管理ガイド』の電子メー ル通知テンプレートの設定に関する項目を参照してください。

注 **:** プロビジョニング要求定義でローカライズされた電子メールテンプレートを使用する 場合、通知の受信者の優先ロケールの設定は無視されます。たとえば、ローカライズされ たスペイン語版の電子メール通知テンプレートを使ったプロビジョニング通知では、各 ユーザの優先ロケールの設定に関係なく、スペイン語の電子メールのみが送信されます。

## <span id="page-345-0"></span>**18.4.1** デフォルトのコンテンツおよび形式

この節では、製品のインストール後の電子メールテンプレートの内容について説明してい ます。また、電子メールテンプレートに使用できる置換タグについても説明していきま す。

## 新規プロビジョニング要求

テンプレートは、電子メールメッセージをトリガしたプロビジョニング要求定義を識別し ます。承認を必要とするタスクに名宛人をリダイレクトする URL、そのユーザの保留中 のタスについてクの完全なリストを \'95\'5c 示する URL も含まれています。 Hi,A new provisioning request has been submitted that requires your approval.Request name: \$requestTitle\$Submitted by: \$initiatorFullName\$Recipient: \$recipientFullName\$Please review the details of this request at \$PROTOCOL\$://\$HOST\$:\$PORT\$/\$TASK\_DETAILS\$ to take the appropriate action.You can review a list of all requests pending your approval at \$PROTOCOL\$://\$HOST\$:\$PORT\$/ \$TASKLIST\_CONTEXT\$.

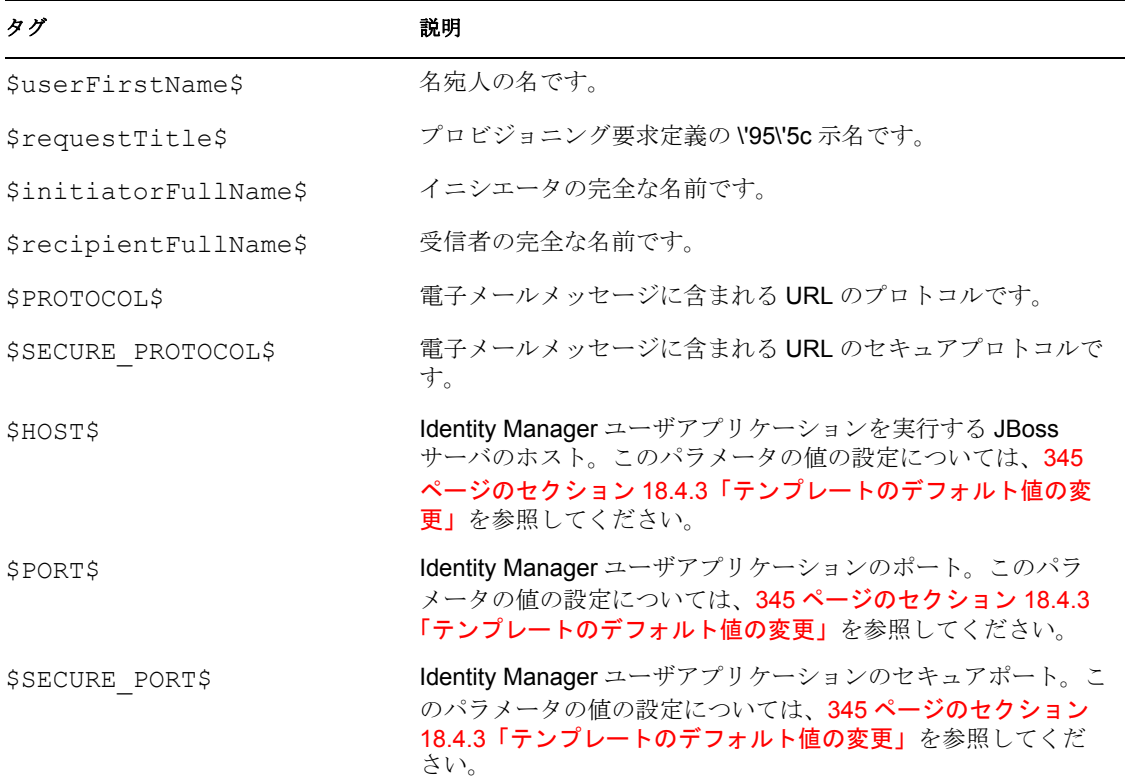

表 *18-2* 新規プロビジョニング要求 *:* 置換タグ

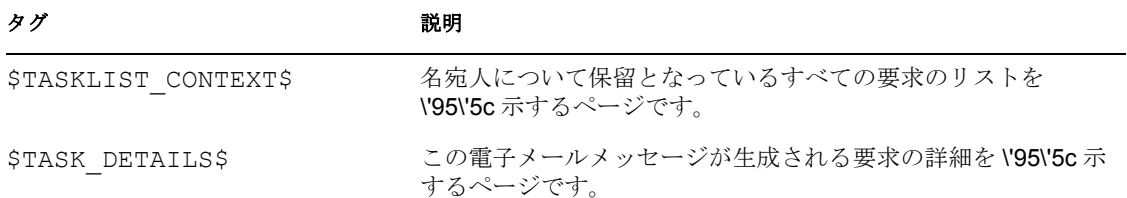

## 可用性設定の通知

このテンプレートは、可用性が更新されたユーザを識別します。これには、ユーザが利用 不可能な状態となる期間の開始時刻と有効期限、およびユーザが利用不可能なリソースが 含まれています。

Hi,\$submitterFirstName\$ \$submitterLastName\$ has updated availability settings for \$userFirstName\$ \$userLastName\$. This user has \$operation\$ an availability setting that applies to the following resources: \$resources\$ This setting indicates that \$userFirstName\$ \$userLastName\$ is unavailable to work on these resources during the timeframe outlined below: Start time: \$startTime\$ Expiration time: \$expirationTime\$ When a user is unavailable, any delegates assigned may handle resource requests for that user.You can review a list of your availability settings at \$PROTOCOL\$://\$HOST\$:\$PORT\$/ \$AVAILABILITY\_CONTEXT\$.

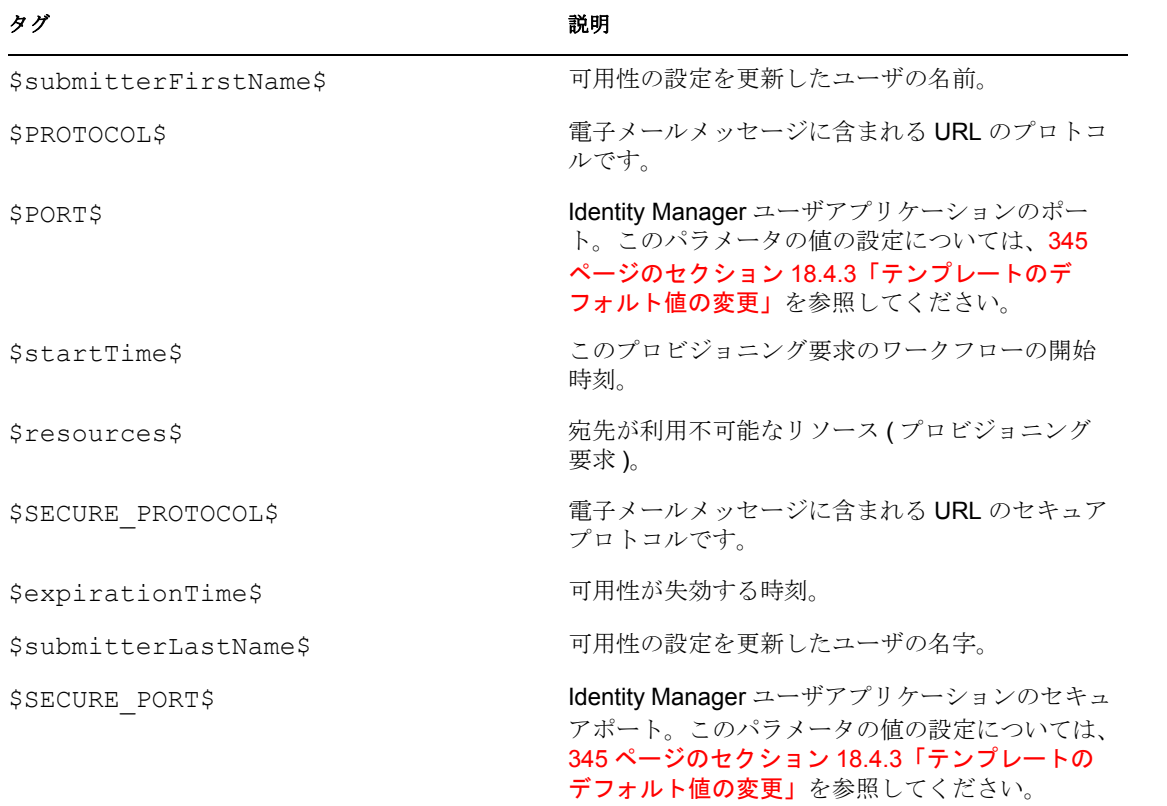

表 *18-3* 可用性設定の通知 *:* 置換タグ

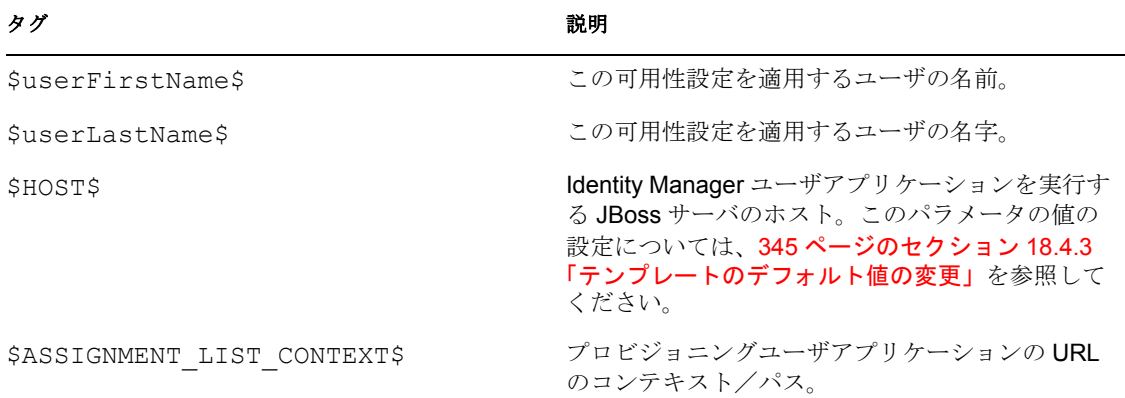

## 委任割り当ての通知

このテンプレートは、ユーザの承認が必要なプロビジョニング要求が送信された場合に、 ユーザにその旨を通知します。これには、リクエスト名、リクエストの送信者、受信者の フルネームが含まれています。また、プロビジョニング要求を表示するためのリンクと、 そのユーザの承認待ちのすべてのプロビジョニング要求を表示するためのリンクも含まれ ています。

Hi,A new provisioning request has been submitted that requires your approval.Request name: \$requestTitle\$Submitted by: \$initiatorFullName\$Recipient: \$recipientFullName\$Please review the details of this request at \$PROTOCOL\$://\$HOST\$:\$PORT\$/\$TASK\_DETAILS\$ to take the appropriate action.You can review a list of all requests pending your approval at \$PROTOCOL\$://\$HOST\$:\$PORT\$/ \$TASKLIST\_CONTEXT\$.\_SUBJECT

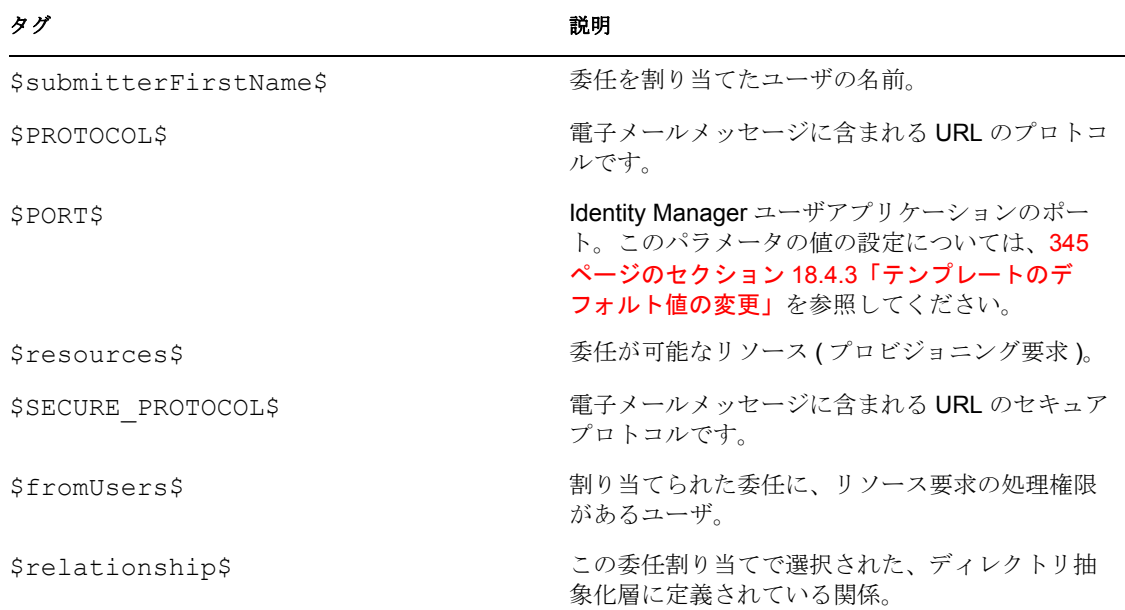

表 *18-4* 委任割り当ての通知 *:* 置換タグ

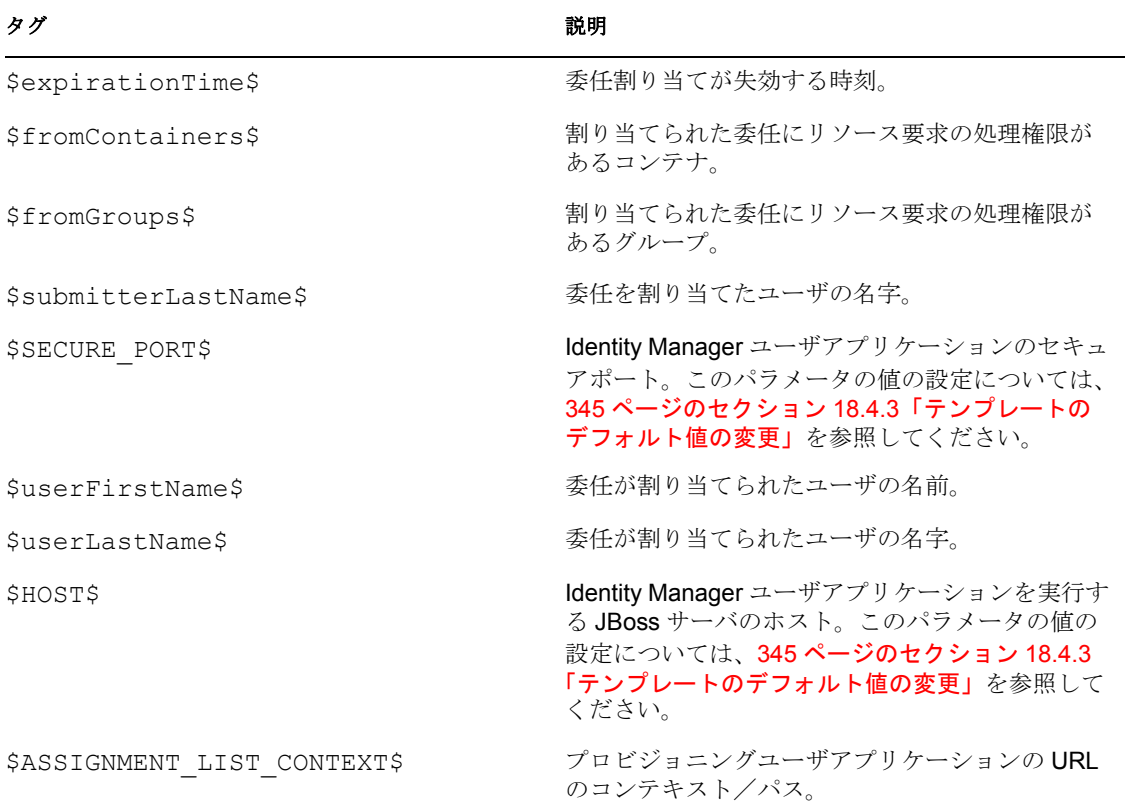

## プロビジョニング承認通知

このテンプレートは、ユーザが送信したプロビジョニング要求の承認プロセスが完了した 時に、その旨をユーザに通知します。

Hi,The approval process of your provisioning request has completed.Request name: \$requestTitle\$Request id: \$requestId\$Submitted by: \$initiatorFullName\$Submitted on: \$requestSubmissionTime\$Recipient: \$recipientFullName\$Status: \$requestStatus\$

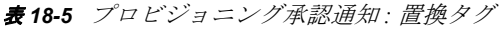

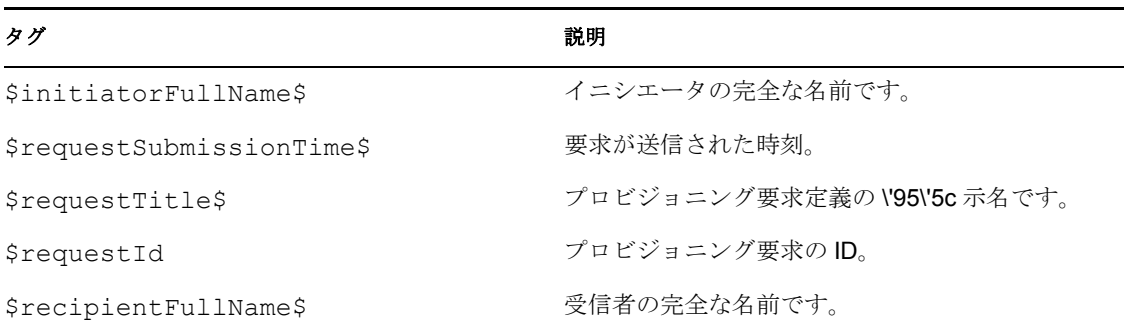

## リマインダ **-** 承認を待っている要求

このテンプレートは、ユーザの承認が必要な、キュー内にある承認待ちプロビジョニング 要求をユーザに知らせます。これには、リクエスト名、リクエストの送信者、受信者が含 まれています。また、プロビジョニング要求を表示するためのリンクと、そのユーザの承 認待ちのすべてのプロビジョニング要求を表示するためのリンクも含まれています。

Hi,This is a reminder that a provisioning request is sitting in your queue waiting on your approval.Request name: \$requestTitle\$Submitted by: \$initiatorFullName\$Recipient: \$recipientFullName\$Please review the details of this request at \$PROTOCOL\$://\$HOST\$:\$PORT\$/\$TASK\_DETAILS\$ to take the appropriate action.You can review a list of all requests pending your approval at \$PROTOCOL\$://\$HOST\$:\$PORT\$/ \$TASKLIST\_CONTEXT\$.

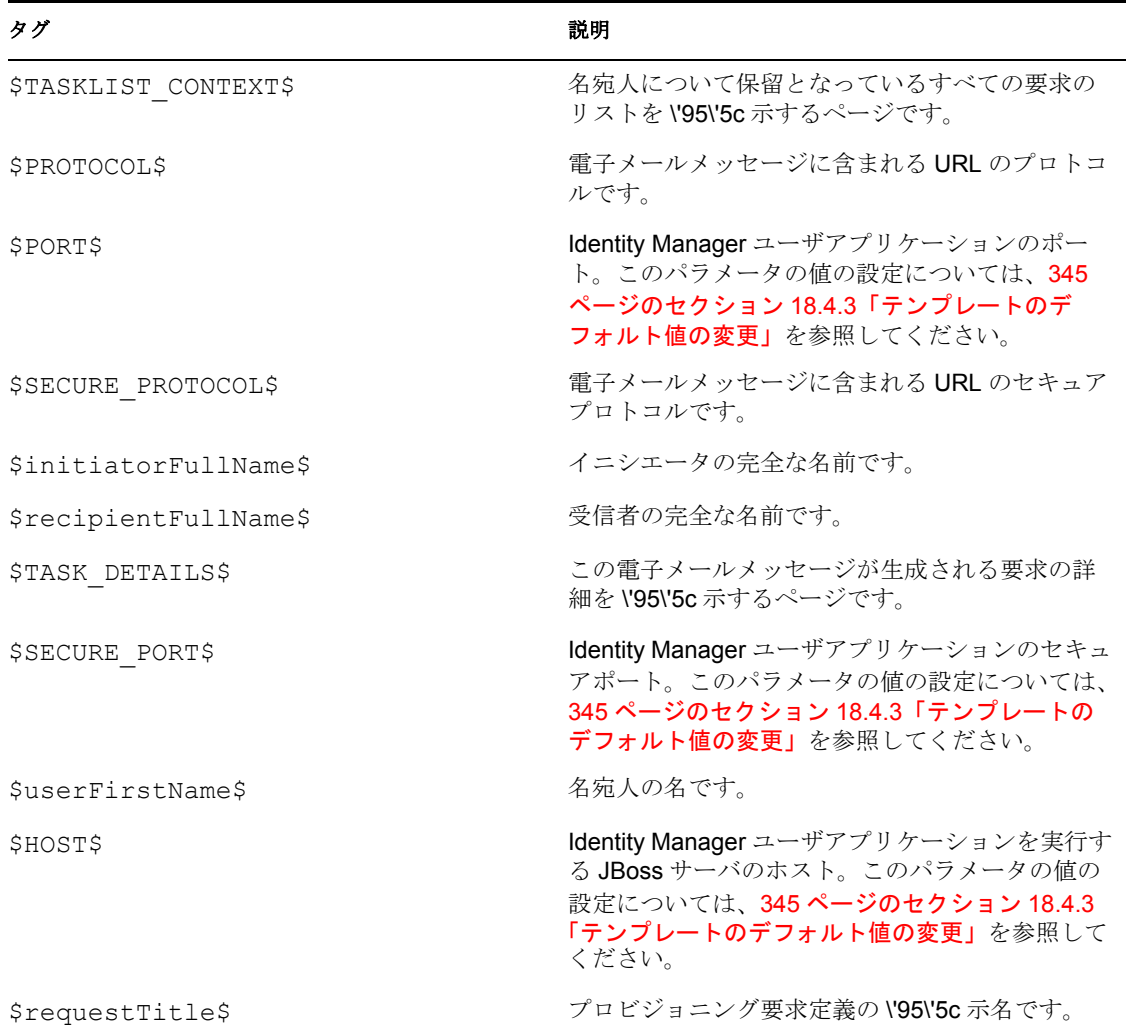

表 *18-6* リマインダ *-* 承認を待っている要求 *:* 置換タグ

#### 代理人割り当ての通知

このテンプレートは、代理人が割り当てられた受信者にその旨を通知します。代理人とし て割り当てられたユーザと、ユーザが代理人として行動できる権限のあるユーザ、グルー プ、コンテナが指定されています。これには、受信者の代理人割り当てのリストを表示す るためのリンクも含まれています。

Hi,A proxy assignment that authorizes a user to act as proxy forone or more users, groups, or containers was \$operation\$ by: \$submitterFirstName\$ \$submitterLastName\$.Unlike delegate assignments, proxy assignments are independent of resource requests, and therefore apply to all work and settings actions.The user selected as proxy is:\$userFirstName\$ \$userLastName\$The assigned proxy is authorized to handle all work for these users, groups, and containers: Users: \$fromUsers\$Groups: \$fromGroups\$Containers: \$fromContainers\$This proxy assignment expires at:\$expirationTime\$You can review a list of your proxy assignments at \$PROTOCOL\$://\$HOST\$:\$PORT\$/\$PROXY\_CONTEXT\$.

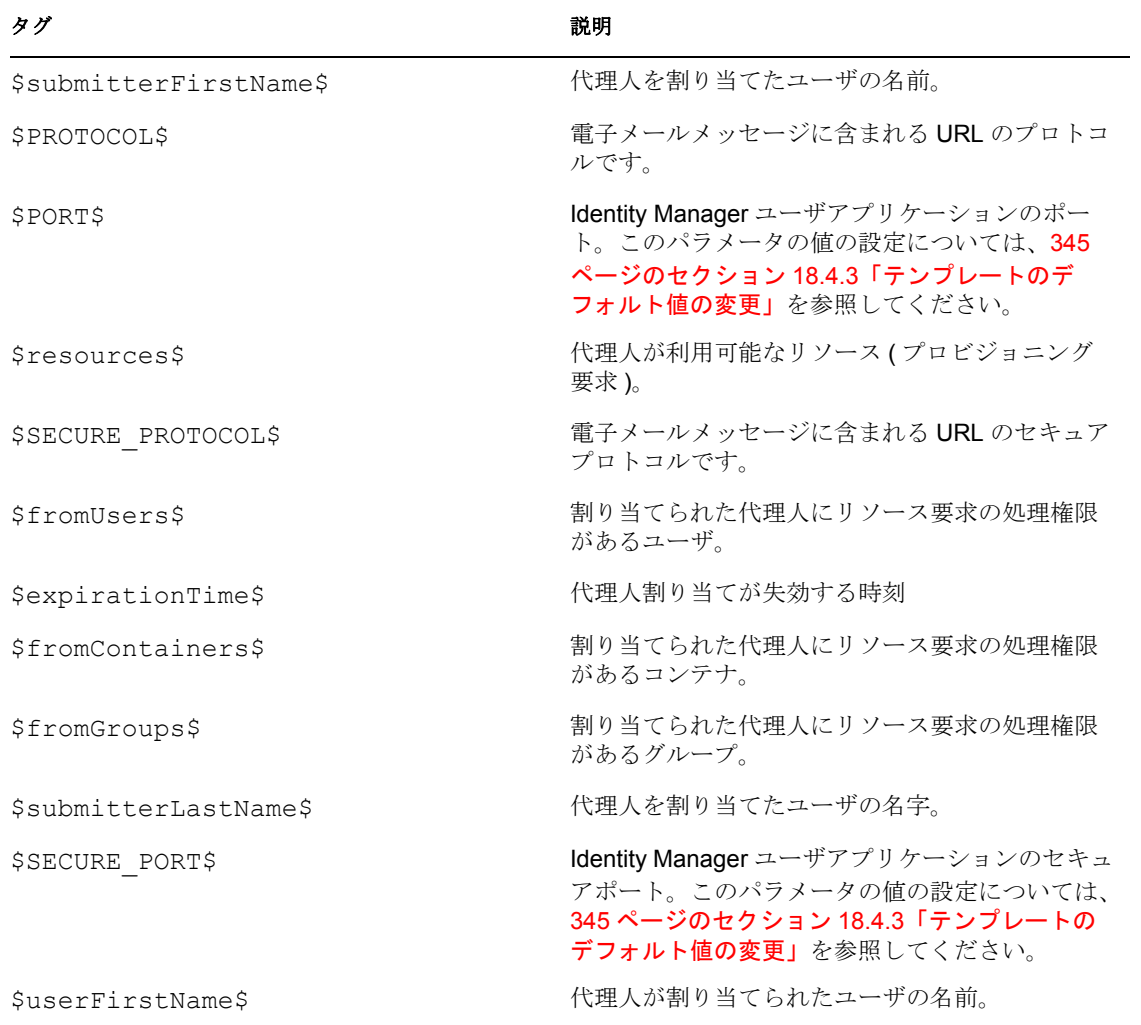

表 *18-7* 代理人割り当ての通知 *:* 置換タグ

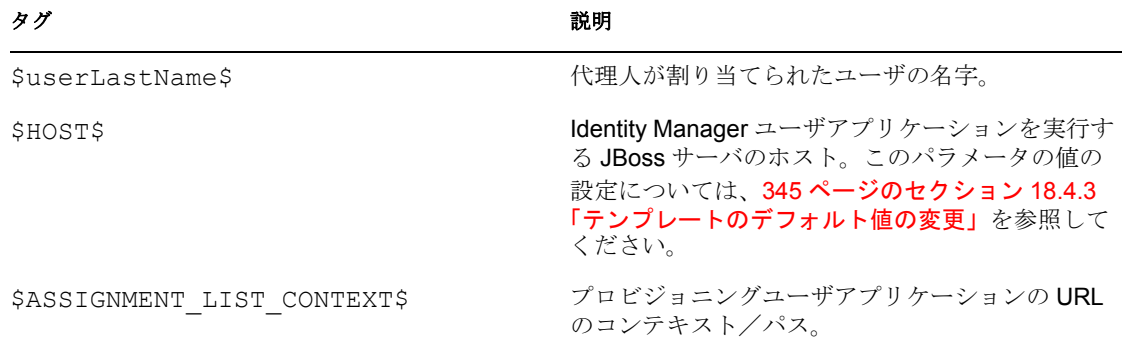

# **18.4.2** 電子メールテンプレートの編集

用意されている電子メールテンプレートの内容や形式を変更することができます。電子 メールテンプレートの作成方法については、『*Novell Identity Manager* 管理ガイド』の電子 メール通知の環境設定に関する項目を参照してください。

テンプレートを編集する

- **1** iManager で、[*Identity Manager*]カテゴリを選択します。
- **2** [Workflow Administration] 役割を開きます。
- **3**[電子メールテンプレート]タスクをクリックします。

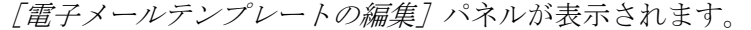

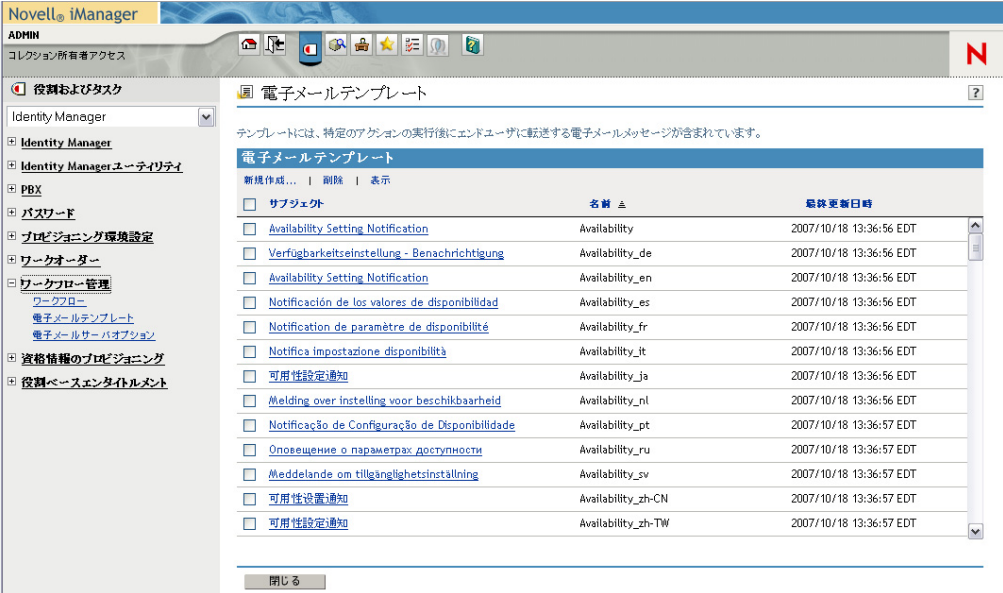

**4** 編集する電子メールテンプレート名をクリックします。 「電子メールメッセージの変更]画面が表示されます。

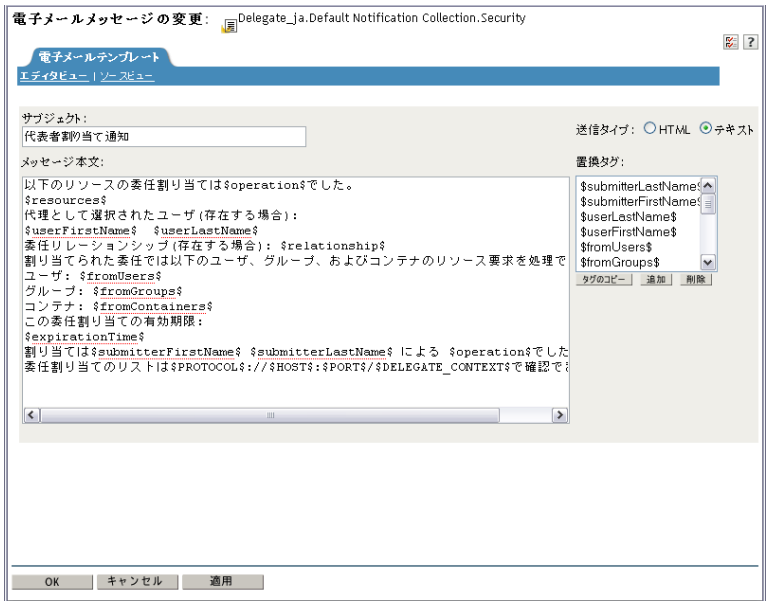

- **5**[*Message Body* ]*\'83\'7b*ックスで変更を行います。
- **6** 必要に応じて、メッセージ本文にダイナミックテキストが含まれるように、[置換タ グ]リストに表示されている 1 つまたは複数のタグをコピーします。 置換タグの詳細は、338 ページのセクション 18.4.1[「デフォルトのコンテンツおよび](#page-345-0) [形式」](#page-345-0)を参照してください。
- **7** 完了したら、[*OK*]をクリックします。

# <span id="page-352-0"></span>**18.4.3** テンプレートのデフォルト値の変更

インストール時、電子メールテンプレートで使用するさまざまな置換タグに、デフォルト 値を設定できます。インストール完了後、ユーザアプリケーションの環境設定ツールを使 用して、これらの値を変更することもできます。

**1** idm フォルダにある configupdate.sh スクリプトを実行します。 ./configupdate.sh

Windows で、configupdate.bat を実行します。

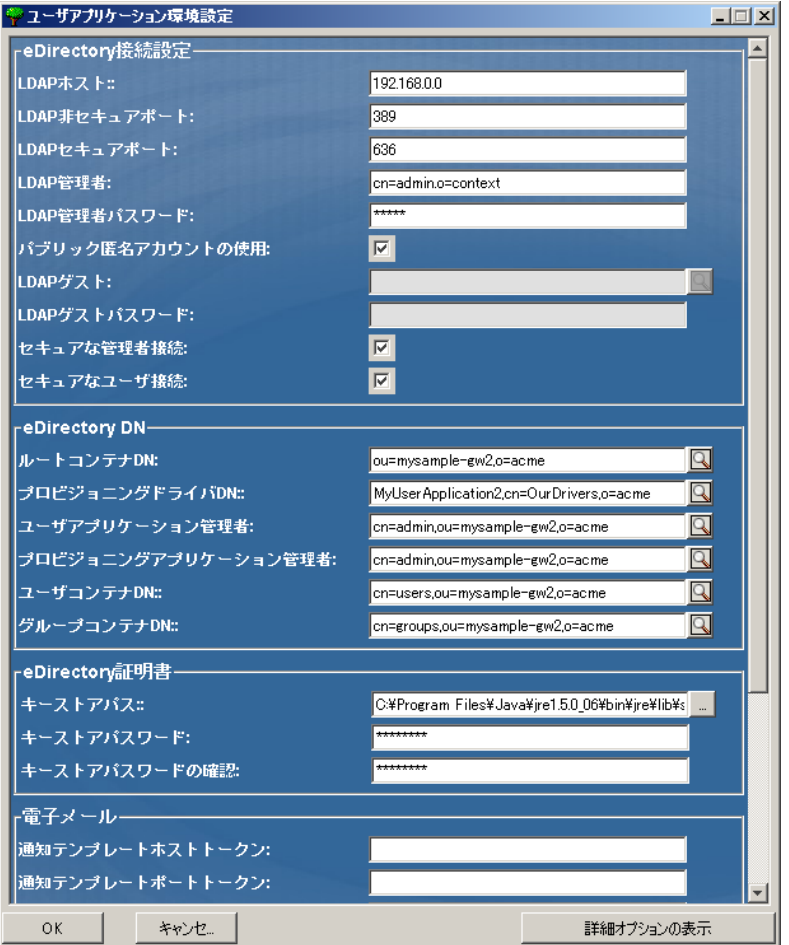

**2** 必要に応じて、次のフィールドのいずれかを変更します。

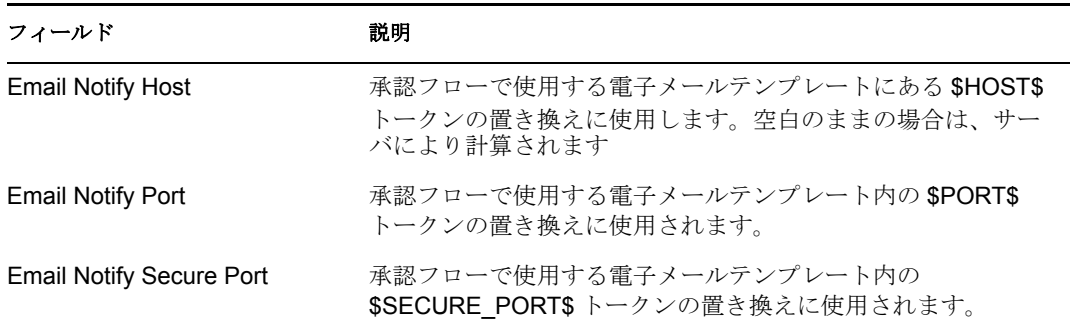

**3** [OK*]* をクリックして、変更を確認します。

# **18.4.4** ローカライズされた電子メールテンプレートの追加

ローカライズされた電子メールテンプレートを追加する

- **1** iManager で、[*Identity Manager*]カテゴリを選択します。
- **2** [Workflow Administration] 役割を開きます。
- **3**[電子メールテンプレート]タスクをクリックします。 [電子メールテンプレートの編集] パネルが表示されます。
- **4** コピーしたい電子メールテンプレート ( テンプレート名の中にロケールが含まれてい ないもの ) を探します。
	- **4a** テンプレート名をメモしておきます ( [ステップ](#page-354-0) 5 で使用 )。
	- **4b** そのテンプレートをクリックして開き、[件名]ボックス、[メッセージ本文] ボックス、および [置換タグ] ボックスの内容を確認します。
	- **4c** 作成したいテンプレートの中で使用する、件名、メッセージ本文、および置換タ グをコピーします (件名とメッセージ本文は、作成時に翻訳する)。
	- **4d** 「キャンセル] をクリックします。?●
- <span id="page-354-0"></span>5 [作成]ボタンをクリックし、ロケール拡張部の付いたテンプレート名を指定します。 たとえば、ドイツ語版の Forgot Hint テンプレートを作成するには、「Forgot Hint\_de」 と入力します。末尾の「 de」はドイツ語を意味します。?●

2 文字の言語コードと 2 文字の国コードを使用した場合、このテンプレートは正常に 動作します。バリアント付きロケール ( 例 : en\_US\_TX) を使おうとした場合、バリア ントと言語だけが指定されていると見なされます。電子メールテンプレートに名前を 付ける場合は、ロケールバリアントは使用しないでください。

- **6**[*OK*]をクリックします。
- **7** テンプレート一覧で、新規に作成したテンプレート ( 例 : Forgot Hint\_de) をクリック し、件名とメッセージ本文をローカライズ先言語で入力します。メッセージ本文内 の、ドル記号 (\$) で囲まれた置換タグは、そのまま維持してください。? ●
- **8** 必要に応じて、メッセージ本文にダイナミックテキストが含まれるように、[置換タ グ]リストに表示されている 1 つまたは複数のタグをコピーします。 置換タグの詳細は、338 ページのセクション 18.4.1[「デフォルトのコンテンツおよび](#page-345-0) [形式」](#page-345-0)を参照してください。
- **9**[適用]をクリックします。
- **10**[*OK*]をクリックします。

注 **:** 電子メール送信先ユーザに対して優先ロケールが設定されている場合、そのロケール に合わせてローカライズされているコンテンツだけが送信されます。

<sup>19</sup> プロビジョニングチームの環境設定

# 19

この節では、プロビジョニングチームを管理するための iManager プラグインの使用方法 を説明します。主なトピックは次のとおりです。

- ◆ 349 ページのセクション 19.1[「プロビジョニングチームプラグインについて」](#page-356-0)
- ◆ 351 ページのセクション 19.2[「プロビジョニングチームの管理」](#page-358-0)
- ◆ 361 ページのセクション 19.3[「プロビジョニングチーム要求権限の管理」](#page-368-0)
- 368 ページのセクション 19.4[「ダイレクトレポートを管理するチームの作成」](#page-375-0)

# <span id="page-356-0"></span>**19.1** プロビジョニングチームプラグインについて

Identity Manager ユーザインタフェースの「要求と承認]タブには、「マイチームの作業] というアクションカテゴリがあります。[マイチームの作業]アクションカテゴリにある アクションを使うことにより、ワークフロー内のチームメンバーのタスクと要求を処理す ることができます。

プロビジョニングチームの環境設定を行うには、iManager でプロビジョニングチームお よびプロビジョニングチーム要求プラグインを使用する必要があります。プロビジョニン グチームプラグインでは、チームの特徴を定義できます。プロビジョニングチーム要求プ ラグインでは、チームの要求権限を指定できます。

注 **:** 各チーム定義に対して、チーム要求オブジェクトを定義する必要があります。チーム 要求オブジェクトのないプロビジョニングチームをユーザアプリケーションで使用するこ とはできません。

プロビジョニングチームおよびプロビジョニングチーム要求プラグインは、iManager の [Identity Manager]カテゴリにあります。これらのプラグインは、[プロビジョニング環境 設定]役割にあります。

## **19.1.1** チームの概要

チームはユーザのグループを表し、このチームに関連付けられたプロビジョニング要求と 承認タスクを管理できるユーザが定義されています。チーム定義は、以下で説明するよう に、チームマネージャ、チームメンバー、およびチームオプションのリストで構成されて います。

- チームマネージャとは、チームメンバーのための要求やタスクを管理できるユーザで す。チームマネージャには、チームメンバーのために代理や委任を設定する権限を与 えることもできます。チームマネージャにはユーザまたはグループがなることができ ます。
- チームメンバーとは、チームに参加することを許可されたユーザのことです。チーム メンバーにはディレクトリ内のユーザ、グループ、またはコンテナがなることができ ます。または、ディレクトリ関係から生成することもできます。たとえば、メンバー のリストは組織内の「マネージャ - 従業員」の関係から生成できます。この場合の チームメンバーは、チームマネージャに報告義務のあるすべてのユーザを指します。

注 **:** プロビジョニングアプリケーション管理者は、連鎖関係をサポートするための ディレクトリ抽出層を設定できます。この場合、組織内のいくつかのレベルが 1 つの チームに含まれます。管理者は含めるレベルの数を設定できます。

 チームオプションとは、プロビジョニング要求の範囲を決定するもので、チームが個 別のプロビジョニング要求、1 つ以上の要求カテゴリ、またはすべての要求を実行で きるかどうかを指定します。チームオプションは、チームマネージャがチームメン バーのために代理を設定できるか、または委任の目的でチームメンバーの要請を設定 できるかを決定します。

注 **:** ユーザアプリケーションは、1 レベルの代理人割り当てのみをサポートしていま す。代理人割り当てが複数レベルに反映されることはありません。

プロビジョニングアプリケーション管理者は、すべてのチーム管理機能を実行できます。

チーム定義自体は、iManager 内部で 1 人以上の管理マネージャによって管理されます。

チームとグループの違い チームがアイデンティティボールト中のグループを表す場合も ありますが、チームとグループは別物です。アイデンティティボールトでグループを定義 する場合、共通の特徴を持つ複数ユーザを指定します。ただし、ユーザアプリケーション 内でグループにチームの機能が自動的に与えられることはありません。ユーザアプリケー ションでチーム機能を活用するには、そのグループを示すチームを定義する必要がありま す。

## **19.1.2** チーム要求権限の概要

チーム要求オブジェクトは、チームのドメイン内に該当する要求や、チームマネージャに 与えられた権限を指定します。要求権限は、プロビジョニング要求やタスクでチームマ ネージャが実行できるアクションを指定します。

チーム定義には、チーム要求オブジェクトとの *1* 対多の関係があります。つまり、各チー ムには最低 1 つのチーム要求オブジェクトを関連付ける必要があります。複数のチーム要 求オブジェクトを持つことも可能です。各チーム要求オブジェクトは、1 つのチームとの み関連付けられます。

チームマネージャに対して、次のタスクスコープオプションを設定することができます。

- チームメンバーが宛先のタスクを処理する
- チームメンバーが受信者のタスクを処理する

警告 **:** セキュリティ上の理由から、デフォルトでは受信者のタスクスコープオプショ ンは無効になっています。チームマネージャに、要求の受信者がチームメンバーであ る場合のタスクの処理権限を与えると、いくつかのセキュリティ上の問題が発生する ことがあります。まず、マネージャは与えられているトラスティ権利に関係なく、 ワークフローの実行中に表示される任意のフォームに含まれているデータを参照でき てしまいます。また、許可オプション ( 後述 ) によっては、チームマネージャはタス クの引き受けや承認によって、またはタスクの再割り当てによって、承認プロセスを 迂回できてしまいます。

前述の両方のタスクスコープオプションを無効にした場合、チームマネージャはアクティ ブな要求を表示したり、処理することはできません。そのため、通常チームマネージャ は、最低 1 つのオプションを有効にすることを望みます。

チームマネージャに対して、次の許可オプションを設定することができます。

- チームメンバーに代わってプロビジョニング要求を開始する。
- チームメンバーに代わってプロビジョニング要求を撤回する。
- あるチームメンバーを、他のチームメンバーの要求の委任にする。
- 受信者または宛先(タスクスコープに基づく)のチームメンバーに対してタスクを引き 受ける。
- ◆ 受信者または宛先(タスクスコープに基づく)のチームメンバーに対してタスクを再割 り当てする。

注 **:** ユーザアプリケーションは、1 レベルの委任割り当てのみをサポートしています。委 任割り当てが複数レベルに反映されることはありません。

プロビジョニング要求に定義されたトラスティ権利は、チームメンバーに代わって要求を 開始するチームマネージャに適用されます。

## **19.1.3** チームを使ったダイレクトレポートの管理

適切に定義すれば、単一のチーム定義を使ってすべてのマネージャに対して、各自のダイ レクトレポートのアクティビティを許可できます。各チーム個別にレポートのリレーショ ンシップを定義する必要はありません。

組織内でダイレクトレポートをサポートするチームの基本的な要件を次に示します。

- チームのメンバーは、マネージャ 従業員リレーションシップで定義されます。
- チームのマネージャは、マネージャのみを取得する検索フィルタを使って、サブコン テナを検索するダイナミックグループにより定義されます。

チームを定義したら、すべてのマネージャはナビゲーションメニューのチーム管理アク ションを使用できるようになります。これにより、マネージャはダイレクトレポートが実 行できるプロビジョニングアクティビティを制御することができます。

ダイレクトレポートを管理するためのチームの定義方法については、368 [ページのセク](#page-375-0) ション 19.4[「ダイレクトレポートを管理するチームの作成」を](#page-375-0)参照してください。

注 **:** このテクニックは、以前のリリースの Identity Manager ユーザアプリケーションがサ ポートしていた組織チームの概念に代わるものです。

# <span id="page-358-0"></span>**19.2** プロビジョニングチームの管理

プロビジョニングチームを設定する前に、定義が含まれる Identity Manager ユーザアプリ ケーションドライバを選択する必要があります。ドライバを選択したら、新しいチーム定 義を作成したり、既存の定義を編集したり、既存の定義を削除したりすることができま す。

[プロビジョニングチーム]および「プロビジョニングチーム要求]タスクは、「プロビ ジョニング要求]タスクと同じドライバを使用します。

## **19.2.1** ドライバの選択

[プロビジョニング要求]、[プロビジョニングチーム]、または[プロビジョニングチーム 要求]タスクのユーザアプリケーションドライバを選択したら、この iManager セッショ ン中はユーザアプリケーションドライバを再び選択する必要はありません。

ユーザアプリケーションドライバを選択する

- **1** iManager で、[*Identity Manager*]カテゴリを選択します。
- **2**[*Provisioning Configuration*]役割を開きます。
- **3**[プロビジョニングチーム]タスクをクリックします。

iManager に「ユーザアプリケーションドライバ]パネルが表示されます。

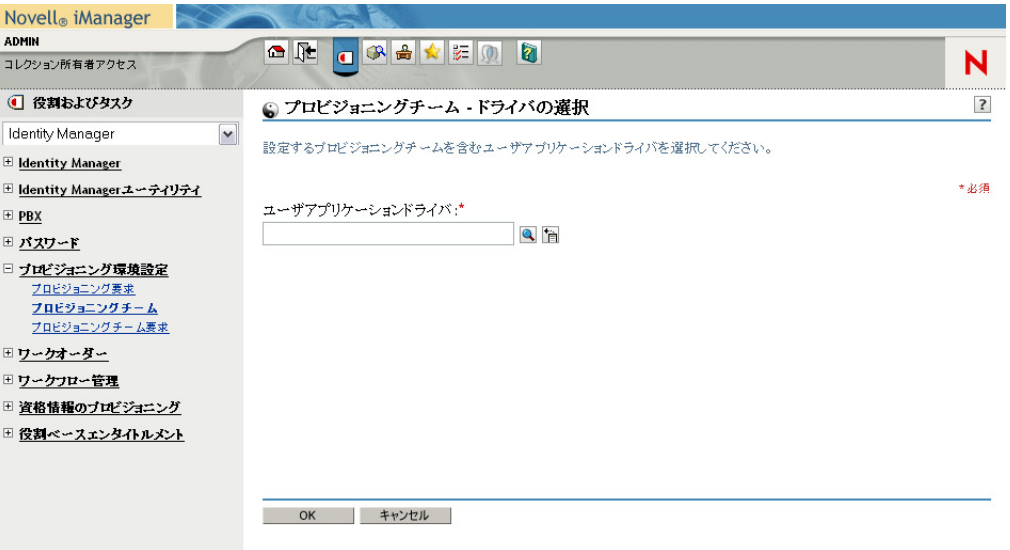

**4**[ユーザアプリケーションドライバ]フィールドでドライバ名を指定し、[*OK*]をク リックします。

[プロビジョニングチーム]パネルが表示されます。[プロビジョニングチーム]パネ ルには、既存のチーム定義が一覧表示されます。
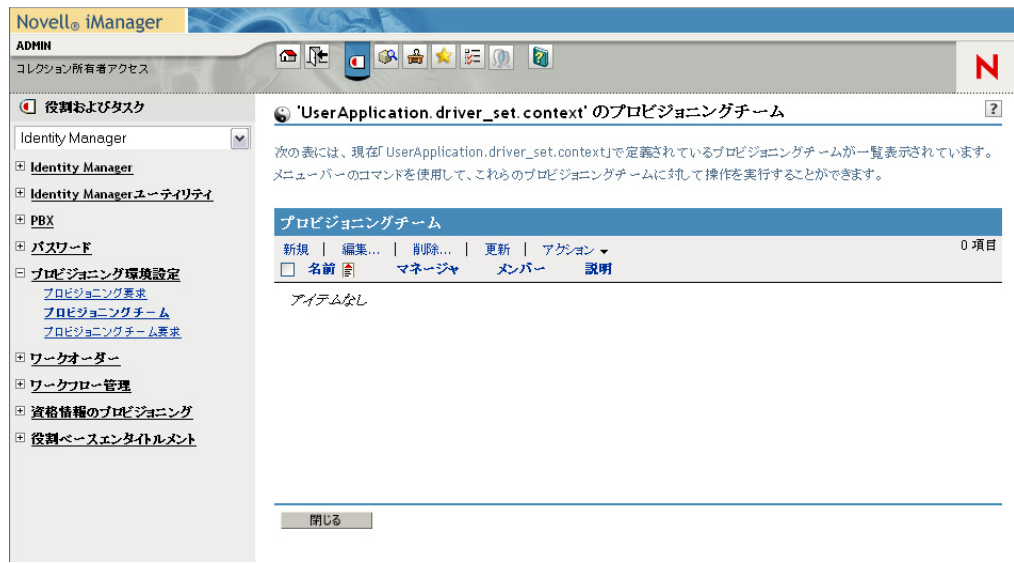

ドライバの変更 いったんドライバを選択すると、別のドライバを選択しない限り、 iManager セッション中は選択したドライバが有効となります。新しいドライバを選択す るには、[*Actions*]コ *\'83\'7d* ンドをクリックし、[Actions]メニューから[*Select User Application Driver*]を選択します。 *>* 

# **19.2.2** プロビジョニングチームの作成または編集

プロビジョニングチームを作成する

1 [プロビジョニングチーム] パネルで、[新規] コマンドをクリックします。

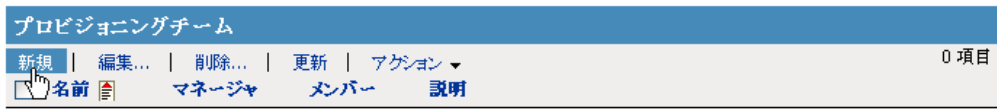

アイテムなし

新しいプロビジョニングチームの作成ウィザードの最初のページが表示されます。

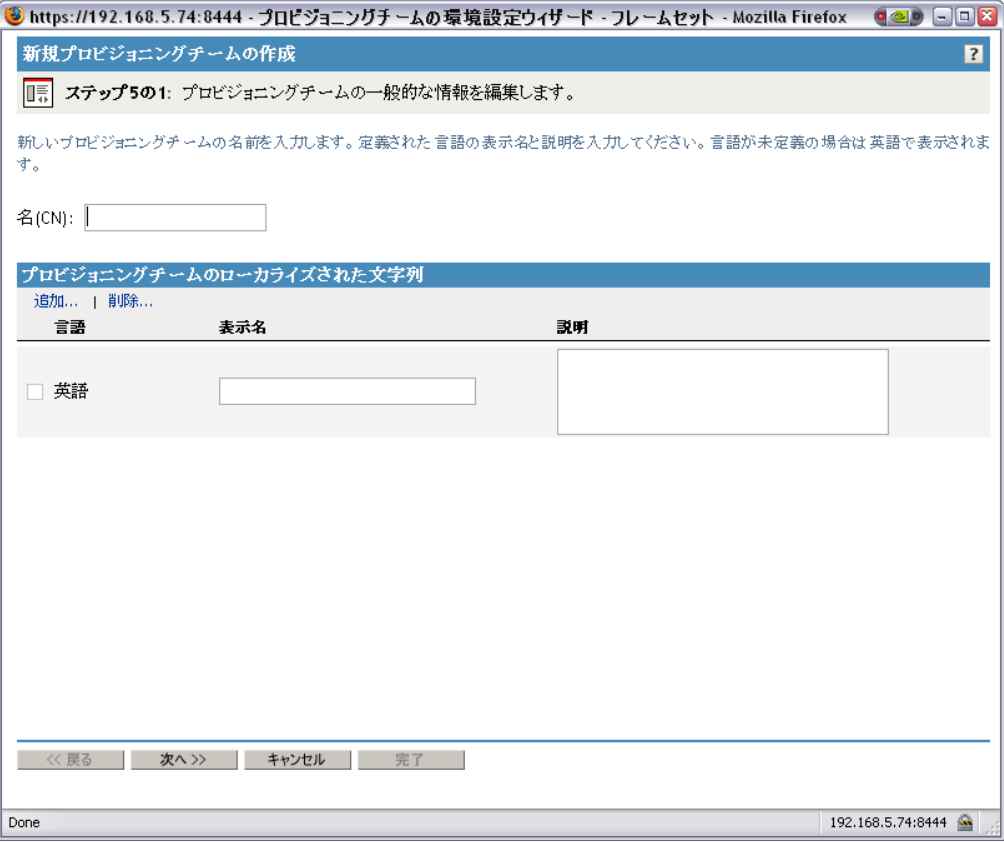

- **2**[名前 *(CN)*]フィールドに、新しいオブジェクトの共通名を入力します。
- **3** アプリケーションでサポートする各言語について、[プロビジョニングチームのロー カライズされた文字列]の[表示名]および[説明]の各フィールドにローカライズ されたテキストを入力します。このテキストは、ユーザアプリケーションにおけるプ ロビジョニングチームの識別に使用されます。
- **4** 新しい言語をリストに追加するには、[追加]をクリックしてから目的の言語を選択 します。 デフォルトでは、新しく作成されたプロビジョニングチームは英語のみをサポートし ます。
- **5**[次へ]をクリックします。
- **6** 357 ページの [「チームマネージャの指定」](#page-364-0)の説明に従って、チームのマネージャを指 定します。
- **7** 357 ページの [「チームメンバーの指定」](#page-364-1)の説明に従って、チームのメンバーを指定し ます。
- **8** 359 ページの [「チームオプションの指定」](#page-366-0)の説明に従って、チームオプションを指定 します。
- **9** 設定を確認し、[完了]をクリックします。

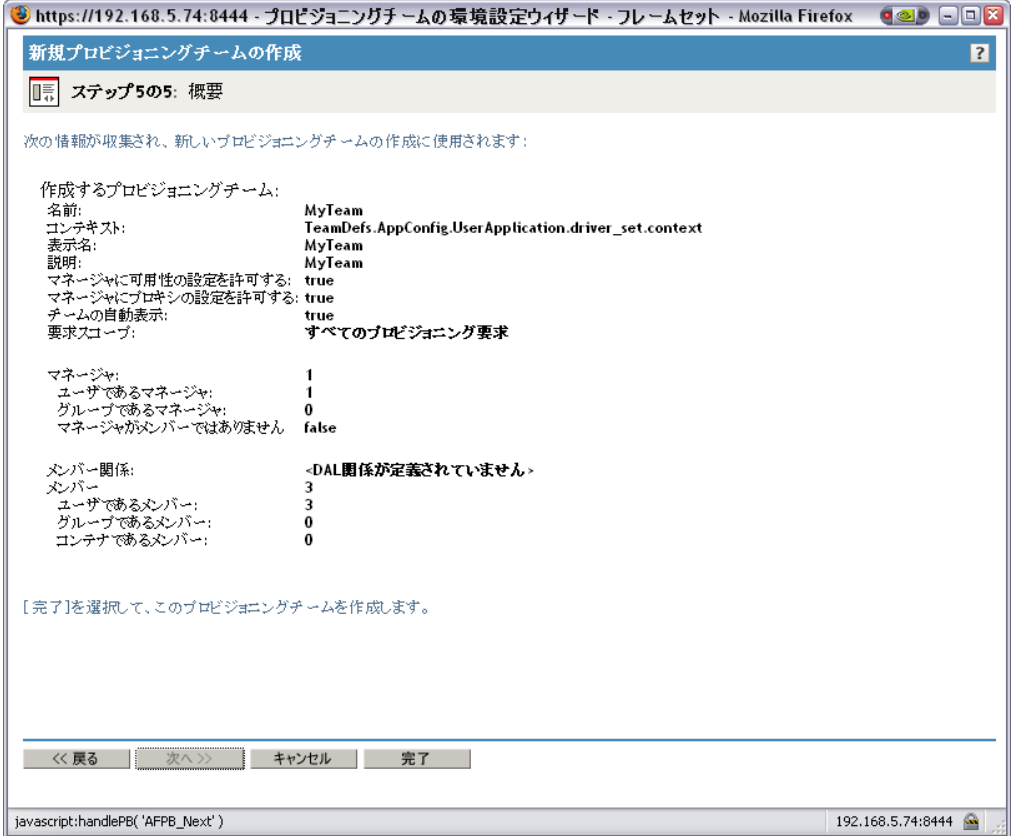

既存のプロビジョニングチームを編集する

1[プロビジョニングチーム]パネルで、プロビジョニングチームの名前をクリックし ます。

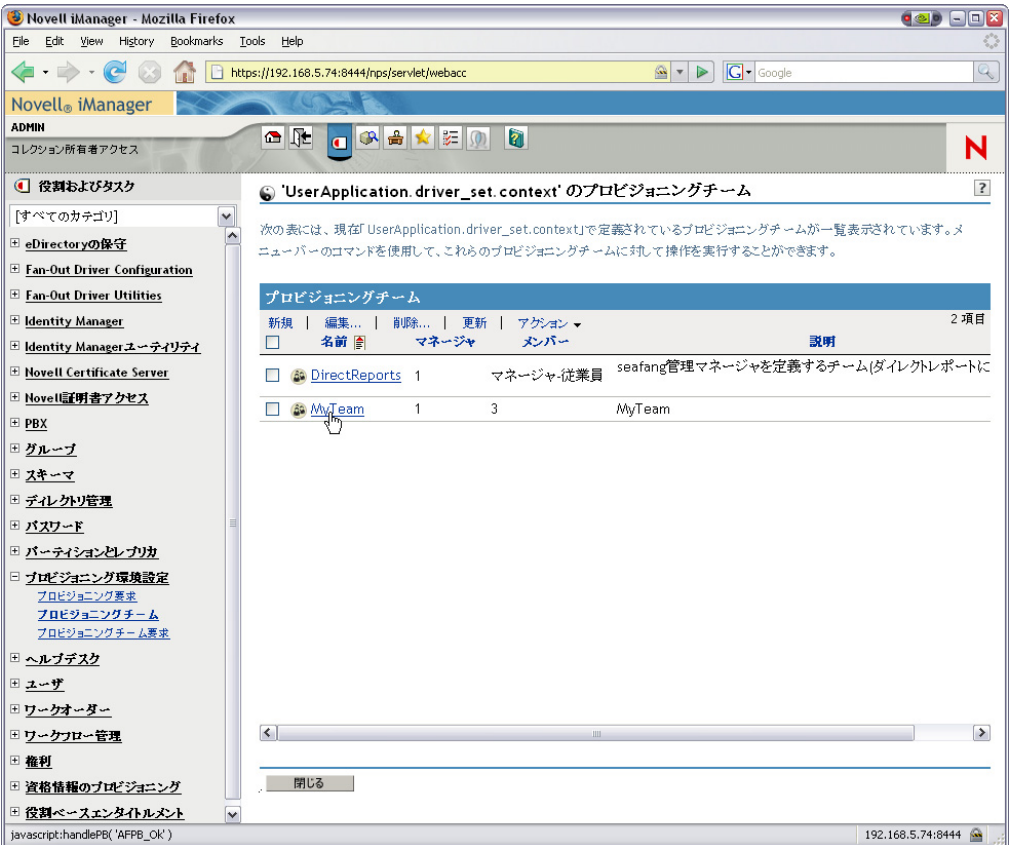

多数のチーム定義が存在する場合は、[名前]、[説明]など特定の列でソートしなけ ればならない場合があります。列の見出しをクリックすると、その列を基準にソート できます。

- **2** アプリケーションでサポートする各言語について、[プロビジョニングチームのロー *カライズされた文字列]*の下に一覧表示される言語の横にあるチェックボックスをオ ンにし、[表示名]と[説明]の各フィールドにローカライズされたテキストを入力 します。このテキストは、ユーザアプリケーションにおけるプロビジョニングチーム の識別に使用されます。
- **3** 新しい言語をリストに追加するには、[*Add*]をクリックしてから対象の言語を選択 します。

デフォルトでは、新しく作成されたプロビジョニングチームは英語のみをサポートし ます。

- **4**[次へ]をクリックします。
- **5** 357 ページの [「チームマネージャの指定」](#page-364-0)の説明に従って、チームのマネージャを指 定します。
- **6** 357 ページの [「チームメンバーの指定」](#page-364-1)の説明に従って、チームのメンバーを指定し ます。
- **7** 359 ページの [「チームオプションの指定」](#page-366-0)の説明に従って、チームオプションを指定 します。
- **8** 設定内容を確認し、[完了]をクリックします。

ユーザアプリケーション内でこのチームを利用できるようにするには、チーム要求オ ブジェクトを定義する必要があることを知らせるメッセージが表示されます。

**9**[*OK*]をクリックします。

#### <span id="page-364-0"></span>チームマネージャの指定

この節では、チームのマネージャの指定方法について説明します。

チームマネージャを指定する

**1**[追加]をクリックします。

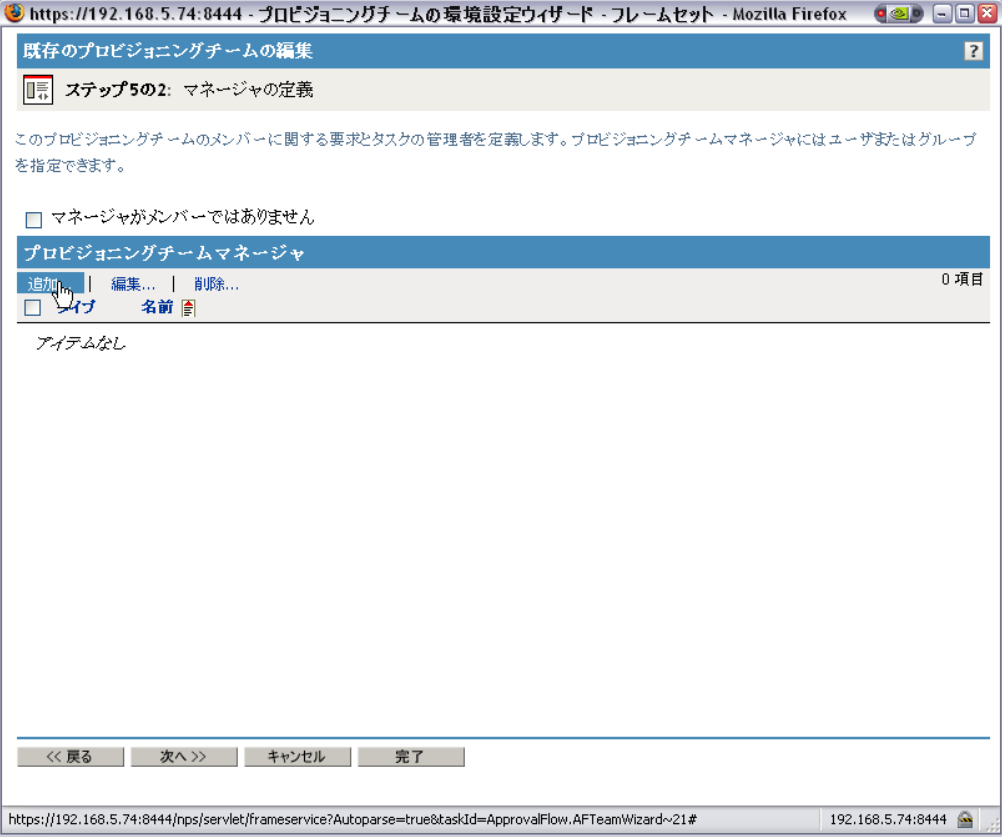

オブジェクトセレクタにインタフェースが表示されます。

- **2** 1 つまたは複数のユーザ/グループを選択して、[*OK*]をクリックします。
- **3**[次へ]をクリックします。

#### <span id="page-364-1"></span>チームメンバーの指定

チームメンバーを指定する

**1** ディレクトリ関係を使ってメンバーを定義するには、[ディレクトリ関係]をクリッ クして、次にドロップダウンリストから関係を選択します。

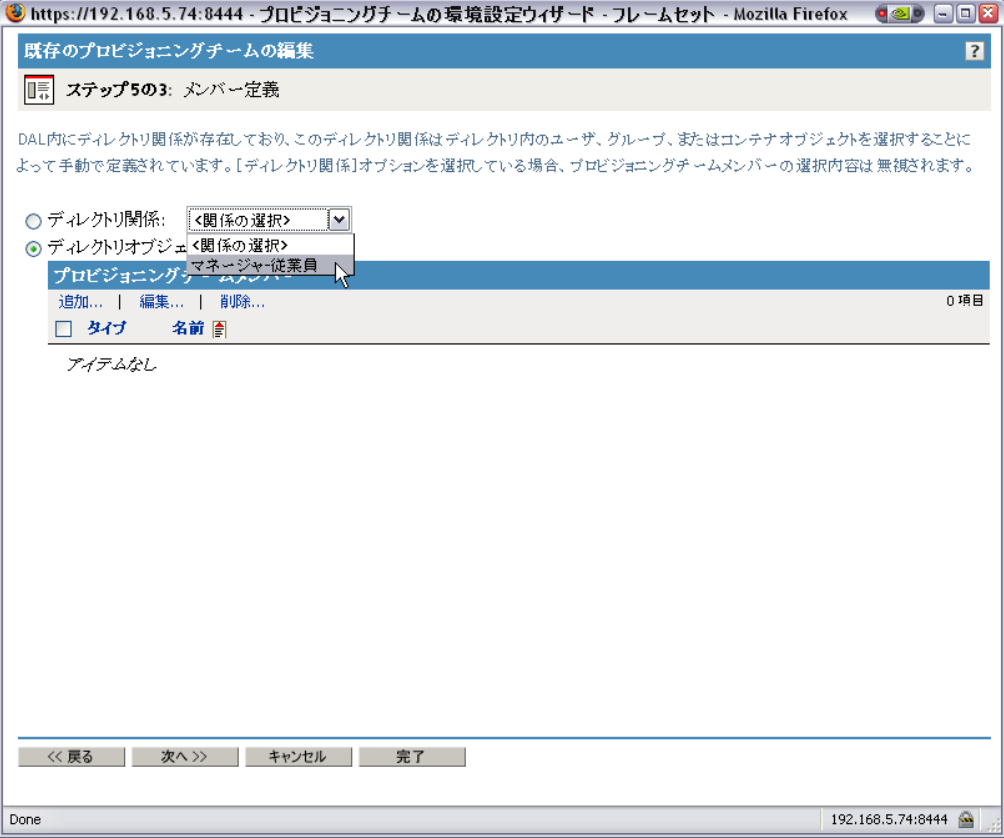

2 メンバーを個別に選択して定義する場合は、[ディレクトリオブジェクト]をクリッ クして、次の作業を行ってください。

**2a** [追加] をクリックします。

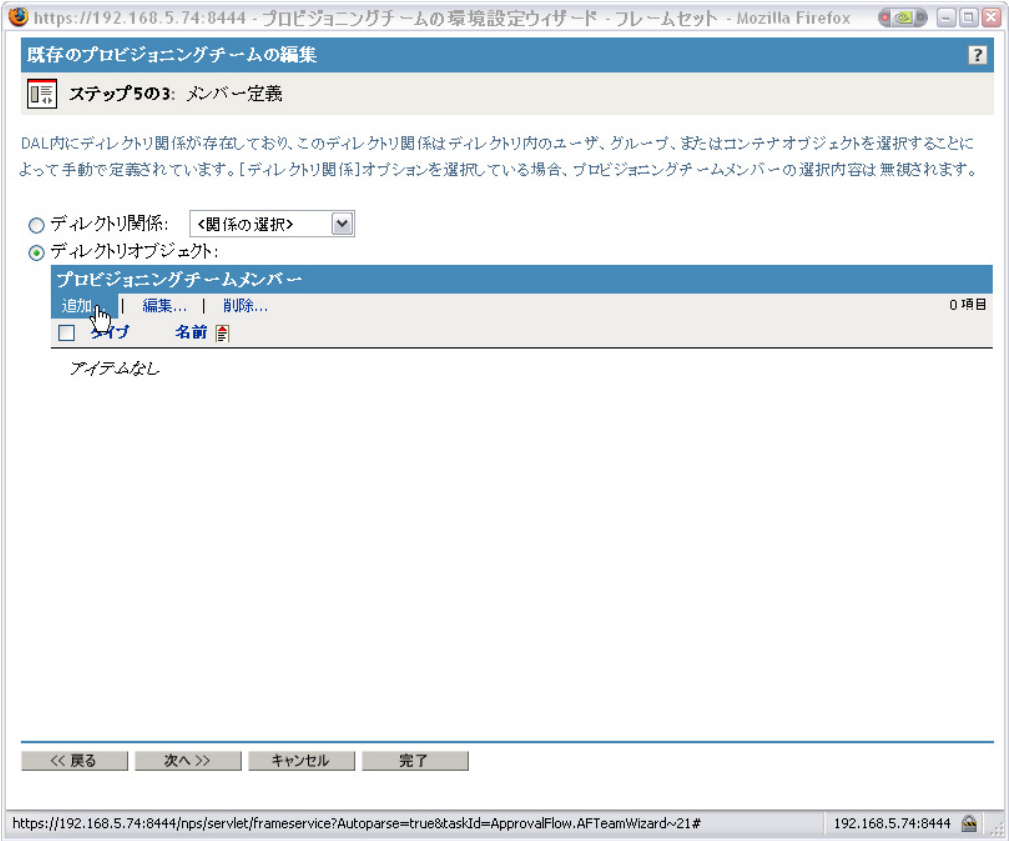

オブジェクトセレクタにインタフェースが表示されます。

- **2b** 1 つまたは複数のユーザ、グループ、またはコンテナを選択して、[*OK*]をク リックします。
- **3**[次へ]をクリックします。

#### <span id="page-366-0"></span>チームオプションの指定

チームオプションを指定する

- **1** チームマネージャが処理する要求タイプを定義するには、[プロビジョニング要求ス コープ]ドロップダウン リストからいずれかのオプションを選択します。
	- ◆ [個々のプロビジョニング要求]は、このチーム定義が単一の要求タイプに適用 されることを示します。チーム要求オブジェクトの定義時に、要求タイプを指定 します。
	- ◆ プロビジョニング対象リソースのカテゴリは、このチーム定義がカテゴリに関連 するすべての要求タイプに適用されることを示します。チーム要求オブジェクト の定義時に、カテゴリを指定します。
	- [すべてのプロビジョニング要求]は、このチーム定義がすべての要求タイプに 適用されることを示します。
- **2** チーム設定は次のように定義します。

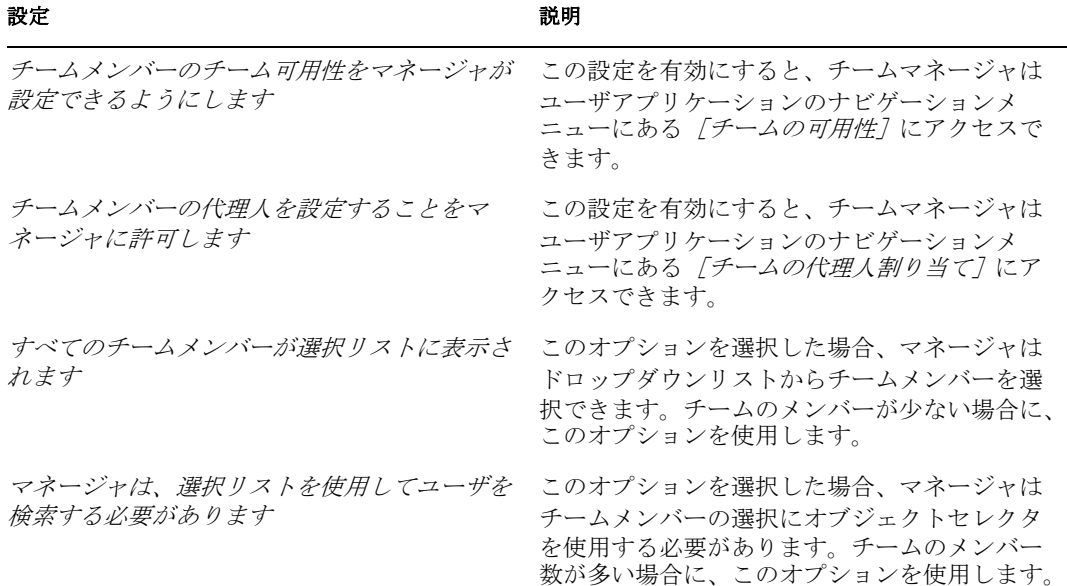

特定のチーム定義によりマネージャが代理やチーム可用性を設定できないようになっ ている場合でも、マネージャは、管理者または他のチーム ( 自チームのメンバーが他 に属している ) のマネージャによって自チームのメンバーに定義された設定を表示で きます。ただし、チームマネージャはこれらの設定の編集、詳細表示、新規代理割り 当て/チーム可用性設定の作成はできません。

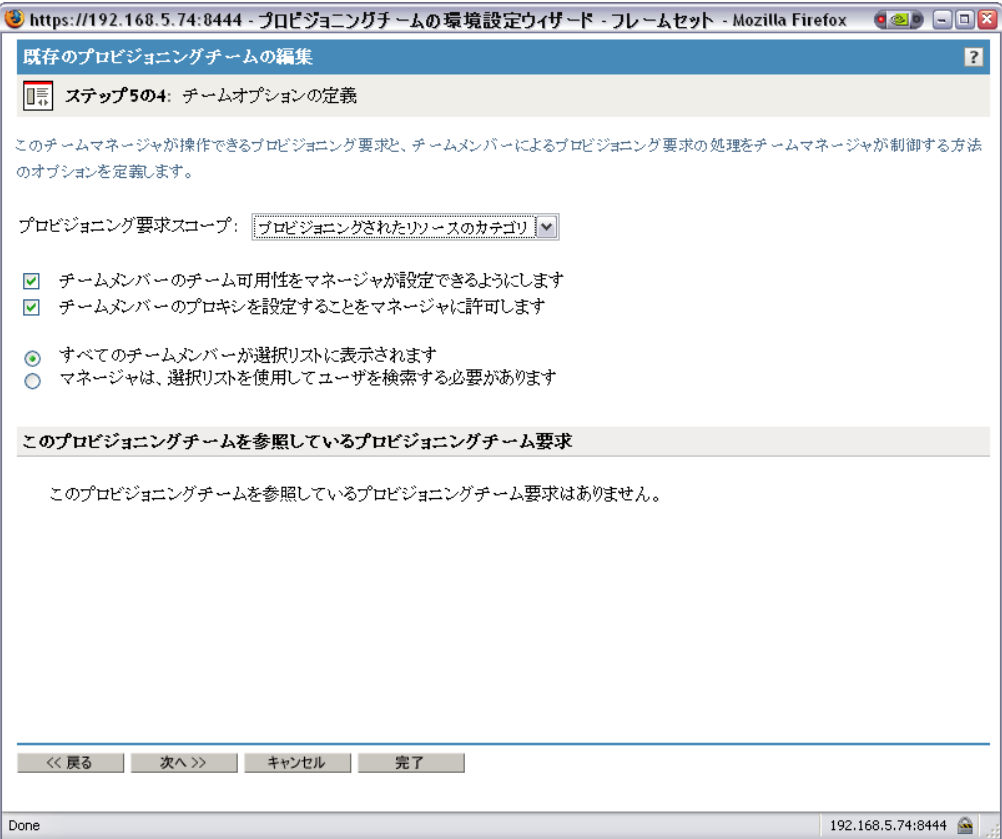

3 このチーム定義を参照するチーム要求オブジェクトがある場合、リストの「このプロ ビジョニングチームを参照しているプロビジョニングチーム要求]にあるオブジェク ト名をクリックして、これらのオブジェクトに直接移動することができます。

このプロビジョニングチームを参照しているプロビジョニングチーム要求

MyTeamRequests.TeamDefs.AppConfig.UserApplication.TestDrivers.novell

チーム要求オブジェクトをクリックすると、[プロビジョニング要求スコープ]設定 のコミットを要求するメッセージが表示されます。[*OK*]をクリックしてこの設定を コミットすると、プロビジョニングチーム要求プラグインに移動します。ここから、 チーム要求オブジェクトを変更できます。

# **19.2.3** プロビジョニングチームの削除

プロビジョニングチームを削除する

- **1** 名前の横にあるチェックボックスを選択し、削除するプロビジョニングチームを選択 します。
- 2 「プロビジョニングチーム]パネルで、[削除]コマンドをクリックします。

# **19.3** プロビジョニングチーム要求権限の管理

プロビジョニングチーム要求オブジェクトを設定する前に、定義が含まれる Identity Manager ユーザアプリケーションドライバを選択する必要があります。ドライバを選択し たら、新しいチーム要求を作成したり、既存の定義を編集したり、既存の定義を削除した りすることができます。

### **19.3.1** ドライバの選択

Identity Manager ユーザアプリケーションドライバを選択する

- **1** iManager で、[*Identity Manager*]カテゴリを選択します。
- **2**[*Provisioning Configuration*]役割を開きます。
- **3**[プロビジョニングチーム要求]タスクをクリックします。

iManager に「ユーザアプリケーションドライバ]パネルが表示されます。

**4**[ユーザアプリケーションドライバ]フィールドでドライバ名を指定し、[*OK*]をク リックします。

[プロビジョニングチーム要求]パネルが表示されます。[プロビジョニングチーム要 求]パネルには、既存のチーム要求オブジェクトが表示されます。

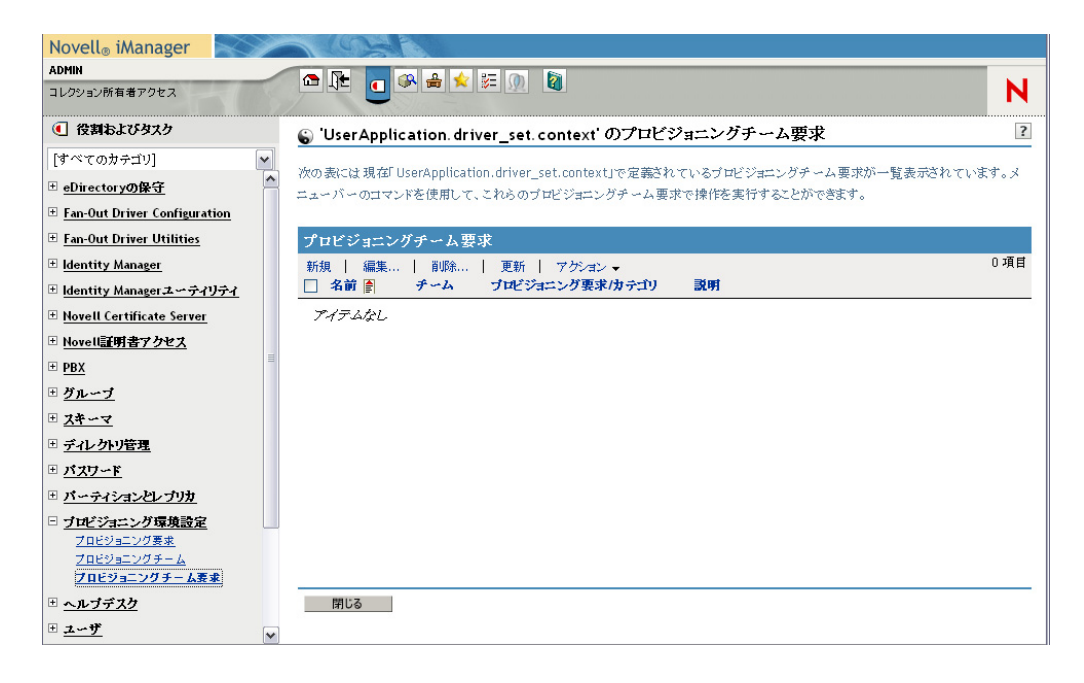

ドライバの変更 いったんドライバを選択すると、別のドライバを選択しない限り、 iManager セッション中は選択したドライバが有効となります。新しいドライバを選択す るには、[アクション] コマンドをクリックし、[アクション] メニューから[ユーザアプ リケーションドライバの選択]を選択します。

# **19.3.2** プロビジョニングチーム要求オブジェクトの作成または編 集

新しいプロビジョニングチーム要求オブジェクトを作成する

1 [プロビジョニングチーム要求] パネルで、[新規] コマンドをクリックします。

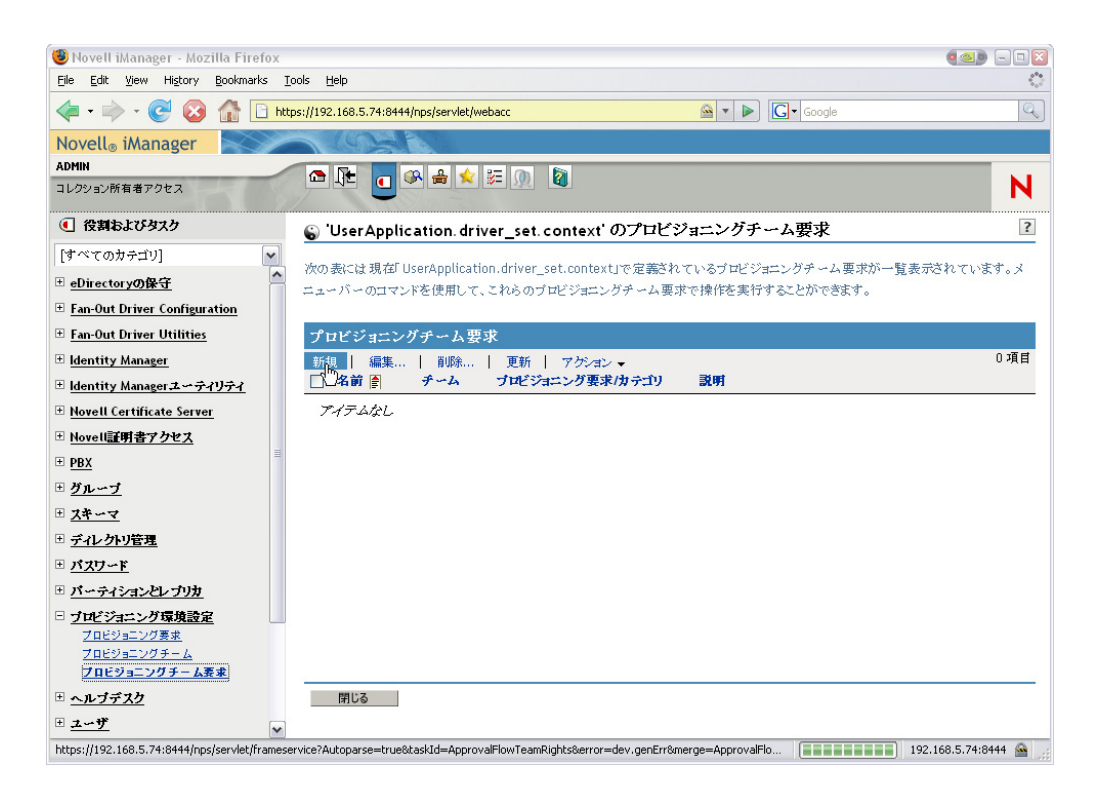

新しいプロビジョニングチーム要求の作成ウィザードの最初のページが表示されま す。

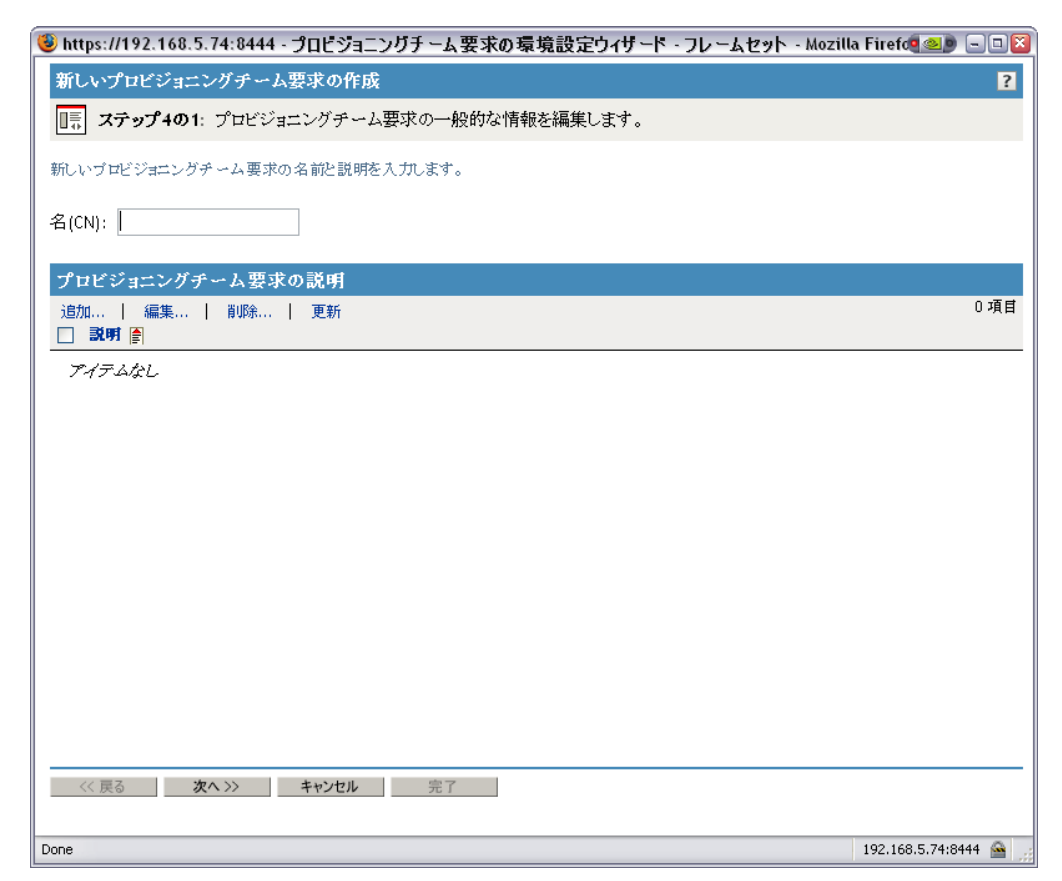

- **2**[名前 *(CN)*]フィールドに、新しいオブジェクトの共通名を入力します。
- **3** チーム要求オブジェクトに追加する各説明にに対して、[プロビジョニングチーム要 求の説明]の[説明]フィールドに説明を入力します。ここに入力した説明は、 iManager でプロビジョニングチーム要求オブジェクトを識別するために使用されま す。
- **4** 各チーム要求オブジェクトに新しい説明を追加するには、[追加]をクリックして説 明を入力し、[*OK*]をクリックします。

[プロビジョニングチーム要求の説明]の[説明]フィールドに入力した説明が表示 されます。ここに入力した文字列は、「プロビジョニングチーム要求]パネルのチー ム要求オブジェクトの説明に用いられます。

- **5**[次へ]をクリックします。
- **6** このチーム要求オブジェクトを適用するチーム定義を選択します。364 [ページの](#page-371-0) [「チーム要求オブジェクトのチーム定義の選択」を](#page-371-0)参照してください。
- **7** チーム要求オブジェクトのタスクスコープと許可オプションを指定します。365 [ペー](#page-372-0) ジの [「チーム要求オプションの指定」](#page-372-0)を参照してください。
- **8** 設定内容を確認し、[完了]をクリックします。

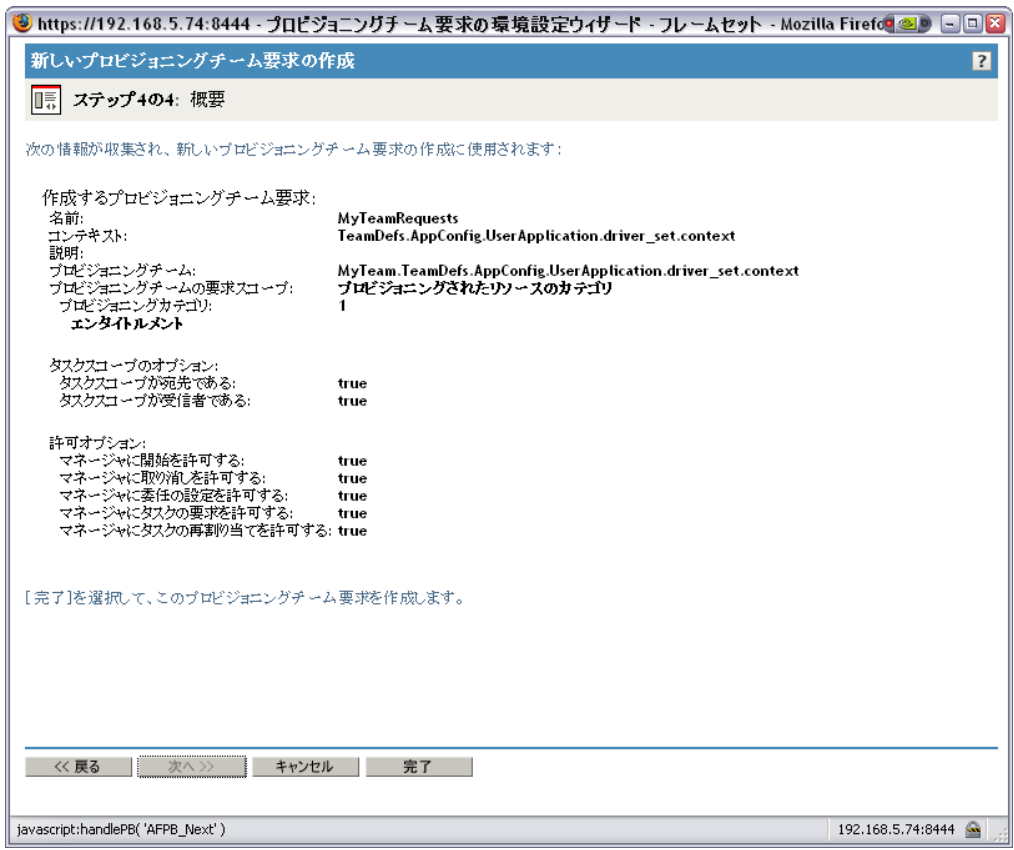

#### <span id="page-371-0"></span>チーム要求オブジェクトのチーム定義の選択

チーム定義を選択する

**1** オブジェクトセレクタを使ってチームを選択します。

選択したチームが[プロビジョニングチーム]フィールドに表示されます。[プロビ ジョニングチームオプション]には、そのチームのオプション設定が表示されます。

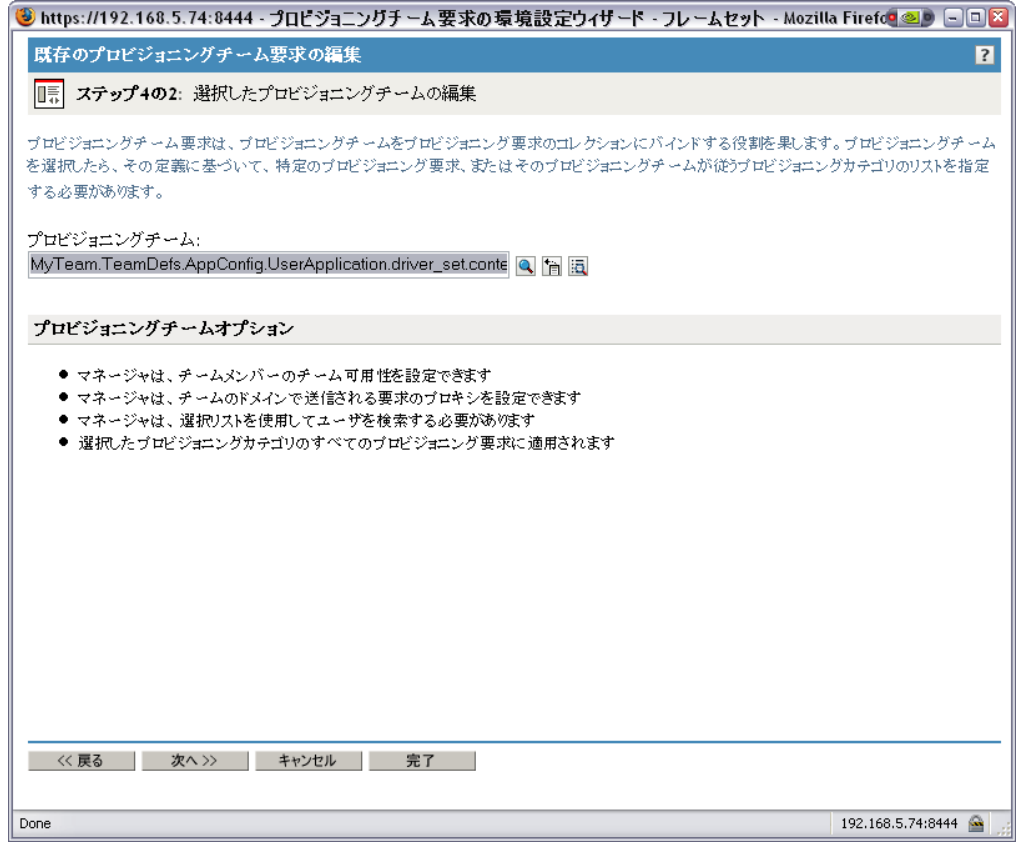

**2**[次へ]をクリックします。

#### <span id="page-372-0"></span>チーム要求オプションの指定

チーム要求オプションを指定する

- **1** チーム要求オブジェクトのスコープを定義します。
	- チームのスコープが[プロビジョニング対象リソースのカテゴリ]の場合、[使 用できるカテゴリ]リストから[選択されたカテゴリ]リストに、必要なチーム 要求オブジェクトのカテゴリを移動します。

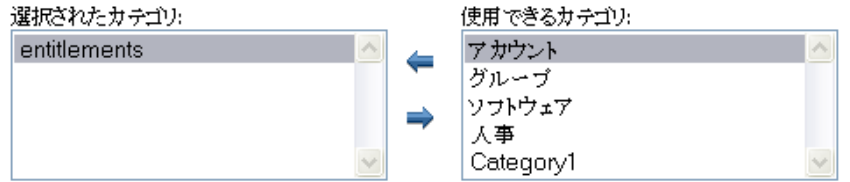

◆ チームのスコープが[個々のプロビジョニング要求]の場合、オブジェクトセレ クタを使ってこのチーム要求オブジェクトのプロビジョニング要求を選択しま す。

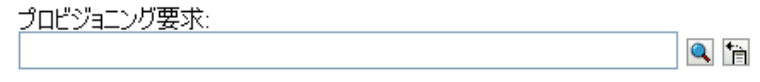

- チームのスコープが[すべてのプロビジョニング要求]の場合は、特に作業は必 要ありません。
- **2** 次のように、タスクスコープのオプションを定義していきます。

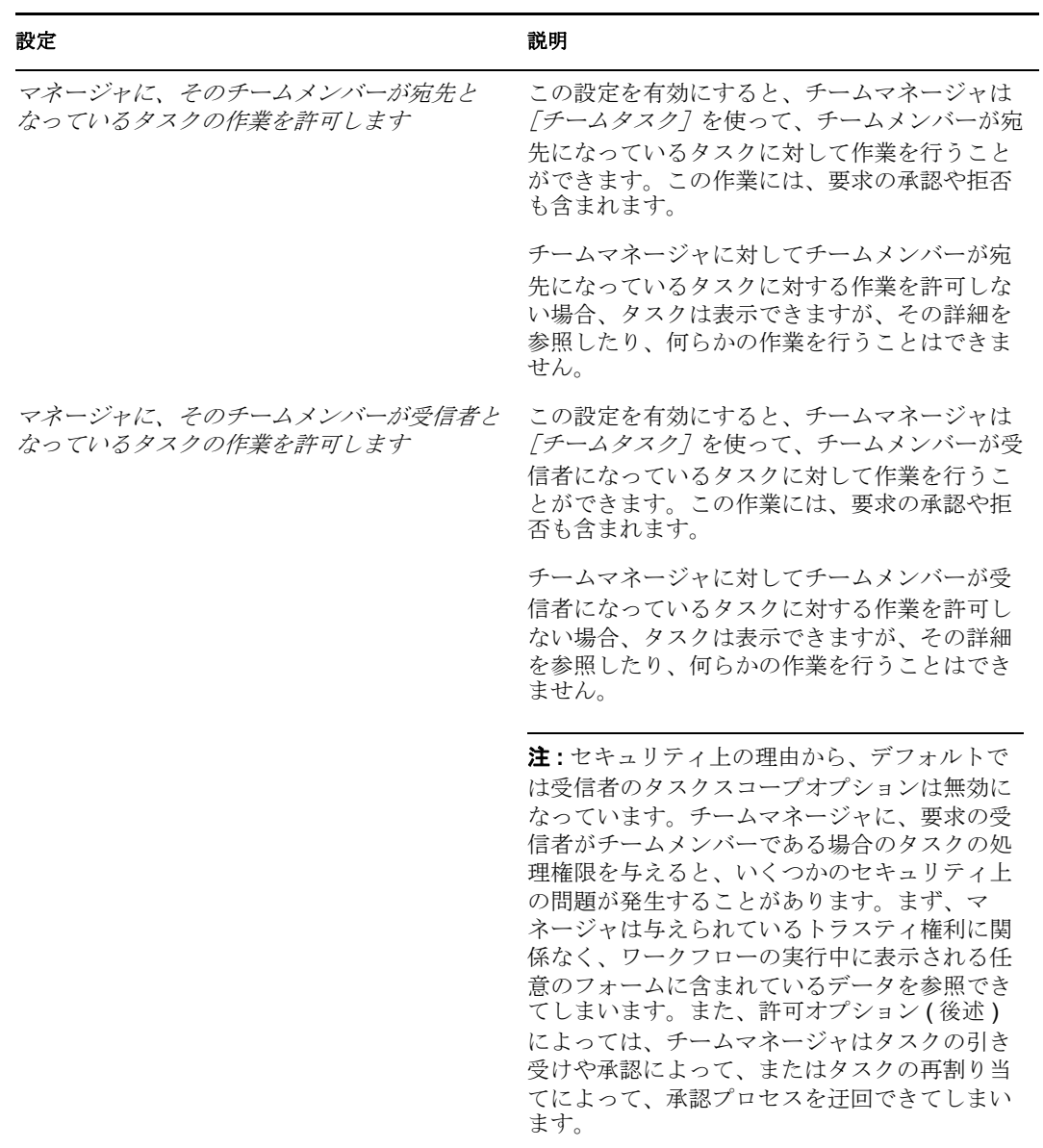

**3** 次のように、許可オプションを設定していきます。

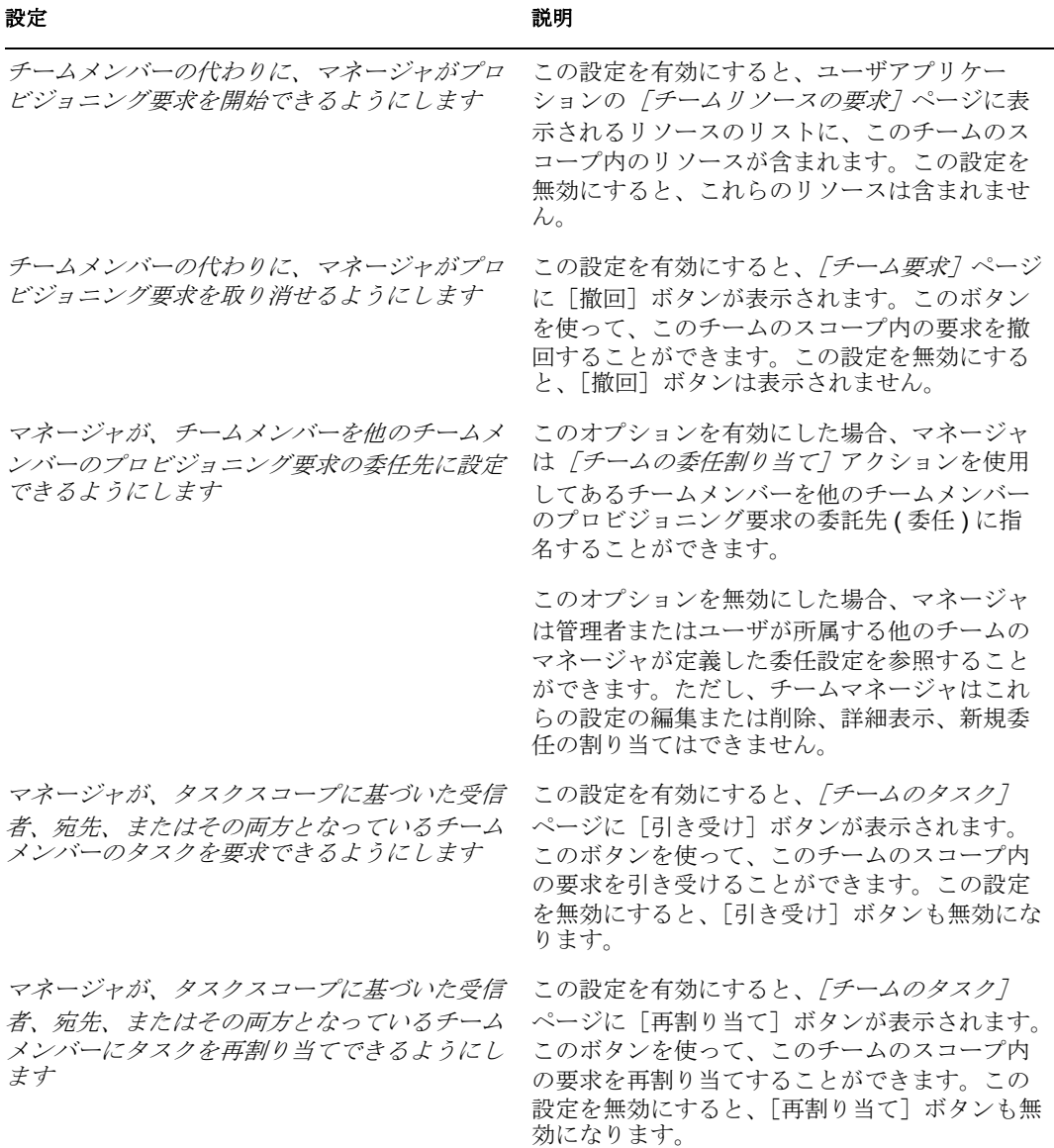

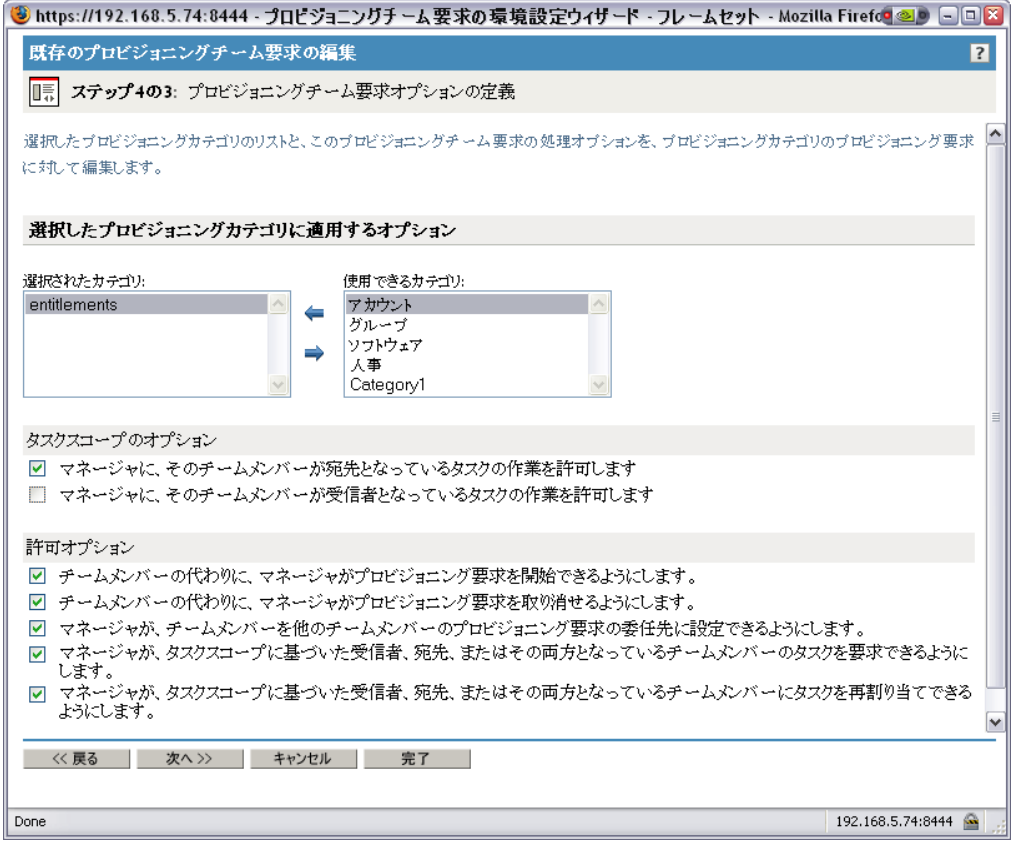

**4**[次へ]をクリックします。

注 **:** プロビジョニングチーム要求プラグインでは、同じプロビジョニング要求、または同 じチームの異なる許可セットを持つカテゴリを使用する、2 つの異なるチーム要求オブ ジェクトを設定することができます。この場合、チームと許可の関係が不明瞭になり、競 合が発生する可能性があります。このような競合を回避するために、同じプロビジョニン グ要求/カテゴリに対して異なる許可セットを指定した 2 つの異なるチーム要求オブジェ クトを定義しないようにしてください。

# **19.3.3** プロビジョニングチーム要求オブジェクトの削除

プロビジョニングチーム要求オブジェクトを削除する

- **1** 削除するプロビジョニングチーム要求オブジェクト名の隣にあるチェックボックスを 選択します。
- 2 [プロビジョニングチーム要求] パネルで、[削除] コマンドをクリックします。

# **19.4** ダイレクトレポートを管理するチームの作成

ダイレクトレポートを管理するチームを定義する

**1** iManager で、「Managers」と言う名前のダイナミックグループを作成します。 **1a**[検索スコープ]に[サブコンテナを検索]を設定します。

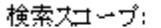

サブコンテナを検索

**1b** [検索フィルタ]に [(&(isManager=TRUE))] を設定します。

検索フィルタ

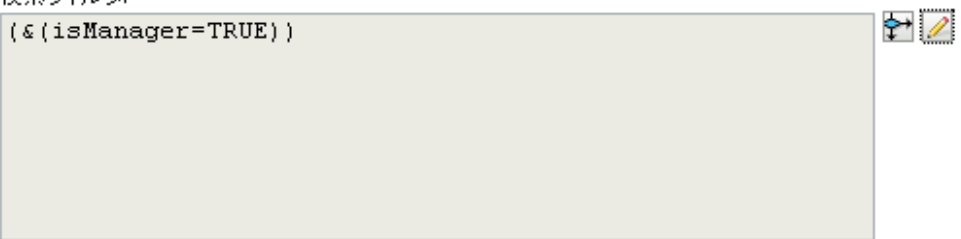

ダイナミックグループの作成の詳細については、『*Novell Identity Manager:* 管理ガ イド』を参照してください。

- **2** iManager で、[プロビジョニング環境設定]の[プロビジョニングチーム]を選択し てプロビジョニングチームを定義します。
	- **2a** チーム DirectReports の名前を指定します。

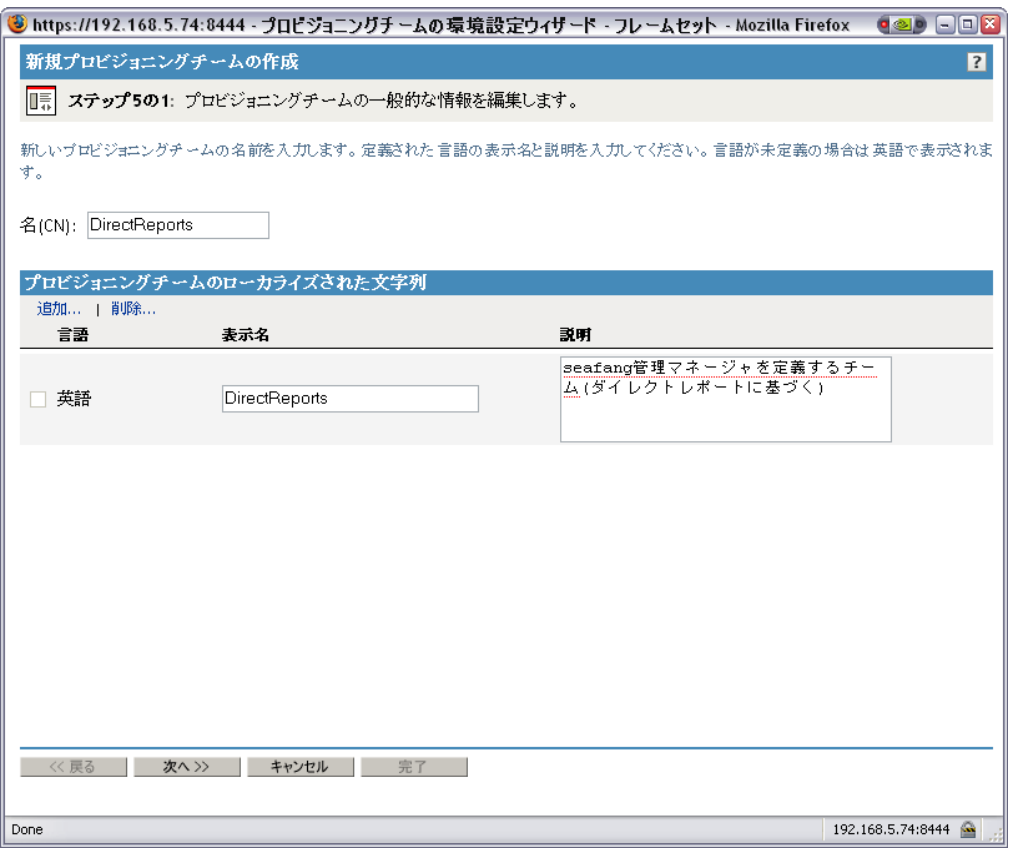

**2b** チームマネージャを指定するために、先ほど作成したダイナミックグループ Managers を選択します。

 $\blacktriangledown$ 

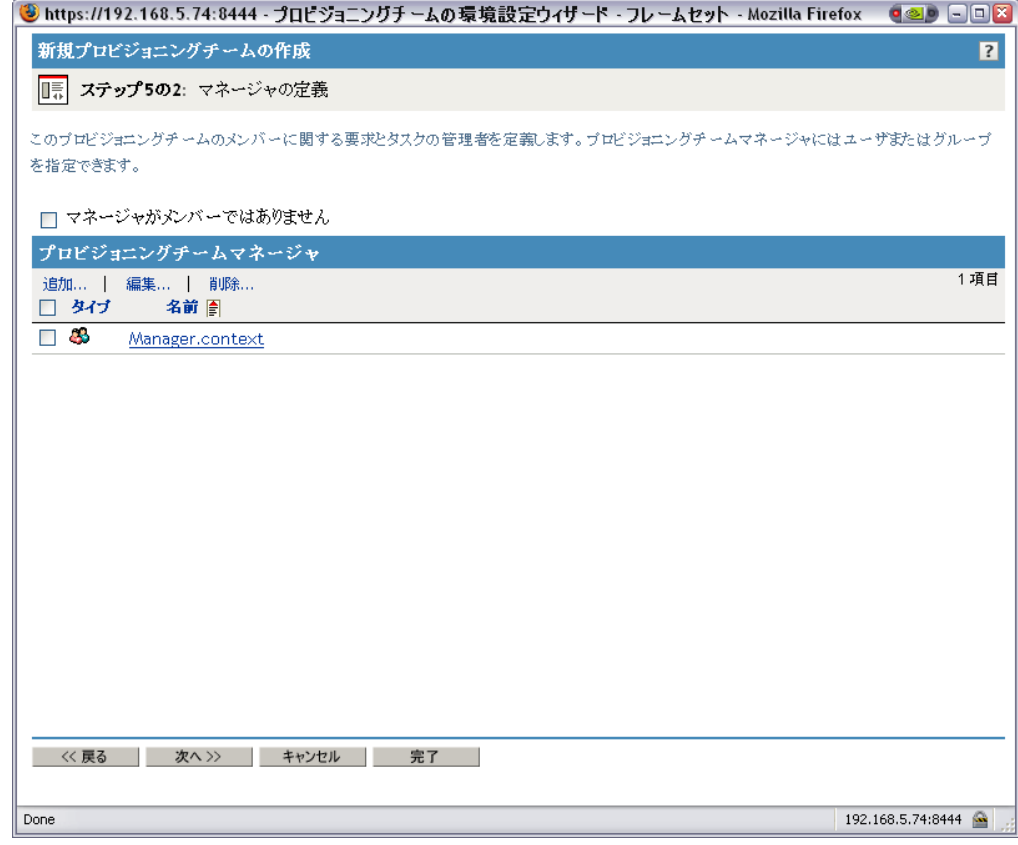

2c チームメンバーを指定するには、[マネージャ - 従業員]関係を選択します。

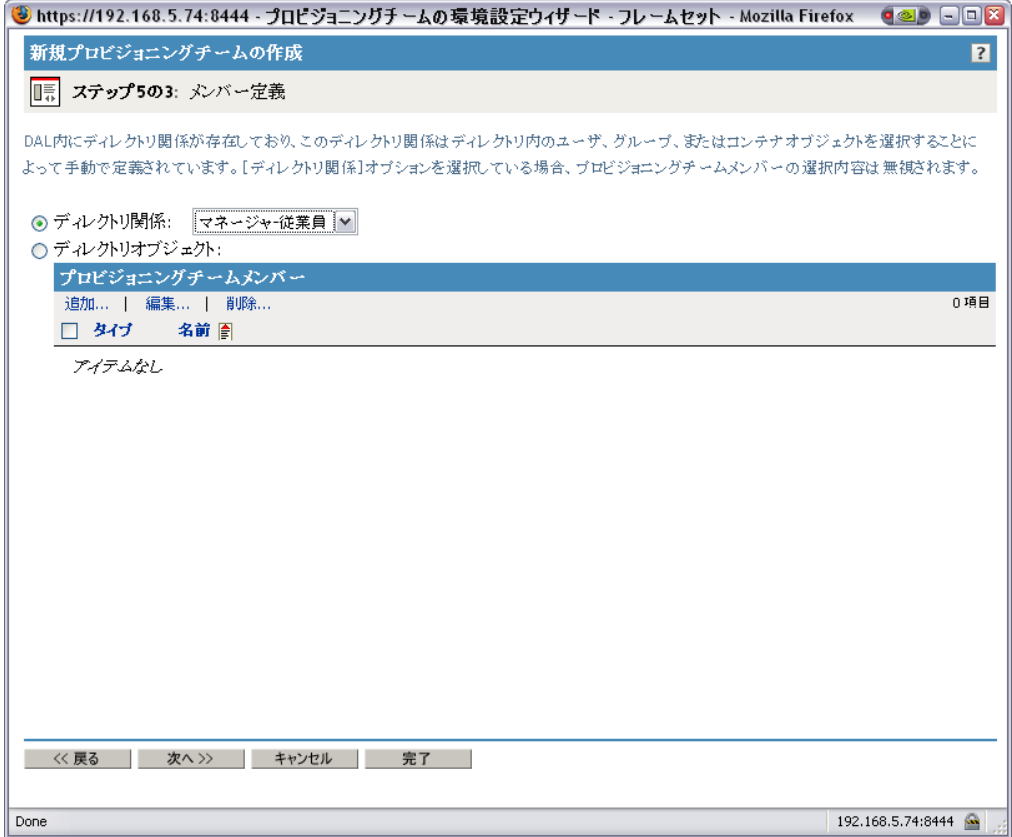

- **2d** チームオプションを定義する
	- ◆ [プロビジョニング要求スコープ]を [すべてのプロビジョニング要求]に 設定します。
	- [チームメンバーのチーム可用性をマネージャが設定できるようにします] を選択します。
	- [チームメンバーのプロキシを設定することをマネージャに許可します]を 選択します。
	- [すべてのチームメンバーが選択リストに表示されます]を選択します。

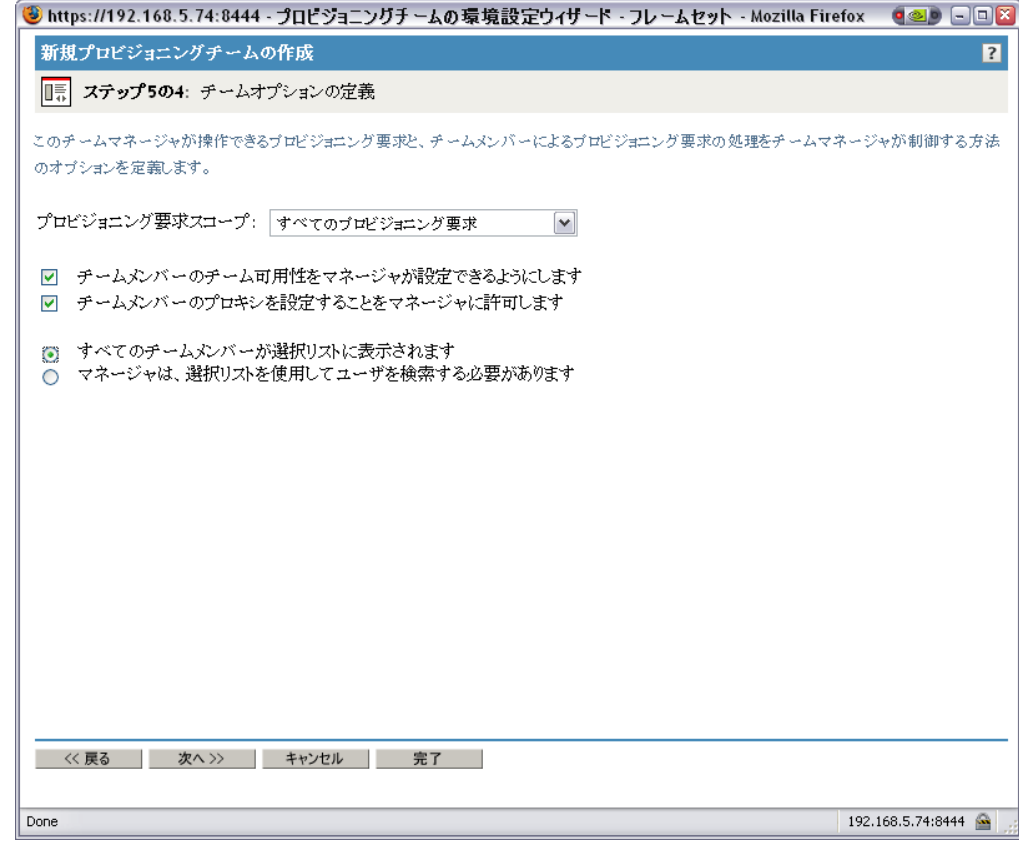

**2e**[概要]ページの内容を確認し、[終了]をクリックします。

- **3** iManager で、[プロビジョニング環境設定]の[プロビジョニングチーム要求]を選 択してプロビジョニングチーム要求オブジェクトを定義します。
	- **3a** チーム DirectReportsTeamRequestRights の名前を指定します。
	- **3b** 関連するチームを指定するには、先ほど作成した DirectReports プロビジョニン グチームを選択します。このチームを選択すると、チームの設定が表示されま す。
	- **3c** タスクスコープオプションを指定する
		- [マネージャに、そのチームメンバーが宛先となっているタスクの作業を許 可します]を選択します。
		- [マネージャに、そのチームメンバーが受信者となっているタスクの作業を 許可します]の選択を解除します。

**3d** 許可オプションを定義する

- [チームメンバーの代わりに、マネージャがプロビジョニング要求を開始で きるようにします]を選択します。
- [チームメンバーの代わりに、マネージャがプロビジョニング要求を取り消 せるようにします]を選択します。
- [マネージャが、チームメンバーを他のチームメンバーのプロビジョニング 要求の委任先に設定できるようにします]を選択します。
- [マネージャが、タスクスコープに基づいた受信者、宛先、またはその両方 となっているチームメンバーのタスクを要求できるようにします]を選択し ます。
- [マネージャが、タスクスコープに基づいた受信者、宛先、またはその両方 となっているチームメンバーにタスクを再割り当てできるようにします]を 選択します。
- **3e**[概要]ページの内容を確認し、[終了]をクリックします。

# VI**Web** サービス参照

これらの節では、ユーザアプリケーションに用意されている Web サービスエンドポイン トについて説明します。

- 377 ページの第 20 [章「プロビジョニング](#page-384-0) Web サービス」
- ◆ 447 ページの第 21 [章「メトリクス](#page-454-0) Web サービス」
- ◆ 465 [ページの第](#page-472-0) 22 章「通知 Web サービス」
- 475 ページの第 23 [章「ディレクトリ抽象化層](#page-482-0) (VDX)Web サービス」

VI

<span id="page-384-0"></span><sup>20</sup> プロビジョニング **Web** サービス

# 20

この節では、SOAP クライアントがプロビジョニング機能にアクセスするための、プロビ ジョニング Web サービスについて説明します。主なトピックは次のとおりです。

- 377 [ページのセクション](#page-384-1) 20.1「プロビジョニング Web サービスについて」
- 379 ページのセクション 20.2「プロビジョニング Web [サービス用クライアントの開発」](#page-386-0)
- 389 [ページのセクション](#page-396-0) 20.3「プロビジョニング Web サービスの API」

# <span id="page-384-1"></span>**20.1** プロビジョニング **Web** サービスについて

Identity Manager のプロビジョニングモジュールには、承認フローを実行するワークフ ローシステムが用意されています。ワークフロープロセスは、プロビジョニング要求定義 に基づいています。プロビジョニング要求定義は、アイデンティティボールトに保管され る XML ドキュメントです。プロビジョニング要求定義は、アクティビティとリンクを 使って任意のトポロジを記述しています。たとえば、エンタイトルメントを付与するプロ ビジョニング要求に、関連するユーザから承認を収集し、ディレクトリにエンタイトルメ ントを書き込むワークフローを入れることができます。

サードパーティのソフトウェアアプリケーションによるアクセスをサポートするために、 プロビジョニングワークフローシステムには Web サービスエンドポイントが用意されて います。このエンドポイントは、すべてのプロビジョニング機能 ( 例 :SOAP クライアン トに新しい承認ワークフローの開始を許可したり、現在実行中のフローを表示する ) を提 供しています。Web サービスは、Novell Web Service SDK(WSSDK) を使って作成されてい ます。この SDK は、WS-I 基本プロファイルをサポートしており、他の標準ベースの SOAP 実装との相互運用性が保証されます。

この付録では、プロビジョニング Web サービスの詳細と、Web を使ったアクセス方法、 および Java または C# クライアントを作成することによるアクセス方法を説明していま す。また、SOAP エンドポイントの操作の概要と、Web インタフェースの使用方法につい ても説明しています。さらに、Identity Manager のプロビジョニングに用意されている SOAP ツールキットを使った Java クライアントの開発方法や、Mono を使った C# クライ アントの作成方法についても説明していきます。Java クライアントのサンプルソース コードと、関連する ANT ビルドファイルも記載されています。

## **20.1.1** プロビジョニング **Web** サービスの概要

Identity Manager は、アイデンティティボールトとワークフローアプリケーションの 2 つ のメインシステムで構成されています。アイデンティティボールトは、データベース、金 融システム、および他の企業アプリケーションなど、多数の異なるシステムに接続し、こ れらのシステムを同期化することができます。リモートシステムを同期化するルールは大 変複雑になることがあります。アイデンティティボールトエンジンは、このルールを表記 するための、洗練されたスクリプト言語をサポートしています。

ワークフローアプリケーションは、複数のサブシステムで構成されています。ユーザアプ リケーションは、ワークフロー用のユーザインタフェースを提供しています。ユーザアプ リケーションは、承認フローを要求、管理するための、Web アプリケーションです。Web アプリケーションはポータル内で動作します。これには、管理ポートレットも含まれま

す。ワークフローアプリケーションには、セキュリティ層、ディレクトリ抽象化層、およ び Novell Audit や Novell Sentinel にログを送信できるログサブシステムが含まれています。 ワークフローサブシステムは、承認フローの実行を担当します。ユーザアプリケーション は、アプリケーションサーバ ( 例 :JBoss) 上で動作し、データベース ( 例 :Oracle、MySQL ) にデータを保存します。

ワークフローシステムの Web サービスは、ユーザアプリケーションドライバのみが使用 します。ユーザアプリケーションドライバは、アイデンティティボールトエンジンから発 行される特定のイベントを待機して、それらのイベントを適切な SOAP メッセージに変 換できます。たとえば、アイデンティティボールト内の特定の属性が変更された場合、ア イデンティティボールトエンジンがイベントを発行します。ユーザアプリケーションは、 このイベントを購読者チャネルから取得します。次に、ユーザアプリケーションドライバ は、SOAP メッセージをプロビジョニング Web サービスに送信し、新しい承認フローを 開始します。

## **20.1.2** プロビジョニング **Web** サービスメソッドのカテゴリ

プロビジョニング Web サービスエンドポイントが提供するメソッドは、6 種類のカテゴ リに分類されます。

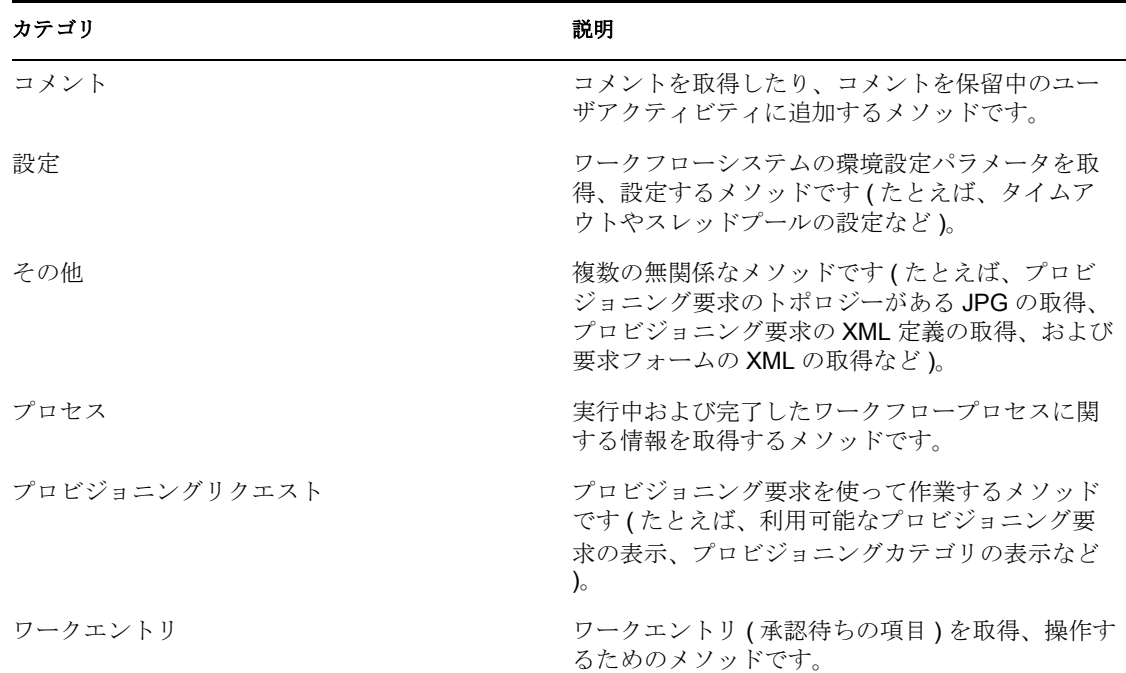

表 *20-1* プロビジョニング *Web* サービス操作カテゴリ

プロビジョニング Web サービスが提供するメソッドの詳細は、389 [ページのセクション](#page-396-0) 20.3[「プロビジョニング](#page-396-0) Web サービスの API」を参照してください。

# <span id="page-386-0"></span>**20.2** プロビジョニング **Web** サービス用クライアン トの開発

この項では、次のトピックについて説明します。

- 379 ページのセクション 20.2.1[「プロビジョニング](#page-386-1) Web サービスへの Web アクセス」
- 381 ページのセクション 20.2.2[「プロビジョニング](#page-388-0) Web サービスの Java クライアント」
- **◆ 386ページのセクション 20.2.3「Mono [クライアントの開発」](#page-393-0)**
- 388 [ページのセクション](#page-395-0) 20.2.4「サンプルの Ant ファイル」
- 389 [ページのセクション](#page-396-1) 20.2.5「サンプルの log4J ファイル」

## <span id="page-386-1"></span>**20.2.1** プロビジョニング **Web** サービスへの **Web** アクセス

通常 SOAP ベースの Web サービスは、HTTP Post 要求の本文に SOAP メッセージを挿入 することによりアクセスします。プロビジョニング Web サービスを作成するために使わ れる Web サービスツールキットは、HTTP GET を使ったアクセスもサポートしています。 つまり、ブラウザを使って Web サービスエンドポイントの URL を開き、Web サービスと やり取りすることができます。プロビジョニング Web サービスでは、各操作を起動する ことができます。

#### テストページへのアクセス

プロビジョニング Web サービスエンドポイントへのアクセスには、次のような URL を使 用します。 http://*server*:*port*/*warcontext*/provisioning/service?test

たとえば、サーバ名が「myserver」で、ユーザアプリケーションがポート 8080 で待機し ており、ユーザアプリケーション WAR ファイル名が「IDMPROV」の場合、URL は次の ようになります。

http://myserver:8080/IDMPROV/provisioning/service?test

次のページが表示されます。

図 *20-1 Web* サービステストページ

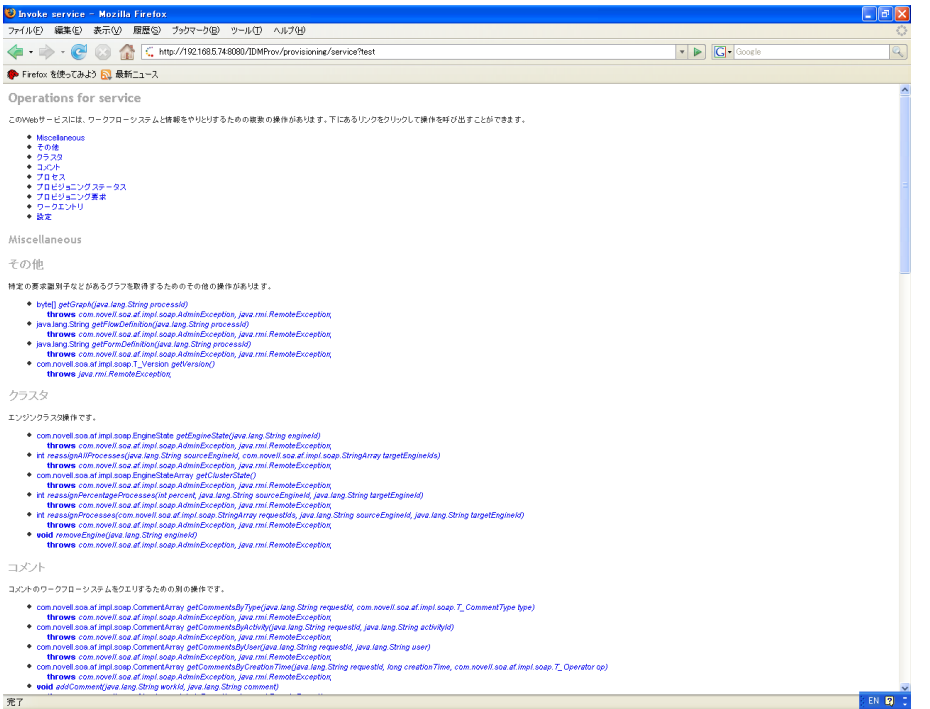

#### 操作用の引数の入力

ブラウザから起動する場合に役立つ操作の例は、[その他]セクションまでスクロールし て、[*getGraph*]をクリックします。

注 **:** アプリケーションサーバと IDM ユーザアプリケーションが動作するコンピュータに は、Graphviz プログラムをインストールしておく必要があります。 Graphviz の詳細は、 「[Graphviz](http://www.graphviz.org) (http://www.graphviz.org)」を参照してください。

getGraph メソッドのパラメータを入力できるページが表示されます。

図 *20-2 getGraph* メソッドのパラメータ

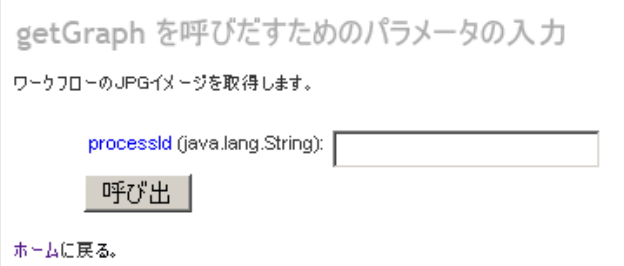

このメソッドは、1 つの引数を受け取ります。この引数は、プロビジョニング要求の識別 名です。DN を入力すると、該当するワークフローが JPG ファイルとして表示されます。

#### 図 *20-3 getGraph* の出力

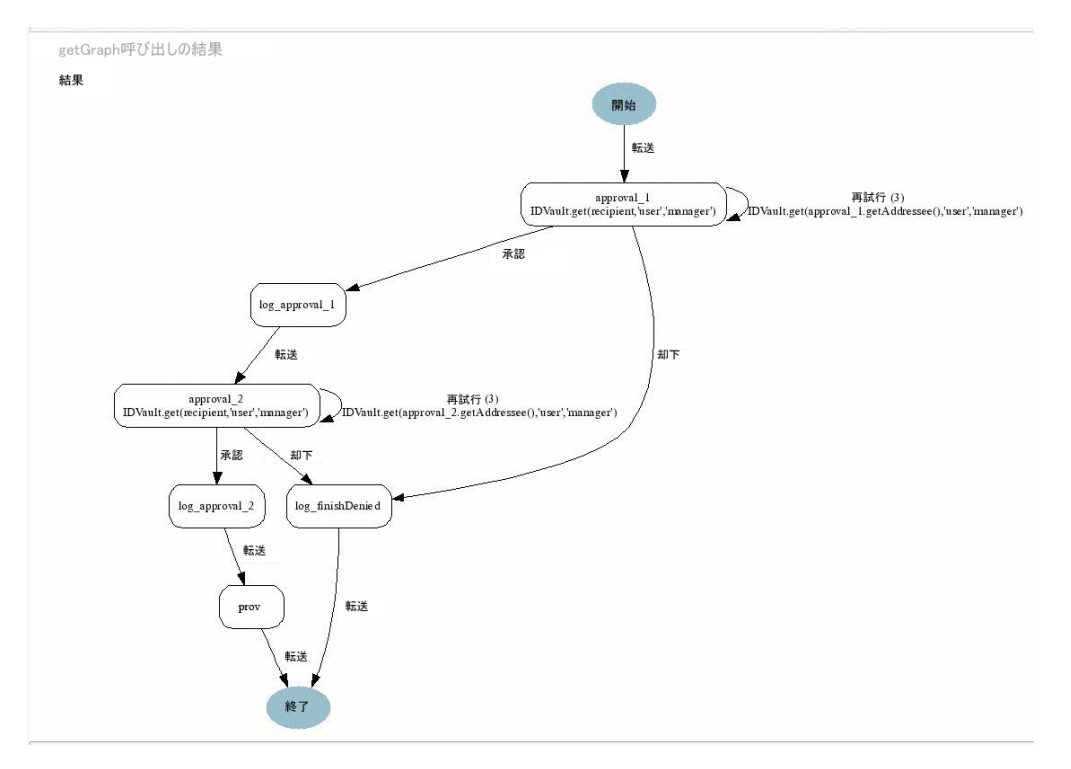

# <span id="page-388-0"></span>**20.2.2** プロビジョニング **Web** サービスの **Java** クライアント

この節では、ワークフローシステム内のすべてのプロセスを表示する、プロビジョニング Web サービス用の単純な Java クライアントの開発方法について説明します。このクライ アントの完全なソースコードについては、385 ページの 「Java [クライアントのサンプル](#page-392-0) [コード」](#page-392-0)を参照してください。

#### <span id="page-388-1"></span>前提条件

Java クライアントを開発するにはサポートする Java Developer's Kit をインストールする 必要があります (「Identity Manager [のシステム要件](http://www.novell.com/documentation/idm35/index.html?page=/documentation/idm35/install/data/b2mbjps.html) (http://www.novell.com/documentation/ idm35/index.html?page=/documentation/idm35/install/data/b2mbjps.html)」を参照 )。また、ク ライアントプログラムには、次の JAR ファイルが必要です。

activation.jar commons-httpclient.jar IDMfw.jar log4j.jar saaj-api.jar wssdk.jar commons-codec-1.3.jar commons-logging.jar jaxrpc-api.jar mail.jar workflow.jar

xpp3.jar

#### <span id="page-389-0"></span>**Java** クライアントの開発

Web サービスにアクセスするクライアントの開発は、次の 2 つのステップで構成されま す。

- リモートサービスを表すオブジェクトのスタブを取得する
- リモートサービスで利用できる 1 つまたは複数の操作を起動する

```
Web サービス用の Java プログラミングモデルは、RMI ととてもよく似ています。まず、
最初のステップでは、JNDI を使ってスタブをルックアップします。
InitialContext ctx = new InitialContext();
ProvisioningService service = (ProvisioningService) 
ctx.lookup("xmlrpc:soap:com.novell.soa.af.impl.soap.ProvisioningServic
e");
Provisioning prov = service.getProvisioningPort();
コードの最初の行は、JNDI ルックアップの初期コンテキストを作成します。2 行目は、
プロビジョニング Web サービスのスタブを取得するために使用できるサービスオブジェ
クトをルックアップしています。最後の行は、サービスからプロビジョニングスタブを取
得しています。
プロビジョニングスタブで操作を起動する前に、サービスの認証に使用する資格情報やエ
ンドポイント URL などの、いくつかのプロパティを設定する必要があります。
Stub stub = (Stub) prov;
// set username and password
stub. setProperty(Stub.USERNAME PROPERTY, USERNAME);
stub. setProperty(Stub.PASSWORD PROPERTY, PASSWORD);
// set the endpoint URL
stub. setProperty(Stub.ENDPOINT ADDRESS PROPERTY, url);
これらのプロパティと他のスタブプロパティの詳細は、383 ページの 「よく使用されるス
タブ定数」を参照してください。スタブを正しく環境設定したら、getAllProcesses 操作を
起動して、コンソールに返される各プロセスの情報をダンプできます。
// invoke the getAllProcesses method
ProcessArray array = prov.getAllProcesses();
Process[] procs = array.getProcess();
// print process array
System.out.println("list of all processes:");
if (procs != null) {
for (int i = 0; i < procs.length; i++) {
System.out.println(" process with request identifier " +
procs[i].getRequestId());
System.out.println(" initiator = " + procs[i].getInitiator());
System.out.println(" recipient = " + procs[i].getRecipient());
System.out.println(" processId = " + procs[i].qetProcessId());
System.out.println(" created = " +
8
\alphaprocs[i].getCreationTime().getTime());
if (null != procs[i].getCompletionTime()) {
System.out.println(" completed = " +
procs[i].getCompletionTime().getTime());
```

```
}
System.out.println(" approval status = " +
procs[i].getApprovalStatus());
System.out.println(" process status = " +
procs[i].getProcessStatus());
if (i != <b>process.length - 1)</b>System.out.println();
}
}
```
スタブのメソッド起動により、SOAP メッセージが HTTP トランスポートを使って、プロ ビジョニング Web サービスに送信されます。引数のある操作に対して、スタブはそれら の Java オブジェクトの XML への処理をマーシャルします。Web サービスは SOAP メッ セージを返し、スタブ XML をアンマーシャルします。この場合、これが ProcessArray Java オブジェクトに変換されます。

#### クライアントの実行

サンプルの ANT ビルドファイルには、クライアントを実行するためのターゲットがあり ます (388 ページの [「サンプルの](#page-395-0) Ant ファイル」を参照 )。クライアントでは、 CLASSPATH 内に 381 ページの [「前提条件」](#page-388-1)に説明されている JAR ファイルが必要です。 プロビジョニング Web サービス SOAP エンドポイント用の別のデフォルトアドレスを コードに指定したり、単にコマンドラインの引数として指定することができます。例 : ant -Durl=http://www.company.com:80/IDMProv/provisioning/service run

#### <span id="page-390-0"></span>よく使用されるスタブ定数

com.novell.soa.ws.portable スタブクラス (WSSDK の一部 ) は、スタブインスタンスの環境 設定に使用できるさまざまなプロパティをサポートしています ( たとえば、HTTP 通信を きめ細かくチューニングするため )。これらのプロパティの中で、よく使われる一部のプ ロパティを次の表に示します。

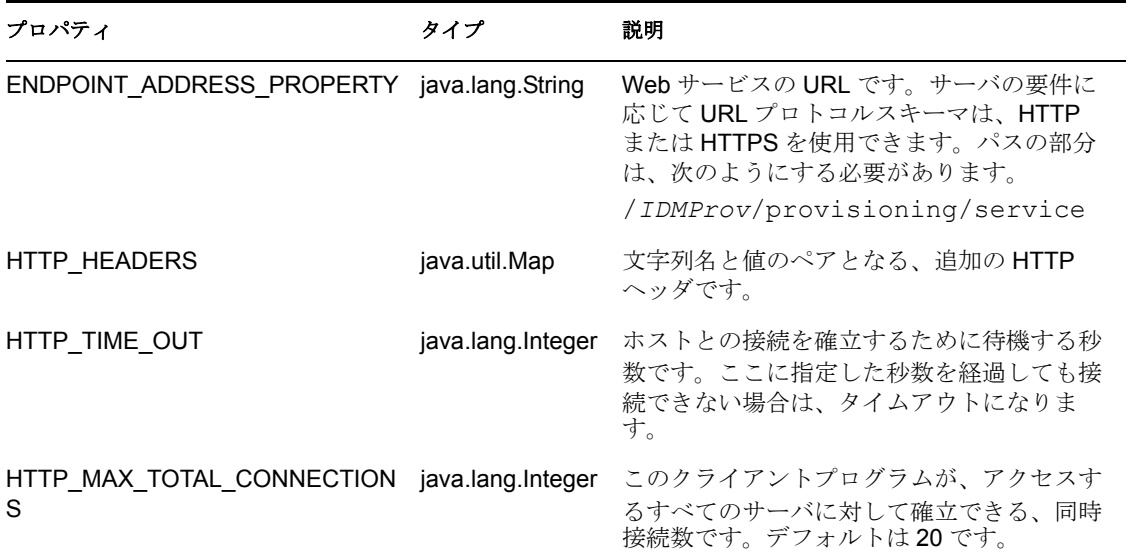

表 *20-2* プロビジョニング *Web* サービスのスタブ定数

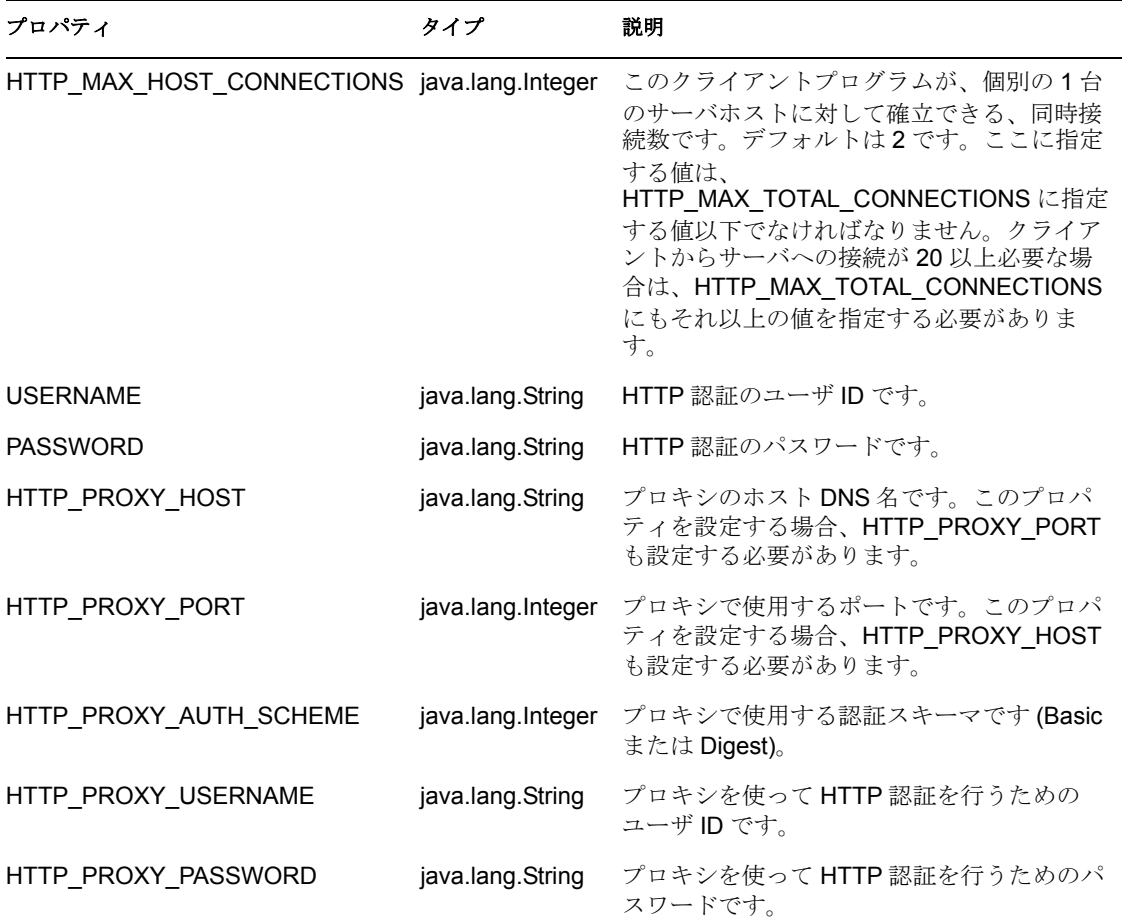

#### **TCP** トンネル

TCP トンネルは、クライアントとサーバ間で交わされる SOAP メッセージを参照する場 合に役立つツールです。ANT ビルドファイル (388 ページの [「サンプルの](#page-395-0) Ant ファイル」 を参照 ) には、トンネルを開始するターゲットがあります。トンネルを開始したら、トン ネルが待機するポートと、リモート Web サービスのホスト/ポートを入力する必要があ ります。トンネルのデフォルトでは、ポート 9999 で待機し、localhost のポート 8080 で動 作しているサービスに接続します。クライアントプログラム (382 [ページの](#page-389-0) 「Java クライ [アントの開発」を](#page-389-0)参照 ) は、最初のコマンドラインパラメータを使って ENDPOINT ADDRESS PROPERTY を設定します。トンネルの開始後は、デフォルト値と 次のコマンドを使って、クライアントを実行することができます。 ant -Durl=http://localhost:9999/IDMProv/provisioning/service run

図 [20-4](#page-392-1) に、左側のパネルに SOAP メッセージ要求、右側のパネルにメッセージがある TCP トンネルを示します。

#### <span id="page-392-1"></span>図 *20-4 TCP* トンネル

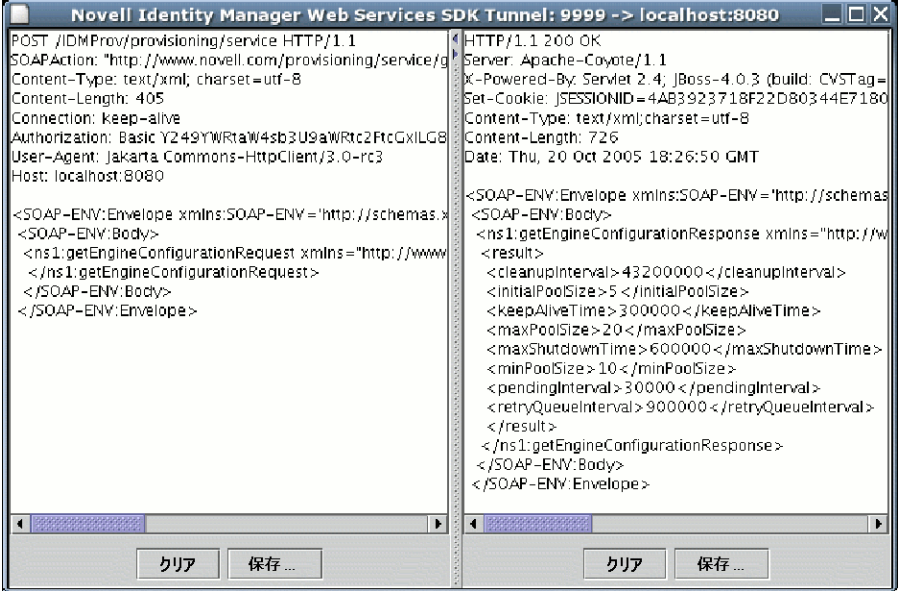

#### <span id="page-392-0"></span>**Java** クライアントのサンプルコード

```
ワークフローシステム内のすべてのプロセスを表示する、Java クライアントのコード例
を次に示します。
package com.novell.examples;import javax.naming.InitialContext;
import com.novell.soa.af.impl.soap.AdminException;
import com.novell.soa.af.impl.soap.Process;
import com.novell.soa.af.impl.soap.ProcessArray;
import com.novell.soa.af.impl.soap.Provisioning;
import com.novell.soa.af.impl.soap.ProvisioningService;
import com.novell.soa.ws.portable.Stub;
public class Client
{
private static final String USERNAME = "admin";
private static final String PASSWORD = "test";
public static void main(String[] args)
{
try {
String url = args.length > 0 ? args[0] :
"http://localhost:8080/IDMProv/provisioning/service";
listProcesses(url);
} catch (AdminException ex) {
System.out.println("command failed: " + ex.getReason());
} catch (Exception ex) {
ex.printStackTrace();
}
}
private static void listProcesses(String url)
throws Exception
{
// get the stub
InitialContext ctx = new InitialContext();
```

```
ProvisioningService service = (ProvisioningService)
ctx.lookup("xmlrpc:soap:com.novell.soa.af.impl.soap.ProvisioningServic
e");
Provisioning prov = service.getProvisioningPort();
Stub stub = (Stub) prov;
// set username and password
stub. setProperty(Stub.USERNAME PROPERTY, USERNAME);
stub. setProperty(Stub.PASSWORD PROPERTY, PASSWORD);
// set the endpoint URL
stub. setProperty(Stub.ENDPOINT ADDRESS PROPERTY, url);
// invoke the getAllProcesses method
ProcessArray array = prov.getAllProcesses();
Process[] procs = array.getProcess();
// print process array
System.out.println("list of all processes:");
if (procs != null) {
for (int i = 0; i < procs.length; i++) {
System.out.println(" process with request identifier " +
procs[i].getRequestId());
System.out.println(" initiator = " + \text{procs}[i].getInitiator());
System.out.println(" recipient = " + procs[i].getRecipient());
System.out.println(" processId = " + procs[i].getProcessId());
System.out.println(" created = " +
procs[i].getCreationTime().getTime());
if (null != procs[i].getCompletionTime()) {
System.out.println(" completed = " +
procs[i].getCompletionTime().getTime());
}
17
18
System.out.println(" approval status = " +
procs[i].getApprovalStatus());
System.out.println(" process status = " +
procs[i].getProcessStatus());
if (i != process.length - 1)System.out.println();
}
}
}
}
```
## <span id="page-393-0"></span>**20.2.3 Mono** クライアントの開発

前の節では、Identity Manager の Web サービスツールキットと事前コンパイルされたスタ ブコードを使った、Java クライアントの作成方法を説明しました。この節では、プロビ ジョニング Web サービス用 WSDL を使ったクライアントの開発方法を説明します。この 例では Mono を使用して、完了したワークフローのデフォルト保持時間 120 日を 30 日に 変更する C# クライアントを作成しています。

#### 前提条件

作業を開始するには、まず Mono をダウンロードしてシステムにインストールする必要が あります [\(Mono Project Website](http://www.mono-project.com/) (http://www.mono-project.com/) を参照 )。このマニュアル作

成時に公開されているバージョンの Mono は、nillable 属性が true に設定された要素を持 つ複雑なスキーマタイプはサポートされていません。プロビジョニング WSDL ではこの 構造が用いられているため、Provisioning.WSDL ファイルを手動で編集し、 「nillable="true"」が使われている 3ヶ所を削除する必要があります。

#### スタブの生成

382 ページの 「Java [クライアントの開発」で](#page-389-0)説明した Java クライアントの開発と比べて、 C# クライアントの作成にはもう 1 つの作業を行う必要があります。Web サービス SOAP エンドポイントへのアクセス用スタブが用意されていないため、WSDL ドキュメントか らスタブを生成する必要があります。Mono には、WSDL ファイルを処理してスタブを作 成する、wsdl と呼ばれるコンパイラが用意されています。 WSDL ファイルは、次の URL にアクセスしてユーザアプリケーションサーバからダウンロードできます。 http://*myserver*:8080/*IDMProv*/provisioning/service?wsdl

ここで、「myserver」にはサーバ名を、「IDMProv」にはユーザアプリケーション WAR ファイル名を指定します。

WSDL ファイルをコンパイルするには、次のコマンドを使用します。 wsdl Provisioning.wsdl

これにより、ProvisioningService.cs と言う名前の C# ファイルが生成されます。このファ イルは、次の Mono C# コンパイラコマンドを使って DLL にコンパイルする際に必要にな ります。

mcs /target:library /r:System.Web.Services.dll ProvisioningService.cs

```
Java クライアントに比べると、ProvisioningService.dll ファイルは workflow.jar と同等の
ファイルです。このファイルには、プロビジョニング Web サービスにアクセスするため
のスタブコードとサポートするクラスが含まれています。フロー保持時間を設定して、新
しい値をコンソールに表示する、単純な C# クライアントのソースコード例を次に示しま
す。
using System;
using System.Net;
class provclient {
public static void Main(string [] args) {
// create the provisioning service proxy
ProvisioningService service = new ProvisioningService();
// set the credentials for basic authentication
service.Credentials = new NetworkCredential("admin", "test");
service.PreAuthenticate = true;
// set the value for completed request retention to 30 days
setCompletedProcessTimeoutRequest req = new
setCompletedProcessTimeoutRequest();
11
12
req.arg0 = 30;
service.setCompletedProcessTimeout(req);
// display the new value on the console
getCompletedProcessTimeoutResponse res = 
service.getCompletedProcessTimeout(new
getCompletedProcessTimeoutRequest());
Console.WriteLine(res.result);
```
このファイルは、展開されている Identity Manager システムの管理者資格情報を使って編 集する必要があります。クライアントをコンパイルするには、次のコマンドを使用しま す。

mcs /r:ProvisioningService.dll /r:System.Web provclient.cs

これにより、provclient.exe ファイルが生成されます。

#### クライアントの実行

} }

クライアントを実行するには、次のコマンドを使用します。 mono provclient.exe

## <span id="page-395-0"></span>**20.2.4** サンプルの **Ant** ファイル

```
このサンプルの Ant ファイルには、Identity Manager インストールからの必要な JAR ファ
イルの抽出、Java クライアントのコンパイルと実行、および TCP トンネルの開始に役立
つターゲットが含まれています。
<?xml version="1.0"?>
<project name="client" default="all" basedir=".">
<target name="all" depends="clean, extract, compile"></target>
<!-- main clean target -->
<target name="clean">
<delete quiet="true" dir="classes"/>
<delete quiet="true" dir="lib"/>
</target>
<!-- init sets up the build environment -->
<target name="init">
<mkdir dir="classes"/>
<copy todir="${basedir}/lib">
<fileset dir="${basedir}" includes="log4j.properties"/>
</copy>
<!-- classpath -->
<path id="CLASSPATH">
<pathelement location="${basedir}/classes"/>
<fileset dir="${basedir}/lib" includes="*.jar"/>
</path>
</target>
\langle!-- extract -->
<target name="extract">
<property name="idm.home" value="/opt/novell/idm3"/>
<property name="jboss.lib" value="${idm.home}/jboss-4.0.3/server/
IDMProv/lib"/>
<mkdir dir="lib"/>
<unzip src="${idm.home}/IDMProv.war" dest="${basedir}/lib">
<patternset>
<include name="WEB-INF/lib/commons-codec-1.3.jar"/>
<include name="WEB-INF/lib/commons-httpclient.jar"/>
<include name="WEB-INF/lib/commons-logging.jar"/>
<include name="WEB-INF/lib/jaxrpc-api.jar"/>
<include name="WEB-INF/lib/saaj-api.jar"/>
```
```
<include name="WEB-INF/lib/xpp3.jar"/>
<include name="WEB-INF/lib/workflow.jar"/>
<include name="WEB-INF/lib/wssdk.jar"/>
<include name="WEB-INF/lib/IDMfw.jar"/></patternset>
\langle/unzip\rangle<move todir="${basedir}/lib">
<fileset dir="${basedir}/lib/WEB-INF/lib" includes="*.jar"/>
</move>
<delete quiet="true" dir="${basedir}/lib/WEB-INF"/>
<copy todir="${basedir}/lib">
<fileset dir="${jboss.lib}" includes="activation.jar, mail.jar, 
log4j.jar"/>
</copy>
</target>
18
19
\langle!-- tunnel -->
<target name="tunnel" depends="init">
<java classname="com.novell.soa.ws.impl.tools.tcptunnel.Tunnel" 
fork="true"spawn="true">
<classpath refid="CLASSPATH"/>
</java>
</target>
\langle !-- compile -->
<target name="compile" depends="init">
<javac srcdir="${basedir}" destdir="classes"includes="Client.java">
<classpath refid="CLASSPATH"/>
</javac>
</target>
\langle !-- run -- \rangle<target name="run" depends="init">
<property name="url" value="http://localhost:8080/IDMProv/
provisioning/service"/>
<java classname="com.novell.examples.Client" fork="true">
\langle \arg \,line \,line \, line="\frac{1}{2} {url}"/>
<classpath refid="CLASSPATH"/>
</java>
</target>
</project>
```
## **20.2.5** サンプルの **log4J** ファイル

```
次の log4j ファイルは、デフォルトログレベルを「error」に設定します。:
log4j.rootCategory=ERROR, R
log4j.appender.R=org.apache.log4j.ConsoleAppender
log4j.appender.R.layout=org.apache.log4j.PatternLayout
log4j.appender.R.layout.ConversionPattern=%-5p: %m%n
```
# **20.3** プロビジョニング **Web** サービスの **API**

この節では、プロビジョニング Web サービスのメソッドの詳細を説明します。

すべてのメソッドが、com.novell.soa.af.impl.soap.AdminException と java.rmi.RemoteException をスローします。読みやすくするために、メソッドの署名の throws 節は省略されています。

この項では、次のトピックについて説明します。

- 390 [ページのセクション](#page-397-0) 20.3.1「プロセス」
- 400 ページのセクション 20.3.2[「プロビジョニング」](#page-407-0)
- 413 [ページのセクション](#page-420-0) 20.3.3「ワークエントリ」
- 430 [ページのセクション](#page-437-0) 20.3.4「コメント」
- ◆ 436 [ページのセクション](#page-443-0) 20.3.5「設定」
- 440 [ページのセクション](#page-447-0) 20.3.6「その他」
- 443 [ページのセクション](#page-450-0) 20.3.7「クラスタ」

## <span id="page-397-0"></span>**20.3.1** プロセス

この節は、各プロセスメソッドに関する参照情報を取り上げています。メソッドには次の ものが含まれています。

- ◆ 390 ページの 「[getProcessesByQuery](#page-397-1)」
- ◆ 391 ページの 「[getProcessesByStatus](#page-398-0)」
- ◆ 391 ページの 「[getProcesses](#page-398-1)」
- ◆ 393 ページの 「[getAllProcesses](#page-400-0)」
- ◆ 393 ページの 「[getProcessesArray](#page-400-1)」
- ◆ 395 ページの 「[getProcessesById](#page-402-0)」
- ◆ 395 [ページの](#page-402-1) 「terminate」
- ◆ 396 ページの 「[getProcess](#page-403-0)」
- ◆ 397 ページの 「[getProcessesByCreationTime](#page-404-0)」
- ◆ 397 ページの 「[getProcessesByApprovalStatus](#page-404-1)」
- ◆ 398 ページの 「[getProcessesByRecipient](#page-405-0)」
- ◆ 398 ページの 「[getProcessesByInitiator](#page-405-1)」
- ◆ 398 [ページの](#page-405-2) 「setResult」
- ◆ 400 ページの 「[getProcessesByCreationInterval](#page-407-1)」

#### <span id="page-397-1"></span>**getProcessesByQuery**

プロセスに関する情報を取得する場合に使用します。

## メソッドの署名

```
com.novell.soa.af.impl.soap.ProcessArray 
getProcessesByQuery(com.novell.soa.af.impl.soap.T_ProcessInfoQuery 
query, int maxRecords)
```
例

```
 // 
        // Query information about processes for a user that are running 
and
         // have not been approved yet.
         String logic = "AND";
         T_ProcessInfoOrder order = T_ProcessInfoOrder.APPROVAL_STATUS;
        int CHOICE SIZE = 4; Integer approvalStatusInteger = new 
Integer(ProcessConstants.PROCESSING);
        Integer processStatusInteger = new 
Integer(ProcessConstants.RUNNING);
         //
         // Setup the query with the above params
         T_ProcessInfoQueryChoice [] choice = new 
T_ProcessInfoQueryChoice[CHOICE_SIZE];
        choice[0] = new T ProcessInfoQueryChoice();
         choice[0].setApprovalStatus(approvalStatusInteger);
        choice[1] = new T ProcessInfoQueryChoice();
         choice[1].setProcessStatus(processStatusInteger);
        choice[2] = new T ProcessInfoQueryChoice();
         choice[2].setRecipient(recipient);
        choice[3] = new T ProcessInfoQueryChoice();
         choice[3].setRequestId(requestId); 
        int maxRecords = -1;
        T ProcessInfoQuery processInfoQuery = new
T_ProcessInfoQuery(T_Logic.fromString(logic), order, choice);
         ProcessArray processArray = 
stub.getProcessesByQuery(processInfoQuery, maxRecords);
```
### <span id="page-398-0"></span>**getProcessesByStatus**

```
指定したステータス ( たとえば、実行中のプロセスなど ) のプロセスに関する情報を取得
する場合に使用します。
```
## メソッドの署名

```
public com.novell.soa.af.impl.soap.ProcessArray 
getProcessesByStatus(com.novell.soa.af.impl.soap.T_ProcessStatus 
status)
```
## 例

```
 T_ProcessStatus processStatus = T_ProcessStatus.Running;
       //
       // Get processes by status
       ProcessArray processArray = 
stub.getProcessesByStatus(processStatus);
        Process [] process = processArray.getProcess();
```
## <span id="page-398-1"></span>**getProcesses**

プロセス ID で指定したプロセスに関する情報を取得する場合に使用します。

## メソッドの署名

com.novell.soa.af.impl.soap.ProcessArray getProcesses(java.lang.String id, long time,com.novell.soa.af.impl.soap.T\_Operator op, java.lang.String initiator, java.lang.String recipient)

## パラメータ

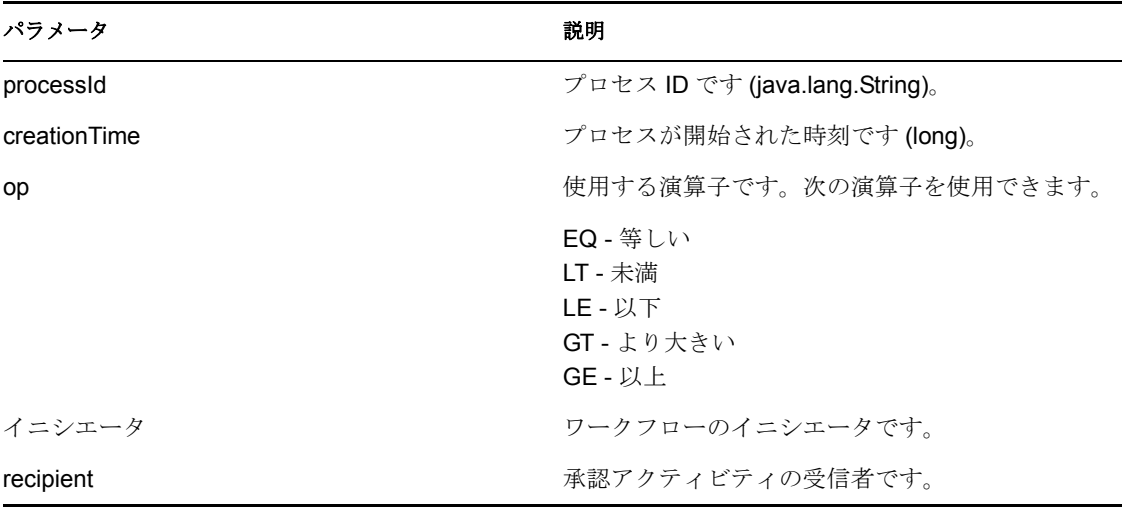

```
int processMatchCount = 0;
       T Operator operator = T Operator.GT;
       long currentTimeInMillis = System.currentTimeMillis();
        String [] requestIds = requestIdArray.getString();
        //
        // Initialize and start a provisioning request
       HashMap provMap = new HashMap();
        provMap.put(Helper.RECIPIENT, recipient);
       provMap.put(I"Provisioning Request To Start Key", "Enable
Active Directory Account (Mgr Approve-No Timeout)");
        //
        // Start request
        // Calls method startProvisioningRequest on the provUtils
        // utility object which refers to a utility class that does not
        // ship with the Identity Manager User Application.
String requestId = provUtils.startProvisioningRequest(provMap, null);
        sleep(5);
        Process process = stub.getProcess(requestId);
        if(process != null)
        {
             String processId = process.getProcessId();
             String initiator = process.getInitiator();
             ProcessArray processArray = stub.getProcesses(processId, 
currentTimeInMillis, operator, initiator, recipient);
        }
```
### <span id="page-400-0"></span>**getAllProcesses**

実行中および完了したすべてのプロビジョニング要求に関する情報を取得する場合に使用 します。

### メソッドの署名

```
com.novell.soa.af.impl.soap.ProcessArray getAllProcesses()
```
#### 例

```
 ProcessArray array = stub.getAllProcesses();
    Process [] processes = array.getProcess();
     if(_process != null)
     {
        sb = new StringBuffer();
         sb.append("\nProcess List:");
        for(int index = 0; index < process.length; index++)
\{String processId = process[index].getProcessId();
             String approvalStatus = 
process[index].getApprovalStatus();
             Calendar completionTime = 
process[index].getCompletionTime();
            Calendar creationTime = process[index].getCreationTime();
            String engineId = process[index] .getEngineeringId();
            String proxy = process[index] .getProxy();
            String initiator = process[index].getInitiator();
             String processName = _process[index].getProcessName();
            String processStatus = process[index].getProcessStatus();
             String p_recipient = _process[index].getRecipient();
            String p<sub>requestId</sub> = process[index].getRequestId();
             int valueOfapprovalStatus = 
process[index].getValueOfApprovalStatus();
             int valueOfprocessStatus = 
process[index].getValueOfProcessStatus();
            String version = process[index].getVersion();
 }
```
#### <span id="page-400-1"></span>**getProcessesArray**

返されるプロセス数を制限する場合に使用します。ここに指定した値がシステムの制限値 よりも小さい場合は、ここに指定した数のプロセスが返されます。システム制限値を超え る値を指定した場合は、システム制限値に設定された数のプロセスが返されます。0 以下 の値を指定した場合は、すべてのプロセスが返されます。

#### メソッドの署名

com.novell.soa.af.impl.soap.ProcessArray getProcessesArray(int maxRecords);

```
 /**
      * Method to augment the getAllProcesses() method that impose 
limits
      * on the number of processes returned.
```

```
 * @throws TestProgramException
      */
   public void adding Limits To getProcessArray TestCase()
    throws TestProgramException
\{ String recipient = 
ServiceUtils.getInstance().getLoginData().getUsername(LoginData.RECIPI
ENT_TYPE) ;
         String requestNameToStart = 
provUtils.getProvisioningResourceNameForRecipient(recipient, 
"Enable Active Directory");
        //
        // Get the stub
        Provisioning stub = 
ServiceUtils.getInstance().getProvisioningStub();
         try
\{ //
            // Start multiple requests
            final int NUMBER OF REQUESTS TO START = 2;
            Map map = MapUtils.createAndSetMap(new Object[] {
                    Helper.RECIPIENT, recipient,
IProvisioningConstants.PROVISIONING_REQUEST_TO_START, 
requestNameToStart});
            //
             // Start request(s)
            StringArray requestIdArray = 
                provUtils.startMultipleProvisioningRequests(map, null, 
NUMBER OF REQUESTS TO START);
            LoggerUtils.sleep(3);
            LoggerUtils.sendToLogAndConsole("Started " + 
NUMBER OF REQUESTS TO START + " provisioning requests");
            //
            // New method to limit the number of processes returned
             //
            // Test Results : maxProcesses <= 0 returns all processes
            // maxProcesses up to system limit returns 
maxProcess count
           // maxProcesses > system limit returns system 
limit
            int maxProcesses = 10;
            ProcessArray processArray = 
stub.getProcessesArray(maxProcesses);
             Process [] processes = processArray.getProcess();
             if(processes != null)
\{ LoggerUtils.sendToLogAndConsole("Process count 
returned: " + processes.length);
                Assert.assertEquals("Error: Processes returned 
shouldn't exceed max count.",
                        maxProcesses, processes.length);
 }
```

```
 }
        catch(AdminException error) 
\{RationalTestScript.logError(error.getReason());
           throw new TestProgramException(error.getReason());
 }
        catch(RemoteException error) 
\{RationalTestScript.logError(error.getMessage());
            throw new TestProgramException(error.getMessage() );
 }
    }
```
## <span id="page-402-0"></span>**getProcessesById**

プロセス ID で指定したプロセスに関する情報を取得する場合に使用します。

## メソッドの署名

```
com.novell.soa.af.impl.soap.ProcessArray 
getProcessesById(java.lang.String id)
```
#### 例

```
Process [] allProcesses = stub.getAllProcesses().getProcess();
    if(allProcesses != null)
\{ String processId = allProcesses[0].getProcessId;
          ProcessArray array = stub.getProcessesById(processId);
         Process [] processes = array.getProcess();
     }
```
### <span id="page-402-1"></span>**terminate**

実行中のプロビジョニング要求を停止する場合に使用します。

## メソッドの署名

```
void terminate(java.lang.String requestId, 
com.novell.soa.af.impl.soap.T_TerminationType state, java.lang.String 
comment)
```
## パラメータ

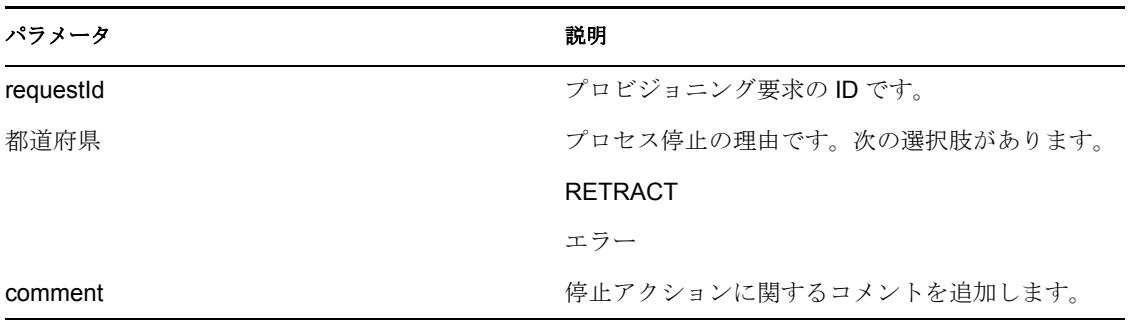

```
例
     //
     // Initialize and start a provisioning request
    HashMap provMap = new HashMap();
     provMap.put(Helper.RECIPIENT, recipient);
     provMap.put(I"Provisioning_Request_To_Start_Key", "Enable Active 
Directory Account (Mgr Approve-No Timeout)");
     //
     // Start request 
     // Calls method startProvisioningRequest on the provUtils
     // utility object which refers to a utility class that does not
     // ship with the Identity Manager User Application.
String requestId = provUtils.startProvisioningRequest(provMap, null);
     sleep(5);
     //
      // Now retract the request
    T_TerminationType terminationType = T_TerminationType.RETRACT;
     stub.terminate(requestId, terminationType, 
terminationType.getValue() + " the request");
```
#### <span id="page-403-0"></span>**getProcess**

要求 ID で指定する、動作中または完了したプロビジョニング要求に関する情報を取得す る場合に使用します。

#### メソッドの署名

com.novell.soa.af.impl.soap.Process getProcess(java.lang.String requestId)

#### 例

// // Initialize and start a provisioning request HashMap provMap = new HashMap(); provMap.put(Helper.RECIPIENT, recipient); provMap.put(I"Provisioning\_Request\_To\_Start\_Key", "Enable Active Directory Account (Mgr Approve-No Timeout)"); // // Start request

```
 // Calls method startProvisioningRequest on the provUtils /
/ utility object which refers to a utility class that does not /
/ ship with the Identity Manager User Application. String requestId 
= provUtils.startProvisioningRequest(provMap, null); sleep(5); 
Process process = stub.getProcess(requestId);
    if(process != null)
```

```
 {
        boolean bMatchProcess = false;
        if( (recipient.compareTo(process.getRecipient()) == 0) && 
(requestId.compareTo(process.getRequestId()) == 0) )
\{
```

```
 bMatchProcess = true;
 }
        if(bMatchProcess)
\{ String msg = "Found process with requestId : " + requestId;
           LoggerUtils.sendToLogAndConsole(msg);
        }
```

```
 //
         // Assert if we could not find a match
        Assert.assertTrue("Could not find process with request id: " + 
requestId, bMatchProcess);
     }
```
#### <span id="page-404-0"></span>**getProcessesByCreationTime**

ワークフロープロセスの作成時刻から現在の時刻までに作成されたプロセスに関する情報 を取得する場合に使用します。

## メソッドの署名

com.novell.soa.af.impl.soap.ProcessArray getProcessesByCreationTime(long time, com.novell.soa.af.impl.soap.T\_Operator op)

## パラメータ

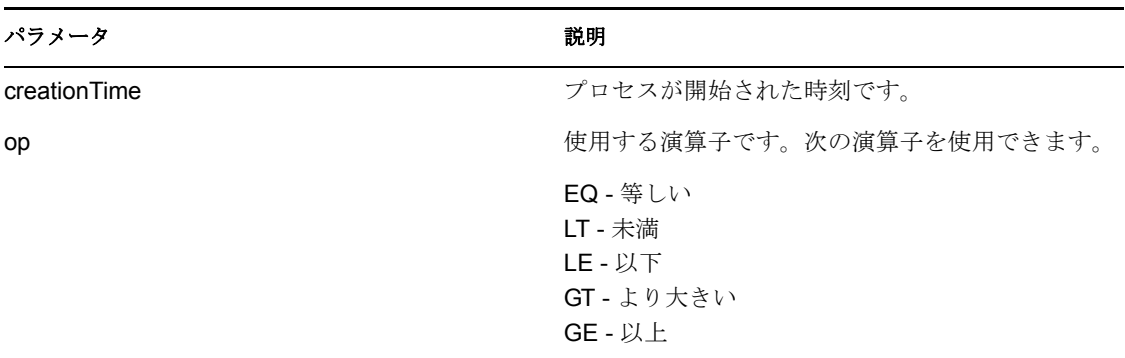

#### 例

```
T_Operator operator = T_Operator.GT;
     //
     // Get processes with operator relative to the current time
     long currentTime = System.currentTimeMillis();//
currentDateTime.getTime();
     ProcessArray processArray = 
stub.getProcessesByCreationTime(currentTime, operator);
```
#### <span id="page-404-1"></span>**getProcessesByApprovalStatus**

指定した承認ステータス (Approved( 承認 )、Denied( 拒否 )、Retracted( 撤回 )) のプロセス に関する情報を取得する場合に使用します。

#### メソッドの署名

```
com.novell.soa.af.impl.soap.ProcessArray 
getProcessesByApprovalStatus(com.novell.soa.af.impl.soap.T_ApprovalSta
tus status)
```

```
 T_ApprovalStatus approvalStatus = T_ApprovalStatus.Approved;
 //
 // Get all the processes based upon approval status above
```

```
 ProcessArray processArray = 
stub.getProcessesByApprovalStatus(approvalStatus);
    Process [] processes = processArray.getProcess();
```
#### <span id="page-405-0"></span>**getProcessesByRecipient**

特定の受信者 ID を持つプロセスに関する情報を取得する場合に使用します。

#### メソッドの署名

```
com.novell.soa.af.impl.soap.ProcessArray 
getProcessesByRecipient(java.lang.String recipient)
```
#### 例

```
 String recipient = "cn=ablake,ou=users,ou=idmsample-
komodo,o=novell";
    //
     // Get processes by recipient
    ProcessArray processArray = 
stub.getProcessesByRecipient(recipient);
     Process [] process = processArray.getProcess();
```
#### <span id="page-405-1"></span>**getProcessesByInitiator**

特定のイニシエータ ID を持つプロセスに関する情報を取得する場合に使用します。

#### メソッドの署名

```
com.novell.soa.af.impl.soap.ProcessArray 
getProcessesByInitiator(java.lang.String initiator)
```
#### 例

```
 String initiator = "cn=admin,ou=idmsample-komodo,o=novell";
```

```
 //
     // Get processes by initiator
    ProcessArray processArray = 
stub.getProcessesByInitiator(initiator);
     Process [] process = processArray.getProcess();
```
#### <span id="page-405-2"></span>**setResult**

以前に完了したプロビジョニング要求のエンタイトルメント結果 ( 承認ステータス ) を設 定する場合に使用します。

## メソッドの署名

```
void setResult(java.lang.String requestId, 
com.novell.soa.af.impl.soap.T_EntitlementState state, 
com.novell.soa.af.impl.soap.T_EntitlementStatus status, 
java.lang.String message)
```
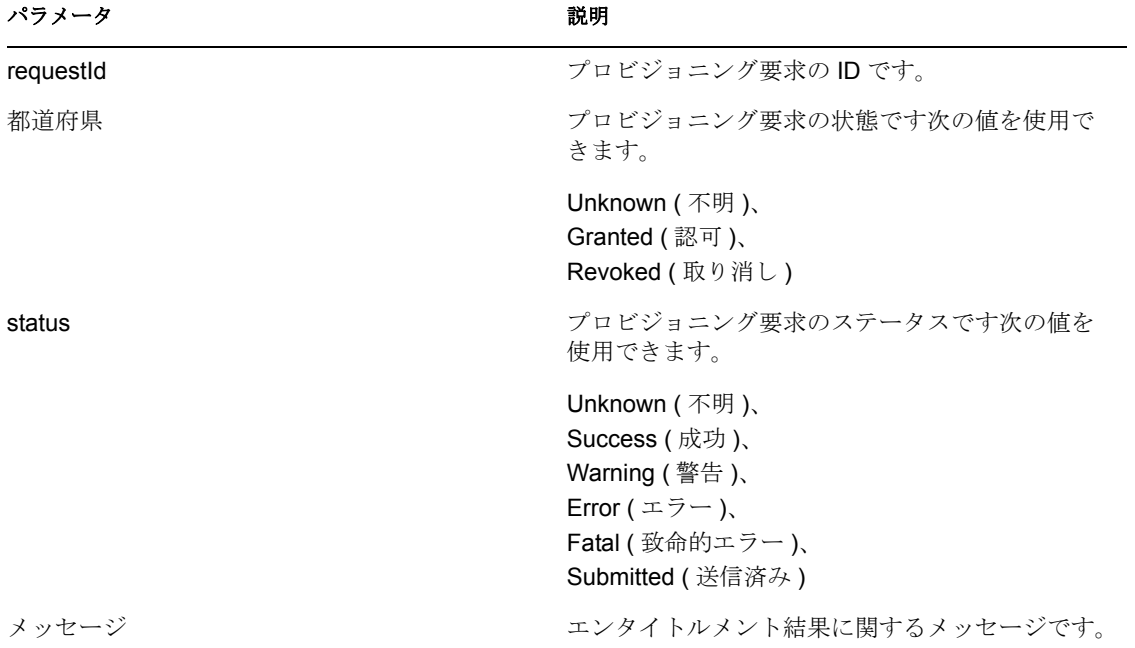

```
 //
      // Initialize and start a provisioning request
     HashMap provMap = new HashMap();
      provMap.put(Helper.RECIPIENT, recipient);
     provMap.put(I"Provisioning Request To Start Key", "Enable Active
Directory Account (Mgr Approve-No Timeout)");
      //
      // Start request
      // Calls method startProvisioningRequest on the provUtils
      // utility object which refers to a utility class that does not
      // ship with the Identity Manager User Application.
      String requestId = provUtils.startProvisioningRequest(provMap, 
null);
     sleep(5);
      //
      // Get the process id for this running process
      Process process = stub.getProcess(requestId);
      String processId = null;
      if (process != null)
         processId = process.getProcessId();
     //
     // Reset the state of the provisioning request
    T_EntitlementState newEntitlementState =
T_EntitlementState.Revoked;
     T_EntitlementStatus newEntitlementStatus = 
T_EntitlementStatus.Success;
     String comment = "Revoked the provisioning request";
```

```
 stub.setResult(processId, newEntitlementState, 
newEntitlementStatus, comment);
```
#### <span id="page-407-1"></span>**getProcessesByCreationInterval**

2 つの時間で指定された期間内に開始されたプロセスに関する情報を取得する場合に使用 します。

## メソッドの署名

com.novell.soa.af.impl.soap.ProcessArray getProcessesByCreationInterval(long start, long end)

## パラメータ

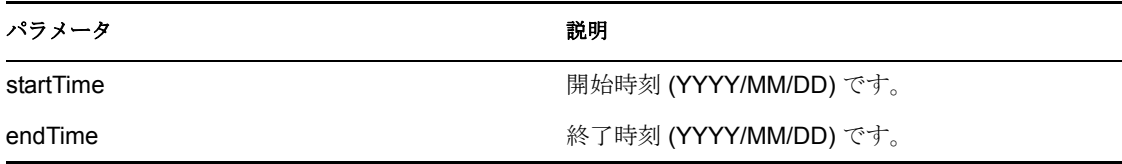

#### 例

```
long startTime = System.currentTimeMillis();
      //
      // Initialize and start a provisioning request
     HashMap provMap = new HashMap();
      provMap.put(Helper.RECIPIENT, recipient);
     provMap.put(I"Provisioning Request To Start Key", "Enable Active
Directory Account (Mgr Approve-No Timeout)");
      //
      // Start request
      // Calls method startProvisioningRequest on the provUtils
      // utility object which refers to a utility class that does not
      // ship with the Identity Manager User Application.
      String requestId = provUtils.startProvisioningRequest(provMap, 
null);
     sleep(5);
    long endTime = System.currentTimeMillis();
     //
     // Get all the processes between the start and end time 
ProcessArray processArray = 
stub.getProcessesByCreationInterval(startTime, endTime);
     Process [] processes = processArray.getProcess();
```
## <span id="page-407-0"></span>**20.3.2** プロビジョニング

この節は、各プロビジョニングメソッドに関する参照情報を取り上げています。プロビ ジョニングメソッドには次のものが含まれています。

- ◆ 401 [ページの](#page-408-0) 「multiStart」
- $\cdot$  402 [ページの](#page-409-0) 「start」
- ◆ 404 ページの 「[getAllProvisioningRequests](#page-411-0)」
- ◆ 405 ページの 「[getProvisioningRequests](#page-412-0)」
- ◆ 406 ページの 「[getProvisioningCategories](#page-413-0)」
- 406 [ページの](#page-413-1) 「」
- ◆ 407 ページの 「[getProvisioningStatuses](#page-414-0)」
- **+ 409 ページの 「[startWithDigitalSignature](#page-416-0)」**
- 411 ページの 「[startAsProxyWithDigitalSignature](#page-418-0)」
- ◆ 412 ページの 「[startWithCorrelationId](#page-419-0)」

## <span id="page-408-0"></span>**multiStart**

指定した各受信者に対するワークフロー要求を開始する場合に使用します。

#### メソッドの署名

com.novell.soa.af.impl.soap.StringArray multiStart(java.lang.String processId, com.novell.soa.af.impl.soap.StringArray recipients, com.novell.soa.af.impl.soap.DataItemArray items)

## パラメータ

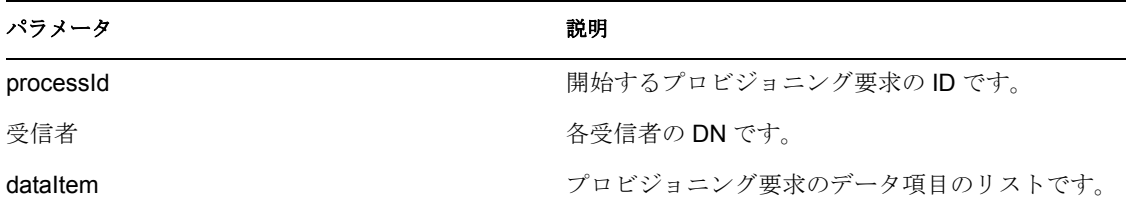

```
 ProvisioningRequestArray requestArray = 
stub.getAllProvisioningRequests(recipient);
     //
    // If there are some then,
     if(requestArray != null)
     {
        String Id = " ";
         StringArray requestIdStringArray = null;
        String [] listOfRecipients = {recipient, addressee};
         //
         // Select a provisioning resource
         String requestNameToStart = "Enable Active Directory Account 
(Mgr Approve-No Timeout)";
         //
         // Loop thru and find the request that we want to start
         ProvisioningRequest [] requests = 
requestArray.getProvisioningrequest();
        for(int index = 0; index < requests.length; index++)
\{ //
             // Is this the name of the request to start?
            if(requests[index].getName().compareTo(requestNameToStart) 
= 0)
```

```
\{ //
                // Get the current associated data items. Replicate a 
new
                // dataitem array excluding the null values.
                Id = requests[index].getId();
                DataItem [] dataItem = 
requests[index].getItems().getDataitem();
                if(dataItem != null)
                // Call method replicateDataItemArray on the
                // provUtils utility object, which refers to a 
                // utility class that does not ship with the 
                // Identity Manager User Application.
 {
                    DataItemArray newDataItemArray = 
provUtils.replicateDataItemArray(dataItem);
 //
                   // Create a string array initializing with multiple 
recipients
                    StringArray listOfRecipientsStringArray = new 
StringArray(listOfRecipients);
 //
                   // Start the request for multiple recipients
                    logStep("Calling stub.multiStart(" + Id + 
",listOfRecipientsStringArray,newDataItemArray)");
                    requestIdStringArray = stub.multiStart(Id, 
listOfRecipientsStringArray, newDataItemArray);
 }
        }
}
```
### <span id="page-409-0"></span>**start**

プロビジョニング要求を開始する場合に使用します。

## メソッドの署名

java.lang.String start(java.lang.String processId, java.lang.String recipient, com.novell.soa.af.impl.soap.DataItemArray items)

## パラメータ

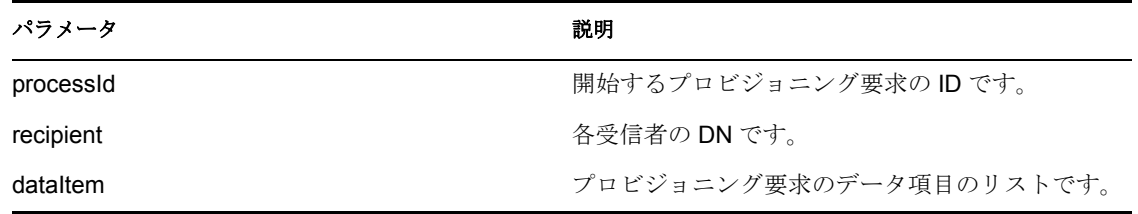

```
 //
 // Initialize and start a provisioning request
HashMap provMap = new HashMap();
```

```
 provMap.put(Helper.RECIPIENT, recipient);
      provMap.put(I"Provisioning Request To Start Key", "Enable
Active Directory Account (Mgr Approve-No Timeout)");
       //
       // Start request
       // Calls method startProvisioningRequest on the provUtils
       // utility object which refers to a utility class that does not
       // ship with the Identity Manager User Application.
       String requestId = provUtils.startProvisioningRequest(provMap, 
null);
      sleep(5);
上記の例では、startProvisioningRequest メソッドを呼び出しています。このメソッドは、
IDM ユーザアプリケーションの一部ではありません。ここでは、例を完了させるために
これを使用しています。
          /**
           *Method to start a provisioning request using the supplied
           *Map and dataitem object. Handling of digital certificate
           *resources is also handled.
           * @param _map
           * @param _in_dataItem
           * @return String
           * @throws TestProgrammException
           */
         public String startProvisioningRequest(Map map, DataItem []
          in dataItem) throws TestProgramException
\{ String requestId = null;
            try
\{String recipient =(String) map.get(Helper.RECIPIENT);
               String requestToStart = 
(String)_map.get(IProvisioningConstants.PROVISIONING_REQUEST_TO_START)
;
               String proxyUser 
=(String)_map.get(IWorkFlowConstants.PROXY_USER);
               String digitalSignature = 
String) map.get(IDigitalSignatureConstants.DIGITAL SIGNATURE);
               RationalTestScript.logInfo("Step: Calling 
startProvisioningRequest(map)");
 //
               //Get the stub
               Provisioning stub = 
ServiceUtils.getInstance().getProvisioningStub();
 //
       //Get all the available resource requests for the recipient
       RationalTestScript.logInfo("Step: Calling 
stub.getAllProvisioningRequests(" + recipient + ")");
       ProvisioningRequestArray requestArray = 
stub.getAllProvisioningRequests(recipient);
       if(requestArray != null)
\{ //
           //Get the provisioning request from the array
```

```
 ProvisioningRequest request = 
getProvisioningRequestFromArray(requestArray, requestToStart);
               if(request != null)
         {
        DataItem [] dataItem = null;
         DataItemArray newDataItemArray = null;
         //
         // If the supplied data item is null then just replicate
         // what currently exists with the request.
        if( in dataItem == null)
         {
               //
               // Use the current data item associated with the request
               dataItem = request.getItems().getDataitem();
               if(dataItem != null)
\left\{ \begin{array}{ccc} 0 & 0 & 0 \\ 0 & 0 & 0 \\ 0 & 0 & 0 \\ 0 & 0 & 0 \\ 0 & 0 & 0 \\ 0 & 0 & 0 \\ 0 & 0 & 0 \\ 0 & 0 & 0 \\ 0 & 0 & 0 \\ 0 & 0 & 0 \\ 0 & 0 & 0 \\ 0 & 0 & 0 \\ 0 & 0 & 0 \\ 0 & 0 & 0 & 0 \\ 0 & 0 & 0 & 0 \\ 0 & 0 & 0 & 0 \\ 0 & 0 & 0 & 0 & 0 \\ 0 & 0 & 0 & 0 & 0 \\ 0 & 0 & 0 & 0 & 0 \\ 0 & 0 & 0 & 0newDataItemArray = replicateDataItemArray(dataItem);
 }
         }
         else
          {
              //
              // Set the incoming data item array
              newDataItemArray = new DataItemArray();
             newDataItemArray.setDataitem( in dataItem);
         }
         //
         // Start the Provisioning request for the recipient
        if(proxyUser == null & & digitalsignature == null)\{ RationalTestScript.logInfo("Step: Calling stub.start(" + 
request.getId() + ", " + recipient + "dataItemArray)");
                                requestId = stub.start(
                                          request.getId(),
                                          recipient,
                                          newDataItemArray);
 }
              else if(proxyUser != null && digitalSignature == null)
               }
 .
 .
```
#### <span id="page-411-0"></span>**getAllProvisioningRequests**

利用可能なプロビジョニング要求の配列を返す場合に使用します。

#### メソッドの署名

.

```
com.novell.soa.af.impl.soap.ProvisioningRequestArray 
getAllProvisioningRequests(java.lang.String recipient)
```

```
例
     //
     // Get all the provisioning requests for this recipient
     ProvisioningRequestArray provReqArray = 
stub.getAllProvisioningRequests(recipient);
     ProvisioningRequest [] provRequest = 
provReqArray.getProvisioningrequest();
     if(provRequest != null)
\{ String description = provRequest[0].getDescription();
        String category = proxRequired[0] .getCategory();
         String digitialSignatureType = 
provRequest[0].getDigitalSignatureType();
         String requestId = provRequest[0].getId();
         DataItemArray itemArray = provRequest[0].getItems();
         String legalDisclaimer = provRequest[0].getLegalDisclaimer();
         String name = provRequest[0].getName();
         String operation = provRequest[0].getOperation();
     }
```
## <span id="page-412-0"></span>**getProvisioningRequests**

特定のカテゴリや操作のプロビジョニング要求の配列を返す場合に使用します。

## メソッドの署名

```
com.novell.soa.af.impl.soap.ProvisioningRequestArray 
getProvisioningRequests(java.lang.String recipient, java.lang.String 
category, java.lang.String operation)
```
## パラメータ

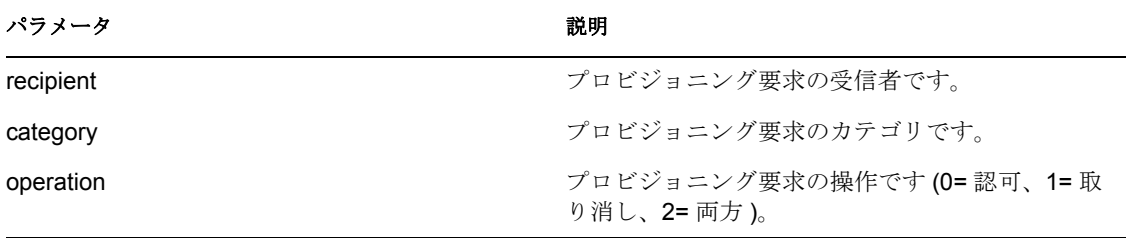

```
 String operation = IProvisioningRequest.GRANT;
     try
     {
         //
         // Get the stub
         Provisioning stub = 
ServiceUtils.getInstance().getProvisioningStub();
         logStep("Calling stub.getProvisioningCategories()");
         StringArray categoriesStringArray = 
stub.getProvisioningCategories();
         String [] categories = categoriesStringArray.getString();
```
 // // Loop thru and get the provisioning requests for each category for(int index =  $0$ ; index < categories.length; index++) { // // Get the provisioning request based upon recipient logStep("Calling stub.getProvisioningRequests(" + recipient  $+$  "," + categories[index] + "," + operation + ")"); ProvisioningRequestArray provRequestArray = **stub.getProvisioningRequests**(recipient, categories[index], operation); ProvisioningRequest [] provRequests = provRequestArray.getProvisioningrequest(); }

## <span id="page-413-0"></span>**getProvisioningCategories**

## メソッドの署名

com.novell.soa.af.impl.soap.StringArray getProvisioningCategories()

## 例

```
 StringArray categoriesStringArray = 
stub.getProvisioningCategories();
        String [] categories = categoriesStringArray.getString();
```
## メソッドの署名

java.lang.String startAsProxy(java.lang.String processId, java.lang.String recipient, com.novell.soa.af.impl.soap.DataItemArray items, java.lang.String proxyUser)

## パラメータ

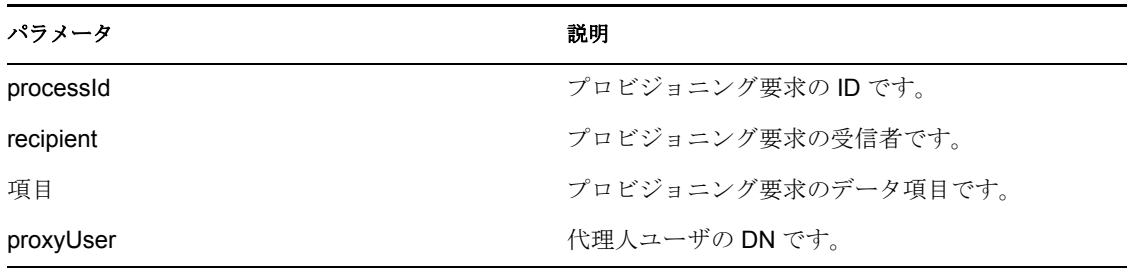

```
 ProvisioningRequestArray requestArray = 
stub.getAllProvisioningRequests(recipient);
     //
    // If there are some then,
```

```
 if(requestArray != null)
\{String Id = " " String requestId = " ";
        String requestNameToStart = "Enable Active Directory Account 
(Mgr Approve-No Timeout)";
 //
        // Loop thru and find the request that we want to start
        ProvisioningRequest [] requests = 
requestArray.getProvisioningrequest();
       for(int index = 0; index < requests.length; index++)
\{ //
            // Is this the name of the request to start?
           if(requests[index].getName().compareTo(requestNameToStart) 
== 0)
\{ //
                // Get the current associated data items. Replicate a 
new
                // dataitem array excluding the null values.
                Id = requests[index].getId();
                DataItem [] dataItem = 
requests[index].getItems().getDataitem();
                if(dataItem != null)
 {
                    // Call method replicateDataItemArray on the
                    // provUtils utility object, which refers to a 
                    // utility class that does not ship with the 
                    // Identity Manager User Application.
                    DataItemArray newDataItemArray = 
provUtils.replicateDataItemArray(dataItem);
 //
                   // Start the Provisioning request for the recipient
                   logStep("Calling stub.startAsProxy(" + Id + "," + 
recipient + ",newDataItemArray," + proxyUser + ")");
                    requestId = stub.startAsProxy(Id, recipient, 
newDataItemArray, proxyUser);
 }
 }
        }
    }
```
### <span id="page-414-0"></span>**getProvisioningStatuses**

プロビジョニング要求のステータスを取得する場合に使用します。

## メソッドの署名

```
com.novell.soa.af.impl.soap.ProvisioningStatusArray 
getProvisioningStatuses(com.novell.soa.af.impl.soap.T_ProvisioningStat
usQuery query, int maxRecords)
```
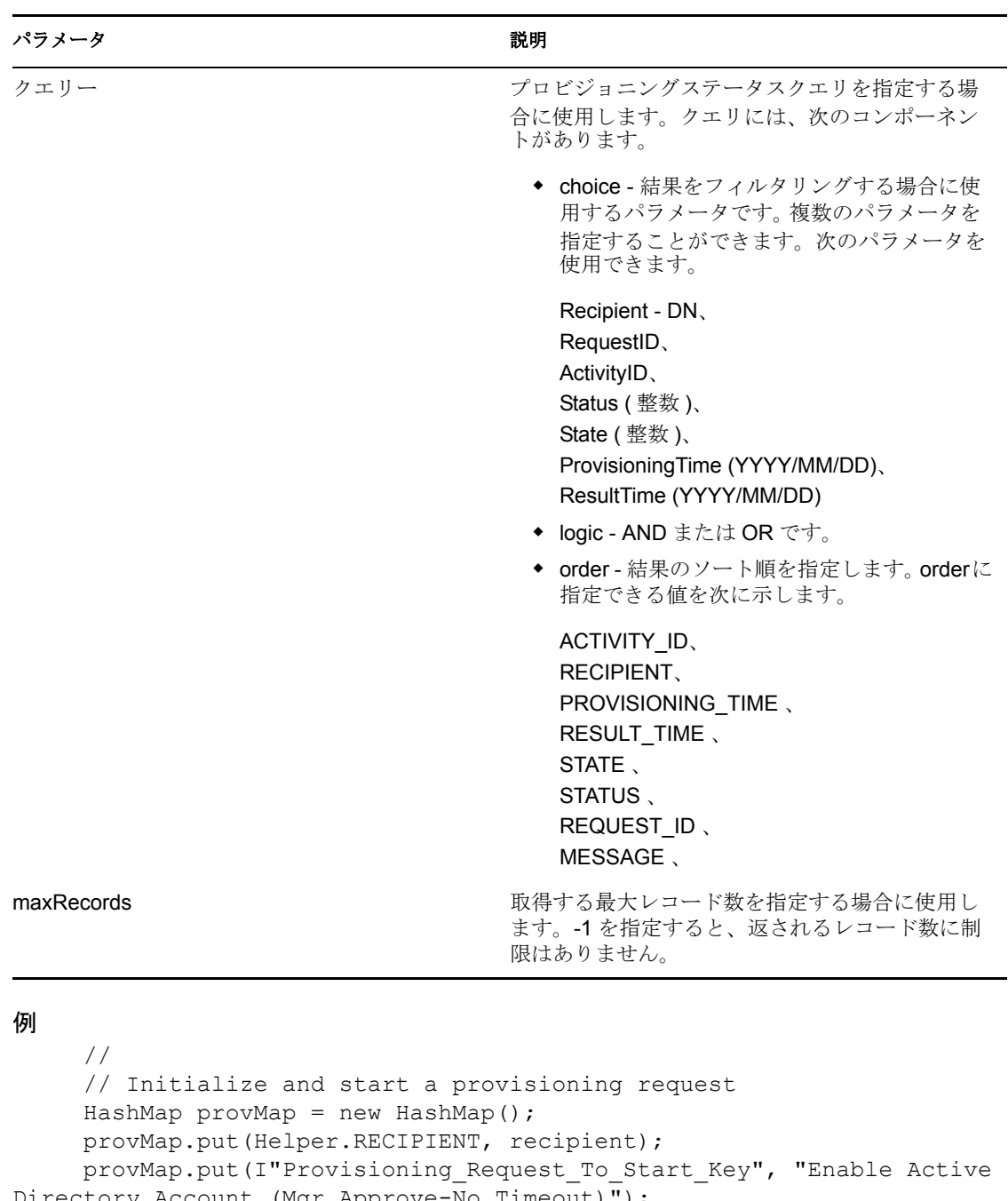

```
Directory Account (Mgr Approve-No Timeout)");
     //
```

```
 // Start request
```

```
 // Calls method startProvisioningRequest on the provUtils
```

```
 // utility object which refers to a utility class that does not
 // ship with the Identity Manager User Application.
```

```
 String requestId = provUtils.startProvisioningRequest(provMap, 
null);
```

```
 sleep(5);
 //
```

```
 //
     T_ProvisioningStatusQueryChoice [] choice = new 
T_ProvisioningStatusQueryChoice[3];
    choice[0] = new T ProvisioningStatusQueryChoice();
     choice[0].setRecipient(recipient);
    choice[1] = new T ProvisioningStatusQueryChoice();
     choice[1].setRequestId(requestId);
    choice[2] = new T ProvisioningStatusQueryChoice();
     choice[2].setStatus(new Integer(ProcessConstants.PROCESSING) );
     //
     // Initialize the query
    T ProvisioningStatusQuery query = new
T_ProvisioningStatusQuery(T_Logic.AND, 
T_ProvisioningStatusOrder.STATUS, choice);
     //
     // Make the query
     StringBuffer sb = new StringBuffer();
    int maxRecords = -1;
     ProvisioningStatusArray provStatusArray = 
stub.getProvisioningStatuses(query, maxRecords);
```
#### <span id="page-416-0"></span>**startWithDigitalSignature**

ワークフローを開始し、デジタル署名が必要なことを指定する場合に使用します。

#### メソッドの署名

```
java.lang.String startWithDigitalSignature(java.lang.String processId, 
java.lang.String recipient, com.novell.soa.af.impl.soap.DataItemArray 
items, java.lang.String digitalSignature, 
com.novell.soa.af.impl.soap.SignaturePropertyArray 
digitalSignaturePropertyArray)
```
## パラメータ

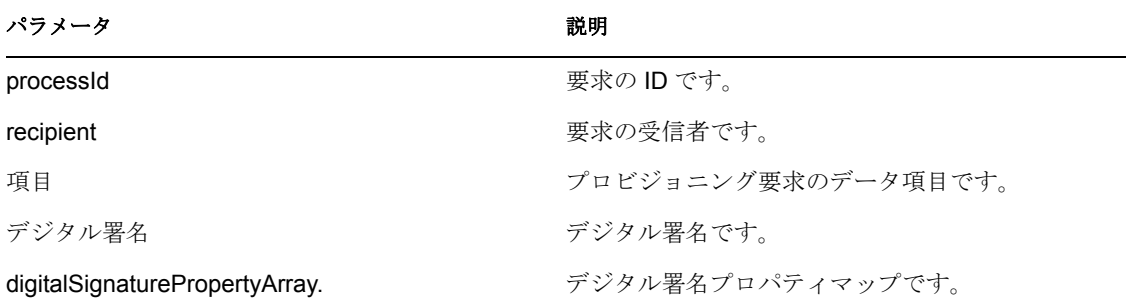

```
 String recipient = 
ServiceUtils.getInstance().getLoginData().getUsername(LoginData.RECIPI
ENT_TYPE) ;
     //
     // Get the digital signature string for admin
     String digitalSignature =
```

```
DigitalSignatureUtils.getDigitalSignatureFromFile(IDigitalSignatureCon
stants.ADMIN_DIGITAL_SIGNATURE_FILENAME);
     ProvisioningRequestArray requestArray = 
stub.getAllProvisioningRequests(recipient);
     //
    // If there are some then,
    if(requestArray != null)
     {
       String Id = " " String requestId = " ";
        String requestNameToStart = "Enable Active Directory Account 
(Mgr Approve-No Timeout)";
        //
        // Loop thru and find the request that we want to start
        ProvisioningRequest [] requests = 
requestArray.getProvisioningrequest();
       for(int index = 0; index < requests.length; index++)
\{ //
            // Is this the name of the request to start?
           if(requests[index].getName().compareTo(requestNameToStart) 
= 0)\{ //
                // Get the current associated data items. Replicate a 
new
                // dataitem array excluding the null values.
               Id = requests/index].getId(); DataItem [] dataItem = 
requests[index].getItems().getDataitem();
                if(dataItem != null)
 {
                    // Call method replicateDataItemArray on the
                    // provUtils utility object, which refers to a 
                    // utility class that does not ship with the 
                    // Identity Manager User Application.
                    DataItemArray newDataItemArray = 
provUtils.replicateDataItemArray(dataItem);
 //
                    // Start a digitally signed provisioning resource 
for the recipient
                    requestId = 
stub.startWithDigitalSignature(request.getId(), recipient, 
newDataItemArray, digitalSignature, null); // Don't get any property 
values (optional)
 }
 }
        }
     }
```
## <span id="page-418-0"></span>**startAsProxyWithDigitalSignature**

代理人をイニシエータとしてワークフローを開始し、デジタル署名が必要なことを指定す る場合に使用します。

#### メソッドの署名

java.lang.String startAsProxyWithDigitalSignature(java.lang.String processId, java.lang.String recipient, com.novell.soa.af.impl.soap.DataItemArray items, java.lang.String digitalSignature, com.novell.soa.af.impl.soap.SignaturePropertyArray digitalSignaturePropertyArray, java.lang.String proxyUser)

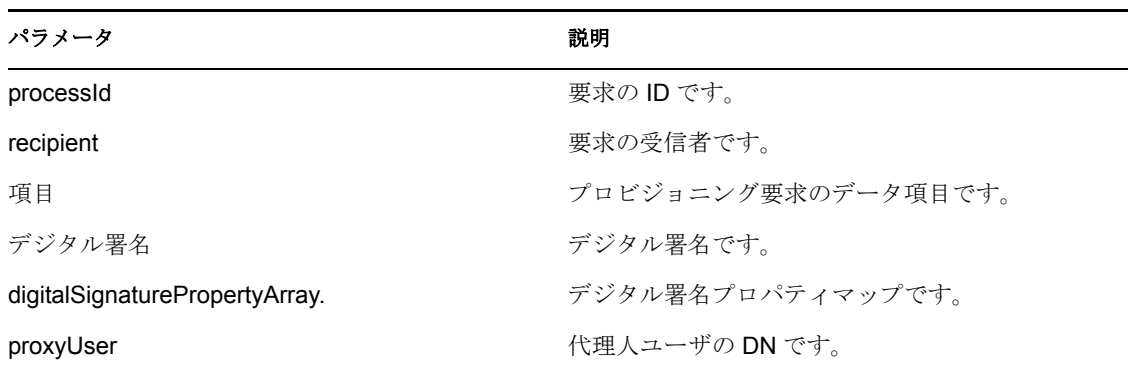

## パラメータ

```
 //
     // Get the digital signature string for admin
     String digitalSignature = 
DigitalSignatureUtils.getDigitalSignatureFromFile(IDigitalSignatureCon
stants.ADMIN_DIGITAL_SIGNATURE_FILENAME);
     ProvisioningRequestArray requestArray = 
stub.getAllProvisioningRequests(recipient);
     //
     // If there are some then,
     if(requestArray != null)
     {
        String Id = " " String requestId = " ";
         String requestNameToStart = "Enable Active Directory Account 
(Mgr Approve-No Timeout)";
         //
         // Loop thru and find the request that we want to start
         ProvisioningRequest [] requests = 
requestArray.getProvisioningrequest();
        for(int index = 0; index < requests.length; index++)
\{ //
             // Is this the name of the request to start?
            if(requests[index].getName().compareTo(requestNameToStart) 
= 0)
```

```
\{ //
                // Get the current associated data items. Replicate a 
new
                // dataitem array excluding the null values.
                Id = requests[index].getId();
                DataItem [] dataItem = 
requests[index].getItems().getDataitem();
                if(dataItem != null)
 {
                    // Call method replicateDataItemArray on the
                    // provUtils utility object, which refers to a 
                    // utility class that does not ship with the 
                    // Identity Manager User Application.
                    DataItemArray newDataItemArray = 
provUtils.replicateDataItemArray(dataItem);
 //
                    // Start a digitally signed provisioning resource 
as proxy for the recipient
                    requestId = 
stub.startAsProxyWithDigitalSignature(request.getId(), recipient, 
newDataItemArray, digitalSignature, null, proxyUser);
 }
 }
        }
    }
```
## <span id="page-419-0"></span>**startWithCorrelationId**

correlation ID を使ってワークフローを開始する場合に使用します。correlation ID は、関連 するワークフロープロセスセットを追跡する方法を提供しています。このメソッドで開始 したワークフロープロセスは、クエリしたり、correlation ID でソートすることができま す。

### メソッドの署名

java.lang.String startWithCorrelationId(java.lang.String processId, java.lang.String recipient, com.novell.soa.af.impl.soap.DataItemArray items, java.lang.String signature, com.novell.soa.af.impl.soap.SignaturePropertyArray props,

```
java.lang.String proxyUser, java.lang.String correlationId) throws 
com.novell.soa.af.impl.soap.AdminException, java.rmi.RemoteException;
```
## パラメータ

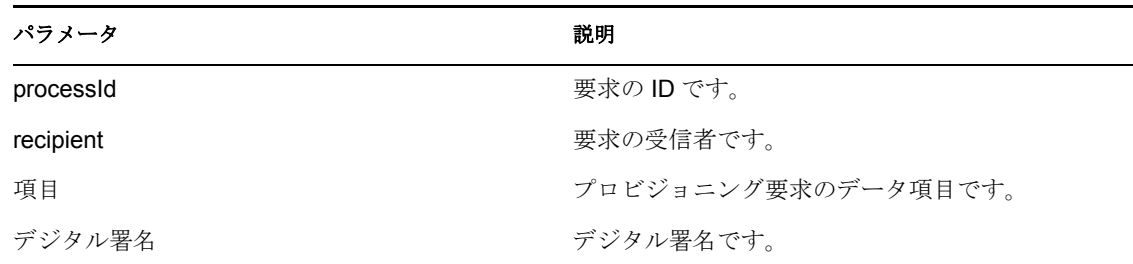

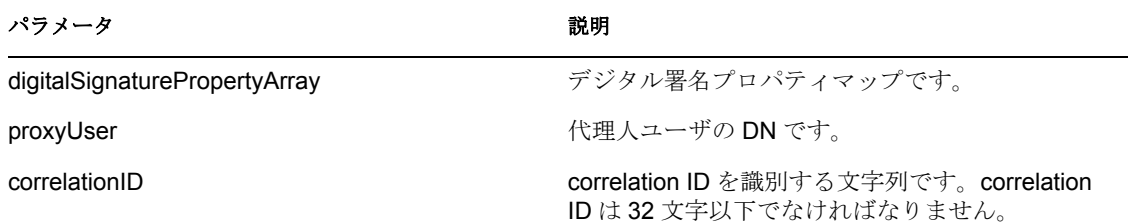

## <span id="page-420-0"></span>**20.3.3** ワークエントリ

この節は、各ワークエントリメソッドに関する参照情報を取り上げています。ワークエン トリメソッドには、次のものが含まれています。

- ◆ 413 [ページの](#page-420-1) 「転送」
- ◆ 415 ページの 「[reassignWorkTask](#page-422-0)」
- $\cdot$  416 [ページの](#page-423-0) 「getWork」
- **+ 417 ページの 「[forwardWithDigitalSignature](#page-424-0)」**
- ◆ 419 ページの 「[forwardAsProxy](#page-426-0)」
- ◆ 421 [ページの](#page-428-0) 「unclaim」
- ◆ 422 ページの 「[forwardAsProxyWithDigitalSignature](#page-429-0)」
- ◆ 425 [ページの](#page-432-0) 「reassign」
- ◆ 426 ページの 「[getWorkEntries](#page-433-0)」
- ◆ 428 ページの 「[getQuorumForWorkTask](#page-435-0)」
- ◆ 429 ページの 「[resetPriorityForWorkTask](#page-436-0)」

## <span id="page-420-1"></span>転送

タスクを、ワークフロー内の適切なアクション ( 承認、却下、拒否 ) がある次のアクティ ビティに転送する場合に使用します。

## メソッドの署名

void forward(java.lang.String wid, com.novell.soa.af.impl.soap.T\_Action action, com.novell.soa.af.impl.soap.DataItemArray items, java.lang.String comment)

## パラメータ

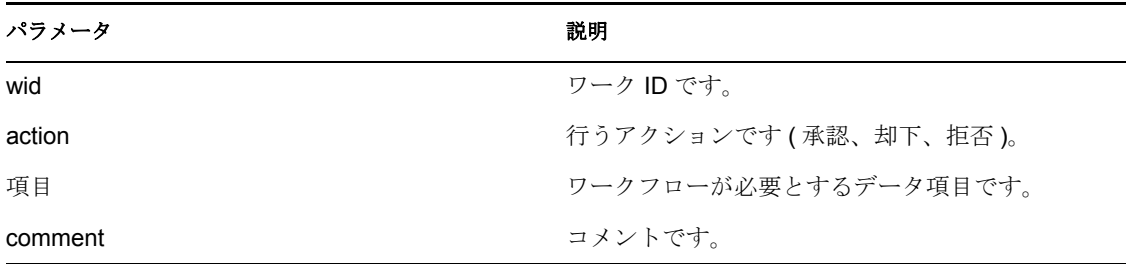

```
例
      //
      // Initialize and start a provisioning request
     HashMap provMap = new HashMap();
      provMap.put(Helper.RECIPIENT, recipient);
      provMap.put(I"Provisioning_Request_To_Start_Key", "Enable Active 
Directory Account (Mgr Approve-No Timeout)");
     //
      // Start request
      // Calls method startProvisioningRequest on the provUtils
      // utility object which refers to a utility class that does not
      // ship with the Identity Manager User Application.
      String requestId = provUtils.startProvisioningRequest(provMap, 
null);
     sleep(5);
     //
     // Get the process id for this running process
     Process process = stub.getProcess(requestId);
     String processId = null;
     if(process != null)
         processId = process.getProcessId(); 
    T_Action action = T_Action.APPROVE;
    T Logic logic = T Logic.AND;
    T_WorkEntryOrder workEntryOrder = T_WorkEntryOrder.REQUEST_ID;
     T_WorkEntryQueryChoice [] workEntryqueryChoice = new 
T_WorkEntryQueryChoice[3];
    workEntryqueryChoice[0] = new T WorkEntryQueryChoice();
     workEntryqueryChoice[0].setRecipient(recipient);
    workEntryqueryChoice[1] = new T WorkEntryQueryChoice();
     workEntryqueryChoice[1].setRequestId(requestId);
    workEntryqueryChoice[2] = new T WorkEntryQueryChoice();
     workEntryqueryChoice[2].setProcessId(processId);
     //
     // Create work entry query
    T_WorkEntryQuery query = new T_WorkEntryQuery(logic,
workEntryOrder, workEntryqueryChoice);
     //
     // Get all work entries (max records)
    WorkEntryArray workEntryArray = stub.getWorkEntries(query, -1);
     WorkEntry [] workEntry = workEntryArray.getWorkentry();
     if(workEntry != null
     {
         for(int wIndex = 0; wIndex < workEntry.length; wIndex++)
\{ String workId = workEntry[wIndex].getId();
             //
             //
             LoggerUtils.sendToLogAndConsole("Forwarding : " +
```

```
workEntry[wIndex].getActivityName() + " work id: " + workId); 
            //
            // Get the dataitem for this item of work
             DataItemArray dataItemArray = stub.getWork(workId);
            DataItem [] dataItem = dataItemArray.getDataitem();
             DataItemArray newDataItemArray = null;
             if(dataItem != null)
                 // Call method replicateDataItemArray on the
                 // provUtils utility object, which refers to a 
                 // utility class that does not ship with the 
                 // Identity Manager User Application.
                 newDataItemArray = 
provUtils.replicateDataItemArray(dataItem);
             else
                 throw new TestProgramException("DataItem is null.");
             //
             // Claim request for recipient
            String comment = action.toString() + " this request: " +requestId + " for " + recipient;
            stub.forward(workId, action, newDataItemArray, comment);
 }
     }
```
## <span id="page-422-0"></span>**reassignWorkTask**

あるユーザから別のユーザにタスクを再割り当てする場合に使用します。

#### メソッドの署名

void reassignWorkTask(java.lang.String wid, java.lang.String addressee, java.lang.String comment)

パラメータ

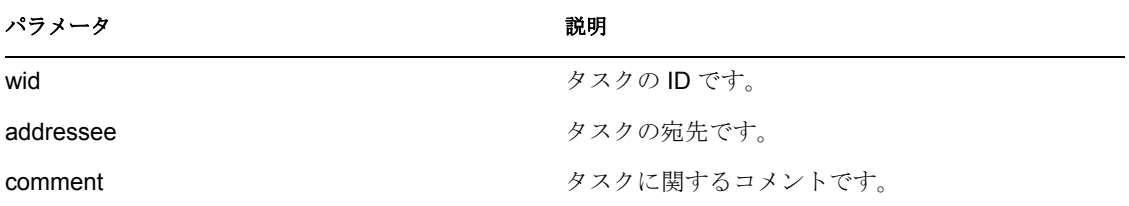

```
 //
        // Initialize and start a provisioning request
        HashMap provMap = new HashMap();
       provMap.put(Helper.RECIPIENT, recipient);
       provMap.put(I"Provisioning Request To Start Key", "Enable
Active Directory Account (Mgr Approve-No Timeout)");
        //
        // Start request
        // Calls method startProvisioningRequest on the provUtils
        // utility object which refers to a utility class that does not
```

```
 // ship with the Identity Manager User Application.
        String requestId = provUtils.startProvisioningRequest(provMap, 
null);
       sleep(5);
      //
       // Get the process id for this running process
       Process process = stub.getProcess(requestId);
       if(process != null)
       {
             String processId = process.getProcessId();
             String initiator = process.getInitiator();
             //
             // Setup for the query
           HashMap map = new HashMap();
            map.put(Helper.REQUESTID, requestId);
            map.put(Helper.RECIPIENT, recipient);
            map.put(Helper.PROCESSID, processId);
            map.put(Helper.INITIATOR, initiator);
            WorkEntry [] workEntry = 
workEntryUtils.getWorkEntriesUsingQuery(map, 
T_WorkEntryOrder.REQUEST_ID, T_Logic.AND);
            if(workEntry == null) throw new
TestProgramException("Work list is empty.");
            //
             // Reassign the work entry from recipient to the addressee
            //
            // Should only be one item
           String reassignComment = null;
             String workId = workEntry[0].getId();
             if(workId != null)
\{ //
                // Reassign work entry(s) to addressee
                reassignComment = "Reassigning work entry " + workId + 
" from " + recipient + " to " + addressee;
               stub.reassign(workId, addressee, reassignComment);
                LoggerUtils.sendToLogAndConsole("Reassign work entry " 
+ workId + " from " + recipient + " to " + addressee);
 }
     }
```
#### <span id="page-423-0"></span>**getWork**

タスクの ID(UUID) により識別されるワークエントリのデータ項目を取得する場合に使用 します。

## メソッドの署名

com.novell.soa.af.impl.soap.DataItemArray getWork(java.lang.String workId)

#### 例

 // // Initialize and start a provisioning request

```
 HashMap provMap = new HashMap();
        provMap.put(Helper.RECIPIENT, recipient);
       provMap.put(I"Provisioning Request To Start Key", "Enable
Active Directory Account (Mgr Approve-No Timeout)");
        //
        // Start request
        // Calls method startProvisioningRequest on the provUtils
        // utility object which refers to a utility class that does not
        // ship with the Identity Manager User Application.
        String requestId = provUtils.startProvisioningRequest(provMap, 
null);
        sleep(5);
        //
        // Get the process id for this running process
       Process process = stub.getProcess(requestId);
       if(process != null)
 {
             String processId = process.getProcessId();
             String initiator = process.getInitiator();
             //
             // Setup for the query
            HashMap map = new HashMap();
             map.put(Helper.REQUESTID, requestId);
             map.put(Helper.RECIPIENT, recipient);
             map.put(Helper.PROCESSID, processId);
             map.put(Helper.INITIATOR, initiator);
             WorkEntry [] workEntry = 
workEntryUtils.getWorkEntriesUsingQuery(map, 
T_WorkEntryOrder.REQUEST_ID, T_Logic.AND);
             //
             // Do assertion here
            Assert.assertNotNull("WorkEntry is null for recipient : " + 
recipient + " with request id : " + requestId, workEntry);
             DataItemArray dataItemArray = 
stub.getWork(workEntry[0].getId() );
            DataItem [] dataItem = dataItemArray.getDataitem();
             if(dataItem != null)
                LoggerUtils.sendToLogAndConsole(dataItem[0].getName());
       }
```
## <span id="page-424-0"></span>**forwardWithDigitalSignature**

デジタル署名とオプションのデジタル署名プロパティ付きのプロビジョニング要求を転送 する場合に使用します。たとえば、管理者がユーザ向きアクティビティの承認、却下、拒 否を強制させる場合などに使用します。

## メソッドの署名

void forwardWithDigitalSignature(java.lang.String wid, com.novell.soa.af.impl.soap.T\_Action action, com.novell.soa.af.impl.soap.DataItemArray items, java.lang.String comment, java.lang.String digitalSignature, com.novell.soa.af.impl.soap.SignaturePropertyArray digitalSignaturePropertyArray)

```
パラメータ
```
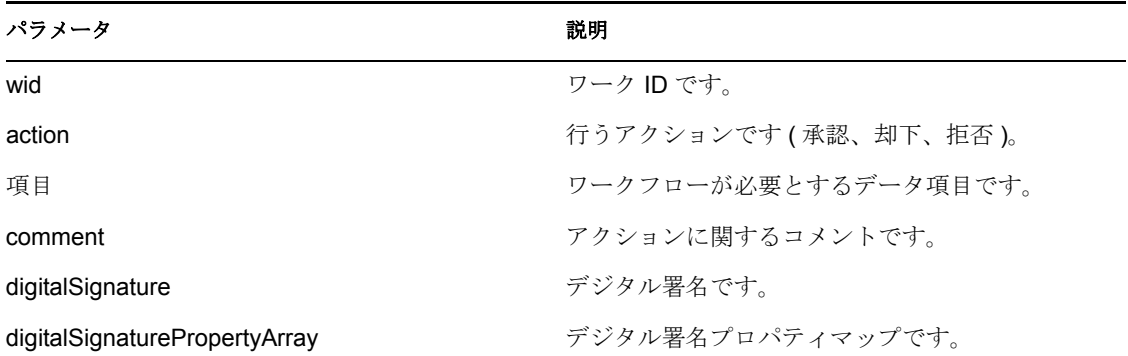

```
 //
      // Initialize and start a provisioning request
     HashMap provMap = new HashMap();
      provMap.put(Helper.RECIPIENT, recipient);
      provMap.put(I"Provisioning_Request_To_Start_Key", "Enable Active 
Directory Account (Mgr Approve-No Timeout)");
      //
      // Start request
      // Calls method startProvisioningRequest on the provUtils
      // utility object which refers to a utility class that does not
      // ship with the Identity Manager User Application.
      String requestId = provUtils.startProvisioningRequest(provMap, 
null);
     sleep(5);
      //
     // Get the process id for this running process
     Process process = stub.getProcess(requestId);
     String processId = null;
     if(process != null)
         processId = process.getProcessId(); 
    T_Action action = T_Action.APPROVE;
    T Logic logic = T Logic.AND;
    T_WorkEntryOrder workEntryOrder = T_WorkEntryOrder.REQUEST_ID;
  // Get the digital signature string for admin
  String digitalSignature = 
DigitalSignatureUtils.getDigitalSignatureFromFile(IDigitalSignatureCon
stants.ADMIN_DIGITAL_SIGNATURE_FILENAME);
     T_WorkEntryQueryChoice [] workEntryqueryChoice = new 
T_WorkEntryQueryChoice[3];
    workEntryqueryChoice[0] = new T WorkEntryQueryChoice();
     workEntryqueryChoice[0].setRecipient(recipient);
    workEntryqueryChoice[1] = new T WorkEntryQueryChoice();
     workEntryqueryChoice[1].setRequestId(requestId);
    workEntryqueryChoice[2] = new T WorkEntryQueryChoice();
     workEntryqueryChoice[2].setProcessId(processId);
```

```
 //
     // Create work entry query
    T_WorkEntryQuery query = new T_WorkEntryQuery(logic,
workEntryOrder, workEntryqueryChoice);
     //
     // Get all work entries (max records)
    WorkEntryArray workEntryArray = stub.getWorkEntries(query, -1);
   WorkEntry [] workEntry = workEntryArray.getWorkentry();
     if(workEntry != null
     {
         for(int wIndex = 0; wIndex < workEntry.length; wIndex++)
\{String workId = workEntry[wIndex].getId();
             //
             //
             LoggerUtils.sendToLogAndConsole("Forwarding : " + 
workEntry[wIndex].getActivityName() + " work id: " + workId);
             //
             // Get the dataitem for this item of work
             DataItemArray dataItemArray = stub.getWork(workId);
            DataItem [] dataItem = dataItemArray.getDataitem();
             DataItemArray newDataItemArray = null;
             if(dataItem != null)
                   // Call method replicateDataItemArray on the
                   // provUtils utility object, which refers to a 
                   // utility class that does not ship with the 
                   // Identity Manager User Application.
                 newDataItemArray = 
provUtils.replicateDataItemArray(dataItem);
             else
                 throw new TestProgramException("DataItem is null.");
 //
             // Claim request for recipient
            String comment = action.tofiring() + " this request: " +requestId + " for " + recipient;
             stub.forwardWithDigitalSignature(workId, _action, 
newDataItemArray, comment, digitalSignature, null);
      }
     }
```
#### <span id="page-426-0"></span>**forwardAsProxy**

プロビジョニング要求を転送する場合に使用します。たとえば、管理者がユーザ向きアク ティビティの承認、却下、拒否を強制させる場合などに使用します。

## メソッドの署名

void forwardAsProxy(java.lang.String wid, com.novell.soa.af.impl.soap.T\_Action action,

com.novell.soa.af.impl.soap.DataItemArray items, java.lang.String comment, java.lang.String proxyUser)

## パラメータ

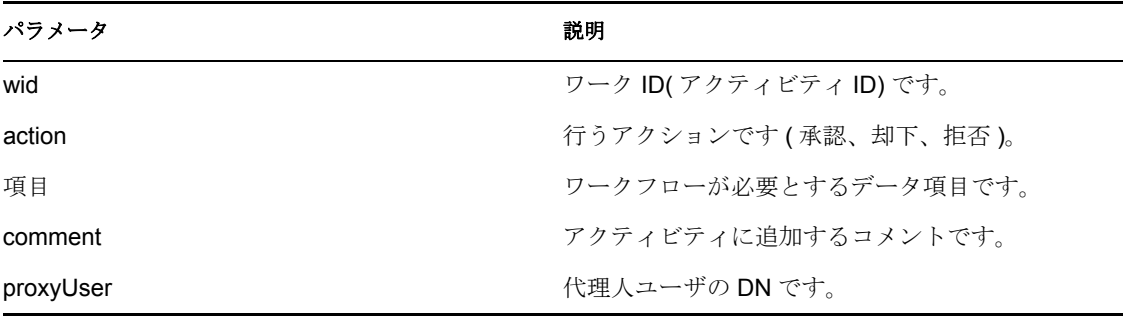

```
 //
      // Initialize and start a provisioning request
     HashMap provMap = new HashMap();
      provMap.put(Helper.RECIPIENT, recipient);
      provMap.put(I"Provisioning_Request_To_Start_Key", "Enable Active 
Directory Account (Mgr Approve-No Timeout)");
     //
      // Start request
      // Calls method startProvisioningRequest on the provUtils
      // utility object which refers to a utility class that does not 
      // ship with the Identity Manager User Application.
      String requestId = provUtils.startProvisioningRequest(provMap, 
null);
      sleep(5);
     //
     // Get the process id for this running process
     Process process = stub.getProcess(requestId);
     String processId = null;
     if(process != null) processId = process.getProcessId(); 
    T_Action action = T_Action.APPROVE;
    T Logic logic = T Logic.AND;
    T_WorkEntryOrder workEntryOrder = T_WorkEntryOrder.REQUEST_ID;
     T_WorkEntryQueryChoice [] workEntryqueryChoice = new 
T_WorkEntryQueryChoice[3];
    workEntryqueryChoice[0] = new T WorkEntryQueryChoice();
     workEntryqueryChoice[0].setRecipient(recipient);
    workEntryqueryChoice[1] = new T WorkEntryQueryChoice();
     workEntryqueryChoice[1].setRequestId(requestId);
    workEntryqueryChoice[2] = new T WorkEntryQueryChoice();
     workEntryqueryChoice[2].setProcessId(processId);
     //
     // Create work entry query
```

```
T_WorkEntryQuery query = new T_WorkEntryQuery(logic,
workEntryOrder, workEntryqueryChoice);
     //
     // Get all work entries (max records)
    WorkEntryArray workEntryArray = stub.getWorkEntries(query, -1);
     WorkEntry [] workEntry = workEntryArray.getWorkentry();
     if(workEntry != null
     {
         for(int wIndex = 0; wIndex < workEntry.length; wIndex++)
         {
             String workId = workEntry[wIndex].getId();
             //
             //
             LoggerUtils.sendToLogAndConsole("Forwarding : " + 
workEntry[wIndex].getActivityName() + " work id: " + workId);
             //
             // Get the dataitem for this item of work
             DataItemArray dataItemArray = stub.getWork(workId);
            DataItem [] dataItem = dataItemArray.getDataitem();
             DataItemArray newDataItemArray = null;
             if(dataItem != null)
                 // Call method replicateDataItemArray on the
                 // provUtils utility object, which refers to a 
                 // utility class that does not ship with the 
                 // Identity Manager User Application.
                 newDataItemArray = 
provUtils.replicateDataItemArray(dataItem);
             else
                 throw new TestProgramException("DataItem is null.");
             //
             // Claim request for recipient
            String comment = action.tofiring() + " this request: " +requestId + " for " + recipient;
             String proxyUser = 
ServiceUtils.getInstance().getLoginData().getUsername(LoginData.PROXY_
TYPE);
            stub.forwardAsProxy(workId, action, newDataItemArray,
comment, proxyUser); }
```
}

#### <span id="page-428-0"></span>**unclaim**

プロビジョニング要求のクレーム ( 引き受け ) を解除する場合に使用します。このメソッ ドは、ユーザアプリケーションで要求が引き受けられた場合にのみ機能します。forward API メソッド (413 [ページの](#page-420-1) 「転送」を参照 ) では、1 つの操作で引き受けと転送を行うた め、SOAP インタフェースを使って引き受けが転送された場合、要求の引き受けを解除す ることはできません。

## メソッドの署名

void unclaim(java.lang.String wid, java.lang.String comment)

パラメータ

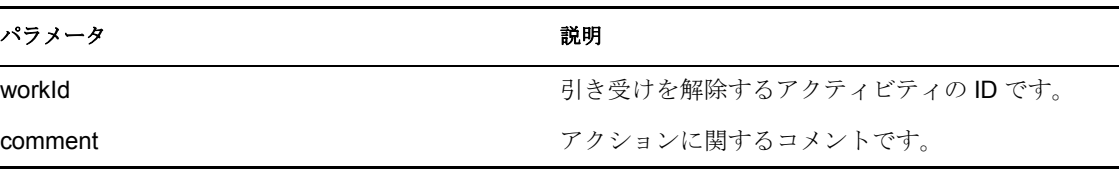

#### 例

```
 // Action and Approval Types
   final int SELECTED ACTION = 0; final int CLAIMED SELECTED ACTION =
0; T_Action [] action = {T_Action.APPROVE, T_Action.REFUSE, 
T Action.DENY };
     T_ApprovalStatus [] claimedAction = {T_ApprovalStatus.Approved, 
T_ApprovalStatus.Retracted, T_ApprovalStatus.Denied};
     //
    // Get the process id for this running process
    Process process = stub.getProcess(requestId);
    String processId = null;
    if(process != null)
         processId = process.getProcessId();
   HashMap map = new HashMap();
   map.put(Helper.REQUESTID, requestId);
    map.put(Helper.RECIPIENT, recipient);
    map.put(Helper.PROCESSID, processId);
    //
    // Claim the request
    WorkEntry workEntry = workEntryUtils.claimWorkEntry(map, 
action[SELECTED ACTION]);
    if(workEntry != null)
     {
         //
         // Now unclaim the entry
       String workId = workEntry.getId();
        stub.unclaim(workId, "Unclaiming this work item : " + workId + 
" for request id : " + requestId);
   }
```
#### <span id="page-429-0"></span>**forwardAsProxyWithDigitalSignature**

デジタル署名とデジタル署名プロパティ付きのプロビジョニング要求を転送する場合に使 用します。たとえば、管理者がユーザ向きアクティビティの承認、却下、拒否を強制させ る場合などに使用します。

#### メソッドの署名

```
void forwardAsProxyWithDigitalSignature(java.lang.String wid, 
com.novell.soa.af.impl.soap.T_Action action, 
com.novell.soa.af.impl.soap.DataItemArray items, java.lang.String
```
comment, java.lang.String digitalSignature, com.novell.soa.af.impl.soap.SignaturePropertyArray digitalSignaturePropertyArray, java.lang.String proxyUser)

## パラメータ

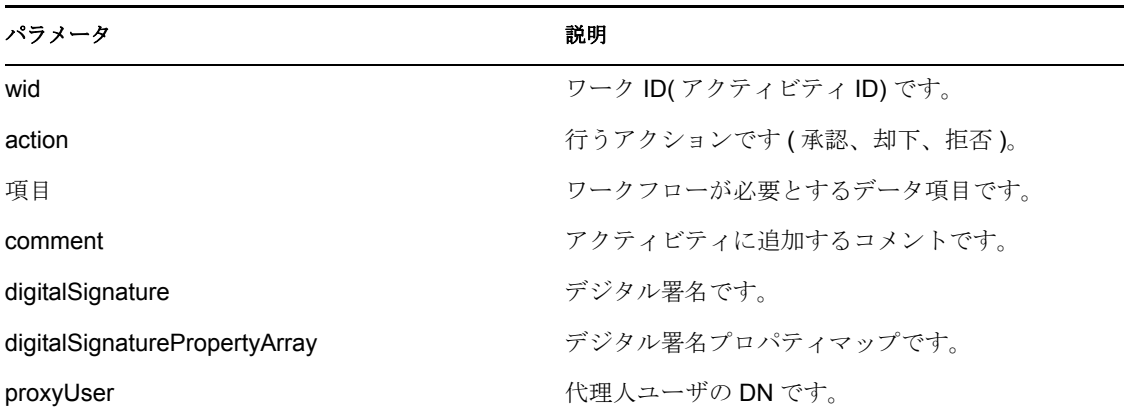

```
 //
      // Initialize and start a provisioning request
     HashMap provMap = new HashMap();
      provMap.put(Helper.RECIPIENT, recipient);
     provMap.put(I"Provisioning_Request_To_Start_Key", "Enable Active 
Directory Account (Mgr Approve-No Timeout)");
      //
      // Start request
      // Calls method startProvisioningRequest on the provUtils
      // utility object which refers to a utility class that does not
      // ship with the Identity Manager User Application.
     String requestId = provUtils.startProvisioningRequest(provMap, 
null);
     sleep(5);
      //
     // Get the process id for this running process
     Process process = stub.getProcess(requestId);
     String processId = null;
     if(process != null)
         processId = process.getProcessId();
    T_Action action = T_Action.APPROVE;
     T_Logic logic = T_Logic.AND;
    T_WorkEntryOrder workEntryOrder = T_WorkEntryOrder.REQUEST_ID;
     T_WorkEntryQueryChoice [] workEntryqueryChoice = new 
T_WorkEntryQueryChoice[3];
     workEntryqueryChoice[0] = new T_WorkEntryQueryChoice();
     workEntryqueryChoice[0].setRecipient(recipient);
    workEntryqueryChoice[1] = new T WorkEntryQueryChoice();
     workEntryqueryChoice[1].setRequestId(requestId);
```

```
workEntryqueryChoice[2] = new T WorkEntryQueryChoice();
     workEntryqueryChoice[2].setProcessId(processId);
     //
     // Create work entry query
    T_WorkEntryQuery query = new T_WorkEntryQuery(logic,
workEntryOrder, workEntryqueryChoice);
     //
     // Get all work entries (max records)
    WorkEntryArray workEntryArray = stub.getWorkEntries(query, -1);
    WorkEntry [] workEntry = workEntryArray.getWorkentry();
     if(workEntry != null
     {
         for(int wIndex = 0; wIndex < workEntry.length; wIndex++)
\{String workId = workEntry[wIndex].getId();
             //
             //
             LoggerUtils.sendToLogAndConsole("Forwarding : " + 
workEntry[wIndex].getActivityName() + " work id: " + workId);
             //
             // Get the dataitem for this item of work
             DataItemArray dataItemArray = stub.getWork(workId);
            DataItem [] dataItem = dataItemArray.getDataitem();
             DataItemArray newDataItemArray = null;
             if(dataItem != null)
                 // Call method replicateDataItemArray on the
                 // provUtils utility object, which refers to a 
                 // utility class that does not ship with the 
                 // Identity Manager User Application.
                 newDataItemArray = 
provUtils.replicateDataItemArray(dataItem);
             else
                 throw new TestProgramException("DataItem is null.");
             //
             // Claim request for recipient
            String comment = action.toString() + " this request: " +requestId + " for " + recipient;
             String digitalSignature = 
DigitalSignatureUtils.getDigitalSignatureFromFile(IDigitalSignatureCon
stants.MMACKENZIE_DIGITAL_SIGNATURE_FILENAME);
             String proxyUser = 
ServiceUtils.getInstance().getLoginData().getUsername(LoginData.PROXY_
TYPE);
             stub.forwardAsProxyWithDigitalSignature(workId, _action, 
newDataItemArray, comment, digitalSignature, null, proxyUser);
 }
```
}
#### **reassign**

あるユーザから別のユーザにタスクを再割り当てする場合に使用します。

# メソッドの署名

void reassign(java.lang.String wid, java.lang.String addressee, java.lang.String comment)

# パラメータ

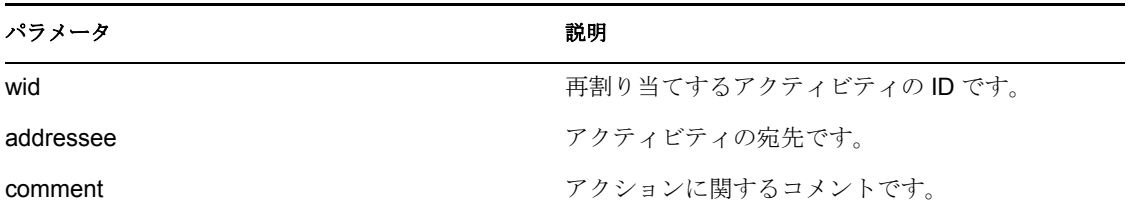

```
 //
        // Initialize and start a provisioning request
       HashMap provMap = new HashMap();
        provMap.put(Helper.RECIPIENT, recipient);
       provMap.put(I"Provisioning Request To Start Key", "Enable
Active Directory Account (Mgr Approve-No Timeout)");
        //
        // Start request
        // Calls method startProvisioningRequest on the provUtils
        // utility object which refers to a utility class that does not
        // ship with the Identity Manager User Application.
        String requestId = provUtils.startProvisioningRequest(provMap, 
null);
        sleep(5);
        //
       // Get the process id for this running process
       Process process = stub.getProcess(requestId);
       if(process != null)
       {
             String processId = process.getProcessId();
             String initiator = process.getInitiator();
             //
             // Setup for the query
            HashMap map = new HashMap();
             map.put(Helper.REQUESTID, requestId);
             map.put(Helper.RECIPIENT, recipient);
             map.put(Helper.PROCESSID, processId);
             map.put(Helper.INITIATOR, initiator);
             WorkEntry [] workEntry = 
workEntryUtils.getWorkEntriesUsingQuery(map, 
T_WorkEntryOrder.REQUEST_ID, T_Logic.AND);
             if(workEntry == null)
                 throw new TestProgramException("Work list is empty.");
             //
```

```
 // Reassign the work entry from recipient to the addressee
            //
            // Should only be one work item
           String reassignComment = null;
            String workId = workEntry[0].getId();
            if(workId != null)\{ //
                // Reassign work entry(s) to addressee
                reassignComment = "Reassigning work entry " + workId + 
" from " + recipient + " to " + addressee;
               stub.reassign(workId, addressee, reassignComment);
                LoggerUtils.sendToLogAndConsole("Reassign work entry " 
+ workId + " from " + recipient + " to " + addressee);
            }
    }
```
#### **getWorkEntries**

ワークエントリ ( アクティビティ ) にクエリして、クエリの条件を満たす WorkEntry オブ ジェクトのリストを返す場合に使用します。

# メソッドの署名

com.novell.soa.af.impl.soap.WorkEntryArray getWorkEntries(com.novell.soa.af.impl.soap.T\_WorkEntryQuery query, int maxRecords)

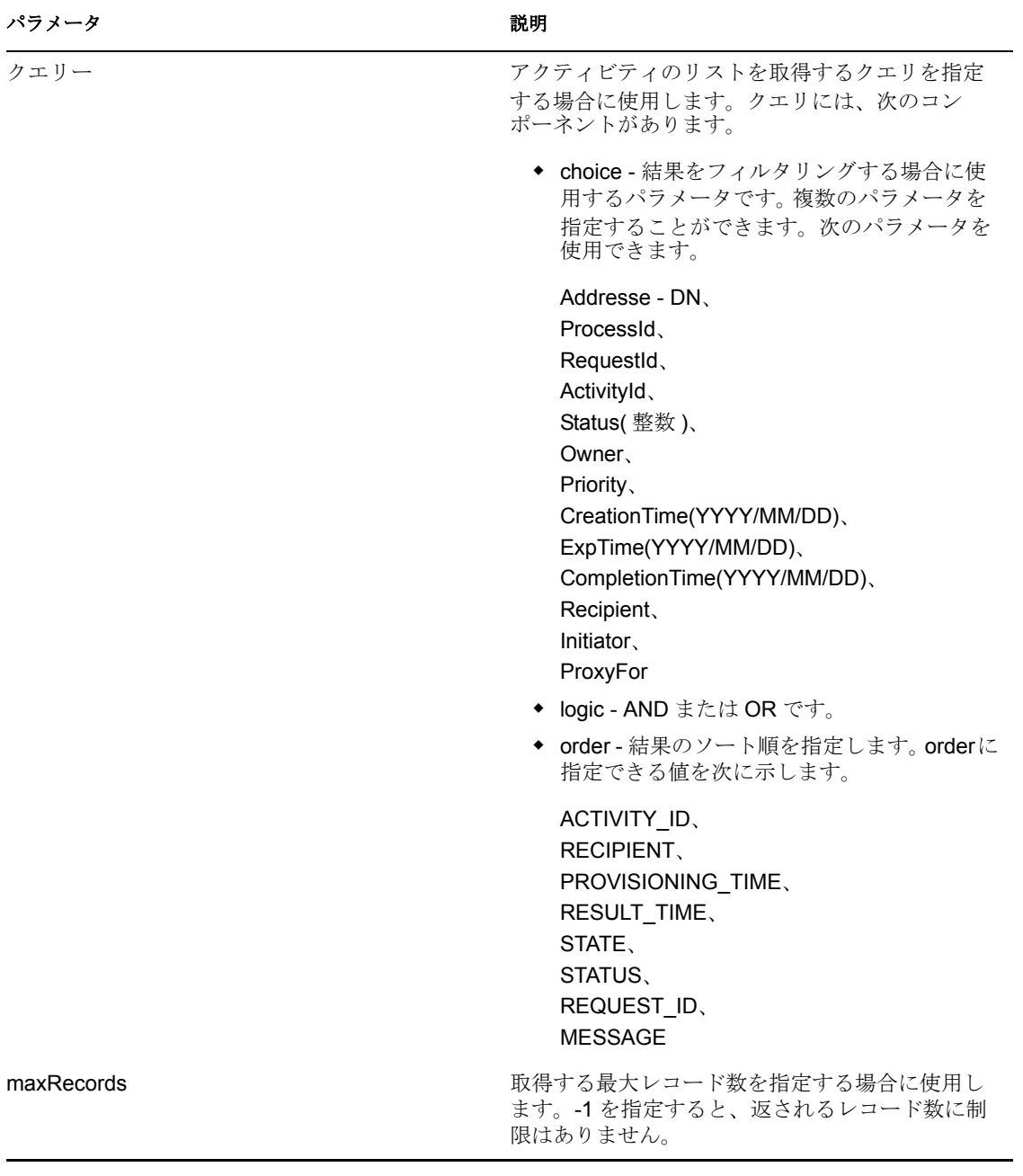

```
 T_Action action = T_Action.APPROVE;
     T_Logic logic = T_Logic.AND;
     T_WorkEntryOrder workEntryOrder = T_WorkEntryOrder.REQUEST_ID; 
     T_WorkEntryQueryChoice [] workEntryqueryChoice = new 
T_WorkEntryQueryChoice[3];
     workEntryqueryChoice[0] = new T_WorkEntryQueryChoice();
     workEntryqueryChoice[0].setRecipient(recipient);
```

```
workEntryqueryChoice[1] = new T WorkEntryQueryChoice();
    workEntryqueryChoice[1].setRequestId(requestId);
   workEntryqueryChoice[2] = new T WorkEntryQueryChoice();
    workEntryqueryChoice[2].setProcessId(processId);
    //
    // Create work entry query
   T_WorkEntryQuery query = new T_WorkEntryQuery(logic,
workEntryOrder, workEntryqueryChoice);
    //
    // Get all work entries (max records)
   WorkEntryArray workEntryArray = stub.getWorkEntries(query, -1);
```

```
 WorkEntry [] workEntry = workEntryArray.getWorkentry();
```
### **getQuorumForWorkTask**

ワークフローアクティビティの定数に関する情報を取得する場合に使用します。このメ ソッドが機能するためには、ワークフロー設計者によりワークフローアクティビティの定 数が実際に指定されていなければなりません。

### メソッドの署名

```
com.novell.soa.af.impl.soap.Quorum 
getQuorumForWorkTask((java.lang.String workId)
```
### 例

//

 // Note: Provisioning resource must contain a quorum in the flow for this api method to work

```
 //
     // Action and Approval Types
   final int SELECTED ACTION = 0; final int CLAIMED SELECTED ACTION =
0;
    T_Action [] action = {T_Action.APPROVE, T_Action.REFUSE,
T_Action.DENY };
     T_ApprovalStatus [] claimedAction = {T_ApprovalStatus.Approved, 
T_ApprovalStatus.Retracted, T_ApprovalStatus.Denied};
     //
     // Get the process id for this running process
     Process process = stub.getProcess(requestId);
     String processId = null;
     if(process != null)
         processId = process.getProcessId();
     //
     // Setup for the query
    HashMap map = new HashMap();
    map.put(Helper.REQUESTID, requestId);
     map.put(Helper.RECIPIENT, recipient);
     map.put(Helper.PROCESSID, processId);
     map.put(Helper.INITIATOR, process.getInitiator() );
     WorkEntry [] workEntry =
workEntryUtils.getWorkEntriesUsingQuery(map,
```

```
T_WorkEntryOrder.REQUEST_ID, T_Logic.AND);
     Assert.assertNotNull("WorkEntry is null for recipient : " +
recipient + " with request id : " + requestId, workEntry);
     //
     //
     String workId = workEntry[0].getId();
     Quorum quorum = stub.getQuorumForWorkTask(workId);
     Assert.assertNotNull("Quorum for work task is null for recipient :
" + recipient + " with request id : " + requestId, quorum);
     //
     // Extract some data 
     int approvalCondition = quorum.getApprovalCondition();
    int status = quorum.getStatus();
     int approveCount = quorum.getApproveCount();
    int participantCount = quorum.getParticipantCount();
     int refuseCount = quorum.getRefuseCount();
```
### **resetPriorityForWorkTask**

タスクの優先度をリセットする場合に使用します。このメソッドは、承認の分岐が 1 つの プロビジョニング要求にのみ使用してください。

#### メソッドの署名

void resetPriorityForWorkTask(java.lang.String workId, int priority, java.lang.String comment)

# パラメータ

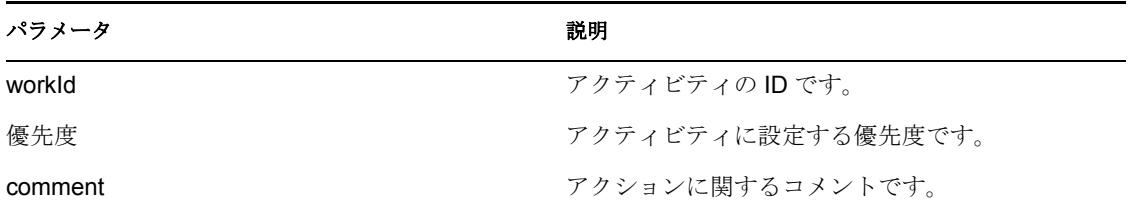

```
// Calls method getProvisioningResourceNameForRecipient 
// on the provUtils utility object, which refers to a utility class 
// that does not ship with the Identity Manager User Application.
String requestNameToStart =
provUtils.getProvisioningResourceNameForRecipient(recipient, "Enable
Active Directory Account");
    Map map = MapUtils.createAndSetMap(new Object[] {
             Helper.RECIPIENT, recipient,
             IProvisioningConstants.PROVISIONING_REQUEST_TO_START,
requestNameToStart});
     //
     // Try and start the provisioning request
     String requestId =
```

```
provWrapper.startProvisioningRequest(recipient, requestNameToStart);
     RationalTestScript.sleep(5);
     //
     // Get the process id for this running process
     Process process = stub.getProcess(requestId);
     if(process != null)
     {
         //
         // Setup for the query
        HashMap map = new HashMap();
         map.put(Helper.REQUESTID, requestId);
         map.put(Helper.RECIPIENT, recipient);
         map.put(Helper.PROCESSID, process.getProcessId());
         map.put(Helper.INITIATOR, process.getInitiator());
         WorkEntry [] workEntry =
workEntryUtils.getWorkEntriesUsingQuery(map,
T_WorkEntryOrder.REQUEST_ID, T_Logic.AND);
         //
         // Now reset the priority for this work item.
        String workId = workEntry[0].getId();
         String comment = "Resetting priority for this work item.";
         int priority = 0;
         stub.resetPriorityForWorkTask(workId, priority, comment);
}
```
# **20.3.4** コメント

この節は、各コメントメソッドに関する参照情報を取り上げています。コメントメソッド には次のものが含まれています。

- ◆ 430 ページの 「[getCommentsByType](#page-437-0)」
- ◆ 432 ページの 「[getCommentsByActivity](#page-439-0)」
- ◆ 433 ページの 「[getCommentsByUser](#page-440-0)」
- ◆ 433 ページの 「[getCommentsByCreationTime](#page-440-1)」
- ◆ 434 ページの 「[addComment](#page-441-0)」
- +  $435$  ページの 「[getComments](#page-442-0)」

### <span id="page-437-0"></span>**getCommentsByType**

特定のタイプ ( ユーザ、システムなど ) のワークフローコメントを取得する場合に使用し ます。

#### メソッドの署名

```
com.novell.soa.af.impl.soap.CommentArray 
getCommentsByType(java.lang.String requestId, 
com.novell.soa.af.impl.soap.T_CommentType type)
```
パラメータ

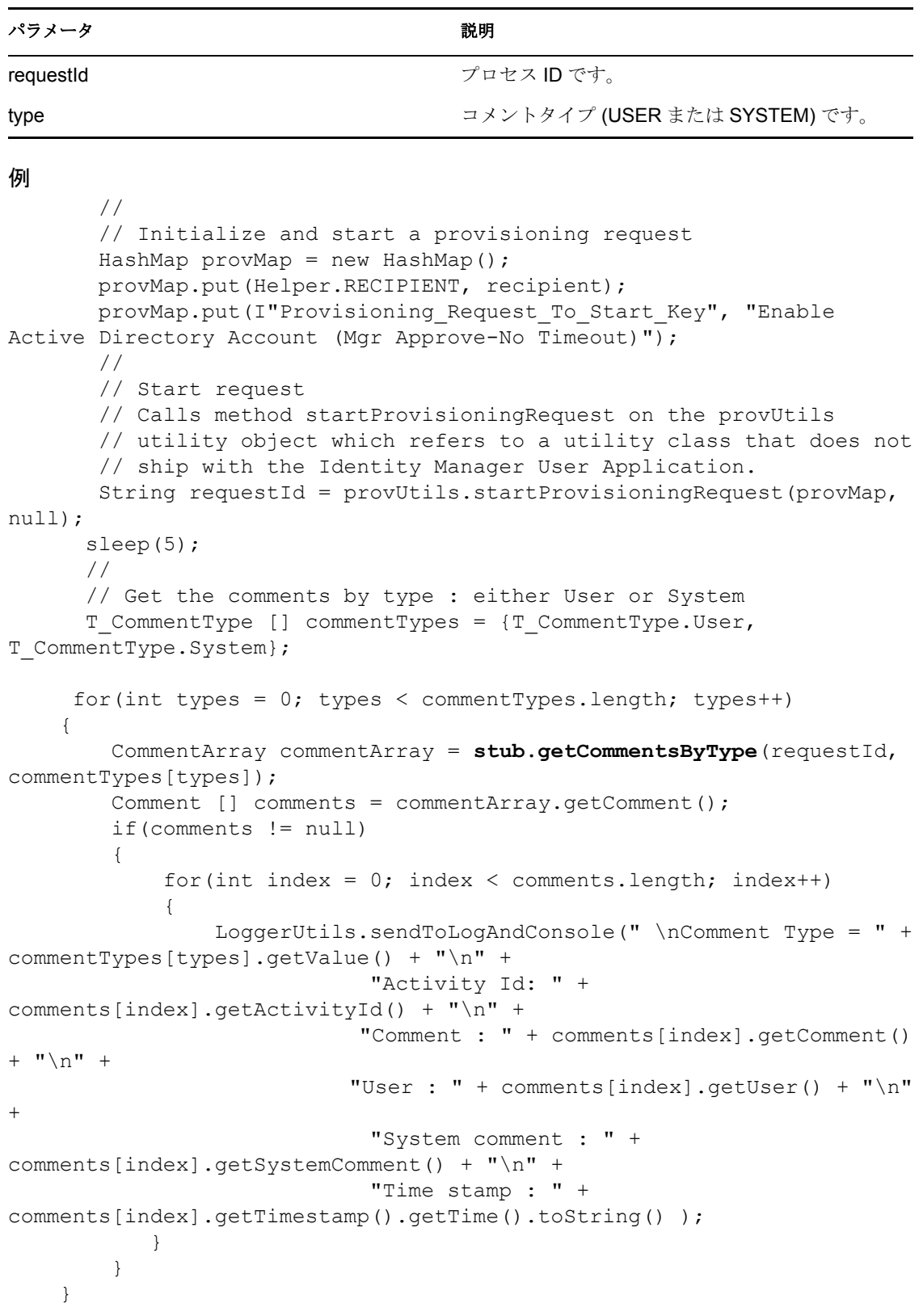

# <span id="page-439-0"></span>**getCommentsByActivity**

特定のアクティビティのコメントを取得する場合に使用します。

# メソッドの署名

com.novell.soa.af.impl.soap.CommentArray getCommentsByActivity(java.lang.String requestId, java.lang.String aid)

# パラメータ

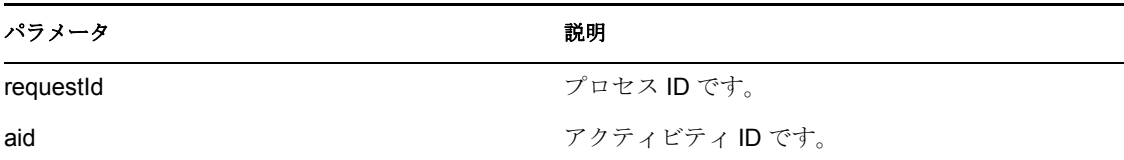

```
 //
        // Initialize and start a provisioning request
       HashMap provMap = new HashMap();
        provMap.put(Helper.RECIPIENT, recipient);
       provMap.put(I"Provisioning Request To Start Key", "Enable
Active Directory Account (Mgr Approve-No Timeout)");
        //
        // Start request
        // Calls method startProvisioningRequest on the provUtils
        // utility object which refers to a utility class that does not
        // ship with the Identity Manager User Application.
        String requestId = provUtils.startProvisioningRequest(provMap,
null);
      sleep(5);
       //
       // Get the process id for this running process
       Process process = stub.getProcess(requestId);
       if(process != null)
       {
             String processId = process.getProcessId();
             String initiator = process.getInitiator();
             //
             // Setup for the query
            HashMap map = new HashMap();
             map.put(Helper.REQUESTID, requestId);
             map.put(Helper.RECIPIENT, recipient);
             map.put(Helper.PROCESSID, processId);
             map.put(Helper.INITIATOR, initiator);
             WorkEntry [] workEntry =
workEntryUtils.getWorkEntriesUsingQuery(map,
T_WorkEntryOrder.REQUEST_ID, T_Logic.AND);
             //
             // Get the activity id associated with the item of work
            String activityId = workEntry[0].getActivityId();
             //
```

```
 // Get the comments based on activity
            if(activityId != null)
\{ CommentArray commentArray =
stub.getCommentsByActivity(requestId, activityId);
              Comment [] comments = commentArray.getComment();
 }
    }
```
### <span id="page-440-0"></span>**getCommentsByUser**

特定のユーザが行ったコメントを取得する場合に使用します。

### メソッドの署名

com.novell.soa.af.impl.soap.CommentArray getCommentsByUser(java.lang.String requestId, java.lang.String user)

# パラメータ

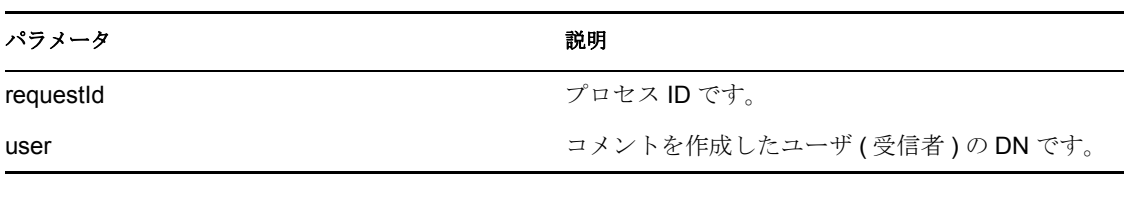

# 例

```
 //
        // Initialize and start a provisioning request
        HashMap provMap = new HashMap();
        provMap.put(Helper.RECIPIENT, recipient);
       provMap.put(I"Provisioning Request To Start Key", "Enable
Active Directory Account (Mgr Approve-No Timeout)");
        //
        // Start request
        // Calls method startProvisioningRequest on the provUtils
        // utility object which refers to a utility class that does not
        // ship with the Identity Manager User Application.
       String requestId = provUtils.startProvisioningRequest(provMap,\
null);
       sleep(5);
      //
       // Get the comments by recipient (should be the same as user)
       CommentArray commentArray = stub.getCommentsByUser(requestId,
recipient);
      Comment [] comments = commentArray.getComment();
```
#### <span id="page-440-1"></span>**getCommentsByCreationTime**

特定の時刻に行われたコメントを取得する場合に使用します。

# メソッドの署名

com.novell.soa.af.impl.soap.CommentArray getCommentsByCreationTime(java.lang.String requestId, long time, com.novell.soa.af.impl.soap.T\_Operator op)

# パラメータ

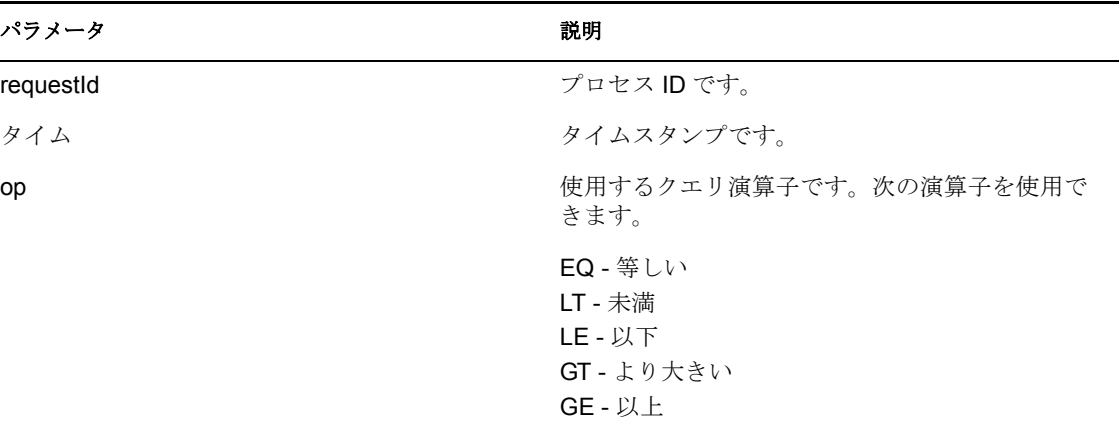

#### 例

```
 //
        // Initialize and start a provisioning request
       HashMap provMap = new HashMap();
        provMap.put(Helper.RECIPIENT, recipient);
       provMap.put(I"Provisioning Request To Start Key", "Enable
Active Directory Account (Mgr Approve-No Timeout)");
        //
        // Start request
        // Calls method startProvisioningRequest on the provUtils
        // utility object which refers to a utility class that does not
        // ship with the Identity Manager User Application.
        String requestId = provUtils.startProvisioningRequest(provMap,
null);
       sleep(5);
       //
       // Get comments by creation time for the provisioning request
started above.
      long currentTime = System.currentTimeMillis();
       LoggerUtils.sendToLogAndConsole("-->Current date = " + new
java.util.Date(currentTime).toString() );
       //
       //
      T Operator operator = T Operator.GT;
       CommentArray commentArray =
stub.getCommentsByCreationTime(requestId, currentTime, operator);
       Comment [] comments = commentArray.getComment();
```
#### <span id="page-441-0"></span>**addComment**

ワークフローアクティビティにコメントを追加する場合に使用します。

メソッドの署名

void addComment(java.lang.String workId, java.lang.String comment)

パラメータ

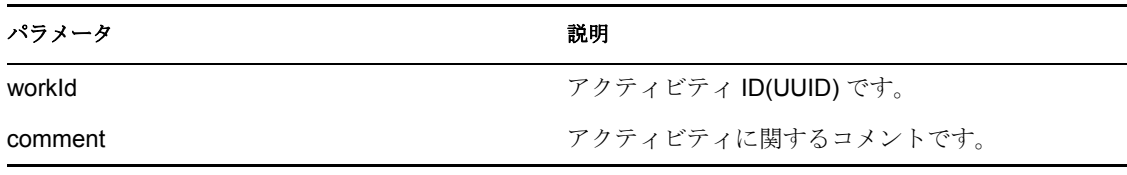

#### 例

// // Initialize and start a provisioning request HashMap provMap = new HashMap(); provMap.put(Helper.RECIPIENT, recipient); provMap.put(I"Provisioning Request To Start Key", "Enable Active Directory Account (Mgr Approve-No Timeout)"); // // Start request // Calls method startProvisioningRequest on the provUtils /

/ utility object which refers to a utility class that does not / / ship with the Identity Manager User Application.

 String requestId = provUtils.startProvisioningRequest(provMap, null); sleep(5); // // Setup for the query HashMap map = new HashMap(); map.put(Helper.REQUESTID, requestId); map.put(Helper.RECIPIENT, recipient); WorkEntry [] workEntry = workEntryUtils.getWorkEntriesUsingQuery(map, T\_WorkEntryOrder.REQUEST\_ID, T\_Logic.AND); // // Add comment to the work entry String workId = workEntry[0].getId(); String processId = workEntry[0].getProcessId(); String addComment = "Test comment for work id " + workId; **stub.addComment**(workId, addComment); sleep(2);

# <span id="page-442-0"></span>**getComments**

ワークフローからコメントを取得する場合に使用します。

#### メソッドの署名

com.novell.soa.af.impl.soap.CommentArray getComments(java.lang.String workId, int maxRecords)

# パラメータ

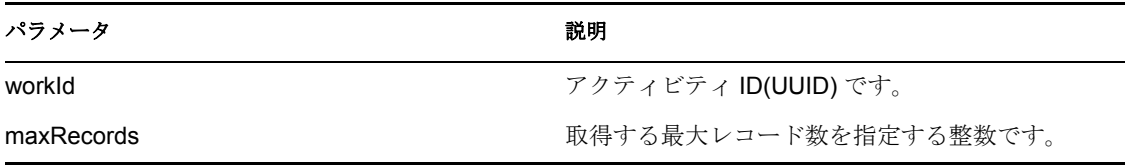

```
 //
 // Setup for the query
HashMap map = new HashMap();
 map.put(Helper.RECIPIENT, addressee);
```

```
 WorkEntry [] workEntry =
workEntryUtils.getWorkEntriesUsingQuery(map,
T_WorkEntryOrder.ADDRESSEE, T_Logic.OR);
      //
      // Get all the comment records for this workId
     int maxRecords = -1;
      CommentArray commentArray = stub.getComments(workId, maxRecords);
     Comment [] comment = commentArray.getComment();
```
# **20.3.5** 設定

この節は、各環境設定メソッドに関する参照情報を取り上げています。環境設定メソッド には次のものが含まれています。

- ◆ 436 ページの 「[setCompletedProcessTimeout](#page-443-0)」
- $\rightarrow$  436 ページの 「[setEngineConfiguration](#page-443-1)」
- ◆ 437 ページの 「[getCompletedProcessTimeout](#page-444-0)」
- ◆ 437 ページの 「[setEmailNotifications](#page-444-1)」
- ◆ 438 ページの 「[clearNIMCaches](#page-445-0)」
- ◆ 438 ページの 「[setWebServiceActivityTimeout](#page-445-1)」
- 438 ページの 「[getUserActivityTimeout](#page-445-2)」
- ◆ 439 ページの 「[getEmailNotifications](#page-446-0)」
- ◆ 439 ページの 「[setUserActivityTimeout](#page-446-1)」
- ◆ 439 ページの 「[getEngineConfiguration](#page-446-2)」
- ◆ 439 ページの 「[getWebServiceActivityTimeout](#page-446-3)」

#### <span id="page-443-0"></span>**setCompletedProcessTimeout**

完了したプロセスのタイムアウトを設定する場合に使用します。タイムアウトに指定した 日数より前に完了したプロセスは、システムから削除されます。デフォルトは 120 日で す。0 ~ 365 日の値を指定できます。

#### メソッドの署名

void setCompletedProcessTimeout(int time)

### 例

```
accessConfigurationSettings(SET_COMPLETED_PROCESS_TIMEOUT, new 
Integer(212) );
```
#### <span id="page-443-1"></span>**setEngineConfiguration**

ワークフローエンジン環境設定パラメータを設定する場合に使用します。

#### メソッドの署名

void setEngineConfiguration(com.novell.soa.af.impl.soap.Configuration config)

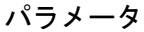

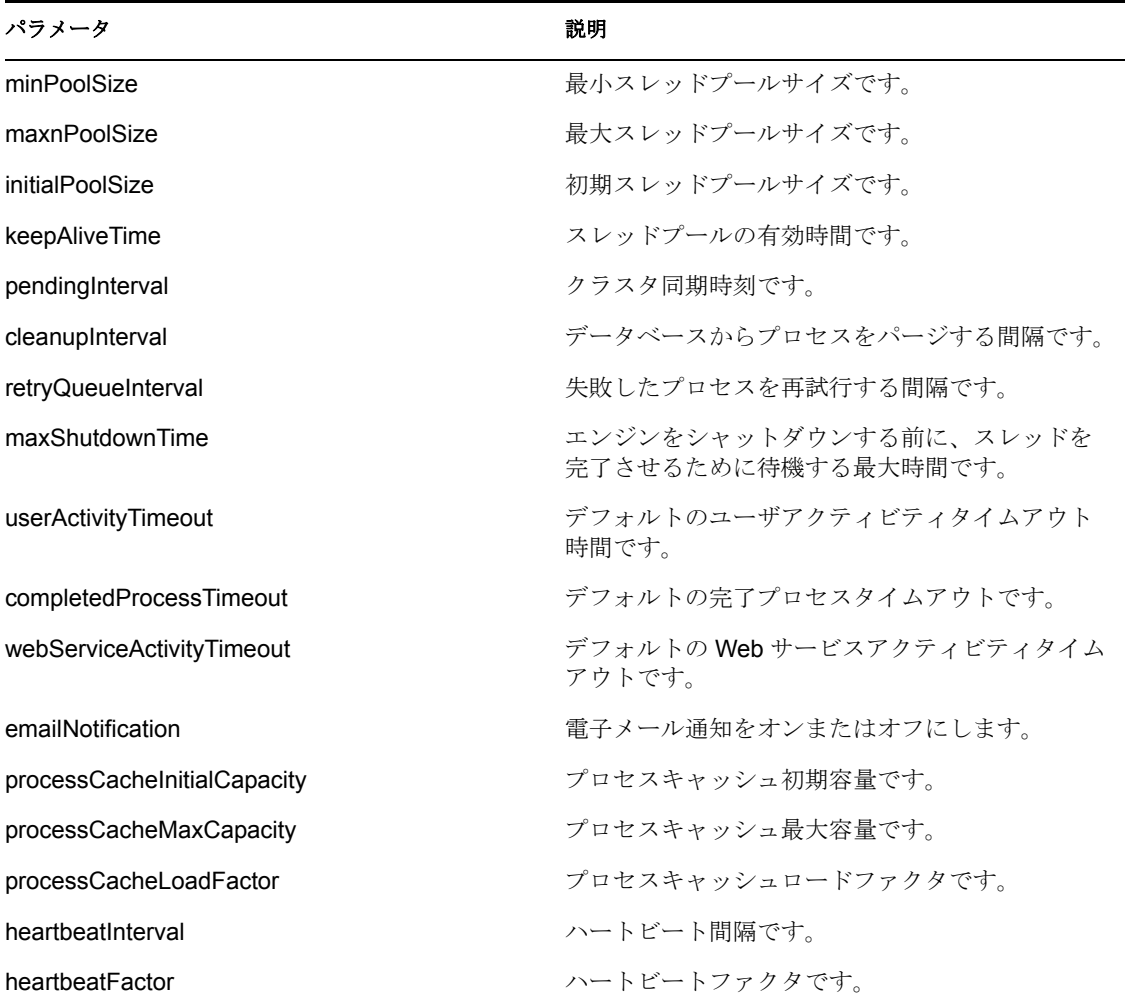

# 例

accessConfigurationSettings(SET\_ENGINE\_CONFIGURATION, new Integer(313) );

# <span id="page-444-0"></span>**getCompletedProcessTimeout**

完了したプロセスのタイムアウトを取得する場合に使用します。

### メソッドの署名

int getCompletedProcessTimeout()

## 例

```
accessConfigurationSettings(GET_COMPLETED_PROCESS_TIMEOUT, new 
Integer(121) );
```
# <span id="page-444-1"></span>**setEmailNotifications**

電子メール通知をグローバルに有効/無効にする場合に使用します。

# メソッドの署名

void setEmailNotifications(boolean enable)

# パラメータ

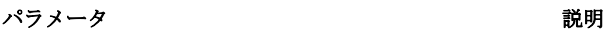

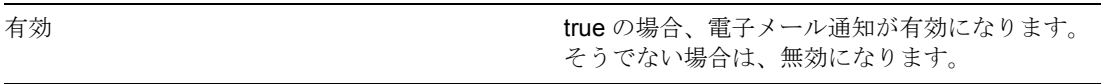

#### 例

```
accessConfigurationSettings(SET_EMAIL_NOTIFICATIONS, new
Boolean(false) );
```
#### <span id="page-445-0"></span>**clearNIMCaches**

Novell Integration Manager( 以前の exteNd Composer) キャッシュを消去します。

# メソッドの署名 void clearNIMCaches()

#### 例

accessConfigurationSettings(CLEAR\_NIM\_CACHES, new Object() );

#### <span id="page-445-1"></span>**setWebServiceActivityTimeout**

Web サービスアクティビティのタイムアウトを設定する場合に使用します。デフォルト 値は 50 分です。1 分から 7 日までの範囲の値を指定できます。

#### メソッドの署名

void setWebServiceActivityTimeout(int time)

## パラメータ

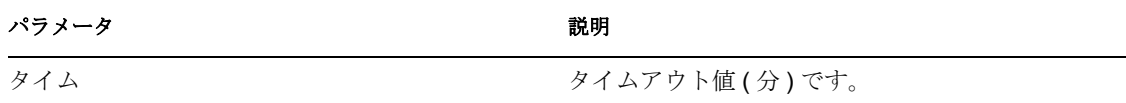

# 例

accessConfigurationSettings(SET\_WEBSERVICE\_ACTIVITY\_TIMEOUT, new Integer(767) );

### <span id="page-445-2"></span>**getUserActivityTimeout**

ユーザ向きアクティビティのタイムアウトを取得する場合に使用します。

# メソッドの署名

int getUserActivityTimeout()

## 例

```
accessConfigurationSettings(GET_USER_ACTIVITY_TIMEOUT, new
Integer(3767) );
```
## <span id="page-446-0"></span>**getEmailNotifications**

グローバル電子メール通知が有効か、または無効かを判断する場合に使用します。

### メソッドの署名

boolean getEmailNotifications()

# 例

accessConfigurationSettings(GET\_EMAIL\_NOTIFICATIONS, new Boolean(true) );

# <span id="page-446-1"></span>**setUserActivityTimeout**

ユーザ向きアクティビティのタイムアウトを設定する場合に使用します。デフォルトでは タイムアウトはありません ( ゼロ )。1 時間から 365 日までの範囲の値を指定できます。

### メソッドの署名

void setUserActivityTimeout(int time)

# パラメータ

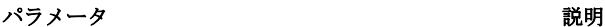

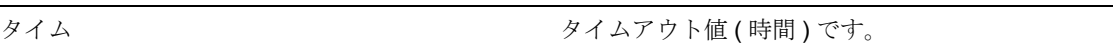

### 例

accessConfigurationSettings(SET\_USER\_ACTIVITY\_TIMEOUT, new Integer(1767) );

### <span id="page-446-2"></span>**getEngineConfiguration**

ワークフローエンジン環境設定パラメータを取得する場合に使用します。

### メソッドの署名

com.novell.soa.af.impl.soap.Configuration getEngineConfiguration()

# 例

accessConfigurationSettings(GET\_ENGINE\_CONFIGURATION, new Integer(141) );

### <span id="page-446-3"></span>**getWebServiceActivityTimeout**

Web サービスアクティビティのタイムアウトを取得する場合に使用します。

### メソッドの署名

```
int getWebServiceActivityTimeout()
```

```
例
```

```
accessConfigurationSettings(GET_WEBSERVICE_ACTIVITY_TIMEOUT, new
Integer(808) );
```
# **20.3.6** その他

この節は、その他のメソッドに関する参照情報を取り上げています。その他のメソッドに は次のものが含まれています。

- ◆ 440 [ページの](#page-447-0) 「getGraph」
- ◆ 441 ページの 「[getFlowDefinition](#page-448-0)」
- $\cdot$  442 ページの 「[getFormDefinition](#page-449-0)」
- $\cdot$  443 ページの 「[getVersion](#page-450-0)」

# <span id="page-447-0"></span>**getGraph**

ワークフローの JPG イメージを取得する場合に使用します。アプリケーションサーバと IDM ユーザアプリケーションが動作するコンピュータには、Graphviz プログラムをイン ストールしておく必要があります。 Graphviz の詳細は、「[Graphviz](http://www.graphviz.org) (http:// www.graphviz.org)」を参照してください。

### メソッドの署名

byte[] getGraph(java.lang.String processId)

# パラメータ

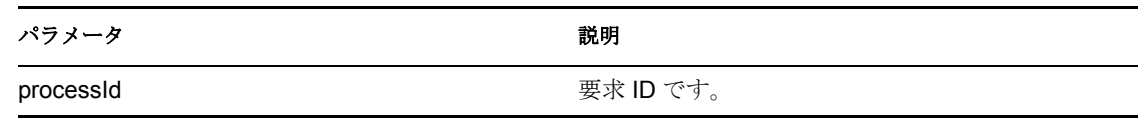

```
 //
      // Initialize and start a provisioning request
     HashMap provMap = new HashMap();
      provMap.put(Helper.RECIPIENT, recipient);
      provMap.put(I"Provisioning_Request_To_Start_Key", "Enable Active
Directory Account (Mgr Approve-No Timeout)");
     //
      // Start request
      // Calls method startProvisioningRequest on the provUtils
      // utility object which refers to a utility class that does not
      // ship with the Identity Manager User Application.
      String requestId = provUtils.startProvisioningRequest(provMap,
null);
     sleep(5);
      //
      //
      Process process = stub.getProcess(requestId);
     if(process != null)
     {
```

```
 byte [] graph = null;
        if( (recipient.compareTo(process.getRecipient()) == 0) &&
(requestId.compareTo(process.getRequestId()) == 0) )
\{ graph = stub.getGraph(process.getProcessId() );
         }
         //
        // Do assert
        Assert.assertNotNull("Graph is null.", graph);
    }
```
# <span id="page-448-0"></span>**getFlowDefinition**

プロビジョニング要求の XML を取得する場合に使用します。

# メソッドの署名

java.lang.String getFlowDefinition(java.lang.String processId)

# パラメータ

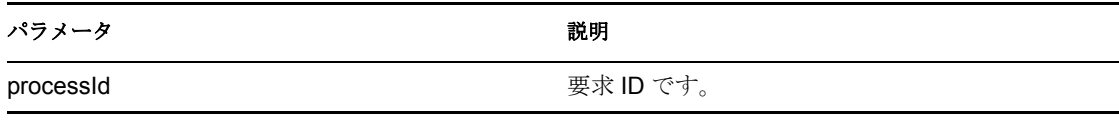

```
 //
      // Initialize and start a provisioning request
     HashMap provMap = new HashMap();
     provMap.put(Helper.RECIPIENT, recipient);
      provMap.put(I"Provisioning_Request_To_Start_Key", "Enable Active
Directory Account (Mgr Approve-No Timeout)");
     //
      // Start request
      // Calls method startProvisioningRequest on the provUtils
      // utility object which refers to a utility class that does not
      // ship with the Identity Manager User Application.
      String requestId = provUtils.startProvisioningRequest(provMap, 
null);
     sleep(5);
      //
      //
      Process process = stub.getProcess(requestId);
     if(process != null)
     {
         String XMLFlowDefinition = null;
         if( (recipient.compareTo(process.getRecipient()) == 0) &&
(requestId.compareTo(process.getRequestId()) == 0) )
         {
             XMLFlowDefinition = 
stub.getFlowDefinition(process.getProcessId() );
 }
```

```
 //
         // Do assert
         Assert.assertNotNull("Flow Definition is null.", 
XMLFlowDefinition);
    }
```
#### <span id="page-449-0"></span>**getFormDefinition**

プロビジョニング要求のフォームの XML を取得する場合に使用します。

#### メソッドの署名

java.lang.String getFormDefinition(java.lang.String processId)

### パラメータ

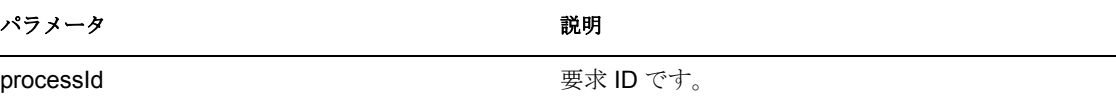

```
 //
      // Initialize and start a provisioning request
     HashMap provMap = new HashMap();
      provMap.put(Helper.RECIPIENT, recipient);
      provMap.put(I"Provisioning_Request_To_Start_Key", "Enable Active
Directory Account (Mgr Approve-No Timeout)");
      //
      // Start request
      // Calls method startProvisioningRequest on the provUtils
      // utility object which refers to a utility class that does not
      // ship with the Identity Manager User Application.
      String requestId = provUtils.startProvisioningRequest(provMap, 
null);
     sleep(5);
      //
      //
      Process process = stub.getProcess(requestId);
     if(process != null)
     {
          String XMLFormDefinition = null;
          if( (recipient.compareTo(process.getRecipient()) == 0) &&
(requestId.compareTo(process.getRequestId()) == 0) )
\{ XMLFormDefinition =
stub.getFormDefinition(process.getProcessId() );
 }
         //
         // Do assert
         Assert.assertNotNull("Form Definition is null.",
```

```
XMLFormDefinition);
     }
```
# <span id="page-450-0"></span>**getVersion**

```
ワークフローシステムのバージョンを取得する場合に使用します。
```
# メソッドの署名

```
com.novell.soa.af.impl.soap.T_Version getVersion()
```
# 例

```
 StringBuffer result = new StringBuffer();
```

```
 T_Version version = stub.getVersion();
 if (version != null)
 {
    result.append(" Major = " + version.getMajor() );
    result.append(" Minor = " + version.getMinor() );
    result.append(" Revision = " + version.getRevision() );
    System.out.println("Version Information " + result.toString());
 }
```
# **20.3.7** クラスタ

この節は、各クラスタメソッドに関する参照情報を取り上げています。クラスタメソッド には次のものが含まれています。

- $\cdot$  443 ページの 「[getEngineState](#page-450-1)」
- ◆ 444 ページの 「[reassignAllProcesses](#page-451-0)」
- ◆ 444 ページの 「[getEngineState](#page-451-1)」
- **◆ 445 ページの 「[reassignPercentageProcesses](#page-452-0)」**
- $\cdot$  446 ページの 「[reassignProcesses](#page-453-0)」
- $\cdot$  446 ページの 「[removeEngine](#page-453-1)」

# <span id="page-450-1"></span>**getEngineState**

エンジン ID で指定された、ワークフローエンジンの IEngineState を取得する場合に使用 します。

# メソッドの署名

com.novell.soa.af.impl.soap.EngineState getEngineState(java.lang.String engineId)

# パラメータ

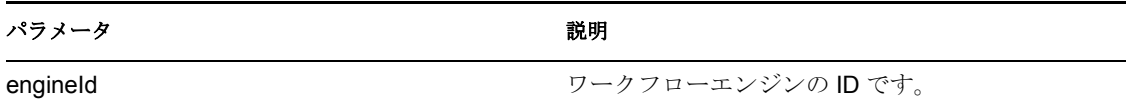

```
例
 EngineStateArray engineStateArray = stub.getClusterState();
   EngineState [] engineState = engineStateArray.getEngineStates();
    if(engineState != null)
     {
        LoggerUtils.sendToLogAndConsole("EngineCount in cluster:" +
engineState.length);
       for(int index = 0; index < engineState.length; index++)
\{ EngineState engine =
stub.getEngineState(engineState[index].getEngineId() );
             LoggerUtils.sendToLogAndConsole(
                "Engine Id: " + engine.getEngineId() + "\n" +
                "Engine status: " + engine.getEngineStatus() + "\n" +
                 "Value of engine status: " +
engine.getValueOfEngineStatus() + "\n" +
                "Heartbeat: " + ( (engine.getHeartbeat() != null) ?
engine.getHeartbeat().getTime().toString() : "null") + "\n" +
                "Shutdown time: " + ((engine.getShutdownTime()!= null)
? engine.getShutdownTime().getTime().toString() : "null") + "\n" +
                 "Start time: " + ((engine.getStartTime() != null) ?
engine.getStartTime().getTime().toString() : "null") );
 }
    }
```
#### <span id="page-451-0"></span>**reassignAllProcesses**

ソースエンジンのすべてのプロセスを、ターゲットエンジンのリストに再割り当てする場 合に使用します。

### メソッドの署名

int reassignAllProcesses(java.lang.String sourceEngineId, com.novell.soa.af.impl.soap.StringArray targetEngineIds)

### パラメータ

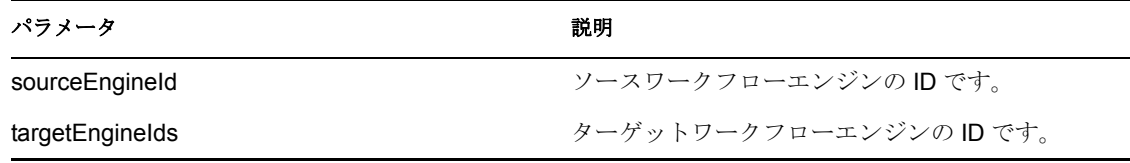

#### <span id="page-451-1"></span>**getEngineState**

クラスタ内の各エンジンに対して、IEngineState オブジェクトを含むリストを取得する場 合に使用します。

# メソッドの署名

```
public com.novell.soa.af.impl.soap.EngineState 
getEngineState(java.lang.String engineId)
```
パラメータ

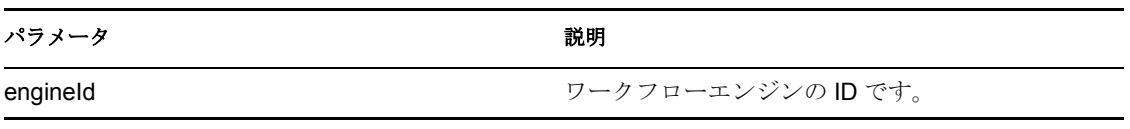

## 例

```
 EngineStateArray engineStateArray = stub.getClusterState();
    EngineState [] engineState = engineStateArray.getEngineStates();
     if(engineState != null)
\{ LoggerUtils.sendToLogAndConsole("EngineCount in cluster:" +
engineState.length);
        for(int index = 0; index < engineState.length; index++)
\{ EngineState engine =
stub.getEngineState(engineState[index].getEngineId() );
             LoggerUtils.sendToLogAndConsole(
                "Engine Id: " + engine.getEngineId() + "\n\times" +
                "Engine status: " + engine.getEngineStatus() + "\n\ln" +
                 "Value of engine status: " +
engine.getValueOfEngineStatus() + "\n" +
                 "Heartbeat: " + ( (engine.getHeartbeat() != null) ?
engine.getHeartbeat().getTime().toString() : "null") + "\n" +
                 "Shutdown time: " + ((engine.getShutdownTime()!= null)
? engine.getShutdownTime().getTime().toString() : "null") + "\n" +
                 "Start time: " + ((engine.getStartTime() != null) ?
engine.getStartTime().getTime().toString() : "null") );
         }
     }
```
### <span id="page-452-0"></span>**reassignPercentageProcesses**

ソースエンジンからターゲットエンジンに、パーセンテージを指定してプロセスを再割り 当てする場合に使用します。

## メソッドの署名

int reassignPercentageProcesses(int percent, java.lang.String sourceEngineId, java.lang.String targetEngineId)

# パラメータ

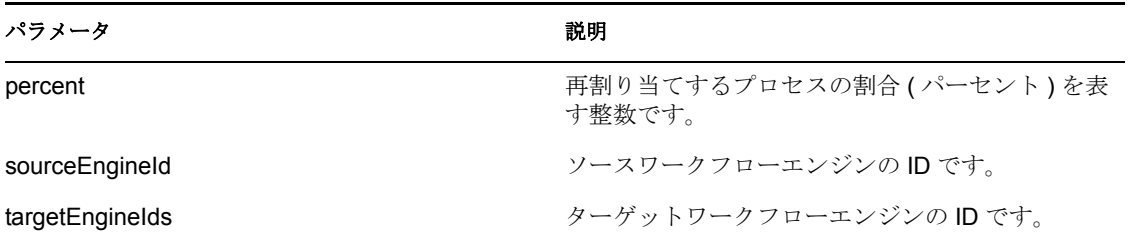

#### <span id="page-453-0"></span>**reassignProcesses**

ソースエンジンからターゲットエンジンに、1 つまたは複数のプロセスを再割り当てする 場合に使用します。

# メソッドの署名

int reassignProcesses(com.novell.soa.af.impl.soap.StringArray requestIds, java.lang.String sourceEngineId, java.lang.String targetEngineId)

# パラメータ

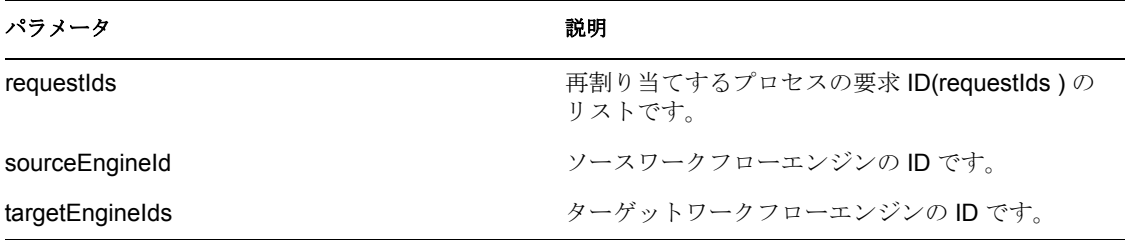

#### <span id="page-453-1"></span>**removeEngine**

クラスタ状態テーブルからエンジンを作成する場合に使用します。エンジンの状態は SHUTDOWN または TIMEDOUT でなければなりません。

### メソッドの署名

void removeEngine(java.lang.String engineId)

#### パラメータ

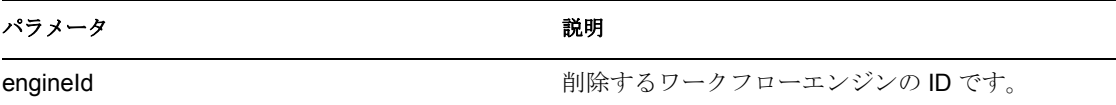

# <sup>21</sup> メトリクス **Web** サービス

この節では、プロビジョニングワークフローのメトリクスを提供する、メトリクス Web サービスについて説明します。主なトピックは次のとおりです。

- 447 [ページのセクション](#page-454-0) 21.1「メトリクス Web サービスについて」
- 456 [ページのセクション](#page-463-0) 21.2「メトリクス Web サービス API」
- ◆ 460 [ページのセクション](#page-467-0) 21.3 「メトリクス Web サービスの例」

# <span id="page-454-0"></span>**21.1** メトリクス **Web** サービスについて

ワークフローエンジンには、ワークフローメトリクスを収集する Web サービスが含まれ ています。ワークフローエンジンにメトリクス Web サービスを追加することにより、承 認フロープロセスを監視することができます。また、ビジネスマネージャがプロセスを変 更して最適化するために使用するインジケータとしても利用できます。

メトリクスは、メトリクスは実用的でなければならないとする従来のビジネスプロセスフ ロー管理の原則をベースにしています。そのため、マネージャがビジネスフローを分析お よび最適化するときに期待する多くの操作が、メトリクスにより提供されています。メト リクスはボトルネックを特定したり、他の作業に役立つ様々なキャパシティインジケータ を提供します。メトリクス Web サービスを利用すれば、測定値を共通の確立されたデー タセットに絞り込むことができます。ビジネスプロセスフローに対して作成される無数の メトリクスおよびレポートを処理する必要はありません。

メトリクス Web サービスで作業を行う場合、このサービスは汎用メトリクスシステムを 意図していないことに注意してください。

- メトリクス Web サービスは、レポートツールでもなければ、レポートエンジンでもあ りません。つまり、複雑なクエリ言語は使用していません。
- メトリクス Web サービスは、汎用パフォーマンス管理システムを目的としては設計さ れていません。そのため、監視対象ライブシステムに対して、必要なクエリが与える 影響を制限することができます。

操作管理は、プロセスフローの本質を取得する、3 つの主要な内部プロセスパフォーマン ス測定値を重視します。これらの3つの測定値は(フロー時間、フローレート、およびイ ンベントリ )、顧客満足度を評価する代表的なインジケータとしての役割を果たします。

操作マネージャはこれらの測定値を使って、次のような疑問に回答できます。

- プロセス境界内でプロビジョニング要求が消費する平均時間は ?( フロー時間 )
- ◆ 単位時間当たりにプロセス内を流れる平均プロビジョニング要求数は?(フローレート  $\lambda$
- ◆ 任意の時間に、プロセス境界内にある平均プロビジョニング要求数は?(インベント リ )

これらの 3 つの測定値は、リトルの公式に関係しています。 Inventory=Flow Rate\*Flow Time

# **21.1.1 Web** サービスのセマンティクス

メトリクス Web サービスには、次のセマンティクスが適用されます。

- ◆ メトリクス Web サービス内のアクティビティは、ユーザ向きアクティビティ( 承認ア クティビティ ) のみを表します。他のアクティビティは実行時間が短く制御が不可能 なため、これらに対する測定値の取得は不適切になってしまいます。
- メトリクス Web サービスは、営業日と暦日を区別しています。暦日は、2 つの日付間 のすべての日数です。営業日は、2 つの日付間の営業日のみを表します。営業日は環 境によって異なるため、営業日メソッドでは生のデータセットが返されます。これを 使って、適切な計算を行うことができます。そのような詳細が必要ない場合は、暦日 メソッドを使用すると、適切な測定値が返されます。

# **21.1.2 Web** サービスエンドポイント

メトリクス Web サービスのエンドポイントには、次の URL でアクセスできます。 http://*server*:*port*/*warcontext*/metrics/service

# **21.1.3** セキュリティ許可別にグループ化された **Web** サービスメ ソッド

本サービスは、基本認証を使って保護されています。そのため、サービスには SSL を 使って接続する必要があります。本サービスは、ユーザアプリケーションと同じセキュリ ティ層を使用しているため、すべてのユーザに対してすべてのサービス操作が許可されて いる訳ではありません。プロビジョニング管理者のみが、すべてのメソッドに対する無条 件のアクセスを許されています。一方チームマネージャは、自分のチームおよびチームメ ンバーに関連する測定値にのみアクセスできます。

そのため、メトリクス Web サービスの操作は、役割とセキュリティ許可に応じて 3 種類 のカテゴリに分類されています。

- ◆ チームマネージャ操作
- ◆ プロビジョニングアプリケーション管理者操作
- ユーティリティ操作

### チームメトリクス

チームマネージャは、自分がマネージャとなっているチームのメトリクスのみを取得でき ます。チームマネージャが利用できるメソッドを次に示します。

# カ法 しゅうしょう しゅうしゃ しゅうしょう こうしゅう 説明 getClaimedFlowTimeCalendarDays 指定した時間間隔内でプロビジョニング要求が引 き受けられた平均時間 ( 時間 ) を返します qetClaimedFlowTimeWorkingDays おける 指定された時間間隔でプロビジョニング要求が引 き受けられた平均時間を算出するために必要な結 果セットを返します

#### 表 *21-1* チームメトリクスメソッド

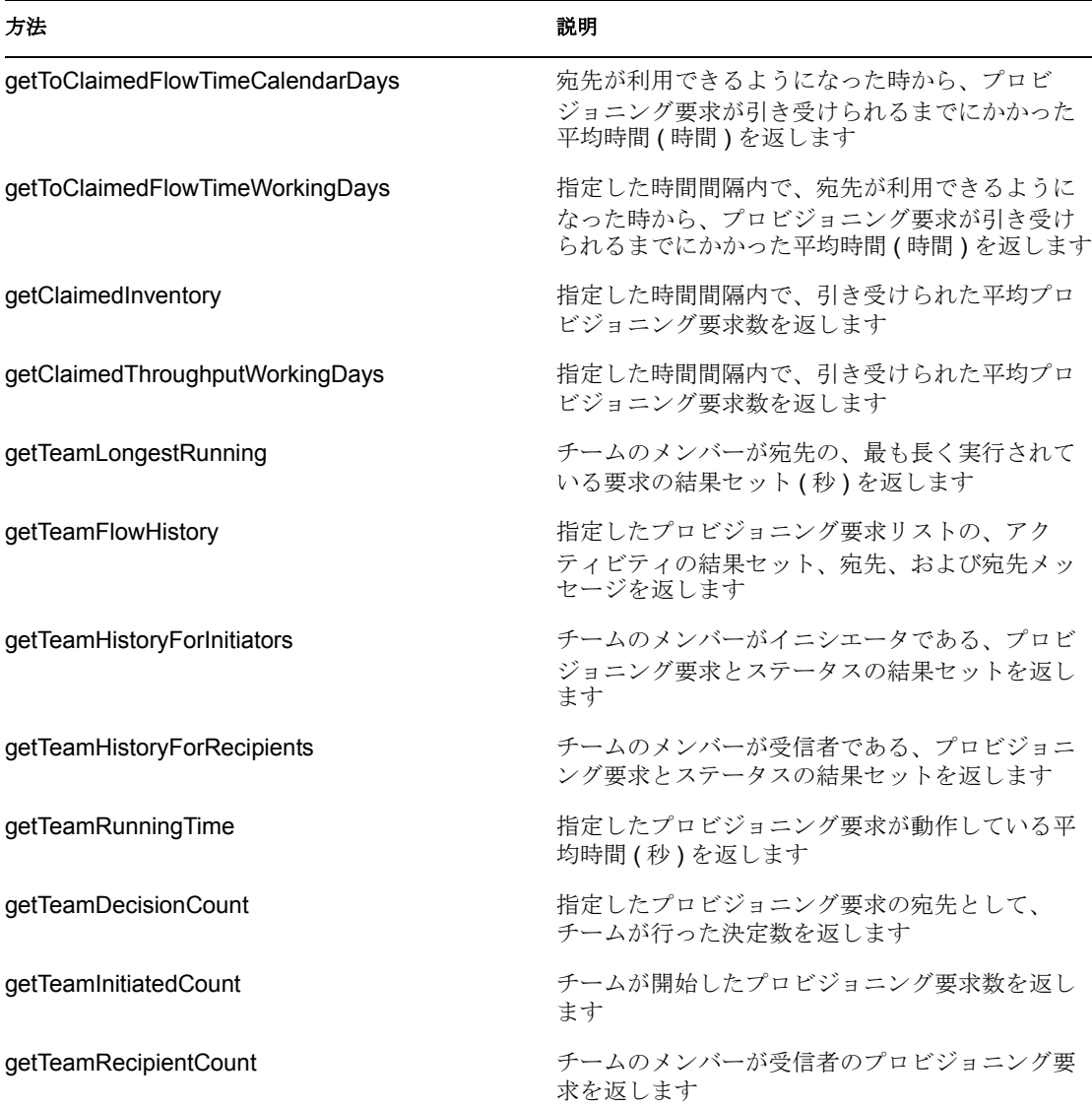

# プロビジョニング管理者メトリクス

この役割に制限はありません。任意のサービス操作を行えます。これらのメソッドは、プ ロビジョニング管理者のみが利用できます。

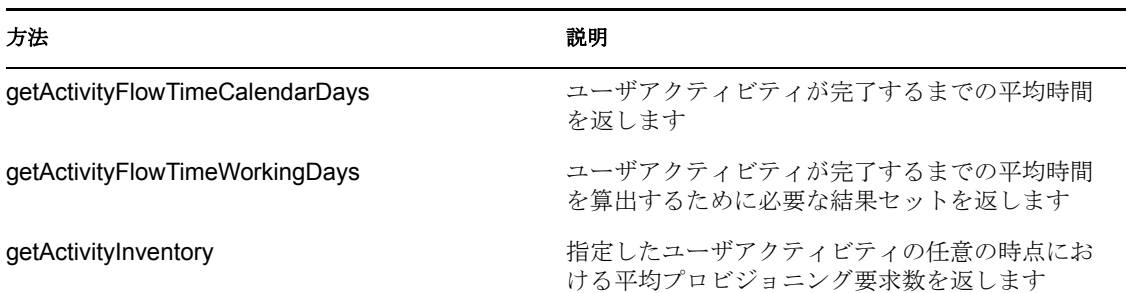

表 *21-2* プロビジョニング管理者メトリクスメソッド

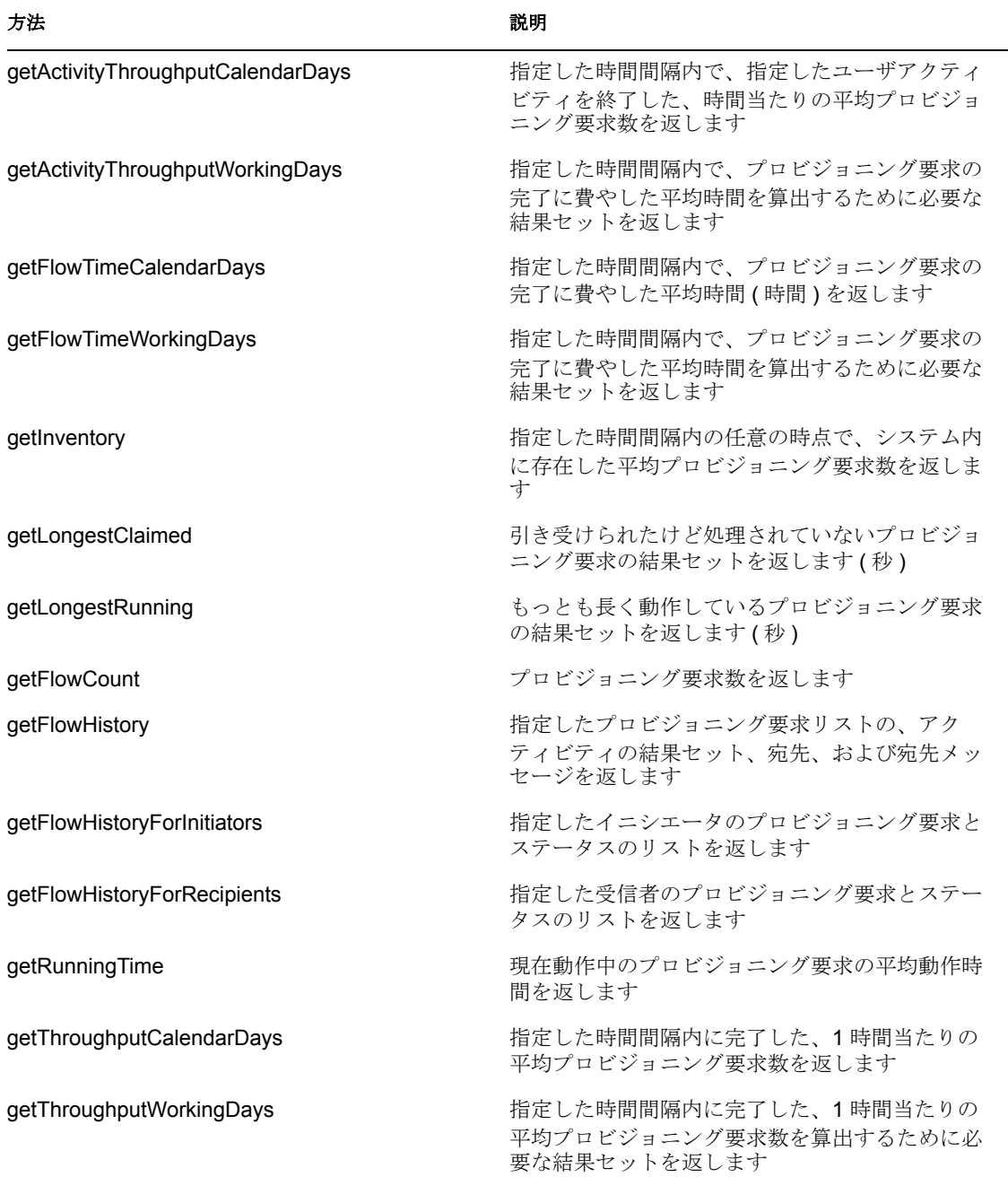

# ユーティリティ操作

これらの操作は、チームマネージャと管理者の両方が実行できます。

#### 表 *21-3* ユーティリティ操作

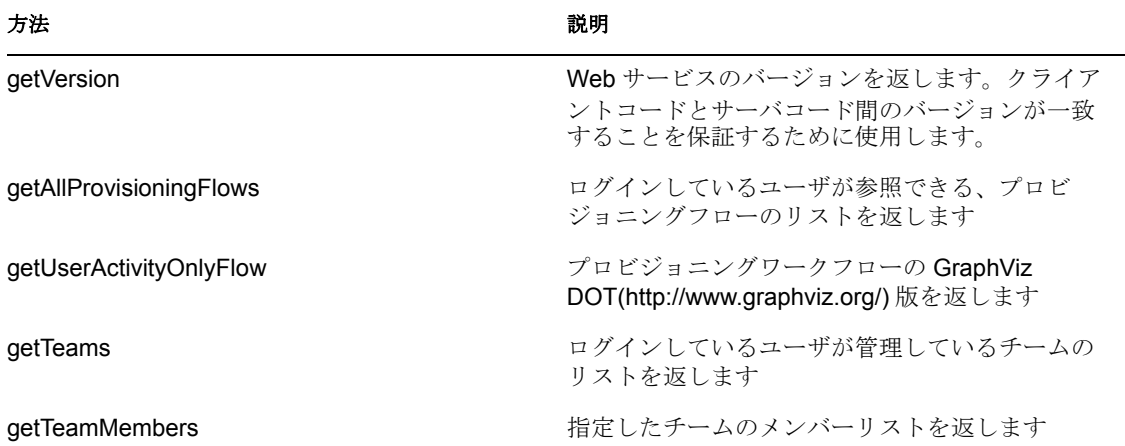

# **21.1.4** フィルタの指定

前述したように、メトリクス Web サービスでは、複雑なクエリ言語は使われていません。 代わりにフィルタを使って期間や承認ステータスなどの条件を指定して、結果を絞り込む ことができます。

指定できるフィルタを次に示します ( サービスの WSDL のタイプ FilterConstants を参照 )。

表 *21-4* メトリクス結果を絞り込むフィルタ

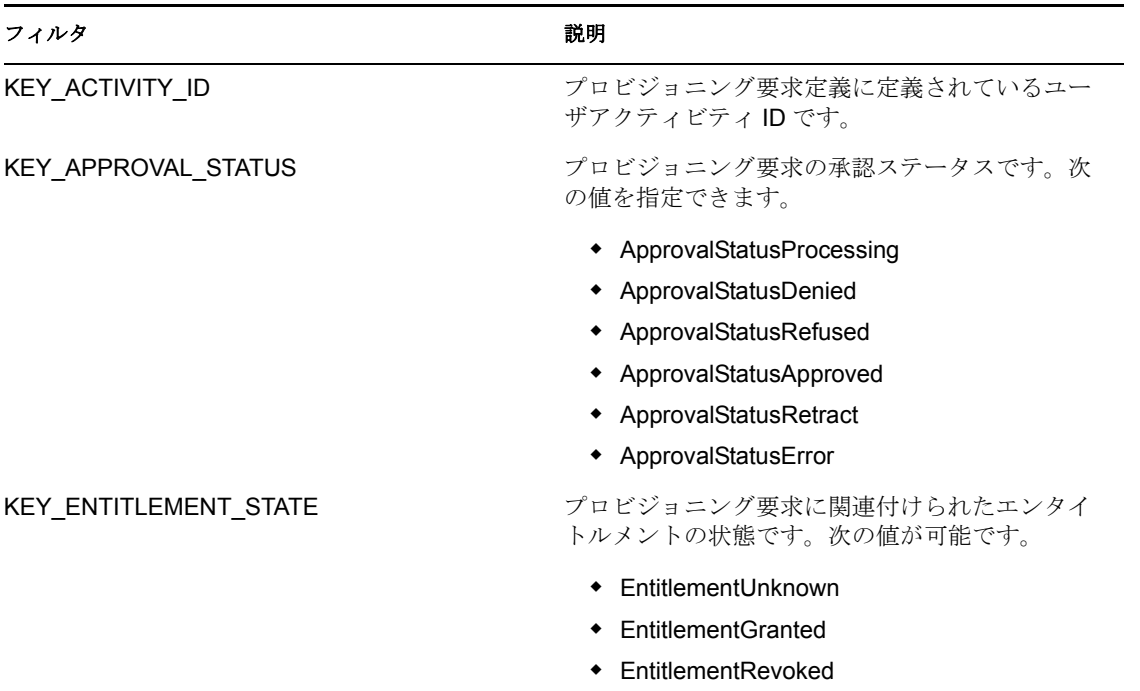

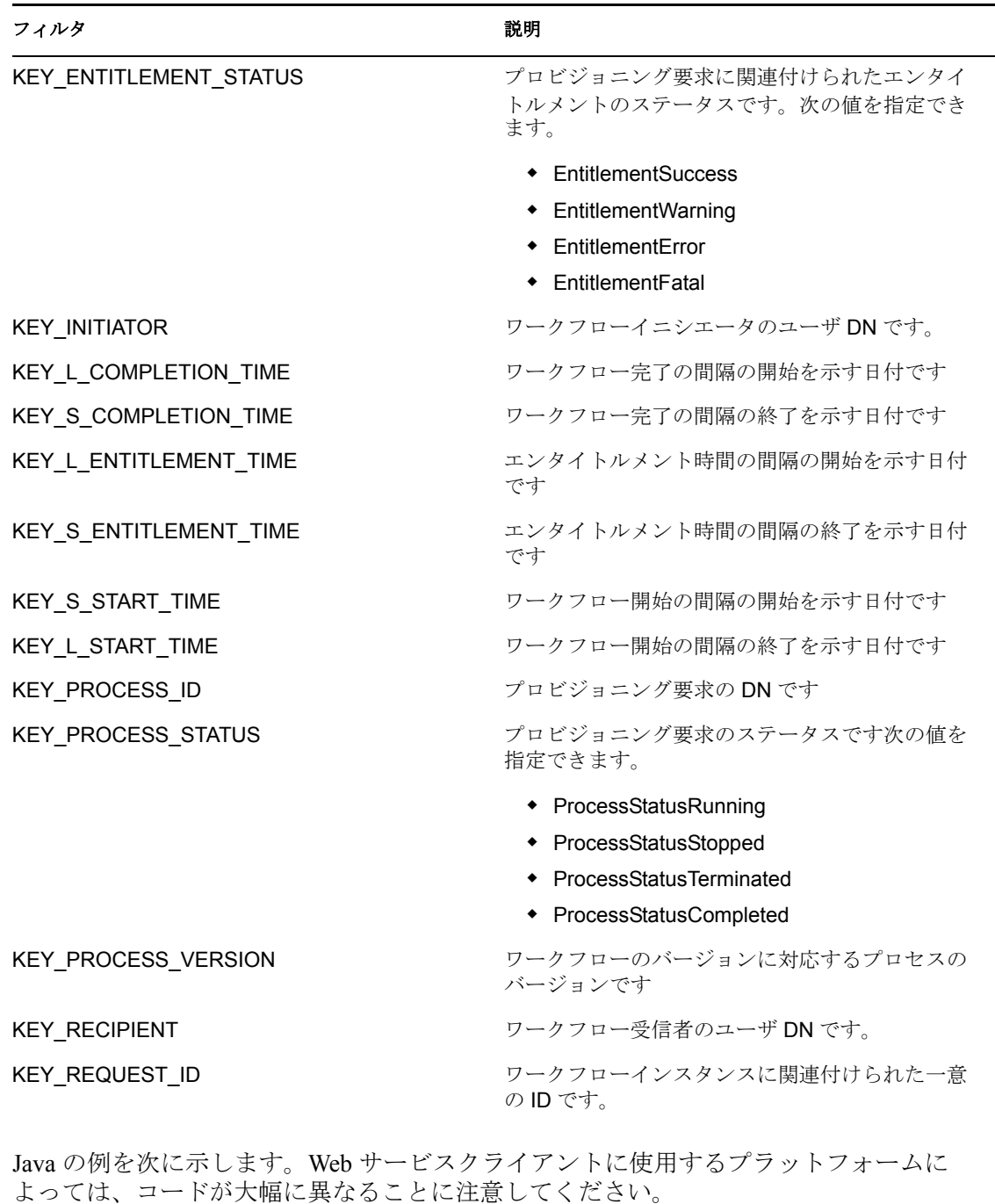

HashMap map=new HashMap(); map.put(MetricsFilter.KEY\_PROCESS\_STATUS, MetricsFilter.ProcessStatusRunning); double flowtime = metrics.getFlowTimeCalendarDays(processId, processVer, activity, 5, calendar1.getTime(), calendar2.getTime(), MetricsFilter.ACTIVITY\_CLAIMED, MetricsFilter.ACTIVITY FORWARDED, map); ...

詳細は、WebService WSDL にお問い合わせください。

http://*server*:*port*/*warcontext*/metrics/service?WSDL

# **21.1.5** スタブクラスの検索

メトリクス Web サービスに必要なスタブクラスは、製品に同梱されている wsclient.jar に あります。この JAR ファイルは、idmuserapp/lib フォルダにあります。作成したコードが これらのスタブクラスを探せるようにするために、クラスパスにこの JAR ファイルを追 加する必要があります。

# <span id="page-460-0"></span>**21.1.6** リモートインタフェースの取得

```
メトリクス Web サービスのメソッドを呼び出すには、リモートインタフェースへの参照
が必要です。
リモートインタフェースを取得するコードの例を次に示します。
import java.util.Locale;
import java.util.Properties;
import javax.naming.Context;
import javax.naming.InitialContext;
import javax.xml.rpc.Stub;
import com.novell.qa.soap.common.util.LoggerUtils;
import com.novell.qa.soap.common.util.LoginData;
import com.novell.qa.soap.common.util.ServiceUtils;
import com.novell.soa.af.ClusterException;
import com.novell.soa.af.impl.soap.Provisioning;
import com.novell.soa.af.impl.soap.ProvisioningService;
import com.novell.test.automator.framework.TestProgramException;
import com.rational.test.ft.script.RationalTestScript;
import com.novell.soa.af.metrics.soap.MetricsClientHelper;
import com.novell.soa.af.metrics.soap.MetricsStubWrapper;
import com.novell.soa.af.metrics.soap.impl.MetricsService;
import com.novell.soa.af.metrics.soap.impl.MetricsServiceException;
import com.novell.soa.af.metrics.soap.impl.IRemoteMetrics; 
/**
* Method to obtain the remote interface to the Metrics endpoint
* @param _url
* @param _username
* @param _password
* @return IRemoteMetrics interface
* @throws Exception
*/
private IRemoteMetrics getStub(String url, String username, String
_password) throws Exception
{
   Properties properties = new Properties();
   properties.put(Context.INITIAL_CONTEXT_FACTORY, 
"org.jnp.interfaces.NamingContextFactory");
    String lookup = 
"xmlrpc:soap:com.novell.soa.af.metrics.soap.impl.MetricsService";
   InitialContext ctx = new InitialContext(); MetricsService svc = (MetricsService) ctx.lookup(lookup);
```

```
 Stub stub = (Stub)svc.getIRemoteMetricsPort();
   stub. setProperty(Stub.USERNAME PROPERTY, username);
   stub. setProperty(Stub.PASSWORD PROPERTY, password);
   stub. setProperty(Stub.SESSION MAINTAIN PROPERTY, Boolean.TRUE);
   stub. setProperty(Stub.ENDPOINT ADDRESS PROPERTY, url);
    return (IRemoteMetrics) stub;
}
上で定義したメソッドを呼び出すコードの例を次に示します。
IRemoteMetrics stub = null;
        try
        {
            //
            // Get the stub
           String url = m loginData.getURL();
           stub = getStub(url, _username, _password);
 }
        catch(Exception e)
\{ String msg = e.getMessage();
            LoggerUtils.logError(msg);
            throw new TestProgramException(msg);
        }
        return stub;
```
このコードが機能するためには、getStub() メソッドに渡す URL が SOAP エンドポイント を指していなければなりません。次に例を示します。 http://myserver:8080/IDMProv/metrics/service

ユーザ名は、次のような完全修飾 DN でなければなりません。 "cn=admin,ou=idmsample,o=novell"

# <span id="page-461-0"></span>**21.1.7** メトリクス環境設定

メトリクス Web サービスがライブシステムに影響を与える設定は、4 つしかありません。 これらの設定は、IDMfw.jar/WorkflowService-conf/config.xml ファイルで変更できます。

表 *21-5* メトリクス環境設定

| config.xml ファイル内のキー                                  | 説明                                 |
|------------------------------------------------------|------------------------------------|
| <key>Metrics/TimeRequiredBetweenClientRequests</key> | クライアント要求間に必要な時間(ミリ<br>秒、デフォルトは250) |
| <key>Metrics/MaxClients</key>                        | 最大同時クライアントセッション数(デ<br>フォルトは10)     |
| <key>Metrics/MaxRows</key>                           | クエリが返すことができる最大行数                   |
| <key>Metrics/MaxTeamMembers</key>                    | 最大チームメンバー数                         |

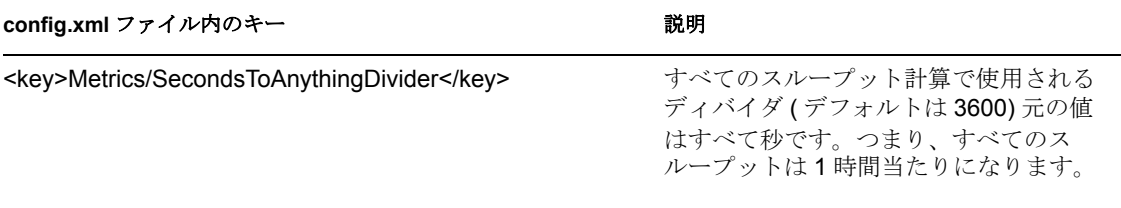

これらの設定のいずれかが制限値に達すると、問題が発生したことを知らせる Web サー ビス障害が生成されます。また、設定 1 と 2 の場合は、エラーコードも返されます。

- 障害が TimeRequiredBetweenClientRequests エラーの場合、エラーコードは 100 になりま す。
- 障害が MaxClients エラーの場合、エラーコードは 200 になります。
- クライアント接続が切断されたことによるエラーの場合、エラーコードは 300 になり ます。

メトリクス Web サービスのクライアントコンシューマは、要求を再試行するために各自 のコードプロビジョンを入れる必要があります。これを行うための Java の簡単な例を次 に示します。

```
 try {
        for (int i = 0; i < retries; i++) {
             try {
                return metrics.getFlowCount(strDN, strId, new 
                     HashMap());
             } catch (MetricsServiceException e) {
                    if (e.getErrorCode() == 100 //subsequent call 
                          error
                       | \cdot | e.getErrorCode() == 200) { //too many
                          clients
                        try {
                           Thread.sleep(retryPause);
 }
                        catch (Exception ex) {
                           // to nothing
 }
                    } else {
                       throw e2;
 }
                 } else {
                  throw new RuntimeException(e);
 }
             } catch (Exception e) {
                throw e;
 }
 }
         throw new RuntimeException("Did not succeed making 
          webservice call");
      } catch (Exception e) {
        throw e;
      }
   } 
...
```
# <span id="page-463-0"></span>**21.2** メトリクス **Web** サービス **API**

この節では、メトリクス Web サービスで利用できるメソッドの詳細を説明します。

すべてのメソッドが MetricsServiceException と RemoteException をスローします。読みやす くするために、メソッドの署名の throws 節は省略されています。

# **21.2.1** チームマネージャメソッド

この節は、チームマネージャが利用できる各メソッドの参照情報を取り上げています。

#### **getClaimedFlowTimeCalendarDays**

構文 **:** メソッドの署名を次に示します。 double getClaimedFlowTimeCalendarDays(String processId, String processVersion, Date startCompletionTime, Date endCompletionTime, String teamDN, Map filters)

#### **getClaimedFlowTimeWorkingDays**

構文 **:** メソッドの署名を次に示します。 MetricsResultset getClaimedFlowTimeWorkingDays(String processId, String processVersion, Date startCompletionTime, Date endCompletionTime,String teamDN, Map filters)

#### **getToClaimedFlowTimeCalendarDays**

構文 **:** メソッドの署名を次に示します。

```
 double getToClaimFlowTimeCalendarDays(String processId, String 
processVersion, Date startCompletionTime, Date endCompletionTime, 
String teamDN, Map filters)
```
#### **getToClaimedFlowTimeWorkingDays**

構文 **:** メソッドの署名を次に示します。

 MetricsResultset getToClaimFlowTimeWorkingDays(String processId, String processVersion, Date startCompletionTime, Date endCompletionTime, String teamDN, Map filters)

#### **getClaimedInventory**

構文 **:** メソッドの署名を次に示します。

 double getClaimedInventory(String processId, String processVersion, Date startCompletionTime, Date endCompletionTime, String teamDN, Map filters)

### **getClaimedThroughputCalendarDays**

```
 double getClaimedThroughputCalendarDays(String processId, String 
processVersion, Date startCompletionTime, Date endCompletionTime, 
String teamDN Map filters)
```
#### **getClaimedThroughputWorkingDays**

構文 **:** メソッドの署名を次に示します。

 MetricsResultset getClaimedThroughputWorkingDays(String processId, String processVersion, Date startCompletionTime, Date endCompletionTime, String teamDN, Map filters)

#### **getTeamLongestRunning**

構文 **:** メソッドの署名を次に示します。 MetricsResultset getTeamLongestRunning(String processId, String processVersion, String teamDN, Map filters)

#### **getTeamLongestClaimed**

構文 **:** メソッドの署名を次に示します。 MetricsResultset getTeamLongestClaimed(String processId, String processVersion, String teamDN, Map filters)

#### **getTeamFlowHistory**

構文 **:** メソッドの署名を次に示します。 MetricsResultset getTeamFlowHistory(List requestIds)

#### **getTeamHistoryForInitiators**

構文 **:** メソッドの署名を次に示します。 MetricsResultset getTeamHistoryForInitiators(String teamDN, Map filters)

#### **getTeamHistoryForRecipients**

```
構文 : メソッドの署名を次に示します。
MetricsResultset getTeamHistoryForRecipients(String teamDN, Map 
filters)
```
#### **getTeamRunningTime**

構文 **:** メソッドの署名を次に示します。 double getTeamRunningTime(String processId, String processVersion, String teamDN, Map filters)

#### **getTeamDecisionCount**

構文 **:** メソッドの署名を次に示します。 int getTeamDecisionCount(String processId, String processVersion, String teamDN, Map filters)

#### **getTeamInitiatedCount**

```
 int getTeamInitiatedCount(String processId, String processVersion, 
String teamDN, Map filters)
```
#### **getTeamRecipientCount**

構文 **:** メソッドの署名を次に示します。

 int getTeamRecipientCount(String processId, String processVersion, String teamDN, Map filters)

# **21.2.2** プロビジョニングアプリケーション管理者メソッド

この節は、プロビジョニングアプリケーション管理者が利用できる各メソッドに関する参 照情報を取り上げています。

#### **getActivityFlowTimeCalendarDays**

構文 **:** メソッドの署名を次に示します。 double getActivityFlowTimeCalendarDays(String processId, String processVer, String activityId, Date startTime, Date completeTime, Map filters)

#### **getActivityFlowTimeWorkingDays**

構文 **:** メソッドの署名を次に示します。

 MetricsResultset getActivityFlowTimeWorkingDays(String processId, String processVer, String activityId, Date startTime, Date completeTime, Map filters)

### **getActivityInventory**

構文 **:** メソッドの署名を次に示します。 double getActivityInventory(String processId, String processVersion, String activityId, Date startTime, Date completeTime, Map filters)

### **getActivityThroughputCalendarDays**

構文 **:** メソッドの署名を次に示します。 double getActivityThroughputCalendarDays(String processId, String processVersion, String activityId, Date startTime, Date completiontime, Map filters)

#### **getActivityThroughputWorkingDays**

構文 **:** メソッドの署名を次に示します。 MetricsResultset getActivityThroughputWorkingDays(String processId, String processVersion, String activityId, Date startTime, Date completiontime, Map filters)

#### **getInventory**

double getInventory(String processId, String processVersion, Date startTime, Date completeTime, Map filters)

#### **getLongestClaimed**

構文 **:** メソッドの署名を次に示します。 MetricsResultset getLongestClaimed(String processId, String processVersion, Map filters)

## **getLongestRunning**

構文 **:** メソッドの署名を次に示します。 MetricsResultset getLongestRunning(String processId, String processVersion, Map filters)

#### **getFlowCount**

構文 **:** メソッドの署名を次に示します。 int getFlowCount(String processId, String processVersion, Map filters)

#### **getFlowHistory**

構文 **:** メソッドの署名を次に示します。 MetricsResultset getFlowHistory(List requestIds)

#### **getFlowHistoryForInitiators**

構文 **:** メソッドの署名を次に示します。 MetricsResultset getFlowHistoryForInitiators(List initiators, Map filters)

#### **getFlowHistoryForRecipients**

```
構文 : メソッドの署名を次に示します。
MetricsResultset getFlowHistoryForRecipients(List recipients, Map 
filters)
```
# **getRunningTime**

構文 **:** メソッドの署名を次に示します。 double getRunningTime(String processId, String processVersion, Map filters)

#### **getThroughputCalendarDays**

構文 **:** メソッドの署名を次に示します。 double getThroughputCalendarDays(String processId, String processVersion, Date startTime, Date completiontime, Map filters)

### **getThroughputWorkingDays**

MetricsResultset getActivityThroughputWorkingDays(String processId, String processVersion, String activityId, Date startTime, Date completiontime, Map filters)

# **21.2.3** ユーティリティメソッド

この節は、各ユーティリティメソッドに関する参照情報を取り上げています。これらのメ ソッドは、チームマネージャと管理者の両方が呼び出すことができます。

#### **getVersion**

構文 **:** メソッドの署名を次に示します。 VersionVO getVersion()

#### **getAllProvisioningFlows**

構文 **:** メソッドの署名を次に示します。 MetricsResultset getAllProvisioningFlows()

#### **getUserActivityOnlyFlow**

構文 **:** メソッドの署名を次に示します。 BasicModelVO getUserActivityOnlyFlow(String processId, String processVer)

#### **getTeams**

構文 **:** メソッドの署名を次に示します。 MetricsResultset getTeams()

#### **getTeamMembers**

構文 **:** メソッドの署名を次に示します。 MetricsResultset getTeamMembers(String teamDN)

# <span id="page-467-0"></span>**21.3** メトリクス **Web** サービスの例

この節では、メトリクス Web サービスを使ったワークフローメトリクスの収集方法の例 を説明していきます。この例では、453 [ページのセクション](#page-460-0) 21.1.6「リモートインタ [フェースの取得」に](#page-460-0)記載されているスタブを取得し、それをエラー状態を処理するオブ ジェクト (454 ページのセクション 21.1.7[「メトリクス環境設定」](#page-461-0)を参照 ) にラップするこ とを前提にしています。

# **21.3.1** 一般的な例

この例では、KEY\_APPROVAL\_STATUS フィルタを使って、プロビジョニング要求タイ プの決定の成果を比較します。これを使って、たとえば円グラフを生成できます。 FilterConstants constants=new FilterConstants(); Map<MetricsFilter, Object> map = new HashMap<MetricsFilter, Object>(); map.put(MetricsFilter.KEY\_APPROVAL\_STATUS,constants.getApprovalStatusA pproved());
```
double 
accepted=stubWrapper.getFlowCount(processId,processVersion,map);
map.put(MetricsFilter.KEY_APPROVAL_STATUS,constants.getApprovalStatusD
enied());
double 
denied=stubWrapper.getFlowCount(processId,processVersion,map);map.put(
MetricsFilter.KEY_APPROVAL_STATUS,constants.getApprovalStatusError());
double error=stubWrapper.getFlowCount(processId,processVersion,map); 
map.put(MetricsFilter.KEY_APPROVAL_STATUS,constants.getApprovalStatusR
etract());
double 
retracted=stubWrapper.getFlowCount(processId,processVersion,map);
map.put(MetricsFilter.KEY_APPROVAL_STATUS,constants.getApprovalStatusR
efused());
double refused = stubWrapper.getFlowCount(processId,
processVersion, map);
```
また、適切なエントリをフィルタマップに追加することにより、他のフィルタを指定する こともできます。以降の例は、さまざまなタイプのフィルタの追加方法を表しています。

# 開始日フィルタの追加

```
開始日フィルタを追加する (01/01/2006 < 日付 < 02/01/2006)
Calendar startDate=Calendar.getInstance();
startDate.set(2006,0,1); 
Calendar endDate=Calendar.getInstance();
endDate.set(2006,1,1); 
map.put(MetricsFilter.KEY L START TIME, startDate);
map.put(MetricsFilter.KEY S_START_TIME,endDate)
```
# 完了日フィルタの追加

```
完了日フィルタを追加する (02/01/2005 < 日付 < 03/01/2005)
Calendar startDate=Calendar.getInstance();
startDate.set(2006,0,1); 
Calendar endDate=Calendar.getInstance();
endDate.set(2006,1,1); 
map.put(MetricsFilter.KEY L COMPLETION TIME, startDate);
map.put(MetricsFilter.KEY_S_COMPLETION_TIME,endDate)
```
# 特定のイニシエータへの要求への絞り込み

カウントするリクエストを特定のイニシエータに絞り込む map.put(MetricsFilter.KEY\_INITIATOR,"cn=admin,ou=idmsample,o=novell");

# 特定の受信者への要求への絞り込み

カウントするリクエストを特定の受信者に絞り込む map.put(MetricsFilter.KEY\_RECIPIENT,"cn=admin,ou=idmsample,o=novell");

# **21.3.2** その他の例

ワークフローカウントを取得するために、さまざまなメソッドを使用する例を次に示しま す。

# チームの決定カウントの取得

この例は、チームのさまざまな決定成果の取得方法を表しています。チームの DN が必要 です。これは、getTeams() メソッドを使って取得できます。 FilterConstants constants=new FilterConstants(); Map<MetricsFilter, Object> map = new HashMap<MetricsFilter, Object>(); map.put(MetricsFilter.KEY\_ACTIVITY\_END, constants.getActivityApproved()); double accepted = stubWrapper.getTeamDecisionCount(processId, processVersion, teamDN, map); map.put(MetricsFilter.KEY\_ACTIVITY\_END, constants.getActivityDenied()); double denied = stubWrapper.getTeamDecisionCount(processId, processVersion, teamDN, map); map.put(MetricsFilter.KEY\_ACTIVITY\_END, constants.getActivityReassigned()); double reassigned = stubWrapper.getTeamDecisionCount(processId, processVersion, teamDN, map); map.put(MetricsFilter.KEY\_ACTIVITY\_END, constants.getActivityRefused()); double refused = stubWrapper.getTeamDecisionCount(processId, processVersion, teamDN, map);

# チームメンバーが受信者の要求の決定カウントの取得

```
次の例は、チームのメンバーが受信者である要求の決定の成果を取得する方法を表してい
ます。
FilterConstants constants = new FilterConstants();
Map<MetricsFilter, Object> map = new HashMap<MetricsFilter, Object>();
map.put(MetricsFilter.KEY_APPROVAL_STATUS,
constants.getActivityApproved());
double accepted = stubWrapper.getTeamRecipientCount(processId, 
processVersion, teamDN, map);
map.put(MetricsFilter.KEY_APPROVAL_STATUS,
constants.getApprovalStatusDenied());
double denied = stubWrapper.getTeamRecipientCount(processId, 
processVersion, teamDN, map);
map.put(MetricsFilter.KEY_APPROVAL_STATUS, 
constants.getApprovalStatusError());
double error = stubWrapper.getTeamRecipientCount(processId, 
processVersion, teamDN, map);
map.put(MetricsFilter.KEY_APPROVAL_STATUS, 
constants.getApprovalStatusError());
double retracted = stubWrapper.getTeamRecipientCount(processId, 
processVersion, teamDN, map);
map.put(MetricsFilter.KEY_APPROVAL_STATUS, 
constants.getApprovalStatusRefused());
```

```
double refused = stubWrapper.getTeamRecipientCount(processId, 
processVersion, teamDN, map);
```
# 引き受けられたけれどもまだ処理されていない要求の取得

```
この例は、2006 年 3 月 1 日以降に開始されて引き受けられたけれども、まだ処理されて
いない要求を取得する方法を表しています。
Map<MetricsFilter, Object> map = new HashMap<MetricsFilter, Object>();
Calendar startDate=Calendar.getInstance();
startDate.set(2006,2,1); 
map.put(MetricsFilter.KEY L START TIME, startDate);
MetricsResultset rset = stubWrapper.getLongestClaimed(processId, 
processVersion, map);
```
# 特定のユーザが開始した、もっとも長く動作しているの要求の取得

```
この例は、イニシエータ「cn=admin,ou=idmsample,o=novell」が開始した、もっとも長く
動作している要求の取得方法を表しています。
Map<MetricsFilter, Object> map = new HashMap<MetricsFilter, Object>();
map.put(MetricsFilter.KEY_INITIATOR,""cn=admin,ou=idmsample,o=novell")
;
MetricsResultset rset = stubWrapper.getLongestRunning(processId, 
processVersion, map);
```
# アクティビティインベントリの取得

```
この例は、アクティビティ ID「managerApproval」で、2006 年 1 月 1 日から 2006 年 2 月
1 日まで決定を処理したユーザの平均インベントリの取得方法を表しています。
Map<MetricsFilter, Object> map = new HashMap<MetricsFilter, Object>();
Calendar startDate=Calendar.getInstance();
startDate.set(2006,0,1); 
Calendar endDate=Calendar.getInstance();
endDate.set(2006,1,1); 
MetricsResultset rset = stubWrapper.getActivityInventory(processId, 
processVersion,"managerApproval", startDate, endDate, map );
```
# 引き受けられたスループットとインベントリの取得

```
この例は、2006 年 1 月 1 日から 2006 年 2 月 1 日の時間間隔のチームのスループットとイ
ンベントリを取得する方法を表しています。
Map<MetricsFilter, Object> map = new HashMap<MetricsFilter, Object>();
Calendar startDate=Calendar.getInstance();
startDate.set(2006,0,1); 
Calendar endDate=Calendar.getInstance();
endDate.set(2006,1,1); 
double throughput = 
stubWrapper.getClaimedThroughputCalendarDays(processId, 
processVersion, startDate, endDate, teamDN, map);
double inventory = stubWrapper.getClaimedInventory(processId, 
processVersion, startDate, endDate, teamDN, map)
```
<sup>2</sup> 通知 **Web** サービス

この節では、SOAP クライアントで電子メール通知機能を利用するための、通知 Web サービスについて説明します。主なトピックは次のとおりです。

- 465 [ページのセクション](#page-472-0) 22.1「通知 Web サービスについて」
- **◆ 466 [ページのセクション](#page-473-0) 22.2「通知 Web サービス API」**
- 471 [ページのセクション](#page-478-0) 22.3 「通知の例」

# <span id="page-472-0"></span>**22.1** 通知 **Web** サービスについて

Identity Manager プロビジョニングモジュールには、電子メール通知機能が用意されてい ます。これを使って、ユーザにプロビジョニングシステムのステータスの変更や、ユーザ が実行する必要があるタスクを知らせるメッセージを電子メールで送信することができま す。サードパーティのソフトウェアアプリケーションによるアクセスをサポートするため に、通知機能には Web サービスエンドポイントが用意されています。エンドポイントに より、電子メールメッセージを 1 人または複数のユーザに送信することができます。電子 メールを送信する場合、ターゲット電子メールアドレス、使用する電子メールテンプレー ト、および電子メールテンプレート内のトークンの置換値を指定するパラメータを入れま す。

この付録では、通知 Web サービスのプログラミングインタフェースについて説明してい きます。

# **22.1.1** テストページへのアクセス

通知 Web サービスエンドポイントへのアクセスには、次のような URL を使用します。 http://*server*:*port*/*warcontext*/notification/service?test

たとえば、サーバ名が「myserver」で、ユーザアプリケーションがポート 8080 で待機し ており、ユーザアプリケーション WAR ファイル名が「IDMPROV」の場合、URL は次の ようになります。

http://myserver:8080/IDMPROV/notification/service?test

# **22.1.2 WSDL** へのアクセス

通知 Web サービスの WSDL へのアクセスには、次のような URL を使用します。 http://*server*:*port*/*warcontext*/notification/service?wsdl

たとえば、サーバ名が「myserver」で、ユーザアプリケーションがポート 8080 で待機し ており、ユーザアプリケーション WAR ファイル名が「IDMPROV」の場合、URL は次の ようになります。

http://myserver:8080/IDMPROV/notification/service?wsdl

# **22.1.3** スタブクラスの検索

通知 Web サービスに必要なスタブクラスは、製品に同梱されている wsclient.jar にありま す。この JAR ファイルは、idmuserapp/lib フォルダにあります。作成したコードがこれら のスタブクラスを探せるようにするために、クラスパスにこの JAR ファイルを追加する 必要があります。

# <span id="page-473-0"></span>**22.2** 通知 **Web** サービス **API**

この節では、通知 Web サービスで利用できるメソッドの詳細を説明します。この API は、 WSSDK ツールキットで生成した Java コードを使用することを前提にしています。別の Web サービスツールキットを使用する場合、API は異なります。

すべてのメソッドが RemoteException をスローします。読みやすくするために、メソッド の署名の throws 節は省略されています。

# **22.2.1 iRemoteNotification**

この節では、iRemoteNotification インタフェースに関連する各メソッドの参照情報を説明 しています。

# **getVersion**

実行中の通知機能のバージョン番号を返します。

構文 **:** メソッドの署名を次に示します。 VersionVO getVersion()

# **sendNotification**

電子メール通知を送信します。

構文 **:** メソッドの署名を次に示します。 void sendNotification(NotificationMap arg0)

# **22.2.2 BuiltInTokens**

この節では、BuiltInTokens クラスに関連する各メソッドの参照情報を説明しています。

# **BuiltInTokens** コンストラクタ

BuiltInTokens クラスには、1 つのコンストラクタがあります。

構文 **:** BuiltInTokens クラスのコンストラクタを次に示します。 BuiltInTokens()

# **getTO**

固定文字列 TO を返します。これをキーとして、TO システムトークンの値を識別するこ とができます。

構文 **:** メソッドの署名を次に示します。

public java.lang.String getTO()

#### **getCC**

固定文字列 CC を返します。これをキーとして、CC システムトークンの値を識別するこ とができます。

構文 **:** メソッドの署名を次に示します。 public java.lang.String getCC()

#### **getBCC**

固定文字列 BCC を返します。これをキーとして、BCC システムトークンの値を識別する ことができます。

構文 **:** メソッドの署名を次に示します。 public java.lang.String getBCC()

#### **getTO\_DN**

固定文字列 TO\_DN を返します。これをキーとして、TO\_DN システムトークンの値を識 別することができます。

構文 メソッドの署名を次に示します。 public java.lang.String getTO\_DN()

#### **getCC\_DN**

固定文字列 CC\_DN を返します。これをキーとして、CC\_DN システムトークンの値を識 別することができます。

構文 **:** メソッドの署名を次に示します。 public java.lang.String getCC\_DN()

# **getBCC\_DN**

固定文字列 BCC\_DN を返します。これをキーとして、BCC\_DN システムトークンの値を 識別することができます。

構文 **:** メソッドの署名を次に示します。 public java.lang.String getBCC\_DN()

#### **getREPLYTO**

固定文字列 REPLYTO を返します。これをキーとして、REPLYTO システムトークンの値 を識別することができます。

構文 **:** メソッドの署名を次に示します。 public java.lang.String getREPLYTO()

#### **getREPLYTO\_DN**

固定文字列 REPLYTO\_DN を返します。これをキーとして、REPLYTO\_DN システムトー クンの値を識別することができます。

構文 **:** メソッドの署名を次に示します。 public java.lang.String getREPLYTO\_DN()

### **getLOCALE**

固定文字列 LOCALE を返します。これをキーとして、LOCALE システムトークンの値を 識別することができます。

構文 **:** メソッドの署名を次に示します。 public java.lang.String getLOCALE()

#### **getNOTIFICATION\_TEMPLATE\_DN**

固定文字列 NOTIFICATION TEMPLATE を返します。これをキーとして、 NOTIFICATION TEMPLATE システムトークンの値を識別することができます。

構文 **:** メソッドの署名を次に示します。 public java.lang.String getNOTIFICATION\_TEMPLATE\_DN()

# **22.2.3** エントリ

Entry クラスは、EntryArray オブジェクト内のエントリを表します。これは、電子メール テンプレートのトークンを指定する場合に使用します。

この節では、Entry クラスに関連する各メソッドの参照情報を説明しています。

# **Entry** コンストラクタ

Entry クラスには、2 つのコンストラクタがあります。

構文 **1:** パラメータを取得しないコンストラクタの構文を次に示します。 Entry()

構文 **2:** キーの値と値の配列の 2 つのパラメータを取得するコンストラクタの構文を次に 示します。

Entry(java.lang.String KeyVal, StringArray ValuesVal)

#### **getKey**

Entry オブジェクトに定義されているキーを返します。このキーは、トークンを識別しま す。

構文 **:** メソッドの署名を次に示します。 java.lang.String getKey()

### **setKey**

Entry オブジェクトにキーを設定します。このキーは、トークンを識別します。オブジェ クトがビルトインのトークンを表している場合は、BuiltInTokens を使ってキーを設定でき ます。そうでない場合は、キーを指定する setKey メソッドに文字列を渡す必要がありま す。

構文 **:** メソッドの署名を次に示します。

void setKey(java.lang.String KeyVal)

#### **getValues**

Entry オブジェクトの値を表す StringArray オブジェクトを返します。

構文 **:** メソッドの署名を次に示します。 StringArray getValues()

#### **setValues**

Entry オブジェクトに値を設定します。

構文 **:** メソッドの署名を次に示します。 void setValues(StringArray ValuesVal)

# **22.2.4 EntryArray**

EntryArray クラスは、Entry オブジェクトの配列のコンテナです。これは、NotificationMap オブジェクトにより保管されます。

この節では、EntryArray クラスに関連するメソッドの参照情報を説明しています。

### **EntryArray** コンストラクタ

EntryArray クラスには、2 つのコンストラクタがあります。

構文 **1:** パラメータを取得しないコンストラクタの構文を次に示します。 EntryArray()

構文 **2:** Entry オブジェクトの配列をパラメータとして取得するコンストラクタの構文を次 に示します。 EntryArray(Entry[] EntryVal)

#### **getEntry**

EntryArray オブジェクト内に保管されている Entry オブジェクトを返します。

構文 **:** メソッドの署名を次に示します。 Entry[] getEntry()

#### **setEntry**

この EntryArray オブジェクトに Entry オブジェクトを設定します。

構文 **:** メソッドの署名を次に示します。 void setEntry(Entry[] EntryVal)

# **22.2.5 NotificationMap**

NotificationMap オブジェクトは、EntryArray オブジェクトを保管しているマップです。こ れは、スタブの sendNotification メソッドに渡されます。

この節では、NotificationMap クラスに関連するメソッドの参照情報を説明しています。

# **NotificationMap** コンストラクタ

NotificationMap クラスには、2 つのコンストラクタがあります。

構文 **1:** パラメータを取得しないコンストラクタの構文を次に示します。 NotificationMap()

構文 **2:** EntryArray オブジェクトをパラメータとして取得するコンストラクタの構文を次 に示します。 NotificationMap(EntryArray EntriesVal)

#### **getEntries**

この NotificationMap オブジェクトに保管されている EntryArray オブジェクトを返します。

構文 **:** メソッドの署名を次に示します。 EntryArray getEntries()

#### **setEntries**

この NotificationMap オブジェクトに EntryArray オブジェクトを設定します。

構文 **:** メソッドの署名を次に示します。 void setEntries(EntryArray EntriesVal)

# **22.2.6 NotificationService**

この節では、NotificationService インタフェースに関する参照情報を説明しています。

# **getIRemoteNotificationPort**

リモートサービスのスタブを取得します。このスタブは、タイプ IRemoteNotification の ポートです。

構文 **:** メソッドの署名を次に示します。 IRemoteNotification getIRemoteNotificationPort() throws javax.xml.rpc.ServiceException

# **22.2.7 StringArray**

この節では、StringArray クラスに関する参照情報を説明しています。

# **StringArray** コンストラクタ

StringArray クラスには、2 つのコンストラクタがあります。

構文 **1:** パラメータを取得しないコンストラクタの構文を次に示します。 StringArray()

構文 **2:** 文字列配列をパラメータとして取得するコンストラクタの構文を次に示します。 StringArray(java.lang.String[] StringVal)

#### **getString**

この StringArray オブジェクトに定義されている文字列の配列を返します。

構文 **:** メソッドの署名を次に示します。 java.lang.String[] getString()

#### **setString**

この StringArray オブジェクトに文字列の配列を設定します。このメソッドは、文字列配 列をパラメータとして取得する 2 番目のコンストラクタにより呼び出されます。

構文 **:** メソッドの署名を次に示します。 void setString(java.lang.String[] StringVal)

# **22.2.8 VersionVO**

この節では、VersionVO クラスに関する参照情報を説明しています。

#### **getValue**

サービスのバージョン番号を返します。

構文 **:** メソッドの署名を次に示します。 java.lang.String getValue()

# <span id="page-478-0"></span>**22.3** 通知の例

次のコード例は、通知サービスを使って、事前定義されたシステムテンプレートで電子 メールメッセージを送信する方法を表しています。通知サービスの SOAP エンドポイン トの参照を取得するために、getNotificationStub() メソッドが呼び出されます。スタブイン タフェースを取得したら、電子メール通知テンプレートとテンプレート内のビルトイン トークンの値が設定されます。また、requestTitle と initiatorFullName の値も指定されま す。このコードは、各トークンに対して、Entry オブジェクトを作成します。すべてのエ ントリが作成されたら、Entry 配列がタイプ NotificationMap のマップにパッケージ化され ます。次に NotificationMap が、スタブの sendNotification メソッドに渡されます。 import java.util.Properties; import javax.naming.Context; import javax.naming.InitialContext; import javax.xml.rpc.Stub; import java.rmi.RemoteException; // // Notification imports import com.novell.ws.client.notification.IRemoteNotification; import com.novell.ws.client.notification.BuiltInTokens; import com.novell.ws.client.notification.Entry; import com.novell.ws.client.notification.EntryArray; import com.novell.ws.client.notification.StringArray; import com.novell.ws.client.notification.NotificationMap; import com.novell.ws.client.notification.IRemoteNotification; import com.novell.ws.client.notification.NotificationService;

```
public class NotificationTest
{
      private static final int LOCALHOST = 0; // localhost
      private static final int TESTSERVER = 1; // testserver
      private static final int SELECTED URL = TESTSERVER;
       private String [] SERVER_URLS = {
            "http://localhost:8080/IDMProv/notification/service",
            "http://testserver:8080/IDMProv/notification/service"
      }; 
      private String url = SERVER URLS[SELECTED URL];
      private String username = "cn=admin,ou=idmsample,o=novell";
      private String password = "test";
      public void emailNotificationTestCase()
      throws Exception
      {
        System.out.println("\nCalling emailNotificationTestCase() test
case");
         try
\{String targetEmailAddress = "jsmith@somewhere.com";
             //
             // Get the notification stub
             IRemoteNotification notificationStub =
getNotificationStub(url, username, password);
             BuiltInTokens builtInTokens = new BuiltInTokens();
             //
             // Set the To: entry
            Entry to = new Entry();
             to.setKey(builtInTokens.getTO());
             StringArray arr = new StringArray(new
String[]{targetEmailAddress} );
             to.setValues(arr);
 //
             // Set which email template to use : list in iManager
(Workflow Admin->Email Templates)
            Entry notificationTemplate = new Entry();
notificationTemplate.setKey(builtInTokens.getNOTIFICATION_TEMPLATE_DN(
));
             //
             // Use one of the email templates specifying DN
            String EMAIL TEMPLATE NAME = "Provisioning Notification";
            String templateDN = "cn=" + EMAIL TEMPLATE NAME +
",cn=Default Notification Collection,cn=Security";
             arr = new StringArray(new String[]{templateDN} );
             notificationTemplate.setValues(arr);
             //
             // Substitute key values defined in email templates
            Entry token1 = new Entry();
```

```
 token1.setKey("requestTitle"); // key is %requestTitle%
             arr = new StringArray(new String[]{"Sample Email using
Notification Web Service"} );
             token1.setValues(arr);
            Entry token2 = new Entry();
             token2.setKey("initiatorFullName");
             arr = new StringArray(new String[]{username} );
             token2.setValues(arr);
             //
             // Setup the notification map
            NotificationMap map = new NotificationMap();
             Entry[] entries = new
Entry[]{to,notificationTemplate,token1,token2};
            EntryArray entryArray = new EntryArray();
             entryArray.setEntry(entries);
             map.setEntries(entryArray);
             //
             // Make the notification endpoint call
             notificationStub.sendNotification(map);
         }
         catch(RemoteException error) 
\{System.out.println(error.getMessage());
             throw new Exception(error.getMessage() );
 }
      }
    /**
     * Method to obtain the remote interface to the Notification
endpoint
      * @param _url
      * @param _username
      * @param _password
      * @return IRemoteNotification interface 
      * @throws Exception
      */
     private IRemoteNotification getNotificationStub(String _url,
String username, String password)
     throws Exception
     {
         Properties properties = new Properties();
         properties.put(Context.INITIAL_CONTEXT_FACTORY,
"org.jnp.interfaces.NamingContextFactory");
         String lookup =
"xmlrpc:soap:com.novell.ws.client.notification.NotificationService";
        InitialContext ctx = new InitialContext();
         NotificationService svc = (NotificationService)
ctx.lookup(lookup);
        Stub stub = (Stub) svc.getIRemoteNotificationPort();
```

```
 stub._setProperty(Stub.USERNAME_PROPERTY, _username);
stub. setProperty(Stub.PASSWORD_PROPERTY, _password);
stub. setProperty(Stub.SESSION MAINTAIN PROPERTY,
Boolean.TRUE);
        stub._setProperty(Stub.ENDPOINT_ADDRESS_PROPERTY, _url);
       return (IRemoteNotification) stub;
    }
}
```
# <sup>23</sup> ディレクトリ抽象化層 **(VDX)Web** サービス

この節では、SOAP クライアントがディレクトリ抽象化層にアクセスするための、VDX Web サービスについて説明します。主なトピックは次のとおりです。

- 475 ページのセクション 23.1[「ディレクトリ抽象化層](#page-482-0) (VDX) Web サービスについて」
- ◆ 476 [ページのセクション](#page-483-0) 23.2 「VDX Web サービス API」
- 488 ページのヤクション 23.3 「VDX の例」

# <span id="page-482-0"></span>**23.1** ディレクトリ抽象化層 **(VDX) Web** サービスに ついて

ディレクトリ抽象化層は、アイデンティティボールトデータの論理的なビューを提供して います。サードパーティソフトウェアアプリケーションからのアクセスをサポートするた めに、ディレクトリ抽象化層サービスには、VDXWeb サービスと呼ばれる Web サービス エンドポイントが用意されています。このエンドポイントを利用すれば、ディレクトリ抽 象化層に定義されているエンティティに関連する属性にアクセスすることができます。ま た、グローバル検索と呼ばれる事前定義された検索を実行したり、特定のエンティティを 検索することができます。グローバルクエリを LDAP のプロシージャに保管することが できます。

この付録では、VDX Web サービスのプログラミングインタフェースについて説明してい きます。

# **23.1.1** テストページへのアクセス

VDX Web サービスエンドポイントへのアクセスには、次のような URL を使用します。 http://*server*:*port*/*warcontext*/vdx/service?test

たとえば、サーバ名が「myserver」で、ユーザアプリケーションがポート 8080 で待機し ており、ユーザアプリケーション WAR ファイル名が「IDMPROV」の場合、URL は次の ようになります。

http://myserver:8080/IDMPROV/vdx/service?test

# **23.1.2 WSDL** へのアクセス

VDX Web サービスの WSDL へのアクセスには、次のような URL を使用します。 http://*server*:*port*/*warcontext*/vdx/service?wsdl

たとえば、サーバ名が「myserver」で、ユーザアプリケーションがポート 8080 で待機し ており、ユーザアプリケーション WAR ファイル名が「IDMPROV」の場合、URL は次の ようになります。

http://myserver:8080/IDMPROV/vdx/service?wsdl

# **23.1.3** スタブクラスの検索

VDX Web サービスに必要なスタブクラスは、製品に同梱されている wsclient.jar にありま す。この JAR ファイルは、idmuserapp/lib フォルダにあります。作成したコードがこれら のスタブクラスを探せるようにするために、クラスパスにこの JAR ファイルを追加する 必要があります。

# <span id="page-483-0"></span>**23.2 VDX Web** サービス **API**

この節では、VDX Web サービスで利用できるメソッドの詳細を説明します。この API は、WSSDK ツールキットで生成した Java コードを使用することを前提にしています。 別の Web サービスツールキットを使用する場合、API は異なります。

すべてのメソッドが VdxServiceException をスローします。読みやすくするために、メソッ ドの署名の throws 節は省略されています。

# **23.2.1 IRemoveVdx**

この節では、IRemoveVdx インタフェースに関連する各メソッドの参照情報を説明してい ます。

# **getVersion**

実行中の VDX サービスのバージョン番号を返します。

構文 **:** メソッドの署名を次に示します。 VersionVO getVersion() throws java.rmi.RemoteException;

# **globalQuery**

あらかじめ定義された、グローバルクエリと呼ばれる検索を実行できます。グローバルク エリは、LDAP の検索に保存されます。これらは、一部のストアドプロシージャの機能を 提供しています。

グローバルクエリを定義するには、ディレクトリ抽象化層エディタを使用する必要があり ます。詳細は、『*Identity Manager* ユーザアプリケーション *:* 設計ガイド』のディレクトリ 抽象化層エディタに関する項目を参照してください。

構文 **:** メソッドの署名を次に示します。 java.lang.String[] globalQuery(java.lang.String queryDN, StringMap queryParameterValues) throws VdxServiceException, java.rmi.RemoteException;

# クエリー

エンティティ、一連の属性、返されるデータをフィルタリングするクエリ式を指定したク エリを実行できます。

構文 **:** メソッドの署名を次に示します。 EntityAttributeMap query(java.lang.String entityDefinition, java.lang.String[] attributeKeys, java.lang.String queryFilter) throws VdxServiceException, java.rmi.RemoteException;

#### クエリの文法

query() メソッドの queryFilter パラメータを使って、返されるデータをフィルタリングす る検索条件の式を渡すことができます。この節では、これらの式の文法について説明しま す。

クエリ構文 **1:** もっとも簡単な形式のクエリを次に示します。 *RelationalExpression1*

クエリ構文 **2:** クエリでは、論理演算子を使って複数の式を組み合わせることができます。 *RelationalExpession1 logicalOperator RelationalExpression2*

クエリ構文 **3:** 代わりに、括弧を使って式をセットオフすることができます。 *(RelationalExpession1*) *logicalOperator (RelationalExpression2)*

クエリ構文 **4:** 括弧を使って、サブクエリをセットオフすることもできます。 *RelationalExpession1 logicalOperator (RelationalExpression2 logicalOperator1 RelationalExpression3)*

関係式は、同じ論理演算子で区切る必要があります。有効なクエリの列を次に示します。 expression1 AND expression2 AND expression3

次のクエリは無効になります。 expression1 AND expression2 OR expression3

次の例のように、括弧を使って条件グループを作成することができます。 expression1 AND (expression2 OR expression3)

#### 関係式の文法

関係式の構文 **:** 関係式は、この構文に準拠していなければなりません。 *attribute relationalOperator value*

### 演算子と値の文法

関係演算子 **:** 関係演算子は次のいずれかでなければなりません。  $>$  ,  $<$  ,  $>$ = ,  $<$ = , = , != , ! $<$  , ! $>$  , ! $<$ = , ! $>$ = , STARTWITH, !STARTWITH, IN , !IN , PRESENT, !PRESENT

論理演算子 **:** 論理演算子は次のいずれかでなければなりません。 AND, OR

値 **:** 値側の式は、次のいずれかでなければなりません。 'foo',"foo", 1-9, true, false

関係演算子 PRESENT と !PRESENT には、値は必要ありません。

#### **getAttribute**

単一の Attribute オブジェクトを返します。これを使って、ディレクトリ抽象化層の属性 のデータを取得して、調べることができます。

構文 **:** メソッドの署名を次に示します。

Attribute getAttribute(java.lang.String objectDN, java.lang.String entityDefinition, java.lang.String attributeKey) throws VdxServiceException, java.rmi.RemoteException;

#### **getAttributes**

Attribute オブジェクトの配列を返します。これを使って、ディレクトリ抽象化層の属性の データを取得して、調べることができます。

構文 **:** メソッドの署名を次に示します。 Attribute[] getAttributes(java.lang.String objectDN, java.lang.String entityDefinition, java.lang.String[] attributeKeys) throws VdxServiceException, java.rmi.RemoteException;

# **23.2.2** 属性

Attribute クラスは、ディレクトリ抽象化層の属性を表しています。

この節では、Attribute クラスに関する参照情報を説明しています。

#### **Attribute** コンストラクタ

Attribute クラスには、2 つのコンストラクタがあります。

構文 **1:** 引数を取得しないコンストラクタの構文を次に示します。 Attribute()

構文 **2:** サポートするすべてのデータタイプの配列を引数として取得するコンストラクタ の構文を次に示します。

```
Attribute(ByteArrayArray BinariesVal, BooleanArray BooleansVal, 
DateArray DatesVal, IntegerArray IntegersVal, StringArray StringsVal, 
AttributeType TypeVal)
```
#### **getBinaries**

属性の ByteArrayArray オブジェクトを返します。

構文 **:** メソッドの署名を次に示します。 ByteArrayArray getBinaries()

#### **setBinaries**

属性の ByteArrayArray オブジェクトを設定します。

構文 **:** メソッドの署名を次に示します。 void setBinaries(ByteArrayArray BinariesVal)

# **getBooleans**

属性の BooleanArray オブジェクトを返します。

構文 **:** メソッドの署名を次に示します。 BooleanArray getBooleans()

# **setBooleans**

属性の BooleanArray オブジェクトを設定します。

構文 **:** メソッドの署名を次に示します。 void setBooleans(BooleanArray BooleansVal)

### **getDates**

属性の DateArray オブジェクトを返します。

構文 **:** メソッドの署名を次に示します。 DateArray getDates()

# **setDates**

属性の DateArray オブジェクトを設定します。 構文 **:** メソッドの署名を次に示します。 void setDates(DateArray DatesVal)

# **getIntegers**

属性の IntegerArray オブジェクトを返します。 構文 **:** メソッドの署名を次に示します。

IntegerArray getIntegers()

# **setIntegers**

属性の IntegerArray オブジェクトを設定します。

構文 **:** メソッドの署名を次に示します。 void setIntegers(IntegerArray IntegersVal)

#### **getStrings**

属性の StringArray オブジェクトを返します。

構文 **:** メソッドの署名を次に示します。 StringArray getStrings()

#### **setStrings**

属性の StringArray オブジェクトを設定します。

構文 **:** メソッドの署名を次に示します。 void setStrings(StringArray StringsVal)

#### **getType**

属性の AttributeType オブジェクトを返します。

構文 **:** メソッドの署名を次に示します。 AttributeType getType()

### **setType**

属性の AttributeType オブジェクトを設定します。

構文 **:** メソッドの署名を次に示します。 void setType(AttributeType TypeVal)

# **23.2.3 AttributeArray**

この節では、AttributeArray クラスに関する参考情報を説明しています。

# **AttributeArray** コンストラクタ

AttributeArray クラスには、2 つのコンストラクタがあります。

構文 **1:** パラメータを取得しないコンストラクタの構文を次に示します。 AttributeArray()

構文 **2:** AttributeArray オブジェクトの配列をパラメータとして取得するコンストラクタの 構文を次に示します。 AttributeArray(Attribute[] AttributeVal)

### **getAttribute**

Attribute オブジェクトの配列を返します。

構文 **:** メソッドの署名を次に示します。 Attribute[] getAttribute()

# **setAttribute**

AttributeArray クラスに関連する Attribute オブジェクトの配列を設定します。

構文 **:** メソッドの署名を次に示します。 void setAttribute(Attribute[] AttributeVal)

# **23.2.4 AttributeType**

この節では、AttributeType クラスに関する参考情報を説明しています。

# **AttributeType** コンストラクタ

AttributeType クラスは、1 つのコンストラクタをサポートしています。

構文 **:** コンストラクタの構文を次に示します。 protected AttributeType(java.lang.String value)

#### **getValue**

属性タイプを示す文字列を返します。

構文 **:** メソッドの署名を次に示します。 java.lang.String getValue()

# **23.2.5 BooleanArray**

この節では、BooleanArray クラスに関する参考情報を説明しています。

# **BooleanArray** コンストラクタ

BooleanArray クラスには、2 つのコンストラクタがあります。

構文 **1:** パラメータを取得しないコンストラクタの構文を次に示します。 BooleanArray()

構文 **2:** ブール値をパラメータとして取得するコンストラクタの構文を次に示します。 BooleanArray(boolean[] BooleanVal)

# **getBoolean**

属性のブール値の配列を返します。

構文 **:** メソッドの署名を次に示します。 boolean[] getBoolean()

# **setBoolean**

属性にブール値の配列を設定します。

構文 **:** メソッドの署名を次に示します。 void setBoolean(boolean[] BooleanVal)

# **23.2.6 ByteArrayArray**

この節では、ByteArrayArray クラスに関する参考情報を説明しています。

# **ByteArrayArray** コンストラクタ

ByteArrayArray クラスには、2 つのコンストラクタがあります。

構文 **1:** パラメータを取得しないコンストラクタの構文を次に示します。 ByteArrayArray()

構文 **2:** Base 64 バイナリ値をパラメータとして取得するコンストラクタの構文を次に示し ます。 ByteArrayArray(byte[][] Base64BinaryVal)

#### **getBase64Binary**

属性のバイトの 2 次元配列を返します。

構文 **:** メソッドの署名を次に示します。 byte[][] getBase64Binary()

#### **setBase64Binary**

属性にバイトの 2 次元配列を設定します。

構文 **:** メソッドの署名を次に示します。 void setBase64Binary(byte[][] Base64BinaryVal)

# **23.2.7 DateArray**

この節では、DateArray クラスに関する参考情報を説明しています。

# **DateArray** コンストラクタ

DateArray クラスには、2 つのコンストラクタがあります。

構文 **1:** パラメータを取得しないコンストラクタの構文を次に示します。 DateArray()

構文 **2:** カレンダ配列をパラメータとして取得するコンストラクタの構文を次に示します。 DateArray(java.util.Calendar[] DatetimeVal)

# **getDatetime**

属性のカレンダオブジェクトの配列を返します。

構文 **:** メソッドの署名を次に示します。 java.util.Calendar[] getDatetime()

## **setDatetime**

属性にカレンダオブジェクトの配列を設定します。

構文 **:** メソッドの署名を次に示します。 void setDatetime(java.util.Calendar[] DatetimeVal)

# **23.2.8 EntryAttributeMap**

EntryAttributeMap クラスは、EntryArray オブジェクトのコンテナです。これは、スタブの クエリメソッドにより返されます。

この節では、EntryAttributeMap クラスに関連するメソッドの参考情報を説明しています。

# **EntryAttributeMap** コンストラクタ

EntryAttributeMap クラスには、2 つのコンストラクタがあります。

構文 **1:** パラメータを取得しないコンストラクタの構文を次に示します。 EntryAttributeMap()

構文 **2:** EntryArray オブジェクトをパラメータとして取得するコンストラクタの構文を次 に示します。 EntityAttributeMap(EntryArray EntriesVal)

# **getEntries**

この EntryAttributeMap オブジェクト内に保管されている EntryArray オブジェクトを返し ます。

```
構文 : メソッドの署名を次に示します。
EntryArray getEntries()
```
#### **setEntries**

この EntryAttributeMap オブジェクトに EntryArray オブジェクトを設定します。

```
構文 : メソッドの署名を次に示します。
void setEntry(EntryArray EntriesVal)
```
# **23.2.9** エントリ

Entry クラスは、EntryArray オブジェクト内のエントリを表します。

この節では、Entry クラスに関連する各メソッドの参照情報を説明しています。

# **Entry** コンストラクタ

Entry クラスには、2 つのコンストラクタがあります。

構文 **1:** パラメータを取得しないコンストラクタの構文を次に示します。 Entry()

構文 **2:** キーの値と属性値の配列の 2 つのパラメータを取得するコンストラクタの構文を 次に示します。 Entry(java.lang.String KeyVal, AttributeArray ValuesVal)

#### **getKey**

Entry オブジェクトに定義されているキーを返します。このキーは、属性を識別します。

構文 **:** メソッドの署名を次に示します。 java.lang.String getKey()

# **setKey**

Entry オブジェクトにキーを設定します。このキーは、属性を識別します。

構文 **:** メソッドの署名を次に示します。 void setKey(java.lang.String KeyVal)

#### **getValues**

Entry オブジェクトの値を表す AttributeArray オブジェクトを返します。

構文 **:** メソッドの署名を次に示します。 AttributeArray getValues()

#### **setValues**

Entry オブジェクトに値を設定します。

構文 **:** メソッドの署名を次に示します。 void setValues(AttributeArray ValuesVal)

# **23.2.10 EntryArray**

EntryArray クラスは、Entry オブジェクトの配列のコンテナです。これは、 EntryAttributeMap オブジェクトにより保管されます。

この節では、EntryArray クラスに関連するメソッドの参照情報を説明しています。

# **EntryArray** コンストラクタ

EntryArray クラスには、2 つのコンストラクタがあります。

構文 **1:** パラメータを取得しないコンストラクタの構文を次に示します。 EntryArray()

構文 **2:** Entry オブジェクトの配列をパラメータとして取得するコンストラクタの構文を次 に示します。 EntryArray(Entry[] EntryVal)

#### **getEntry**

EntryArray オブジェクト内に保管されている Entry オブジェクトを返します。

構文 **:** メソッドの署名を次に示します。 Entry[] getEntry()

### **setEntry**

この EntryArray オブジェクトに Entry オブジェクトを設定します。

構文 **:** メソッドの署名を次に示します。 void setEntry(Entry[] EntryVal)

# **23.2.11 IntegerArray**

この節では、IntegerArray クラスに関する参考情報を説明しています。

# **IntegerArray** コンストラクタ

IntegerArray クラスには、2 つのコンストラクタがあります。

構文 **1:** パラメータを取得しないコンストラクタの構文を次に示します。 IntegerArray()

構文 **2:** int 配列をパラメータとして取得するコンストラクタの構文を次に示します。 IntegerArray(int[] IntVal)

### **getInt**

属性の整数配列を返します。

構文 **:** メソッドの署名を次に示します。 int[] getInt()

属性に整数配列を設定します。

構文 **:** メソッドの署名を次に示します。 void setInt(int[] IntVal)

# **23.2.12 StringArray**

StringArray クラスは、String オブジェクトの配列のコンテナです。query() および getAttributes() メソッドを呼び出す場合、StringArray オブジェクトに値を取得する属性を 指定して渡します。

この節では、StringArray クラスに関する参照情報を説明しています。

### **StringArray** コンストラクタ

StringArray クラスには、2 つのコンストラクタがあります。

構文 **1:** パラメータを取得しないコンストラクタの構文を次に示します。 StringArray()

構文 **2:** String 配列をパラメータとして取得するコンストラクタの構文を次に示します。 StringArray(java.lang.String[] StringVal)

#### **getString**

StringArray オブジェクトに関連する String オブジェクトの配列を返します。

構文 **:** メソッドの署名を次に示します。 java.lang.String[] getString()

### **setString**

StringArray オブジェクトに関連する String オブジェクトの配列を設定します。

構文 **:** メソッドの署名を次に示します。 void setString(java.lang.String[] StringVal)

# **23.2.13 StringEntry**

StringEntry クラスは、StringEntryArray クラスにより保管されます。

この節では、StringEntry クラスに関する参考情報を説明しています。

# **StringEntry** コンストラクタ

StringEntry クラスには、2 つのコンストラクタがあります。

構文 **1:** パラメータを取得しないコンストラクタの構文を次に示します。 StringEntry()

構文 **2:** キーと String の値をパラメータとして取得するコンストラクタの構文を次に示し ます。 StringEntry(java.lang.String KeyVal, java.lang.String ValuesVal)

# **getKey**

StringEntry オブジェクトに定義されているキーを返します。

構文 **:** メソッドの署名を次に示します。 java.lang.String getKey()

#### **setKey**

StringEntry オブジェクトにキーを設定します。

```
構文 : メソッドの署名を次に示します。
void setKey(java.lang.String KeyVal)
```
# **23.2.14 StringEntryArray**

StringEntryArray クラスは、StringEntry オブジェクトの配列のコンテナです。これは、 StringMap オブジェクトにより保管されます。

この節では、StringEntryArray クラスに関する参考情報を説明しています。

# **StringEntryArray** コンストラクタ

StringEntryArray クラスには、2 つのコンストラクタがあります。

構文 **1:** パラメータを取得しないコンストラクタの構文を次に示します。 StringEntryArray()

構文 **2:** StringEntry 配列をパラメータとして取得するコンストラクタの構文を次に示しま す。 StringEntryArray(StringEntry[] StringentryVal)

**getStringentry**

StringEntryArray オブジェクトのキーを返します。

構文 **:** メソッドの署名を次に示します。 StringEntry[] getStringentry()

# **setStringentry**

StringEntryArray オブジェクトのキーを設定します。

構文 **:** メソッドの署名を次に示します。 void setStringentry(StringEntry[] StringentryVal)

# **23.2.15 StringMap**

StringMap は、StringEntryArray オブジェクトのコンテナです。

この節では、StringMap クラスに関する参考情報を説明しています。

# **StringMap** コンストラクタ

StringMap クラスには、2 つのコンストラクタがあります。

構文 **1:** パラメータを取得しないコンストラクタの構文を次に示します。 StringMap()

構文 **2:** StringEntryArray をパラメータとして取得するコンストラクタの構文を次に示しま す。 StringMap(StringEntryArray EntriesVal)

#### **getEntries**

この StringMap オブジェクトに保管されている StringEntryArray オブジェクトを返します。

構文 **:** メソッドの署名を次に示します。 StringEntryArray getEntries()

### **setEntries**

この StringMap オブジェクトの StringEntryArray オブジェクトを設定します。

構文 **:** メソッドの署名を次に示します。 void setEntries(StringEntryArray EntriesVal)

# **23.2.16 VdxService**

この節では、VdxService インタフェースに関する参考情報を説明しています。

#### **getIRemoteVdxPort**

リモートサービスのスタブを取得します。このスタブは、タイプ IRemoteVdx のポートで す。

構文 **:** メソッドの署名を次に示します。 IRemoteVdx getIRemoteVdxPort() throws javax.xml.rpc.ServiceException;

# **23.2.17 VersionVO**

この節では、VersionVO クラスに関する参照情報を説明しています。

#### **getValue**

サービスのバージョン番号を返します。

構文 **:** メソッドの署名を次に示します。 java.lang.String getValue()

# <span id="page-495-0"></span>**23.3 VDX** の例

次のコード例は、VDX サービスを使って、ディレクトリ抽象化層に定義されているエン ティティに関連する属性にアクセスする方法を表しています。この例では、任意の検索、 および事前定義されているグローバルクエリを実行しています。このコードには、サービ スの getAttribute()、getAttributes()、query()、および globalQuery() メソッドの使用例が含ま れています。

VDX サービスの SOAP エンドポイントへの参照を取得するために、getVdxStub() メソッ ドが呼び出されます。このメソッドの実装は、リストの最後に記載されています。 import java.util.Properties;

```
import javax.naming.Context;
import javax.naming.InitialContext;
import javax.xml.rpc.Stub;
import java.rmi.RemoteException;
import java.io.File;
import java.io.FileNotFoundException;
import java.io.FileOutputStream;
import java.io.IOException;
import java.rmi.RemoteException;
import java.util.Calendar;
import java.util.Date;
import java.util.Hashtable;
import java.util.Map;
//
// Vdx imports
import com.novell.ws.client.vdx.IRemoteVdx;
import com.novell.ws.client.vdx.VdxService;
import com.novell.ws.client.vdx.VdxServiceException;
import com.novell.ws.client.vdx.VersionVO;
import com.novell.ws.client.vdx.Attribute;
import com.novell.ws.client.vdx.AttributeArray;
import com.novell.ws.client.vdx.AttributeType;
import com.novell.ws.client.vdx.ByteArrayArray;
import com.novell.ws.client.vdx.BooleanArray;
import com.novell.ws.client.vdx.DateArray;
import com.novell.ws.client.vdx.StringArray;
import com.novell.ws.client.vdx.IntegerArray;
import com.novell.ws.client.vdx.EntryArray;
import com.novell.ws.client.vdx.Entry;
import com.novell.ws.client.vdx.EntityAttributeMap;
public class ServiceTest
{
      public static final int VDX = 0;public static final int NOTIFICATION = 1;public static final int RESOURCE = 2;public static final int ENDPOINT_SERVICE = VDX;
      private static final int LOCALHOST = 0; // localhost
      private static final int TESTSERVER = 1; // testserver
```

```
private static final int SELECTED URL = TESTSERVER;
        private String [] SERVER_URLS = {
               "http://localhost:8080/IDMProv/vdx/service",
               "http://testserver:8080/IDMProv/vdx/service"
       }; 
       private String url = SERVER_URLS[SELECTED_URL];
       private String username = "cn=admin,ou=idmsample,o=novell";
       private String password = "test";
        private String [] userAttributes = {
                          //"passwordAllowChange", // boolean
                         "UserPhoto", \frac{1}{2} // binary<br>
// "loginTime", // time
                         //"loginTime", // time<br>"Department", // string
                         "Department",
                          "Title", 
                          "Email",
                         "manager", \frac{1}{2} \frac{1}{2} \frac{1}{2} \frac{1}{2} \frac{1}{2} \frac{1}{2} \frac{1}{2} \frac{1}{2} \frac{1}{2} \frac{1}{2} \frac{1}{2} \frac{1}{2} \frac{1}{2} \frac{1}{2} \frac{1}{2} \frac{1}{2} \frac{1}{2} \frac{1}{2} \frac{1}{2} \frac{1}{2} \frac{1}{2}  "TelephoneNumber",
                          "directReports", 
                          "FirstName", 
                          //"surname",
                          "group", 
                          "srvprvHideAttributes", 
                          "NotificationPrefs", 
                          "srvprvQueryList", 
                          "Location",
 };
       public ServiceTest() { };
       public static void main(String [] args)
       {
             ServiceTest serviceTest = new ServiceTest();
              //
              // Set default if no params are given
             int wService = ENDPOINT SERVICE;
             if(args.length == 1)wService = Integer.parseInt(args[0]); try
               {
                  serviceTest.run(wService);
              }
              catch(Exception e)
               {
                   System.exit(-1);
              }
       }
       private void waitHere(long time) { try { Thread.sleep( time *
1000); } catch(InterruptedException ie) {} }
```

```
public void run(int _service)
      throws Exception
      {
          if(_service == VDX)
          {
            System.out.println("Calling VDX endpoint");
            //
            // Get the version number
            getVersionTestCase();
            waitHere(2);
            //
            // Get attribute data for entity user
            getAttributeTestCase();
            waitHere(2);
            //
            // Get attributes
            getAttributesTestCase();
            waitHere(2);
            //
            // Query attributes
            queryAttributesTestCase();
            waitHere(2);
            //
            // Global query
            // Global query MUST be associated with a defined and
deployed query.
            // This can be done via the Designer.
            globalQueryTestCase();
          }
          else if(_service == NOTIFICATION)
          {
            System.out.println("Calling Notification endpoint");
            NotificationTest notificationTest = new
NotificationTest();
            //
            // Email Notification
            notificationTest.emailNotificationTestCase();
          }
          else if(_service == RESOURCE)
          {
            System.out.println("Calling Resource endpoint");
          }
          else
          {
            System.out.println("Unrecognized service selection");
          }
      }
public void globalQueryTestCase()
     throws Exception
```

```
490 Identity Manager 3.5.1 ユーザアプリケーション : 管理ガイド
```

```
System.out.println("\n<=========queryAttributesTestCase=========>");
        try
\{ //
            // Get the vdx stub
           IRemoteVdx vdxStub = getVdxStub(url, username, password);
            //
            // Create entry items corresponding to param key in DAL
            StringEntry [] entry = {
                    new StringEntry("titleattribute", "Chief Operating
Officer"), 
                    new StringEntry("managerattribute",
"cn=jmiller,ou=users,ou=idmsample-pproto,o=novell")
            }; 
            //
            // Create and set the array of entries (key,value pairs)
            StringEntryArray entryArr = new StringEntryArray();
           entryArr.setStringentry(entry);
            //
            // Create and set the map using the entries
            StringMap map = new StringMap();
            map.setEntries(entryArr);
            //
            // Define and execute the global query
           int QUERY KEY INDEX = 0;
            String [] queryKeyName = {"TestVdxGlobalQuery2",
"TestVdxGlobalQuery"};
            //
            // Results from global query TestVdxGlobalQuery2 ----->
cn=apalani,ou=users,OU=idmsample-pproto,O=novell
             //
            // Make the vdx endpoint call
            StringArray array =
vdxStub.globalQuery(queryKeyName[QUERY_KEY_INDEX], map);
           String [] str = array.getString();
           if(str == null) throw new Exception("Global query returns null for key
name " + queryKeyName);
            else
 {
                System.out.println("Results for global query : " +
queryKeyName[QUERY_KEY_INDEX]);
System.out.println("=================================================
==-");
               for(int index = 0; index < str.length; index++)
 {
                    System.out.println(str[index]);
 }
 }
 }
         catch(VdxServiceException error)
```
{

```
 {
            System.out.println(error.getReason());
             throw new Exception(error.getReason() );
 }
        catch(RemoteException error) 
\{System.out.println(error.getMessage());
             throw new Exception(error.getMessage() );
        }
     }
    public void queryAttributesTestCase()
    throws Exception
    {
        System.out.println("\nCalling queryAttributesTestCase() test
case");
        try
         {
            IRemoteVdx vdxStub = getVdxStub(url, username, password);
             StringArray attributes = new StringArray();
            attributes.setString(new String[]{"FirstName", "Title",
"UserPhoto", "Department"});
             String expression1 = "FirstName STARTWITH 'J'";
            String expression2 = "Title = 'Controller'";
           String expression3 = "vdxInteger > 0"; String expression4 = "TelephoneNumber != '(555) 555-1201'";
            // 
            // Test Cases
            // expression1 --> Should yield all users whose firstname
starts with J
            // expression1 AND expression2 --> Should yield jkelley who
is the Controller
           // expression1 AND expression3 --> Should yield only jmiller
             // expression1 AND expression4 --> Should yield all users
starting with J EXCEPT jmiller
            String finalExpression = expression1 + " AND " +
expression2;
             //
             // Make the vdx endpoint call
            EntityAttributeMap map = vdxStub.query("user", attributes,
finalExpression);
           EntryArray entryArray = map.getEntries();
           Entry [] entries = entryArray.getEntry();
            if(entries != null)
\{for(int index = 0; index < entries.length; index++)
 {
                     String dnKey = entries[index].getKey();
                    System.out.println("DN Key = " + dnKey);
                     AttributeArray attributeArray =
entries[index].getValues();
                     Attribute [] attributeData =
```

```
attributeArray.getAttribute();
                  for(int attrIndex = 0; attrIndex <
attributeData.length; attrIndex++)
{
 //
                      // Determine how to handle the return data
                      examineAttributeData(attributeData[attrIndex],
" ");
 }
 }
 }
 }
        catch(VdxServiceException error) 
\{System.out.println(error.getReason());
           throw new Exception(error.getReason() );
 }
        catch(RemoteException error) 
\{System.out.println(error.getMessage());
            throw new Exception(error.getMessage() );
 }
    }
    public void getVersionTestCase()
    throws Exception
    {
        System.out.println("\nCalling getVersionTestCase() test
case");
     try
     {
           IRemoteVdx vdxStub = getVdxStub(url, username, password);
           VersionVO version = vdxStub.getVersion();
           System.out.println("Version : " + version.getValue() );
     }
        catch(RemoteException error) 
\{ System.out.println(error.getMessage() );
               throw new Exception(error.getMessage() );
 }
    }
    public void getAttributeTestCase()
    throws Exception
    {
          System.out.println("\nCalling getAttributeTestCase() test
case");
          try
\{
```

```
 IRemoteVdx vdxStub = getVdxStub(url, username, password);
            String recipient =
"cn=jmiller,ou=users,ou=idmsample,o=novell";
            String entity = "user";
           for(int attributeIndex = 0; attributeIndex <
userAttributes.length; attributeIndex++)
\{ //
                // Now, get the values for each attribute from the VDX
layer
                Attribute attributeData =
vdxStub.getAttribute(recipient, 
                           entity, userAttributes[attributeIndex]);
 //
                // Determine how to handle the return data
                examineAttributeData(attributeData,
userAttributes[attributeIndex]);
 }
         }
        catch(VdxServiceException error) 
\{System.out.println(error.getReason());
            throw new Exception(error.getReason() );
 }
        catch(RemoteException error) 
        {
           System.out.println(error.getMessage());
            throw new Exception(error.getMessage() );
        }
    }
    public void getAttributesTestCase()
    throws Exception
     {
          System.out.println("\nCalling getAttributesTestCase() test
case");
          try
\{ IRemoteVdx vdxStub = getVdxStub(url, username, password);
            String recipient =
"cn=jmiller,ou=users,ou=idmsample,o=novell";
            String entity = "user";
           StringArray userAttributesArray = new
StringArray(userAttributes);
            AttributeArray attributeArray =
vdxStub.getAttributes(recipient, 
                 entity, userAttributesArray);
            Attribute [] attributeData = attributeArray.getAttribute();
           for(int index = 0; index < attributeData.length; index++)
\{ //
```

```
 // Determine how to handle the return data
               examineAttributeData(attributeData[index],
userAttributes[index]);
 } 
        }
        catch(VdxServiceException error) 
\{System.out.println(error.getReason());
            throw new Exception(error.getReason() );
 }
        catch(RemoteException error) 
\{ System.out.println(error.getMessage() );
            throw new Exception(error.getMessage() );
 }
   }
   private void examineAttributeData(Attribute attribute, String
_attributeName)
    throws Exception
\{AttributeType type = \text{attribute.getType}();
       System.out.println("Attribute type : " + type);
        //
        // What type are we dealing with?
       if(type.getValue().compareTo(AttributeType. Integer) == 0)
\{IntegerArray intArray = attribute.getIntegers();
            int [] intData = intArray.getInt();
            if(intData == null)
                System.out.println(_attributeName + " attribute : " +
"null because no attribute value exists.");
            else
\{for(int intIndex = 0; intIndex < intData.length;
intIndex++)
 {
                  System.out.println( attributeName + " attribute : "
+ intData[intIndex]);
 }
 }
        }
      else if(type.getValue().compareTo(AttributeType. Boolean) == 0)
        {
           BooleanArray boolArray = attribute.getBooleans();
            boolean [] booleanData = boolArray.getBoolean();
            if(booleanData == null)
               System.out.println( attributeName + " attribute : " +
"null because no attribute value exists.");
            else
\{for(int boolIndex = 0; boolIndex < booleanData.length;
boolIndex++)
 {
```

```
System.out.println( attributeName + " attribute : "
+ booleanData[boolIndex]);
 }
 }
 }
       else if( (type.getValue().compareTo(AttributeType. String) ==
0) ||
                (type.getValue().compareTo(AttributeType._DN) == 0) )
        {
          StringArray dataArray = attribute.getStrings();
           String [] stringData = dataArray.getString();
           if(stringData == null)
              System.out.println( attributeName + " attribute : " +
"null because no attribute value exists.");
           else
\{for(int strIndex = 0; strIndex < stringData.length;
strIndex++)
 {
                 System.out.println( attributeName + " attribute : "
+ stringData[strIndex]);
 }
 }
        }
        else if(type.getValue().compareTo(AttributeType._Binary) == 0)
\{ByteArrayArray byteArray =  attribute.getBinaries();
           byte [][] byteData = byteArray.getBase64Binary();
          if(byteData == null)System.out.println( attributeName + " attribute : " +
"null because no attribute value exists.");
           else
\{for(int byteIndex = 0; byteIndex < byteData.length;
byteIndex++)
 {
                  byte [] data = byteData[byteIndex];
 // 
                  // Save the data to a gif file and view it to
                  // make sure the binary return data is correct.
                  try
{
                    File fileObj = new File("C:\\temp\\photo.gif");
                      if(fileObj.exists())
                         fileObj.delete();
                     FileOutputStream fout = new
FileOutputStream(fileObj);
                      fout.write(data);
                      fout.flush();
 }
                  catch(FileNotFoundException fne)
{
                      throw new Exception(fne.getMessage());
 }
```
```
 catch(IOException ioe)
{
                       throw new Exception(ioe.getMessage());
 }
 }
 }
 }
        else if(type.getValue().compareTo(AttributeType._Time) == 0)
\{DateArray dateArray = _attribute.getDates();
           Calendar [] calendar = dateArray.getDatetime();
           if(calendar == null)System.out.println( attributeName + " attribute : " +
"null because no attribute value exists.");
            else
\{for(int calIndex = 0; calIndex < calendar.length;
calIndex++)
 {
                  System.out.println( attributeName + " attribute : "
+ calendar[calIndex].getTime().toString());
 }
 }
        }
    }
    /**
     * Method to obtain the remote interface to the Vdx endpoint
     * @param _url
     * @param _username
     * @param _password
     * @return IRemoteMetrics interface 
     * @throws Exception
     */
   private IRemoteVdx getVdxStub(String url, String username, String
_password)
    throws Exception
    {
        Properties properties = new Properties();
        properties.put(Context.INITIAL_CONTEXT_FACTORY,
"org.jnp.interfaces.NamingContextFactory");
        String lookup =
"xmlrpc:soap:com.novell.ws.client.vdx.VdxService";
       InitialContext ctx = new InitialContext();
        VdxService svc = (VdxService) ctx.lookup(lookup);
       Stub stub = (Stub) svc.getIRemoteVdxPort();
       stub. setProperty(Stub.USERNAME_PROPERTY, username);
       stub. setProperty(Stub.PASSWORD_PROPERTY, password);
```

```
 stub._setProperty(Stub.SESSION_MAINTAIN_PROPERTY,
Boolean.TRUE);
        stub._setProperty(Stub.ENDPOINT_ADDRESS_PROPERTY, _url);
        return (IRemoteVdx) stub;
    }
}
```
付録

# VII

次の節には、Identity Manager ユーザアプリケーションに関する参照情報と高度なトピッ クが記載されています。

- 501 ページの付録 A[「ユーザアプリケーションのスキーマ拡張」](#page-508-0)
- ◆ 507[ページの付録](#page-514-0) B「JavaScript 検索 API」
- 517 ページの付録 C[「トラブルシューティング」](#page-524-0)

<span id="page-508-0"></span><sup>A</sup> ユーザアプリケーションのスキーマ 拡張

この節では、ユーザアプリケーションが使用するスキーマ拡張について説明します。次の 節から構成されています。

- 501 ページのセクション A.1[「属性のスキーマ拡張」](#page-508-1)。
- 504[ページのセクション](#page-511-0) A.2 「Objectclass のスキーマ拡張」。

## <span id="page-508-1"></span>**A.1** 属性のスキーマ拡張

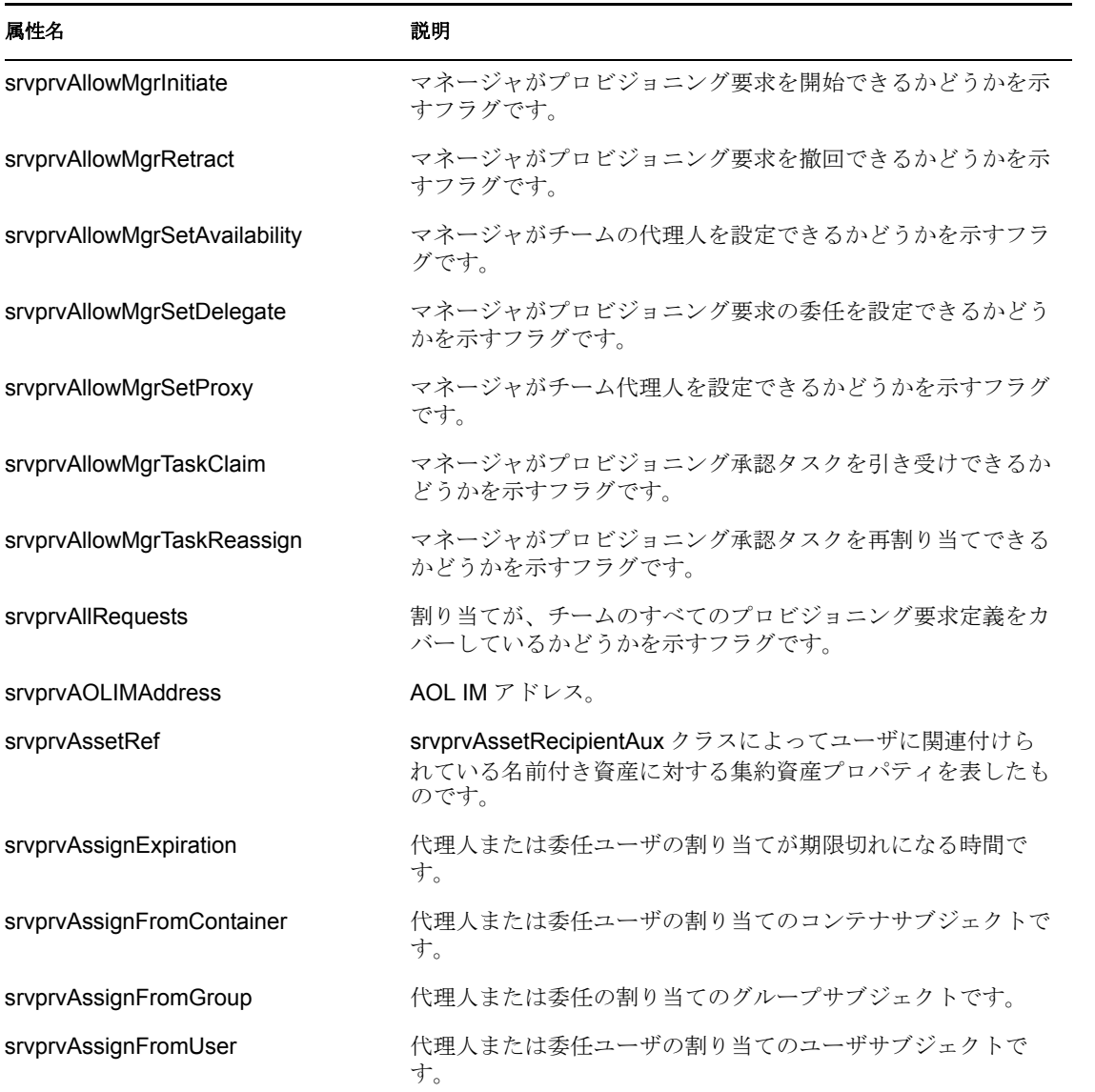

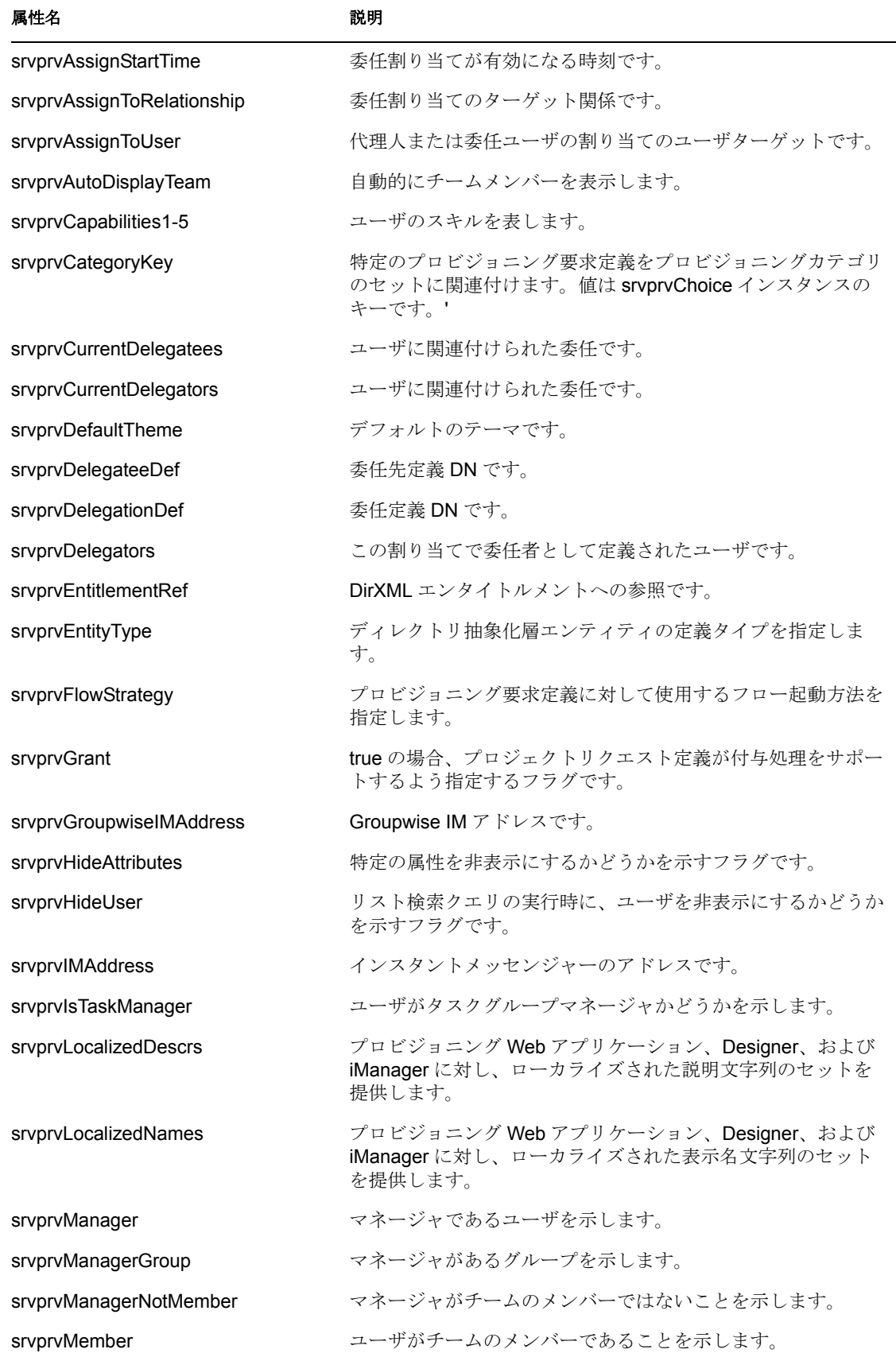

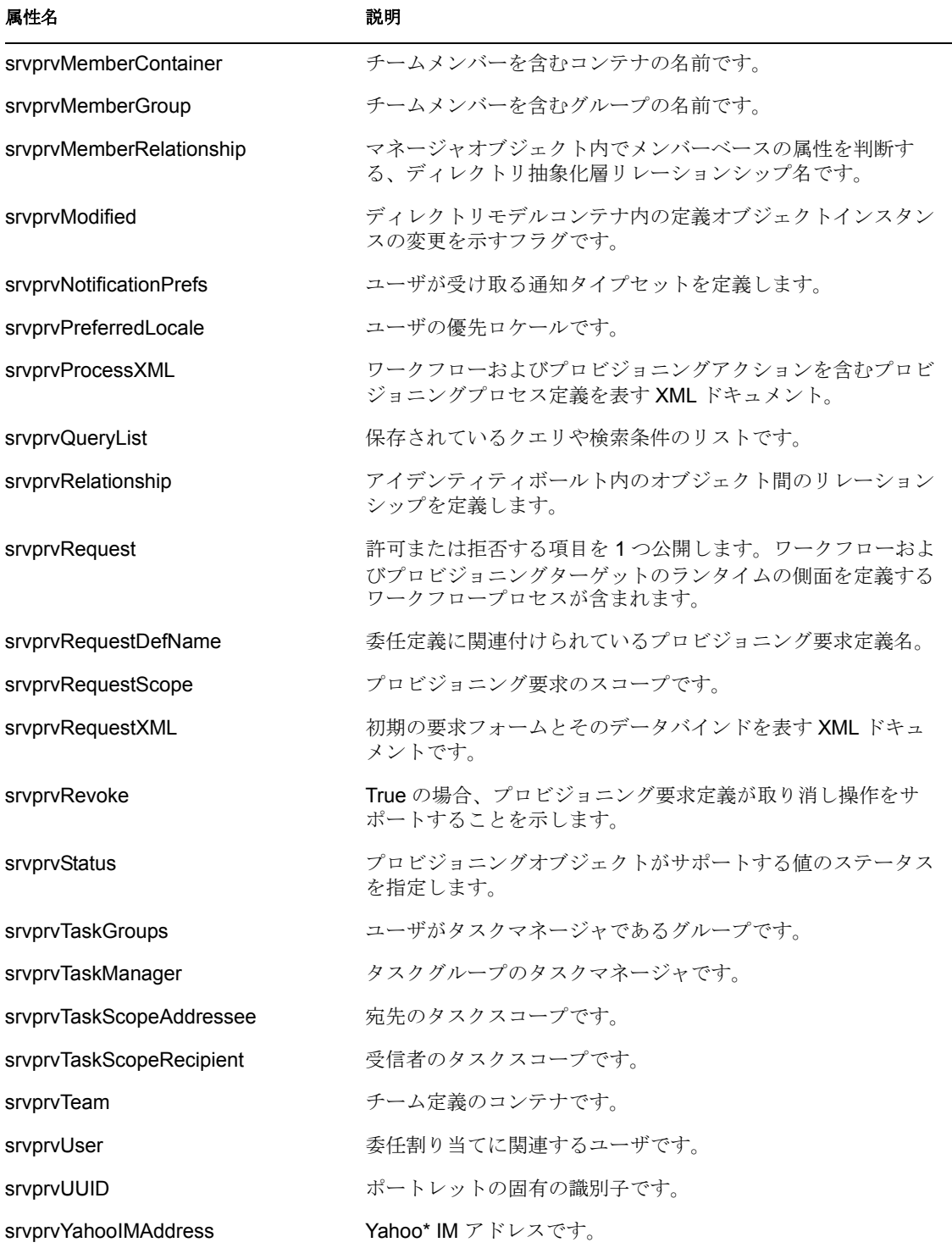

# <span id="page-511-0"></span>**A.2 Objectclass** のスキーマ拡張

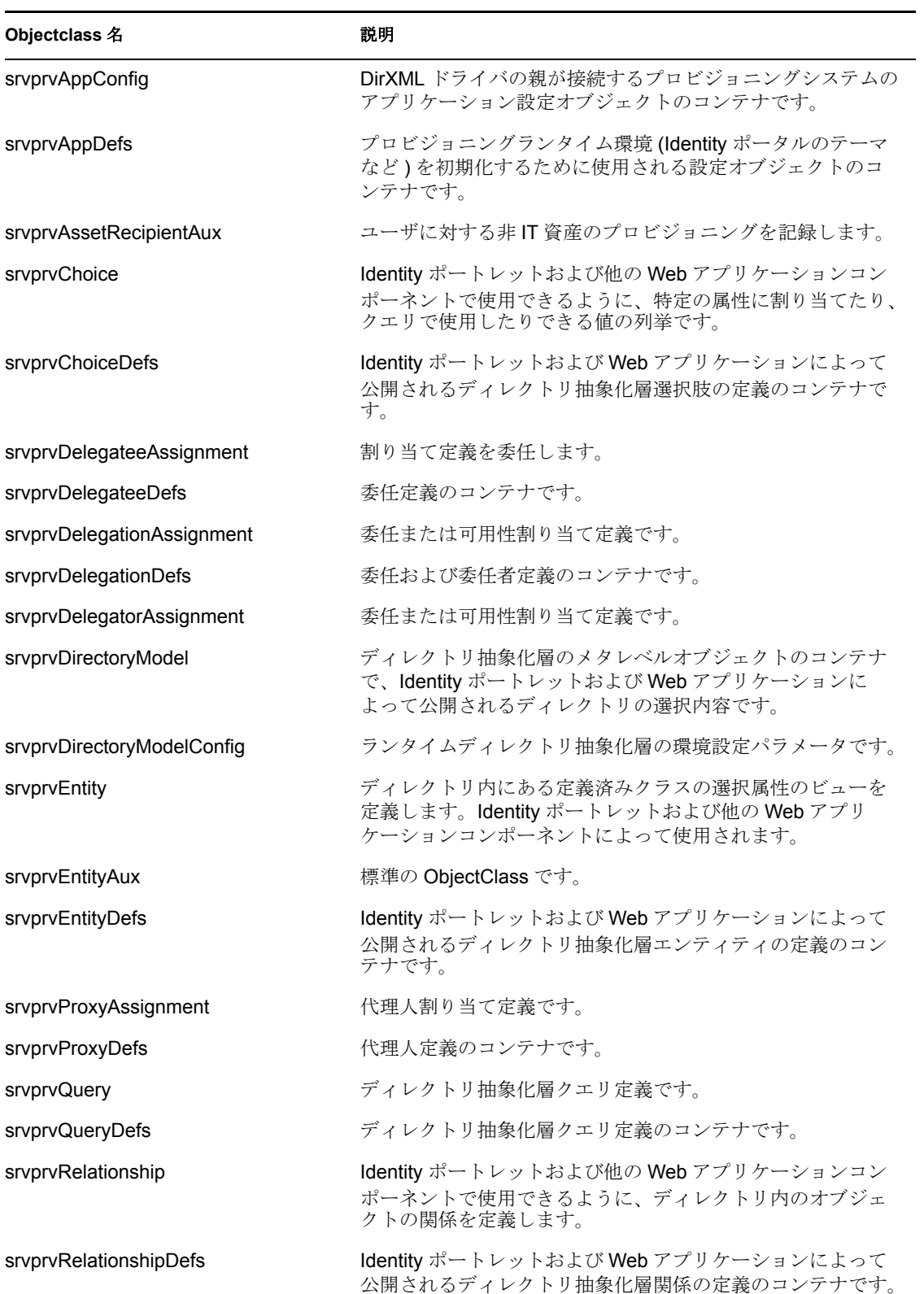

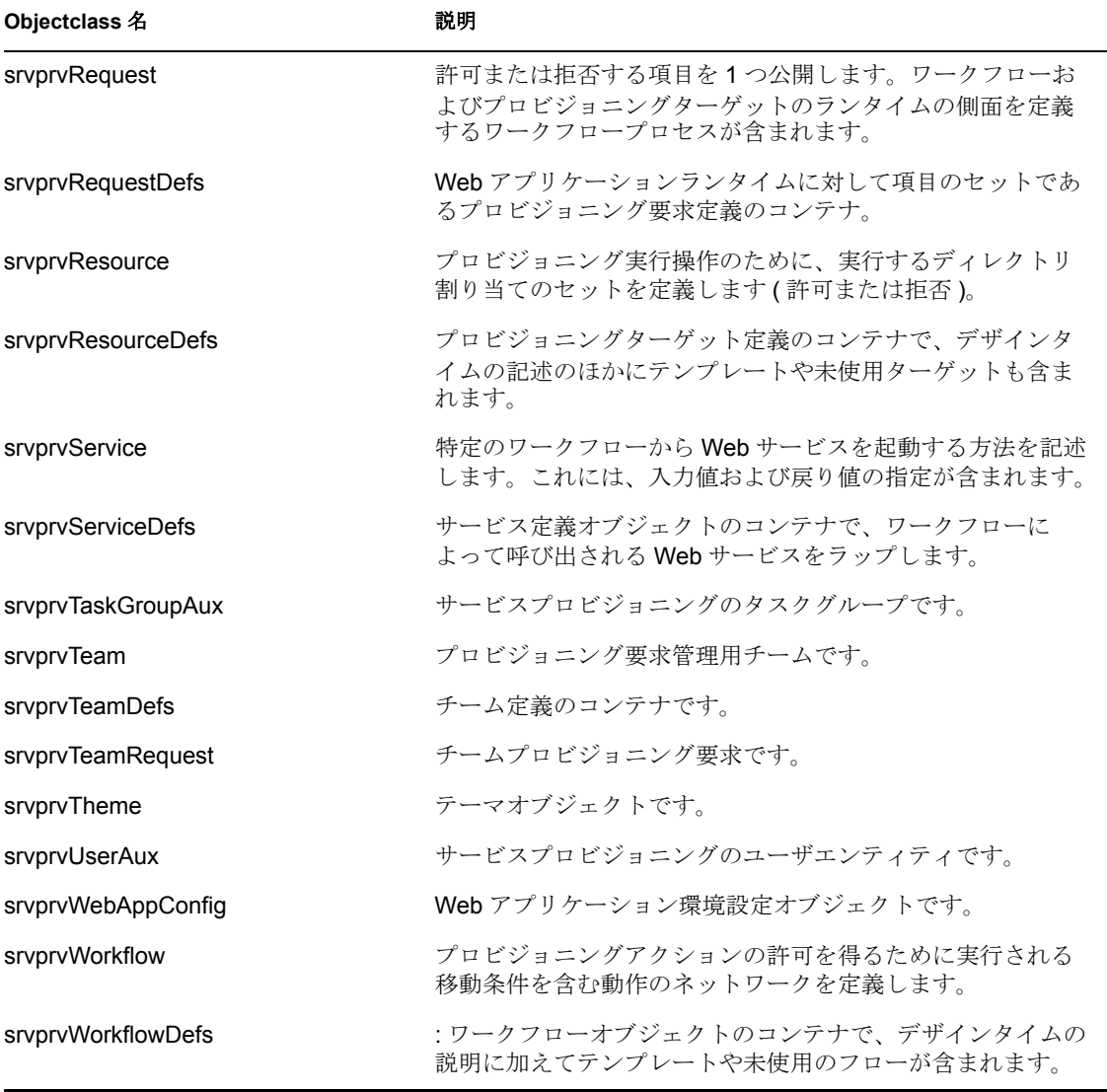

# <span id="page-514-0"></span><sup>B</sup> **JavaScript** 検索 **API**

Identity Manager ユーザアプリケーションのフレームワークは、ディレクトリ抽象化層に アクセスして検索を実行する JavaScript API をサポートしています。この API を使って、 ユーザアプリケーション外で動作する JSP ページから、クエリを作成、保存、実行する ことができます。クエリを実行するために、SearchListPortlet のサービスを起動して、検 索条件と書式設定オプションを指定したパラメータを渡すことができます。 SearchListPortlet を使わず、直接 API を使って検索を実行することもできます。

このドキュメントでは次のトピックについて説明します。

- ◆ 507ページのセクション B.1「SearchListPortlet [を使った基本検索の実行」](#page-514-1)
- ◆ 510ページのセクション B.2 「JavaScript API [を使った新規クエリの作成」](#page-517-0)
- 514 ページのセクション B.3 「JSON [形式クエリによる高度な検索の実行」](#page-521-0)
- ◆ 514 ページのセクション B.4[「現在のユーザのすべての保存済みクエリの取得」](#page-521-1)
- 514 ページのセクション B.5[「既存の保存済みクエリの実行」](#page-521-2)
- 515 ページのセクション B.6[「検索可能なすべての属性の検索」](#page-522-0)

## <span id="page-514-1"></span>**B.1 SearchListPortlet** を使った基本検索の実行

基本検索を実行するために、JSP ページから SearchListPortlet へのディープリンクを指定 することができます。ポートレットの URL は、検索条件を指定した要求パラメータの単 純セット、または JSON 形式のクエリ文字列を渡す必要があります。基本検索には、次の ような単一の検索条件を定義します。

First Name starts with A

検索を実行するには、SearchListPortlet のシングルポートレットレンダ URL を呼び出しま す。要求パラメータ MODE=MODE RESULTS LIST を渡す必要があります。

#### **B.1.1** 要求パラメータを渡す

```
SearchListPortlet に要求パラメータの単純セットを渡すことができます。これらのパラ
メータは、エンティティ、検索する属性、演算子、および検索文字列を指定します。ポー
トレットの URL および 4 つの要求パラメータを指定したスクリプトの例を次に示します。
<script type="text/javascript">function 
openSearchResults(extraUrlParams) {
  var url = "/IDMProv/portal/portlet/SearchListPortlet?";
  url += "urlType=Render&novl-regid=SearchListPortlet";
  url += "&novl-inst=IDMProv.SearchListPortlet";
  url += "&wsrp-mode=view&wsrp-windowstate=normal";
 url += "&MODE=MODE RESULTS LIST&";
  url += extraUrlParams;
 var feat = "\text{width}=700, \text{height}=600"; feat += ",menubar=no,resizable=yes,toolbar=no,scrollbars=yes";
  var win = window.open(url, "TestSearchPopup", feat);
```

```
 if (win) win.focus();
}
var search1a = "ENTITY DEF=user";
search1a += "&COND ROW ATTR=FirstName";
search1a += "&COND ROW REL OP=starts-with";
search1a += "&COND_ROW_VAL=A";
...
この関数を呼び出すために、onclick イベントを使って次のようにボタンを表示できます。
<input type="button" value="GO" onclick="openSearchResults(search1a)"/
>
```
要求パラメータの説明を次の表に示します。

<span id="page-515-0"></span>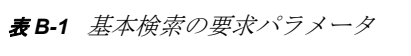

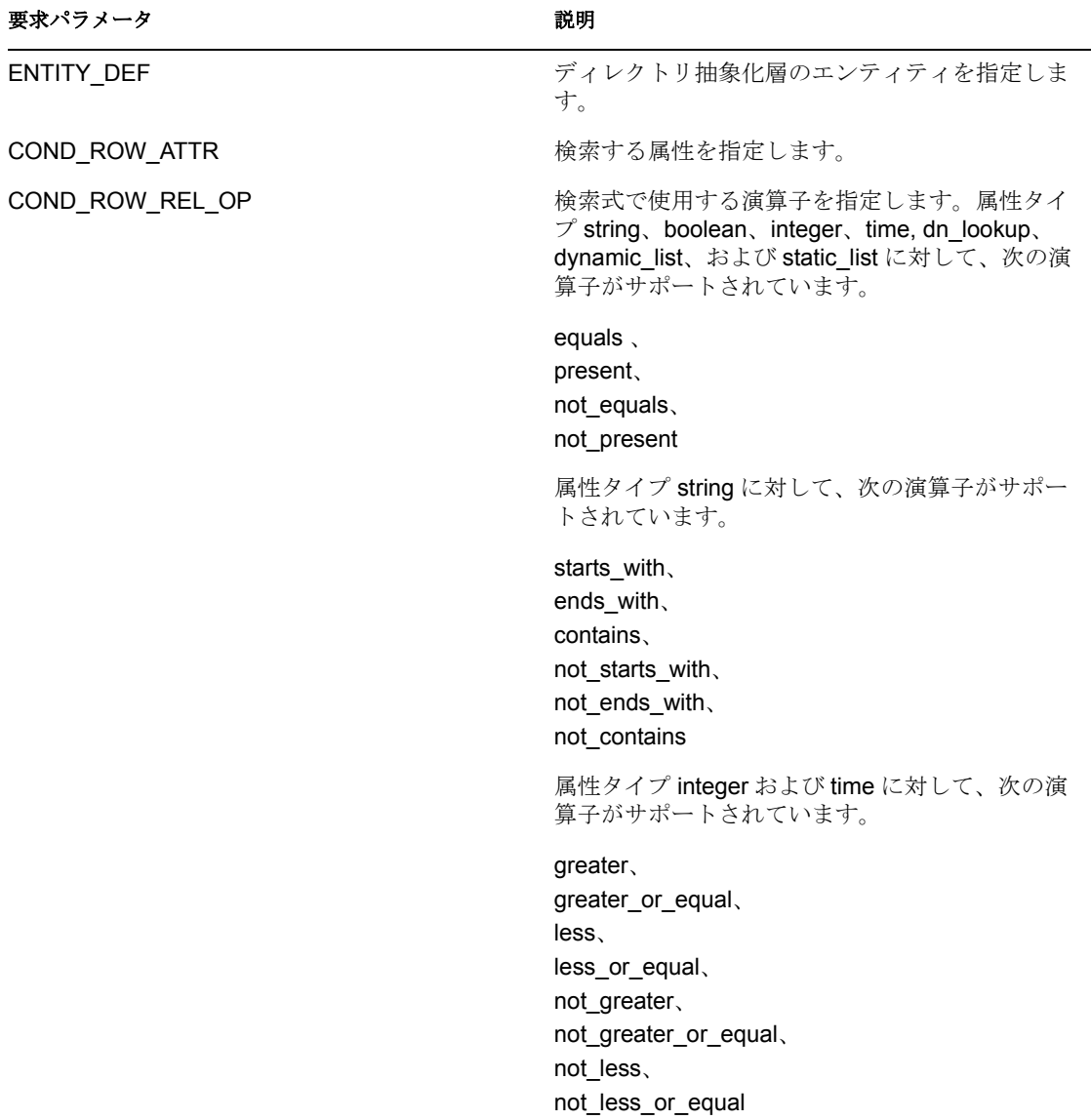

要求パラメータ 説明

COND ROW VAL またはいちゃくものです。

#### <span id="page-516-0"></span>**B.1.2 JSON** 形式の文字列を使ったクエリ

```
クエリに JSON 文字列形式を使用する場合、SearchListPortlet には前述の要求パラメータ
の代わりに、QUERY パラメータを渡します。 QUERY パラメータの構成を示す JavaScript
変数を次に示します。
var search1b ='QUERY={"k":"Lastname starts with B","mxPg":"10",';
search1b +='"mxRes":"0","ptr":"1","grp":[{"map":{"row":[{"map":{';
search1b +='"rowRop":"starts-with","rowVal":"B","rowAttr":"LastName"';
search1b +='}}],"rowLop":"and"}}],';
search1b +='"orderBy":"LastName","entDef":"user",';
search1b +='"sScope":"","sRoot":"","grpLop":"and",';
search1b +='"selAttr": ["FirstName", "LastName", ';
search1b +='"Title", "Email", "TelephoneNumber"] }';
```
JSON 構造では、SearchListPortlet に関連する大部分の設定/初期設定値を指定することが できます。

SearchListPortlet に渡される QUERY パラメータを定義する、JSON 名/値のペアを次の表 に示します。

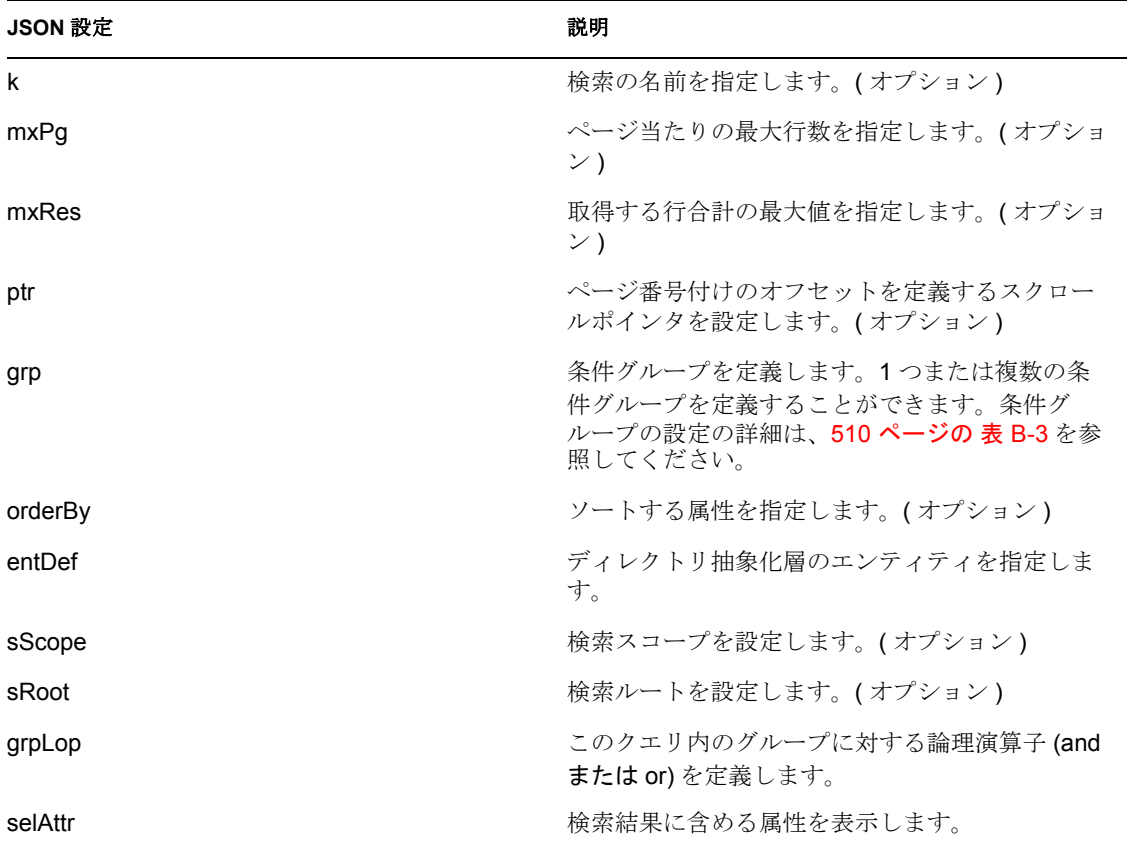

表 *B-2 QUERY* パラメータを定義する *JSON* 構造

条件グループを定義する JSON 構造を、次の表に示します。

#### <span id="page-517-1"></span>表 *B-3* 条件グループを定義する *JSON* 構造

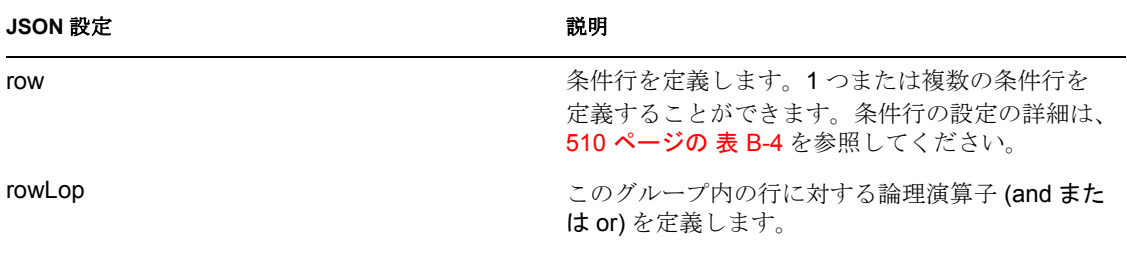

条件行を定義する JSON 構造を、次の表に示します。

<span id="page-517-2"></span>表 *B-4* 条件行のフィールドを定義する *JSON* 構造

| JSON 設定 | 説明                                                                                                    |
|---------|----------------------------------------------------------------------------------------------------|
| rowRop  | 関係演算子を定義します。JSON がサポートする<br>関係演算子は、要求パラメータを使った基本検索<br>の演算子と同じです。関係演算子の完全なリスト<br>については、508 ページの表B-1の<br>COND ROW REL OP の説明を参照してくださ<br>い。 |
| rowVal  | 検索値を設定します。                                                                                                    |
| rowAttr | 検索する属性を指定します。                                                                                                    |

### <span id="page-517-0"></span>**B.2 JavaScript API** を使った新規クエリの作成

基本検索要求パラメータ、または JSON 構造を使用する代わりに、JavaScript API を呼び 出してクエリを実行することができます。この節では、API を使用する際の簡単なテク ニック、および API の参考ドキュメントについて説明します。

検索 API は、JUICE と言う名前のユーザアプリケーションコンポーネントに組み込まれ た ajax フレームワークを使用します。JUICE(JavaScript UI Controls and Extensions) は、dojo ライブラリに準拠しており、このライブラリを使用します。JUICE は、ユーザアプリケー ションで使用される dojo リリースに結合されます。

そのため、IDM ユーザアプリケーション WAR ファイル内のカスタムページで JUICE を 使用するには、dojo.js(JUICE ではない ) へのスクリプト参照が必要です。dojo.js への参照 を追加したら、dojo に JUICE のダウンロードを指示する JavaScript 行を追加できます。

JavaScript API を使用する前に、dojo モジュールを利用できるようにするための設定作業 を行う必要があります。

**1** HTML ヘッダに dojo.js 用のスクリプトタグを追加します。dojo.js への参照は、次の ようにヘッダ内 ( 本文ではない ) になければなりません。  $<$ html $>$ <head> <META http-equiv="Content-Type" content="text/html; charset=UTF-

```
8">
<title>JavaScript Search</title>
<script type="text/javascript">
   if(typeof dojo=="undefined"){
     var djConfig={isDebug: false, 
                   baseScriptUri: "/IDMProv/javascript/dojo/"};
    var buf="<script type='text\/javascript' ";
     buf+="src='/IDMProv/UIQuery?js=dojo\/dojo.js'><\/script>";
     document.writeln(buf);
   }
</script>
</head>
```
**2** JUICE をブラウザのメモリに読み込むには、この JavaScript ステートメントを追加し ます。 <script type="text/javascript"> //This line must precede any code using JUICE.

```
 dojo.require("JUICE.*");
</script>
```
**3** エンティティ検索を含む JUICE.IDM サービスを活用するために、この JavaScript ス テートメントも追加されます。

```
<script type="text/javascript">
   //This line must precede any code using JUICE.IDM services.
   dojo.require("JUICE.IDM.*");
</script>
```

```
クエリを作成するには、JUICE.IDM.Entities.Search オブジェクトで create() メソッドを呼び
出し、クエリに与える名前を渡す必要があります。 create() メソッドは静的メソッドです。
起動方法を次に示します。
var newQuery = JUICE.IDM.Entities.Search.create("My New Search");
クエリオブジェクトを作成したら、このオブジェクトでメソッドを呼び出し、クエリの基
本設定を定義したり、条件グループや条件行を定義することができます。JavaScript API
を使って作成するクエリ構造は、JSON 表記モデルに従っています。クエリオブジェクト
を作成したら、それを QUERY 要求パラメータに追加します。
次の JavaScript の例は、JavaScript API を使ったクエリの作成方法を表しています。
function buildQuery3() {
```

```
 var newQuery = JUICE.IDM.Entities.Search.create("My New Search");
  newQuery.setFrom("user");
  var selAttrs = ["FirstName","LastName"];
  newQuery.setSelects(selAttrs);
 var newCondGrp1 = newQuery.addConditionGroup();
 var newCondRow1 1 = newCondGrp1.addConditionRow();
 newCondRow1_1.setRowAttr("FirstName");
 newCondRow1_1.setRowRop("contains");
 newCondRow1_1.setRowVal("C");
  openSearchResults("QUERY=" + newQuery);
}
```
#### **B.2.1 JavaScript API**

この節では、JavaScript API を使ったディレクトリ抽象化層内のエンティティの検索方法 に関する参考資料を取り上げています。

JUICE.IDM.Entities.Search オブジェクトの静的メソッドを次の表に示します。

表 *B-5 JUICE.IDM.Entities.Search* の静的メソッド

| 方法                                    | 説明                                       |
|---------------------------------------|------------------------------------------|
| <query> create(searchName)</query>    | searchName の名前で新しいクエリを作成します。             |
| <void> load(uuid)</void>              | ユーザが保存した指定した uuid の検索をロードし<br>ます。        |
| <query> get(uuid)</query>             | ユーザが保存した指定した uuid の検索をクエリと<br>して返します。    |
| <string[]> getNames()</string[]>      | ログインしたユーザが保存したすべての検索の名<br>前を返します。        |
| <string> getUUID(searchName)</string> | searchName の名前を持つ保存済み検索の uuid を<br>返します。 |

Query オブジェクトのメソッドを次の表に示します。

表 *B-6 Query* オブジェクトのメソッド

| 方法                                  | 説明                                                 |
|-------------------------------------|----------------------------------------------------|
|                                     | searchName を設定します。                                 |
| <void> setKey(searchName)</void>    |                                                    |
| <void> setFrom(defKey)</void>       | エンティティ定義から設定します。                                   |
| <void> setSelects(attrKey[])</void> | 選択項目を設定します ( オプション、<br>SearchListPortlet を使用する場合)。 |
| <void> setSearchScope(scp)</void>   | 検索スコープを設定します ( オプション )。                            |
| <void> setSearchRoot(rt)</void>     | 検索ルートを設定します (オプション)。                               |
| <void> setMaxPage(int)</void>       | ページ当たりの最大行数を設定します ( オプショ<br>$\mathcal{V}$ )        |
| <void> setMaxResults(int)</void>    | 合計最大行数を設定します ( オプション )。                            |
| <void> setOrderBy(attrKey)</void>   | ソートを設定します (オプション)。                                 |
| <void> setPointer(int)</void>       | ページ番号付けのオフセットを設定します (オプ<br>ションし                    |
| <void> setGroupLop(lop)</void>      | グループ間論理演算子を設定します。                                  |
| <string> getKey()</string>          | searchName を取得します。                                 |
| <string> getFrom()</string>         | エンティティ定義から取得します。                                   |
| <string> getSelects()</string>      | 選択項目を取得します。                                        |

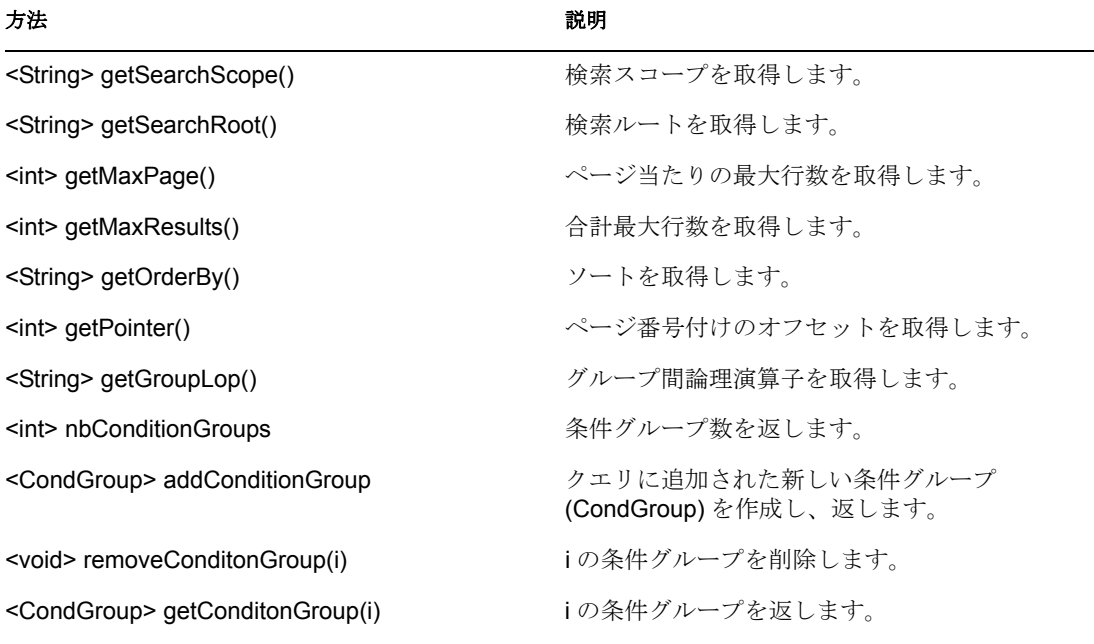

CondGroup オブジェクトのメソッドを次の表に示します。

#### 表 *B-7 CondGroup* オブジェクトのメソッド

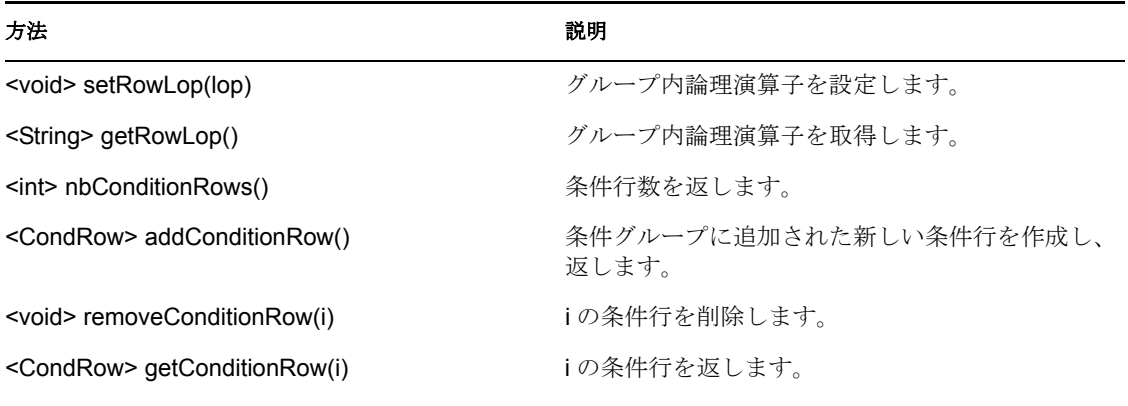

CondRow オブジェクトのメソッドを次の表に示します。

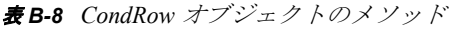

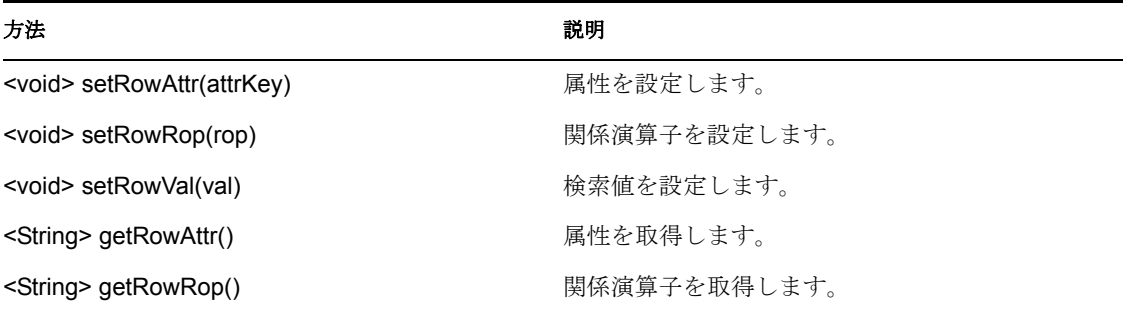

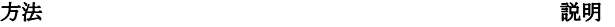

<String> getRowVal() まちゃんなどのことを意味を取得します。

## <span id="page-521-0"></span>**B.3 JSON** 形式クエリによる高度な検索の実行

JSON と QUERY パラメータを使って、高度な検索を実行することができます。JSON 構 文の規則は、基本検索と同じです。ただし、一般的に高度な検索では、複数の条件グルー プや条件行が定義されるという違いがあります。次の JavaScript 変数は、複数の条件グ ループと条件行を使った検索を行うための、QUERY パラメータの設定方法を表していま す。

var search2 = 'QUERY={"k":"Complicated Search All OK","mxPg":"10","mxRes":"0","ptr":"1","grp":[{"map":{"row":[{"map":{"r owRop":"equals","rowVal":"cn=bg1,ou=groups,ou=idmsample,o=novell","row Attr":"group"}},{"map":{"rowRop":"contains","rowVal":"0","rowAttr":"Fi rstName"}}],"rowLop":"and"}},{"map":{"row":[{"map":{"rowRop":"not-

present","rowVal":"","rowAttr":"TelephoneNumber"}},{"map":{"rowRop":"e quals","rowVal":"cn=ablake,ou=users,ou=idmsample,o=novell","rowAttr":" directReports"}},{"map":{"rowRop":"equals","rowVal":"cn=cnano,ou=users ,ou=idmsample,o=novell","rowAttr":"manager"}}],"rowLop":"and"}},{"map" :{"row":[{"map":{"rowRop":"not-

present","rowVal":"","rowAttr":"TelephoneNumber"}},{"map":{"rowRop":"e quals","rowVal":"cn=ablake,ou=users,ou=idmsample,o=novell","rowAttr":" directReports"}},{"map":{"rowRop":"equals","rowVal":"cn=cnano,ou=users ,ou=idmsample,o=novell","rowAttr":"manager"}}],"rowLop":"and"}}],"orde rBy":"LastName","entDef":"user","sScope":"","sRoot":"","grpLop":"or"," selAttr":["FirstName","Title","Email","TelephoneNumber"]}';

JSON 設定の詳細は、509 ページのセクション B.1.2「JSON [形式の文字列を使ったクエリ」](#page-516-0) を参照してください。

## <span id="page-521-1"></span>**B.4** 現在のユーザのすべての保存済みクエリの取得

JavaScript API を使って、現在ログオンしているユーザのすべての保存済みクエリを取得 することができます。そのためには、JUICE.IDM.Enities.Search オブジェクトで getNames() 静的メソッドを呼び出す必要があります。

```
次の JavaScript の例は、現在のユーザのすべての保存済みクエリを取得するプロシージャ
を表しています。
function query4GetSavedQueries() {
```

```
var searchNames = JUICE.IDM.Entities.Search.getNames();
  var replaceDiv = document.getElementById("savedQueryNames");
  replaceDiv.innerHTML = searchNames;
}
```
## <span id="page-521-2"></span>**B.5** 既存の保存済みクエリの実行

JavaScript API を使って、保存済みクエリを実行することができます。保存済みクエリを 実行する前に、次の JavaScript ステートメントを実行して保存済みクエリを取得してくだ さい ( 前の節で説明 )。 JUICE.IDM.Entities.Search.getNames();

実行する保存済み検索名が分かっている場合でも、まず getNames() を先に呼び出す必要 があります。

getNames() 関数を呼び出したら、次の手順で保存済み検索を実行します。

- **1** getUUID() メソッドを呼び出して、検索名に対応する UUID にアクセスします。
- **2** JUICE.IDM.Entities.Search オブジェクトで load() メソッドを呼び出して、UUID を持 つ保存済みクエリをロードします。
- **3** get() メソッドを呼び出して、保存済みクエリ構造を取得します。

これらのメソッドはすべて静的メソッドです。

クエリ構造を取得したら、それを使って QUERY 要求パラメータを作成することができま す。

```
次の JavaScript の例は、保存済みクエリの起動手順を表しています。
function runQuery4() {
  var textField = document.getElementById("savedQueryToRun");
  var queryName = textField.value;
 var queryUUID = JUICE.IDM.Entities.Search.getUUID(queryName);
  JUICE.IDM.Entities.Search.load(queryUUID);
  var myQuery = JUICE.IDM.Entities.Search.get(queryUUID);
  openSearchResults("QUERY=" + myQuery);
```

```
}
```
## <span id="page-522-0"></span>**B.6** 検索可能なすべての属性の検索

JavaScript API を使って、エンティティのすべての検索可能な属性を検索することができ ます。このタイプの検索は、string( 文字列 ) タイプの属性にだけ適用されます。そのため、 DN、date( 日付 )、integer( 整数 )、boolean( ブール ) など、他のタイプでこのような検索を 行うことはできません。

検索可能なすべての属性に対して検索を実行するには、まず他の検索方法と同じようにク エリオブジェクトを作成します ( 前述 )。つぎに 、JUICE.IDM.Definition.load() を呼び出 して、エンティティ定義の属性リストを取得する必要があります。属性リストを取得した ら、各属性が文字列で検索可能であることを確認してください。検索可能な各文字列属性 に対して、条件グループオブジェクトで addConditionRow() メソッドを呼び出して、条件 行を追加します。すべての条件行を追加したら、検索を実行することができます。

```
次の JavaScript の例は、すべての検索可能属性の検索方法を表しています。
function buildQuery5() {
  var searchStr = document.getElementById("query5Text").value;
 if (searchStr == "") {
    alert("Enter a search string in the text field.");
    return;
  }
 var newQuery = JUICE.IDM.Entities.Search.create("My New Search");
  var entDef = "user";
  newQuery.setFrom(entDef);
```

```
var selAttrs = new Array();
```

```
selAttrs.push("FirstName");
 selAttrs.push("LastName");
```

```
 newQuery.setSelects(selAttrs);
   var newCondGrp1 = newQuery.addConditionGroup();
   newCondGrp1.setRowLop("or");
   //get all the searchable attributes of entity-definition user that 
are type string (excludes DN, date, integer, boolean, etc)
   JUICE.IDM.Definitions.load(entDef);
  var attrKeys = JUICE.IDM.Definitions.getAttributeKeys(entDef);
  for (var i = 0; i < attrKeys.length; i++) {
     var attrDef = JUICE.IDM.Definitions.getAttribute(entDef, 
attrKeys[i]);
    var attrType = attrDef.getType();
     var searchable = attrDef.isSearchable();
     if (attrType == "String" && searchable ) {
      var newCondRow = newCondGrp1.addConditionRow();
       newCondRow.setRowAttr(attrKeys[i]);
      newCondRow.setRowRop("contains");
      newCondRow.setRowVal(searchStr);
     }
   }
   openSearchResults("QUERY=" + newQuery);
}
```
<span id="page-524-0"></span><sup>C</sup> トラブルシューティング

この節では、一般的なエラーへの対処方法を説明しています。これには、次の項目が含ま れています。

- 517 [ページのセクション](#page-524-1) C.1「PermGen スペースエラー」
- 517 ページのセクション C.2[「電子メール通知テンプレート」](#page-524-2)
- 517ページのセクション C.3[「組織図とゲストアクセス」](#page-524-3)
- 518 ページのヤクション C4[「プロビジョニング通知」](#page-525-0)

## <span id="page-524-1"></span>**C.1 PermGen** スペースエラー

ユーザアプリケーションの再展開時に、次のエラーが発生することがあります。 11:32:20,194 ERROR [[PortalAggregator]] Servlet.service() for servletPortalAggregator threw exception java.lang.OutOfMemoryError: PermGen space

このエラーを回避するには、次のどちらかの作業を行います。

◆ JBoss サーバを再起動する

または

◆ または、start-iboss スクリプトの JAVA\_OPTS を使って、JVM に -XX:MaxPermSize を渡 して PermSpace の値を増やします。次に例を示します。 -XX:MaxpermSize=128m

## <span id="page-524-2"></span>**C.2** 電子メール通知テンプレート

電子メール通知テンプレートがある言語でのみ表示され、ユーザが指定したデフォルトロ ケールで表示されない場合は、どの通知テンプレートを選択しているかを確認してくださ い。デフォルトのテンプレート、またはローカライズ版のテンプレートを選択できます。 ローカライズ版のテンプレートを選択した場合は、ユーザのデフォルト言語に関係なく、 そのローカライズ版のテンプレートに対応する言語で表示されます。デフォルトのテンプ レート ( ロケールコードがないテンプレート ) を選択した場合、電子メールはユーザのデ フォルト言語で表示されます ( サポートしているデフォルト言語の場合 )。

## <span id="page-524-3"></span>**C.3** 組織図とゲストアクセス

ランタイム時にこのようなエラーが発生した場合、ユーザアプリケーション WAR のサー ビス定義を変更する必要があります。

error: "an error occurred Control instantiation of JUICE.OrgChartCtrl failed (Object doesn't support this property or method). Please contact your system administrator. Detailed information can be found in the console." when accessing the portlet in a browser.

このメッセージの修正方法の詳細は、265 ページのセクション 13.3[「ゲストアクセス用の](#page-272-0) [組織図の環境設定」](#page-272-0)を参照してください。

## <span id="page-525-0"></span>**C.4** プロビジョニング通知

次の[要求と承認]ページで、「他のユーザにこれらの変更について通知します]チェッ クボックスが表示されない場合 :

- ◆ 可用性の設定
- ◆ マイ代理人割り当て
- マイ委任先割り当て
- ◆ チームの代理人割り当て
- チームの委任割り当て
- チームの可用性

電子メール通知テンプレートが定義されていることを確認してください。これらを定義す るには、[管理]*>*[プロビジョニング]*>*[委任、代理人、およびタスク]を選択しま す。